# DREMEL3D20

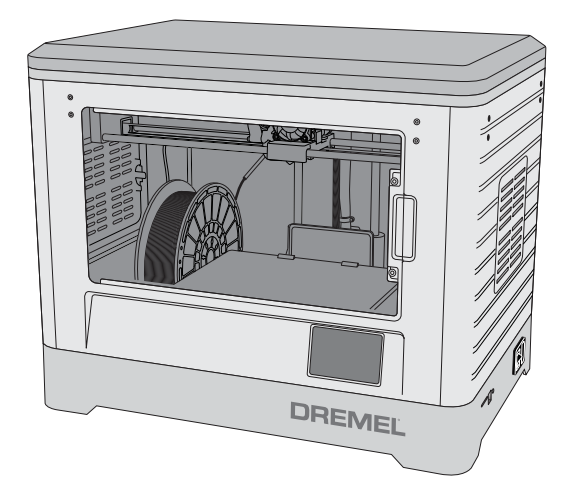

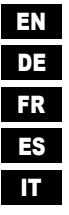

original instructions 2 Übersetzung der Originalbedienungsanleitung 27 Traduction de la notice originale 54 Traducción de las instrucciones originales 81 Traduzione delle istruzioni originali 108

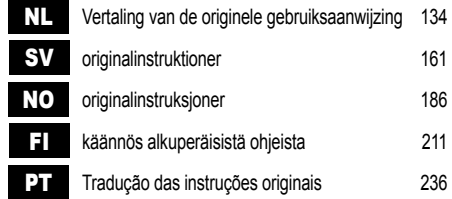

#### **Dremel The Netherlands**

## **ORIGINAL INSTRUCTIONS**

#### **GENERAL SAFETY WARNINGS**

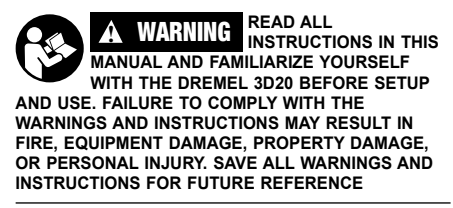

#### **WORK AREA SAFETY**

- **a. Keep work area clean and well lit.** *Cluttered or dark areas invite accidents.*
- **b. Do not operate Dremel 3D20 in the presence of flammable liquids, gases or dust.** *Dremel 3D20 creates high temperatures which may ignite the dust or fumes.*
- **c. Store idle 3D20s out of reach of children and other untrained persons.** *Injury can occur in hands of untrained users.*

#### **ELECTRICAL SAFETY**

- **a. Always use the Dremel 3D20 with a properly grounded outlet. Do not modify Dremel 3D20 plug.** *Improper grounding and modified plugs increase risk of electric shock.*
- **b. Do not use Dremel 3D20 in damp or wet locations. Do not expose Dremel 3D20 to rain.**  *Presence of moisture increases risk of electric shock.*
- **c. Do not abuse the cord. Never use the cord for pulling or unplugging the Dremel 3D20. Keep cord away from heat, oil, sharp edges or moving parts.** *Damaged or entangled cords increase the risk of electric shock.*
- **d. Avoid using this product during an electric storm.** *There may be a remote risk of a power surge from lightning that may result in an electric shock.*
- **e. In case of emergency unplug Dremel 3D20 from outlet.**

#### **PERSONAL SAFETY**

- **a. Stay alert, watch what you are doing and use common sense when operating a Dremel 3D20. Do not use Dremel 3D20 while you are tired or under the influence of drugs, alcohol or medication.** *A moment of inattention while operating Dremel 3D20 may result in personal injury.*
- **b. Use personal protective equipment.** *The use of protective equipment such as heat resistant gloves and safety glasses will reduce the risk of personal injuries.*
- **c. Dress properly. Do not wear loose clothing or Jewellery. Keep your hair, clothing and gloves away from moving parts.** *Loose clothes, Jewellery or long hair can be caught in moving parts.*

#### **DREMEL 3D20 USE AND CARE**

**a. Before every use check Dremel 3D20 for misalignment or binding of moving parts, breakage of parts and any other condition**  **that may affect the Dremel 3D20's operation. If damage is suspected then have the Dremel 3D20 repaired by an authorised Dremel service centre before use.** *Use of Dremel 3D20 when damaged may result in poor quality of object creation, further equipment damage, property damage or personal injury.*

- **b. Do not touch the extruder tip during Dremel 3D20 operation or until it has cooled down to at least 60°C (140°F).** *Contact with the extruder tip during or after operation before tip has cooled may result in personal injury.*
- **c. Set up the Dremel 3D20 in a well-ventilated area. Provide at least 8 inches of unobstructed spacing around Dremel 3D20.** *Dremel 3D20 melts plastic during building. Plastic odours emitted during Dremel 3D20 operation may irritate eyes and airways. Locating Dremel 3D20 close to surrounding objects prevents proper ventilation.*
- **d. Do not reach inside the Dremel 3D20 while it is in operation.** *Contact with Dremel 3D20 moving parts during operation may result in poor build quality, equipment damage or personal injury.*
- **e. Do not leave the Dremel 3D20 unattended during operation.** *Use of Dremel 3D20 by persons unfamiliar with these warnings and instructions may result equipment or property damage and personal injury.*
- **f. Use only DREMEL PLA filament.** *Use of filament not authorized by Dremel may result in equipment and property damage.*
- **g. Ensure small objects created by Dremel 3D20 are not accessible to young children.** *Small objects are potential choking hazards for young children.*
- **h. Do not create illegal or inappropriate objects using Dremel 3D20.**
- **i. Do not use Dremel 3D20 to create objects intended for use with candles, liquid fuels, and other heat sources.** *Plastic may melt when exposed to fire or other heat sources. Such use of objects created by Dremel 3D20 may result in fire, property damage and personal injury.*
- **j. Do not use Dremel 3D20 to create objects intended for food or drink applications such as preparation, decoration, storage, or consumption.** *Such use of objects created by Dremel 3D20 may result in illness or personal injury.*
- **k. Do not use Dremel 3D20 to create objects intended with use with electrical components or housings of electrical components.** *PLA plastic is not suitable for electrical applications. Such use of objects created by Dremel 3D20 may result in property damage and personal injury.*
- **l. Do not put plastic objects in or around your mouth.** *PLA plastic is not suitable for food or drink preparation and food utensils. Such use of objects created by Dremel 3D20 may result in illness or personal injury.*
- **m. Do not use Dremel 3D20 to create objects intended for chemical storage.** *PLA plastic is not suitable for chemical storage. Such use of objects created by Dremel 3D20 may result in property damage and personal injury.*
- **n. Do not modify Dremel 3D20 or alter factory settings.** *Modifications may result in equipment and property damage, and personal injury.*
- **o. Do not expose Dremel 3D20 to temperatures exceeding 70°C (158°F).** *Dremel 3D20 may become damaged. Dremel 3D20 is intended to operate in temperature between 16-29° C (60 - 85° F).*
- **p. Do not move or bump Dremel 3D20 or the extruder during operation.** *The object may build incorrectly.*
- **q. Do not change colour of filament or spool during building.** *Doing so will cancel the object and may damage the extruder.*
- **r. Do not pull the filament out until instructed by the touch screen.** *Doing so may damage the extruder.*
- **s. Use extra care not to damage the extruder tip when clearing debris.** *Dremel 3D20 will not work properly with damaged extruder tip and will require replacement.*
- **t. Before every build make sure that the build platform is covered with Dremel specified build tape.** *Use of improper build tape may result in equipment damage and poor object build quality.*
- **u. Be aware of your body position when using hand tools to remove objects from the build platform.** *Sudden tool slip and improper body position during object removal from the build platform may result in personal injury.*
- **v. Avoid scratching the build platform when removing objects.** *Scratches in the build platform will result in improper object creation.*
- **w. Dremel is not responsible for structural integrity or utility of objects created using Dremel 3D20.** *Structural models created by inexperienced designers may result in property damage and personal injury.*

#### **SERVICE**

- **a. Always unplug Dremel 3D20 from its power before performing any service procedures.**  *Failure to do so may result in personal injury and equipment damage.*
- **b. Have your Dremel 3D20 serviced only by an authorized Dremel service centre using only Dremel replacement parts.** *This will ensure that proper operation and safety of Dremel 3D20 is maintained.*
- **c. Use only Dremel approved materials and components.** *Use of object materials, or 3D objects other than Dremel® approved object materials and genuine Dremel® components may void warranty.*

## **TABLE OF CONTENTS**

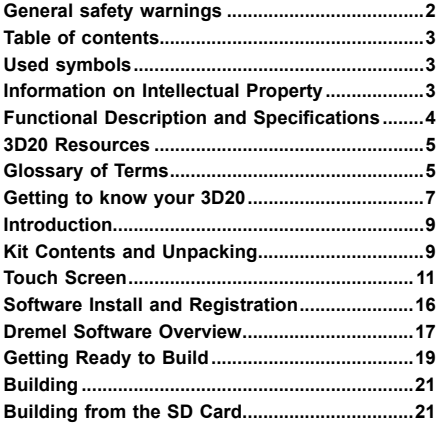

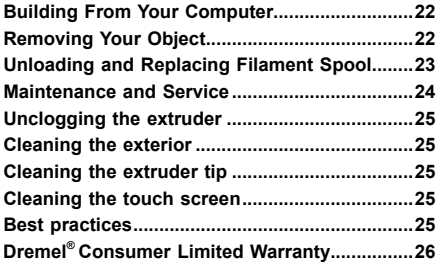

## **USED SYMBOLS**

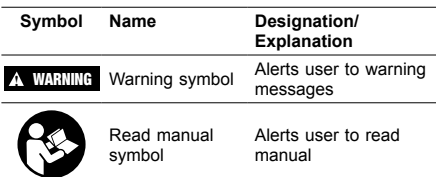

**!** WARNING **THIS IS A CLASS A PRODUCT. IN A DOMESTIC ENVIRONMENT THIS PRODUCT MAY CAUSE RADIO INTERFERENCE IN WHICH CASE THE USER MAY BE REQUIRED TO TAKE ADEQUATE MEASURES.**

## **INFORMATION ON INTELLECTUAL PROPERT**

The Dremel 3D20 is intended for 3D printing objects from digital files that you create or own, or have the right to print using the Dremel 3D20. When making objects using the Dremel 3D20, it is your responsibility to ensure that you do not infringe any third party intellectual property rights or violate any applicable laws or regulations, such as U.S. or foreign intellectual property laws. The Dremel 3D20 may not be used to make objects protected by intellectual property rights owned by third parties without such third parties' permission. Using the Dremel 3D20 to do any of the following may require the permission of third parties: to make a duplicate or facsimile (in whole or in part) of any object not created by you, to make an object from a digital file you do not own, or to make an object from a scan of a physical object that you did not create. It is your responsibility to obtain such permission. In some cases, you may not be able to obtain such permission. Where such permission cannot be obtained, you should not 3D print such object, or you do so at your own risk. You may not modify, reverse engineer, decompile, or disassemble the Dremel 3D20 or its software or firmware, except as permitted by applicable law. If you use the Dremel 3D20 in any way other than as recommended and described in these Operating/ Safety Instructions, you do so at your own risk. Using the Dremel 3D20 to make objects that infringe any intellectual property rights owned by third parties could result in civil or criminal prosecution and penalties, and you could be liable for money damages, fines, or imprisonment.

## **FUNCTIONAL DESCRIPTION AND SPECIFICATIONS**

#### **BUILDING**

Extruder: Single extrusion

Extruder temperature: Up to 230°C (397°F)

Operating Interface: 3.5" full colour IPS touch screen

Maximum Build Volume: 9" x 5.9" x 5.5"

(230mm x 150mm x 140mm)

Layer Thickness: 4 mil | 0.004 inches 100 microns | 0.10 mm

Filament colours: See Dremel3D.com for colour choices

SD Card: Up to 32GB in size (3D20 will not work with SD cards larger than 32GB) Internal Storage: 4GB

#### **WEIGHT & DIMENSIONS**

Weight (without spool): 8.8kg (19lbs 8oz) Dimensions: 19.1" x 15.7" x 13.2" (485mm x 400mm x 335mm)

#### **FILAMENT**

ONLY works with Dremel PLA filament Filament: 1.75mm PLA (Biodegradable/Renewable)

#### **FILAMENT STORAGE**

All polymers degrade with time. Do not unpack until filament is needed. Filament should be stored at room temperature: 16-29° C (60-85° F)

#### **SOFTWARE**

Dremel 3D20 comes with complimentary Dremel 3D software for Windows and Mac OSX. This application converts your 3D digital files into buildable files.

#### **MINIMUM HARDWARE REQUIREMENTS**

A PC with these minimum requirements will be required to run the Dremel® 3D Software Processor: Multi-core processor - 2 GHz or faster per core System RAM: 2 GB Screen Resolution: 1024x768 USB port

#### **WINDOWS REQUIREMENTS**

Dremel® Software runs on 32 and 64-bit Operating Systems Windows Vista or later

#### **MAC OSX REQUIREMENTS**

Dremel® Software runs on Mac OSX 10.8 or later

#### **ELECTRICAL REQUIREMENTS**

3D20 input rating: 220-240V~, 50/60Hz, 0.65A

#### **OPERATING ENVIRONMENT**

Room Temperature: 16-29° C (60 - 85° F) Level workspace Dry workspace environment

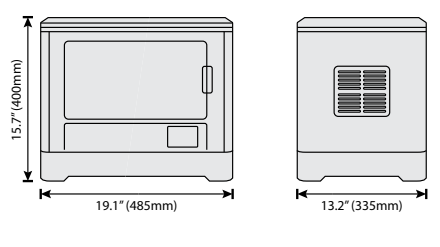

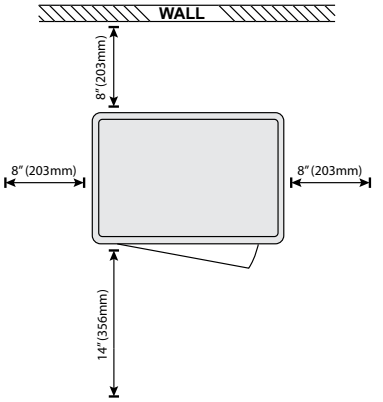

## **3D20 RESOURCES**

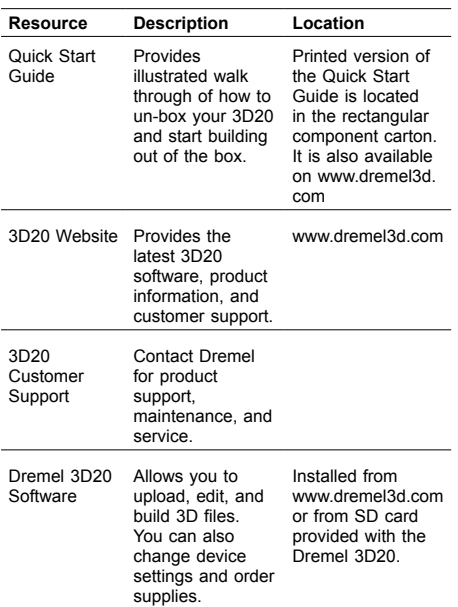

## **GLOSSARY OF TERMS**

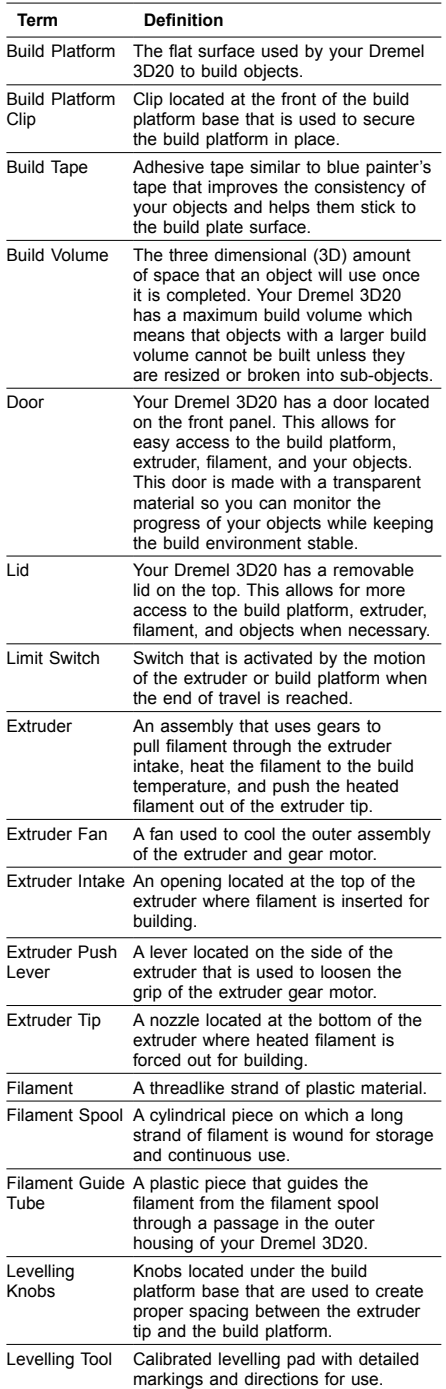

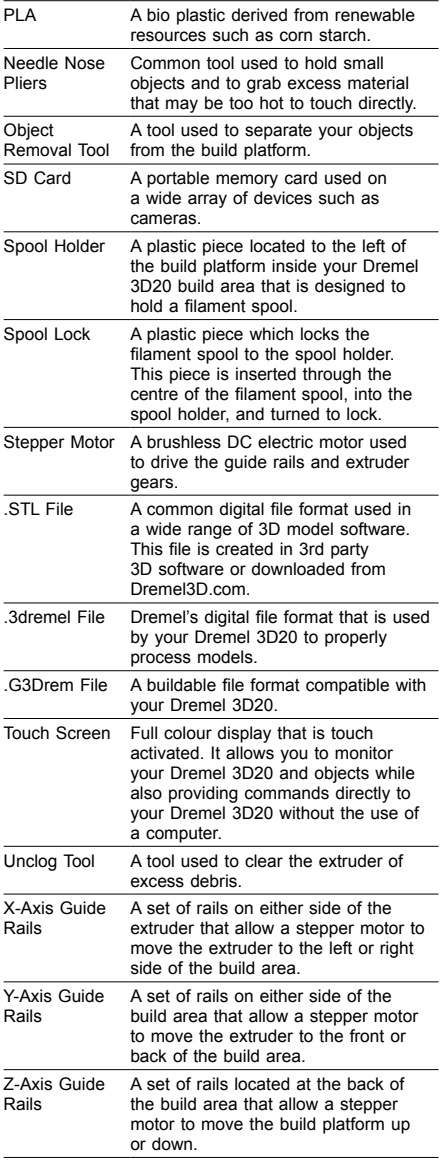

## **GETTING TO KNOW YOUR 3D20** 8 1 SUPE  $\overline{\mathbb{X}}$  $6 \overline{2}$  $\overline{7}$ **I**  $\mathscr{A}$  $\overline{\mathbf{4}}$ 5 3

- 1. Lid
- 2. Door
- 
- 
- 3. Touch Screen 4. Build Platform 5. Build Platform Clips
- 6. Filament Spool
- 7. Filament Spool Holder/Lock
- 8. Extruder Tip
- 9. Extruder Fan
- 10. Extruder
- 11. Extruder Entry
- 12. X-Axis Guide Rails
- 13. Stepper motor (1 of 3)
- 14. Z-Axis Guide rail
- 15. Filament Guide Tube 16. Y-Axis Guide Rails
- 
- 17. SD card Input
- 18. USB Input 19. Power Switch
- 20. Power Input

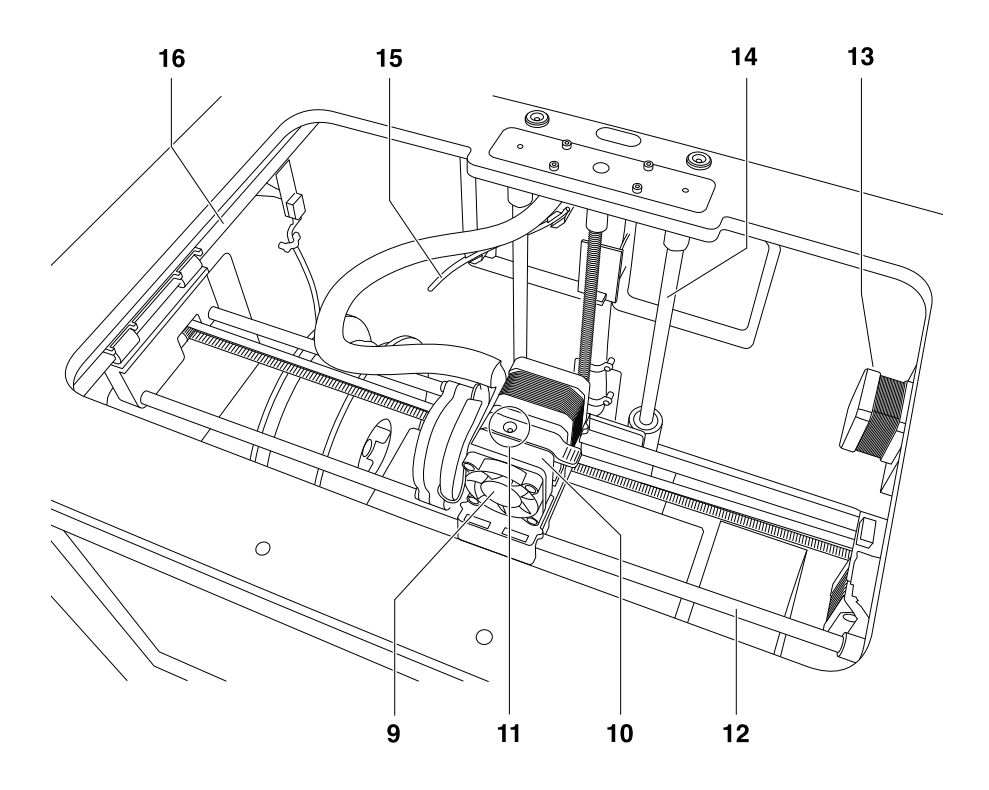

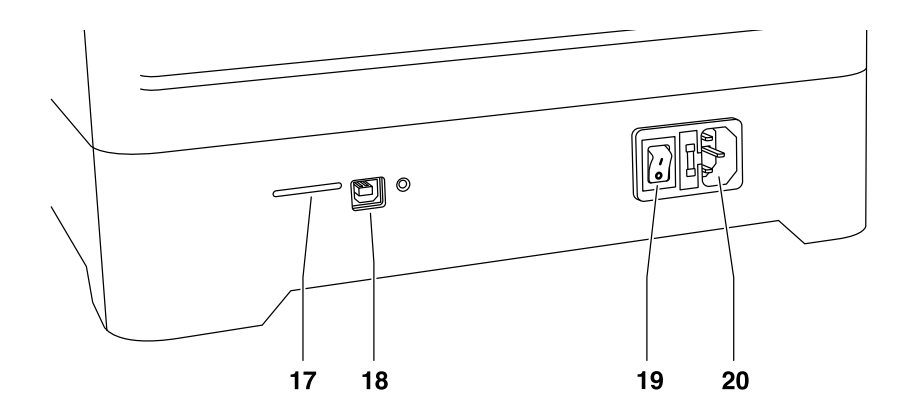

## **INTRODUCTION**

**KIT CONTENTS AND UNPACKING**

Welcome to the world of Dremel 3D. Our mission is to mentor you through the 3D building process and share best practices for bringing your ideas to life. 3D building is a process that will involve experimentation and persistence. Thankfully, the Dremel experts are here to make your job easier with online tips and live support. Kick-start your success by registering your Dremel 3D20 on Dremel3D.com giving you access to hundreds of high-quality models and innovative projects. With Dremel, you can build on your own ideas, build them better and make them yours.

#### **KIT CONTENTS**

- Dremel 3D20
- 1 Filament Spool
- (Do not store in moist or hot environment) • Quick Start Guide
- Instruction Manual
- Power Cable
- USB Cable
- SD Card
- (Containing Sample Model Files)
- Build Tape
- Object Removal Tool
- Unclog Tool
- Levelling Tool

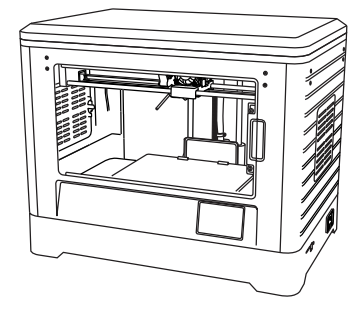

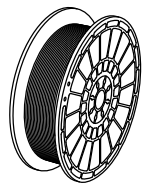

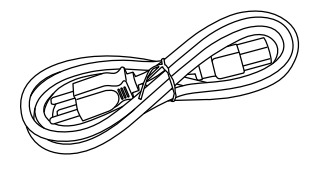

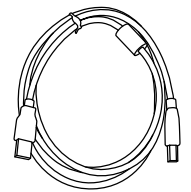

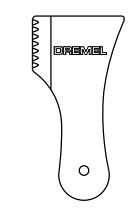

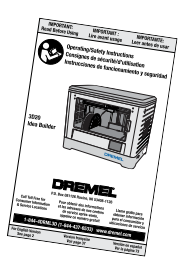

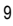

**Levelling tool**

#### **UNPACKING**

- 1. Place box on table and cut tape.
- 2. Lift outer box and allow inner box to open.
- 3. Remove carton lid from top of your Dremel 3D20 4. Rectangular carton on top of your Dremel 3D20
- contains product manual, quick-start guide, and set-up pieces. Remove the kit contents located inside.
- 5. Using a firm grip, lift your Dremel 3D20 out of packaging and place gently on stable work surface.
- 6. Remove plastic lid from top of your Dremel 3D20.
- 7. Remove tape from your Dremel 3D20 door.
- 8. Remove inserts from inside of your Dremel 3D20.

Tip: Keep packaging for future transportation and storage.

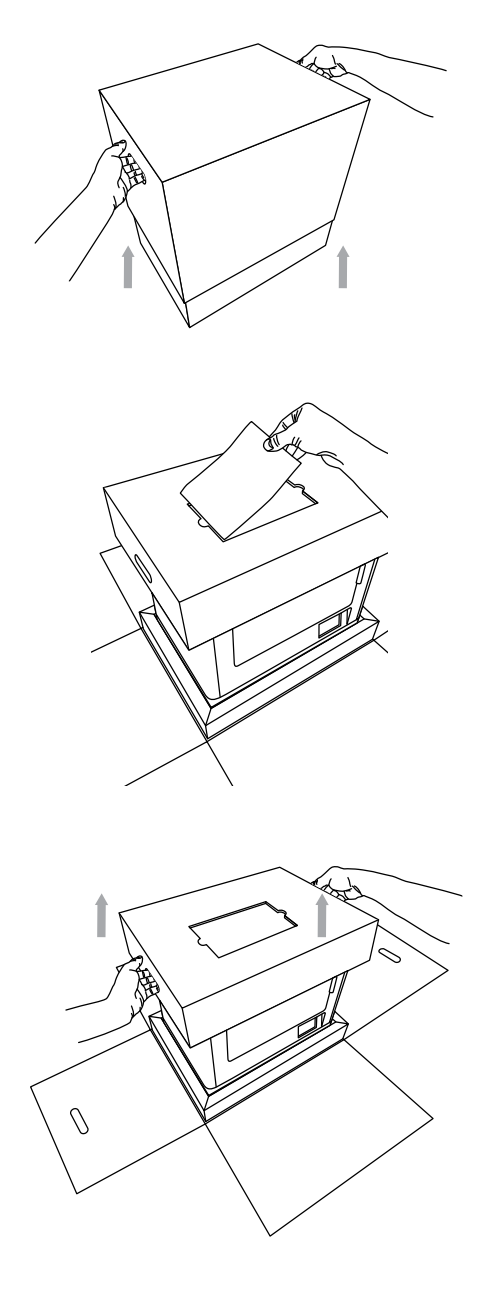

## **TOUCH SCREEN**

Using your Dremel 3D20 without a computer is easy with the onboard software and full colour touch screen. Before building your model we want to familiarize you with the touch screen menu structure and options.

#### **!** WARNING **OBSERVE ALL PROVIDED WARNINGS AND SAFETY INSTRUCTIONS WHEN USING THE DREMEL 3D20. FAILURE TO DO SO MAY RESULT IN FIRE, EQUIPMENT DAMAGE, PROPERTY DAMAGE OR PERSONAL INJURY.**

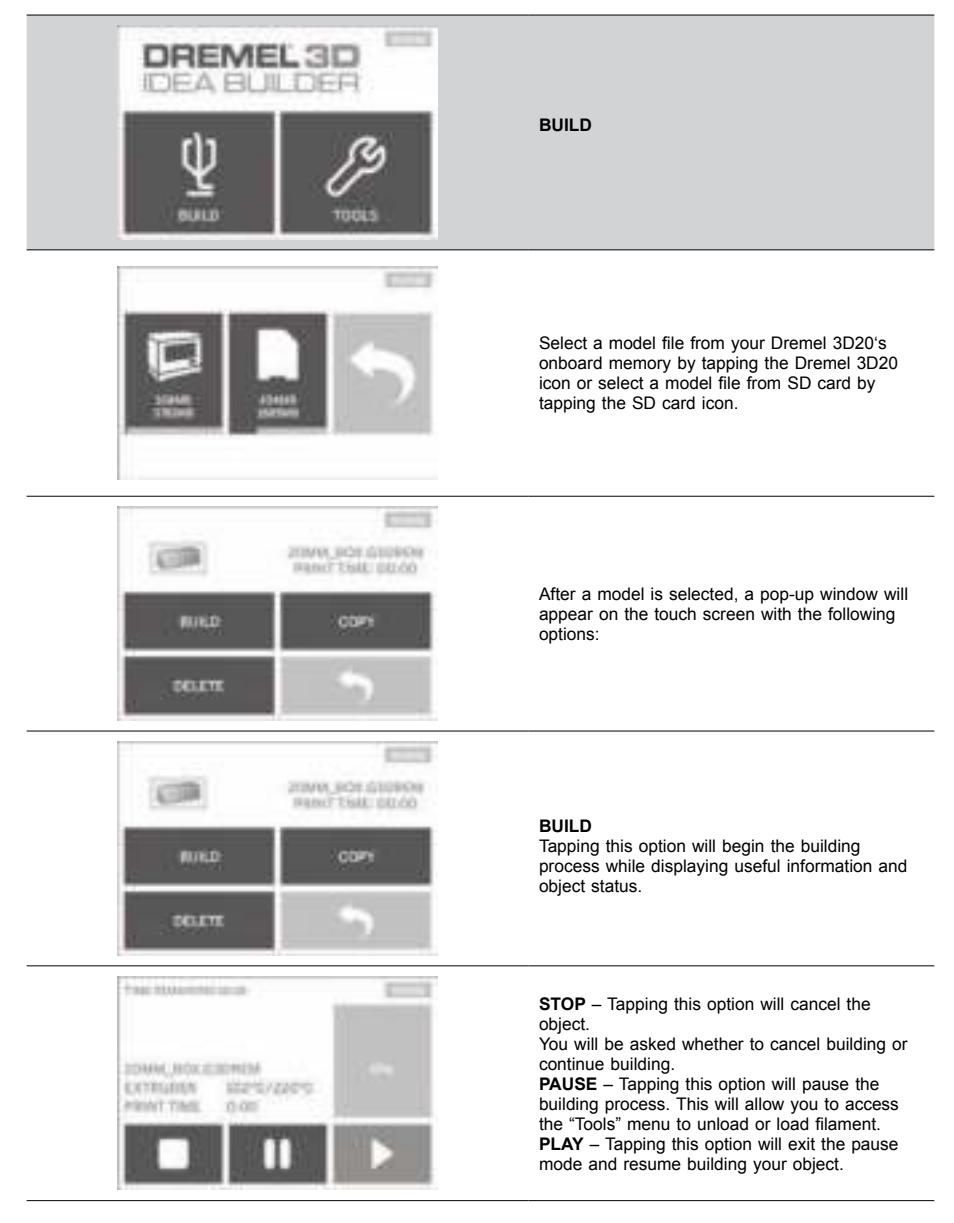

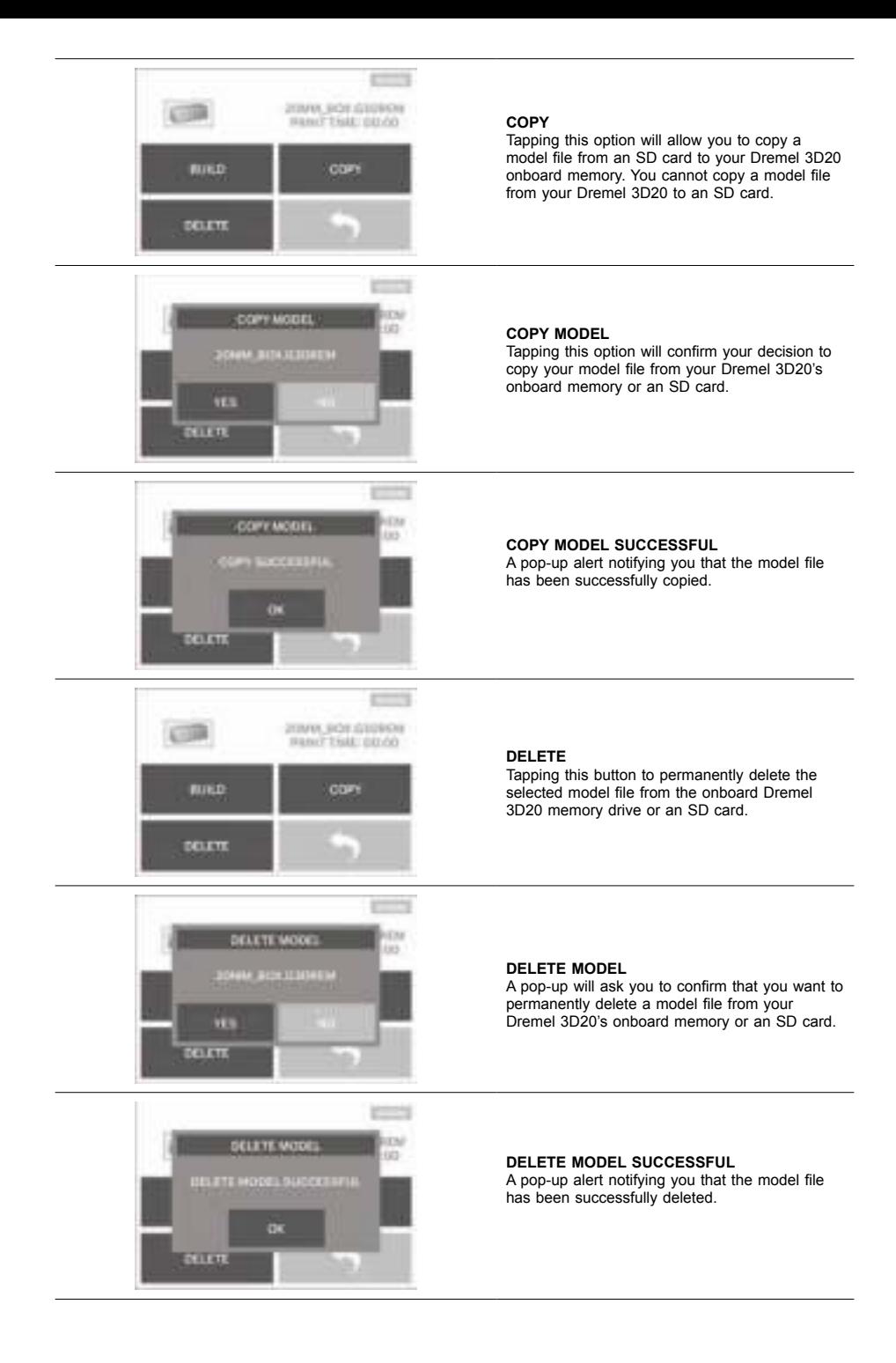

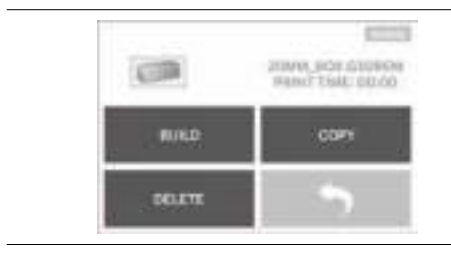

**RETURN** Return to previous menu.

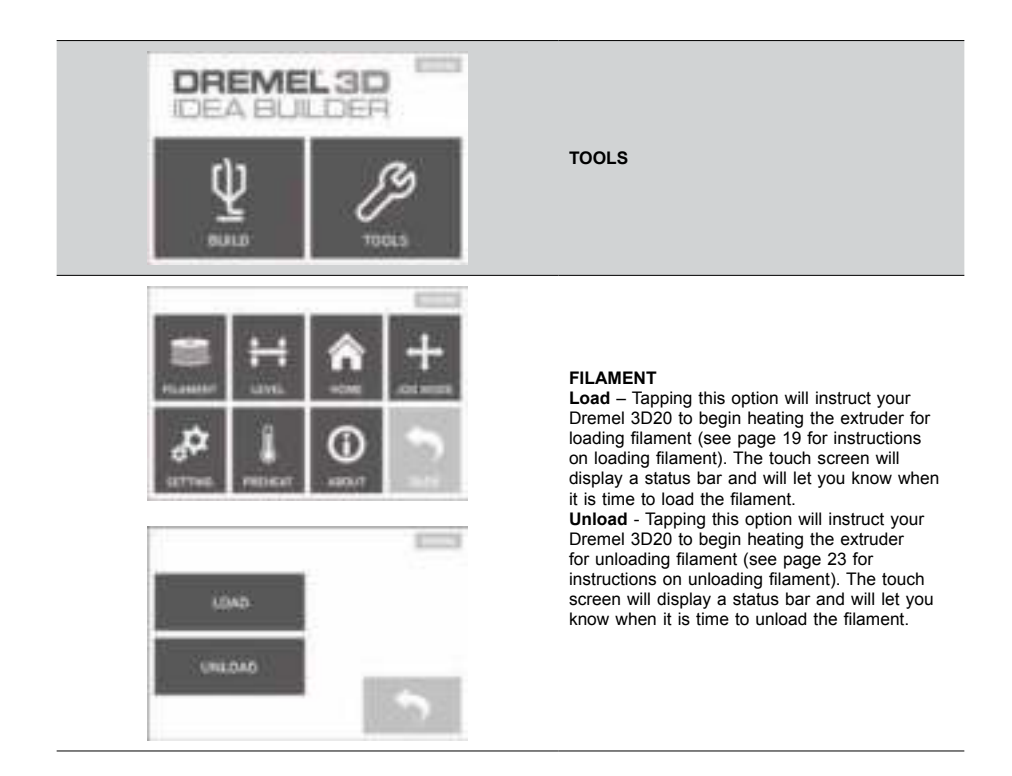

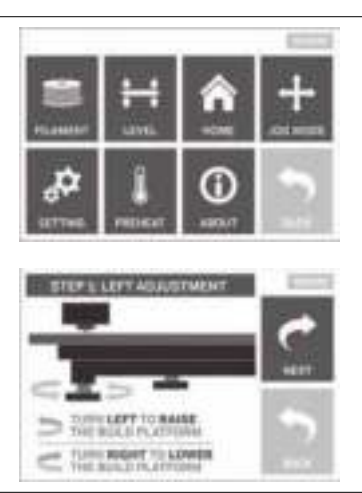

#### **LEVEL**

Tapping this option will begin the build platform levelling process (see page 20 for instructions on levelling the build platform). The touch screen will display instructions on how to level the build platform.

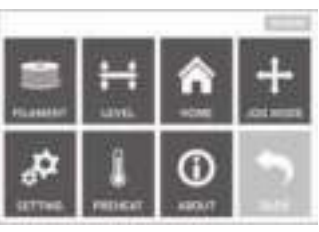

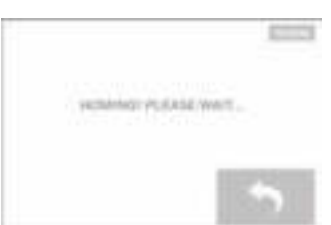

#### **HOME**

Tapping this option moves the extruder and build platform to the zero position.

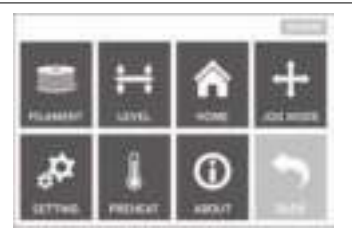

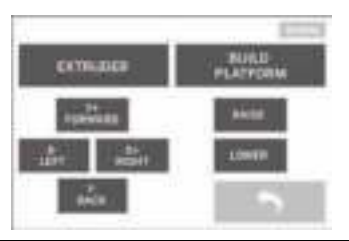

#### **JOG MODE**

Tapping this option will display the options for positioning the extruder and build platform along the X-axis, Y-Axis, and Z-axis.

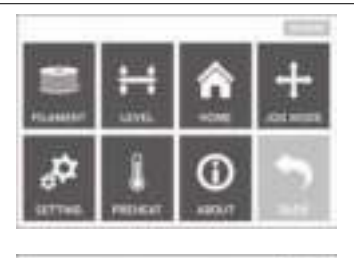

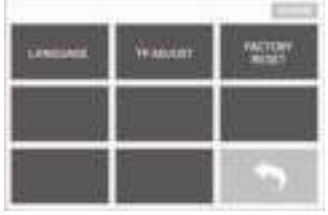

#### **SETTING**

Tapping this option will allow you to change the manufacturer settings for language or revert back to manufacturer settings.

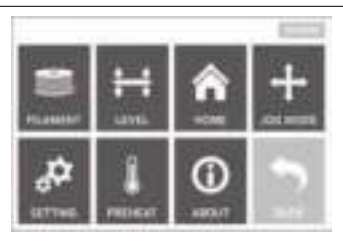

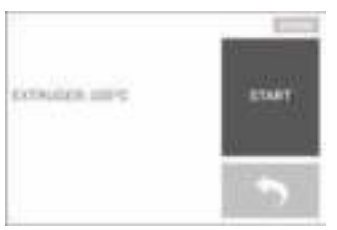

#### **PREHEAT**

Tapping this option will begin preheating the extruder for building or excess debris removal. The touch screen will display the approximate extruder temperature. You can use the touch screen to START or STOP the preheating process at any time.

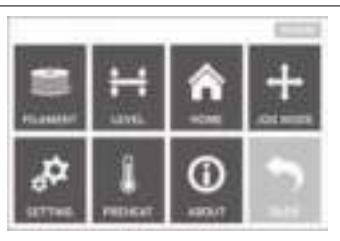

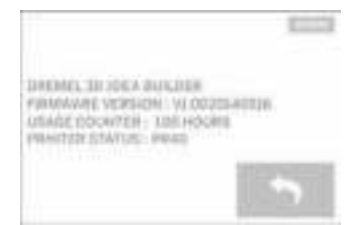

#### **ABOUT**

Tapping this option will display your Dremel 3D20 serial number, current firmware version, usage (hours), and the Dremel 3D20 status.

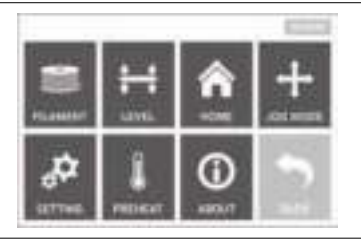

**RETURN** Return to previous menu.

## **SOFTWARE INSTALL AND REGISTRATI**

Creating an account on Dremel3D.com is easy and gives you access to all of the great designs and collections that will drive and inspire your creativity.

#### **INSTALLING SOFTWARE FROM DREMEL3D.COM**

- 1. Go to Dremel3D.com.
- 2. From a PC: Download and install software onto your PC.
	- a. Download the Dremel 3D software from Dremel3D.com.
	- b. Click on Dremel 3D (version number).exe in the folder location that you downloaded the file. The install wizard will open.
	- c. Follow the prompts in the install wizard to load the software on your computer.
- 3. From a MAC: Download and install software onto your MAC.
	- a. Click Downloads and select Dremel 3D software. Double click on the zip file and the Dremel 3D INSTALLER.DMG will appear.
	- b. Double click on Dremel 3D INSTALLER.DMG to make a new window open. Drag the install file to the APPLICATIONS folder.
	- c. If the "Drag to Install" window did not open, locate the Dremel 3D driver in you device panel. Click on Dremel 3D to download software. *NOTE: Safari users will not have to unzip the INSTALLER.DMG file.*
	-
	- d. Click NEXT to launch the setup wizard. The Dremel 3D software setup wizard will guide you through the steps to install the software on your computer. Click NEXT to launch the setup wizard.
- 4. Create Dremel maker account on Dremel3D.com to begin downloading Dremel 3D20 models.

#### CONNECTING USB CABLE

- 1. Ensure power switch is in the off position.
- 2. Plug your Dremel 3D20 into the computer with the USB cable.
- 3. Open software.
- 4. Turn your Dremel 3D20 on using the power switch to sync your computer to your Dremel 3D20.

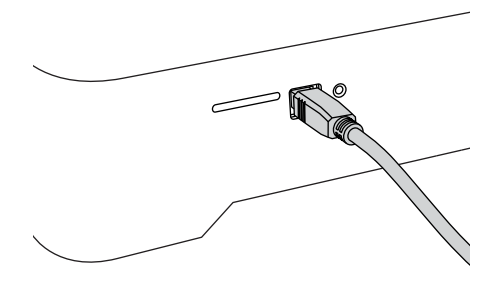

## **DREMEL SOFTWARE OVERVIEW**

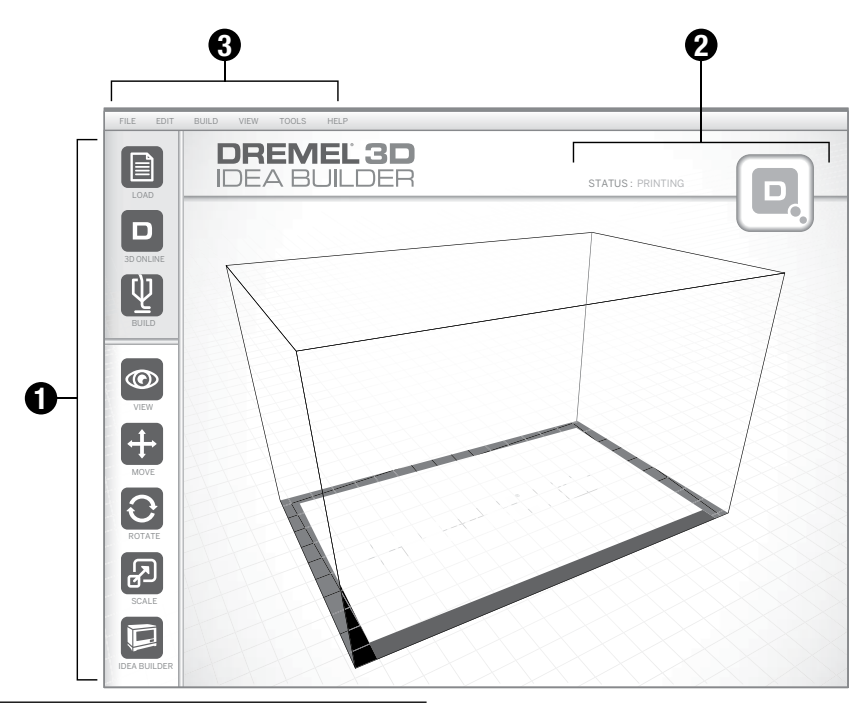

#### **TOOLBAR ICONS**

The toolbar icons in the Dremel 3D Software lets you load, share, build, view, move, rotate, and scale your objects.

**Load** – Click on "Load" and select a file from the model files downloaded from Dremel3D.com. The model that you selected will appear on the Dremel 3D20 home screen. The software's home screen is a simulation of your Dremel 3D20's build platform.

**3D Store** – Clicking on "3D Store" will connect you to Dremel3D.com with your default internet browser.

**Build** – Dremel 3D Software gives you the ability to select build quality settings. This allows you to customize both the build quality and build time.

- a. **Export Option** Saves your model file to local drive or portable memory drive for building later.
- b. **Resolution Options** Models set to Standard resolution will be built using the default settings. "Standard" resolution builds will build quickly and have good surface quality. Models set to "Fast" resolution will be built with thicker layers and will build faster. Models set to "Detailed" resolution will have finer layers and will build more slowly.
- c. **Support** Select this checkbox to have your object built with support structures. Dremel 3D20 software will automatically generate supports for any overhanging sections of your object. Supports will be easily removable once your finished object is removed from the build platform.
- **View** Changes your view of the Dremel 3D20 home

screen to one of six viewing angles.

*TIP: You can view the Dremel 3D20 home screen from any angle by holding the right click button of your mouse and moving the mouse. You can also use your mouse wheel to zoom in and out.*

**Move** – Change your object location on the build platform using X, Y, and Z axis positioning. You can also centre your object in the build area and ensure that your object is located on the platform. You can choose to enter a custom axis position value.

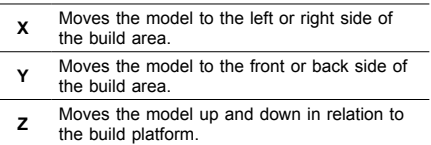

- a. **On Platform**  Places the model onto the build platform.
- b. **Centre** Centre's the model on the 3D build area.
- c. **Reset** Resets the model position to the original position.

**Rotate** – Changes the orientation of your object on the build platform using X, Y, and Z axis positioning. You can choose to rotate your object +/- 90 degrees or enter a custom axis position value. You can reset the model to the original orientation.

**Scale** – Change the size of your object on the build platform using X, Y, and Z positioning. You can choose to enter a custom scale value in X,Y, and Z. You can also increase the size of your object by a percentage of its original design.

- **X** Rotates the model towards or away from the front of the build area. **Y** Rotates the model towards the left or right side of the build area.
- **Z** Rotates the model clockwise or counter clockwise in the build area.
- a. **Maximize** Uniformly scale the model to the largest size possible for building.
- b. **Reset** Undo all scale changes. Model reverts back to original size.

*TIP: If your object was designed in using inches (Imperial Units), you can convert to mm (metric) units by increasing your object by 2540%.*

**Idea Builder** – Check the status of your Dremel 3D20. As long as your Dremel 3D20 is connected to your computer you can see whether your Dremel 3D20 is ready to build or currently building an object. You can also see the temperature of your extruder.

#### **BUILD STATUS**

Dremel 3D software continuously provides you with the status of your Dremel 3D20.

- a. The top panel displays the current status of both your Dremel 3D20 and your object.
- b. The status circle located in the top right corner provides a graphical representation of your progress.

#### **MENUS**

#### **File Menu**

a. **Load File** – Select this option to load a model file (.STL or .3dremel) from your computer or external storage device connected to your computer. Once you have loaded the model file you can begin editing the file as desired.

*NOTE: You cannot load a model file to your computer from an SD card connected to your Dremel 3D20. SD card must be connected direct ly to your computer.*

b. **Save Build Platform** – Saves all of the objects and layout of the current build platform to a .3dremel file. Select this option to save a model file to your computer or external storage device connected to your computer.

*NOTE: You cannot save a model file to an SD card connected to your Dremel 3D20. SD card must be connected directly to your computer.*

- c. **Save as…**  Saves current build platform with new name. This will not overwrite the original .3dremel file.
- d. **Examples** Select this option to view a list of free model files that are included with your Dremel 3D software. These model files are excellent test objects to ensure your Dremel 3D20 is working properly.
- e. **Recent Files**  Select this option to view a list of recently viewed model files.
- f. **Preferences** Select this option to set the

language of your Dremel 3D software and change the automatic update setting.

g. **Quit** – To close the Dremel 3D software, click on the "X" in the upper right corner. If you have a model file open the software will ask you if you want to save your model file before closing.

#### **Edit Menu**

- a. **Undo** Select this option to undo the most recent edit you made to your model file. Selecting this option multiple times will continue to undo edits in reverse order in which they were performed.
- b. **Redo** Select this option to redo the most recent edit you have undone to your model file. Selecting this option multiple times will continue to redo edits in reverse order in which they were removed.
- c. **Select All** Select this option to select all of the model files that you have loaded to the 3D Build Home Screen.
- d. **Duplicate** Select this option to duplicate a selected model file.
- e. **Delete** Select this option to delete a selected model file.

#### **Build Menu**

*NOTE: The power to your Dremel 3D20 must be turned on for your Dremel 3D20 to be recognized.*

- a. **Disconnect** Select this option to disconnect your Dremel 3D20 from your computer.
- b. **Build** Select this option to convert your work to a buildable file. You will be asked to save your model in a .3dremel file format so that your Dremel 3D20 can begin building.

#### **View Menu**

- a. Change your view of the 3D Build home screen to one of seven viewing angles.
- b. **Show Model Outline** This view will highlight the outer surfaces of your model file to improve viewing of your model.
- c. **Show Steep Overhang** This view will highlight areas of your object that have steep angles that may require supports.

#### **Tools Menu**

- a. **Control Panel** Select this option for manual diagnostics of your Dremel 3D20. Your Dremel 3D20 must be connected to your computer to view this menu.
- b. **Update Firmware** Allows you to update your Dremel 3D20 with the latest firmware. To update the Dremel 3D20 firmware, connect a USB cord to the computer and Dremel 3D20. Click the latest version of the firmware and choose upload. The firmware will update on the Dremel 3D20. After the firmware has successfully updated, you need to reboot (turn off and back on) the machine.

*Note: Firmware updates will be automatically downloaded when the Dremel 3D software is started. You will be informed that a new version of the firmware is available.*

#### **Help Menu**

- a. **Help Contents** Select this option to be directed to www.Dremel3D.com help and support contents.
- b. **Check for Update** Select this option to manually check for Firmware and Software updates.
- c. **About** Select this option to review the current software version you are running for Dremel 3D.

## **GETTING READY TO BUILD**

#### **!** WARNING **OBSERVE ALL PROVIDED WARNINGS AND SAFETY INSTRUCTIONS WHEN USING THE DREMEL 3D20. FAILURE TO DO SO MAY RESULT IN FIRE, EQUIPMENT DAMAGE, PROPERTY DAMAGE OR PERSONAL INJURY.**

- 1. Ensure the power switch is in the off position.
- 2. Remove the Dremel 3D20 lid for better access to extruder and build platform.
- 3. If build platform is installed, remove by pinching the clamp located at the front of the build platform and lifting the build platform off the base.

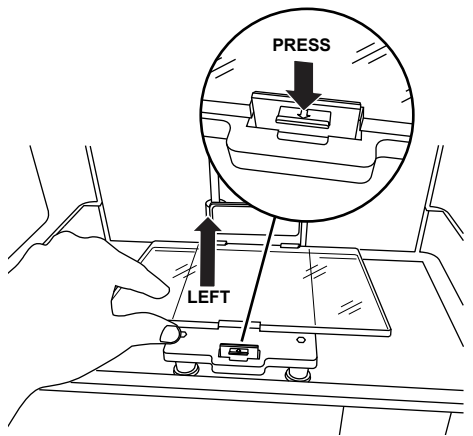

- 4. Mount filament spool to spool holder and secure with spool lock.
	- a. Place filament spool onto spool holder with spool being fed from the bottom towards the back of the Dremel 3D20.

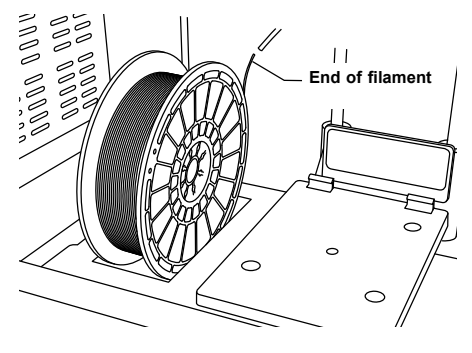

b. Insert spool lock into spool holder and rotate 90 degrees to lock in place.

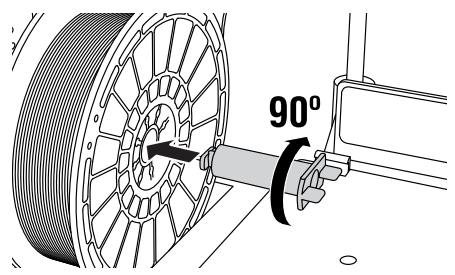

5. Thread filament through filament guide tube. The filament can then be inserted into the extruder intake (Manual Image 11). This will ensure the extruder experiences minimal resistance while building.

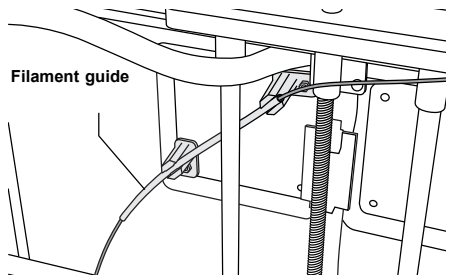

6. Place Build Tape over Build Platform.

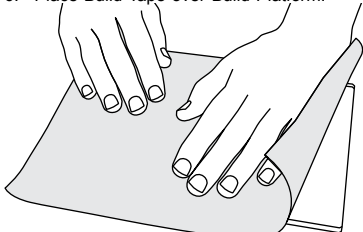

- 7. Install the build platform using the build platform clip to secure.
- 8. Plug power cord into outlet and turn on Power Switch (Dremel 3D20 will take approximately 30 seconds to properly warm up).
- 9. Tap "Tools" on your Dremel 3D20's touch screen then tap "Filament", then tap "Load Filament".
- 10. Insert the filament coming from the filament guide tube into the extruder intake (top). Tap "Next".

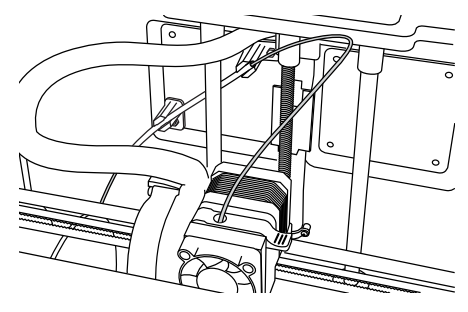

- 11. Your Dremel 3D20 will begin to heat the extruder. The Dremel 3D20 touch screen display will update you when extruder is "HOT" and ready to load.
- 12. Once your Dremel 3D20 is ready to begin extruding, gently guide the filament into the extruder until it feeds through on its own.

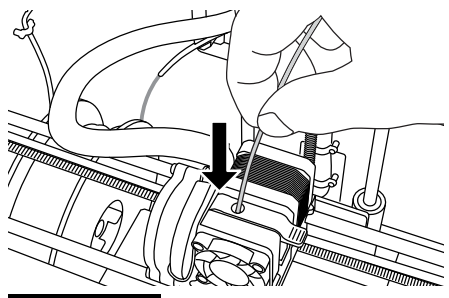

**WARNING** DO NOT TOUCH THE EXTRUDER **TIP DURING DREMEL 3D20 OPERATION OR UNTIL IT HAS COOLED DOWN TO AT LEAST 60°C (140°F). CONTACT WITH THE EXTRUDER TIP DURING OR AFTER OPERATION BEFORE TIP HAS COOLED MAY RESULT IN PERSONAL INJURY.**

13. Filament will then be drawn into the extruder and begin to exit from the heated tip at the bottom of the extruder. After the filament has extruded from the heated tip, press the return arrow to complete the loading process. Carefully remove excess filament without touching the hot extruder tip.

*NOTE: Your Dremel 3D20 was tested by building objects before leaving the factory. These test objects may have been made with a different filament colour than you are using. Therefore, a small amount of filament may be remaining in the extruder. When loading filament for the first time make sure to allow filament to exit the extruder until your filament colour is consistently visible.*

*CAUTION: Use extra care to not damage the extruder tip when clearing debris. Dremel 3D20 will not work properly with damaged extruder tip and will require replacement.*

- 14. After filament has been loaded, ensure the extruder tip is clear of any debris. Carefully remove debris with needle nose pliers to ensure the extruder tip is clean.
- 15. If filament does not get pulled into the extruder or does not come out of the extruder tip, tap "Cancel". Tap "Setup" then tap "Unload Filament". Once your Dremel 3D20 alerts you it is ready, gently remove the filament from the top of the extruder and repeat the filament installation steps above. Reference troubleshooting section for further advice.

#### **BUILD PLATFORM PREPARATION**

**!** WARNING **DO NOT TOUCH THE EXTRUDER TIP DURING DREMEL 3D20 OPERATION OR UNTIL IT HAS COOLED DOWN TO 60°C (140°F). CONTACT WITH THE EXTRUDER TIP DURING OR AFTER OPERATION BEFORE TIP HAS COOLED MAY RESULT IN PERSONAL INJURY.**

*CAUTION: Before every build make sure that the build platform is covered with Dremel specified build tape. Use of improper build tape may result in equipment damage and poor object build quality.*

#### **LEVELLING BUILD PLATFORM**

It is important you level the build platform every time you replace the build tape or reinstall the build platform to ensure that the build platform is evenly spaced from the extruder head. Make sure to remove any air bubbles from between the build platform and the build tape. Not levelling the build platform or eliminating air bubbles may cause objects to not build properly.

Wait for the extruder head to cool to at least 60C (140F) before levelling build platform. Extruder temperature can be monitored on the touch screen. (See page 11.)

1. Make sure you have placed build tape over the build platform. Applying build tape to the build platform after levelling may affect the consistency of your object.

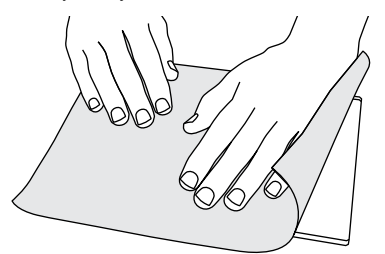

- 2. Tap "Tools" on your Dremel 3D20's touch screen and tap "Level". (See page 14.)
- 3. The extruder and build platform will move into position to level the build platform. You will first level the front left section of the build platform. The three knobs under build platform are used to raise or lower the build platform on the left, right, and rear of the build platform.

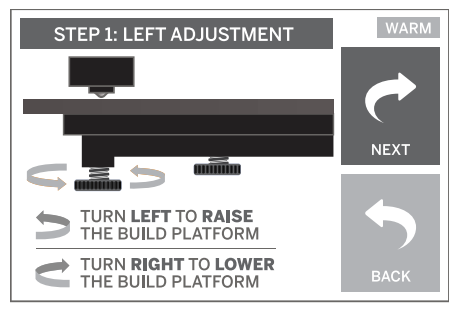

4. Place the levelling tool between the extruder and build platform. If the levelling tool cannot slide between the extruder and build platform, adjust the appropriate knob (turning counter clockwise) until you can slide the levelling tool between the extruder and build platform with some resistance. If the levelling tool can slide between the extruder and build platform too easily, adjust the appropriate knob (turning clockwise) until you can slide the levelling tool between the extruder and build platform with some resistance.

*TIP: Standard printer paper can also be used to level the build platform in the same manner as the levelling tool.*

- 5. Tap "Next" to move the build platform toward the right knob and repeat step 4 above.
- 6. Tap "Next" to move the build platform toward the rear knob and repeat step 4 above.
- 7. Tap "Finish" to complete the levelling process.
- 8. Repeat steps 1 through 6 above to ensure that build platform is completely level.

## **BUILDING**

#### **!** WARNING **OBSERVE ALL PROVIDED WARNINGS AND SAFETY INSTRUCTIONS WHEN USING THE DREMEL 3D20. FAILURE TO DO SO MAY RESULT IN FIRE, EQUIPMENT DAMAGE, PROPERTY DAMAGE OR PERSONAL INJURY.**

*NOTE: Your Dremel 3D20 will build test objects before leaving the factory. These test objects may have been made with a different filament colour than you are using. Therefore, a small amount of filament may be remaining in the extruder. The start of your first object may have some of this filament colour until it transitions over to your filament colour.*

#### **You have 2 options when building on your Dremel 3D20:**

- 1. **SD Card**  Build directly from the SD card. The SD card comes with model files installed at the factory. You can plug this directly into your builder and begin building right away. Additionally, you can save new .G3Drem files to your SD card from the Dremel 3D software.
- 2. **Computer** Build directly from your computer through the USB cable.

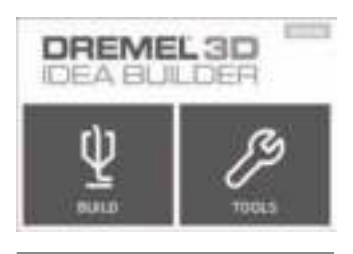

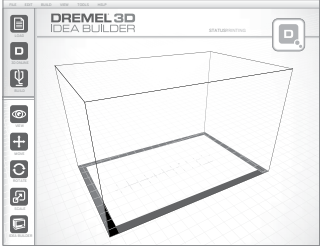

## **BUILDING FROM THE SD CARD**

1. Insert SD card containing your model into the SD port located on the right side of your Dremel 3D20. Your Dremel 3D20 comes with an SD card containing free model files ready to be built. Additionally, you can save new .G3Drem files to your SD card from the accompanying Dremel 3D software.

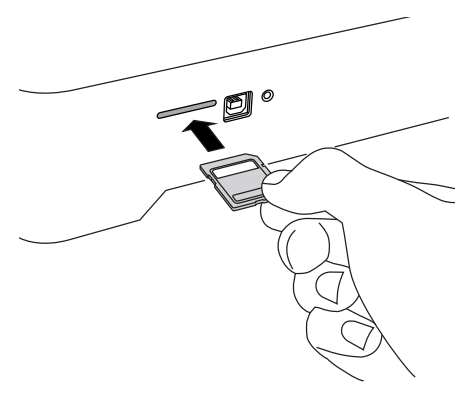

2. Ensure an adequate amount of filament is loaded (see page 19).

*NOTE: You cannot edit model files directly on the Dremel 3D20. Ensure that you are building .G3Drem files when building directly from SD card.*

- 3. Ensure build tape is applied and build platform is levelled (see page 20).
- 4. Tap "Build" on the touch screen, tap the SD card option, and use the up/down arrows to scroll.
- 5. Tap on the model file you would like to build.
- 6. Your Dremel 3D20 will first align the extruder and build platform. Your Dremel 3D20 will then begin the heating process which may take a few minutes. During the heating process, the extruder will reach the temperature required for proper building with PLA. Once this temperature is reached, your model will begin to build.
- 7. Once the object is finished building, your touch screen will display "Object Finished". Tap the check box to confirm.
- 8. Wait until the touch screen indicates that the extruder temperature is "COOL" to remove you object . See section for removing you object from the build platform below for object removal instructions.

#### **CANCELLING YOUR OBJECT ON DREMEL 3D20**

To cancel your object during warm up or building, tap the "STOP" button on touch screen. The next screen will read, "Cancel build now?" Tap the "Yes" to cancel or tap "No" box to abort the cancel command. Wait until the extruder and build platform completely cools before reaching inside the build area.

## **BUILDING FROM YOUR COMPUTER**

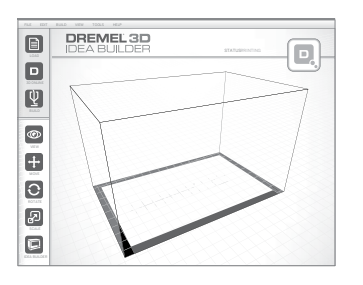

#### **BUILDING DIRECTLY FROM COMPUTER**

- 1. Install Dremel 3D software to your computer. See "Software install and Registration" on page 16 for details. Ensure that you have administrative rights to your computer to properly install the Dremel 3D software.
- 2. Connect your Dremel 3D20 to your computer with the USB cable supplied with your Dremel 3D20.
- 3. Ensure an adequate amount of filament is loaded (see page 19).
- 4. Prepare build platform (see page 20).
- 5. Open Dremel 3D Software. Your computer is now connected to your Dremel 3D20.
- 6. Click on "Load" and select a file from the model files downloaded from Dremel3d.com or approved STL or G3DREM file. The object that you selected will appear on the Dremel 3D software home screen. The Dremel 3D software's home screen is a simulation of your Dremel 3D20's build platform.
- 7. In the software you can view, move, rotate, and scale your object to ensure that you obtain the optimum results.
- 8. To prepare your model file, click on "Build" and save your model file. Immediately after you have completed build setup and saved the file, the Dremel 3D software will being preparing your model file.
- 9. After your model file has been prepared, click "Build" to begin building process.
	- a. If the Dremel 3D software has not already detected your Dremel 3D20, then you will be prompted to select the USB port being used by your Dremel 3D20. Select the correct port and click "OK".
	- b. Click "Rescan" if the USB port your Dremel 3D20 is using is not shown. Repeat step 10-a.
- 10. Your Dremel 3D20 will first align the extruder and build platform. Your Dremel 3D20 will then begin the heating process which may take a few minutes. During the heating process, the extruder will reach the temperature required for proper building with PLA. Once this temperature is reached, your model will begin to build.
- 11. Once the object is finished building, your touch screen will display "Object Finished". Tap the check box to confirm.
- 12. Wait until the touch screen indicates that the extruder temperature is "COOL" to remove your object. See "Removing your object from the build platform" section below for object removal instructions.

#### **CANCELLING YOUR OBJECT ON DREMEL 3D20**

To cancel your object during warm up or building, tap the "STOP" button on touch screen. The next screen will read, "Cancel build now?" Tap the "Yes" to cancel or tap "No" box to abort the cancel command. Wait until the extruder and build platform completely cools before reaching inside the build area.

## **REMOVING YOUR OBJECT**

#### **REMOVING YOUR OBJECT FROM THE BUILD PLATFORM**

**!** WARNING **USE PERSONAL PROTECTIVE EQUIPMENT. THE USE OF PROTECTIVE EQUIPMENT SUCH AS HEAT RESISTANT GLOVES AND SAFETY GLASSES WILL REDUCE PERSONAL INJURIES.**

**!** WARNING **BE AWARE OF YOUR BODY POSITION WHEN USING HAND TOOLS TO REMOVE OBJECTS FROM THE BUILD PLATFORM. SUDDEN TOOL SLIP AND IMPROPER BODY POSITION DURING OBJECT REMOVAL FROM THE BUILD PLATFORM MAY RESULT IN PERSONAL INJURY.**

*CAUTION: Avoid scratching the build platform when removing objects. Scratches in the build platform will result in improper object creation.*

- 1. Wait for the extruder to cool before removing your object.
- 2. With the object still attached, remove build platform from the build area.
- 3. Peel your object from the build platform. If needed, gently use the object removal tool to remove object from build platform. If desired, remove the build tape from the build platform while separating the object from the build platform. The build tape can then be removed from the object.

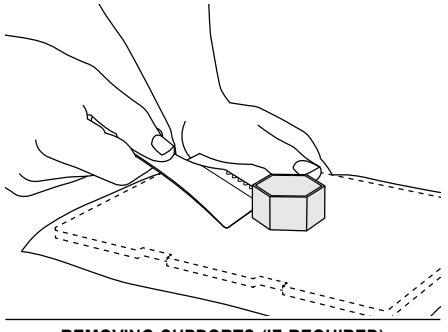

**REMOVING SUPPORTS (IF REQUIRED)**

Use small needle nose pliers to remove supports. In places where the supports are inside your object and are hard to reach.

## **UNLOADING AND REPLACING FILAMENT SPOOL**

*CAUTION: Do not change colour of filament or spool during building. Doing so will cancel the object and may damage the extruder.*

- 1. Tap "Setup" on your Dremel 3D20's touch screen then tap "Filament".
- 2. Tap "Unload".
- 3. Your Dremel 3D20 will begin to heat the extruder and will play an alert tone when it is ready to unload the filament.

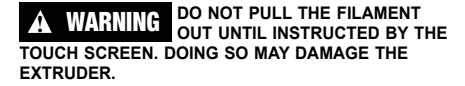

**!** WARNING **DO NOT TOUCH THE EXTRUDER TIP DURING DREMEL 3D20 OPERATION OR UNTIL IT HAS COOLED DOWN TO AT LEAST 60°C (140°F). CONTACT WITH THE EXTRUDER TIP DURING OR AFTER OPERATION BEFORE TIP HAS COOLED MAY RESULT IN PERSONAL INJURY.**

4. Once your hear the alert tone, gently pull the filament out of the extruder until it is completely separated from the extruder.

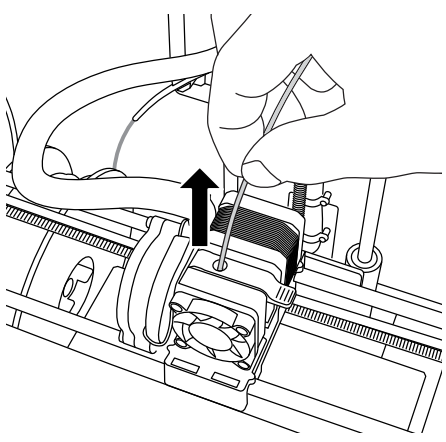

*NOTE: A small amount of filament may be remaining in the extruder. The start of your next object may have some of this filament colour until it transitions over to your filament colour. Allow replacement filament to fully extrude before beginning next object to ensure consistent colour.*

5. If filament cannot be easily pulled out of the extruder, tap the return arrow. Tap "Setup" then tap "Preheat". Select maximum temperature and allow 15 minutes to heat. After 15 minutes of heating, tap the "Arrow" button and repeat steps 1 through 5 above.

*NOTE: After the filament is pulled out from the extruder, filament may be visible at the extruder tip. The filament debris remaining should be removed using the unclog tool to prevent clogging. To remove the remaining filament insert the unclog tool's point into the extruder intake (top); if any filament is present, it will exit from the extruder tip.*

6. See "Filament Installation" instructions on page 19 to install replacement filament spool.

## **MAINTENANCE AND SERVICE**

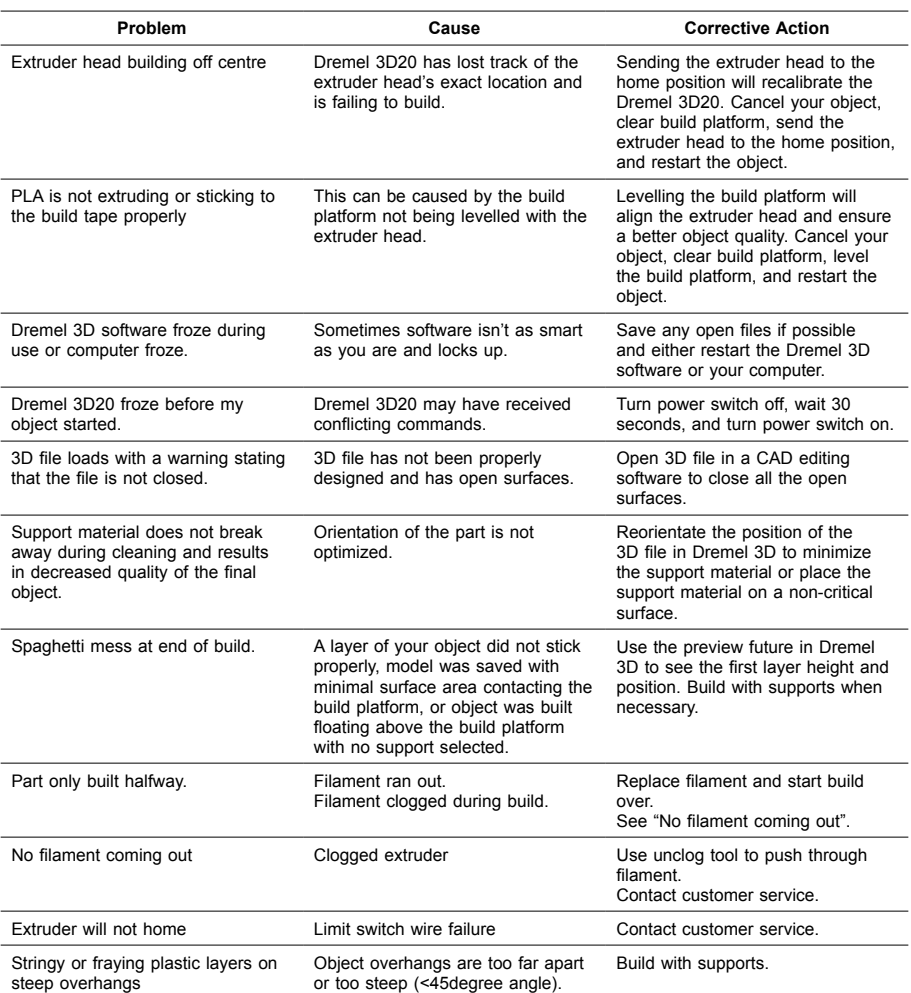

## **UNCLOGGING THE EXTRUDER**

Use the unclogging tool to clean the extruder and unclog built up filament.

- 1. Wait for extruder to heat up insert the unclog tool into the extruder intake (top).
- 2. Clogged debris will be pushed down and will extrude from the extruder tip.

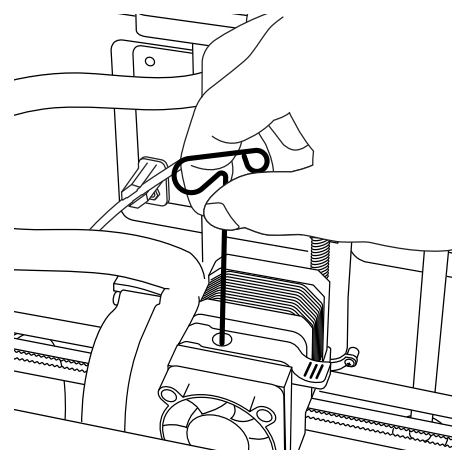

## **CLEANING THE EXTERIOR**

Clean the 3D20's exterior with a lint free cloth. Clear the outer surfaces of any debris that is visible. To avoid damaging your Dremel 3D20 do not use water, chemicals or other cleaners on the 3D20.

## **CLEANING THE EXTRUDER TIP**

*CAUTION: Use extra care not to damage the extruder tip when clearing debris. Dremel 3D20 will not work properly with damaged extruder tip and will require replacement.*

**!** WARNING **DO NOT TOUCH THE EXTRUDER TIP DURING DREMEL 3D20 OPERATION OR UNTIL IT HAS COOLED DOWN TO 60°C (140°F). CONTACT WITH THE EXTRUDER TIP DURING OR AFTER OPERATION BEFORE TIP HAS COOLED MAY RESULT IN PERSONAL INJURY.**

Using small needle nose pliers, pull away any plastic debris from the extruder tip.

If the debris is stubborn, the extruder may need to be heated to make the debris soft enough to remove.

## **CLEANING THE TOUCH SCREEN**

Wipe the touch screen with the soft, lint-free cloth. Do not spray cleaners on the touch screen.

## **BEST PRACTICES**

- 1. ALWAYS USE BUILD TAPE.
- 2. Ensure your build platform is level before every object.
- 3. Ensure spool is installed properly and can rotate freely.
- 4. When using your Dremel 3D20 for the first time or after changing filament, allow Dremel 3D20 to extrude until material is consistent with the installed filament colour.
- 5. It is important to watch your Dremel 3D20 begin building objects. Your object is most likely to experience difficulty in the beginning. Thankfully, this is also the most convenient time to cancel the object, clean the build platform, and start your object again. Remain near the Dremel 3D20 during the building process.
- 6. It is important to save you Dremel 3D20 packaging as it will make re-boxing and transporting your Dremel 3D20 easier.
- 7. Ensure that you store filament spools in an environment that is not moist or too hot. It is recommended that you do not remove the filament spool from its airtight packaging until use.
- 8. Use object removal tool gently to avoid damaging the build platform or object.
- 9. Whenever possible, it is best to locate your object in the centre of the build platform. Using the best orientation for your object is critical. Ensure that your object is located on the build platform and that you are using the best orientation for building.
- 10. For steep overhangs (Less than 45 degree angle) it is recommended to build with support.
- 11. To prevent build tape from peeling during the build, wrap the build tape underneath the build platform.
- 12. Always remove the build platform before removing the object.
- 13. Use the home feature before unloading and loading a filament spool. Also, it is recommended to remove the build platform before unloading or loading a filament spool.
- 14. Low speed sanding is recommended to prevent re heating of the object.

## **DREMEL® CONSUMER LIMITED WARRANT**

This DREMEL product is guaranteed in accordance with statutory/country-specific regulations; damage due to normal wear and tear, overload or improper handling are excluded from the warranty.

In the event of the product fails to conform to this written warranty, please take the following action:

- 1. DO NOT return your product to the place of purchase.
- 2. Please contact customer service via **www.dremel.com** for further instructions.

#### **DISPOSAL**

The machine, accessories and packaging should be sorted for environmental-friendly recycling.

#### **ONLY FOR EC COUNTRIES**

Do not dispose of power tools with household waste!

According the European Guideline 2012/19/ EC for Waste Electrical and Electronic Equipment and its implementation into national

law, power tools that are no longer usable must be collected separately and disposed of in an environmentally-correct manner.

#### **CONTACT DREMEL**

For more information on the Dremel product range, support and hotline, go to www.dremel.com.

Dremel Europe, P.O. Box 3267, 4800 DG Breda, The Netherlands.

## **ÜBERSETZUNG DER ORIGINALBEDIENUNGSANLEITUNG**

## **ALL GEMEINE WARNHINWEIS**

**!** WARNUNG **LESEN SIE ALLE BETRIEBS- UND SICHERHEITSHINWEISE IN DIESEM HANDBUCH DURCH UND MACHEN SIE SICH MIT DEM DREMEL 3D20 VERTRAUT, BEVOR SIE DAS GERÄT EINRICHTEN UND VERWENDEN. DAS NICHTBEACHTEN VON WARNHINWEISEN UND ANWEISUNGEN KANN ZU FEUER, GERÄTE- UND ANDEREN SACHSCHÄDEN SOWIE ZU PERSONENSCHÄDEN FÜHREN. BEWAHREN SIE ALLE WARNHINWEISE UND ANWEISUNGEN ZUM SPÄTEREN EINSEHEN AUF.**

#### **SICHERHEIT AM ARBEITSPLATZ**

- **a. Halten Sie Ihren Arbeitsbereich sauber und aufgeräumt.** *Unordnung und unbeleuchtete Arbeitsbereiche können zu Unfällen führen.*
- **b. Arbeiten Sie mit dem Dremel 3D20 nicht in explosionsgefährdeter Umgebung, in der sich brennbare Flüssigkeiten, Gase oder Stäube befinden.** *Bei der Arbeit mit dem Dremel 3D20 entstehen hohe Temperaturen, durch die sich Stäube und Gase entzünden können.*
- **c. Bewahren Sie den 3D20 außerhalb der Reichweite von Kindern und nicht in der Verwendung des Gerätes geschulten Personen auf.** *Die Verwendung durch nicht geschulte Personen kann zu Verletzungen führen.*

#### **ELEKTRISCHE SICHERHEIT**

- **a. Verwenden Sie den Dremel 3D20 nur mit ordnungsgemäß geerdeten Steckdosen. Nehmen Sie keine Änderungen am Stecker des Dremel 3D20 vor.** *Durch eine falsche Erdung oder veränderte Stecker wird die Gefahr von Stromschlägen erhöht.*
- **b. Verwenden Sie den Dremel 3D20 nicht in feuchten oder nassen Umgebungen. Setzen Sie den Dremel 3D20 keinem Regen aus.** *Durch Feuchtigkeit wird die Gefahr von elektrischen Schlägen erhöht.*
- **c. Nutzen Sie das Netzkabel ausschließlich für seinen bestimmungsgemäßen Zweck. Verwenden Sie das Netzkabel nicht, um den Dremel 3D20 zu ziehen. Ziehen Sie den Netzstecker nicht am Kabel aus der Steckdose. Halten Sie das Kabel fern von Hitze, Öl, scharfen Kanten und sich bewegenden Geräteteilen.** *Beschädigte oder verwickelte Kabel erhöhen das Risiko eines elektrischen Schlages.*
- **d. Verwenden Sie das Gerät nach Möglichkeit nicht während eines Gewitters.** *Es besteht geringe Gefahr einer Überspannung durch Blitzeinschlag, die zu elektrischen Schlägen führen kann.*
- **e. Ziehen Sie im Notfall den Netzstecker des Dremel 3D20.**

#### **SICHERHEIT VON PERSONEN**

**a. Seien Sie bei der Arbeit mit dem Dremel 3D20 stets aufmerksam, achten Sie darauf, was Sie tun, und handeln Sie mit Vernunft. Benutzen Sie** 

**den Dremel 3D20 nicht, wenn Sie müde sind oder unter dem Einfluss von Drogen, Alkohol oder Medikamenten stehen.** *Ein Moment der Unachtsamkeit beim Gebrauch des Gerätes kann zu ernsthaften Verletzungen führen.*

- **b. Tragen Sie persönliche Schutzausrüstung.**  *Durch Schutzausrüstung wie hitzebeständige Handschuhe und eine Schutzbrille wird die Verletzungsgefahr reduziert.*
- **c. Tragen Sie geeignete Kleidung. Tragen Sie keine weite Kleidung oder Schmuck. Halten Sie Haare, Kleidung und Handschuhe fern von sich bewegenden Teilen.** *Lose Kleidung, Schmuck und lange Haare können von bewegten Teilen erfasst werden.*

#### **DREMEL 3D20 – SORGFÄLTIGER UMGANG UND GEBRAUCH**

- **a. Kontrollieren Sie vor jedem Einsatz, ob die beweglichen Teile des Dremel 3D20 einwandfrei funktionieren und nicht klemmen, und ob Teile gebrochen oder so beschädigt sind, dass die Funktion des Gerätes beeinträchtigt ist. Wenn der Dremel 3D20 beschädigt ist, muss er vor der nächsten Verwendung in einem autorisierten Dremel-Servicezentrum repariert werden.** *Die Verwendung des Dremel 3D20 im beschädigten Zustand kann zu Objekten von mangelhafter Qualität, zu weiteren Geräteschäden sowie zu Sach- und Personenschäden führen.*
- **b. Berühren Sie die Druckkopfdüse nicht, während der Dremel 3D20 in Betrieb ist oder die Temperatur über 60 °C (140 °F) liegt.**  *Das Berühren der Druckkopfdüse während des Betriebs oder vor dem Abkühlen der Düse kann zu Personenschäden führen.*
- **c. Stellen Sie den Dremel 3D20 an einem gut belüfteten Ort auf. Lassen Sie rings um den Dremel 3D20 einen Freiraum von mindestens 20 cm.** *Während des Druckens schmilzt der Dremel 3D20 Kunststoff. Die während des Betriebs des Dremel 3D20 austretenden Kunststoffgerüche können eine Reizung der Augen und Atemwege verursachen. Wenn der Dremel 3D20 zu dicht an anderen Objekten aufgestellt ist, wird eine ordnungsgemäße Belüftung verhindert.*
- **d. Fassen Sie während des Betriebs nicht in das Innere des Dremel 3D20.** *Das Berühren von beweglichen Teilen des Dremel 3D20 während des Betriebs kann zu Objekten von mangelhafter Qualität, weiteren Geräteschäden, Sachschäden und Personenschäden führen.*
- **e. Lassen Sie den Dremel 3D20 während des Betriebs nicht unbeaufsichtigt.** *Die Verwendung des Dremel 3D20 durch Personen, die nicht mit diesen Warnungen und Anweisungen vertraut sind, kann zu Geräteschäden, Sachschäden und Personenschäden führen.*
- **f. Verwenden Sie nur DREMEL PLA-Filamente.** *Die Verwendung von nicht von Dremel zugelassenen Filamenten kann zu Geräte- und Sachschäden führen.*
- **g. Mit dem Dremel 3D20 erstellte kleine Objekte müssen außerhalb der Reichweite von Kleinkindern aufbewahrt werden.**  *Kleine Gegenstände stellen eine potenzielle Erstickungsgefahr für Kleinkinder dar.*
- **h. Erstellen Sie mit dem Dremel 3D20 keine illegalen oder ungeeigneten Objekte.**
- **i. Erstellen Sie mit dem Dremel 3D20 keine Objekte, die für den Einsatz mit Wärmequellen wie Kerzen oder flüssigen Kraftstoffen bestimmt sind.**

*Kunststoffe können schmelzen, wenn sie Feuer oder anderen Wärmequellen ausgesetzt werden. Eine derartige Verwendung von mit dem Dremel 3D20 erstellten Objekten kann zu Feuer, Sach- und Personenschäden führen.*

- **j. Erstellen Sie mit dem Dremel 3D20 keine Objekte, die für den Einsatz mit Lebensmitteln oder Getränken bestimmt sind (Zubereitung, Dekoration, Lagerung oder Verzehr).** *Eine derartige Verwendung von mit dem Dremel 3D20 erstellten Objekten kann zu Krankheit und Personenschäden führen.*
- **k. Erstellen Sie mit dem Dremel 3D20 keine Objekte, die für den Einsatz mit elektrischen Komponenten oder deren Gehäuse bestimmt sind.** *PLA-Kunststoffe sind nicht für die Verwendung mit elektrischen Geräten geeignet. Eine derartige Verwendung von mit dem Dremel 3D20 erstellten Objekten kann zu Sach- und Personenschäden führen.*
- **l. Nehmen Sie Kunststoffobjekte nicht in den Mund, und vermeiden Sie Kontakt mit dem Mundbereich.** *Objekte aus PLA-Kunststoff sind nicht für den Einsatz mit Lebensmitteln geeignet. Eine derartige Verwendung von mit dem Dremel 3D20 erstellten Objekten kann zu Krankheit und Personenschäden führen.*
- **m. Erstellen Sie mit dem Dremel 3D20 keine Objekte zur Lagerung von Chemikalien.**  *PLA-Kunststoffe sind nicht für die Lagerung von Chemikalien geeignet. Eine derartige Verwendung von mit dem Dremel 3D20 erstellten Objekten kann zu Sach- und Personenschäden führen.*
- **n. Nehmen Sie keine Änderungen am Dremel 3D20 oder an den Werkseinstellungen vor.** *Derartige Änderungen können zu Geräte-, Sach- und Personenschäden führen.*
- **o. Setzen Sie den Dremel 3D20 keinen Temperaturen über 70 °C (158 °F) aus.**  *Andernfalls kann der Dremel 3D20 beschädigt werden. Der Dremel 3D20 wurde für den Betrieb bei einer Umgebungstemperatur von 16 bis 29 °C (60 bis 85 °F) konzipiert.*
- **p. Bewegen Sie den Dremel 3D20 und den Druckkopf während des Betriebs nicht, und stoßen Sie sie nicht an.** *Andernfalls kann es zu Druckfehlern kommen.*
- **q. Ändern Sie die Farbe des Filaments oder der Spule nicht während des Drucks.** *Andernfalls wird der Druckvorgang abgebrochen, und es kann zu Schäden am Druckkopf kommen.*
- **r. Ziehen Sie das Filament erst heraus, wenn eine entsprechende Meldung auf dem Bildschirm angezeigt wird.** *Andernfalls kann es zu Schäden am Druckkopf kommen.*
- **s. Achten Sie beim Entfernen von Restmaterial besonders darauf, die Druckkopfdüse nicht zu beschädigen.** *Wenn die Druckkopfdüse beschädigt ist, funktioniert der Dremel 3D20 nicht ordnungsgemäß. Defekte Düsen müssen daher ausgetauscht werden.*
- **t. Achten Sie vor jedem Druck darauf, dass die Druckplattform gemäß den Angaben von Dremel mit Druckband (einer Druckmatte) bedeckt ist.**  *Die Verwendung von ungeeignetem Druckband kann zu Geräteschäden und Objekten von mangelhafter Qualität führen.*
- **u. Achten Sie auf Ihre Körperhaltung, wenn Sie Objekte mit einem Werkzeug von der Druckplattform entfernen.** *Das Abrutschen mit dem Werkzeug während des Entfernens des Objekts von der Druckplattform kann bei falscher Körperhaltung zu Personenschäden führen.*
- **v. Achten Sie darauf, die Druckplattform beim Entfernen von Objekten nicht zu zerkratzen.**  *Kratzer auf der Druckplattform führen zu Druckfehlern.*
- **w. Dremel übernimmt keine Verantwortung für die strukturelle Integrität oder Verwendbarkeit von mit dem Dremel 3D20 erstellten Objekten.** *Von unerfahrenen Konstrukteuren erstellte strukturelle Modelle können zu Sach- und Personenschäden führen.*

#### **REPARATUREN**

- **a. Trennen Sie den Dremel 3D20 vor der Durchführung von Wartungsarbeiten stets von der Stromversorgung.** *Andernfalls kann es zu Personen- und Geräteschäden kommen.*
- **b. Lassen Sie den Dremel 3D20 nur in autorisierten Dremel-Servicezentren und nur mit Original-Ersatzteilen von Dremel warten und reparieren.** *Nur so bleiben die ordnungsgemäße Funktion und Sicherheit des Dremel 3D20 weiterhin gewährleistet.*
- **c. Verwenden Sie nur von Dremel zugelassene Materialien und Komponenten.** *Die Verwendungen von anderen Objektmaterialien oder 3D-Objekten als den von Dremel® zugelassenen Materialien und Dremel® -Originalkomponenten kann zu einem Erlöschen der Garantie führen.*

## **INHAITSVERZEICHNIS**

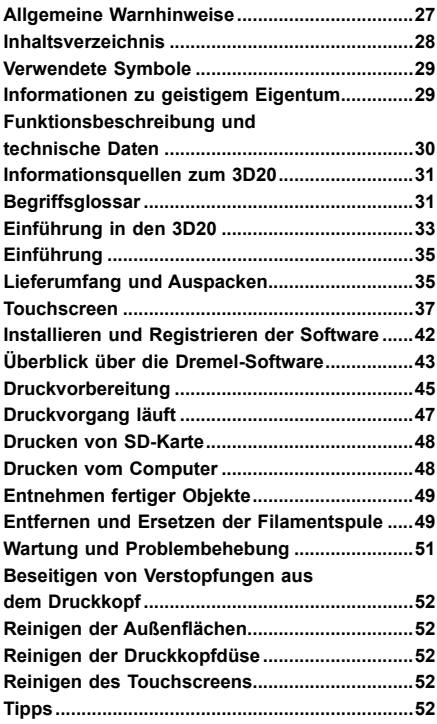

## **VERWENDETE SYMBOLE**

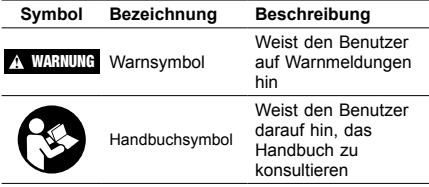

**!** WARNUNG **DIES IST EIN PRODUKT DER KLASSE A. IM HÄUSLICHEN UMFELD KANN DIESES PRODUKT FUNKSTÖRUNGEN VERURSACHEN. IN DIESEM FALL MUSS DER BENUTZER GEEIGNETE GEGENMASSNAHMEN TREFFEN.**

#### **INFORMATIONEN ZU GEISTIGEM EIGENTU**

Der Dremel 3D20 ist für das Drucken von 3D-Objekten von digitalen Dateien bestimmt, die Sie entweder selbst erstellt haben oder für die Sie eine Berechtigung zum Drucken mit dem Dremel 3D20 verfügen. Beim Erstellen von Objekten mit dem Dremel 3D20 liegt es in Ihrer Verantwortung, sicherzustellen, dass Sie keine Urheberrechte von Dritten oder einschlägige Gesetze oder Vorschriften wie beispielsweise das USamerikanische Gesetz oder Gesetze anderer Länder zum Schutze von geistigem Eigentum verletzen. Der Dremel 3D20 darf nicht zur Erstellung von Objekten verwendet werden, die Urheberrechten Dritter unterliegen, sofern keine Genehmigung seitens dieser Dritten vorliegt. Für die Verwendung des Dremel 3D20 zu einem der folgenden Zwecke ist unter Umständen die Genehmigung Dritter erforderlich: Erstellen eines Duplikats oder einer Kopie (ganz oder teilweise) eines Objektes, das nicht von Ihnen entworfen wurde, Erstellen eines Objekts auf Grundlage einer digitalen Datei, die nicht Ihnen gehört, oder Erstellen eines Objekts auf Grundlage eines Scans oder eines materiellen Gegenstandes, den Sie nicht selbst entworfen haben. Es liegt in Ihrer Verantwortung, eine derartige Genehmigung einzuholen. Möglicherweise wird Ihnen eine solche Genehmigung nicht immer erteilt. In diesen Fällen sollten Sie keinen 3D-Druck von den entsprechenden Objekten anfertigen. Wenn Sie dies dennoch tun, erfolgt dies auf eigene Gefahr. Sie sind nicht befugt, den Dremel 3D20 oder die zugehörige Software oder Firmware zu verändern, zurückzuentwickeln, zu dekompilieren oder zu demontieren, sofern dies nicht durch geltende Gesetze erlaubt ist. Wenn Sie den Dremel 3D20 auf eine andere als die empfohlene und in diesen Betriebs- und Sicherheitshinweisen beschriebene Art und Weise verwenden, geschieht dies auf eigene Gefahr. Die Verwendung des Dremel 3D20 zur Herstellung von Objekten unter Verletzung der Urheberrechte Dritter kann eine zivil- und strafrechtliche Verfolgung und Strafen einschließlich finanziellen Entschädigungen, Geldstrafen und Gefängnisstrafen nach sich ziehen.

## **FUNKTIONSBESCHREIBUNG UND TECHNISCHE DATEN**

#### **DRUCKEN**

Druckkopf: Einzelextrusion Druckkopftemperatur: Bis zu 230 °C (397 °F) Benutzerschnittstelle: 3,5-Zoll-IPS-Farb-Touchscreen Maximales Druckvolumen: 230 mm × 150 mm × 140 mm  $(9" \times 5.9" \times 5.5")$ Schichtstärke: 4 mil | 0,004 Zoll 100 Mikron | 0,10 mm Filamentfarben: für verfügbare Farben siehe Dremel3D.com SD-Karte: bis zu 32 GB (der 3D20 ist nicht mit größeren SD-Karten kompatibel) Interner Speicher: 4GB

#### **GEWICHT UND MASSE**

Gewicht (ohne Spule): 8,8 kg Maße: 485 mm × 400 mm × 335 mm  $(19,1" \times 15,7" \times 13,2")$ 

#### **FILAMENT**

AUSSCHLIESSLICH mit PLA-Filamenten von Dremel kompatibel Filament: 1,75 mm PLA (biologisch abbaubar/erneuerbar)

#### **LAGERUNG VON FILAMENTEN**

Die Qualität von Polymeren nimmt im Laufe der Zeit ab. Packen Sie das Filament daher erst aus, wenn es benötigt wird. Lagerung bei Raumtemperatur: 16-29 °C  $(60 - 85^\circ)$ F)

#### **SOFTWARE**

Im Lieferumfang des Dremel 3D20 ist die Dremel 3D-Software für Windows und Mac OS X enthalten. Diese Anwendung konvertiert digitale 3D-Dateien in druckbare Dateien.

#### **MINIMALE HARDWAREANFORDERUNGEN**

Zur Ausführung der Dremel® 3D-Software wird ein Computer mit den folgenden Mindestanforderungen benötigt: Prozessor: Multi-Core-Prozessor (mind. 2 GHz pro Core) System-RAM: 2 GB Bildschirmauflösung: 1024 × 768 USB-Anschluss

#### **WINDOWS-ANFORDERUNGEN**

32- oder 64-Bit-Betriebssystem Windows Vista oder neuer

#### **MAC OS X-ANFORDERUNGEN**

Mac OS X 10.8 oder neuer

#### **ELEKTRISCHE ANFORDERUNGEN**

3D20-Eingangsspannung: 220-240 V~, 50/60 Hz, 0,65 A

#### **BETRIEBSUMGEBUNG**

Raumtemperatur: 16-29 °C (60-85 °F) Gerade Arbeitsfläche Trockene Arbeitsumgebung

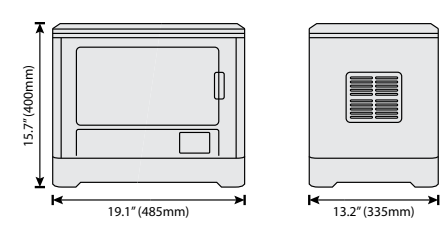

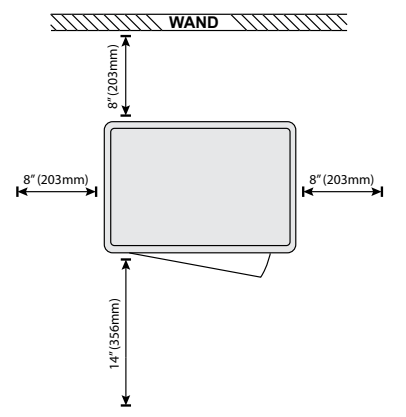

## **INFORMATIONSQUELLEN ZUM 3D20**

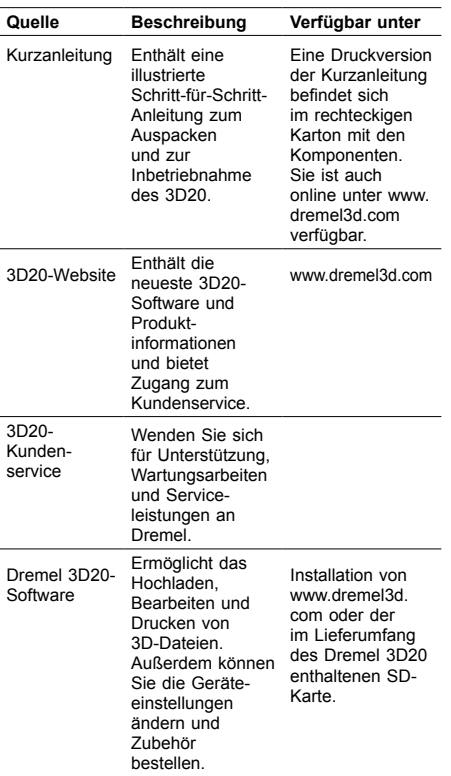

## **BEGRIFFSGLOSSAR**

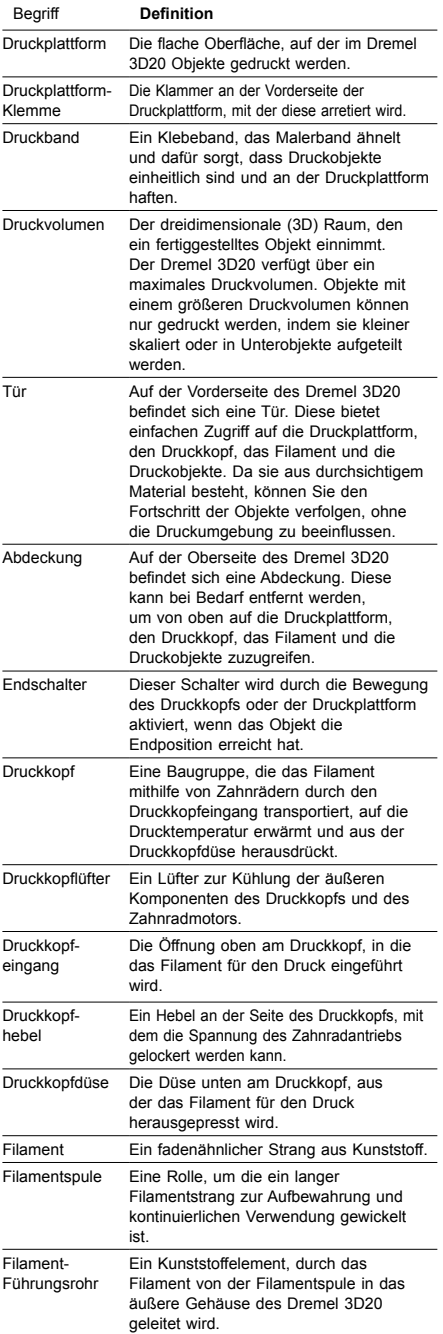

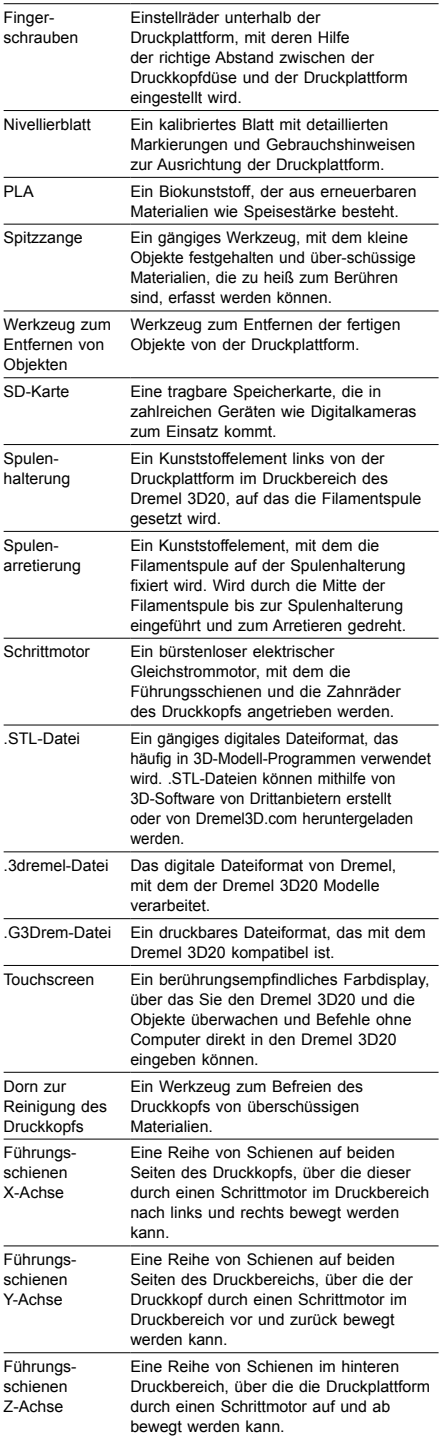

## **EINFÜHRUNG IN DEN 3D20** 8 1  $\overline{\mathbf{X}}$ XII  $6 \overline{2}$  $\overline{7}$ **I**  $\mathscr{A}$  $\overline{\mathbf{4}}$ 5 3

- 1. Abdeckung
- 2. Tür
- 3. Touchscreen
- 
- 4. Druckplattform 5. Druckplattform-Klemmen 6. Filamentspule
- 
- 7. Filamentspulenhalterung/-arretierung
- 8. Druckkopfdüse
- 9. Druckkopflüfter
- 10. Druckkopf
- 
- 11. Druckkopfeingang 12. Führungsschienen X-Achse
- 13. Schrittmotor (1 von 3)
- 14. Führungsschienen Z-Achse
- 15. Filament-Führungsrohr
- 16. Führungsschienen Y-Achse
- 17. SD-Kartensteckplatz
- 18. USB-Eingang
- 19. Netzschalter
- 20. Netzeingang

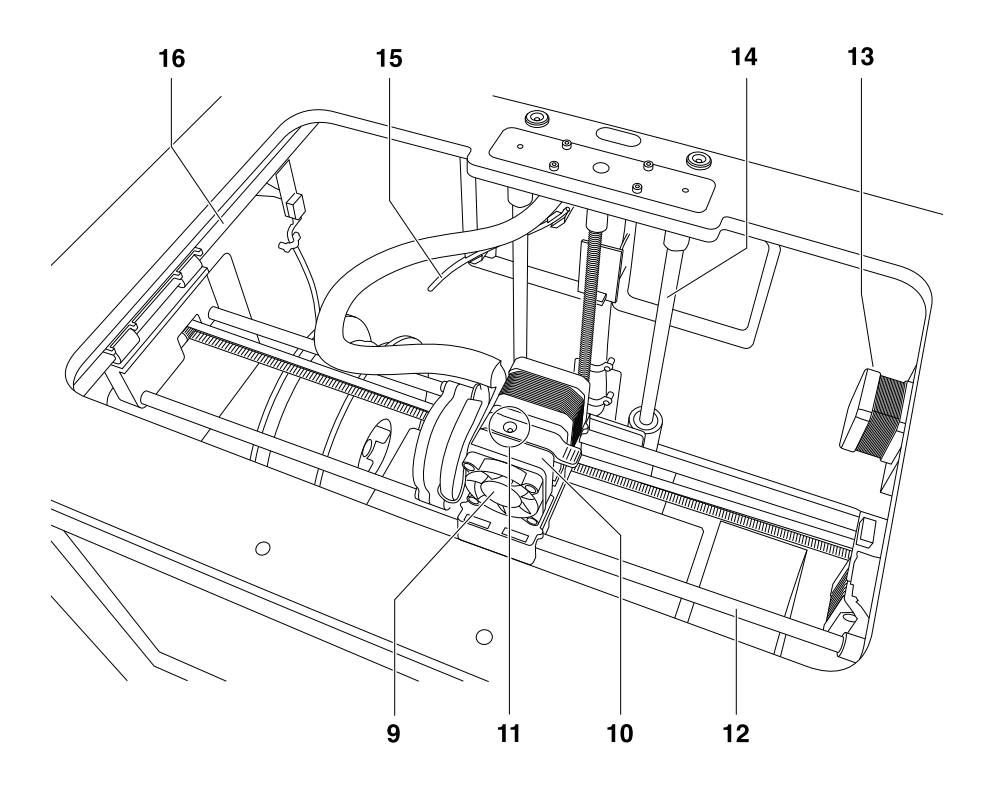

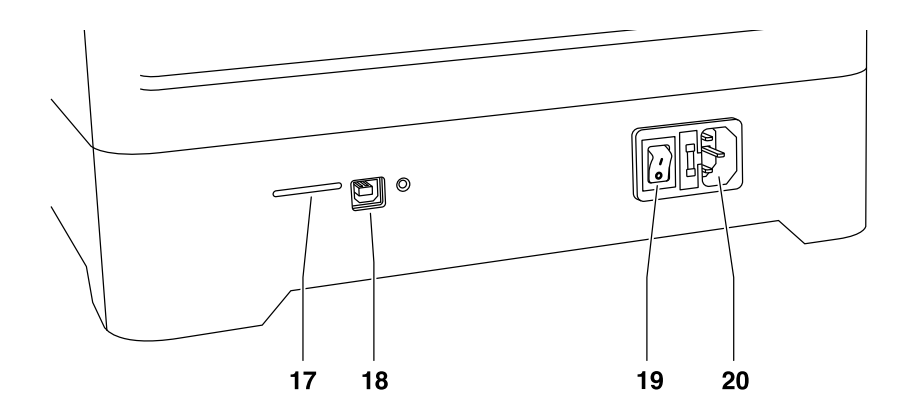

## **EINFÜHRUNG**

**LIEFERUMFANG UND AUSPACKEN**

Willkommen in der Welt von Dremel 3D. Wir möchten Ihnen helfen, Ihre 3D-Drucke zu optimieren, und Ihnen wertvolle Tipps für die Umsetzung Ihrer Ideen geben. Der 3D-Druck ist ein Prozess, der Experimentierfreudigkeit und Geduld erfordert. Deshalb stehen Ihnen die Experten von Dremel mit Online-Tipps und Live-Unterstützung zur Seite, um Ihnen den Vorgang zu erleichtern. Legen Sie gleich los, indem Sie Ihren Dremel 3D20 auf Dremel3D.com registrieren, um auf Hunderte hochwertige Modelle und innovative Projekte zuzugreifen. Mit Dremel können Sie Ihre eigenen Ideen verwirklichen und optimieren.

#### **LIEFERUMFANG**

- Dremel 3D20
- 1 Filamentspule
- (nicht in feuchter oder heißer Umgebung lagern) • Kurzanleitung
- Betriebshandbuch
- Netzkabel
- USB-Kabel
- SD-Karte
- (mit Beispielmodelldateien)
- Druckmatte 2x
- Werkzeug zum Entfernen von Objekten
- Dorn zur Reinigung des Druckkopfs
- Nivellierblatt

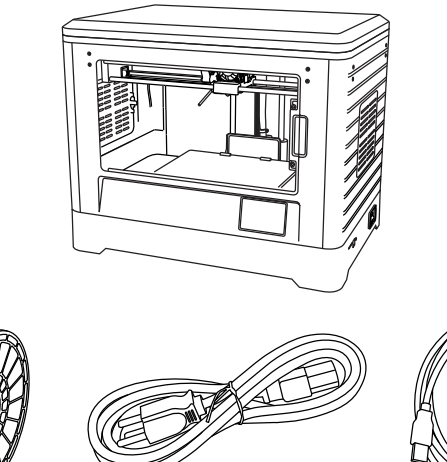

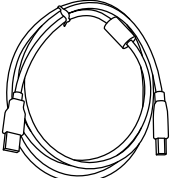

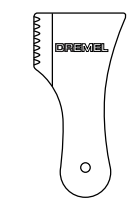

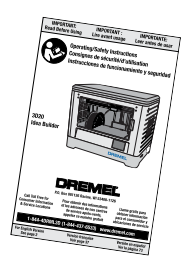

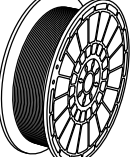

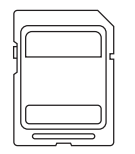

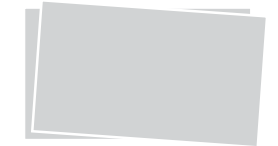

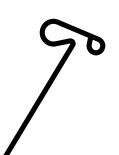

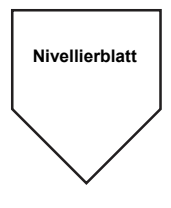

#### **AUSPACKEN**

- 1. Stellen Sie den Karton auf einen Tisch, und schneiden Sie das Klebeband auf.
- 2. Heben Sie die äußere Verpackung hoch, sodass sich der innere Karton öffnet.
- 3. Entfernen Sie den Pappdeckel von der Oberseite des Dremel 3D20.
- 4. Der rechteckige Karton über dem Dremel 3D20 enthält das Produkthandbuch, die Kurzanleitung und die Komponenten zur Einrichtung. Nehmen Sie die Komponenten des Sets heraus.
- 5. Halten Sie den Dremel 3D20 gut fest, heben Sie ihn aus der Verpackung heraus, und setzen Sie ihn vorsichtig auf eine stabile Oberfläche.
- 6. Nehmen Sie die Kunststoffabdeckung von der Oberseite des Dremel 3D20 ab.
- 7. Entfernen Sie das Klebeband von der Tür des Dremel 3D20.
- 8. Nehmen Sie die Einsätze aus dem Dremel 3D20 heraus.

Tipp: Bewahren Sie die Verpackung auf, um das Gerät später darin transportieren und lagern zu können.

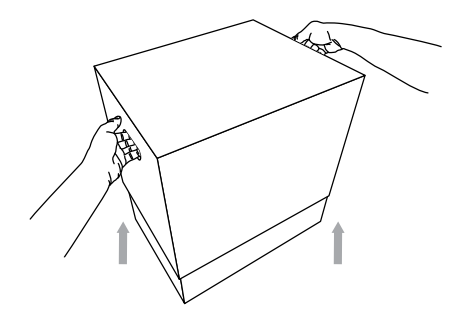

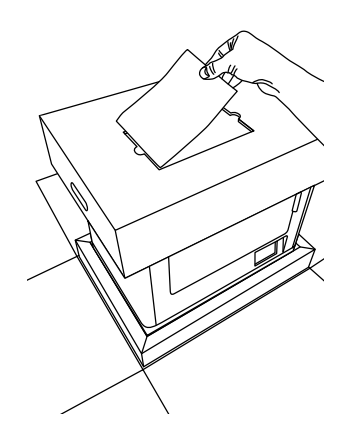

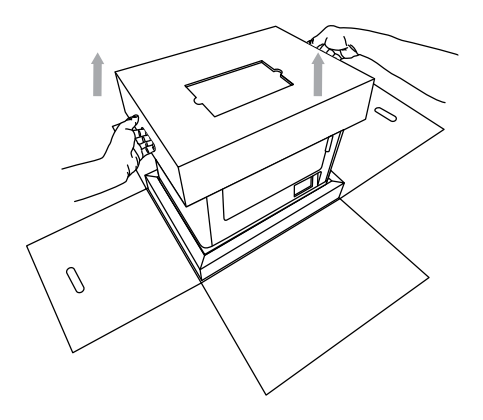
Dank der integrierten Software und dem Farb-Touchscreen lässt sich der Dremel 3D20 ganz einfach ohne Computer verwenden. Bevor Sie mit dem Drucken des ersten Modells beginnen, sollten Sie sich mit der Menüstruktur und den Optionen des Touchscreens vertraut machen.

**!** WARNUNG **BEACHTEN SIE BEI DER VERWENDUNG DES DREMEL 3D20 ALLE WARNUNGEN UND SICHERHEITSANWEISUNGEN. ANDERNFALLS KANN ES ZU FEUER, GERÄTE- UND ANDEREN SACHSCHÄDEN SOWIE ZU PERSONENSCHÄDEN KOMMEN.**

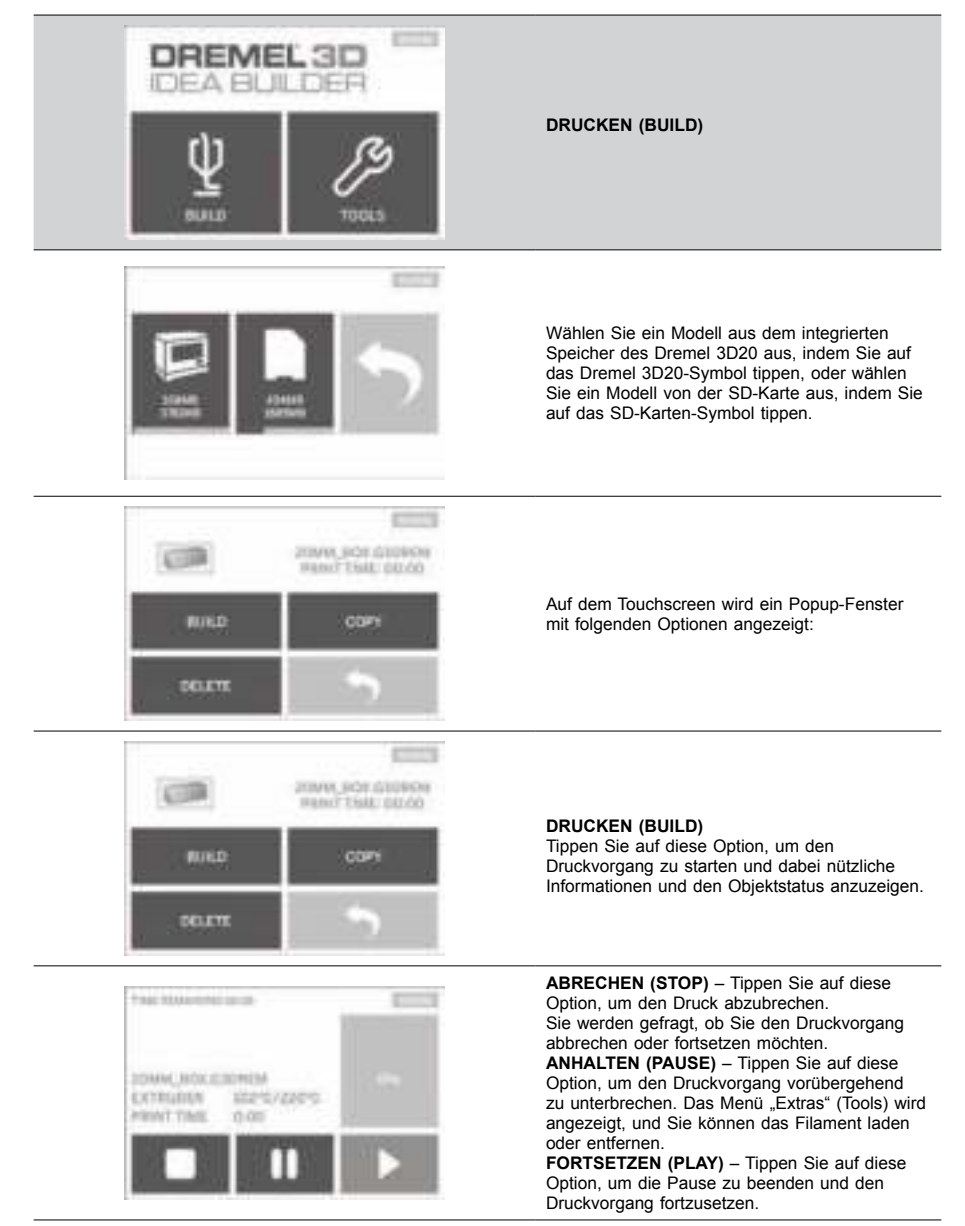

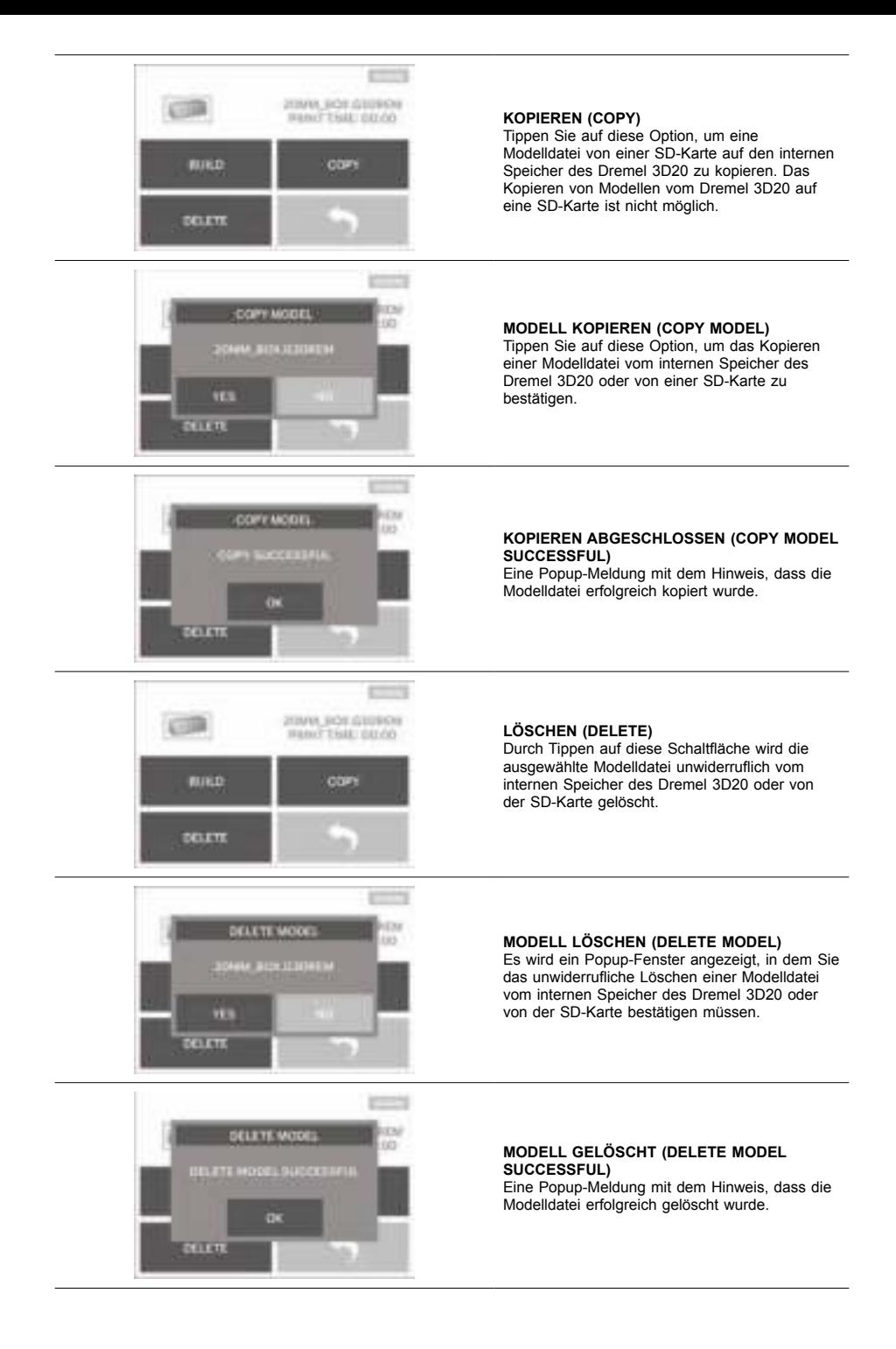

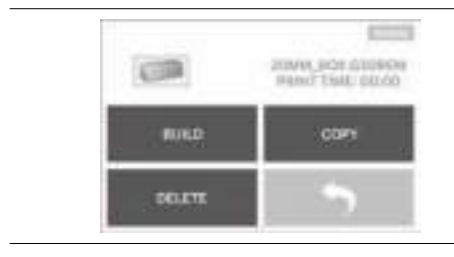

**ZURÜCK (RETURN)** Tippen Sie auf diese Option, um zum vorherigen Menü zurückzukehren.

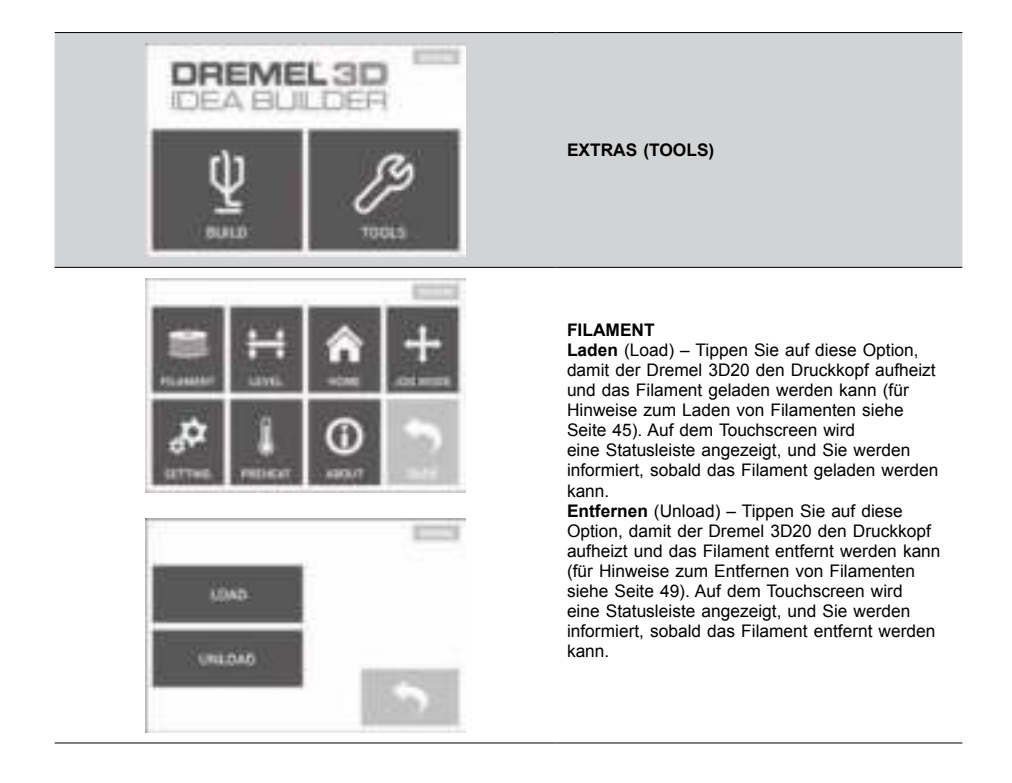

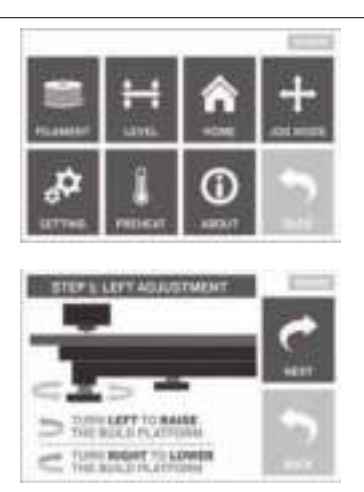

#### **AUSR. (LEVEL)**

Tippen Sie auf diese Option, um mit der Ausrichtung der Druckplattform zu beginnen (für Hinweise zum Ausrichten der Druckplattform siehe Seite 47). Auf dem Touchscreen werden Anweisungen zum Ausrichten der Druckplattform angezeigt.

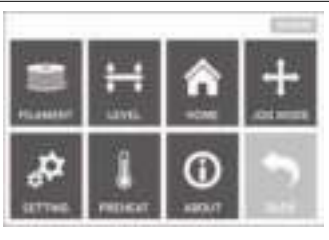

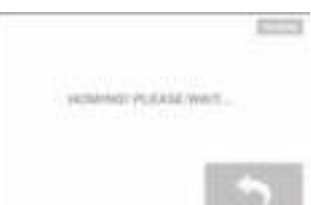

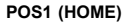

Tippen Sie auf diese Option, um den Druckkopf und die Druckplattform zur Nullposition zu bewegen.

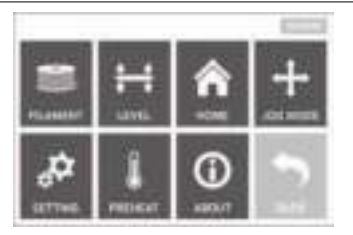

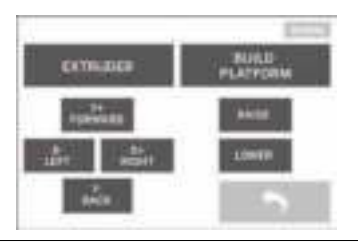

#### **POSITION (JOG MODE)**

Tippen Sie auf diese Option, um die Optionen zum Positionieren des Druckkopfs und der Druckplattform entlang der X-Achse, Y-Achse und Z-Achse anzuzeigen.

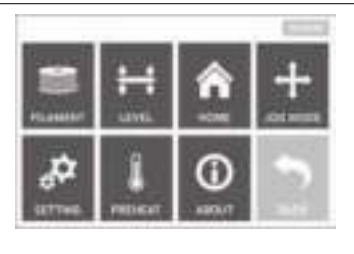

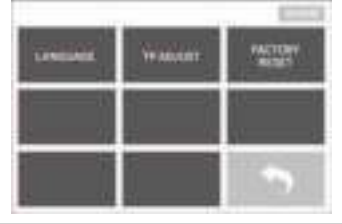

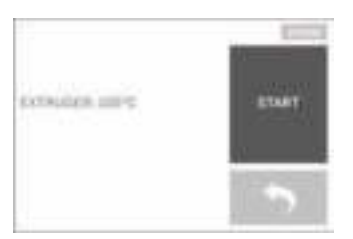

#### **EINST. (SETTING)**

Tippen Sie auf diese Option, um die werkseitigen Spracheinstellungen zu ändern oder wiederherzustellen.

#### **VORHEIZ (PREHEAT)**

Durch Tippen auf diese Option wird der Druckkopf erhitzt, um den Druckvorgang zu starten oder überschüssiges Material zu entfernen.

Auf dem Touchscreen wird die aktuelle Druckkopftemperatur angezeigt. Sie können jederzeit auf den Touchscreen tippen, um den Heizvorgang zu starten oder abzubrechen.

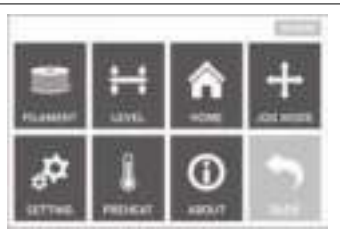

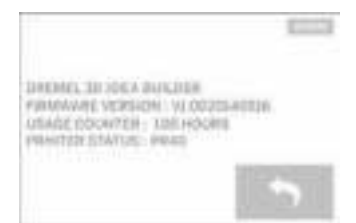

#### **INFO (ABOUT)**

Tippen Sie auf diese Option, um die Seriennummer, die Firmware-Version, die Nutzungsdauer (in Stunden) und den 3D-Status des Dremel 3D20 anzuzeigen.

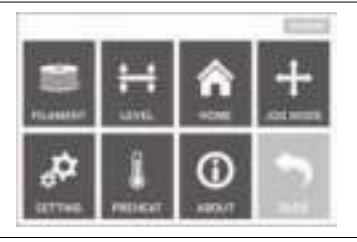

**ZURÜCK (RETURN)**

Tippen Sie auf diese Option, um zum vorherigen Menü zurückzukehren.

### **INSTALLIEREN UND REGISTRIEREN DER SOFTWARE**

Richten Sie ganz einfach ein Konto auf Dremel3D. com ein, um auf die vielen fantastischen Designs und Sammlungen zuzugreifen, die Sie inspirieren und Ihre Kreativität beflügeln.

#### **INSTALLIEREN DER SOFTWARE VON DREMEL3D.COM**

- 1. Öffnen Sie die Website Dremel3D.com.
- 2. Auf einem PC: Laden Sie die Software herunter und installieren Sie sie auf dem PC.
	- a. Laden Sie die Dremel 3D-Software von Dremel3D.com herunter.
	- b. Klicken Sie in dem Ordner, in den Sie die Datei geladen haben, auf die Datei "Dremel 3D (Versionsnummer).exe". Der Installationsassistent wird geöffnet.
	- c. Folgen Sie den Anweisungen, um die Software auf dem Computer zu installieren.
- 3. Auf einem Mac: Laden Sie die Software herunter und installieren Sie sie auf dem Mac.
	- a. Klicken Sie auf "Downloads", und wählen Sie die Dremel 3D-Software aus. Doppelklicken Sie auf die zip-Datei. Die Datei "Dremel 3D INSTALLER. DMG" wird angezeigt.
	- b. Doppelklicken Sie auf "Dremel 3D INSTALLER. DMG", um die Datei in einem neuen Fenster zu öffnen. Ziehen Sie die Installationsdatei in den Ordner "ANWENDUNGEN" (APPLICATIONS).
	- c. Wenn das Fenster "Zum Installieren ziehen" (Drag to Install) nicht geöffnet wird, navigieren Sie in Ihrem Gerätebereich zum Dremel 3D-Treiber. Klicken Sie auf Dremel 3D, um die Software herunterzuladen.

*HINWEIS: Safari-Benutzer müssen die Datei INSTALLER.DMG nicht entpacken.*

- d. Klicken Sie auf "WEITER" (NEXT), um den Einrichtungsassistenten zu starten. Der Assistent zur Einrichtung der Dremel 3D-Software führt Sie Schritt für Schritt durch die Installation der Software auf dem Computer. Klicken Sie auf "WEITER" (NEXT), um den Einrichtungsassistenten zu starten.
- 4. Erstellen Sie auf Dremel3D.com ein Dremel Maker-Konto, um Dremel 3D20-Modelle herunterzuladen.

#### USB-KABEL ANSCHLIESSEN

- 1. Schalten Sie den Netzschalter aus.
- 2. Verbinden Sie den Dremel 3D20 über das USB-Kabel mit dem Computer.
- 3. Öffnen Sie die Software.
- 4. Schalten Sie den Dremel 3D20 über den Netzschalter ein, um Ihren Computer mit dem Dremel 3D20 zu synchronisieren.

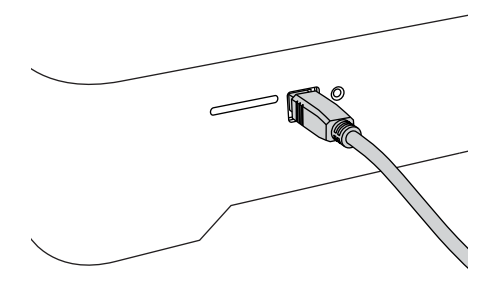

**ÜBERBLICK ÜBER DIE DREMEL-SOFTWARE**

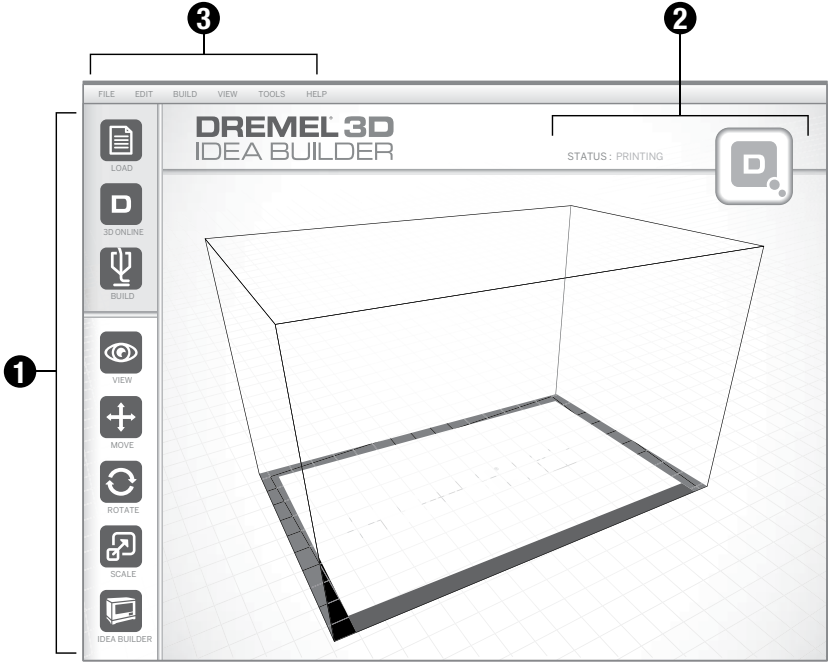

#### **WERKZEUGLEISTENSYMBOLE**

Über die Symbole in der Werkzeugleiste der Dremel 3D-Software können Sie Objekte laden, teilen, drucken, ansehen, bewegen, drehen und skalieren.

**Laden** (Load) – Klicken Sie auf das Symbol, und wählen Sie eine der von Dremel3D.com heruntergeladenen Dateien aus. Das ausgewählte Modell wird auf dem Startbildschirm des Dremel 3D20 angezeigt. Auf diesem Startbildschirm wird eine Simulation des Druckbereichs Ihres Dremel 3D20 angezeigt.

**3D Online** (3D Store) – Durch Klicken auf dieses Symbol wird die Website Dremel3D.com in Ihrem Standardbrowser aufgerufen.

**Drucken** (Build) – In der Dremel 3D-Software können Sie die Einstellungen für die Druckqualität ändern. Außerdem können Sie hier die Druckdauer anpassen.

- a. **Exportieren** (Export) Mit dieser Option wird die Datei mit dem Modell auf der lokalen Festplatte oder einem mobilen Datenträger gespeichert, um es zu einem späteren Zeitpunkt zu drucken.
- b. **Auflösung** (Resolution) Modelle, für die die Standardauflösung festgelegt ist, werden mit den Standardeinstellungen gedruckt. Drucke mit Standardauflösung erfolgen schnell und weisen eine gute Oberflächenqualität auf. Modelle mit der Auflösung "Niedrig" (Low) werden mit dickeren Schichten und in kürzerer Zeit gedruckt. Bei Modellen mit der Auflösung "Hoch"

(High) sind die Schichten dünner, und der Druck dauert länger.

c. **Stützen** (Support) – Aktivieren Sie dieses Kontrollkästchen, damit das Objekt mit Stützstrukturen gedruckt wird. Die Dremel 3D20-Software erzeugt automatisch Stützen für alle überstehenden Bereiche in Ihrem Objekt. Nachdem das Objekt von der Druckplattform genommen wurde, lassen sich diese ganz einfach entfernen.

**Ansicht** (View) – Ändert die Ansicht des Dremel 3D20-Startbildschirms in einen von sechs Betrachtungswinkeln.

*TIPP: Sie können den Dremel 3D20-Startbildschirm in einem beliebigen Winkel anzeigen, indem Sie die Maus bei gedrückter rechter Maustaste bewegen. Mithilfe des Mausrads können Sie die Ansicht außerdem vergrößern und verkleinern.*

**Verschieben** (Move) – Ändert die Position des Objekts auf der Druckplattform durch Verschieben entlang der X-, Y- und Z-Achse. Außerdem können Sie das Objekt auf der Druckplattform zentrieren und sicherstellen, dass sich das Objekt auf der Druckplattform befindet. Für die Achsenpositionen können benutzerdefinierte Werte eingegeben werden.

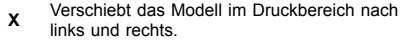

- **Y** Verschiebt das Modell im Druckbereich nach vorne und hinten.
- **Z** Verschiebt das Modell im Verhältnis zur Druckplattform nach oben oder unten.
	- a. **Auf Druckplattform** (On Platform) Positioniert das Modell auf der Druckplattform.
	- b. **Mittelpunkt** (Center) Zentriert das Modell in der Mitte des 3D-Druckbereichs.
	- c. **Zurücksetzen** (Reset) Bewegt das Modell zurück in die Ursprungsposition.

**Drehen** (Rotate) – Ändert die Ausrichtung des Objekts auf der Druckplattform durch Verschieben entlang der X-, Y- und Z-Achse. Sie können das Objekt entweder um +/- 90 Grad drehen oder einen beliebigen Wert für die Position auf der Achse eingeben. Sie können das Modell auch auf die ursprüngliche Ausrichtung zurücksetzen.

**Skalieren** (Scale) – Ändert die Größe des Objekts auf der Druckplattform auf Grundlage der X-, Y- und Z-Achse. Sie können einen benutzerdefinierten Skalierungswert für X, Y und Z eingeben oder die Objektgröße um einen prozentualen Anteil der Originalgröße ändern.

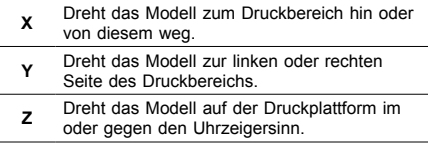

- a. **Maximieren** (Maximize) Skaliert das Modell gleichmäßig auf die größtmögliche Druckgröße. b. **Zurücksetzen** (Reset) – Macht alle
- Skalierungsänderungen rückgängig. Das Modell erhält wieder seine ursprüngliche Größe.

*TIPP: Wenn das Objekt in Zoll entworfen wurde, können Sie es um 2540 % vergrößern, um die Maße in Millimeter zu konvertieren.*

**Idea Builder** – Zeigt den Status des Dremel 3D20 an. Während der Dremel 3D20 mit einem Computer verbunden ist, können Sie sehen, ob das Gerät einsatzbereit ist oder ob gerade ein Objekt gedruckt wird. Auch die Temperatur des Druckkopfs wird hier angezeigt.

#### **DRUCKSTATUS**

Die Dremel 3D-Software zeigt den Status des Dremel 3D20 ständig an.

- a. Im oberen Bereich wird der aktuelle Status des Dremel 3D20 und des Druckobjekts angezeigt.
- b. Durch den Statuskreis oben rechts wird der Fortschritt grafisch dargestellt.

#### **MENÜS**

#### **Dateimenü**

a. **Datei laden** (Load File) – Wählen Sie diese Option, um eine Modelldatei (.STL oder .3dremel) von Ihrem Computer oder einem mit diesem verbundenen externen Speichergerät zu laden. Nachdem die Modelldatei geladen wurde, können Sie sie bearbeiten.

*HINWEIS: Es ist nicht möglich, Modelldateien von einer in den Dremel 3D20 eingesetzten SD-Karte auf einen Computer zu kopieren. Die SD-Karte muss direkt mit dem Computer verbunden sein.*

b. **Druckplattform speichern** (Save Build Platform) – Speichert alle Objekte und das Layout der aktuellen Druckplattform in einer .3dremel-Datei. Wählen Sie diese Option, um eine Modelldatei auf Ihrem Computer oder einem mit diesem verbundenen externen Speichergerät zu speichern.

*HINWEIS: Es ist nicht möglich, Modelldateien auf einer in den Dremel 3D20 eingesetzten SD-Karte zu speichern. Die SD-Karte muss direkt mit dem Computer verbunden sein.*

- c. **Speichern unter…** (Save as…) Speichert die aktuelle Druckplattform mit einem neuen Namen. Die ursprüngliche .3dremel-Datei wird dabei nicht überschrieben.
- d. **Beispiele** (Examples) Wählen Sie diese Option, um eine Liste der kostenlosen Modelldateien aufzurufen, die in der Dremel 3D-Software enthalten sind. Anhand dieser Dateien lässt sich hervorragend testen, ob der Dremel 3D20 ordnungsgemäß funktioniert.
- e. **Zuletzt verwendete Dateien** (Recent Files) Wählen Sie diese Option, um eine Liste der zuletzt verwendeten Modelldateien anzuzeigen.
- f. **Einstellungen** (Preferences) Wählen Sie diese Option, um die Sprache der Dremel 3D-Software und die Einstellungen für automatische Updates zu ändern.
- g. **Beenden** (Quit) Zum Schließen der Dremel 3D-Software klicken Sie oben rechts auf das "X". Wenn eine Modelldatei geöffnet ist, werden Sie gefragt, ob Sie diese vor dem Schließen speichern möchten.

#### Menü ..Bearbeiten" (Edit)

- a. **Rückgängig** (Undo) Wählen Sie diese Option, um die letzte Änderung an der Modelldatei rückgängig zu machen. Durch mehrfaches Auswählen der Option werden die letzten Änderungsschritte in umgekehrter Reihenfolge rückgängig gemacht.
- b. **Wiederholen** (Redo) Wählen Sie diese Option, um die zuletzt rückgängig gemachte Änderung an der Modelldatei wiederherzustellen. Durch mehrfaches Auswählen der Option werden die zuletzt rückgängig gemachten Änderungsschritte in umgekehrter Reihenfolge wiederhergestellt.
- c. **Alle auswählen** (Select All) Wählen Sie diese Option, um alle auf den 3D Build-Startbildschirm geladenen Modelldateien auszuwählen.
- d. **Duplizieren** (Duplicate) Wählen Sie diese Option, um eine ausgewählte Modelldatei zu vervielfältigen.
- e. **Löschen** (Delete) Wählen Sie diese Option, um eine ausgewählte Modelldatei zu löschen.

#### **Menü** "Drucken" (Build)

*HINWEIS: Der Dremel 3D20 wird nur erkannt, wenn er eingeschaltet ist.*

- a. **Trennen** (Disconnect) Wählen Sie diese Option, um den Dremel 3D20 vom Computer zu trennen.
- b. **Drucken** (Build) Wählen Sie diese Option, um Ihren Entwurf in eine druckbare Datei zu konvertieren. Sie werden aufgefordert, das Modell als .3dremel-Datei zu speichern, damit der Dremel 3D20 mit dem Druck beginnen kann.

#### **Menü** "Ansicht" (View)

- a. Ändert die Ansicht des 3D Build-Startbildschirms in einen von sieben Betrachtungswinkeln.
- b. **Modellumriss anzeigen** (Show Model Outline) In dieser Ansicht werden die Umrisse des Modells angezeigt, um eine übersichtlichere Darstellung zu erhalten.
- c. **Steilen Überhang anzeigen** (Show Steep Overhang) – In dieser Ansicht werden die Bereiche des Objekts hervorgehoben, die spitze Winkel enthalten und eventuell gestützt werden müssen.

#### Menü "Extras" (Tools)

- a. **Bedienfeld** (Control Panel) Wählen Sie diese Option, um eine manuelle Diagnose des Dremel 3D20 durchzuführen. Um dieses Menü aufzurufen, muss der Dremel 3D20 mit einem Computer verbunden sein.
- b. **Firmware aktualisieren** (Update Firmware) Wählen Sie diese Option, um die neueste Firmware auf dem Dremel 3D20 zu installieren. Für das Firmware-Update muss der Dremel 3D20 über ein USB-Kabel mit einem Computer verbunden werden. Klicken Sie dann auf die neueste Version der Firmware, und wählen Sie "Hochladen" (Upload). Die Firmware des Dremel 3D20 wird aktualisiert. Nach Abschluss des Firmware-Updates müssen Sie das Gerät neu starten (ein- und ausschalten).

*Hinweis: Firmware-Updates werden beim Start der Dremel 3D-Software automatisch heruntergeladen. Sie werden informiert, wenn eine neue Firmware-Version verfügbar ist.*

#### **Menü** "Hilfe" (Help)

- a. **Hilfethemen** (Help Contents) Wählen Sie diese Option, um die Hilfe- und Supportinformationen auf www.Dremel3D.com aufzurufen.
- b. **Update suchen** (Check for Update) Wählen Sie diese Option, um manuell nach Firmware- und Software-Updates zu suchen.
- c. **Info** (About) Wählen Sie diese Option, um die aktuelle Softwareversion des Dremel 3D anzuzeigen.

### **DRUCKVORBEREITUNG**

#### **!** WARNUNG **BEACHTEN SIE BEI DER VERWENDUNG DES DREMEL 3D20 ALLE WARNUNGEN UND SICHERHEITSANWEISUNGEN. ANDERNFALLS KANN ES ZU FEUER, GERÄTE- UND ANDEREN SACHSCHÄDEN SOWIE ZU PERSONENSCHÄDEN KOMMEN.**

- 1. Schalten Sie den Netzschalter aus.
- 2. Nehmen Sie die Abdeckung des Dremel 3D20 ab, um den Druckkopf und die Druckplattform besser erreichen zu können.
- 3. Wenn die Druckplattform eingesetzt ist, entfernen Sie sie, indem Sie auf die Klemme vorne an der Druckplattform drücken und sie vom Sockel heben.

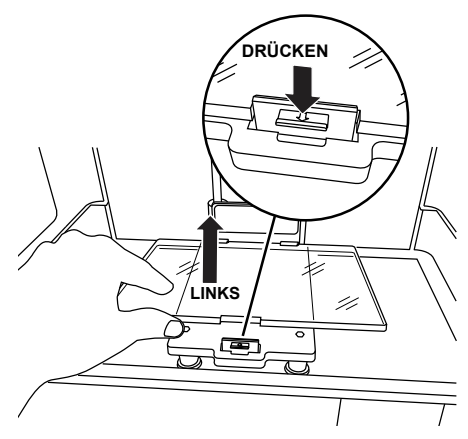

- 4. Setzen Sie die Filamentspule auf die Spulenhalterung, und fixieren Sie sie mit der Spulenarretierung.
	- a. Setzen Sie die Filamentspule so auf die Spulenhalterung, dass sie von unten zum hinteren Bereich des Dremel 3D20 geführt wird.

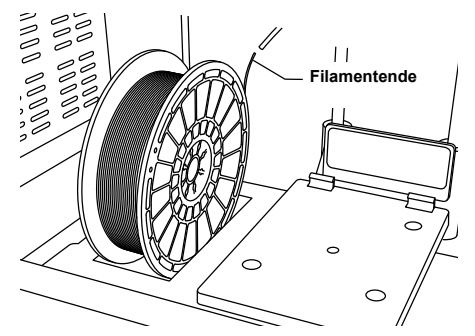

b. Führen Sie die Spulenarretierung in die Spulenhalterung ein, und drehen Sie sie um 90 Grad, sodass sie einrastet.

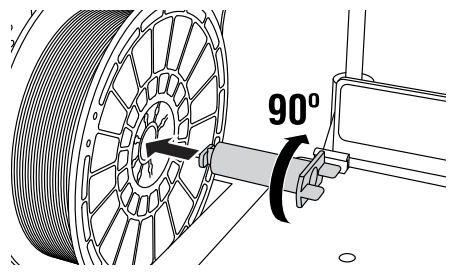

5. Führen Sie das Filament durch das Führungsrohr. Nun kann das Filament in den Druckkopfeingang eingeführt werden (Abb. 11 im Handbuch). Dadurch wird sichergestellt, dass der Druckkopf beim Drucken auf minimalen Widerstand trifft.

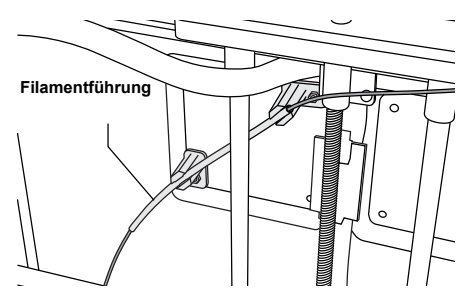

6. Bringen Sie Druckband (eine Druckmatte) auf der Druckplattform an.

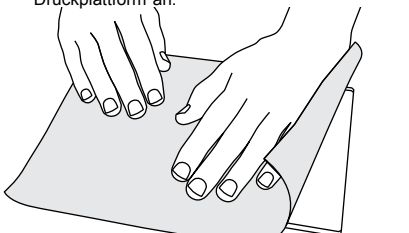

- 7. Setzen Sie die Druckplattform ein, und sichern Sie sie mithilfe der Klemme.
- 8. Schließen Sie das Netzkabel an eine Steckdose an, und schalten Sie den Netzschalter ein. Das Vorheizen des Dremel 3D20 dauert ca. 30 Sekunden.
- 9. Tippen Sie auf dem Touchscreen des Dremel 3D20 auf "Filament" (Filament) und dann auf "Filament laden" (Load Filament).
- 10. Führen Sie das aus dem Führungsrohr austretende Filament in den Druckkopfeingang ein (oben). Tippen Sie auf "Weiter" (Next).

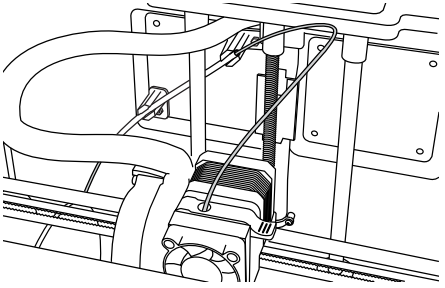

- 11. Der Druckkopf wird aufgeheizt. Sobald der Druckkopf "HEISS" (HOT) und damit einsatzbereit ist, wird dies auf dem Touchscreen des Dremel 3D20 angezeigt.
- 12. Wenn der Dremel 3D20 bereit zum Drucken ist, führen Sie das Filament vorsichtig in den Druckkopf ein, bis es von selbst eingezogen wird.

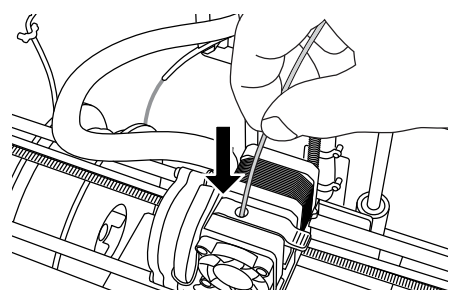

**!** WARNUNG **BERÜHREN SIE DIE DRUCKKOPFDÜSE NICHT, WÄHREND DER DREMEL 3D20 IN BETRIEB IST ODER DIE TEMPERATUR ÜBER 60 °C (140 °F) LIEGT. DAS BERÜHREN DER DRUCKKOPFDÜSE WÄHREND DES BETRIEBS ODER VOR DEM ABKÜHLEN DER DÜSE KANN ZU VERLETZUNGEN FÜHREN.**

13. Das Filament wird in den Druckkopf gezogen und tritt über die heiße Düse unten am Druckkopf wieder aus. Nachdem das Filament den Druckkopf verlassen hat, drücken Sie auf den Zurück-Pfeil, um den Ladevorgang abzuschließen. Entfernen Sie überschüssiges Filament vorsichtig, ohne die heiße Druckkopfdüse zu berühren.

*HINWEIS: Der Dremel 3D20 wurde werkseitig durch Drucken von Objekten getestet. Dabei kamen unter Umständen Filamente mit einer anderen als der von Ihnen verwendeten Farbe zum Einsatz. Es kann sein, dass geringe Mengen dieser Filamente im Druckkopf verblieben sind. Lassen Sie daher beim ersten Laden das Filament so lange aus dem Druckkopf austreten, bis die Filamentfarbe einheitlich ist.*

*VORSICHT: Achten Sie beim Entfernen von Restmaterial besonders darauf, die Druckkopfdüse nicht zu beschädigen. Wenn die Druckkopfdüse beschädigt ist, funktioniert der Dremel 3D20 nicht ordnungsgemäß. Defekte Düsen müssen daher ausgetauscht werden.*

- 14. Vergewissern Sie sich nach dem Laden des Filaments, dass die Druckkopfdüse frei von Restmaterial ist. Entfernen Sie ggf. vorhandene Rückstände vorsichtig mit einer Spitzzange.
- 15. Wenn das Filament nicht in den Druckkopf gezogen wird oder die Druckkopfdüse nicht verlässt, tippen Sie auf "Abbr." (Cancel). Tippen Sie auf "Einrichtung" (Setup) und dann auf "Filament entfernen" (Unload Filament). Wenn der Dremel 3D20 anzeigt, dass er bereit ist, entfernen Sie das Filament vorsichtig oben aus dem Druckkopf, und wiederholen Sie die oben beschrieben Schritte zum Laden von Filament. Weitere Informationen finden Sie im Abschnitt zur Problembehebung.

#### **VORBEREITEN DER DRUCKPLATTFORM**

**!** WARNUNG **BERÜHREN SIE DIE DRUCKKOPFDÜSE NICHT, WÄHREND DER DREMEL 3D20 IN BETRIEB IST ODER DIE TEMPERATUR ÜBER 60 °C (140 °F) LIEGT. DAS BERÜHREN DER DRUCKKOPFDÜSE WÄHREND DES BETRIEBS ODER VOR DEM ABKÜHLEN DER DÜSE KANN ZU PERSONENSCHÄDEN FÜHREN.**

*VORSICHT: Achten Sie vor jedem Druck darauf, dass die Druckplattform gemäß den Angaben von Dremel mit Druckband (einer Druckmatte) bedeckt ist. Die Verwendung von ungeeignetem Druckband kann zu Geräteschäden und Objekten von mangelhafter Qualität führen.*

#### **AUSRICHTEN DER DRUCKPLATTFORM**

Es ist wichtig, die Druckplattform stets neu auszurichten, wenn Sie sie wieder eingesetzt oder ausgetauscht haben. Dadurch wird ein gleichmäßiger Abstand zur Druckkopfdüse sichergestellt. Entfernen Sie eventuell vorhandene Luftblasen zwischen der Druckplattform und dem Druckband (der Druckmatte). Wenn die Druckplattform nicht ordnungsgemäß ausgerichtet ist oder Luftblasen vorhanden sind, werden die Objekte unter Umständen nicht korrekt gedruckt.

Warten Sie, bis die Druckkopfdüse auf unter 60 °C (140 °F) abgekühlt ist, bevor Sie die Druckplattform ausrichten. Die Druckkopftemperatur kann auf dem Touchscreen angezeigt werden. (Siehe Seite 37.)

1. Die Druckplattform muss mit Druckband (einer Druckmatte) versehen sein. Wenn das Druckband (die Druckmatte) erst nach dem Ausrichten aufgetragen wird, kann sich dies auf die Gleichmäßigkeit des Drucks auswirken.

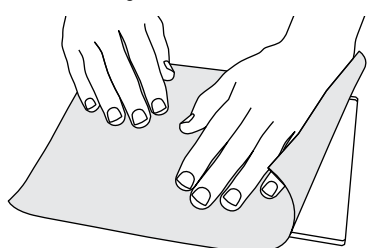

- 2. Tippen Sie auf dem Touchscreen des Dremel 3D20 auf "Extras" (Tools) und dann auf "Ausrichten" (Level). (Siehe Seite 40.)
- 3. Der Druckkopf und die Druckplattform werden so positioniert, dass die Druckplattform eben ist. Richten Sie zuerst den vorderen linken Bereich der Druckplattform aus. Anhand der drei Fingerschrauben links, rechts und hinten unter der Druckplattform kann diese angehoben und gesenkt werden.

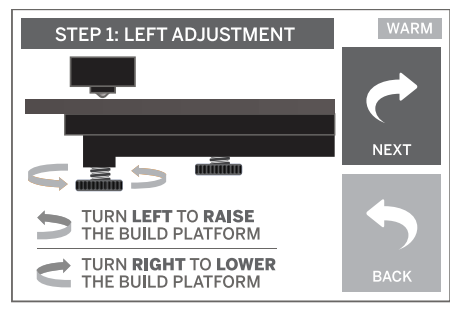

4. Setzen Sie das Nivellierblatt zwischen den Druckkopf und die Druckplattform. Wenn das Nivellierblatt nicht zwischen den Druckkopf und die Druckplattform passt, drehen Sie die

entsprechende Fingerschraube gegen den Uhrzeigersinn, bis sich das Werkzeug mit etwas Widerstand zwischen den Druckkopf und die Druckplattform schieben lässt. Wenn sich das Ausrichtungswerkzeug zu leicht zwischen den Druckkopf und die Druckplattform schieben lässt, drehen Sie die entsprechende Fingerschraube im Uhrzeigersinn, bis sich das Werkzeug mit etwas Widerstand zwischen den Druckkopf und die Druckplattform schieben lässt.

*TIPP: Anstelle des Nivellierblatts kann die Druckplattform auch mithilfe von handelsüblichem Druckerpapier ausgerichtet werden.*

- 5. Tippen Sie auf "Weiter" (Next), um die Druckplattform in Richtung der rechten Fingerschraube zu bewegen, und wiederholen Sie das oben beschriebene Verfahren.
- 6. Tippen Sie auf "Weiter" (Next), um die Druckplattform in Richtung der hinteren Fingerschraube zu bewegen, und wiederholen Sie das oben beschriebene Verfahren.
- 7. Tippen Sie auf "Beenden" (Finish), um die Ausrichtung abzuschließen.
- 8. Wiederholen Sie die Schritte 1 bis 6, um sicherzustellen, dass die Druckplattform absolut eben ist.

# **DRUCKVORGANG LÄUFT**

#### **!** WARNUNG **BEACHTEN SIE BEI DER VERWENDUNG DES DREMEL 3D20 ALLE WARNUNGEN UND SICHERHEITSANWEISUNGEN. ANDERNFALLS KANN ES ZU FEUER, GERÄTE- UND ANDEREN SACHSCHÄDEN SOWIE ZU PERSONENSCHÄDEN KOMMEN.**

*HINWEIS: Die Funktion des Dremel 3D20 wurde werkseitig durch Drucken von Testobjekten überprüft. Dabei kamen unter Umständen Filamente mit einer anderen als der von Ihnen verwendeten Farbe zum Einsatz. Es kann sein, dass geringe Mengen dieser Filamente im Druckkopf verblieben sind. Daher ist es möglich, dass Ihr erstes Objekt zunächst teilweise die Farbe des Testfilaments aufweist.*

#### **Beim Drucken mit dem Dremel 3D20 stehen Ihnen zwei Optionen zur Verfügung:**

- 1. **SD-Karte** (SD Card) Direkt von der SD-Karte drucken. Auf der SD-Karte sind bereits einige Modelldateien installiert. Sie können die Karte direkt in den Drucker einsetzen, um sofort mit dem Drucken zu beginnen. Außerdem können Sie neue .G3Drem-Dateien von der Dremel 3D-Software auf der SD-Karte speichern.
- 2. **Computer** (Computer) Über ein USB-Kabel direkt vom Computer drucken.

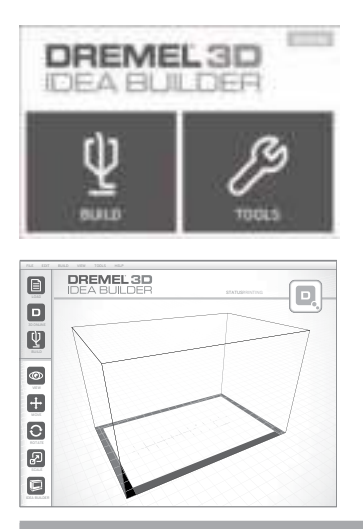

# **DRUCKEN VON SD-KARTE**

1. Setzen Sie die SD-Karte mit Ihrem Modell in den SD-Kartensteckplatz rechts am Dremel 3D20 ein. Im Lieferumfang des Dremel 3D20 ist eine SD-Karte mit kostenlosen, druckfertigen Modelldateien enthalten. Außerdem können Sie neue .G3Drem-Dateien von der ebenfalls im Lieferumfang enthaltenen Dremel 3D-Software auf der SD-Karte speichern.

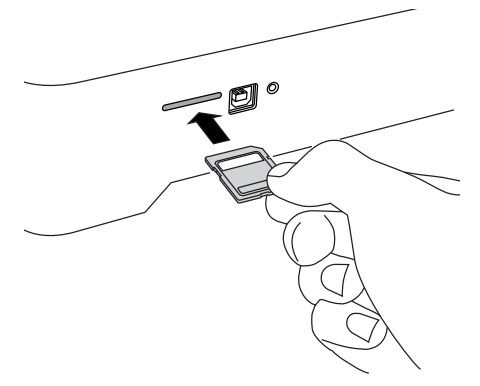

2. Achten Sie darauf, eine ausreichende Menge Filament für den Druck zu laden (siehe Seite 45).

*HINWEIS: Modelldateien können nicht direkt im Dremel 3D20 geändert werden. Verwenden Sie .G3Drem-Dateien, wenn Sie direkt von einer SD-Karte drucken.*

- 3. Achten Sie darauf, dass die Druckplattform mit Druckband (einer Druckmatte) versehen und eben ausgerichtet ist (siehe Seite 46).
- 4. Tippen Sie auf dem Touchscreen auf "Drucken" (Build) und dann auf die Option "SD-Karte" (SD Card), und scrollen Sie mithilfe der Auf-/Ab-Pfeile.
- 5. Tippen Sie auf das gewünschte Modell.
- 6. Der Dremel 3D20 richtet zunächst den Druckkopf und die Druckplattform aus. Anschließend beginnt der Aufheizvorgang, der einige Minuten dauern kann. Während des Aufheizens erreicht der Druckkopf die erforderliche Temperatur zum Drucken mit PLA. Sobald die Drucktemperatur erreicht ist, wird das Modell gedruckt.
- 7. Wenn der Druck abgeschlossen ist, wird auf dem Touchscreen die Meldung "Objekt fertiggestellt" (Object Finished) angezeigt. Tippen Sie zur Bestätigung auf das Kontrollkästchen.
- 8. Warten Sie, bis auf dem Touchscreen angezeigt wird, dass der Druckkopf "KALT" (COOL) ist, und entnehmen Sie dann das Objekt. Anweisungen zum Entnehmen von Objekten finden Sie weiter unten im Abschnitt "Entnehmen fertiger Objekte".

#### **ABBRECHEN EINES OBJEKTDRUCKS IM DREMEL 3D20**

Um den Objektdruck während des Aufwärmens oder Druckens abzubrechen, tippen Sie auf dem Touchscreen auf die Schaltfläche "ABBRECHEN" (STOP). Die Meldung "Druck jetzt abbrechen?" (Cancel build now?) wird angezeigt. Tippen Sie auf "Ja" (Yes), um den Druck abzubrechen, oder auf "Nein" (No), um den Vorgang fortzusetzen. Warten Sie, bis der Druckkopf und die Druckplattform vollständig abgekühlt sind, bevor Sie in den Druckbereich greifen.

# **DRUCKEN VOM COMPUTER**

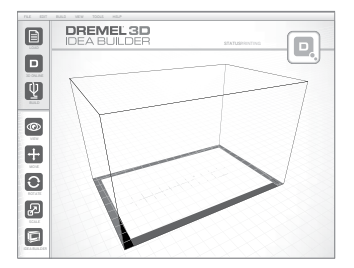

#### **DIREKT VOM COMPUTER DRUCKEN**

- 1. Installieren Sie die Dremel 3D-Software auf Ihrem Computer. Ausführliche Informationen hierzu finden Sie unter "Installieren und Registrieren der Software" auf Seite 42. Zum korrekten Installieren der Dremel 3D-Software benötigen Sie Administratorrechte auf Ihrem Computer.
- 2. Verbinden Sie den Dremel 3D20 über das im Lieferumfang enthaltene USB-Kabel mit dem Computer.
- 3. Achten Sie darauf, eine ausreichende Menge Filament für den Druck zu laden (siehe Seite 45).
- 4. Vorbereiten der Druckplattform (siehe Seite 46).
- 5. Starten Sie die Dremel 3D-Software. Ihr Computer ist nun mit dem Dremel 3D20 verbunden.
- 6. Klicken Sie auf "Laden" (Load), und wählen Sie eine der von Dremel3d.com heruntergeladenen oder eine geeignete .STL- oder .G3DREM-Datei aus. Das ausgewählte Objekt wird auf dem Startbildschirm der Dremel 3D-Software angezeigt. Der Startbildschirm der Software ist eine Simulation des Druckbereichs Ihres Dremel 3D20.
- 7. In der Software können Sie das Objekt ansehen, verschieben, drehen und skalieren, um ein optimales Ergebnis zu erhalten.
- 8. Klicken Sie zum Vorbereiten der Modelldatei auf "Drucken" (Build), und speichern Sie die Datei. Sobald Sie die Druckeinrichtung abgeschlossen und die Datei gespeichert haben, beginnt die Dremel 3D-Software mit der Vorbereitung der Modelldatei.
- 9. Wenn die Modelldatei bereit ist, klicken Sie auf "Drucken" (Build), um den Druckvorgang zu starten.
	- a. Wenn die Dremel 3D-Software den Dremel 3D20 noch nicht erkannt hat, werden Sie aufgefordert, den USB-Anschluss auszuwählen, über den das Gerät angeschlossen ist. Wählen Sie den entsprechenden Anschluss aus, und klicken Sie auf "OK".
	- b. Wenn der verwendete USB-Anschluss nicht angezeigt wird, klicken Sie auf "Erneut suchen" (Rescan). Wiederholen Sie Schritt 10. a.
- 10. Der Dremel 3D20 richtet zunächst den Druckkopf und die Druckplattform aus. Anschließend beginnt der Aufheizvorgang, der einige Minuten dauern kann. Während des Aufheizens erreicht der Druckkopf die erforderliche Temperatur zum Drucken mit PLA. Sobald die Drucktemperatur erreicht ist, wird das Modell gedruckt.
- 11. Wenn der Druck abgeschlossen ist, wird auf dem Touchscreen die Meldung "Objekt fertiggestellt" (Object Finished) angezeigt. Tippen Sie zur Bestätigung auf das Kontrollkästchen.
- 12. Warten Sie, bis auf dem Touchscreen angezeigt wird, dass der Druckkopf "COOL" (KALT) ist, und entnehmen Sie dann das Objekt. Anweisungen zum Entnehmen von Objekten finden Sie weiter unten im Abschnitt "Entnehmen fertiger Objekte".

#### **ABBRECHEN EINES OBJEKTDRUCKS IM DREMEL 3D20**

Um den Objektdruck während des Aufwärmens oder Druckens abzubrechen, tippen Sie auf dem Touchscreen auf die Schaltfläche "ABBRECHEN" (STOP). Die Meldung "Druck jetzt abbrechen?" (Cancel build now?) wird angezeigt. Tippen Sie auf "Ja" (Yes), um den Druck abzubrechen, oder auf "Nein" (No), um den Vorgang fortzusetzen. Warten Sie, bis der Druckkopf und die Druckplattform vollständig abgekühlt sind, bevor Sie in den Druckbereich greifen.

# **ENTNEHMEN FERTIGER OBJEKTE**

#### **ENTFERNEN VON OBJEKTEN VON DER DRUCKPLATTFORM**

**!** WARNUNG **TRAGEN SIE PERSÖNLICHE SCHUTZAUSRÜSTUNG. DURCH SCHUTZAUSRÜSTUNG WIE HITZEBESTÄNDIGE HANDSCHUHE UND EINE SCHUTZBRILLE WIRD DIE VERLETZUNGSGEFAHR REDUZIERT.**

**!** WARNUNG **ACHTEN SIE AUF IHRE KÖRPERHALTUNG, WENN SIE OBJEKTE MIT EINEM WERKZEUG VON DER DRUCKPLATTFORM ENTFERNEN. DAS ABRUTSCHEN MIT DEM WERKZEUG WÄHREND DES ENTFERNENS DES OBJEKTS VON DER DRUCKPLATTFORM KANN BEI FALSCHER KÖRPERHALTUNG ZU PERSONENSCHÄDEN FÜHREN.**

*VORSICHT: Achten Sie darauf, die Druckplattform beim Entfernen von Objekten nicht zu zerkratzen. Kratzer auf der Druckplattform führen zu Druckfehlern.*

- 1. Warten Sie, bis der Druckkopf abgekühlt ist, bevor Sie das Objekt herausnehmen.
- 2. Nehmen Sie die Druckplattform zusammen mit dem Objekt aus dem Druckbereich.
- 3. Ziehen Sie das Objekt von der Druckplattform ab. Verwenden Sie dazu bei Bedarf vorsichtig das Werkzeug zum Entfernen von Objekten. Entfernen Sie bei Bedarf das Druckband (die Druckmatte) zusammen mit dem Objekt von der Druckplattform. Anschließend können Sie das Druckband (die Druckmatte) vom Objekt entfernen.

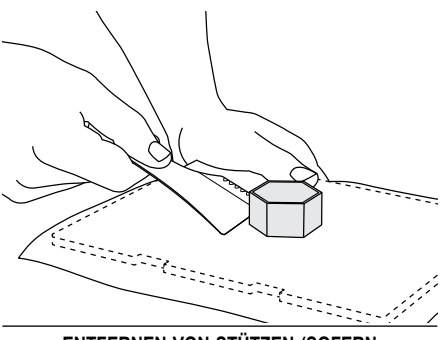

#### **ENTFERNEN VON STÜTZEN (SOFERN ERFORDERLICH)**

Entfernen Sie schwer zu erreichende Stützen im Inneren des Objekts mit einer kleinen Spitzzange.

# **ENTFERNEN UND ERSETZEN DER FILAMENTSPULE**

*VORSICHT: Ändern Sie die Farbe des Filaments oder der Spule nicht während des Drucks. Andernfalls wird der Druckvorgang abgebrochen, und es kann zu Schäden am Druckkopf kommen.*

- 1. Tippen Sie auf dem Touchscreen des Dremel 3D20 auf "Einrichtung" (Setup) und dann auf "Filament" (Filament).
- 2. Tippen Sie auf "Entfernen" (Unload).
- 3. Der Druckkopf wird aufgeheizt, und der Dremel 3D20 gibt einen Signalton aus, wenn das Filament entfernt werden kann.

**!** WARNUNG **ZIEHEN SIE DAS FILAMENT ERST HERAUS, WENN EINE ENTSPRECHENDE MELDUNG AUF DEM BILDSCHIRM ANGEZEIGT WIRD. ANDERNFALLS KANN ES ZU SCHÄDEN AM DRUCKKOPF KOMMEN.**

**!** WARNUNG **BERÜHREN SIE DIE DRUCKKOPFDÜSE NICHT, WÄHREND DER DREMEL 3D20 IN BETRIEB IST ODER DIE TEMPERATUR ÜBER 60 °C (140 °F) LIEGT. DAS BERÜHREN DER DRUCKKOPFDÜSE WÄHREND DES BETRIEBS ODER VOR DEM ABKÜHLEN DER DÜSE KANN ZU PERSONENSCHÄDEN FÜHREN.**

4. Wenn das Signal ertönt, ziehen Sie das Filament vorsichtig vollständig aus dem Druckkopf heraus.

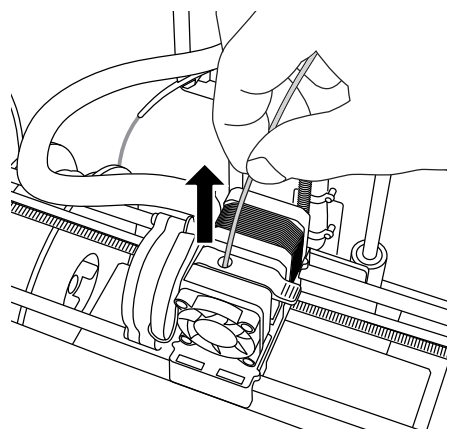

*HINWEIS: Es kann sein, dass eine geringe Menge des Filaments im Druckkopf verbleibt. Daher ist es möglich, dass Ihr nächstes Objekt zunächst teilweise die Farbe des Testfilaments aufweist. Lassen Sie das neue Filament deshalb erst vollständig austreten, bevor Sie mit dem Druck des nächsten Objekts beginnen, um eine einheitliche Farbe zu erhalten.*

5. Wenn sich das Filament nicht problemlos aus dem Druckkopf ziehen lässt, tippen Sie auf den Zurück-Pfeil. Tippen Sie auf "Einrichtung" (Setup) und<br>dann auf "Vorheizen" (Preheat). Wählen Sie die Höchsttemperatur aus, und warten Sie 15 Minuten. Tippen Sie anschließend auf die Pfeiltaste, und wiederholen Sie die Schritte 1 bis 5.

*HINWEIS: Beim Entfernen des Filaments verbleiben unter Umständen Materialreste in der Druckkopfdüse. Diese Rückstände sollten mithilfe des Dorns zur Reinigung des Druckkopfs entfernt werden. Führen Sie den Dorn dazu oben in den Druckkopfeingang ein. Dadurch wird noch vorhandenes Filament durch die Druckkopfdüse herausgedrückt.*

Anweisungen zum Einsetzen einer neuen Filamentspule finden Sie im Abschnitt "Einsetzen von Filamenten" auf Seite 45.

# **WARTUNG UND PROBLEMBEHEBUNG**

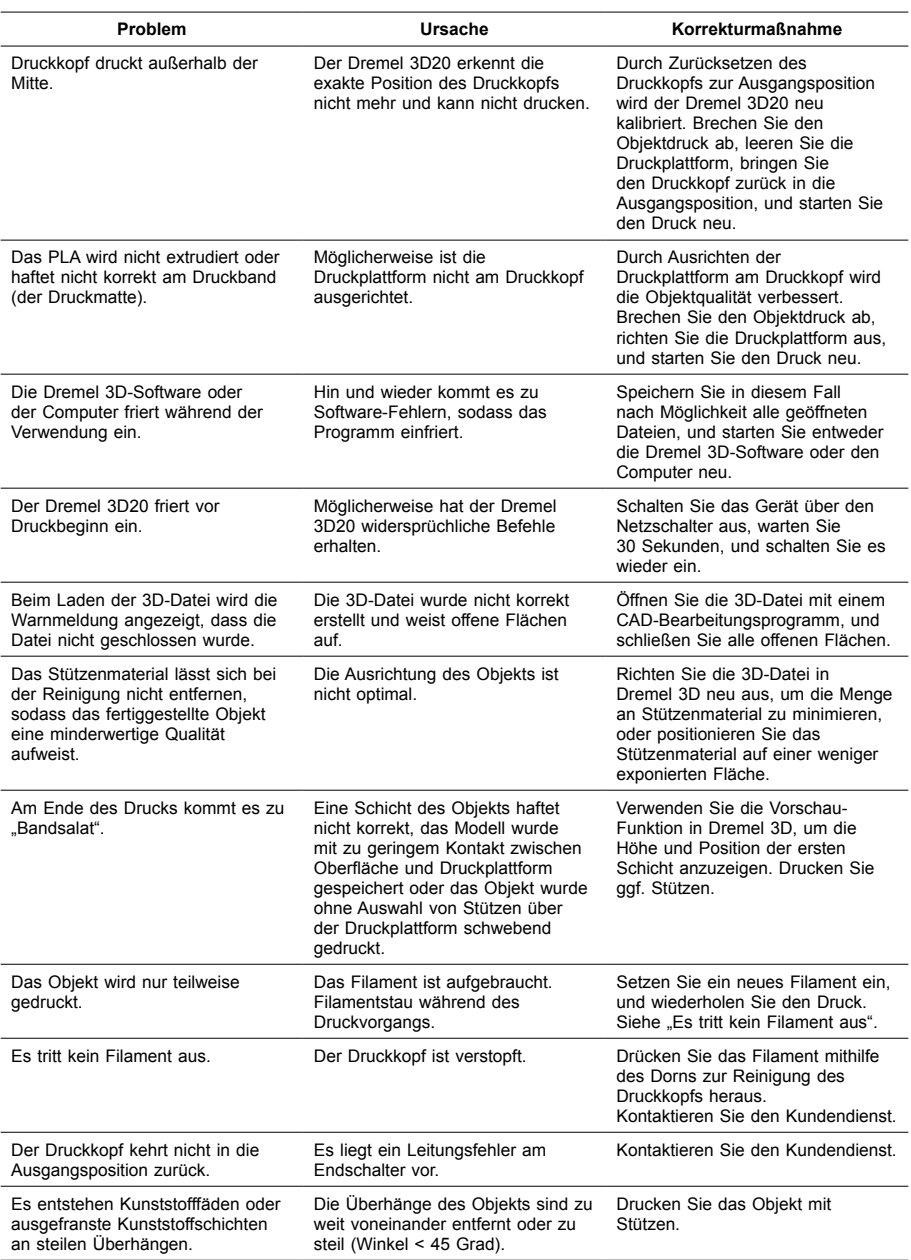

# **BESEITIGEN VON VERSTOPFUNGEN AUS DEM DRUCKKOPF**

# **REINIGEN DES TOUCHSCREENS**

Verwenden Sie den Dorn zur Reinigung des Druckkopfs, um den Druckkopf von Filamentrückständen zu befreien.

- 1. Warten Sie, bis der Druckkopf aufgeheizt ist, und führen Sie den Dorn zur Reinigung des Druckkopfs oben in den Druckkopfeingang ein.
- 2. Dadurch werden Hindernisse unten aus der Druckkopfdüse herausgeschoben.

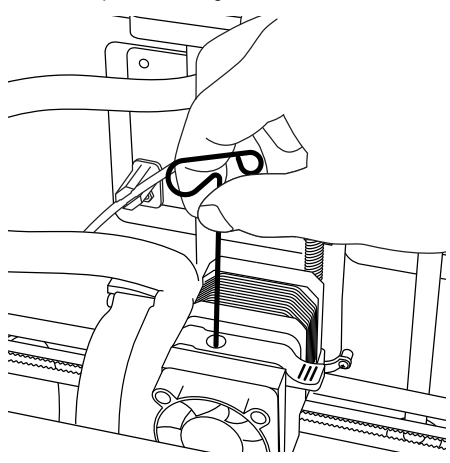

# **REINIGEN DER AUSSENFLÄCHEN**

Reinigen Sie die Außenflächen des 3D20 mit einem fusselfreien Tuch. Befreien Sie die Außenflächen von sichtbaren Rückständen.

Verwenden Sie zum Reinigen des 3D20 weder Wasser noch Chemikalien oder andere Reinigungsmitteln, um Schäden am Gerät zu vermeiden.

# **REINIGEN DER DRUCKKOPFDÜSE**

*VORSICHT: Achten Sie beim Entfernen von Restmaterial besonders darauf, die Druckkopfdüse nicht zu beschädigen. Wenn die Druckkopfdüse beschädigt ist, funktioniert der Dremel 3D20 nicht ordnungsgemäß. Defekte Düsen müssen daher ausgetauscht werden.*

**!** WARNUNG **BERÜHREN SIE DIE DRUCKKOPFDÜSE NICHT, WÄHREND DER DREMEL 3D20 IN BETRIEB IST ODER DIE TEMPERATUR ÜBER 60 °C (140 °F) LIEGT. DAS BERÜHREN DER DRUCKKOPFDÜSE WÄHREND DES BETRIEBS ODER VOR DEM ABKÜHLEN DER DÜSE KANN ZU PERSONENSCHÄDEN FÜHREN.**

Entfernen Sie Kunststoffrückstände mit einer kleinen Spitzzange von der Druckkopfdüse.

Bei hartnäckigen Rückständen muss der Druckkopf eventuell erhitzt werden, damit der Kunststoff weich wird und sich entfernen lässt.

Reiben Sie den Touchscreen mit einem weichen, fusselfreien Tuch sauber. Sprühen Sie keine Reinigungsmittel auf den Touchscreen.

### **TIPPS**

- 1. VERWENDEN SIE STETS DRUCKBAND (EINE DRUCKMATTE).
- 2. Vergewissern Sie sich vor jedem Druckvorgang, dass die Druckplattform gerade ausgerichtet ist.
- 3. Die Spule muss ordnungsgemäß eingesetzt sein und sich frei drehen lassen.
- 4. Wenn Sie den Dremel 3D20 zum ersten Mal oder nach dem Wechseln des Filaments verwenden, lassen Sie ihn drucken, bis das Material einheitlich die gewünschte Filamentfarbe aufweist.
- 5. Zu Beginn des Drucks muss der Dremel 3D20 unbedingt beobachtet werden, da in dieser Phase die Wahrscheinlichkeiten von Druckproblemen am größten ist. Glücklicherweise ist es zu Beginn des Drucks relativ einfach, den Vorgang abzubrechen, die Druckplattform zu reinigen und den Druck neu zu starten. Bleiben Sie während des gesamten Druckvorgangs in der Nähe des Dremel 3D20.
- 6. Bewahren Sie die Verpackung des Dremel 3D20 auf, um das Gerät bequem wieder verpacken und transportieren zu können.
- 7. Lagern Sie Filamentspulen nicht in einer zu feuchten oder zu warmen Umgebung. Es wird empfohlen, Filamentspulen erst dann aus der luftdichten Verpackung zu nehmen, wenn sie verwendet werden.
- 8. Verwenden Sie das Werkzeug zum Entfernen von Objekten mit Vorsicht, um Schäden an der Druckplattform und am Objekt zu vermeiden.
- 9. Nach Möglichkeit sollte das Druckobjekt in der Mitte der Druckplattform platziert werden. Es ist entscheidend, dass das Objekt optimal ausgerichtet ist. Achten Sie darauf, dass sich das Objekt auf der Druckplattform befindet und die Ausrichtung optimal für den Druck ist.
- 10. Bei steilen Überhängen (Winkel von weniger als 45 Grad) sollten Stützen verwendet werden.
- 11. Befestigen Sie das Druckband unterhalb der Druckplattform, damit es sich während des Drucks nicht ablöst.
- 12. Nehmen Sie die Druckplattform stets heraus, bevor Sie das Objekt entfernen.
- 13. Verwenden Sie vor dem Entfernen und Laden von Filamentspulen die Funktion zur Rückkehr zur Ausgangsposition. Es wird zudem empfohlen, vor dem Entfernen und Laden von Filamenten die Druckplattform zu entfernen.
- 14. Um ein erneutes Schmelzen des Objekts zu vermeiden, wird empfohlen, es mit geringer Geschwindigkeit zu schleifen.

# **BESCHRÄNKTE VERBRAUCHERGARANTIE VON DREMEL®**

Die Garantie für dieses DREMEL Produkt entspricht den länderspezifischen Vorschriften. Schäden durch normale Abnutzung und Verschleiß sowie Überlastung oder unsachgemäße Behandlung sind von der Garantie ausgeschlossen.

Gehen Sie im Garantiefall wie folgt vor:

- 1. Bringen Sie das Produkt NICHT zu dem Händler zurück, bei dem Sie es erworben haben.
- 2. Bitte wenden Sie sich für weitere Informationen über **www.dremel.com** an den Kundenservice.

### **ENTSORGUNG**

Elektrowerkzeuge, Zubehöre und Verpackungen sollen einer umweltgerechten Wiederverwertung zugeführt werden.

### **NUR FÜR EU-LÄNDER**

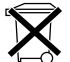

Werfen Sie Elektrowerkzeuge nicht in den Hausmüll!

Gemäß der Europäischen Richtlinie 2012/19/ EG über Elektro- und Elektronik-Altgeräte und ihrer Umsetzung in nationales Recht müssen nicht mehr gebrauchsfähige Elektrowerkzeuge getrennt gesammelt und einer umweltgerechten Wiederverwertung zugeführt werden.

#### **DREMEL-KONTAKTINFORMATIONEN**

Weitere Informationen über Dremel-Produkte, Kundendienst und Hotline finden Sie unter www.dremel.com.

Dremel Europe, P.O. Box 3267, 4800 DG Breda, Niederlande.

# **AVERTISSEMENTS GÉNÉRAUX CONCERNANT LA SÉCURITÉ**

**!** ATTENTION **VEUILLEZ LIRE TOUTES LES INSTRUCTIONS DE CE MANUEL ET VOUS FAMILIARISER AVEC L'ÉQUIPEMENT DREMEL 3D20 AVANT DE L'INSTALLER ET DE L'UTILISER. LE NON-RESPECT DES AVERTISSEMENTS ET DES INSTRUCTIONS POURRAIT DÉCLENCHER UN INCENDIE, ENDOMMAGER L'ÉQUIPEMENT, PROVOQUER DES DOMMAGES AUX BIENS ET/OU CAUSER DES BLESSURES. CONSERVEZ TOUS LES AVERTISSEMENTS ET TOUTES LES INSTRUCTIONS POUR RÉFÉRENCE FUTURE**

### **SÉCURITÉ DU LIEU DE TRAVAIL**

- **a. Maintenez le lieu de travail propre et bien éclairé.** *Les risques d'accident sont plus élevés quand on travaille dans un endroit encombré ou sombre.*
- **b. N'utilisez pas l'équipement Dremel 3D20 en présence de liquides, de gaz ou de poussières inflammables.** *L'équipement Dremel 3D20 produit des températures élevées qui pourraient mettre le feu aux poussières et vapeurs.*
- **c. Rangez l'équipement 3D20 hors de la portée des enfants et des autres personnes n'ayant pas reçu la formation appropriée.** *L'emploi de cet outil par des utilisateurs non formés pourrait causer des blessures.*

#### **SÉCURITÉ ÉLECTRIQUE**

- **a. Utilisez toujours l'équipement Dremel 3D20 avec une prise de courant correctement mise à la terre. Ne modifiez pas la fiche de l'équipement Dremel 3D20.** *Une mise à la terre incorrecte et des fiches modifiées augmentent le risque de choc électrique.*
- **b. N'utilisez pas l'équipement Dremel 3D20 dans des endroits humides ou mouillés. N'exposez pas l'équipement Dremel 3D20 à la pluie.** *La présence d'humidité augmente le risque de choc électrique.*
- **c. Ne maltraitez pas le cordon. Ne vous en servez jamais pour tirer ou débrancher l'équipement Dremel 3D20. Maintenez le cordon à distance des sources de chaleur, des huiles, des arêtes coupantes et des pièces mobiles.** *Les cordons abîmés ou emmêlés augmentent le risque de choc électrique.*
- **d. Évitez d'utiliser cet outil pendant un orage.** *Il existe un très faible risque de pic de puissance résultant d'un éclair qui pourrait causer un choc électrique.*
- **e. En cas d'urgence, débranchez l'équipement Dremel 3D20 de la prise de courant.**

#### **SÉCURITÉ PERSONNELLE**

**a. Faites toujours preuve de vigilance, faites attention à ce que vous faites et faites preuve de bon sens lorsque vous utilisez l'équipement Dremel 3D20. N'utilisez pas un tel outil lorsque vous êtes fatigué ou sous l'emprise de drogues, d'alcool ou de médicaments.** *Il* 

*suffit d'un moment d'inattention pendant que vous utilisez l'équipement Dremel 3D20 pour causer des blessures.*

- **b. Portez des équipements de protection individuelle.** *Le port d'équipements de protection tels que des gants résistants à la chaleur et des lunettes de sécurité réduira le risque de blessures.*
- **c. Portez une tenue appropriée. Ne portez pas de vêtements amples ou de bijoux. N'approchez jamais les cheveux, vêtements ou gants, de pièces en mouvement.** *Les vêtements amples, les bijoux ou les cheveux longs risquent d'être happés par les pièces en mouvement.*

#### **UTILISATION ET ENTRETIEN DE L'ÉQUIPEMENT DREMEL 3D20**

- **a. Avant chaque utilisation, inspectez l'équipement Dremel 3D20 pour vous assurer que toute les pièces sont bien alignées, que les pièces mobiles ne se coincent pas et qu'il n'existe pas d'autre problème qui pourrait affecter le fonctionnement de l'équipement Dremel 3D20. Si vous soupçonnez que l'équipement est endommagé, faites réparer votre outil Dremel 3D20 par un centre de service après-vente Dremel agréé avant de recommencer à vous en servir.** *L'utilisation de l'équipement Dremel 3D20 quand il est endommagé pourrait entraîner la création d'objets de mauvaise qualité, endommager encore plus le matériel et causer des dommages aux biens et des blessures.*
- **b. Ne touchez pas la pointe de l'extrudeuse pendant le fonctionnement de l'équipement Dremel 3D20 ou avant qu'il se soit refroidi à 60 °C (140 °F) au maximum.** *Un contact avec la pointe de l'extrudeuse pendant le fonctionnement de l'équipement ou après qu'il se soit arrêté, mais avant que la pointe ne soit suffisamment refroidie, pourrait causer des blessures.*
- **c. Installez l'équipement Dremel 3D20 dans un endroit bien ventilé. Prévoyez au moins 8 po (20 cm) sans obstruction tout autour de l'équipement Dremel 3D20.** *L'équipement Dremel 3D20 fait fondre du plastique pendant la construction. Les odeurs de plastique émises pendant le fonctionnement de l'équipement Dremel 3D20 peuvent irriter les yeux et les voies respiratoires. Le positionnement de l'équipement Dremel 3D20 trop près d'objets avoisinants fait obstacle à une ventilation correcte.*
- **d. Ne mettez pas les mains à l'intérieur de l'équipement Dremel 3D20 pendant qu'il est en marche.** *Un contact avec des pièces en mouvement de l'équipement Dremel 3D20 pendant son fonctionnement pourrait réduire la qualité de la construction, endommager l'équipement ou causer des blessures.*
- **e. Ne laissez pas l'équipement Dremel 3D20 sans surveillance pendant qu'il est en marche.**  *L'utilisation de l'équipement Dremel 3D20 par des personnes n'ayant pas lu ces avertissements et ces instructions pourrait entraîner des dommages à l'équipement et aux objets avoisinants et causer des blessures.*
- **f. N'utilisez que des filaments PLA de DREMEL.**  *L'utilisation de filaments non autorisés par Dremel pourrait entraîner des dommages aux équipements et aux objets avoisinants.*
- **g. Assurez-vous que les petits enfants n'aient pas accès aux petits objets créés par l'équipement Dremel 3D20.** *Les petits objets présentent un danger d'étouffement pour les petits enfants.*
- **h. Ne créez pas d'objets illégaux ou inappropriés en utilisant l'équipement Dremel 3D20.**
- **i. N'utilisez pas l'équipement Dremel 3D20 pour créer des objets conçus en vue d'un emploi avec des bougies, des combustibles liquides ou d'autres sources de chaleur.** *Le plastique peut fondre quand il est exposé au feu ou à d'autres sources de chaleur. Un tel emploi d'objets créés par l'équipement Dremel 3D20 pourrait causer des incendies, des dommages aux biens et des blessures.*
- **j. N'utilisez pas l'équipement Dremel 3D20 pour créer des objets conçus en vue d'un emploi dans le cadre d'applications en liaison avec des aliments ou des boissons, notamment pour leur préparation, leur décoration, leur conservation ou leur consommation.** *Un tel emploi d'objets créés par l'équipement Dremel 3D20 pourrait entraîner des maladies ou des blessures.*
- **k. N'utilisez pas l'équipement Dremel 3D20 pour créer des objets conçus en vue d'un emploi avec des composants électriques ou des boîtiers de composants électriques.** *Le plastique PLA n'est pas approprié pour emploi dans le cadre d'applications électriques. Un tel emploi d'objets créés par l'équipement Dremel 3D20 pourrait causer des dommages aux biens et des blessures.*
- **l. Ne placez pas d'objets en plastique dans votre bouche ou autour de votre bouche.** *Le plastique PLA n'est pas approprié pour la préparation d'aliments ou de boissons et pour emploi avec des ustensiles pour denrées alimentaires. Un tel emploi d'objets créés par l'équipement Dremel 3D20 pourrait entraîner des maladies ou des blessures.*
- **m. N'utilisez pas l'équipement Dremel 3D20 pour créer des objets conçus en vue d'un emploi en liaison avec le stockage de produits chimiques.**  *Le plastique PLA n'est pas approprié pour le stockage de produits chimiques. Un tel emploi d'objets créés par l'équipement Dremel 3D20 pourrait causer des dommages aux biens et des blessures.*
- **n. Ne modifiez pas l'équipement Dremel 3D20 et n'en changez pas les paramètres fixés à l'usine.**  *De telles modifications pourraient endommager l'équipement, causer des dommages aux biens et entraîner des blessures.*
- **o. N'exposez pas l'équipement Dremel 3D20 à des températures dépassant 70 °C (158 °F).**  *L'équipement Dremel 3D20 pourrait être endommagé. Il est conçu pour fonctionner à des températures comprises entre 16 et 29 °C (60 à 85 °F).*
- **p. Ne déplacez pas l'équipement Dremel 3D20 ou l'extrudeuse, et veillez à ne pas causer de chocs les affectant, pendant le fonctionnement.**  *L'objet risquerait d'être construit de façon incorrecte.*
- **q. Ne changez pas la couleur du filament ou de la bobine pendant la construction.** *Ceci annulerait la construction de l'objet et pourrait endommager l'extrudeuse.*
- **r. Ne tirez pas sur le filament pour le faire sortir avant de voir des instructions à cet effet sur l'écran tactile.** *Ceci pourrait endommager l'extrudeuse.*
- **s. Faites particulièrement attention de ne pas endommager la pointe de l'extrudeuse lorsque vous nettoyez les débris.** *L'équipement Dremel 3D20 ne fonctionnera pas correctement si la pointe de l'extrudeuse est endommagée, et il faudra la remplacer.*
- **t. Avant chaque construction, assurez-vous que la**

**plateforme de construction est couverte par du film de construction tel que spécifié par Dremel.**  *L'emploi de film de construction incorrect pourrait endommager l'équipement et causer la construction d'objets de mauvaise qualité.*

- **u. Prenez conscience de la position de votre corps lorsque vous utilisez des outils manuels pour retirer des objets de la plateforme de construction.** *Un dérapage soudain d'un tel outil combiné avec une position incorrecte du corps pendant le retrait de l'objet de la plateforme de construction pourrait causer des blessures.*
- **v. Évitez de rayer la plateforme de construction lorsque vous retirez des objets.** *Des rayures sur la plateforme de construction entraîneront la création d'objets inappropriés.*
- **w. Dremel n'assume aucune responsabilité pour l'intégrité structurale ou l'utilité des objets créés en utilisant l'équipement Dremel 3D20.**  *Les modèles structuraux créés par des concepteurs inexpérimentés peuvent causer des dommages aux biens et des blessures.*

#### **RÉPARATION**

- **a. Débranchez toujours l'équipement Dremel 3D20 de sa source d'alimentation électrique avant d'effectuer toute procédure d'entretien ou de réparation.** *Le non-respect de cette consigne de sécurité pourrait causer des blessures et des dommages aux biens.*
- **b. Ne faites réparer votre outil Dremel 3D20 que par un centre de service après-vente agréé par Dremel qui n'utilise que des pièces de rechange Dremel.** *Ceci assurera le respect des normes appropriées d'utilisation et de sécurité de l'équipement Dremel 3D20.*
- **c. N'utilisez que des matériels et composants approuvés par Dremel.** *L'emploi de matériels pour la construction d'objets et d'objets 3D autres que des matériaux pour la construction d'objets approuvés par Dremel® et des composants Dremel® authentiques pourrait annuler la garantie.*

# **TABLE DES MATIÈRES**

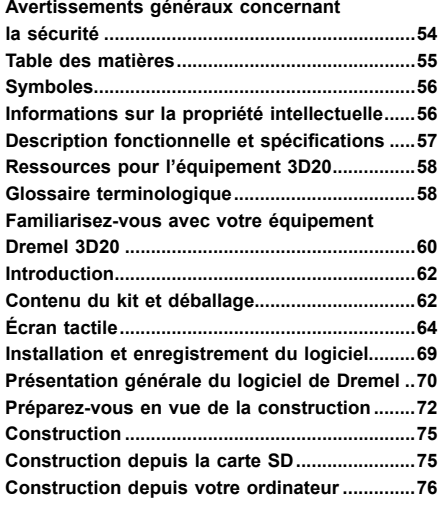

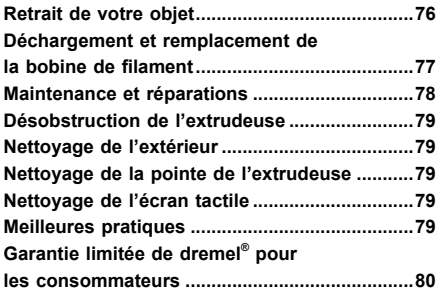

# **SYMBOLES**

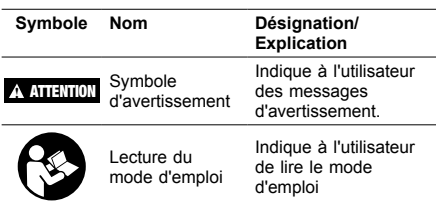

**!** ATTENTION **CECI EST UN PRODUIT DE CLASSE A. DANS UN ENVIRONNEMENT DOMESTIQUE, CE PRODUIT PEUT PRODUIRE DES INTERFÉRENCES RADIO. DANS CE CAS, L'UTILISATEUR PEUT ÊTRE INVITÉ À PRENDRE DES MESURES APPROPRIÉES.**

### **INFORMATIONS SUR LA PROPRIÉTÉ INTELLECTUELLE**

L'équipement Dremel 3D20 est conçu pour imprimer en trois dimensions des objets provenant de fichiers numériques que vous créez ou possédez, ou que vous avez le droit d'imprimer en utilisant votre équipement Dremel 3D20. Lorsque vous fabriquez des objets en utilisant votre équipement Dremel 3D20, il vous appartient de vous assurer que vous ne violez aucun droit de propriété intellectuelle d'un tiers ou des lois et règlements applicables, notamment des lois des États-Unis ou d'autres pays sur la propriété intellectuelle. L'équipement Dremel 3D20 ne peut pas être utilisé pour fabriquer des objets protégés par des droits de propriété intellectuelle appartenant à des tiers sans la permission de tels tiers. L'utilisation de l'équipement Dremel 3D20 pour faire ce qui suit peut nécessiter la permission de tiers : faire une copie ou un fac-similé (en tout ou partie) de tout objet non créé par vos soins, produire un objet à partir d'un fichier numérique que vous ne possédez pas ou fabriquer un objet à partir de la numérisation d'un objet physique que vous n'avez pas créé. Il vous incombe d'obtenir une telle permission. Quand une telle permission ne peut pas être obtenue, vous ne devez pas effectuer une impression en 3D d'un tel objet, ou vous le faites à vos propres risques. Vous ne pouvez pas modifier, désosser, décompiler ou démonter l'équipement Dremel 3D20 ou son logiciel ou son firmware, sauf si le droit applicable le permet. Si vous utilisez l'équipement Dremel 3D20 de toute autre façon que ce qui est recommandé et décrit dans ce mode d'emploi et ces consignes de sécurité, vous le faites à vos propres risques. L'utilisation de l'équipement Dremel 3D20

pour produire des objets qui enfreignent des droits de propriété intellectuelle appartenant à des tiers pourrait entraîner des poursuites civiles ou pénales et vous exposer à des dommages et intérêts, des amendes ou des peines de prison en conséquence.

# **DESCRIPTION FONCTIONNELLE ET SPÉCIFICATIONS**

### **CONSTRUCTION**

Extrudeuse : extrusion simple

Température de l'extrudeuse : jusqu'à 230 °C (397 °F) Interface de fonctionnement : écran couleur tactile IPS de 3,5 po

Volume de construction maximum :  $9 \times 5.9$ "  $\times 5.5$  po (230 mm × 150 mm × 140 mm)

Épaisseur couche : 4 mils |  $0,004$  po 100 microns | 0,10 mm

Couleurs des filaments : voir Dremel3D.com pour les choix de couleurs

Carte SD : taille jusqu'à 32 Go (l'équipement 3D20 n'est pas compatible avec des cartes SD de taille supérieure à 32 Go)

Capacité de stockage interne : 4 Go

#### **POIDS ET DIMENSIONS**

Poids (sans la bobine) : 8,8 kg (19 lb. 8 oz) Dimensions : 19,1 po × 15,7 po × 13,2 po (485 mm × 400 mm × 335 mm)

#### **FILAMENT**

Compatible SEULEMENT avec les filaments Dremel PLA Filament : PLA 1,75 mm (biodégradable/renouvelable)

#### **STOCKAGE DES FILAMENTS**

Tous les polymères se dégradent avec le temps. Ne déballez pas un filament avant d'en avoir réellement besoin. Les filaments doivent être stockés à température ambiante : 16-29 °C (60-85 °F)

#### **LOGICIEL**

L'équipement Dremel 3D20 est fourni avec un logiciel Dremel 3D (pour Windows et Mac OSX) mis à disposition gratuitement. Cette application convertit vos fichiers numériques 3D en fichiers de construction.

### **CONFIGURATION MATÉRIELLE MINIMUM REQUISE**

Il est nécessaire que le PC utilisé ait la configuration minimum requise pour être compatible avec le processeur du logiciel Dremel® 3D : Processeur : processeur multicoeur – 2 GHz ou plus rapide par cœur RAM du système : 2 Go Résolution de l'écran : 1 024 × 768 Port USB

### **CONFIGURATION WINDOWS**

Le logiciel Dremel® peut être utilisé sur un système d'exploitation de 32 ou de 64 bits. Windows Vista ou système ultérieur

### **CONFIGURATION MAC OSX**

Le logiciel Dremel® peut être utilisé sur un système d'exploitation Mac OSX 10.8 ou un système ultérieur.

### **CONFIGURATION ÉLECTRIQUE**

Spécifications nominales d'entrée de l'équipement 3D20 : 220-240 V~, 50/60 Hz, 0,65 A

#### **ENVIRONNEMENT APPROPRIÉ POUR LE FONCTIONNEMENT**

Température ambiante : 16-29 °C (60-85 °F) Espace de travail horizontal Environnement de travail sec

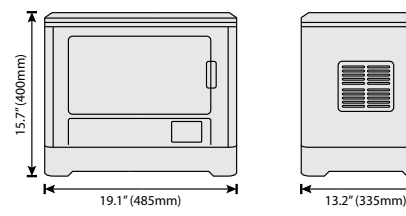

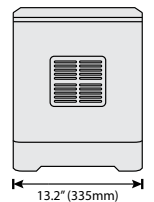

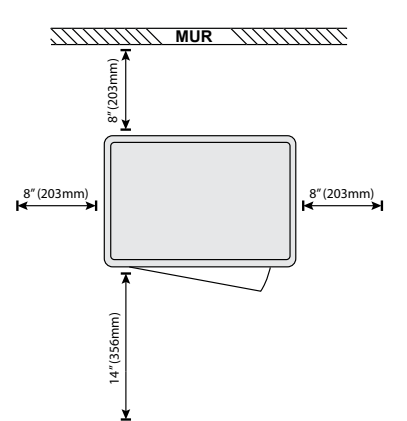

### **RESSOURCES POUR L'ÉQUIPEMENT 3D20**

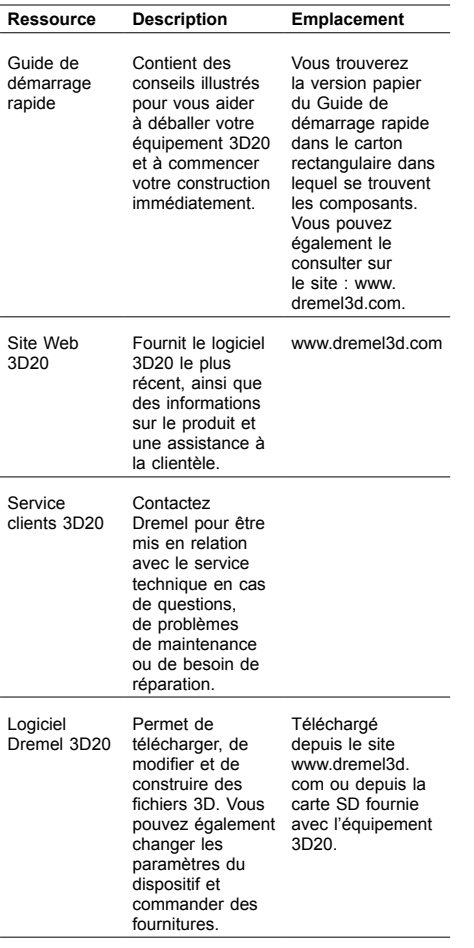

# **GLOSSAIRE TERMINOLOGIQUE**

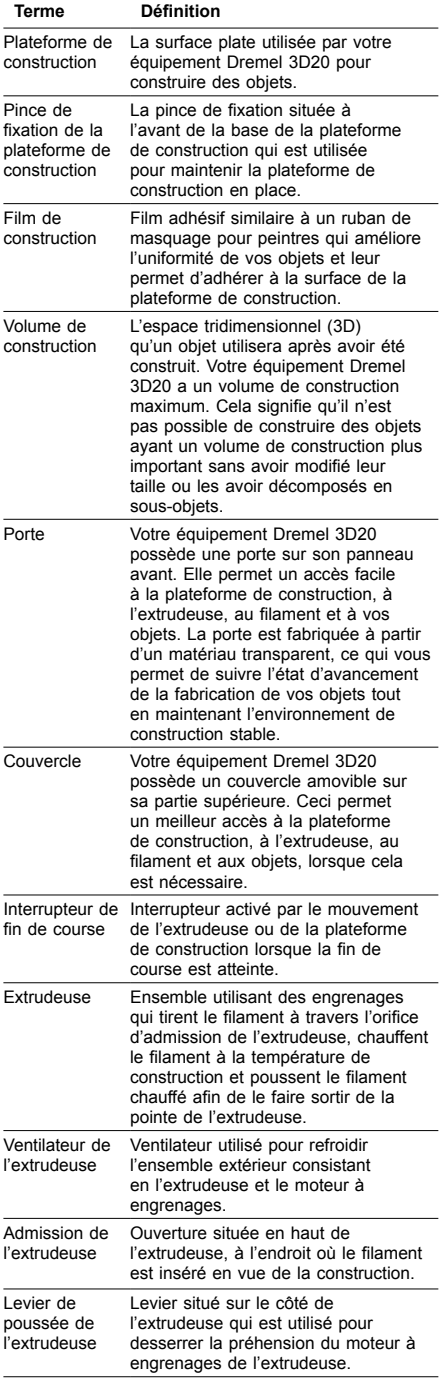

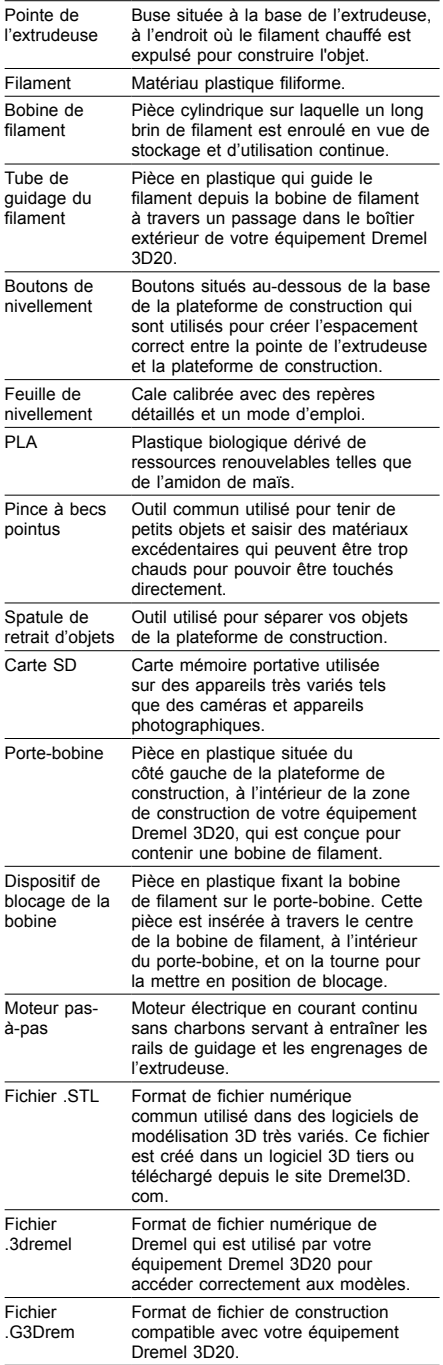

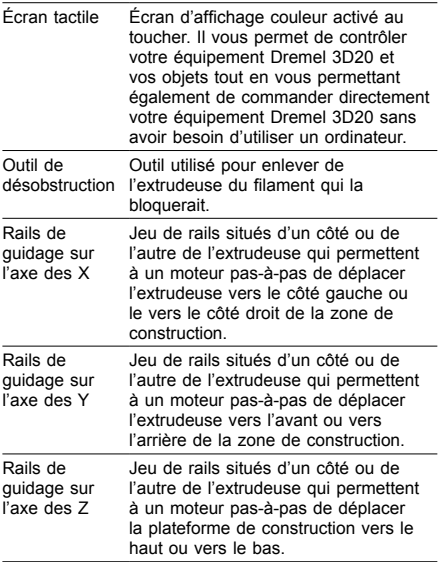

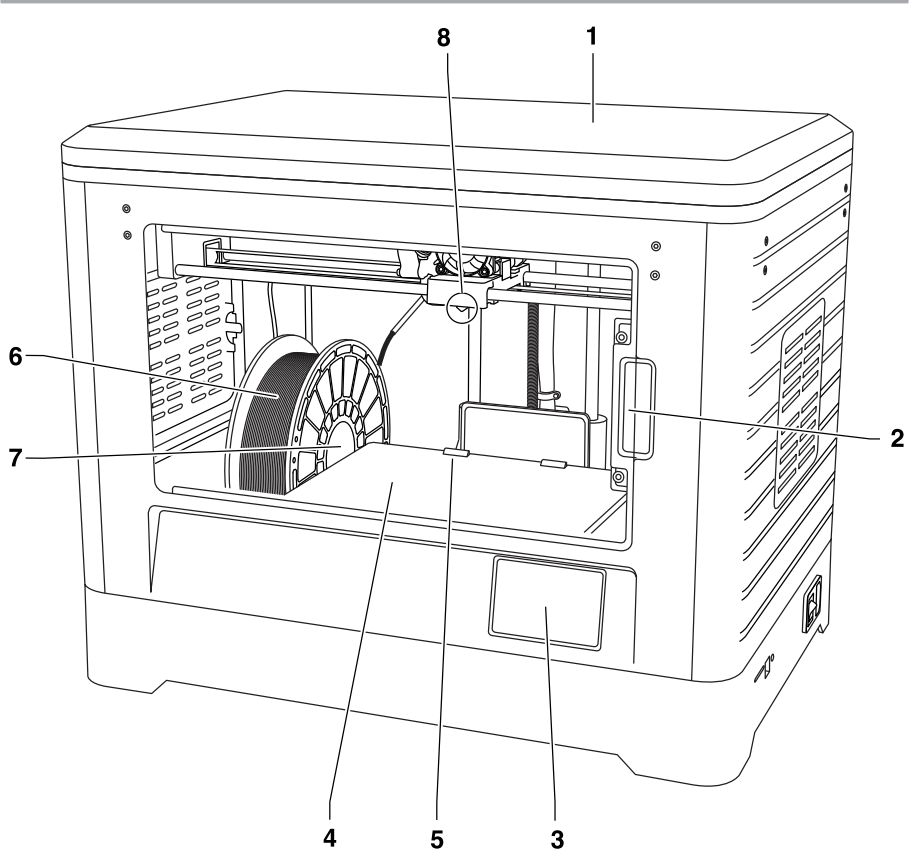

- 1. Couvercle
- 2. Porte
- 3. Écran tactile
- 4. Plateforme de construction
- 5. Pinces de fixation de la plateforme de construction
- 6. Bobine de filament
- 7. Porte-bobine de filament/Dispositif de blocage de la bobine
- 8. Pointe de l'extrudeuse
- 9. Ventilateur de l'extrudeuse
- 10. Extrudeuse
- 11. Admission de l'extrudeuse
- 12. Rails de guidage sur l'axe des X
- 13. Moteur pas-à-pas (1 sur 3)
- 14. Rails de guidage sur l'axe des Z
- 15. Tube de guidage des filaments
- 16. Rails de guidage sur l'axe des Y
- 17. Entrée carte SD
- 18. Branchement USB
- 19. Interrupteur
- 20. Branchement pour l'alimentation

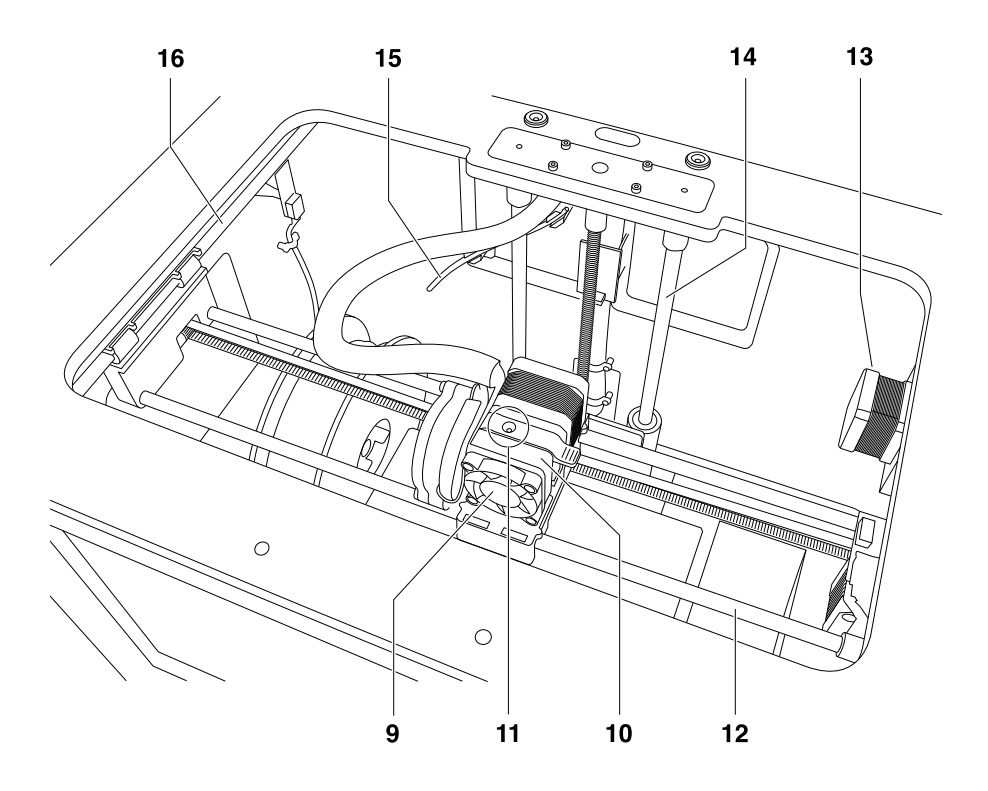

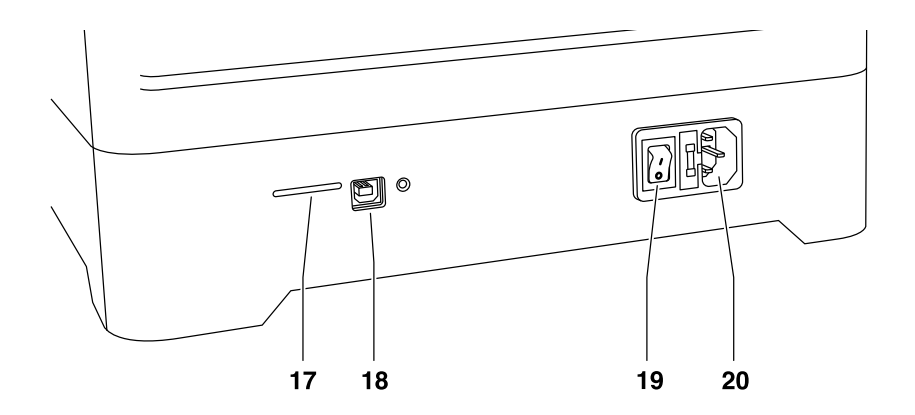

# **INTRODUCTION**

Bienvenue dans le monde de Dremel 3D. Notre mission est de vous guider tout au long du processus de construction en 3D et de partager nos meilleures pratiques pour transformer vos idées en réalité. La construction en 3D est un processus qui inclura de l'expérimentation et de la persistance. Heureusement, les experts de Dremel sont là pour vous faciliter le travail avec des conseils en ligne et une assistance technique en temps réel. Mettez toutes les chances de votre côté en enregistrant votre équipement Dremel 3D20 à Dremel3D.com. Ceci vous donnera accès à des centaines de modèles de qualité supérieure et à des projets innovants. Grâce à Dremel, vous pourrez construire sur la base de vos propres idées, améliorer vos constructions et vous les approprier.

# **CONTENU DU KIT ET DÉBALLAGE**

#### **CONTENU DU KIT**

- Dremel 3D20
- 1 bobine de filament (Ne pas la conserver dans un environnement humide ou très chaud)
- Guide de démarrage rapide
- Mode d'emploi
- Câble d'alimentation
- Câble USB
- Carte SD
- (contenant des fichiers avec des exemples de modèles)
- Film de construction
- Spatule de retrait d'objets
- Outil de désobstruction
- Feuille de nivellement

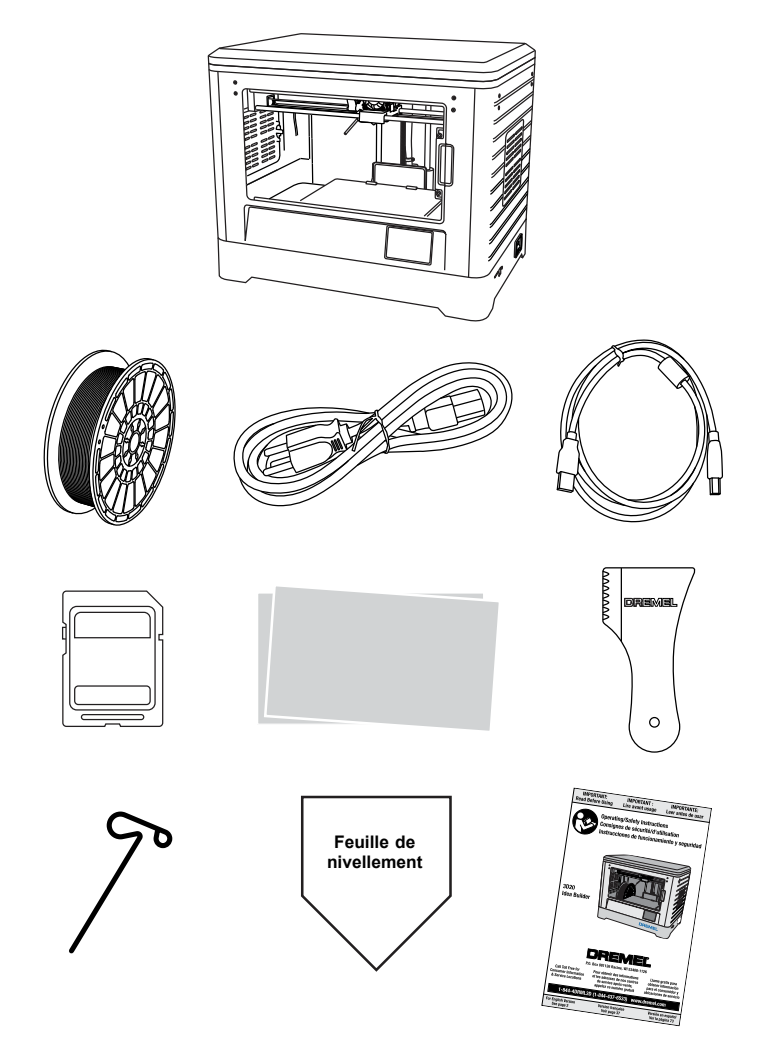

### **DÉBALLAGE**

- 1. Placez la boîte sur une table et coupez le ruban.
- 2. Soulevez la boîte extérieure et laissez la boîte intérieure s'ouvrir.
- 3. Retirez le couvercle du carton du haut de votre équipement Dremel 3D20.
- 4. Le carton rectangulaire en haut de votre équipement Dremel 3D20 contient le mode d'emploi du produit, le guide de démarrage rapide et les pièces de montage. Retirez les composants du kit qui se trouvent à l'intérieur.
- 5. Saisissez fermement votre équipement Dremel 3D20 pour le faire sortir de l'emballage et placez-le sur une surface de travail stable en prenant les précautions nécessaires.
- 6. Retirez le couvercle en plastique du haut de votre équipement Dremel 3D20.
- 7. Retirez le ruban de la porte de votre équipement Dremel 3D20.
- 8. Retirez les pièces rapportées de l'intérieur de votre équipement Dremel 3D20.

Conseil : gardez l'emballage pour le cas où vous auriez besoin de transporter à nouveau votre équipement

ou de l'entreposer.

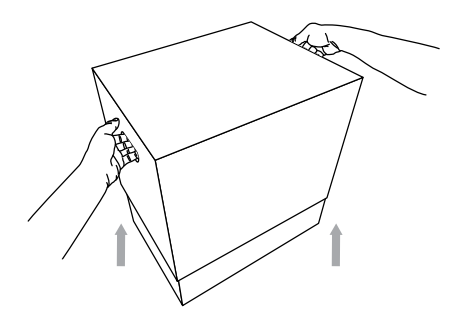

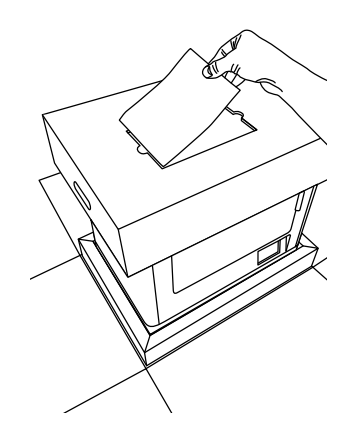

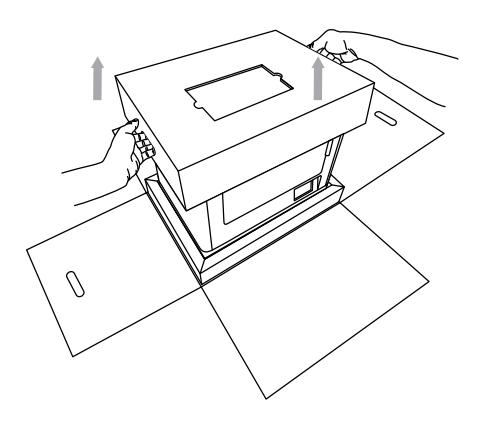

# **ÉCRAN TACTILE**

Il est facile d'utiliser votre équipement Dremel 3D20 sans ordinateur grâce au logiciel et à l'écran couleur tactile incorporés. Avant de construire votre modèle, nous voulons que vous vous familiarisiez avec la structure et les options du menu de l'écran tactile.

**!** ATTENTION **OBSERVEZ TOUS LES AVERTISSEMENTS ET TOUTES LES CONSIGNES DE SÉCURITÉ LORSQUE VOUS UTILISEZ L'ÉQUIPEMENT DREMEL 3D20. SANS CELA, VOUS RISQUERIEZ DE CAUSER UN INCENDIE, DES DOMMAGES À L'ÉQUIPEMENT, DES DOMMAGES À D'AUTRES BIENS OU DES BLESSURES.**

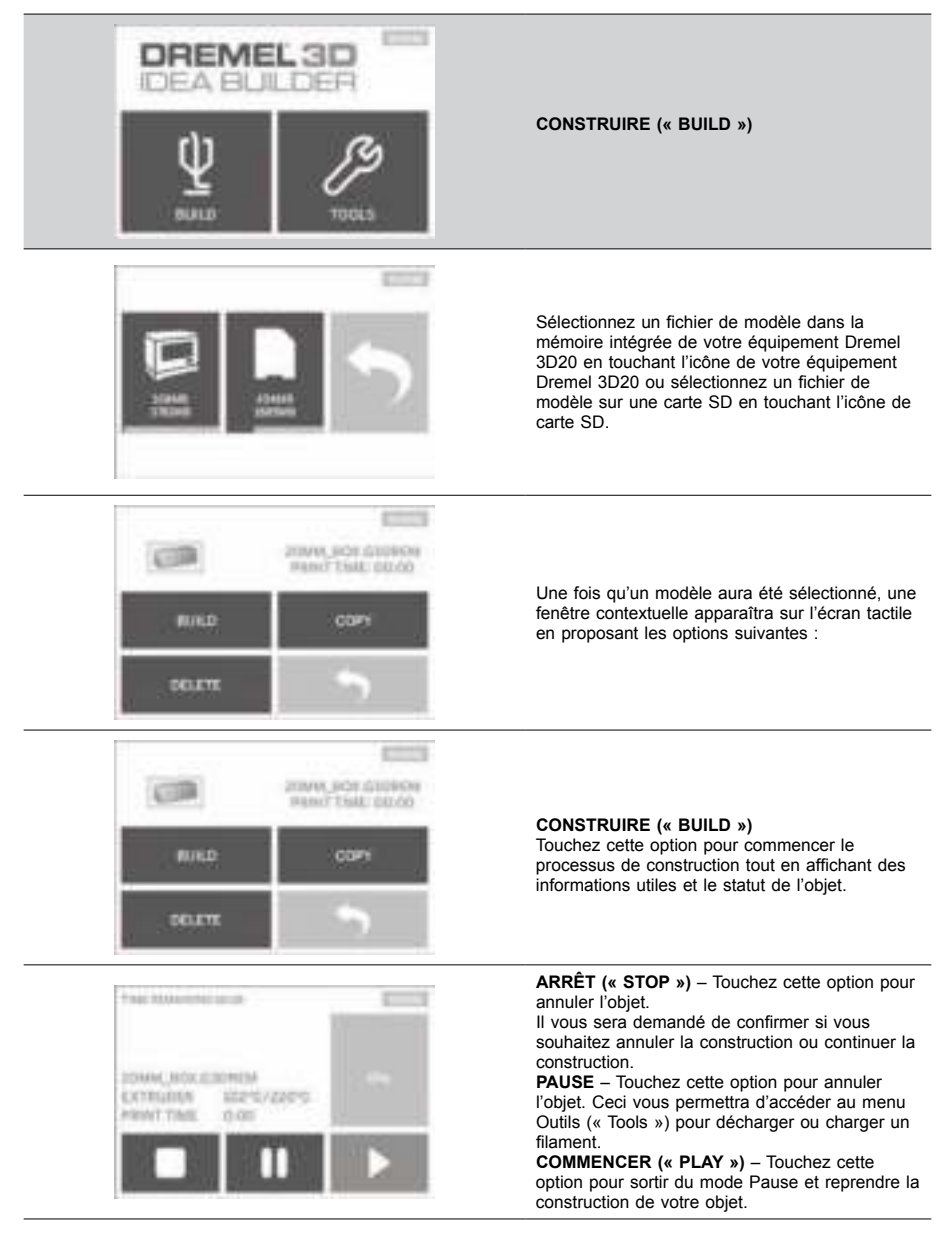

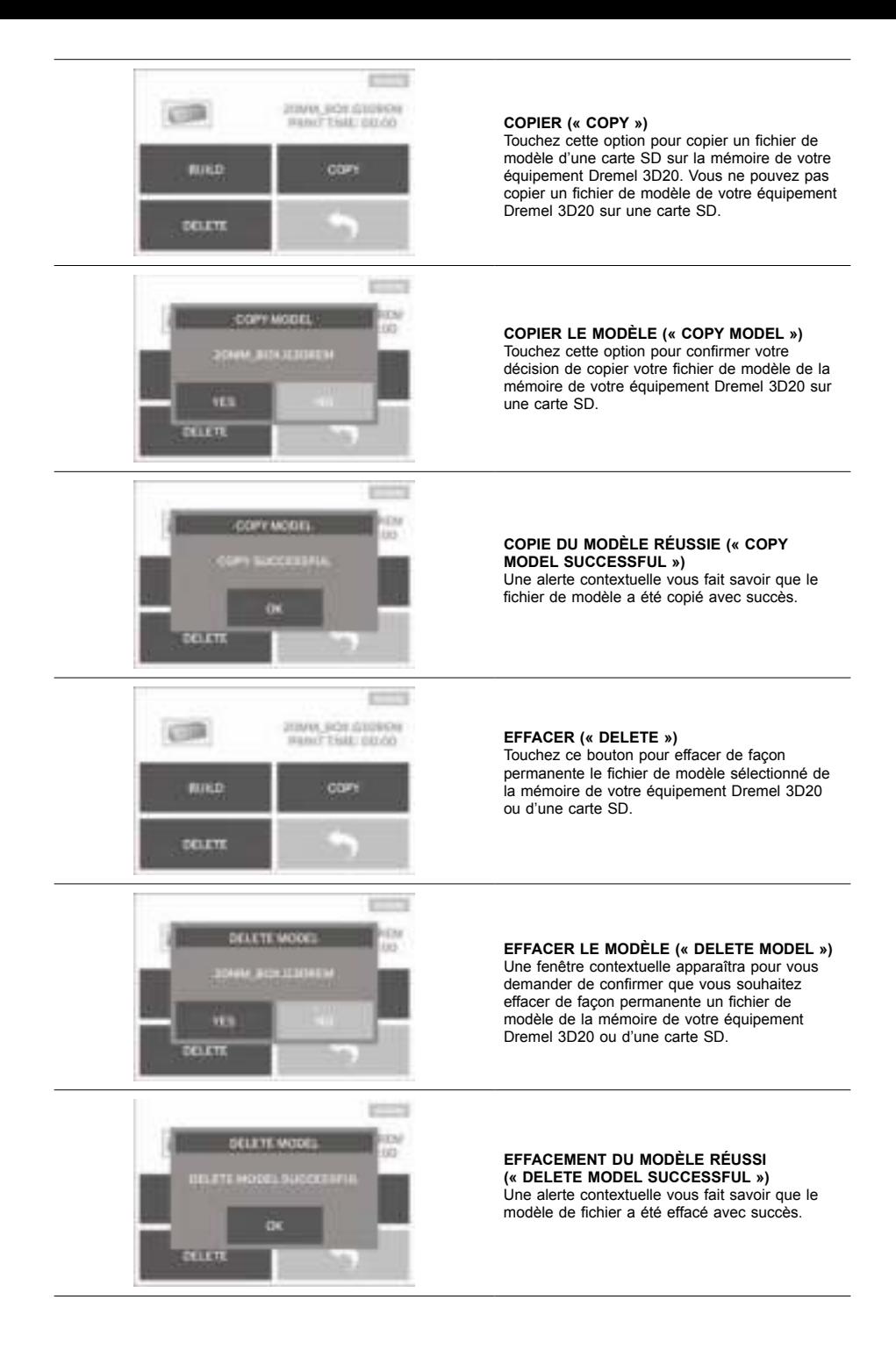

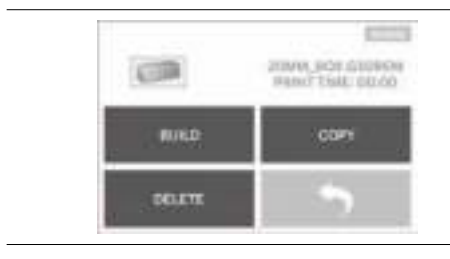

**RETOUR (« RETURN »)** Retournez au menu précédent.

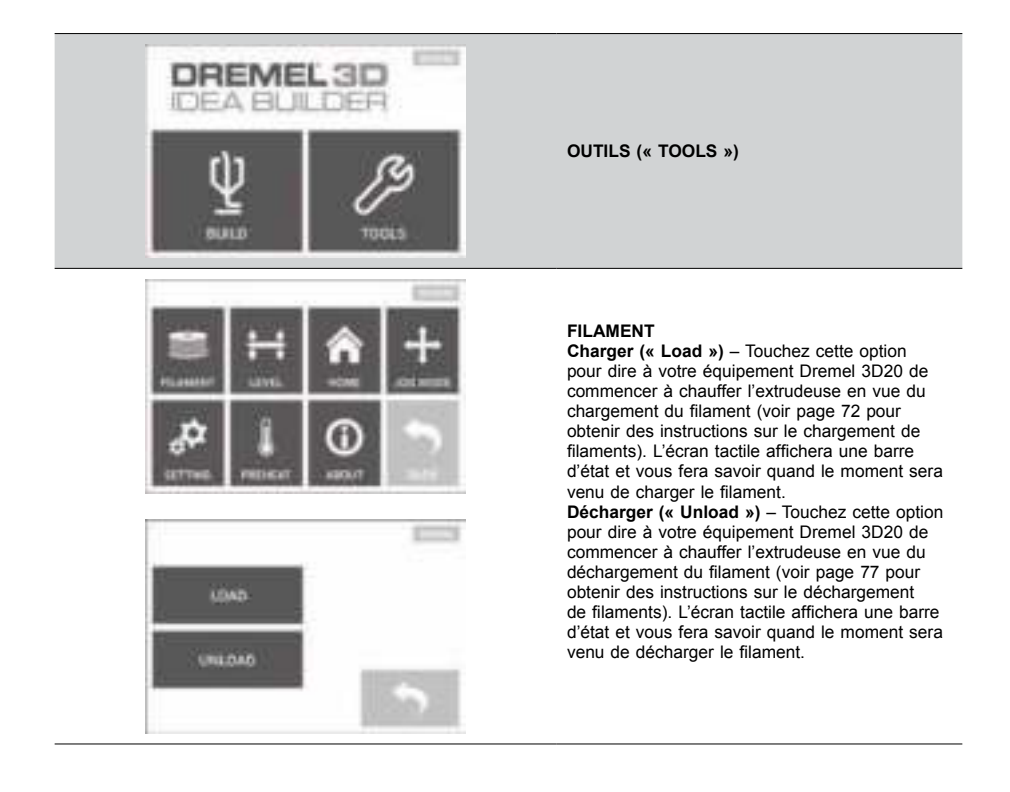

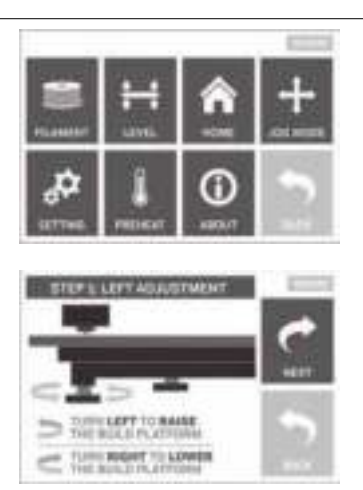

#### **NIVELLEMENT (« LEVEL »)**

Touchez cette option pour déclencher le processus de nivellement de la plateforme de construction (voir page 74 pour obtenir des instructions sur le nivellement de la plateforme de construction). L'écran tactile affichera des instructions sur la façon de niveler la plateforme de construction.

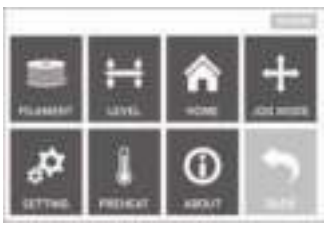

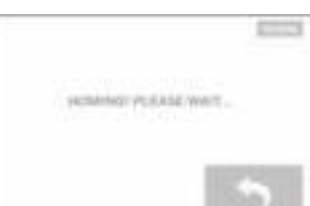

**POSITION INITIALE (« HOME »)** Touchez cette option pour remettre l'extrudeuse et la plateforme de construction dans la position initiale.

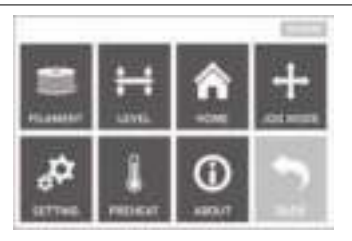

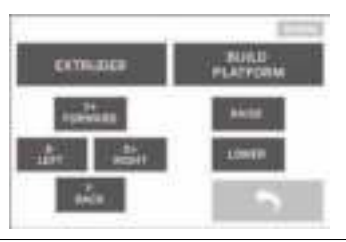

#### **MODE JOG**

Touchez cette option pour afficher les options de positionnement de l'extrudeuse et de la plateforme de construction le long de l'axe des X, de l'axe des Y et de l'axe des Z.

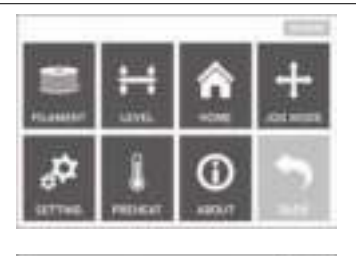

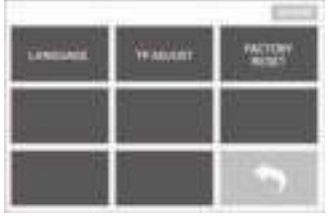

#### **RÉGLAGE (« SETTING »)**

Touchez cette option pour changer le réglage effectué en usine pour la langue ou pour retourner aux paramètres par défaut du fabricant.

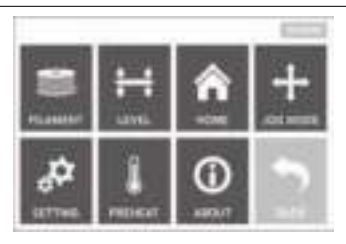

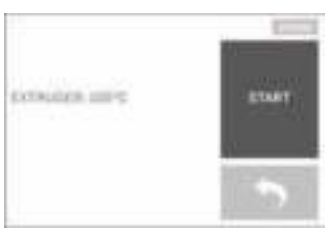

#### **PRÉCHAUFFAGE (« PREHEAT »)**

Touchez cette option pour déclencher le préchauffage de l'extrudeuse en vue de la construction ou du retrait des débris excessifs. L'écran tactile affichera la température approximative de l'extrudeuse. Vous pouvez utiliser l'écran tactile pour COMMENCER ou ARRÊTER le processus de préchauffage à tout moment.

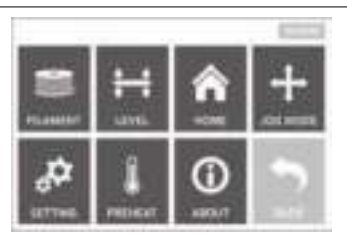

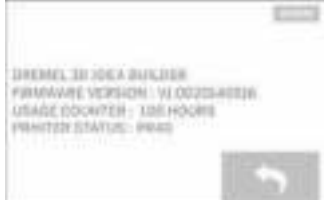

### **À PROPOS DE (« ABOUT »)**

Touchez cette option pour afficher le numéro de série de votre équipement Dremel 3D20, la version actuelle du firmware, le nombre d'heures d'utilisation et le statut de votre équipement Dremel 3D20.

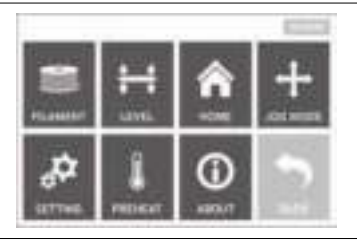

**RETOUR (« RETURN »)** Retournez au menu précédent.

### **INSTALLATION ET ENREGISTREMENT DU LOGICIEL**

Il est facile de créer un compte sur Dremel3D.com. Ceci vous donne accès à tous les modèles et toutes les collections fantastiques qui inspireront votre créativité et la renouvelleront.

#### **INSTALLATION DU LOGICIEL DE DREMEL3D.COM**

- 1. Rendez-vous à Dremel3D.com.
- 2. Depuis un PC : téléchargez le logiciel et installez-le sur votre PC.
	- a. Téléchargez le logiciel Dremel 3D depuis Dremel3D.com.
	- b. Cliquez sur Dremel 3D (numéro de la version). exe sur l'emplacement du dossier dont vous avez téléchargé un fichier. L'assistant pour l'installation s'ouvrira.
	- c. Suivez les invites de l'assistant d'installation pour télécharger le logiciel sur votre ordinateur.
- 3. Depuis un MAC : téléchargez le logiciel et installezle sur votre MAC.
	- a. Cliquez sur Téléchargements (« Downloads ») et sélectionnez le logiciel Dremel 3D. Doublecliquez sur le fichier zip, et le fichier Dremel 3D INSTALLER.DMG apparaîtra.
	- b. Double-cliquez sur le fichier Dremel 3D INSTALLER.DMG pour ouvrir une nouvelle fenêtre. Faites glisser le fichier d'installation jusqu'au dossier APPLICATIONS.
	- c. Si la fenêtre de glissement pour l'installation (« Drag to Install ») ne s'est pas ouverte, localisez le lecteur Dremel 3D dans votre panneau de dispositifs. Cliquez sur Dremel 3D pour télécharger le logiciel.

*REMARQUE : les utilisateurs de Safari n'auront pas besoin de décompresser le fichier INSTALLER. DMG.*

- d. Cliquez sur SUIVANT (« NEXT ») pour lancer l'assistant de configuration. L'assistant de configuration du logiciel Dremel 3D vous guidera tout au long de l'installation du logiciel sur votre ordinateur. Cliquez sur SUIVANT (« NEXT ») pour lancer l'assistant de configuration.
- 4. Créez un compte de constructeur Dremel sur Dremel3D.com afin de commencer à télécharger des modèles Dremel 3D20.

#### CONNEXION DU CÂBLE USB

- 1. Assurez-vous que l'interrupteur de marche-arrêt est dans la position de coupure (off).
- 2. Branchez votre équipement Dremel 3D20 dans l'ordinateur avec le câble USB.
- 3. Ouvrez le logiciel.
- 4. Mettez votre équipement Dremel 3D20 en marche en utilisant l'interrupteur pour synchroniser votre ordinateur avec votre équipement Dremel 3D20.

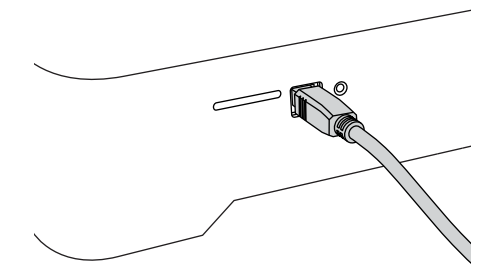

### **PRÉSENTATION GÉNÉRALE DU LOGICIEL DE DREMEL**

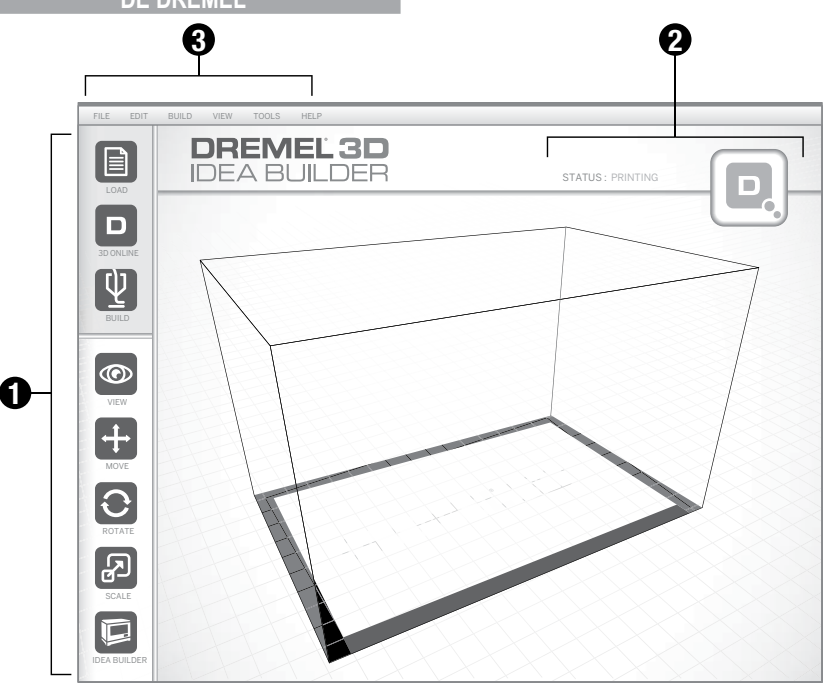

#### **ICÔNES DE LA BARRE D'OUTILS**

Les icônes de la barre d'outils dans le logiciel Dremel 3D vous permettent de charger, partager, construire, voir, déplacer, faire tourner et mettre à l'échelle vos objets.

**Chargement** – Cliquez sur Charger (« Load ») et sélectionnez un fichier parmi les fichiers de modèles téléchargés depuis Dremel3D.com. Le modèle que vous avez sélectionné apparaîtra sur l'écran d'accueil de l'équipement Dremel 3D20. L'écran d'accueil du logiciel est une simulation de la plateforme de construction de votre équipement Dremel 3D20.

**3D Online (« 3D Store »)** – Cliquez sur Stockage 3D pour vous connecter à Dremel3D.com avec votre navigateur Internet par défaut.

**Initier** – Le logiciel Dremel 3D vous donne la capacité de sélectionner des paramètres de qualité de construction. Ceci vous permet de personnaliser à la fois la qualité de construction et le temps de construction.

- a. **Option d'exportation** Cette option vous permet d'enregistrer votre fichier de modèle sur votre lecteur local ou sur votre lecteur de mémoire portable afin de pouvoir reprendre la construction ultérieurement.
- b. **Options de résolution** Les modèles réglés sur la résolution standard seront construits en utilisant les paramètres par défaut. La résolution « standard » construira votre objet rapidement, et avec une surface de bonne qualité. Les modèles réglés sur la résolution « rapide »

seront construits plus rapidement, et avec des couches plus épaisses. Les modèles réglés sur la résolution « détaillée » seront construits plus lentement, et avec des couches plus fines.

c. **Support –** Cochez cette case pour faire construire votre objet avec des structures de support. Le logiciel Dremel 3D20 produira automatiquement des supports pour les sections en saillie de votre objet. Les supports sont faciles à retirer après que votre objet construit aura été retiré de la plateforme de construction.

**Vue –** Changez la manière dont vous regardez l'écran d'accueil de votre équipement Dremel 3D20 en choisissant l'un des six angles de visionnement possibles.

*CONSEIL : vous pouvez voir l'écran d'accueil de votre équipement Dremel 3D20 depuis n'importe quel angle en cliquant sur le côté droit de votre souris et en déplaçant la souris. Vous pouvez également appuyer sur la molette pour avoir une vue plus rapprochée ou plus éloignée.*

**Déplacer** – Changez l'emplacement de votre objet sur la plateforme de construction en utilisant le positionnement des axes des X, des Y et des Z. Vous pouvez également centrer votre objet dans la zone de construction et vous assurer que votre objet est bien situé sur la plateforme. Vous pouvez choisir de saisir une valeur de positionnement sur un axe personnalisé.

- **X** Déplace le modèle vers la gauche ou vers la droite de la zone de construction. **Y** Déplace le modèle vers l'avant ou vers
- l'arrière de la zone de construction. **Z** Déplace le modèle vers le haut ou vers le bas
- de la plateforme de construction.
- a. **Sur la plateforme** Place le modèle sur la plateforme de construction.
- b. **Centrage** Centre le modèle sur la surface de construction 3D.
- c. **Réinitialisation** Réinitialise la position du modèle pour remettre celui-ci dans sa position initiale.

**Faire tourner –** Change l'orientation de votre objet sur la plateforme de construction en utilisant le positionnement des axes des X, des Y et des Z. Vous pouvez choisir de faire tourner votre objet de +/- 90 degrés ou saisir une valeur personnalisée pour le positionnement sur l'axe. Vous pouvez réinitialiser le modèle pour le remettre dans son orientation initiale. **Mettre à l'échelle –** Changez la taille de votre objet sur la plateforme de construction en utilisant le positionnement sur les axes des X, des Y et des Z. Vous pouvez choisir de saisir une valeur de grossissement personnalisée sur les axes des X, des Y et des Z. Vous pouvez également agrandir votre objet par un certain pourcentage par rapport à sa conception initiale.

- **X** Fait tourner le modèle vers l'avant de la zone de construction ou l'en éloigne.
- **Y** Fait tourner le modèle vers la gauche ou la droite de la zone de construction.

Fait tourner le modèle dans le sens des

- **Z** aiguilles d'une montre ou dans le sens contraire des aiguilles d'une montre sur la zone de construction.
- a. **Maximisation** Mettez le modèle uniformément à l'échelle jusqu'à la taille la plus grande possible pour la construction.
- b. **Réinitialisation** Annulez tous les changements d'échelle**.** Le modèle retournera à sa taille initiale.

*CONSEIL : si votre objet a été conçu en utilisant des pouces (unités anglo-saxonnes), vous pouvez effectuer une conversion en unités métriques (mm) en agrandissant votre objet de 2540 %.*

**Idea Builder** – Vérifiez le statut de votre équipement Dremel 3D20. Tant que votre équipement Dremel 3D20 sera connecté à votre ordinateur, vous pourrez voir si votre équipement Dremel 3D20 est prêt à construire ou est en train de construire un objet. Vous pouvez également voir la température de votre extrudeuse.

### **ÉTAT D'AVANCEMENT DE LA CONSTRUCTION**

Le logiciel Dremel 3D vous indique continuellement quelle est la situation de votre équipement Dremel 3D20.

- a. Le panneau du haut affiche l'état d'avancement de votre objet et la situation de votre équipement Dremel 3D20.
- b. Le cercle d'état d'avancement situé dans le coin supérieur droit fournit une représentation graphique de votre progression.

#### **MENUS**

#### **Menu Fichier (« File »)**

a. **Charger le fichier (« Load File ») –** Sélectionnez cette option pour charger un fichier de modèle (.STL ou .3dremel) depuis votre ordinateur ou un dispositif de stockage externe connecté à votre ordinateur. Après avoir chargé le fichier de modèle, vous pouvez commencer à modifier le fichier selon vos désirs.

*REMARQUE : vous ne pouvez pas charger un fichier de modèle sur votre ordinateur depuis une carte SD connectée à votre équipement Dremel 3D20. La carte SD doit être connectée directement à votre ordinateur.*

b. **Enregistrer la plateforme de construction (« Save Build Platform ») –** Enregistre tous les objets et la configuration de la plateforme de construction actuelle dans un fichier .3dremel. Sélectionnez cette option pour enregistrer un fichier de modèle sur votre ordinateur ou un dispositif de stockage extérieur connecté à votre ordinateur.

*REMARQUE : vous ne pouvez pas enregistrer un fichier de modèle sur une carte SD connectée à votre équipement Dremel 3D20. La carte SD doit être connectée directement à votre ordinateur.*

- **Enregistrer sous... (« Save as... ») Enregistre** la plateforme de construction actuelle avec un nouveau nom. Ceci permet de ne pas écraser le fichier .3dremel d'origine.
- d. **Exemples** Sélectionnez cette option pour voir une liste des fichiers de modèles gratuits qui sont inclus avec votre logiciel Dremel 3D. Ces fichiers de modèles sont d'excellents échantillons construits pour assurer que votre équipement Dremel 3D20 fonctionne correctement.
- e. **Fichiers récents (« Recent Files »)**  Sélectionnez cette option pour voir une liste des fichiers de modèles que vous avez regardez récemment.
- f. **Préférences** Sélectionnez cette option pour régler la langue de votre logiciel Dremel 3D et pour changer le paramètre de mise à jour automatique.
- g. **Quitter** Pour fermer le logiciel Dremel 3D, cliquez sur le « X » dans le coin supérieur droit. Si vous avez un fichier de modèle ouvert, le logiciel vous demandera si vous souhaitez enregistrer votre fichier de modèle avant de fermer le logiciel.

#### **Menu Modifier**

- a. **Annuler (« Undo »)** Sélectionnez cette option pour annuler la modification la plus récente que vous avez apportée à votre fichier de modèle. Le fait de sélectionner cette option à de multiples reprises vous permettra de continuer à annuler les modifications dans l'ordre contraire de celui dans lequel elles ont été effectuées.
- b. **Rétablir (« Redo »)** Sélectionnez cette option pour rétablir la modification la plus récente que vous avez annulée dans votre fichier de modèle. Le fait de sélectionner cette option à de multiples reprises vous permettra de continuer à rétablir les modifications dans l'ordre contraire de celui dans lequel elles ont été effectuées.
- c. **Sélectionner tout (« Select All »)** Sélectionnez cette option pour sélectionner tous les fichiers de modèles que vous avez chargés sur l'écran d'accueil pour la construction 3D.
- d. **Reproduire (« Duplicate »)** Sélectionnez

cette option pour reproduire un fichier de modèle sélectionné.

e. **Effacer (« Delete ») –** Sélectionnez cette option pour effacer un fichier de modèle sélectionné.

#### **Menu Construire (« Build »)**

*REMARQUE : votre équipement Dremel 3D20 doit être mis sous tension pour qu'il puisse être reconnu.*

- a. **Déconnecter** Sélectionnez cette option pour déconnecter votre équipement Dremel 3D20 de votre ordinateur.
- b. **Construire (« Build »)** Sélectionnez cette option pour convertir votre travail en un fichier apte à la construction. Il vous sera demandé d'enregistrer votre modèle dans un format de fichier .3dremel pour que votre équipement Dremel 3D20 puisse commencer la construction.

#### **Menu Visionnement (« View »)**

- a. Changez votre vue de l'écran d'accueil pour la construction 3D pour le regarder avec l'un des sept angles de visionnement possibles.
- b. **Montrer l'esquisse du modèle (« Show Model Outline ») –** Cette vue mettra en lumière les surfaces extérieures du fichier de votre modèle afin d'améliorer le visionnement de votre modèle.
- c. **Montrer les saillies à angle très prononcé (« Show Steep Overhang ») –** Cette vue mettra en lumière les parties de votre objet ayant des angles très prononcés qui peuvent nécessiter des supports.

#### **Menu Outils (« Tools »)**

- a. **Tableau de commande (« Control Panel ») –** Sélectionnez cette option pour effectuer des diagnostics manuels de votre équipement Dremel 3D20. Votre équipement Dremel 3D20 doit être connecté à votre ordinateur pour que vous puissiez voir ce menu.
- b. **Mettre le firmware à jour (« Update Firmware ») –** Cette option vous permet de mettre à jour votre équipement Dremel 3D20 avec le firmware le plus récent. Pour mettre à jour le firmware de l'équipement Dremel 3D20, connectez un cordon USB à l'ordinateur et à l'équipement Dremel 3D20. Cliquez sur la dernière version du firmware et choisissez Mettre à jour (« Upload »). Le firmware se mettra à jour sur l'équipement Dremel 3D20. Une fois la mise à jour du firmware effectuée avec succès, vous devrez réamorcer (éteindre et rallumer) l'équipement.

*Remarque : les mises à jour du firmware seront téléchargées automatiquement lorsque le logiciel Dremel 3D sera mis en marche. Le système vous fera savoir qu'une nouvelle version du firmware est disponible.*

#### **Menu Aide (« Help »)**

- a. **Contenu de l'aide (« Help Contents »)**  Sélectionnez cette option pour être dirigé vers le site www.Dremel3D.com où vous trouverez des fonctions d'aide et de support technique.
- b. **Rechercher les mises à jour (« Check for Update ») –** Sélectionnez cette option pour rechercher manuellement des mises à jour du firmware et du logiciel.
- c. **À propos de (« About »)** Sélectionnez cette option pour passer en revue la version actuelle du logiciel que vous utilisez pour Dremel 3D.

# **PRÉPAREZ-VOUS EN VUE DE LA CONSTRUCTIO**

**!** ATTENTION **OBSERVEZ TOUS LES AVERTISSEMENTS ET TOUTES LES CONSIGNES DE SÉCURITÉ LORSQUE VOUS UTILISEZ L'ÉQUIPEMENT DREMEL 3D20. SANS CELA, VOUS RISQUERIEZ DE CAUSER UN INCENDIE, DES DOMMAGES À L'ÉQUIPEMENT, DES DOMMAGES À D'AUTRES BIENS OU DES BLESSURES.**

- 1. Assurez-vous que l'interrupteur est dans la position de coupure (off).
- 2. Retirez le couvercle de votre équipement Dremel 3D20 pour pouvoir accéder plus facilement à l'extrudeuse et à la plateforme de construction.
- 3. Si la plateforme de construction est installée, retirez-la en appuyant sur la pince de fixation située à l'avant de la plateforme de construction et en soulevant la plateforme de la base.

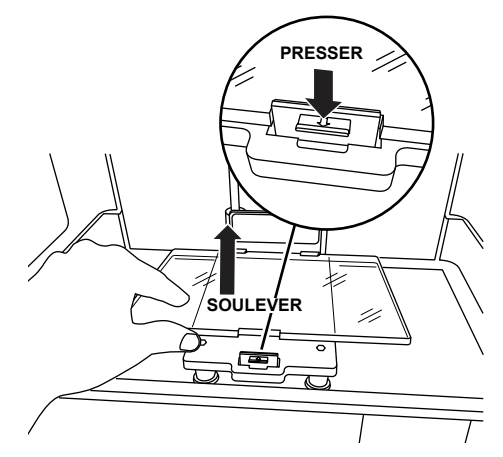

- 4. Montez la bobine de filament sur le porte-bobine et sécurisez au moyen du dispositif de blocage de la bobine.
	- a. Placez la bobine de filament sur le porte-bobine de telle façon que la bobine soit alimentée depuis le bas en direction de l'arrière de l'équipement Dremel 3D20.

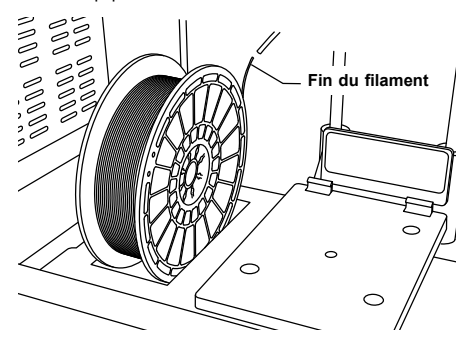
b. Insérez le dispositif de blocage de la bobine dans le porte-bobine et faites-le tourner de 90 degrés pour le verrouiller.

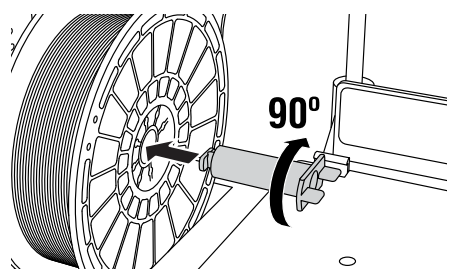

5. Enfilez le filament à travers le tube de guidage du filament. Le filament peut alors être inséré dans l'admission de l'extrudeuse (Image 11 du mode d'emploi). Ceci assurera que la résistance rencontrée par l'extrudeuse lors de la construction est minime.

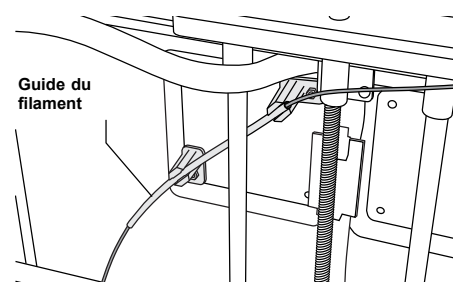

6. Collez le film de construction sur de la plateforme de construction.

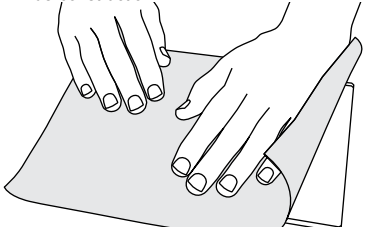

- 7. Installez la plateforme de construction en utilisant la pince de fixation de la plateforme de construction.
- 8. Branchez le cordon d'alimentation dans la prise de courant et appuyez sur le bouton de mise en marche (il faudra attendre à peu près 30 secondes pour que l'équipement Dremel 3D20 ait chauffé suffisamment).
- 9. Touchez « Outils » (« Tools ») sur l'écran tactile de votre équipement Dremel 3D20, puis « Filament », et enfin Charger le filament (« Load Filament »).
- 10. Insérez le filament provenant du tube de guidage du filament dans l'orifice d'admission de l'extrudeuse (en haut). Touchez « Suivant » (« Next »).

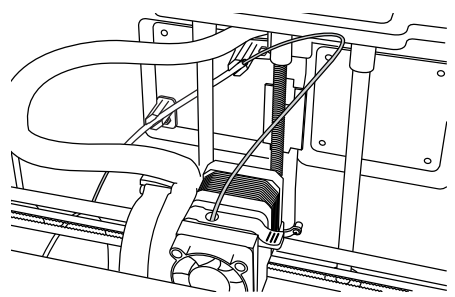

- 11. Votre équipement Dremel 3D20 commencera alors à chauffer l'extrudeuse. L'écran d'affichage tactile de votre équipement Dremel 3D20 vous fera savoir quand l'extrudeuse sera « BRÛLANT » (« Hot ») et prête pour le chargement.
- 12. Une fois que votre équipement Dremel 3D20 sera prêt à commencer l'extrusion, guidez doucement le filament dans l'extrudeuse jusqu'à ce qu'il commencer à avancer tout seul.

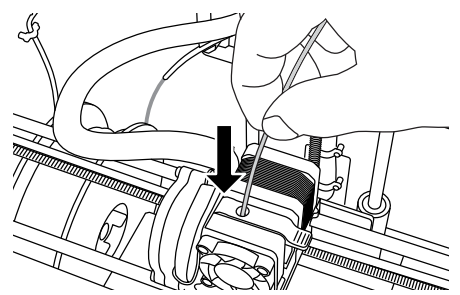

- **!** ATTENTION **NE TOUCHEZ PAS LA POINTE DE L'EXTRUDEUSE PENDANT LE FONCTIONNEMENT DE L'ÉQUIPEMENT DREMEL 3D20 OU AVANT QU'IL SE SOIT REFROIDI À 60 °C (140 °F) AU MAXIMUM. UN CONTACT AVEC LA POINTE DE L'EXTRUDEUSE PENDANT LE FONCTIONNEMENT DE L'ÉQUIPEMENT OU APRÈS QU'IL SE SOIT ARRÊTÉ, MAIS AVANT QUE LA POINTE NE SOIT SUFFISAMMENT REFROIDIE, POURRAIT CAUSER DES BLESSURES.**
- 13. Le filament sera alors attiré à l'intérieur de l'extrudeuse, et il commencera à en sortir depuis la pointe chauffée au bas de l'extrudeuse. Une fois que le filament aura été extrudé de la pointe chauffée, appuyez sur la flèche de retour pour achever le processus de chargement. Retirez le filament excessif en prenant les précautions nécessaires, notamment en ne touchant pas la pointe d'extrudeuse chaude.

*REMARQUE : votre équipement Dremel 3D20 a été testé avant qu'il ne sorte de l'usine. Ces tests peuvent avoir été faits avec un filament d'une couleur différente de celle du filament que vous utilisez. Par conséquent, une faible longueur de filament peut toujours se trouver à l'intérieur de l'extrudeuse. Lorsque vous chargez un filament pour la première fois, assurez-vous que tout le filament pouvant se trouver dans l'extrudeuse en soit bien sorti et que le filament de la couleur souhaitée soit uniformément visible.*

*MISE EN GARDE : faites particulièrement attention de ne pas endommager la pointe de l'extrudeuse lorsque vous enlevez les débris. L'équipement Dremel 3D20 ne fonctionnera pas correctement si la pointe de l'extrudeuse est endommagée, et il faudra la remplacer.*

- 14. Après que le filament aura été chargé, vérifiez qu'il n'y a pas de débris sur la pointe de l'extrudeuse. Retirez délicatement tous les débris éventuels avec la pince à becs pointus pour assurer la propreté de la pointe de l'extrudeuse.
- 15. Si le filament n'est pas attiré à l'intérieur de l'extrudeuse ou s'il ne sort pas par la pointe de l'extrudeuse, touchez « Annuler » (« Cancel »). Puis touchez « Configurer » (« Setup ») et « Décharger le filament » (« Unload Filament »). Lorsque votre équipement Dremel 3D20 vous annoncera qu'il est prêt, retirez délicatement le filament du haut de l'extrudeuse et recommencez les étapes d'installation du filament ci-dessus. Consultez la section de recherche de la cause des problèmes pour plus de conseils.

### **PRÉPARATION DE LA PLATEFORME DE CONSTRUCTION**

**!** ATTENTION **NE TOUCHEZ PAS LA POINTE DE L'EXTRUDEUSE PENDANT LE FONCTIONNEMENT DE VOTRE ÉQUIPEMENT DREMEL 3D20 OU AVANT QU'IL NE SE SOIT REFROIDI JUSQU'À AU MOINS 60 °C (140 °F). UN CONTACT AVEC LA POINTE DE L'EXTRUDEUSE PENDANT LE FONCTIONNEMENT DE L'ÉQUIPEMENT OU APRÈS QU'IL SE SOIT ARRÊTÉ, MAIS AVANT QUE LA POINTE NE SOIT SUFFISAMMENT REFROIDIE, POURRAIT CAUSER DES BLESSURES.**

*MISE EN GARDE : Avant chaque construction, assurez-vous que la plateforme de construction est couverte par du film de construction tel que spécifié par Dremel. L'emploi de film de construction incorrect pourrait endommager l'équipement et causer la construction d'objets de mauvaise qualité.*

### **NIVELLEMENT DE LA PLATEFORME DE CONSTRUCTION**

Il est important de mettre de niveau la plateforme de construction chaque fois que vous remplacez le film de construction ou que vous réinstallez la plateforme de construction afin de vous assurer que l'espacement entre la plateforme de construction et la tête de l'extrudeuse est uniforme. Veillez à éliminer toutes les bulles d'air se trouvant entre la plateforme de construction et le film de construction. L'absence de nivellement de la plateforme de construction ou de l'élimination des bulles d'air pourrait causer une construction incorrecte des objets.

Attendez que la tête de l'extrudeuse ait refroidi jusqu'à au moins 60 °C (140 °F) avant de mettre la plateforme de construction de niveau. La température de l'extrudeuse peut être contrôlée depuis l'écran tactile. (Voir page 64.)

1. Assurez-vous que vous avez placé du film de construction sur la plateforme de construction. L'application du film de construction sur la plateforme de construction après la mise de niveau risquerait d'affecter l'uniformité de votre objet.

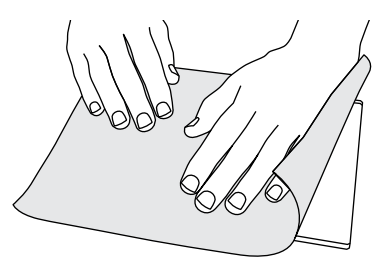

- 2. Touchez « Outils (« Tools ») sur l'écran tactile de votre équipement Dremel 3D20, puis « Nivellement » (« Level »). (Voir page 67.)
- 3. L'extrudeuse et la plateforme de construction se mettront en position pour mettre la plateforme de construction de niveau. Vous commencerez par niveler la section avant gauche de la plateforme de construction. Les trois boutons situés au-dessous de la plateforme de construction servent à élever ou abaisser la plateforme de construction sur la gauche, sur la droite et à l'arrière de la plateforme.

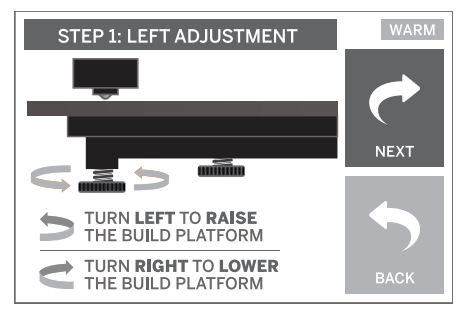

4. Placez la feuille de nivellement entre l'extrudeuse et la plateforme de construction. Si la feuille de nivellement ne peut pas glisser entre l'extrudeuse et la plateforme de construction, ajustez le bouton approprié (en le faisant tourner dans le sens contraire des aiguilles d'une montre) jusqu'à ce que vous puissiez faire glisser la feuille de nivellement entre l'extrudeuse et la plateforme de construction avec une certaine résistance. Si la feuille de nivellement peut glisser trop facilement entre l'extrudeuse et la plateforme de construction, ajustez le bouton approprié (en le faisant tourner dans le sens des aiguilles d'une montre) jusqu'à ce que vous puissiez faire glisser la feuille de nivellement entre l'extrudeuse et la plateforme de construction avec une certaine résistance.

*CONSEIL : du papier d'impression standard peut également être utilisé pour niveler la plateforme de construction de la même manière que la feuille de nivellement.*

- 5. Touchez « Suivant » (« Next ») pour déplacer la plateforme de construction vers le bouton de droite, et recommencez l'étape 4 ci- dessus.
- 6. Touchez « Suivant » pour déplacer la plateforme de construction vers le bouton arrière, et recommencez l'étape 4 ci-dessus.
- 7. Touchez « Finir » pour achever le processus de nivellement.
- 8. Recommencez les étapes 1 à 6 ci-dessus pour assurer le nivellement parfait de la plateforme de construction.

# **CONSTRUCTION**

#### **!** ATTENTION **OBSERVEZ TOUS LES AVERTISSEMENTS ET TOUTES LES CONSIGNES DE SÉCURITÉ LORSQUE VOUS UTILISEZ L'ÉQUIPEMENT DREMEL 3D20. SANS CELA, VOUS RISQUERIEZ DE CAUSER UN INCENDIE, DES DOMMAGES À L'ÉQUIPEMENT, DES DOMMAGES À D'AUTRES BIENS OU DES BLESSURES.**

*REMARQUE : votre équipement Dremel 3D20 a été testé avant qu'il ne sorte de l'usine. Ces tests peuvent avoir été faits avec un filament d'une couleur différente de celle du filament que vous utilisez. Par conséquent, une faible longueur de filament peut toujours se trouver à l'intérieur de l'extrudeuse. Le début de votre premier objet aura peut-être une couleur de filament différente jusqu'à la transition à la couleur du filament que vous aurez introduit dans l'équipement.*

#### **Vous disposez de deux options lors de la construction avec votre équipement Dremel 3D20 :**

- 1. **Carte SD** Construisez directement depuis la carte SD. La carte SD est fournie avec des fichiers de modèles installés à l'usine. Vous pouvez l'insérer directement dans votre machine de construction et commencer à construire immédiatement. Par ailleurs, vous pouvez enregistrer de nouveaux fichiers .G3Drem sur votre carte SD depuis le logiciel Dremel 3D.
- 2. **Ordinateur** Construisez directement depuis votre ordinateur par le biais du câble USB.

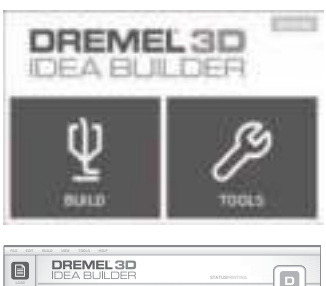

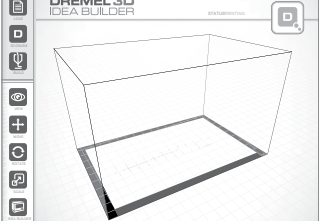

## **CONSTRUCTION DEPUIS LA CARTE SD**

1. Insérez la carte SD contenant votre modèle dans le port SD situé du côté droit de votre équipement Dremel 3D20. Votre équipement Dremel 3D20 est fourni avec une carte SD contenant des fichiers de modèles gratuits prêts à être construits. Par ailleurs, vous pouvez enregistrer les nouveaux fichiers .G3Drem sur votre carte SD depuis le logiciel Dremel 3D joint.

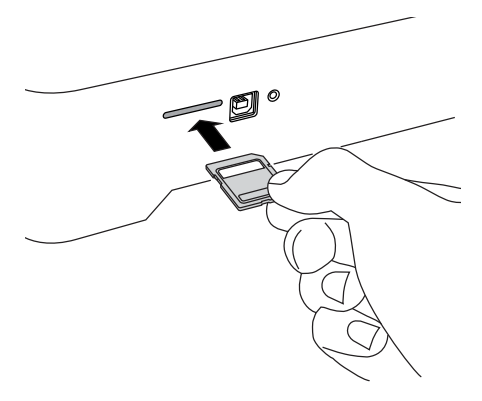

2. Assurez-vous qu'une longueur suffisante de filament est chargée (voir page 72).

*REMARQUE : il n'est pas possible de modifier des fichiers de modèles directement sur l'équipement Dremel 3D20. Assurez-vous que vous construisez des fichiers .G3Drem lorsque vous construisez directement depuis la carte SD.*

- 3. Vérifiez que le film de construction a été appliqué et que la plateforme de construction a été nivelée (voir page 74).
- 4. Touchez « Construire » (« Build ») sur l'écran tactile, puis l'option de Carte SD, et utilisez les flèches haut/bas pour défiler.
- 5. Touchez le fichier de modèle que vous souhaitez construire.
- 6. Votre équipement Dremel 3D20 commencera par aligner l'extrudeuse et la plateforme de construction. Votre équipement Dremel 3D20 déclenchera alors le processus de chauffage, ce qui peut prendre quelques minutes. Pendant le processus de chauffage, l'extrudeuse atteindra la température requise pour effectuer une construction correcte avec les filaments PLA. Une fois que cette température aura été atteinte, la construction de votre modèle commencera.
- 7. Lorsque la construction de l'objet sera terminée, votre écran tactile affichera « Objet terminé » (« Object finished »). Touchez la case à cocher pour confirmer.
- 8. Attendez que l'écran tactile indique que la température de l'extrudeuse est « FROIDE » (« Cool ») pour retirer l'objet. Voir la rubrique consacrée au retrait de l'objet de la plateforme de construction ci-dessous pour les instructions sur le retrait des objets.

#### **ANNULATION DE VOTRE OBJET SUR L'ÉQUIPEMENT DREMEL 3D20**

Pour annuler votre objet pendant le processus de chauffage ou de construction, touchez le bouton « ARRÊT » (« STOP ») sur l'écran tactile. L'écran suivant affichera la question « Annuler la construction maintenant ? » (« Cancel build now? ») Touchez la case « Oui » (« Yes ») pour annuler ou la case « Non » pour rétablir le processus de construction. Attendez que l'extrudeuse et la plateforme de construction aient refroidi suffisamment avant d'engager le bras ou la main à l'intérieur de la zone de construction.

# **CONSTRUCTION DEPUIS VOTRE ORDINATEUR**

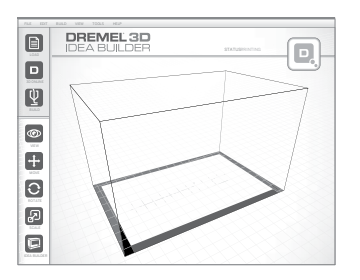

#### **CONSTRUCTION DIRECTEMENT DEPUIS VOTRE ORDINATEUR**

- 1. Installez le logiciel Dremel 3D sur votre ordinateur. Voir la rubrique « Installation et enregistrement du logiciel » à la page 69 pour tous détails. Assurez- vous que vous disposez des droits administratifs nécessaires sur votre ordinateur pour pouvoir installer le logiciel Dremel 3D.
- 2. Connectez votre équipement Dremel 3D20 à votre ordinateur au moyen du câble USB fourni avec votre équipement Dremel 3D20.
- 3. Assurez-vous qu'une longueur suffisante de filament est chargée (voir page 72).
- 4. Préparez la plateforme de construction (voir page 74).
- 5. Ouvrez le logiciel Dremel 3D. Votre ordinateur est désormais connecté à votre équipement Dremel 3D20.
- 6. Cliquez « Charger » (« Load ») et sélectionnez un fichier parmi les fichiers de modèles téléchargés de Dremel3d.com ou un fichier STL ou G3DREM approuvé. L'objet que vous avez sélectionné apparaîtra sur l'écran d'accueil du logiciel Dremel 3D. L'écran d'accueil du logiciel Dremel 3D est une simulation de la plateforme de construction de votre équipement Dremel 3D20.
- 7. Sur le logiciel, vous pouvez voir, déplacer, faire tourner et mettre à l'échelle votre objet pour assurer l'obtention du résultat optimum.
- 8. Pour préparer votre fichier de modèle, cliquez sur « Construire » (« Build ») et enregistrez votre fichier de modèle. Tout de suite après que vous aurez terminé la configuration de l'objet à construire et effectué l'enregistrement du fichier, le logiciel Dremel 3D commencera à préparer votre fichier de modèle.
- 9. Après que votre fichier de modèle aura été dûment préparé, cliquez sur « Construire » (« Build ») pour commencer le processus de construction.
	- a. Si le logiciel Dremel 3D n'a pas encore détecté votre équipement Dremel 3D20, le système vous demandera de sélectionner le port USB qui est utilisé par votre équipement Dremel 3D20. Sélectionnez le port correct et cliquez sur « OK ».
	- b. Cliquez sur « Nouveau balayage » (« Rescan ») si le port USB que votre équipement Dremel 3D20 utilise n'est pas montré. Recommencez l'étape 10-a.
- 10. Votre équipement Dremel 3D20 commencera par aligner l'extrudeuse et la plateforme de construction. Votre équipement Dremel 3D20 déclenchera alors le processus de chauffage, ce qui peut prendre quelques minutes. Pendant le

processus de chauffage, l'extrudeuse atteindra la température requise pour effectuer une construction correcte avec les filaments PLA. Une fois que cette température aura été atteinte, la construction de votre modèle commencera.

- 11. Lorsque la construction de l'obiet sera terminée. votre écran tactile affichera « Objet terminé » (« Object finished »). Touchez la case à cocher pour confirmer.
- 12. Attendez que l'écran tactile indique que la température de l'extrudeuse est « FROIDE » (« Cool») pour retirer l'objet. Voir la rubrique consacrée au retrait de l'objet de la plateforme de construction ci- dessous pour les instructions sur le retrait des objets.

#### **ANNULATION DE VOTRE OBJET SUR L'ÉQUIPEMENT DREMEL 3D20**

Pour annuler votre objet pendant le processus de chauffage ou de construction, touchez le bouton « ARRÊT » (« STOP ») sur l'écran tactile. L'écran suivant affichera la question « Annuler la construction maintenant ? » (« Cancel build now? ») Touchez la case « Oui » (« Yes ») pour annuler ou la case « Non » pour rétablir le processus de construction. Attendez que l'extrudeuse et la plateforme de construction aient refroidi suffisamment avant d'engager le bras ou la main à l'intérieur de la zone de construction.

# **RETRAIT DE VOTRE OBJET**

### **RETRAIT DE VOTRE OBJET DE LA PLATEFORME DE CONSTRUCTION**

**!** ATTENTION **PORTEZ DES ÉQUIPEMENTS DE PROTECTION INDIVIDUELLE. L'UTILISATION D'ÉQUIPEMENTS DE PROTECTION INDIVIDUELLE TELS QUE DES GANTS RÉSISTANTS À LA CHALEUR ET DES LUNETTES DE SÉCURITÉ RÉDUIRA LES RISQUES DE BLESSURE.**

**!** ATTENTION **PRENEZ CONSCIENCE DE LA POSITION DE VOTRE CORPS LORSQUE VOUS UTILISEZ DES OUTILS MANUELS POUR RETIRER DES OBJETS DE LA PLATEFORME DE CONSTRUCTION. UN DÉRAPAGE SOUDAIN D'UN TEL OUTIL COMBINÉ AVEC UNE POSITION INCORRECTE DU CORPS PENDANT LE RETRAIT DE L'OBJET DE LA PLATEFORME DE CONSTRUCTION POURRAIT CAUSER DES BLESSURES.**

*MISE EN GARDE : Évitez de rayer la plateforme de construction lorsque vous retirez des objets. Des rayures sur la plateforme de construction entraîneront la création d'objets inappropriés.*

- 1. Attendez que l'extrudeuse ait refroidi avant de tenter de retirer votre objet.
- 2. Alors que l'objet y est toujours fixé, retirez la plateforme de construction de la zone de construction.
- 3. Décollez votre objet de la plateforme de construction. Si nécessaire, utilisez avec précaution la spatule de retrait d'objets pour retirer l'objet de la plateforme de construction. Si vous le désirez, détachez le film de construction de la plateforme de construction tout en séparant l'objet de la

plateforme de construction. Le film de construction pourra ensuite être retiré de l'objet.

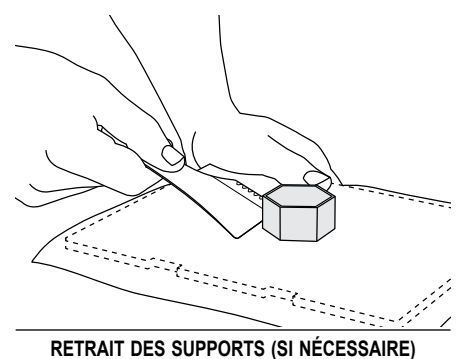

Utilisez une petite pince à becs pointus pour retirer les supports à des endroits où les supports sont à l'intérieur de votre objet et sont difficiles à atteindre.

## **DÉCHARGEMENT ET REMPLACEMENT DE LA BOBINE DE FILAMENT**

*MISE EN GARDE : Ne changez pas la couleur du filament ou de la bobine pendant la construction. Ceci annulerait la construction de l'objet et pourrait endommager l'extrudeuse.*

- 1. Touchez « Configurer » (« Setup ») sur l'écran tactile de votre équipement Dremel 3D20, puis « Filament ».
- 2. Touchez « Décharger » (« Unload »).
- 3. Votre équipement Dremel 3D20 commencera à chauffer l'extrudeuse et émettra une tonalité d'alerte quand il sera prêt à décharger le filament.

**!** ATTENTION **NE TIREZ PAS SUR LE FILAMENT POUR LE FAIRE SORTIR AVANT DE VOIR DES INSTRUCTIONS À CET EFFET SUR L'ÉCRAN TACTILE. CECI POURRAIT ENDOMMAGER L'EXTRUDEUSE.**

**!** ATTENTION **NE TOUCHEZ PAS LA POINTE DE L'EXTRUDEUSE PENDANT LE FONCTIONNEMENT DE L'ÉQUIPEMENT DREMEL 3D20 OU AVANT QU'IL SE SOIT REFROIDI À 60 °C (140 °F) AU MAXIMUM. UN CONTACT AVEC LA POINTE DE L'EXTRUDEUSE PENDANT LE FONCTIONNEMENT DE L'ÉQUIPEMENT OU APRÈS QU'IL SE SOIT ARRÊTÉ, MAIS AVANT QUE LA POINTE NE SOIT SUFFISAMMENT REFROIDIE, POURRAIT CAUSER DES BLESSURES.**

4. Après avoir entendu la tonalité d'alerte, tirez doucement sur le filament pour le faire sortir de l'extrudeuse jusqu'à ce qu'il soit complètement séparé de l'extrudeuse.

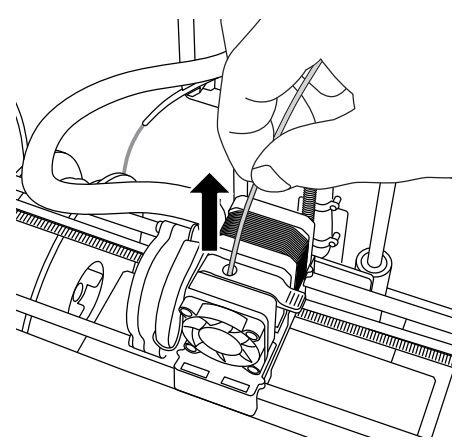

*REMARQUE : une faible longueur de filament restera peut-être à l'intérieur de l'extrudeuse. Le début de votre prochain objet pourra incorporer un peu de cette couleur de filament jusqu'à la transition à la couleur du filament que vous aurez choisie. Laissez le filament de remplacement s'extruder complètement avant de commencer à construire votre nouvel objet afin d'assurer une couleur uniforme.*

5. Si le filament ne peut pas être retiré facilement de l'extrudeuse, touchez la flèche de retour. Touchez « Configuration » (« Setup »), puis « Préchauffage » (« Preheat »). Sélectionnez la température maximum et attendez un quart d'heure pour que le système chauffe suffisamment. Au bout d'un quart d'heure de chauffage, touchez le bouton « Flèche» (« Arrow ») et recommencez les étapes 1 à 5 ci- dessus.

*REMARQUE : après le retrait du filament de l'extrudeuse, une faible longueur de filament sera peut-être toujours visible sur la pointe de l'extrudeuse. Les débris de filament restants doivent être retirés en utilisant l'outil de désobstruction afin d'éviter un engorgement. Pour retirer ces débris de filament, insérez la pointe de l'outil de désobstruction dans l'orifice d'admission de l'extrudeuse (en haut) ; s'il reste du filament, il sortira alors de la pointe de l'extrudeuse.*

6. Voir les instructions de la rubrique « Installation du filament » à la page 72 pour installer une bobine de filament de remplacement.

# **MAINTENANCE ET RÉPARATIONS**

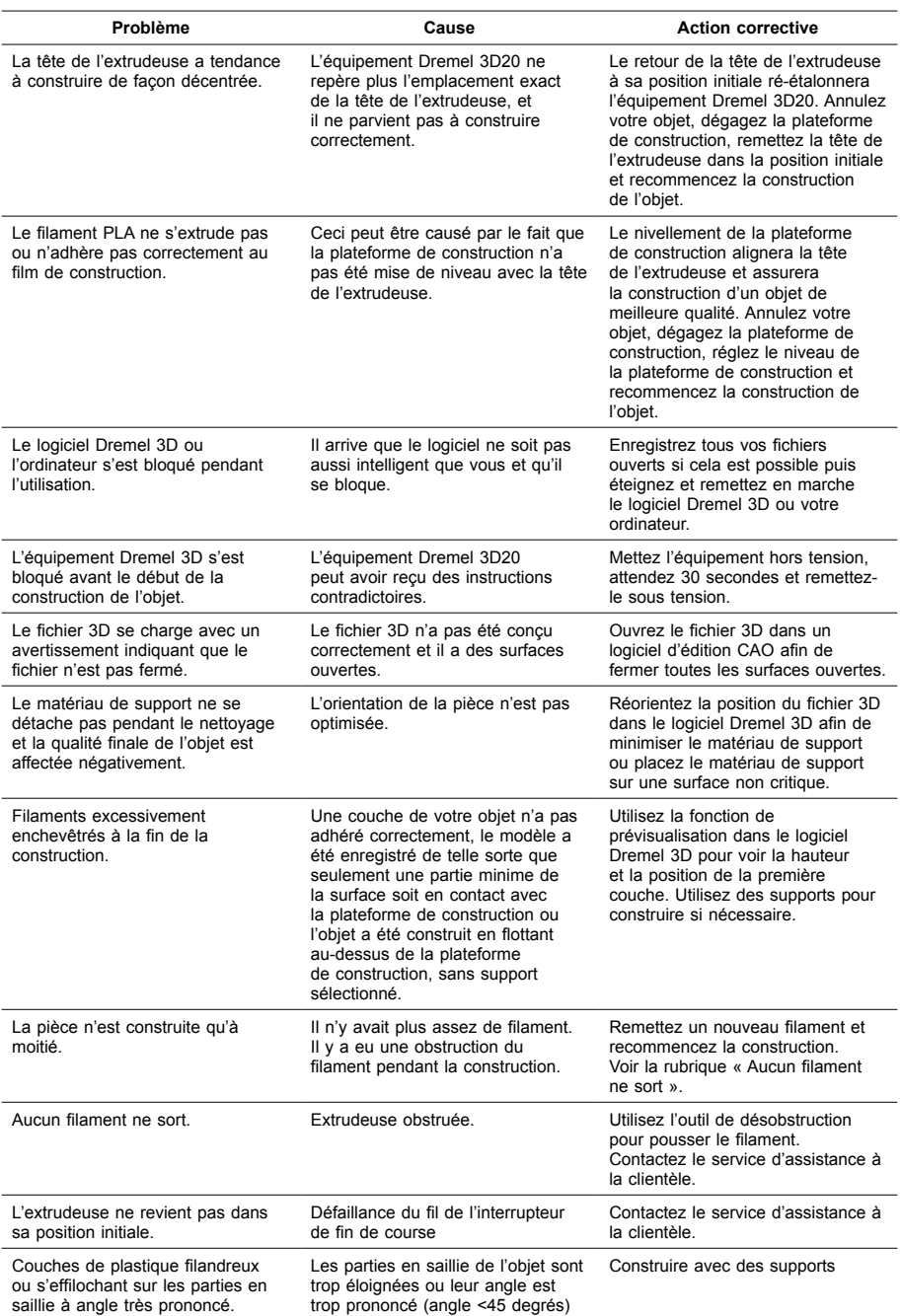

# **DÉSOBSTRUCTION DE L'EXTRUDEUSE**

Utilisez l'outil de désobstruction pour nettoyer l'extrudeuse et désobstruer le filament accumulé.

- 1. Attendez que l'extrudeuse chauffe, et insérez l'outil de désobstruction dans l'orifice d'admission de l'extrudeuse (en haut).
- 2. Les débris faisant obstruction seront poussés vers le bas et extrudés de la pointe de l'extrudeuse.

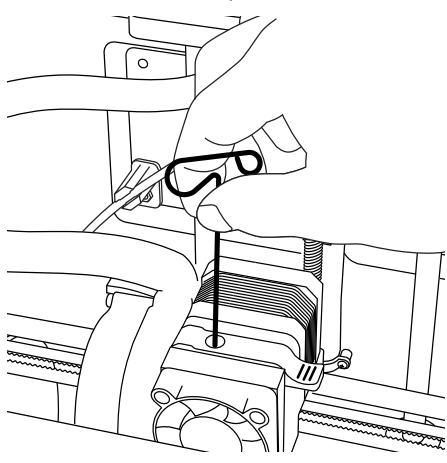

**NETTOYAGE DE L'EXTÉRIEUR**

Nettoyez l'extérieur de l'équipement 3D20 avec un tissu ne peluchant pas. Dégagez les surfaces extérieures de tous débris visibles. Pour ne pas risquer d'endommager votre équipement Dremel 3D20, n'utilisez pas d'eau, de produits chimiques ou d'autres produits de nettoyage sur l'équipement 3D20.

# **NETTOYAGE DE LA POINTE DE L'EXTRUDEUSE**

*MISE EN GARDE : Faites particulièrement attention de ne pas endommager la pointe de l'extrudeuse lorsque vous nettoyez les débris. L'équipement Dremel 3D20 ne fonctionnera pas correctement si la pointe de l'extrudeuse est endommagée, et il faudra la remplacer.*

**!** ATTENTION **NE TOUCHEZ PAS LA POINTE DE L'EXTRUDEUSE PENDANT LE FONCTIONNEMENT DE VOTRE ÉQUIPEMENT DREMEL 3D20 OU AVANT QU'IL NE SE SOIT REFROIDI JUSQU'À AU MOINS 60 °C (140 °F). UN CONTACT AVEC LA POINTE DE L'EXTRUDEUSE PENDANT LE FONCTIONNEMENT DE L'ÉQUIPEMENT OU APRÈS QU'IL SE SOIT ARRÊTÉ, MAIS AVANT QUE LA POINTE NE SOIT SUFFISAMMENT REFROIDIE, POURRAIT CAUSER DES BLESSURES.**

En utilisant une petite pince à becs pointus, tirez sur tous les débris en plastique se trouvant sur la pointe de l'extrudeuse afin de les en détacher. Si les débris sont récalcitrants, il faudra peut-être chauffer l'extrudeuse afin de ramollir suffisamment les débris pour pouvoir les en détacher.

# **NETTOYAGE DE L'ÉCRAN TACTILE**

Essuyez l'écran tactile avec le tissu doux ne peluchant pas. Ne vaporisez pas de produits de nettoyage sur l'écran tactile.

# **MEILLEURES PRATIQUES**

- 1. UTILISEZ TOUJOURS LE FILM DE CONSTRUCTION.
- 2. Vérifiez que votre plateforme de construction est de niveau avant de commencer à construire un nouvel objet.
- 3. Vérifiez que la bobine est installée correctement et qu'elle peut tourner librement.
- 4. Lorsque vous utilisez votre équipement Dremel 3D20 pour la première fois ou après avoir remplacé le filament, laissez cet équipement effectuer une extrusion jusqu'à ce que le matériau corresponde à la couleur du filament installé.
- 5. il est important de surveiller votre équipement Dremel 3D20 quand il commence à construire un objet. Il est probable que les problèmes de construction éventuels surviendront au début du processus. Heureusement, c'est également le moment le plus approprié pour annuler la construction de l'objet, nettoyer la plateforme de construction et recommencer la construction de l'objet. Restez à côté de votre équipement Dremel 3D20 pendant le processus de construction.
- 6. Il est important de conserver l'emballage de votre équipement Dremel 3D20 étant donné que cela facilitera le reconditionnement et le transport de cet équipement si nécessaire.
- 7. Veillez à ranger les bobines de filament dans un environnement qui n'est ni trop humide, ni trop chaud. Il est recommandé de ne pas retirer la bobine de filament de son emballage étanche à l'air avant qu'il ne soit nécessaire de s'en servir.
- 8. Utilisez délicatement l'outil de retrait d'objets pour ne pas risquer d'endommager la plateforme de construction ou l'objet.
- 9. Dans la mesure du possible, il est souhaitable de localiser votre objet au centre de la plateforme de construction. Il est essentiel d'utiliser la meilleure orientation possible pour votre objet. Veillez à ce que votre objet soit situé sur la plateforme de construction et utilisez la meilleure orientation possible pour la construction.
- 10. Pour les parties en saillie à angle très prononcé (angle de moins de 45 degrés), il est recommandé d'utiliser un support pour la construction.
- 11. Pour ne pas risquer que le film de construction ne se détache pendant la construction, enveloppez le film de construction en dessous de la plateforme de construction.
- 12. Retirez toujours la plateforme de construction avant d'enlever l'objet.
- 13. Utilisez la fonction de positionnement initial avant de décharger et de charger une bobine de filament. Il est également recommandé de retirer la

plateforme de construction avant de décharger ou de charger une bobine de filament.

14. Un ponçage à basse vitesse est recommandé pour éviter le risque de refonte de l'objet.

## **GARANTIE LIMITÉE DE DREMEL® POUR LES CONSOMMATEURS**

Votre produit Dremel est garanti contre les vices de matériau ou de façon pendant une période d'un an à compter de la date d'achat. Si l'équipement Dremel 3D20 est utilisé à des fins commerciales, cette garantie ne s'appliquera que pendant 60 jours à compter de la date d'achat.

Dans l'hypothèse où le produit ne se conformerait pas à cette garantie écrite, veuillez procéder de la façon suivante :

- 1. NE RAPPORTEZ PAS votre produit à l'endroit où vous l'avez acheté.
- 2. Veuillez contacter le service d'assistance à la clientèle par le biais du site **www.dremel.com**.

## **MISE AU REBUT**

La machine, les accessoires et les emballages doivent être triés pour un recyclage écologique.

#### **SEULEMENT POUR LES PAYS DE L'UNION EUROPEENNE**

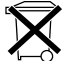

Ne jetez pas votre appareil électroportatif avec les ordures ménagères!

Conformément à la directive européenne 2012/19/CE relative à la mise au rebut des équipements électriques et électroniques, et

à sa transposition dans le droit national, les outils électroportatifs inutilisables doivent faire l'objet d'une collecte distincte et être mis au rebut d'une manière respectueuse pour l'environnement.

### **CONTACTER DREMEL**

Pour plus d'informations sur la gamme de produits, le support technique et l'assistance téléphonique de la société Dremel, rendez-vous sur le site www.dremel. com.

Dremel Europe, P.O. Box 3267, 4800 DG Breda, Pays-Bas

# **TRADUCCIÓN DE LAS INSTRUCCIONES ORIGINALES**

# **ADVERTENCIAS GENERALES DE SEGURIDAD**

**!** ATENCIÓN **LEA TODAS LAS INSTRUCCIONES INCLUIDAS EN ESTE MANUAL Y FAMILIARÍCESE CON LA DREMEL 3D20 ANTES DE CONFIGURARLA Y USARLA. SI NO SE HACE CASO DE LAS ADVERTENCIAS E INSTRUCCIONES, EL RESULTADO PODRÍA SER UN INCENDIO, DAÑOS AL EQUIPO, DAÑOS MATERIALES O LESIONES CORPORALES. GUARDE TODAS LAS ADVERTENCIAS E INSTRUCCIONES PARA REFERENCIA FUTURA**

## **SEGURIDAD DEL ÁREA DE TRABAJO**

- **a. Mantenga el área de trabajo limpia y bien iluminada.** *Las áreas de trabajo desordenadas u oscuras invitan a que ocurran accidentes.*
- **b. No utilice la Dremel 3D20 en presencia de líquidos, gases o polvos inflamables.** *La Dremel 3D20 alcanza altas temperaturas que podrían incendiar el polvo o los vapores.*
- **c. Cuando no esté utilizando la 3D20, almacénela fuera del alcance de los niños y otras personas que no hayan recibido capacitación.** *Pueden ocurrir lesiones en las manos de los usuarios que no hayan recibido capacitación.*

## **SEGURIDAD ELÉCTRICA**

- **a. Utilice siempre la Dremel 3D20 con una toma de corriente conectada a tierra apropiadamente. No modifique el enchufe de la Dremel 3D20.**  *Una conexión incorrecta a tierra y los enchufes modificados aumentan el riesgo de una descarga eléctrica.*
- **b. No utilice la Dremel 3D20 en lugares húmedos o mojados. No exponga la Dremel 3D20 a la lluvia.** *La presencia de humedad aumenta el riesgo de una descarga eléctrica.*
- **c. No maltrate el cable de alimentación. No utilice nunca dicho cable para arrastrar o desenchufar la Dremel 3D20. Mantenga el cable de alimentación alejado del calor, el aceite, los bordes afilados o las piezas móviles.** *Los cables dañados o enredados aumentan el riesgo de una descarga eléctrica.*
- **d. Evite usar este producto durante una tormenta eléctrica.** *Puede que haya un riesgo remoto de sobretensión por causa de rayos que podría causar un peligro de descarga eléctrica.*
- **e. En caso de emergencia, desenchufe la Dremel 3D20 de la toma de corriente.**

### **SEGURIDAD PERSONAL**

- **a. Manténgase alerta, fíjese en lo que está haciendo y use el sentido común cuando esté utilizando una Dremel 3D20. No use la Dremel 3D20 cuando esté cansado o bajo la influencia de drogas, alcohol o medicamentos.** *Un momento de distracción mientras se esté utilizando la Dremel 3D20 podría causar lesiones corporales.*
- **b. Utilice equipo de protección personal.** *El uso de equipo de protección, como por ejemplo guantes*

*termorresistentes y anteojos de seguridad, reducirá el riesgo de lesiones corporales.*

**c. Vista adecuadamente. No use ropa holgada ni joyas. Mantenga el pelo, la ropa y los guantes alejados de las piezas móviles.** *La ropa holgada, las joyas o el pelo largo pueden quedar atrapados en las piezas móviles.*

## **USO Y CUIDADO DE LA DREMEL 3D20**

- **a. Antes de cada uso, compruebe la Dremel 3D20 para determinar si hay piezas móviles desalineadas o que se atoran, si hay piezas rotas o si existe cualquier otra situación que pueda afectar al funcionamiento de la Dremel 3D20. Si se sospecha la presencia de daños, haga que la Dremel 3D20 sea reparada por un centro de servicio Dremel autorizado antes de usarla.** *La utilización de la Dremel 3D20 cuando esté dañada podrá causar la creación de objetos de mala calidad, daños adicionales al equipo, daños materiales o lesiones corporales.*
- **b. No toque la punta del extrusor durante el funcionamiento de la Dremel 3D20 o hasta que se haya enfriado por lo menos hasta 60 °C (140 °F).** *El contacto con la punta del extrusor durante el funcionamiento o después de éste, antes de que la punta se haya enfriado, podría causar lesiones corporales.*
- **c. Instale la Dremel 3D20 en un área bien ventilada. Proporcione por lo menos 8 pulgadas de espacio sin obstrucciones alrededor de la Dremel 3D20.** *La Dremel 3D20 derrite el plástico durante la construcción. Es posible que los olores a plástico emitidos durante la utilización de la Dremel 3D20 irriten los ojos y las vías respiratorias. La ubicación de la Dremel 3D20 cerca de los objetos que la rodeen impide una ventilación adecuada.*
- **d. No introduzca las manos en la Dremel 3D20 mientras esté funcionando.** *El contacto con las piezas móviles de la Dremel 3D20 durante su funcionamiento podría causar una mala calidad de la construcción, daños al equipo o lesiones corporales.*
- **e. No deje la Dremel 3D20 desatendida mientras esté funcionando.** *El uso de la Dremel 3D20 por personas que no estén familiarizadas con estas advertencias e instrucciones podría causar daños al equipo o daños materiales y lesiones corporales.*
- **f. Utilice únicamente filamento de PLA DREMEL.**  *El uso de un filamento no autorizado por Dremel podría causar daños al equipo y daños materiales.*
- **g. Asegúrese de que los objetos pequeños creados por la Dremel 3D20 no estén al alcance de los niños pequeños.** *Los objetos pequeños son peligros potenciales de asfixia para los niños pequeños.*
- **h. No cree objetos ilegales o inapropiados utilizando la Dremel 3D20.**
- **i. No utilice la Dremel 3D20 para crear objetos diseñados para uso con velas, combustibles líquidos y otras fuentes de calor.** *El plástico se puede derretir cuando se exponga a fuego u otras fuentes de calor. Dicho uso de los objetos creados por la Dremel 3D20 podría causar un incendio, daños materiales y lesiones corporales.*
- **j. No utilice la Dremel 3D20 para crear objetos diseñados para aplicaciones relacionadas con alimentos o bebidas, tales como preparación, decoración, almacenamiento o consumo.** *Dicho uso de los objetos creados por la Dremel 3D20 podría causar enfermedades o lesiones corporales.*
- **k. No utilice la Dremel 3D20 para crear objetos diseñados para uso con componentes eléctricos o carcasas de componentes eléctricos.** *El plástico de PLA no es adecuado para aplicaciones eléctricas. Dicho uso de los objetos creados por la Dremel 3D20 podría causar daños materiales y lesiones corporales.*
- **l. No se ponga objetos de plástico en la boca ni alrededor de ella.** *El plástico de PLA no es adecuado para la preparación de alimentos o bebidas ni para utensilios para comida. Dicho uso de los objetos creados por la Dremel 3D20 podría causar enfermedades o lesiones corporales.*
- **m. No utilice la Dremel 3D20 para crear objetos diseñados para almacenar productos químicos.**  *El plástico de PLA no es adecuado para almacenar productos químicos. Dicho uso de los objetos creados por la Dremel 3D20 podría causar daños materiales y lesiones personales.*
- **n. No modifique la Dremel 3D20 ni altere la configuración de fábrica.** *Las modificaciones podrían causar daños al equipo y daños materiales, así como lesiones corporales.*
- **o. No exponga la Dremel 3D20 a temperaturas que excedan los 70 °C (158 °F).** *La Dremel 3D20 podría resultar dañada. La Dremel 3D20 está diseñada para funcionar a temperaturas entre 16 y 29 °C (60 y 85 °F).*
- **p. No mueva ni golpee la Dremel 3D20 o el extrusor durante su funcionamiento.** *El objeto se podría construir incorrectamente.*
- **q. No cambie el color del filamento ni la bobina durante la construcción.** *Si lo hace, se cancelará el objeto y se podría dañar el extrusor.*
- **r. No saque el filamento hacia fuera hasta que se lo indique la pantalla táctil.** *Si lo hace, se podría dañar el extrusor.*
- **s. Tenga cuidado adicional para no dañar la punta del extrusor cuando elimine los residuos.** *La Dremel 3D20 no funcionará correctamente con la punta del extrusor dañada y será necesario reemplazarla.*
- **t. Antes de cada construcción, asegúrese de que la plataforma de construcción esté cubierta con la cinta de construcción especificada por Dremel.** *El uso de cinta de construcción inapropiada podría causar daños al equipo y mala calidad de construcción del objeto.*
- **u. Esté atento a la posición de su cuerpo cuando utilice herramientas de mano para retirar objetos de la plataforma de construcción.**  *Un resbalón repentino de la herramienta y una posición inapropiada del cuerpo durante la retirada de un objeto de la plataforma de construcción podrían causar lesiones corporales.*
- **v. Evite rasguñar la plataforma de construcción cuando retire objetos.** *Las rasguñaduras en la plataforma de construcción causarán una creación incorrecta de objetos.*
- **w. Dremel no es responsable por la integridad estructural ni la utilidad de los objetos creados utilizando la Dremel 3D20.** *Los modelos estructurales creados por diseñadores inexpertos podrían causar daños materiales y lesiones corporales.*

## **SERVICIO DE AJUSTES Y REPARACIONES**

**a. Desenchufe siempre la Dremel 3D20 de su fuente de alimentación antes de realizar cualquier procedimiento de servicio.** *Si no se hace esto, el resultado podría ser lesiones corporales y daños al equipo.*

- **b. Haga que su Dremel 3D20 reciba servicio de ajustes y reparaciones sólo por un centro de servicio Dremel autorizado, utilizando únicamente piezas de repuesto Dremel.** *Esto asegurará que se mantengan un funcionamiento y una seguridad apropiados de la Dremel 3D20.*
- **c. Utilice únicamente materiales y componentes aprobados por Dremel.** *El uso de materiales para construir objetos o de objetos 3D que no sean materiales para construir objetos aprobados por Dremel® y componentes Dremel® genuinos podría anular la garantía.*

## **ÍNDICE**

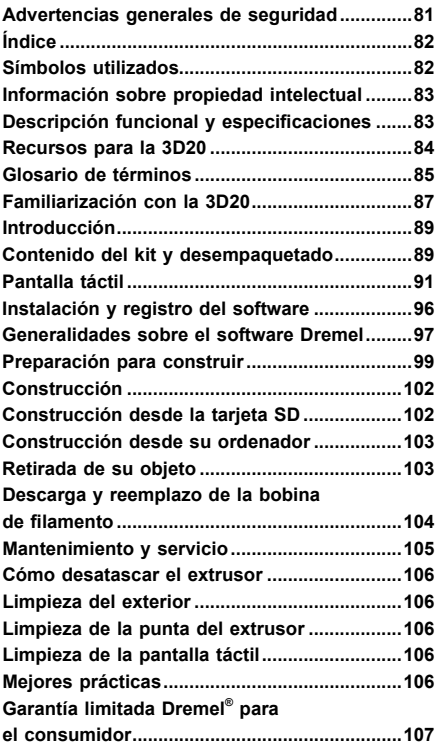

# **SÍMBOLOS UTILIZADOS**

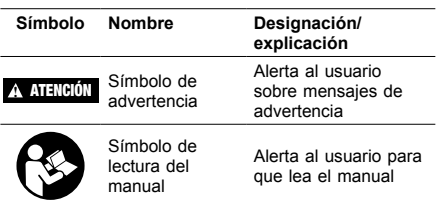

## **!** ATENCIÓN **ESTE ES UN PRODUCTO DE CLASE A. EN UN ENTORNO DOMÉSTICO, ESTE PRODUCTO PUEDE PROVOCAR INTERFERENCIAS DE RADIO; EN DICHO CASO, EL USUARIO DEBERÁ TOMAR LAS MEDIDAS APROPIADAS.**

## **INFORMACIÓN SOBRE PROPIEDAD INTELECTUAL**

La Dremel 3D20 está diseñada para imprimir objetos 3D a partir de archivos digitales que usted cree o posea, o que tenga derecho a imprimir utilizando la Dremel 3D20. Cuando haga objetos utilizando la Dremel 3D20, usted es responsable de asegurarse de no infringir ningún derecho de propiedad intelectual de terceros ni violar ninguna ley o reglamentación aplicable, como por ejemplo leyes de propiedad intelectual de los Estados Unidos o extranjeras. La Dremel 3D20 no se puede utilizar para hacer objetos protegidos por derechos de propiedad intelectual que pertenezcan a terceros sin el permiso de dichos terceros. La utilización de la Dremel 3D20 para hacer cualquiera de las siguientes cosas podría requerir el permiso de terceros: hacer un duplicado o facsímil (en su totalidad o en parte) de cualquier objeto no creado por usted, hacer un objeto a partir de un archivo digital que no le pertenezca a usted o hacer un objeto a partir de un escaneo de un objeto físico que usted no haya creado. Es su responsabilidad obtener dicho permiso. En algunos casos, quizás no pueda obtener dicho permiso. En los casos en que dicho permiso no se pueda obtener, usted no deberá imprimir dicho objeto en 3D, o si lo hace correrá su propio riesgo. Usted no podrá modificar, realizar ingeniería inversa, descompilar ni desensamblar la Dremel 3D20 ni su software o firmware, excepto que lo permita la ley aplicable. Si utiliza la Dremel 3D20 de cualquier otra manera que no sea la recomendada y descrita en estas Instrucciones de Utilización/Seguridad, correrá su propio riesgo. La utilización de la Dremel 3D20 para hacer objetos que infrinjan cualquier derecho de propiedad intelectual que pertenezca a terceros podría causar enjuiciamiento y sanciones de tipo civil o penal, y usted podría ser responsable de daños monetarios o multas, o ser encarcelado.

## **DESCRIPCIÓN FUNCIONAL Y ESPECIFICACIONES**

## **CONSTRUCCIÓN**

Extrusor: Extrusión sencilla Temperatura del extrusor: Hasta 230 °C (397 °F) Interfaz operativo: Pantalla táctil IPS a todo color de 3,5 pulgadas Máximo volumen de construcción: 9 x 5,9 x 5,5 pulgadas (230 x 150 x 140 mm) Grosor de la capa: 4 milésimas de pulgada | 0,004 pulgadas 100 micrones | 0,10 mm Colores del filamento: Visite Dremel3D.com para conocer las opciones de color Tarjeta SD: Hasta 32 GB de tamaño (la 3D20 no funcionará con tarjetas SD cuyo tamaño supere 32 GB) Almacenamiento interno: 4GB

## **PESO Y DIMENSIONES**

Peso (sin bobina): 8,8 kg (19 lb 8 oz) Dimensiones: 19,1 x 15,7 x 13,2 pulgadas (485 x 400 x 335 mm)

## **FILAMENTO (FILAMENT)**

SÓLO funciona con el filamento PLA de Dremel Filamento: PLA de 1,75 mm (Biodegradable/renovable)

## **ALMACENAMIENTO DEL FILAMENTO**

Todos los polímeros se degradan con el tiempo. No desempaque el filamento hasta que se necesite. El filamento se deberá almacenar a temperatura ambiente: 16-29 °C (60-85 °F)

## **SOFTWARE**

La Dremel 3D20 viene con software Dremel 3D gratuito para Windows y Mac OSX. Esta aplicación convierte sus archivos digitales 3D en archivos construibles.

## **REQUISITOS MÍNIMOS DE HARDWARE**

Se necesitará una PC con estos requisitos mínimos para hacer funcionar el procesador de software Dremel® 3D: Procesador: multinúcleo de 2 GHz o más rápido por núcleo RAM del sistema: 2 GB Resolución de la pantalla: 1024x768 Puerto USB

### **REQUISITOS DE WINDOWS**

El software Dremel® se ejecuta en sistemas operativos de 32 y 64 bits Windows Vista o posterior

## **REQUISITOS DE MAC OSX**

El software Dremel® se ejecuta en Mac OSX 10.8 o posterior

## **REQUISITOS ELÉCTRICOS**

Potencia nominal de la 3D20: 220-240 V~, 50/60 Hz, 0,65 A

## **ENTORNO OPERATIVO**

Temperatura ambiente: 16-29° C (60 - 85° F) Espacio de trabajo nivelado Entorno de espacio de trabajo seco

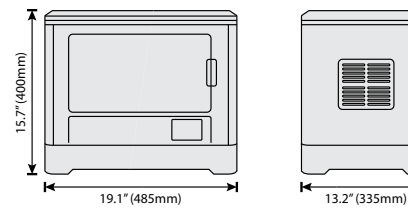

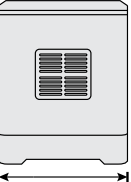

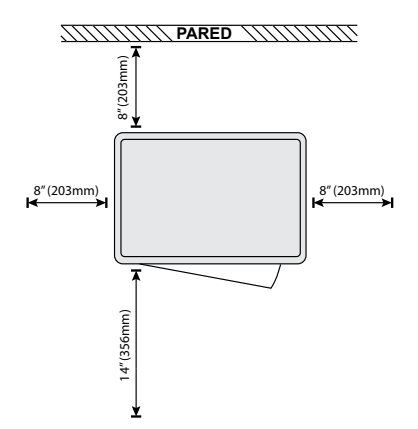

# **RECURSOS PARA LA 3D20**

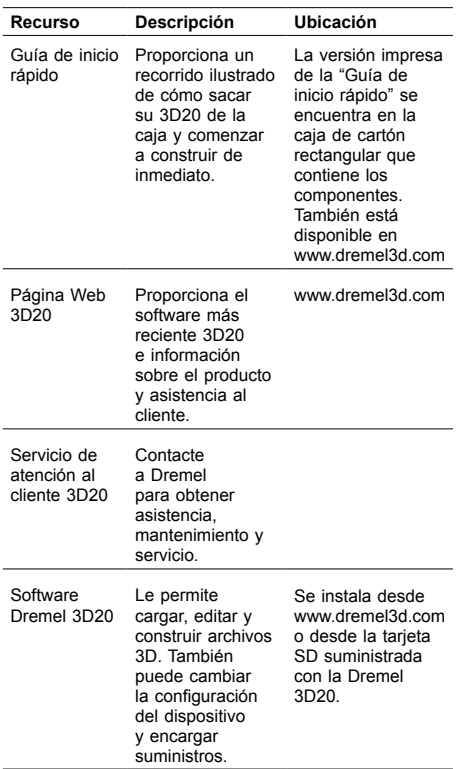

# **GLOSARIO DE TÉRMINOS**

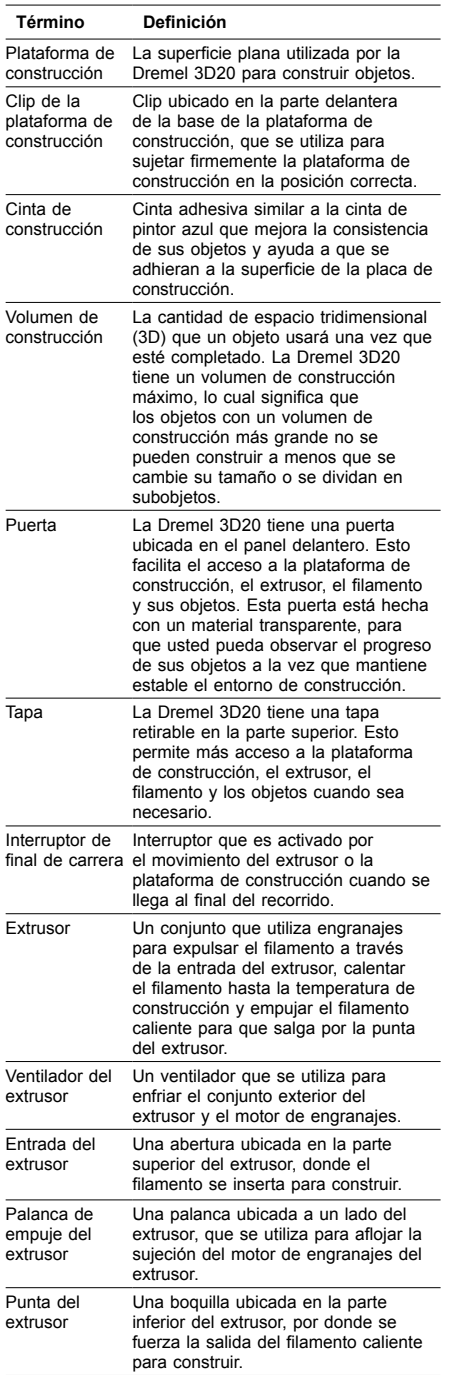

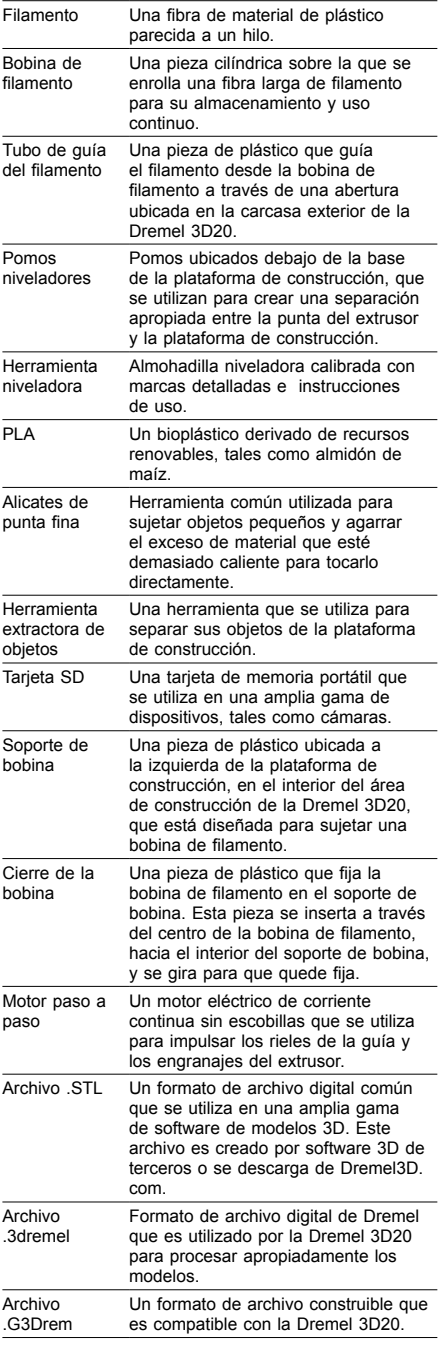

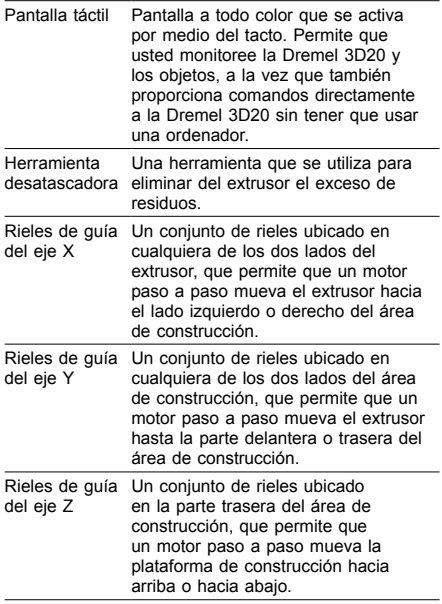

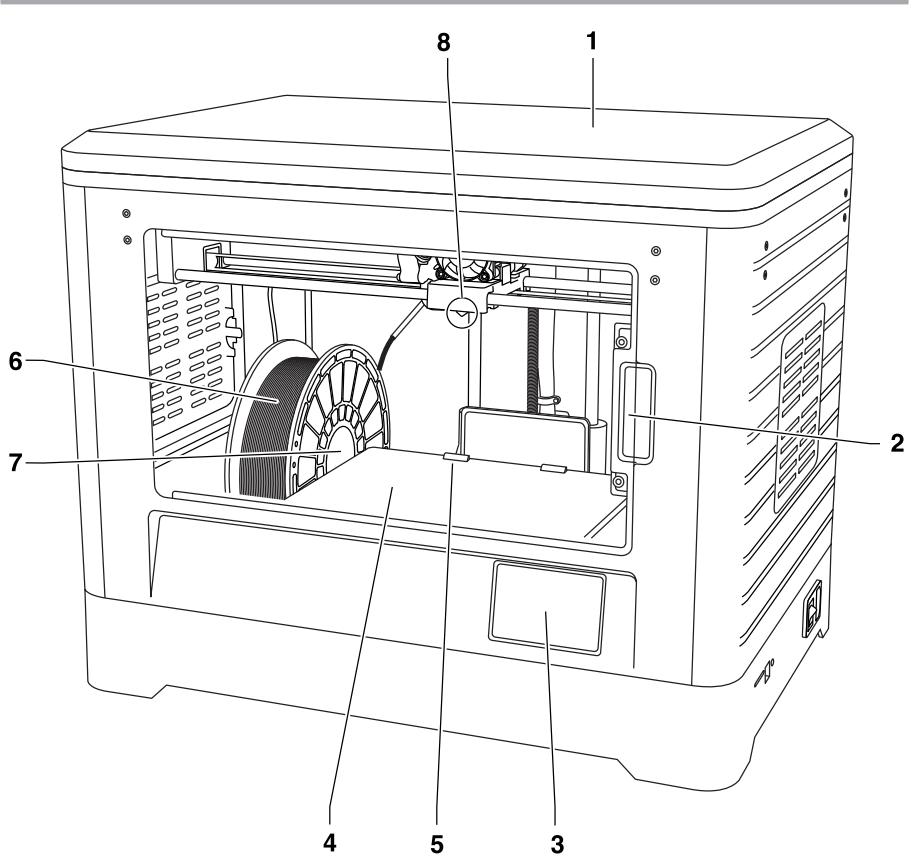

- 1. Tapa
- 2. Puerta
- 
- 
- 3. Pantalla táctil 4. Plataforma de construcción 5. Clips de la plataforma de construcción
- 6. Bobina de filamento
- 7. Soporte/cierre de bobina de filamento
- 8. Punta del extrusor
- 9. Ventilador del extrusor
- 10. Extrusor
- 11. Entrada del extrusor
- 12. Rieles de guía del eje X
- 13. Motor paso a paso (1 de 3)
- 14. Riel de guía del eje Z
- 15. Tubo de guía del filamento
- 16. Rieles de guía del eje Y
- 17. Entrada para tarjetas SD
- 18. Entrada USB
- 19. Interruptor de alimentación 20. Entrada de alimentación

87

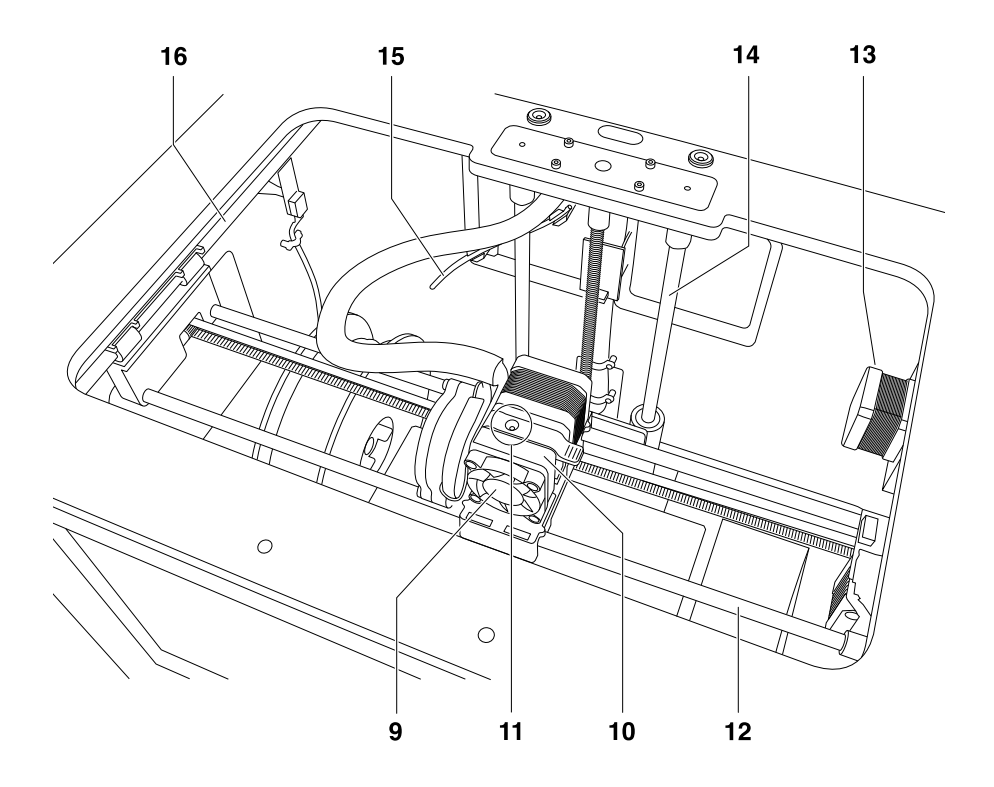

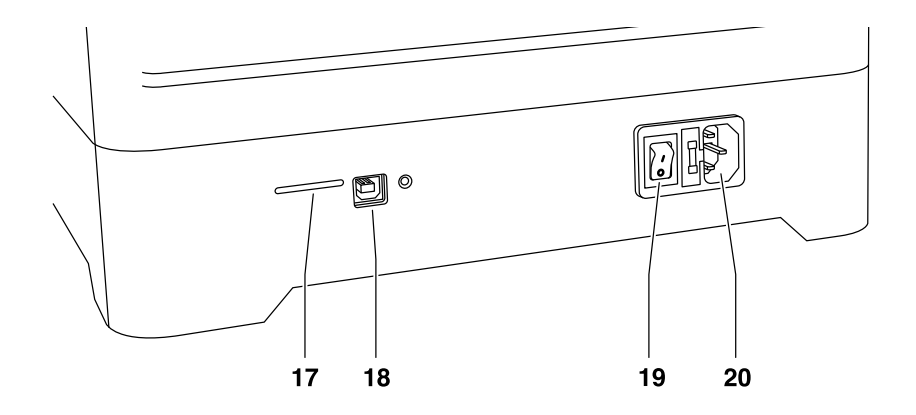

# **INTRODUCCIÓN**

Bienvenido al mundo de Dremel 3D. Nuestra misión es orientarle a través del proceso de construcción 3D y compartir las mejores prácticas para que pueda dar vida a sus ideas. La construcción 3D es un proceso que involucrará experimentación y persistencia. Afortunadamente, los expertos de Dremel están a su disposición para hacer que su trabajo sea más fácil, con consejos a través de Internet y asistencia. Inicie su éxito registrando su Dremel 3D20 en Dremel3D.com, lo cual le dará acceso a cientos de modelos y proyectos innovadores de alta calidad. Con Dremel, usted puede construir basándose en sus propias ideas, construirlas mejor y hacer que sean suyas.

## **CONTENIDO DEL KIT Y DESEMPAQUETADO**

## **CONTENIDO DEL KIT**

- Dremel 3D20
- 1 bobina de filamento
- (no la almacene en un entorno húmedo ni caliente) • Guía de inicio rápido
- Manual de instrucciones
- Cable de alimentación
- Cable USB
- Tarieta SD
- (que contiene archivos de modelos de muestra)
- Cinta de construcción
- Herramienta extractora de objetos
- Herramienta desatascadora
- Herramienta niveladora

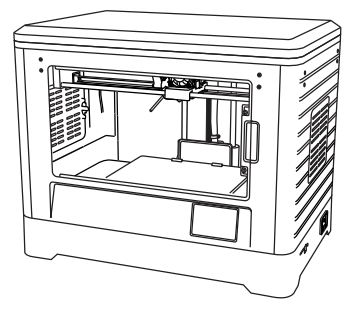

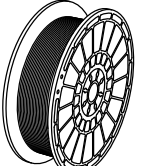

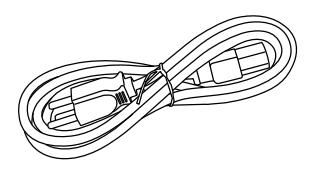

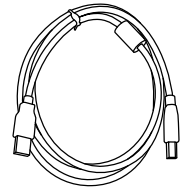

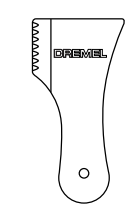

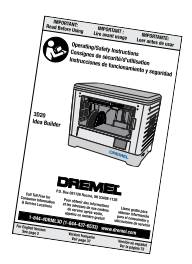

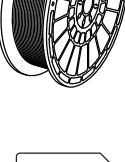

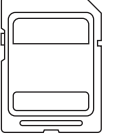

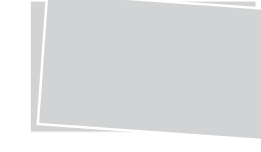

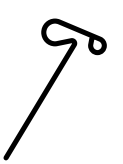

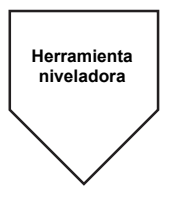

## **DESEMPAQUETADO**

- 1. Coloque la caja sobre una mesa y corte la cinta.
- 2. Levante la caja exterior y deje que la caja interior se abra.
- 3. Retire la tapa de cartón de la parte superior de la Dremel 3D20.
- 4. La caja de cartón rectangular que se encuentra en la parte superior de la Dremel 3D20 contiene el manual del producto, la guía de inicio rápido y las piezas de montaje. Retire el contenido del kit ubicado en el interior.
- 5. Agarrando firmemente la Dremel 3D20, levántela para sacarla de la caja y colóquela suavemente sobre una superficie de trabajo estable.
- 6. Retire la tapa de plástico de la parte superior de la Dremel 3D20.
- 7. Retire la cinta de la puerta de la Dremel 3D20.
- 8. Retire el material adicional del interior de la Dremel 3D20.

Consejo: Guarde los materiales de embalaje para transporte y almacenamiento futuros.

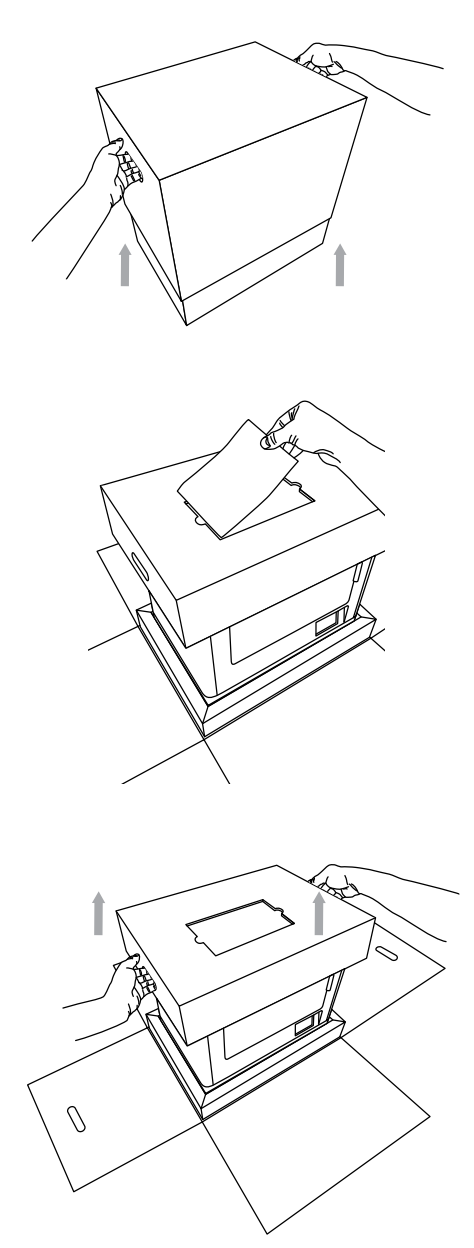

# **PANTALLA TÁCTIL**

Utilizar la Dremel 3D20 es fácil sin un ordenador, con el software integrado y la pantalla táctil a todo color. Antes de construir su modelo, queremos que se familiarice con la estructura y las opciones de menú de la pantalla táctil.

**!** ATENCIÓN **HAGA CASO DE TODAS LAS ADVERTENCIAS E INSTRUCCIONES DE SEGURIDAD SUMINISTRADAS CUANDO UTILICE LA DREMEL 3D20. SI NO LO HACE, EL RESULTADO PODRÍA SER UN INCENDIO, DAÑOS AL EQUIPO, DAÑOS MATERIALES O LESIONES CORPORALES.**

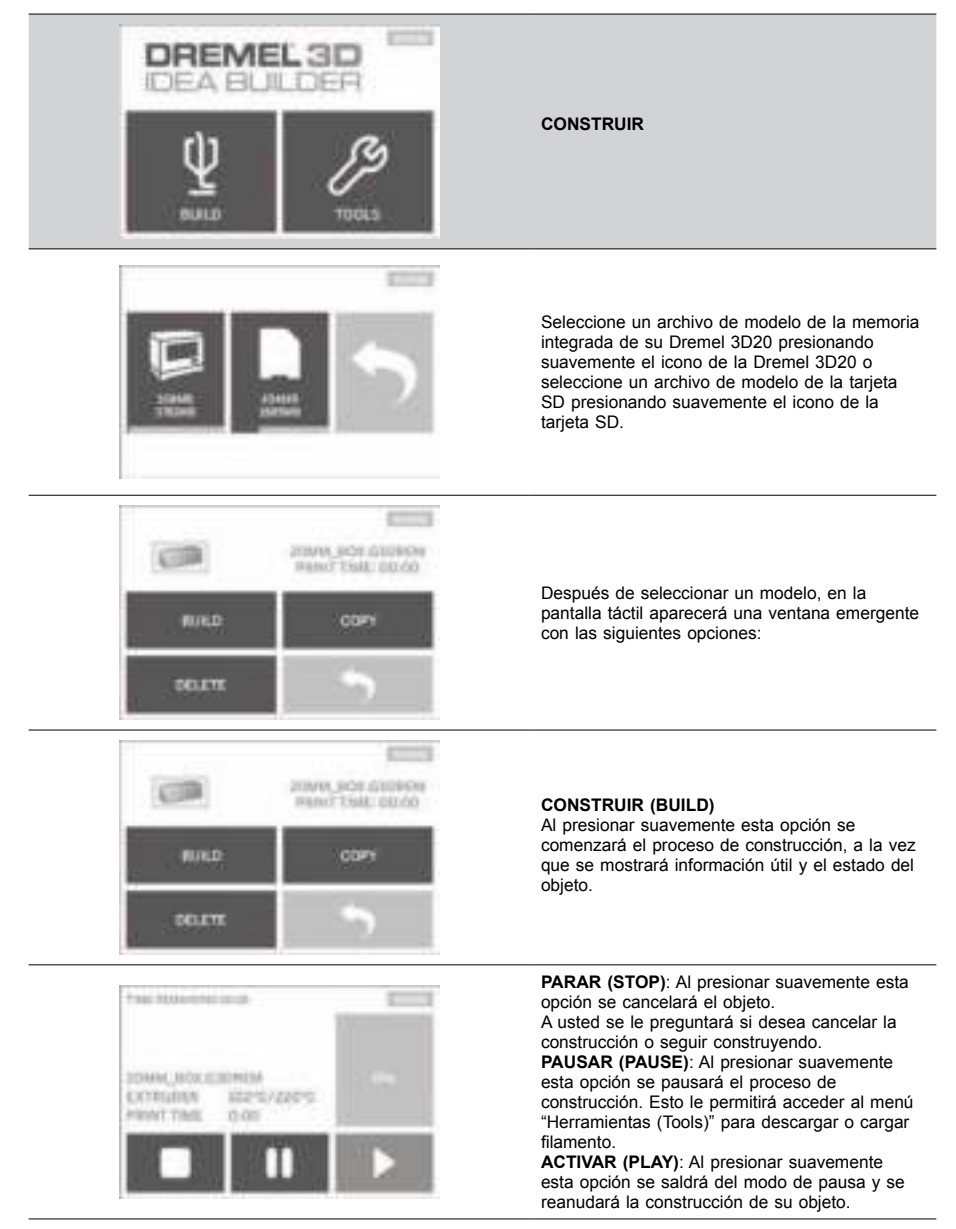

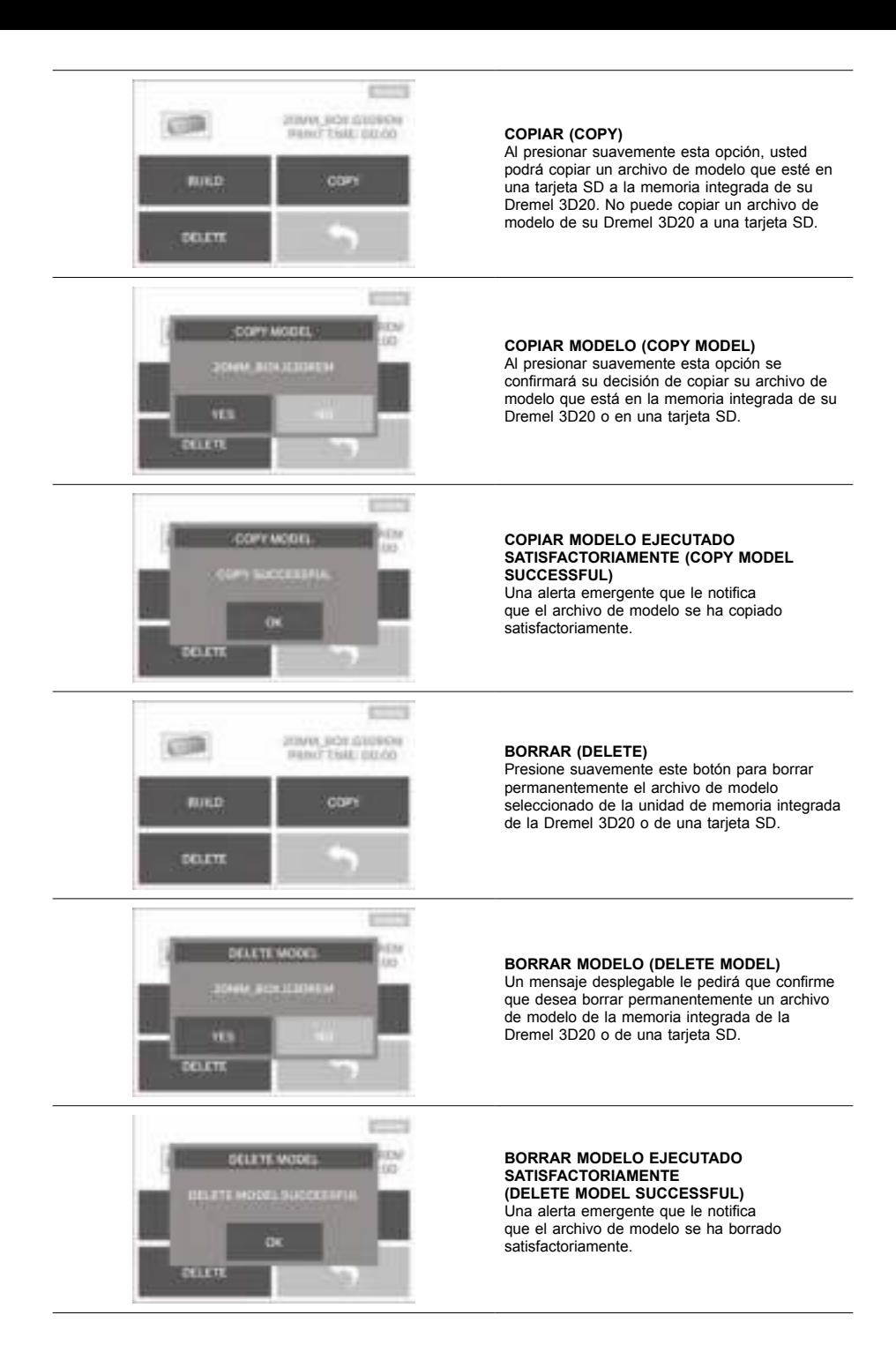

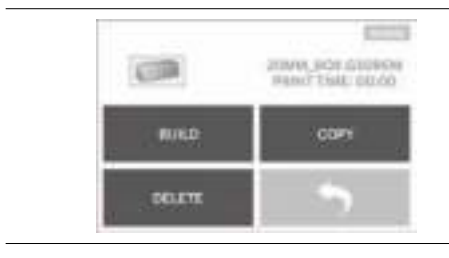

**REGRESAR (RETURN)** Regresar al menú anterior.

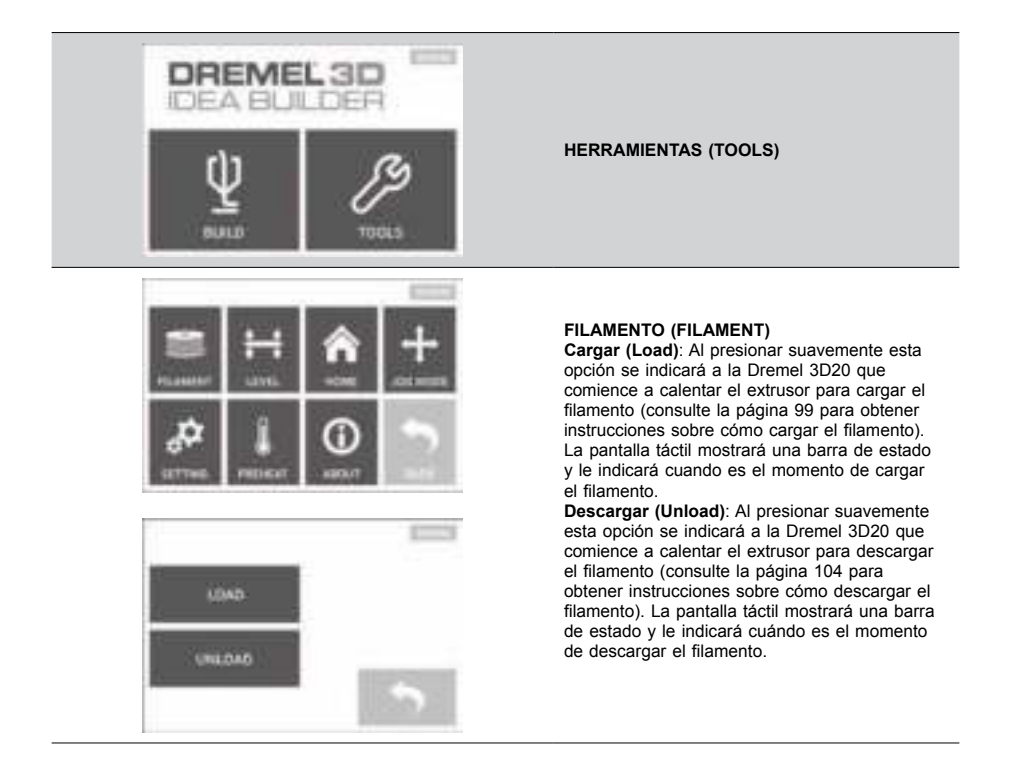

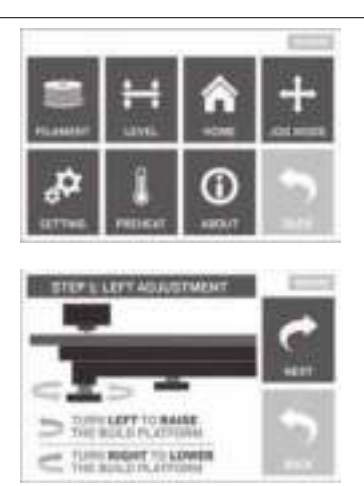

#### **NIVELAR (LEVEL)**

Al presionar suavemente esta opción se comenzará el proceso de nivelación de la plataforma de construcción (consulte la página 101 para obtener instrucciones de nivelación de la plataforma de construcción). La pantalla táctil mostrará instrucciones sobre cómo nivelar la plataforma de construcción.

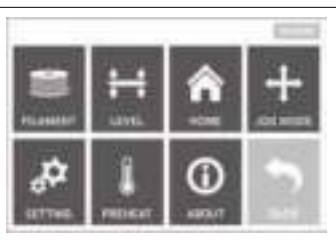

**COLOR** VASSANNOV PEAGASE/WANT...

#### **INICIO (HOME)**

Al presionar suavemente esta opción, el extrusor y la plataforma de construcción se mueven hasta la posición de cero.

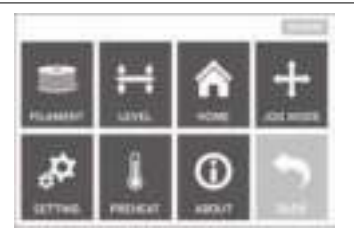

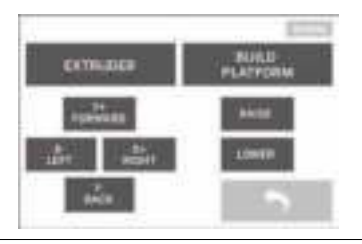

#### **MODO DE DESPLAZAMIENTO (JOG MODE)**

Al presionar suavemente esta opción se mostrarán las opciones de posicionamiento del extrusor y la plataforma de construcción a lo largo del eje X, el eje Y y el eje Z.

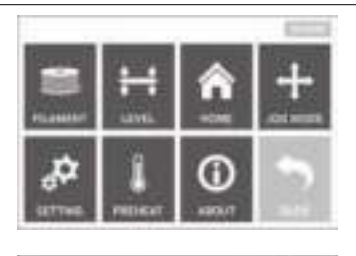

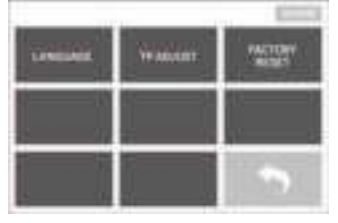

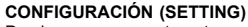

Presionar suavemente esta opción le permitirá cambiar la configuración de idioma del fabricante o revertir a la configuración del fabricante.

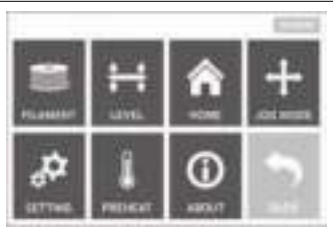

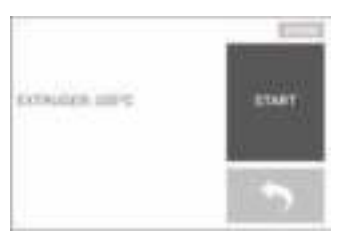

#### **PRECALENTAR (PREHEAT)**

Al presionar suavemente esta opción se comenzará a precalentar el extrusor para construir o para retirar el exceso de residuos. La pantalla táctil mostrará la temperatura aproximada del extrusor. Usted puede usar la pantalla táctil para INICIAR (START) o PARAR (STOP) el proceso de precalentamiento en cualquier momento.

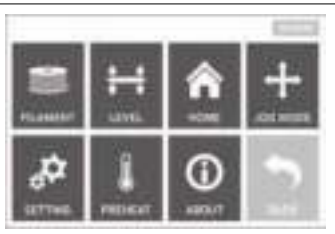

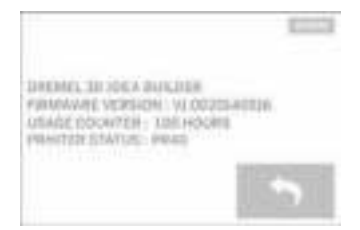

#### **ACERCA DE (ABOUT)**

Al presionar suavemente esta opción se mostrarán el número de serie, la versión de firmware actual, la cantidad de uso (horas) y el estado de su Dremel 3D20.

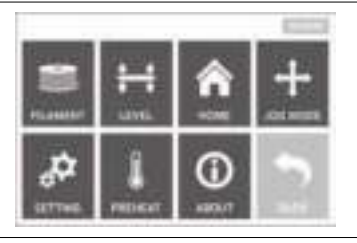

**REGRESAR (RETURN)** Regresar al menú anterior.

## **INSTALACIÓN Y REGISTRO DEL SOFTWARE**

Crear una cuenta en Dremel3D.com es fácil y le da acceso a todos los magníficos diseños y colecciones que impulsarán e inspirarán su creatividad.

#### **INSTALACIÓN DEL SOFTWARE DESDE DREMEL3D.COM**

- 1. Vaya a Dremel3D.com.
- 2. Desde un PC: Descargue e instale el software en su PC.
	- a. Descargue el software Dremel 3D de Dremel3D.com.
	- b. Haga clic en Dremel 3D\_(número de versión). exe en la ubicación de la carpeta en la que descargó el archivo. Se abrirá el asistente de instalación.
	- c. Siga las indicaciones del asistente de instalación para cargar el software en su ordenador.
- 3. Desde un MAC: Descargue e instale el software en su MAC.
	- a. Haga clic en "Descargas (Downloads)" y seleccione el software Dremel 3D. Haga doble clic en el archivo zip y aparecerá el Dremel 3D INSTALLER.DMG.
	- b. Haga doble clic en Dremel 3D INSTALLER.DMG para hacer que se abra una nueva ventana. Arrastre el archivo de instalación hasta la carpeta APLICACIONES.
	- c. Si la ventana "Arrastrar para instalar (Drag to Install)" no se abrió, localice el controlador Dremel 3D en su panel de dispositivos. Haga clic en Dremel 3D para descargar el software. *NOTA: Los usuarios de Safari no tendrán que descomprimir el archivo INSTALLER.DMG.*
	- d. Haga clic en SIGUIENTE (NEXT) para lanzar el asistente de configuración. El asistente de configuración del software Dremel 3D le guiará por los pasos para instalar el software en su ordenador. Haga clic en SIGUIENTE (NEXT) para lanzar el asistente de configuración.
- 4. Cree una cuenta de creador Dremel en Dremel3D.com para comenzar a descargar los modelos Dremel 3D20.

#### CÓMO CONECTAR EL CABLE USB

- 1. Asegúrese de que el interruptor de alimentación esté en la posición de apagado.
- 2. Enchufe la Dremel 3D20 en la ordenador con el cable USB.
- 3. Abra el software.
- 4. Encienda la Dremel 3D20 utilizando el interruptor de alimentación para sincronizar su ordenador a la Dremel 3D20.

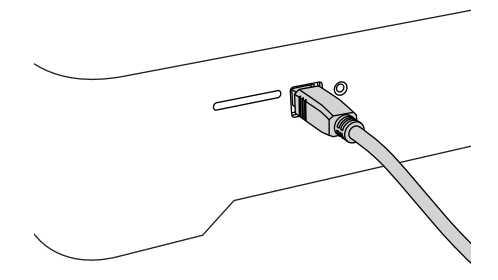

## **GENERALIDADES SOBRE EL SOFTWARE DREMEL**

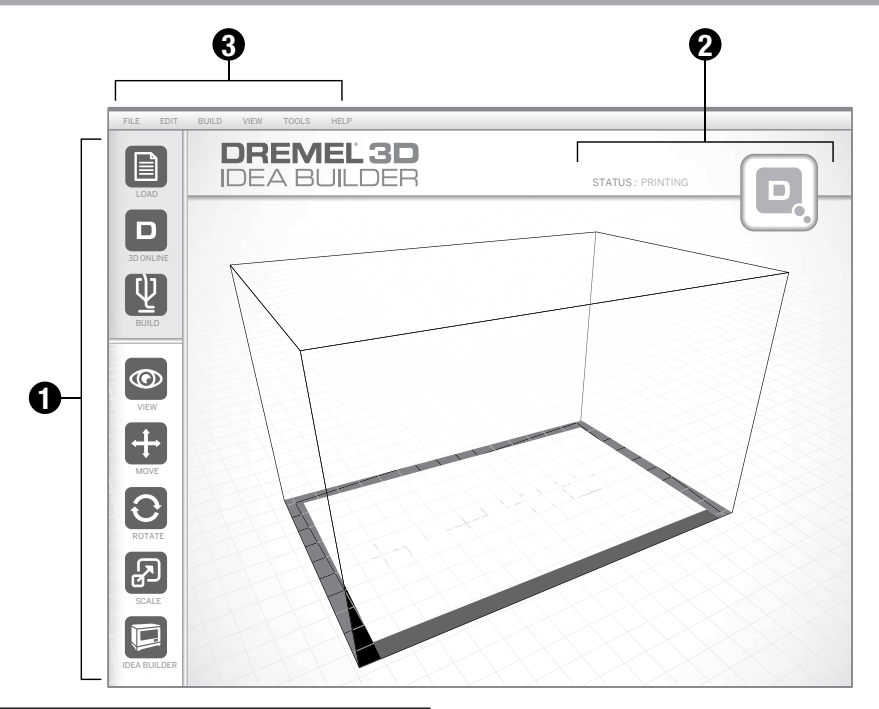

### **ICONOS DE LA BARRA DE HERRAMIENTAS**

Los iconos de la barra de herramientas del Software Dremel 3D le permiten cargar, compartir, construir, ver, mover, rotar y escalar sus objetos.

**Cargar (Load)**: Haga clic en "Cargar" y seleccione un archivo entre los archivos de modelo descargados de Dremel3D.com. El modelo que usted seleccione aparecerá en la pantalla de inicio de la Dremel 3D20. La pantalla de inicio del software es una simulación de la plataforma de construcción de su Dremel 3D20.

**Almacenar en 3D (3D Store)**: Al hacer clic en "Almacenar en 3D" usted será conectado a Dremel3D. com con su navegador de Internet predefinido.

**Construir (Build)**: El Software Dremel 3D le brinda la capacidad de seleccionar la configuración de la calidad de la construcción. Esto le permite personalizar tanto la calidad de construcción como el tiempo de construcción.

- a. **Opción de exportar (Export)**: Almacena su archivo de modelo en el disco duro local o en una unidad de memoria portátil para construirlo más tarde.
- b. **Opciones de resolución (Resolution)**: Los modelos configurados a resolución Estándar se construirán utilizando la configuración prestablecida. Las construcciones con resolución "Estándar (Standard)" se realizarán rápidamente y tendrán buena calidad de la superficie. Los modelos configurados a resolución "Rápida (Fast)" se construirán con capas más gruesas y más rápidamente. Los modelos configurados a resolución "Detallada (Detailed)" tendrán capas más finas y se construirán más lentamente.

c. **Soporte (Support)**: Seleccione esta casilla de verificación para hacer que su objeto se construya con estructuras de soporte. El software Dremel 3D20 generará automáticamente soportes para cualquier sección que sobresalga de su objeto. Los soportes se podrán retirar fácilmente una vez que su objeto terminado se retire de la plataforma de construcción.

**Visualizar (View)**: Cambia su visualización de la pantalla de inicio de la Dremel 3D20 a uno de los seis ángulos de visión.

*CONSEJO: Puede ver la pantalla de inicio de la Dremel 3D20 desde cualquier ángulo manteniendo presionado el botón de clic derecho de su ratón y moviendo el ratón. También puede usar la rueda de su ratón para aumentar y reducir el tamaño de la visualización.*

**Mover (Move)**: Cambie la ubicación de su objeto sobre la plataforma de construcción utilizando el posicionamiento de los ejes X, Y y Z. También puede centrar su objeto en el área de construcción y asegurarse de que dicho objeto esté ubicado sobre la plataforma. Puede optar por ingresar un valor de posición de los ejes a medida.

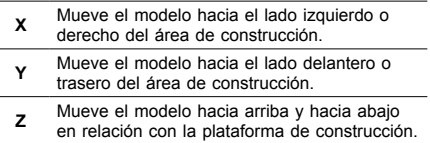

- a. **Sobre la plataforma (On Platform)**: Coloca el modelo sobre la plataforma de construcción.
- b. **Centrar (Center)**: Centra el modelo sobre el área de construcción 3D.
- c. **Restablecer (Reset)**: Restablece la posición del modelo a la original.

**Rotar (Rotate)**: Cambia la orientación de su objeto sobre la plataforma de construcción utilizando el posicionamiento de los ejes X, Y y Z. Usted puede optar por rotar su objeto +/- 90 grados o ingresar un valor personalizado de la posición de los ejes. Puede restablecer el modelo a la orientación original. **Escalar (Scale)**: Cambia el tamaño de su objeto sobre la plataforma de construcción utilizando el posicionamiento de X, Y y Z. Usted puede optar por ingresar un valor de escala personalizado en X, Y y Z. También puede aumentar el tamaño de su objeto en un porcentaje de su diseño original.

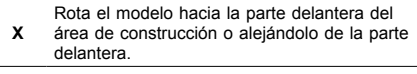

- **Y** Rota el modelo hacia el lado izquierdo o derecho del área de construcción.
- **Z** Rota el modelo en el sentido de las agujas del reloj o en sentido contrario al de las agujas del reloj en el área de construcción.
- a. **Maximizar (Maximize)**: Ajuste uniformemente la escala del modelo al mayor tamaño posible para construirlo.
- b. **Restablecer (Reset)**: Deshaga todos los cambios de escala. El modelo revierte el tamaño original.

*CONSEJO: Si su objeto fue diseñado en pulgadas (unidades imperiales), puede convertirlas a mm (unidades métricas) aumentando su objeto en un 2540%.*

**Constructor de ideas (Idea Builder)**: Compruebe el estado de su Dremel 3D20. Siempre y cuando su Dremel 3D20 esté conectada a su ordenador, usted puede ver si su Dremel 3D20 está lista para construir o si está construyendo un objeto actualmente. También puede ver la temperatura del extrusor.

## **ESTADO DE LA CONSTRUCCIÓN**

El software Dremel 3D le proporciona continuamente el estado de la Dremel 3D20.

- a. El panel superior muestra el estado actual tanto de la Dremel 3D20 como de su objeto.
- b. El círculo de estado ubicado en la esquina superior derecha proporciona una representación gráfica del progreso realizado.

#### **MENÚS**

#### **Menú Archivo (File)**

a. **Cargar archivo (Load File)**: Seleccione esta opción para cargar un archivo de modelo (.STL o .3dremel) desde su ordenador o su dispositivo de almacenamiento externo conectado a su ordenador. Una vez que haya descargado el archivo de modelo, puede comenzar a editar el archivo como lo desee.

*NOTA: No puede descargar un archivo de modelo a su ordenador desde una tarjeta SD conectada a su Dremel 3D20. La tarjeta SD debe estar* 

*conectada directamente a su ordenador.*

b. **Guardar la plataforma de construcción (Save Build Platform)**: Guarda todos los objetos y la configuración de la plataforma de construcción actual en un archivo .3dremel. Seleccione esta opción para guardar un archivo de modelo en su ordenador o en su dispositivo de almacenamiento externo conectado a su ordenador.

*NOTA: No puede guardar un archivo de modelo en una tarjeta SD conectada a su Dremel 3D20. La tarjeta SD debe estar conectada directamente a su ordenador.*

- c. **Guardar como… (Save as)**: Guarda la plataforma de construcción actual con un nombre nuevo. Esto no sobrescribirá el archivo .3dremel original.
- d. **Ejemplos (Examples)**: Seleccione esta opción para ver una lista de archivos de modelo gratis que están incluidos con su software Dremel 3D. Estos archivos de modelo son excelentes objetos de prueba para asegurarse de que su Dremel 3D20 esté funcionando correctamente.
- e. **Archivos recientes (Recent Files)**: Seleccione esta opción para ver una lista de archivos de modelo vistos recientemente.
- f. **Preferencias (Preferences)**: Seleccione esta opción para configurar el idioma del software de su Dremel 3D y cambiar la configuración de actualización automática.
- g. **Salir (Quit)**: Para cerrar el software Dremel 3D, haga clic en la "X" ubicada en la esquina superior derecha. Si tiene un archivo de modelo abierto, el software le preguntará si desea almacenar su archivo de modelo antes de cerrar el software.

### **Menú Editar (Edit)**

- a. **Deshacer (Undo)**: Seleccione esta opción para deshacer la edición más reciente que haya hecho a su archivo de modelo. Al seleccionar esta opción múltiples veces se continuarán deshaciendo las ediciones en orden inverso a aquel en que se realizaron.
- b. **Rehacer (Redo)**: Seleccione esta opción para rehacer la edición más reciente que haya desecho a su archivo de modelo. Al seleccionar esta opción múltiples veces se continuarán rehaciendo las ediciones en orden inverso a aquel en que se eliminaron.
- c. **Seleccionar todo (Select All)**: Seleccione esta opción para seleccionar todos los archivos de modelo que haya cargado en la Pantalla de Inicio de Construcción 3D.
- d. **Duplicar (Duplicate)**: Seleccione esta opción para duplicar un archivo de modelo seleccionado.
- e. **Borrar (Delete)**: Seleccione esta opción para borrar un archivo de modelo seleccionado.

#### **Menú de construcción (Build)**

*NOTA: La alimentación eléctrica de su Dremel 3D20 debe estar encendida para que la Dremel 3D20 sea reconocida.*

- a. **Desconectar (Disconnect)**: Seleccione esta opción para desconectar la Dremel 3D20 de su ordenador.
- b. **Construir (Build)**: Seleccione esta opción para convertir su trabajo a un archivo construible. Se le pedirá que almacene su modelo en un formato de archivo .3dremel para que su Dremel 3D20 pueda comenzar a construir.

# **Menú de visualización (View)**

- Cambie la visualización de la pantalla de inicio de construcción 3D a uno de los siete ángulos de visualización.
- b. **Mostrar el perfil del modelo (Show Model Outline)**: Esta visualización resaltará las superficies exteriores del archivo de su modelo para mejorar la visualización de su modelo.
- c. **Mostrar el saliente pronunciado (Show Steep Overhang)**: Esta visualización resaltará las áreas de su objeto que tengan ángulos pronunciados que puedan requerir soportes.

#### **Menú de herramientas (Tools)**

- a. **Panel de control (Control Panel)**: Seleccione esta opción para hacer diagnósticos manuales de su Dremel 3D20. La Dremel 3D20 debe estar conectada a su ordenador para ver este menú.
- b. **Actualizar el firmware (Update Firmware)**: Le permite actualizar su Dremel 3D20 con el firmware más reciente. Para actualizar el firmware Dremel 3D20, conecte un cable USB al ordenador y a la Dremel 3D20. Haga clic en la versión más reciente del firmware y seleccione cargar. El firmware se actualizará en la Dremel 3D20. Después de que el firmware se haya actualizado con éxito, usted tendrá que reiniciar (apagar y encender de nuevo) la máquina.

*Nota: Las actualizaciones de firmware se descargarán automáticamente cuando se inicie el software Dremel 3D. Se le informará que hay una nueva versión del firmware disponible.*

#### **Menú de ayuda (Help)**

- a. **Contenido de ayuda (Help Contents)**: Seleccione esta opción para ser dirigido al contenido de ayuda y asistencia de www.Dremel3D.com.
- b. **Buscar actualización (Check for Update)**: Seleccione esta opción para buscar manualmente actualizaciones de firmware y software.
- c. **Acerca de (About)**: Seleccione esta opción para comprobar la versión de software actual que se está ejecutando para la Dremel 3D.

# **PREPARACIÓN PARA CONSTRUIR**

#### **!** ATENCIÓN **HAGA CASO DE TODAS LAS ADVERTENCIAS E INSTRUCCIONES DE SEGURIDAD SUMINISTRADAS CUANDO UTILICE LA DREMEL 3D20. SI NO LO HACE, EL RESULTADO PODRÍA SER UN INCENDIO, DAÑOS AL EQUIPO, DAÑOS MATERIALES O LESIONES CORPORALES.**

- 1. Asegúrese de que el interruptor de alimentación esté en la posición de apagado.
- 2. Retire la tapa de la Dremel 3D20 para disponer de un mejor acceso al extrusor y la plataforma de construcción.
- 3. Si la plataforma de construcción está instalada, retírela comprimiendo la abrazadera ubicada en la parte delantera de dicha plataforma y levantando la plataforma hasta separarla de la base.

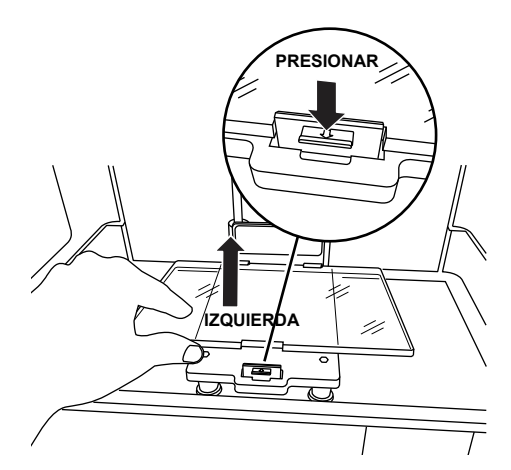

- 4. Monte la bobina de filamento en el soporte de bobina y sujétela firmemente con el cierre de la bobina.
	- a. Coloque la bobina de filamento en el soporte de bobina, de manera que la bobina sea alimentada desde la parte inferior hacia la parte trasera de la Dremel 3D20.

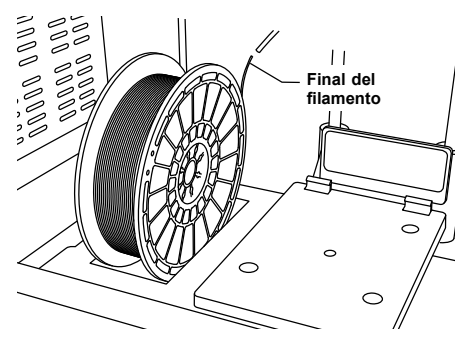

b. Inserte el cierre de bobina en el soporte de bobina y rote 90 grados para que quede fija en la posición correcta.

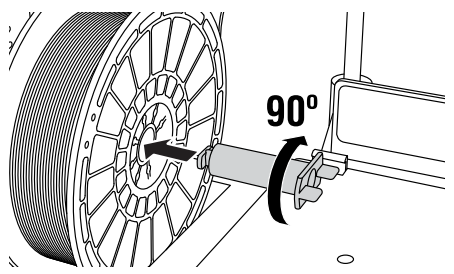

5. Introduzca el filamento a través del tubo de guía del filamento. Una vez hecho esto, el filamento se puede insertar en la entrada del extrusor (imagen del manual 11). Esto asegurará que el extrusor encuentre una resistencia mínima durante la construcción.

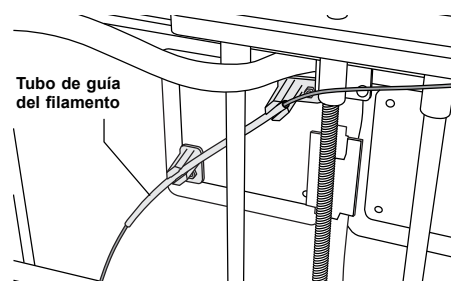

6. Coloque la cinta de construcción sobre la plataforma de construcción.

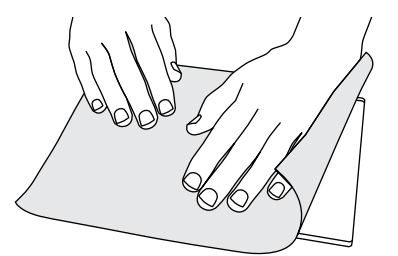

- 7. Instale la plataforma de construcción utilizando el clip de plataforma de construcción para sujetarla firmemente.
- 8. Enchufe el cable de alimentación en una toma de corriente y ponga el interruptor de alimentación en la posición de encendido (tomará aproximadamente 30 segundos para que la Dremel 3D20 se caliente apropiadamente).
- 9. Presione suavemente "Herramientas (Tools)" en la pantalla táctil de la Dremel 3D20, luego presione suavemente "Filamento (Filament)" y seguidamente presione suavemente "Cargar filamento (Load Filament)".
- 10. Inserte el filamento que viene del tubo de guía del filamento en la entrada del extrusor (parte superior). Presione suavemente "Siguiente (Next)".

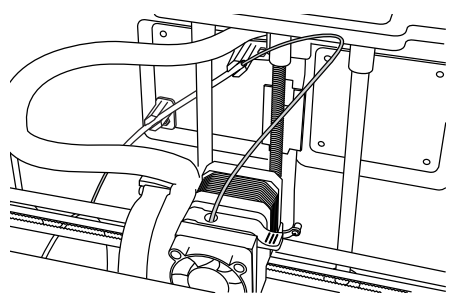

- 11. La Dremel 3D20 comenzará a calentar el extrusor. La visualización de la pantalla táctil de la Dremel 3D20 le avisará cuando el extrusor esté "CALIENTE (HOT)" y listo para cargar.
- 12. Una vez que su Dremel 3D20 esté lista para comenzar a extrudir, guíe suavemente el filamento hacia el interior del extrusor hasta que avance atravesándolo por sí mismo.

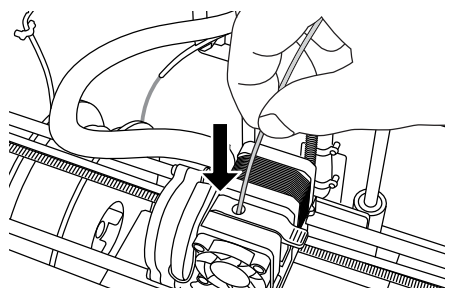

- **!** ATENCIÓN **NO TOQUE LA PUNTA DEL EXTRUSOR DURANTE EL FUNCIONAMIENTO DE LA DREMEL 3D20 O HASTA QUE SE HAYA ENFRIADO POR LO MENOS HASTA 60 °C (140 °F). EL CONTACTO CON LA PUNTA DEL EXTRUSOR DURANTE EL FUNCIONAMIENTO O DESPUÉS DE ÉSTE, ANTES DE QUE LA PUNTA SE HAYA ENFRIADO, PODRÍA CAUSAR LESIONES CORPORALES.**
- 13. Una vez hecho esto, el filamento será absorbido hacia el interior del extrusor y comenzará a salir por la punta caliente ubicada en la parte inferior del extrusor. Después de que el filamento haya extrudido por la punta caliente, presione la flecha de regreso para completar el proceso de carga. Retire cuidadosamente el exceso de filamento sin tocar la punta del extrusor caliente.

*NOTA: Su Dremel 3D20 se sometió a pruebas de construcción de objetos antes de salir de la fábrica. Es posible que estos objetos de prueba se hayan hecho con un color de filamento diferente al que usted esté usando. Por lo tanto, puede que quede una pequeña cantidad de filamento en el extrusor. Cuando cargue el filamento por primera vez, asegúrese de dejar que el filamento salga del extrusor hasta que el color de su filamento tenga un aspecto uniforme.*

*PRECAUCIÓN: Tenga cuidado adicional para no dañar la punta del extrusor cuando elimine residuos. La Dremel 3D20 no funcionará correctamente con la punta del extrusor dañada y será necesario reemplazarla.*

- 14. Después de que se haya cargado el filamento, asegúrese de que la punta del extrusor esté despejada de cualquier residuo. Retire cuidadosamente los residuos con unos alicates de punta fina para asegurarse de que la punta del extrusor esté limpia.
- 15. Si el filamento no es absorbido hacia el interior del extrusor o no sale por la punta del extrusor, presione suavemente "Cancelar (Cancel)". Presione suavemente "Configurar (Setup)" y luego presione suavemente "Descargar filamento (Unload Filament)". Una vez que su Dremel 3D20 le alerte de que está lista, retire suavemente el filamento de la parte superior del extrusor y repita los pasos de instalación del filamento que anteceden. Consulte la sección sobre resolución de problemas para obtener consejos adicionales.

### **PREPARACIÓN DE LA PLATAFORMA DE CONSTRUCCIÓN**

**!** ATENCIÓN **NO TOQUE LA PUNTA DEL EXTRUSOR DURANTE EL FUNCIONAMIENTO DE LA DREMEL 3D20 O HASTA QUE SE HAYA ENFRIADO POR LO MENOS HASTA 60 °C (140 °F). EL CONTACTO CON LA PUNTA DEL EXTRUSOR DURANTE EL FUNCIONAMIENTO O DESPUÉS DE ÉSTE, ANTES DE QUE LA PUNTA SE HAYA ENFRIADO, PODRÍA CAUSAR LESIONES CORPORALES.**

*PRECAUCIÓN: Antes de cada construcción, asegúrese de que la plataforma de construcción esté cubierta con cinta de construcción especificada por Dremel. El uso de cinta de construcción inapropiada podría causar daños al equipo y una mala calidad de construcción del objeto.*

### **NIVELACIÓN DE LA PLATAFORMA DE CONSTRUCCIÓN**

Es importante que nivele la plataforma de construcción cada vez que reemplace la cinta de construcción o reinstale la plataforma de construcción, para asegurarse de que dicha plataforma esté separada uniformemente del cabezal del extrusor. Asegúrese de eliminar todas las burbujas de aire que haya entre la plataforma de construcción y la cinta de construcción. Si no se nivela la plataforma de construcción o no se eliminan las burbujas de aire, el resultado podría ser que que los objetos no se construyan correctamente.

Espere a que el cabezal del extrusor se enfríe por lo menos hasta 60 °C (140 °F) antes de nivelar la plataforma de construcción. La temperatura del extrusor se puede monitorear en la pantalla táctil (consulte la página 91.)

1. Asegúrese de haber colocado cinta de construcción sobre la plataforma de construcción. Si se aplica cinta de construcción a la plataforma de construcción después de nivelarla se podría afectar la uniformidad de su objeto.

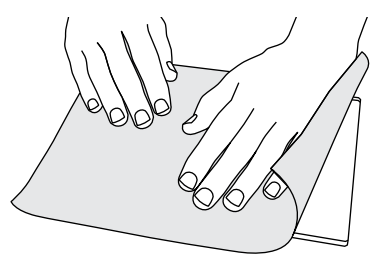

- 2. Presione suavemente "Herramientas (Tools)" en la pantalla táctil de su Dremel 3D20 y presione suavemente "Nivelar (Level)" (consulte la página 94.)
- 3. El extrusor y la plataforma de construcción se moverán hasta la posición correcta para nivelar la plataforma de construcción. Usted nivelará primero la sección delantera izquierda de la plataforma de construcción. Los tres pomos ubicados debajo de la plataforma de construcción se utilizan para subir o bajar dicha plataforma en la parte izquierda, derecha y trasera de la misma.

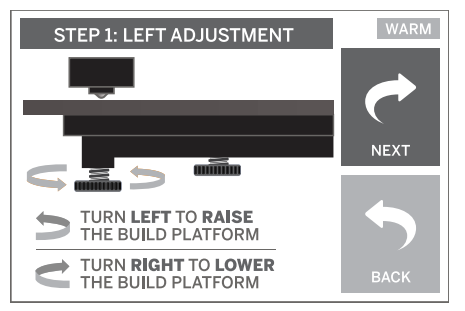

4. Coloque la herramienta niveladora entre el extrusor y la plataforma de construcción. Si la herramienta niveladora no puede deslizarse entre el extrusor y la plataforma de construcción, ajuste el pomo apropiado (girándolo en sentido contrario al de las agujas del reloj) hasta que pueda deslizar la herramienta niveladora entre el extrusor y la plataforma de construcción con algo de resistencia. Si la herramienta niveladora se puede deslizar entre el extrusor y la plataforma de construcción con demasiada facilidad, ajuste el pomo apropiado (girándolo en el sentido de las agujas del reloj) hasta que pueda deslizar la herramienta niveladora entre el extrusor y la plataforma de construcción con algo de resistencia.

*CONSEJO: También se puede utilizar papel de impresora estándar para nivelar la plataforma de construcción de la misma manera que la herramienta niveladora.*

- 5. Presione suavemente "Siguiente (Next)" para mover la plataforma de construcción hacia el pomo derecho y repita el paso 4.
- 6. Presione suavemente "Siguiente (Next)" para mover la plataforma de construcción hacia el pomo trasero y repita el paso 4.
- 7. Presione suavemente "Terminar (Finish)" para completar el proceso de nivelación.
- 8. Repita los pasos 1 a 6 para asegurarse de que la plataforma de construcción esté completamente nivelada.

# **CONSTRUCCIÓN**

#### **!** ATENCIÓN **HAGA CASO DE TODAS LAS ADVERTENCIAS E INSTRUCCIONES DE SEGURIDAD SUMINISTRADAS CUANDO UTILICE LA DREMEL 3D20. SI NO LO HACE, EL RESULTADO PODRÍA SER UN INCENDIO, DAÑOS AL EQUIPO, DAÑOS MATERIALES O LESIONES CORPORALES.**

*NOTA: Su Dremel 3D20 habrá construido objetos de prueba antes de salir de la fábrica. Es posible que estos objetos se hayan hecho con un color de filamento diferente al que usted esté usando. Por lo tanto, es posible que quede una pequeña cantidad de filamento en el extrusor. Puede que el comienzo de su primer objeto tenga algo de este color de filamento hasta que haga la transición al color de su filamento.*

#### **Usted tiene dos opciones cuando construya en su Dremel 3D20:**

- 1. **Tarjeta SD (SD Card)**: Construya directamente desde la tarjeta SD. La tarjeta SD viene con archivos de modelos instalados en la fábrica. Puede insertar la tarjeta directamente en su constructora y comenzar a construir de inmediato. Además, puede almacenar nuevos archivos .G3Drem en su tarjeta SD desde el software Dremel 3D.
- 2. **Ordenador (Computer)**: Construya directamente desde su ordenador a través del cable USB.

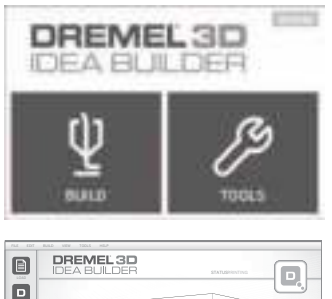

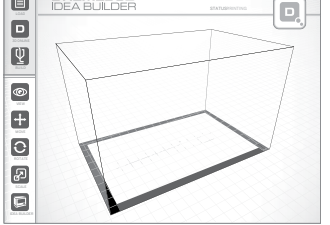

# **CONSTRUCCIÓN DESDE LA TARJETA SD**

1. Inserte la tarjeta SD que contiene su modelo en el puerto SD ubicado en el lado derecho de su Dremel 3D20. La Dremel 3D20 viene con una tarjeta SD que contiene archivos de modelo gratis para construirlos. Además, puede almacenar nuevos archivos .G3Drem en su tarjeta SD desde el software Dremel 3D que viene con la 3D20.

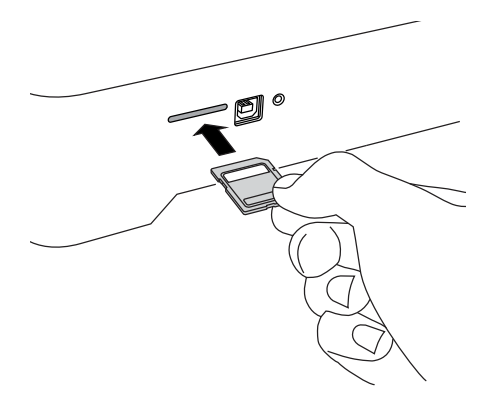

2. Asegúrese de se haya cargado una cantidad adecuada de filamento (consulte la página 99).

*NOTA: Usted no puede editar los archivos de modelo directamente en la Dremel 3D20. Asegúrese de que está construyendo archivos .G3Drem cuando construya directamente desde una tarjeta SD.*

- 3. Asegúrese de que se haya aplicado cinta de construcción y que la plataforma de construcción esté nivelada (consulte la página 101).
- 4. Presione suavemente "Construir (Build)" en la pantalla táctil, presione suavemente la opción de tarjeta SD y use las flechas de dirección hacia arriba/abajo para desplazarse.
- 5. Presione suavemente el archivo de modelo que desea construir.
- 6. Su Dremel 3D20 alineará primero el extrusor y la plataforma de construcción. La Dremel 3D20 comenzará entonces el proceso de calentamiento, que podrá tomar unos minutos. Durante el proceso de calentamiento, el extrusor alcanzará la temperatura requerida para la construcción apropiada con PLA. Una vez que se alcance esta temperatura, comenzará a construirse su modelo.
- 7. Una vez que haya terminado la construcción del objeto, la pantalla táctil mostrará "Objeto terminado (Object Finished)". Presione suavemente la casilla de verificación para confirmarlo.
- 8. Espere hasta que la pantalla táctil indique que la temperatura del extrusor está "FRÍA (COOL)" para retirar su objeto. Consulte la sección sobre retirada de su objeto de la plataforma de construcción que se encuentra más adelante para obtener instrucciones de retirada del objeto.

#### **CANCELACIÓN DE SU OBJETO EN LA DREMEL 3D20**

Para cancelar su objeto durante el calentamiento o la construcción, presione suavemente el botón de "PARADA (STOP)" en la pantalla táctil. La siguiente pantalla indicará "¿Cancelar la construcción ahora? (Cancel build now?)" Presione suavemente la casilla "Sí (Yes)" para cancelar o presione suavemente la casilla "No" para anular el comando de cancelación. Espere hasta que el extrusor y la plataforma de construcción se enfríen completamente antes de introducir las manos en el área de construcción.

# **CONSTRUCCIÓN DESDE SU ORDENADOR**

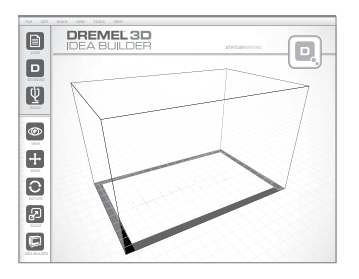

#### **CONSTRUCCIÓN DIRECTAMENTE DESDE SU ORDENADOR**

- 1. Instale el software Dremel 3D en su ordenador. Consulte "Instalación y registro del software" en la página 96 para obtener detalles. Asegúrese de que su ordenador tiene los derechos administrativos necesarios para poder instalar apropiadamente el software Dremel 3D.
- 2. Conecte la Dremel 3D20 a su ordenador con el cable USB suministrado con su Dremel 3D20.
- 3. Asegúrese de que se haya cargado una cantidad adecuada de filamento (consulte la página 99).
- 4. Prepare la plataforma de construcción (consulte la página 101).
- 5. Abra el software Dremel 3D. Ahora su ordenador estará conectado a la Dremel 3D20.
- 6. Haga clic en "Cargar (Load)" y seleccione un archivo entre los archivos de modelo descargados de Dremel3d.com o el archivo STL o G3DREM aprobado. El objeto que usted seleccione aparecerá en la pantalla de inicio del software Dremel 3D. La pantalla de inicio del software Dremel 3D es una simulación de la plataforma de construcción de su Dremel 3D20.
- 7. En el software usted puede ver, mover, rotar y escalar su objeto para asegurarse de obtener unos resultados óptimos.
- 8. Para preparar su archivo de modelo, haga clic en "Construir (Build)" y almacene su archivo de modelo. Inmediatamente después de haber completado la configuración de la construcción y haber almacenado el archivo, el software Dremel 3D comenzará a preparar su archivo de modelo.
- 9. Después de haber preparado su archivo de modelo, haga clic en "Construir (Build)" para comenzar el proceso de construcción.
	- a. Si el software Dremel 3D aún no ha detectado su Dremel 3D20, entonces se le indicará que seleccione el puerto USB que esté siendo usado por su Dremel 3D20. Seleccione el puerto correcto y haga clic en "ACEPTAR (OK)".
	- b. Haga clic en "Reescanear (Rescan)" si no se muestra el puerto USB que su Dremel 3D20 está usando. Repita el paso 10-a.
- 10. Su Dremel 3D20 alineará primero el extrusor y la plataforma de construcción. Su Dremel 3D20 comenzará entonces el proceso de calentamiento, que podrá tomar unos minutos Durante el proceso de calentamiento, el extrusor alcanzará la temperatura requerida para construir adecuadamente con PLA. Una vez que se alcance esta temperatura, comenzará a construirse su modelo.
- 11. Una vez que haya terminado la construcción del objeto, la pantalla táctil mostrará "Objeto terminado (Object Finished)". Presione suavemente la casilla de verificación para confirmarlo.
- 12. Espere hasta que la pantalla táctil indique que la temperatura del extrusor está "FRÍA (COOL)" para retirar su objeto. Consulte la sección "Retirada de su objeto de la plataforma de construcción" para obtener instrucciones sobre la retirada de objetos.

### **CANCELACIÓN DE SU OBJETO EN LA DREMEL 3D20**

Para cancelar su objeto durante el calentamiento o la construcción, presione suavemente el botón de "PARADA (STOP)" en la pantalla táctil. La siguiente pantalla indicará "¿Cancelar la construcción ahora? (Cancel build now?)" Presione suavemente la casilla "Sí (Yes)" para cancelar o presione suavemente la casilla "No" para anular el comando de cancelación. Espere hasta que el extrusor y la plataforma de construcción se enfríen completamente antes de introducir las manos en el área de construcción.

# **RETIRADA DE SU OBJETO**

### **RETIRADA DE SU OBJETO DE LA PLATAFORMA DE CONSTRUCCIÓN**

**!** ATENCIÓN **USE EQUIPO DE PROTECCIÓN PERSONAL. EL USO DE EQUIPO DE PROTECCIÓN, COMO POR EJEMPLO GUANTES TERMORRESISTENTES Y ANTEOJOS DE SEGURIDAD, REDUCIRÁ EL RIESGO DE LESIONES CORPORALES.**

**!** ATENCIÓN **ESTÉ ATENTO A LA POSICIÓN DE SU CUERPO CUANDO UTILICE HERRAMIENTAS DE MANO PARA RETIRAR OBJETOS DE LA PLATAFORMA DE CONSTRUCCIÓN. UN RESBALÓN REPENTINO DE LA HERRAMIENTA Y UNA POSICIÓN INAPROPIADA DEL CUERPO DURANTE LA RETIRADA DE UN OBJETO DE LA PLATAFORMA DE CONSTRUCCIÓN PODRÍAN CAUSAR LESIONES CORPORALES.**

*PRECAUCIÓN: Evite rasguñar la plataforma de construcción cuando retire objetos. Las rasguñaduras en la plataforma de construcción causarán una creación incorrecta de objetos.*

- 1. Espere a que el extrusor se enfríe antes de retirar su objeto.
- 2. Con el objeto aún sujeto, retire la plataforma de construcción del área de construcción.
- 3. Desprenda su objeto de la plataforma de construcción. Si es necesario, utilice suavemente la herramienta extractora de objetos para retirar el objeto de la plataforma de construcción. Si lo desea, retire la cinta de construcción de la plataforma de construcción a la vez que separa el objeto de la plataforma de construcción. Una vez hecho esto, podrá retirar la cinta de construcción del objeto.

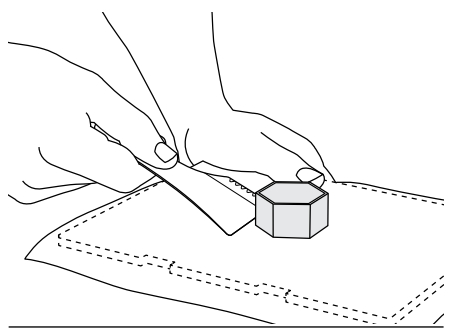

## **RETIRADA DE LOS SOPORTES (SI SE REQUIEREN)**

Use unos alicates pequeños de punta fina para retirar los soportes en los lugares donde los soportes estén dentro de su objeto y sean difíciles de alcanzar.

## **DESCARGA Y REEMPLAZO DE LA BOBINA DE FILAMENTO**

*PRECAUCIÓN: No cambie el color del filamento ni la bobina durante la construcción. Si lo hace se cancelará el objeto y se podría dañar el extrusor.*

- 1. Presione suavemente "Configurar (Setup)" en la pantalla táctil de su Dremel 3D20 y luego presione suavemente "Filamento (Filament)"
- 2. Presione suavemente "Descargar (Unload)".
- 3. Su Dremel 3D20 comenzará a calentar el extrusor y emitirá un pitido de alerta cuando esté lista para descargar el filamento.

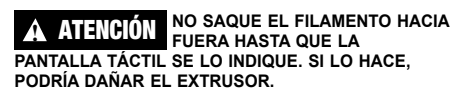

**!** ATENCIÓN **NO TOQUE LA PUNTA DEL EXTRUSOR DURANTE EL FUNCIONAMIENTO DE LA DREMEL 3D20 O HASTA QUE SE HAYA ENFRIADO POR LO MENOS HASTA 60 °C (140 °F). EL CONTACTO CON LA PUNTA DEL EXTRUSOR DURANTE EL FUNCIONAMIENTO O DESPUÉS DE ÉSTE, ANTES DE QUE LA PUNTA SE HAYA ENFRIADO, PODRÍA CAUSAR LESIONES CORPORALES.**

4. Una vez oiga el tono de alerta, saque suavemente el filamento hacia fuera del extrusor hasta que esté completamente separado del extrusor.

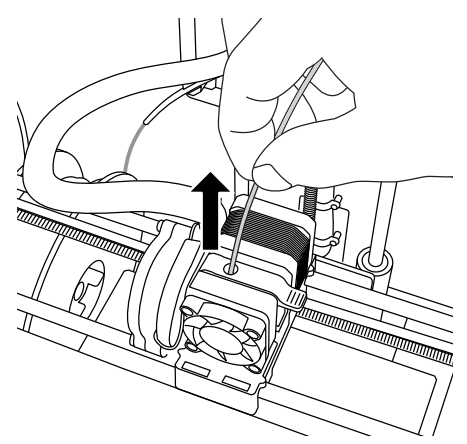

*NOTA: Es posible que quede una pequeña cantidad de filamento en el extrusor. Puede que el comienzo de su siguiente objeto tenga algo de color de este filamento hasta que haga la transición al color de su filamento. Deje que el filamento de repuesto extruda completamente antes de comenzar el próximo objeto, para asegurar un color uniforme.*

5. Si el filamento no se puede sacar fácilmente para que salga del extrusor, presione suavemente la flecha de retorno. Presione suavemente "Configurar (Setup)" y luego presione suavemente "Precalentar (Preheat)". Seleccione la temperatura máxima y deje que pasen 15 minutos para que se caliente. Después de 15 minutos de calentamiento, presione suavemente el botón de "Flecha (Arrow)" y repita los pasos 1 a 5 anteriores.

*NOTA: Después de sacar el filamento hasta que salga del extrusor, el filamento podrá ser visible en la punta del extrusor. Los residuos de filamento que queden se deberán retirar utilizando la herramienta desatascadora para prevenir obstrucciones. Para retirar el filamento restante, inserte la punta de la herramienta desatascadora en la entrada del extrusor (parte superior); si hay filamento presente, éste saldrá por la punta del extrusor.*

6. Consulte las instrucciones de "Instalación del filamento" que aparecen en la página 99 para instalar la bobina de filamento de repuesto.

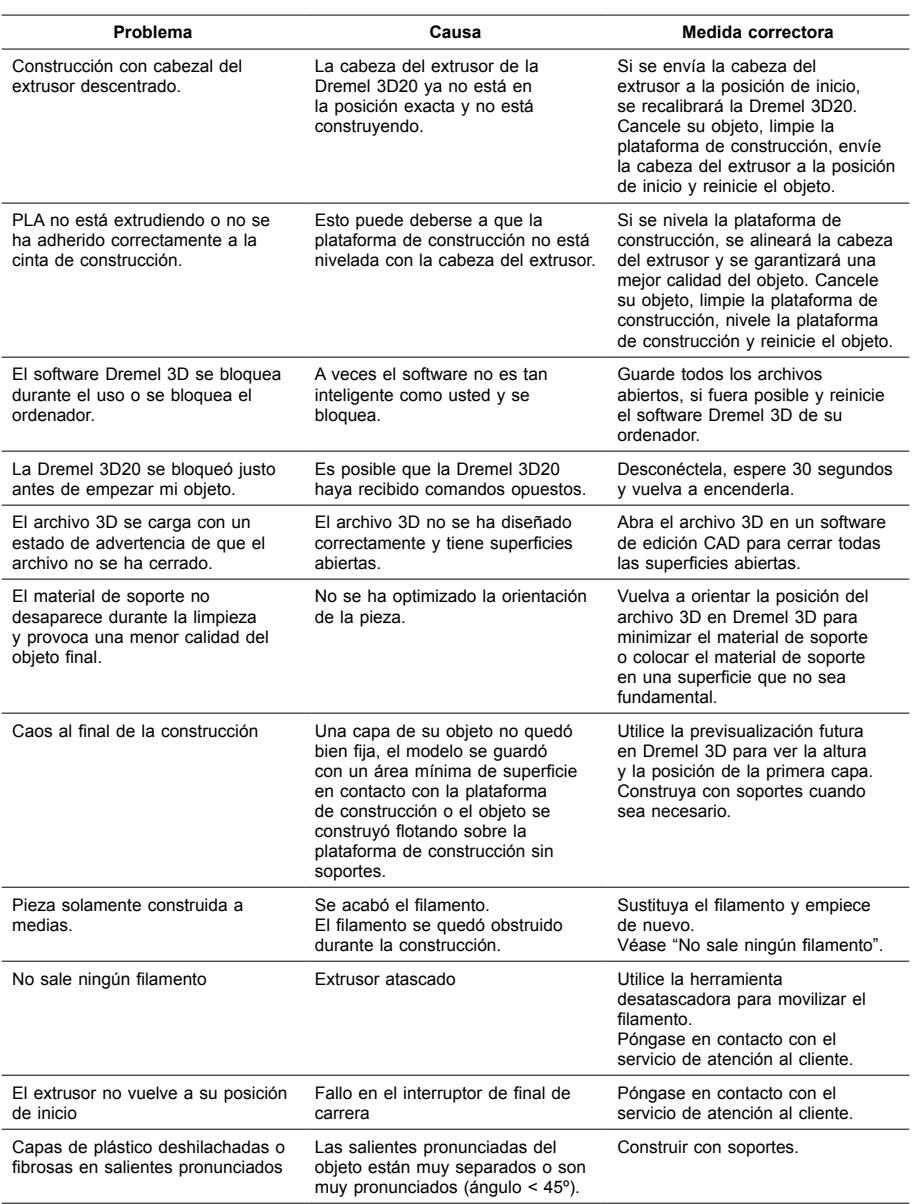

# **CÓMO DESATASCAR EL EXTRUSOR**

Utilice la herramienta desatascadora para limpiar el extrusor y desatascar el filamento acumulado.

- 1. Espere a que el extrusor se caliente; introduzca la herramienta desatascadora en la entrada del extrusor (parte superior).
- 2. La suciedad atascada se empujará y saldrá por la punta del extrusor.

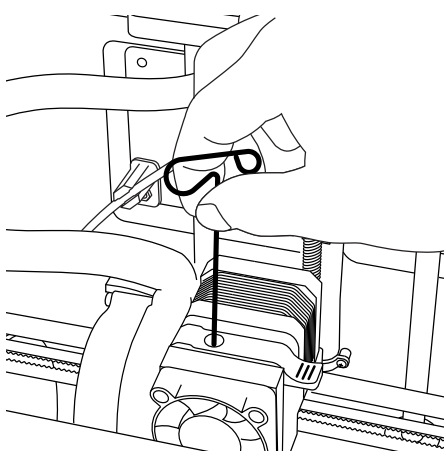

**LIMPIEZA DEL EXTERIOR**

Limpie el exterior de la 3D20 con un paño que no deje pelusa. Retire cualquier tipo de suciedad de las superficies exteriores.

Para evitar daños en la Dremel 3D20, no utilice agua, químicos ni otros productos de limpieza en la 3D20.

# **LIMPIEZA DE LA PUNTA DEL EXTRUSOR**

*PRECAUCIÓN: Tenga cuidado adicional para no dañar la punta del extrusor cuando elimine los residuos. La Dremel 3D20 no funcionará correctamente con la punta del extrusor dañada y será necesario reemplazarla.*

**!** ATENCIÓN **NO TOQUE LA PUNTA DEL EXTRUSOR DURANTE EL FUNCIONAMIENTO DE LA DREMEL 3D20 O HASTA QUE SE HAYA ENFRIADO POR LO MENOS HASTA 60 °C (140 °F). EL CONTACTO CON LA PUNTA DEL EXTRUSOR DURANTE EL FUNCIONAMIENTO O DESPUÉS DE ÉSTE, ANTES DE QUE LA PUNTA SE HAYA ENFRIADO, PODRÍA CAUSAR LESIONES CORPORALES.**

Con ayuda de unos alicates pequeños de punta fina, retire todos los restos de plástico de la punta del extrusor.

Si se resistiera la suciedad, puede que sea necesario calentar el extrusor para hacer que ésta sea lo suficientemente suave como para retirarla.

# **LIMPIEZA DE LA PANTALLA TÁCTIL**

Limpie la pantalla táctil con el paño suave que no deja pelusa. No pulverice productos de limpieza sobre la pantalla táctil.

# **MEJORES PRÁCTICAS**

- 1. UTILICE SIEMPRE CINTA DE CONSTRUCCIÓN.
- 2. Asegúrese de que la plataforma de construcción
- está nivelada antes de empezar cualquier objeto. 3. Asegúrese de que la bobina está correctamente instalada y puede girar libremente.
- 4. Cuando utilice la Dremel 3D20 por primera vez o después de cambiar el filamento, deje que la Dremel 3D20 continúe extrudiendo hasta que el material sea consistente con el color del filamento instalado.
- 5. Es importante observar a la Dremel 3D20 cuando se empiezan a construir objetos. Es más que probable que su objeto experimente algunas dificultades al principio. Afortunadamente, este es el momento idóneo para cancelar el objeto, limpiar la plataforma de construcción e iniciar el objeto de nuevo. Permanezca cerca de la Dremel 3D20 durante el proceso de construcción.
- 6. Es importante guardar el envase de la Dremel 3D20 ya que facilitará el almacenamiento y el transporte de su Dremel 3D20.
- 7. Asegúrese de que almacena las bobinas de filamento en un entorno que no sea húmedo ni demasiado cálido. Se recomienda no retirar la bobina del filamento de su envase hermético hasta que se use.
- 8. Utilice la herramienta extractora de objetos suavemente para evitar daños en la plataforma de construcción u objeto.
- 9. Siempre que sea posible, se recomienda localizar su objeto en el centro de la plataforma de construcción. Es fundamental utilizar la mejor orientación para su objeto. Asegúrese de que coloca su objeto en la plataforma de construcción y de que está utilizando la mejor orientación para la construcción.
- 10. Para salientes pronunciados (ángulo de menos de 45 grados), se recomienda construir con soporte.
- 11. Para evitar que se suelte la cinta de construcción, envuélvala debajo de la plataforma de construcción.
- 12. Desmonte siempre la plataforma de construcción antes de retirar el objeto.
- 13. Utilice la función de colocación en posición de inicio antes de cargar y descargar una bobina de filamento. Además, se recomienda retirar la plataforma de construcción antes de descargar o cargar una bobina de filamento.
- 14. Se recomienda lijar a baja velocidad para evitar la refundición del objeto.

## **GARANTÍA LIMITADA DREMEL® PARA EL CONSUMIDOR**

Este producto de DREMEL está garantizado de acuerdo con el reglamento estatutario o específico de cada país; cualquier problema debido al desgaste normal, a una sobrecarga de la herramienta o a un uso indebido quedará excluido de la garantía.

En el caso de que el producto no cumpla con esta garantía escrita, lleve a cabo lo siguiente:

- 1. NO devuelva su producto al lugar de compra.<br>2. Póngase en contacto con el servicio de atenci
- 2. Póngase en contacto con el servicio de atención al cliente a través de **www.dremel.com** para más instrucciones.

## **ELIMINACIÓN**

Recomendamos que las herramientas eléctricas, accesorios y embalajes sean sometidos a un proceso de reciclaje respetuoso con el medio ambiente.

## **SOLO PARA LOS PAÍSES DE LA UE**

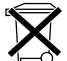

¡No arroje las herramientas eléctricas a la basura!

Conforme a la Directriz Europea 2012/19/CE sobre aparatos eléctricos y electrónicos

inservibles, tras su conversión en ley nacional, deberán acumularse por separado las herramientas eléctricas para ser sometidas a un reciclaje ecológico.

## **DATOS DE CONTACTO DE DREMEL**

Para obtener más información sobre la gama de productos Dremel, el soporte técnico o la línea de atención al cliente de Dremel, visite www.dremel.com.

Dremel Europe, P.O. Box 3267, 4800 DG Breda, Países Bajos

# **AVVERTENZE DI SICUREZZA GENERICHE**

**!** ATTENZIONE **LEGGERE TUTTE LE ISTRUZIONI RIPORTATE IN QUESTO MANUALE E ACQUISIRE FAMILIARITÀ CON LA STAMPANTE DREMEL 3D20 PRIMA DI INIZIARE A CONFIGURARLA E A UTILIZZARLA. IL MANCATO RISPETTO DELLE ISTRUZIONI E DELLE AVVERTENZE PUÒ PROVOCARE INCENDI, DANNI ALLE APPARECCHIATURE, DANNI MATERIALI O DANNI FISICI. CONSERVARE TUTTE LE AVVERTENZE E LE ISTRUZIONI PER POTERLE CONSULTARE IN FUTURO**

## **SICUREZZA DELL'AREA DI LAVORO**

- **a. L'area di lavoro deve essere sempre pulita e ben illuminata.** *Le aree di lavoro in disordine e non illuminate favoriscono gli incidenti.*
- **b. Non impiegare la stampante Dremel 3D20 in ambienti con presenza di liquidi, gas o polveri infiammabili.** *La stampante Dremel 3D20 genera temperature elevate che possono infiammare le polveri o i fumi.*
- **c. Conservare le stampanti 3D20 in stato di inattività fuori dalla portata dei bambini e di altre persone non addestrate.** *Le persone non addestrate potrebbero subire danni fisici.*

## **SICUREZZA ELETTRICA**

- **a. Utilizzare sempre la stampante Dremel 3D20 con una presa di corrente con messa a terra corretta. Non modificare la spina del modello Dremel 3D20.** *Una messa a terra non corretta oppure la modifica della spina aumentano il rischio di scossa elettrica.*
- **b. Non utilizzare la stampante Dremel 3D20 in ambienti umidi o bagnati. Non esporre la stampante Dremel 3D20 alla pioggia.** *La presenza di umidità aumenta il rischio di scosse elettriche.*
- **c. Non usare il cavo per scopi diversi da quelli previsti. Non usare mai il cavo per trainare la stampante Dremel 3D20 oppure per togliere la spina dalla presa di corrente. Non avvicinare il cavo a fonti di calore, olio, spigoli taglienti e parti mobili.** *I cavi danneggiati o aggrovigliati aumentano il rischio di scosse elettriche.*
- **d. Evitare di utilizzare questo prodotto durante una tempesta.** *Potrebbe sussistere il rischio remoto di variazione di tensione causata dai fulmini, che a sua volta può causare scosse elettriche.*
- **e. In caso di emergenza, scollegare la stampante Dremel 3D20 dalla presa.**

## **SICUREZZA PERSONALE**

**a. È indispensabile essere sempre vigili, concentrarsi su ciò che si sta facendo ed esercitare il buon senso quando si utilizza la stampante Dremel 3D20. Non utilizzare la stampante Dremel 3D20 quando si è stanchi o sotto l'effetto di droghe, alcol o farmaci.** *Un attimo di distrazione durante l'uso della stampante*  *Dremel 3D20 potrebbe causare lesioni personali gravi.*

- **b. Indossare i dispositivi di protezione individuale.**  *L'utilizzo di dispositivi di protezione come guanti resistenti al calore e occhiali di protezione riduce il rischio di danni fisici.*
- **c. Indossare vestiti adeguati. Non indossare abiti eccessivamente ampi o gioielli. Tenere i capelli, i vestiti ed i guanti lontani dalle parti mobili.** *Abiti ampi, gioielli o capelli lunghi possono impigliarsi nelle parti in movimento.*

### **USO E MANUTENZIONE DELLA STAMPANTE DREMEL 3D20**

- **a. Prima di ogni utilizzo, verificare l'assenza di disallineamenti o inceppamenti nelle parti mobili, l'assenza di rotture delle parti e qualsiasi altra condizione nel modello Dremel 3D20 che possa comprometterne il funzionamento. Se si sospetta che la stampante Dremel 3D20 sia danneggiata, farla riparare in un centro di assistenza autorizzato Dremel prima dell'uso.** *Se la stampante Dremel 3D20 viene utilizzata quando è danneggiata, il risultato potrebbe essere una scarsa qualità della creazione di oggetti, ulteriori danni alle apparecchiature, danni materiali o danni fisici.*
- **b. Non toccare la punta dell'estrusore durante il funzionamento della stampante Dremel 3D20 o fino a quando la temperatura non è scesa ad almeno 60°C (140°F).** *Il contatto con la punta dell'estrusore durante o dopo il suo funzionamento e prima che la punta si sia raffreddata può causare danni fisici.*
- **c. Installare la stampante Dremel 3D20 in ambiente ben ventilato. Intorno alla stampante Dremel 3D20 devono esserci almeno 20 centimetri di spazio libero.** *La stampante Dremel 3D20 scioglie la plastica durante il processo di creazione. L'odore di plastica emesso durante il funzionamento della stampante Dremel 3D20 può irritare gli occhi e le vie respiratorie. Il posizionamento della stampante Dremel 3D20 nei pressi di oggetti circostanti impedisce una corretta ventilazione.*
- **d. Non toccare l'interno della stampante Dremel 3D20 mentre è in funzione.** *Il contatto con le parti in movimento della stampante Dremel 3D20 durante il funzionamento può causare una scarsa qualità della costruzione, danni alle apparecchiature o danni fisici.*
- **e. Non lasciare la stampante Dremel 3D20 incustodita mentre è in funzione.** *L'utilizzo della stampante Dremel 3D20 ad opera di persone con scarsa familiarità con questi avvisi e istruzioni può causare danni fisici e danni materiali e alle apparecchiature.*
- **f. Utilizzare soltanto filamenti DREMEL PLA.**  *L'utilizzo di filamenti non autorizzati da Dremel può causare danni materiali e alle apparecchiature.*
- **g. Assicurarsi che gli oggetti di piccole dimensioni creati da Dremel 3D20 non siano accessibili da bambini piccoli.** *Gli oggetti di piccole dimensioni rappresentano un rischio di soffocamento per i bambini piccoli.*
- **h. Non creare oggetti illegali o inopportuni con la stampante Dremel 3D20.**
- **i. Non utilizzare la stampante Dremel 3D20 per creare oggetti destinati ad essere utilizzati con candele, combustibili liquidi e altre fonti di calore.** *La plastica a contatto con il fuoco o con altre fonti di calore si può sciogliere. Un tale utilizzo*
*degli oggetti creati da Dremel 3D20 può provocare incendi, danni materiali e danni fisici.*

- **j. Non utilizzare la stampante Dremel 3D20 per creare oggetti destinati ad applicazioni alimentari o delle bevande, come la preparazione, la decorazione, la conservazione o il consumo.** *Un tale utilizzo degli oggetti creati dalla stampante Dremel 3D20 può provocare malattie o danni fisici.*
- **k. Non utilizzare la stampante Dremel 3D20 per creare oggetti destinati ad essere utilizzati con componenti elettrici o alloggiamenti per componenti elettrici.** *La plastica PLA non è adatta per applicazioni elettriche. Un tale utilizzo degli oggetti creati dalla stampante Dremel 3D20 può provocare danni materiali e danni fisici.*
- **l. Non mettere gli oggetti di plastica dentro o vicino alla bocca.** *La plastica PLA non è adatta per la preparazione di cibi o bevande né per gli utensili da cucina. Un tale utilizzo degli oggetti creati dalla stampante Dremel 3D20 può provocare malattie o danni fisici.*
- **m. Non utilizzare la stampante Dremel 3D20 per creare oggetti destinati a depositi chimici.** *La plastica PLA non è adatta per i depositi chimici. Un tale utilizzo degli oggetti creati dalla stampante Dremel 3D20 può provocare danni materiali e danni fisici.*
- **n. Non modificare la stampante Dremel 3D20 e non modificare le impostazioni di fabbrica.** *Le modifiche possono provocare danni materiali e alle apparecchiature e danni fisici.*
- **o. Non esporre la stampante Dremel 3D20 a temperature superiori a 70°C (158°F).** *La stampante Dremel 3D20 potrebbe subire dei danni. La stampante Dremel 3D20 è destinata all'utilizzo a temperature tra 16 e 29°C (60 - 85° F).*
- **p. Non spostare e non urtare la stampante Dremel 3D20 e l'estrusore durante il funzionamento.** *La creazione degli oggetti potrebbe risentirne.*
- **q. Non cambiare colore, filamento o bobina durante la creazione degli oggetti.** *Tale operazione annullerebbe infatti l'oggetto e potrebbe danneggiare l'estrusore.*
- **r. Non estrarre il filamento se non richiesto dal touchscreen.** *Tale operazione potrebbe danneggiare l'estrusore.*
- **s. Prestare la massima attenzione a non danneggiare la punta dell'estrusore durante la rimozione dei residui.** *La stampante Dremel 3D20 non funziona correttamente se la punta dell'estrusore è danneggiata e deve essere sostituita.*
- **t. Prima di creare qualsiasi oggetto, assicurarsi che il piano di creazione sia coperto con il nastro apposito specificato da Dremel.** *L'utilizzo di un nastro per stampante 3D inadeguato può danneggiare le apparecchiature e causare una qualità scarsa dell'oggetto creato.*
- **u. Prestare attenzione alla propria posizione quando si utilizzano utensili manuali per rimuovere oggetti dal piano di creazione.** *Se l'utensile scivola improvvisamente o se si assume una posizione inadeguata mentre si rimuove l'oggetto dal piano di creazione, si potrebbero subire danni fisici.*
- **v. Evitare di graffiare il piano di creazione durante la rimozione degli oggetti.** *Graffi sul piano di creazione potrebbero causare una creazione dell'oggetto inadeguata.*
- **w. Dremel non è responsabile per l'integrità strutturale o l'utilità di oggetti creati con la**

**stampante Dremel 3D20.** *Modelli strutturali creati da designer inesperti possono provocare danni materiali e danni fisici.*

#### **MANUTENZIONE**

- **a. Scollegare sempre la stampante Dremel 3D20 dall'alimentazione prima di svolgere qualsiasi procedura di manutenzione.** *Il mancato rispetto di quest'avvertenza potrebbe causare danni fisici e alle apparecchiature.*
- **b. Fare in modo che la stampante Dremel 3D20 venga riparata soltanto da centri di assistenza autorizzati Dremel e soltanto con parti di ricambio Dremel.** *Tale condizione garantisce il corretto funzionamento e la sicurezza della stampante Dremel 3D20.*
- **c. Utilizzare soltanto materiali e componenti Dremel approvati.** *L'utilizzo di materiali per l'oggetto o di oggetti 3D che non siano materiali approvati Dremel® e componenti Dremel® autentici può invalidare la garanzia.*

### **INDICE**

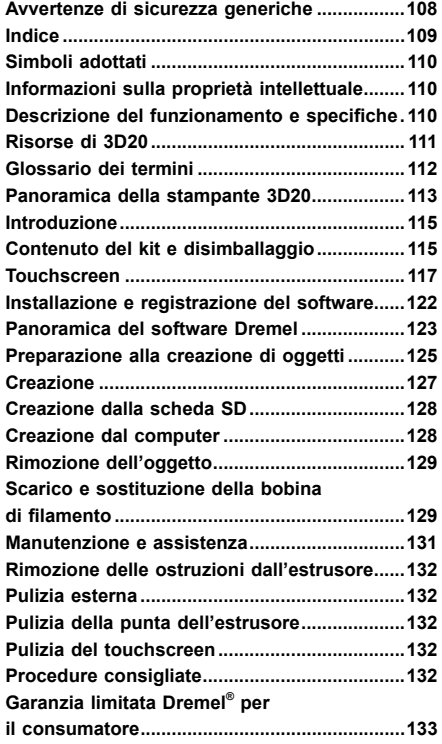

### **SIMBOLI ADOTTATI**

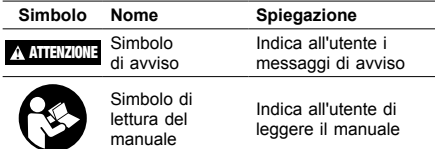

#### **!** ATTENZIONE **QUESTO È UN PRODOTTO DI CLASSE A. IN UN AMBIENTE DOMESTICO, QUESTO PRODOTTO PUÒ CAUSARE INTERFERENZE RADIO, NEL QUAL CASO L'UTENTE È TENUTO A PRENDERE LE MISURE ADEGUATE.**

### **INFORMAZIONI SULLA PROPRIETÀ INTELLETTUALE**

La stampante Dremel 3D20 serve per la stampa di oggetti in 3D dai file digitali che l'utente crea, possiede o ha il diritto di stampare con Dremel 3D20. Quando si creano oggetti con la stampante Dremel 3D20, l'utente è tenuto a verificare che non vengano violati i diritti di proprietà intellettuale di terzi né qualsiasi legge o regolamento applicabile, ad esempio le leggi sulla proprietà intellettuale. La stampante Dremel 3D20 non può essere utilizzata per creare oggetti protetti dai diritti di proprietà intellettuale di terzi senza il loro consenso. L'utilizzo della stampante Dremel 3D20 per una delle seguenti attività richiede l'autorizzazione di terzi: creazione di un duplicato o di una copia (completo o parziale) di un oggetto non creato dall'utente; creazione di un oggetto da un file digitale non di proprietà dell'utente o creazione di un oggetto dalla scansione di un oggetto fisico non creato dall'utente. Procurarsi tali autorizzazioni è compito dell'utente. In alcuni casi potrebbe risultare impossibile ottenere l'autorizzazione. Laddove tale autorizzazione non venga ottenuta, non è consentito stampare l'oggetto in 3D, e se lo si stampa lo si fa a proprio rischio e pericolo. Non è consentito modificare, decodificare, decompilare o disassemblare la stampante Dremel 3D20, il suo software o il suo firmware, salvo nella misura prevista dalla legge vigente. L'utilizzo della stampante Dremel 3D20 in modo diverso da quello descritto e consigliato nelle presenti istruzioni operative/di sicurezza avviene a rischio e pericolo dell'utente. L'utilizzo della stampante Dremel 3D20 per creare oggetti che violano i diritti di proprietà intellettuale di terzi può essere perseguito civilmente o penalmente ed essere soggetto a sanzioni e l'utente potrebbe essere punito con sanzioni pecuniarie, ammende o detenzione.

### **DESCRIZIONE DEL FUNZIONAMENTO E SPECIFICHE**

### **CREAZIONE**

Estrusore: Estrusione singola Temperatura dell'estrusore: Fino a 230°C (397°F) Interfaccia di funzionamento: touchscreen a colori IPS da 3,5" Volume massimo di creazione: 9" x 5,9" x 5,5" (230mm x 150mm x 140mm) Spessore dello strato: 4 mil 10.004 pollici 100 micron l 0.10 mm Colori dei filamenti: vedere su Dremel3D.com i colori disponibili Scheda SD: fino a 32 GB (la stampante 3D20 non è compatibile con schede SD superiori a 32 GB)

#### **PESO E DIMENSIONI**

Peso (senza rocchetto): 8,8kg (19lbs 8oz) Dimensioni: 19,1" x 15,7" x 13,2" (485mm x 400mm x 335mm)

Memoria interna: 4GB

#### **FILAMENTO**

Funziona solo con filamenti Dremel PLA Filamento: 1,75mm PLA (biodegradabile/rinnovabile)

#### **CONSERVAZIONE DEL FILAMENTO**

Tutti i polimeri si degradano nel corso del tempo. Non estrarre il filamento dalla confezione finché non è necessario. Il filamento deve essere conservato a temperatura ambiente: 16-29°C (60-85°F)

#### **SOFTWARE**

La stampante Dremel 3D20 viene fornita in dotazione con il software Dremel 3D per Windows e Mac OSX. Quest'applicazione converte i file digitali in 3D in file edificabili.

#### **REQUISITI HARDWARE MINIMI**

Per eseguire il software Dremel® 3D occorre un PC che soddisfi i seguenti requisiti minimi Processore: Processore multi-core - velocità di ogni core di 2 GHz o superiore RAM di sistema: 2 GB Risoluzione dello schermo: 1024x768 Porta USB

#### **REQUISITI WINDOWS**

Il software Dremel® viene utilizzato su sistemi operativi a 32 e a 64 bit Windows Vista o versioni successive

#### **REQUISITI MAC OSX**

Il software Dremel® viene eseguito su Mac OSX 10.8 o versioni successive

### **REQUISITI ELETTRICI**

Ingresso nominale 3D20: 220-240V~, 50/60Hz, 0,65A

#### **AMBIENTE DI ESERCIZIO**

Temperatura ambiente: 16-29°C (60-85°F) Area di lavoro pianeggiante Ambiente di lavoro asciutto

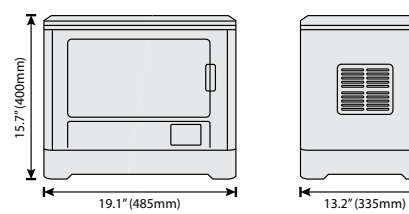

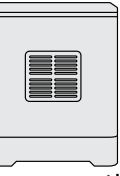

k

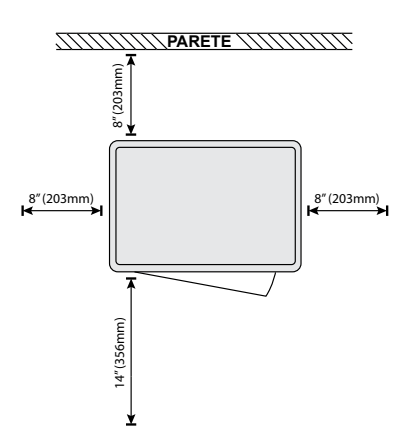

# **RISORSE DI 3D20**

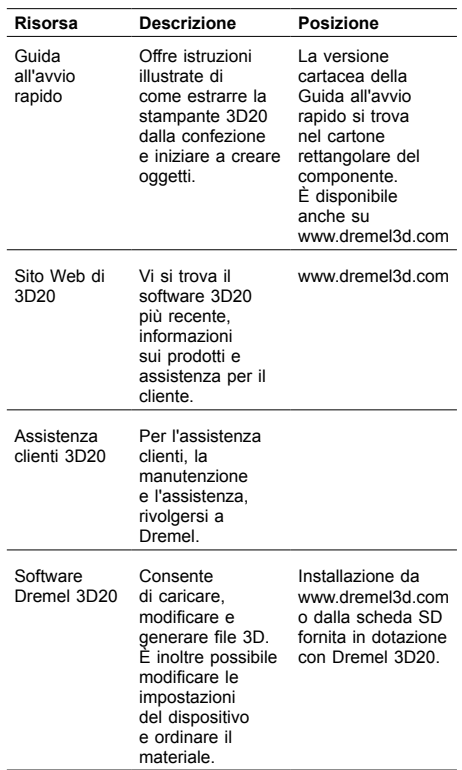

# **GLOSSARIO DEI TERMINI**

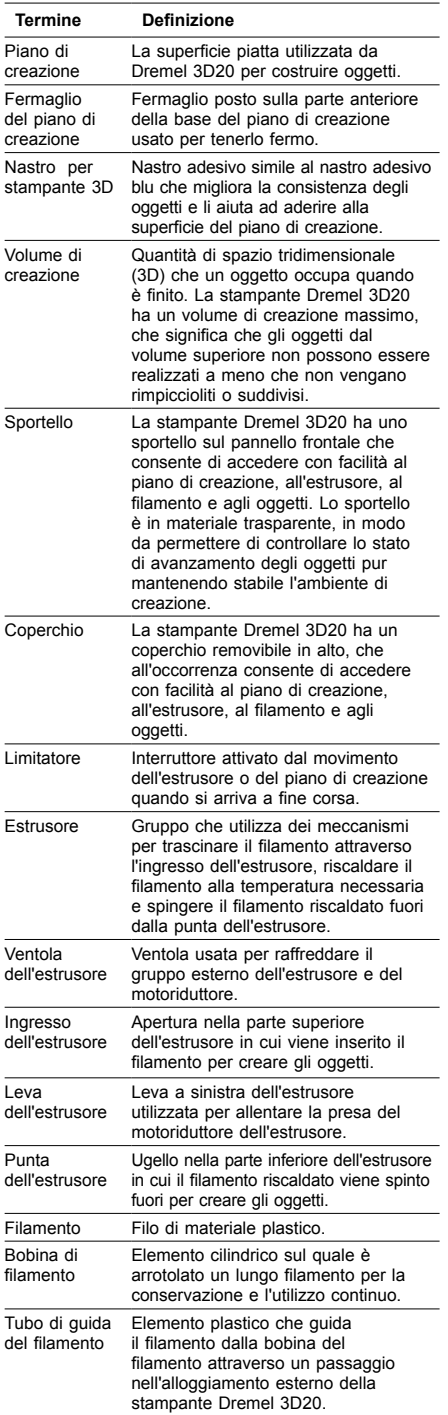

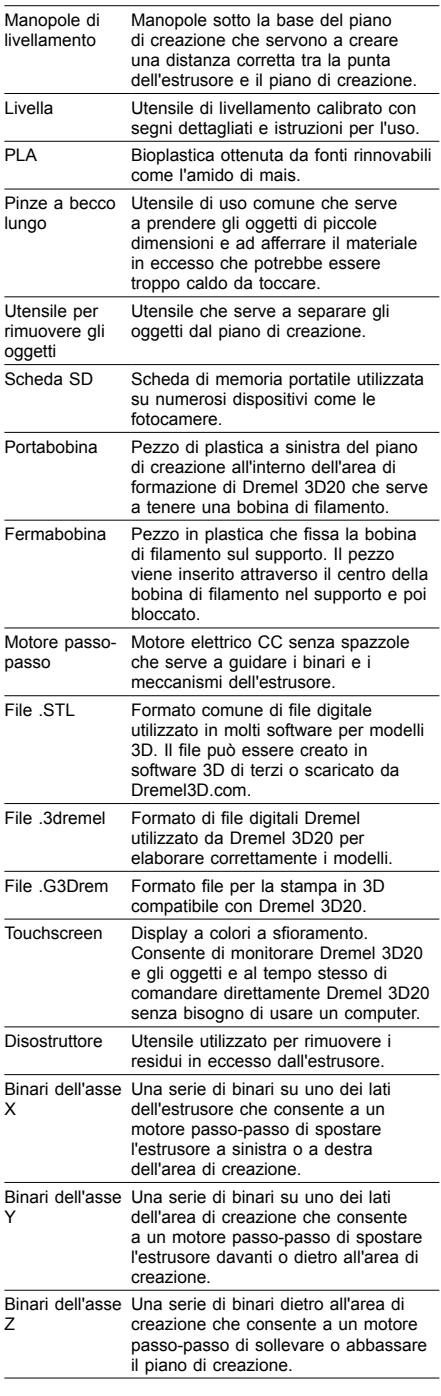

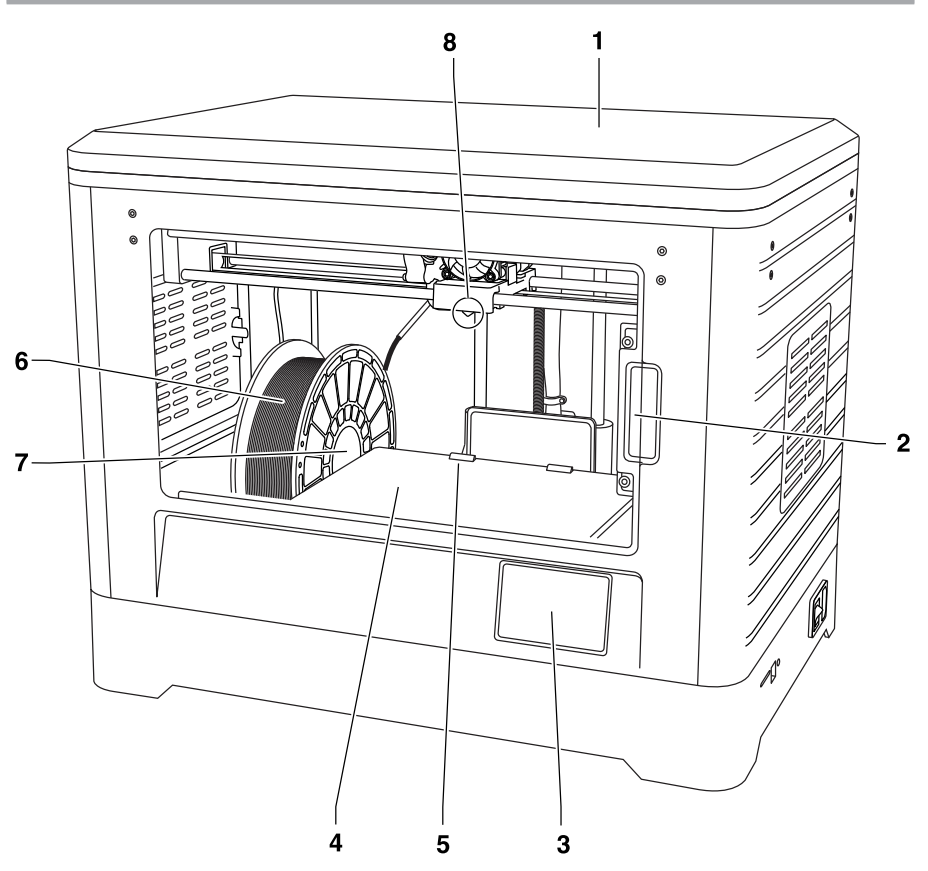

- 1. Coperchio
- 2. Sportello
- 
- 
- 3. Touchscreen 4. Piano di creazione 5. Fermagli del piano di creazione
- 6. Bobina di filamento
- 7. Supporto/Fermo per la bobina di filamento
- 8. Punta dell'estrusore
- 9. Ventola dell'estrusore
- 10. Estrusore
- 11. Ingresso dell'estrusore
- 12. Binari dell'asse X
- 13. Motore passo-passo (1 di 3)
- 14. Binari dell'asse Z
- 15. Tubo di guida del filamento
- 16. Binari dell'asse Y
- 17. Ingresso scheda SD
- 18. Ingresso USB
- 19. Alimentatore
- 20. Ingresso di alimentazione

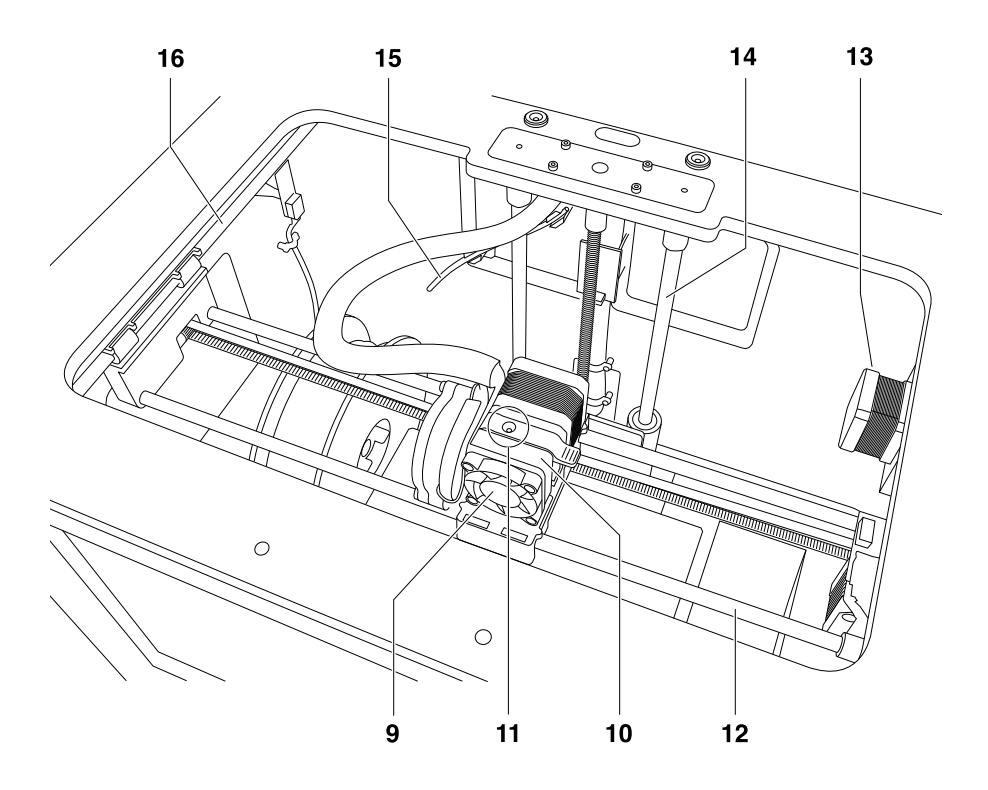

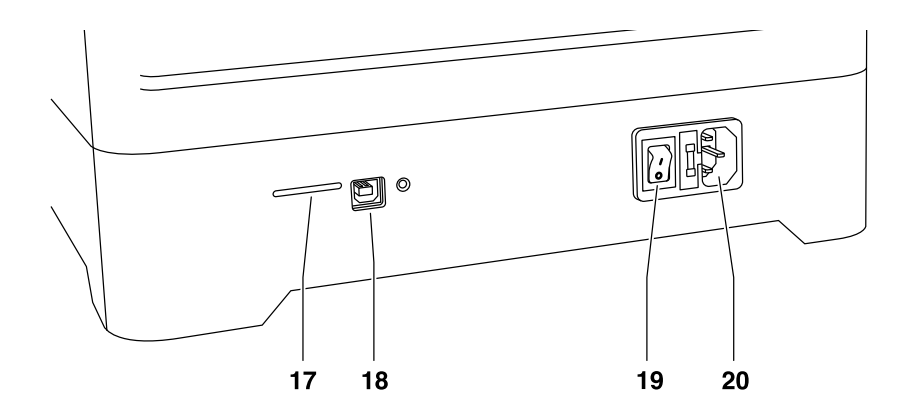

# **INTRODUZIONE**

Benvenuti nel mondo di Dremel 3D. La nostra missione è quella di accompagnarvi attraverso il processo di creazione in 3D e condividere le procedure consigliate per realizzare le vostre idee. La creazione in 3D è un processo che richiede esperimenti e tenacia. Per fortuna gli esperti Dremel sono pronti ad aiutarvi con consigli online e assistenza dal vivo. Registrate subito la stampante Dremel 3D20 su Dremel3D.com per accedere a centinaia di progetti innovativi e modelli di qualità elevata. Con Dremel potete realizzare le vostre idee, costruirle e farle vostre.

# **CONTENUTO DEL KIT E DISIMBALLAGG**

### **CONTENUTO DEL KIT**

- Dremel 3D20
- 1 bobina di filamento
- (non conservarla in ambienti umidi o caldi) • Guida all'avvio rapido
- Manuale di istruzioni
- Cavo di alimentazione
- Cavo USB
- Scheda SD
	- (contenente file di modelli campione)
- Nastro per stampante 3D
- Utensile per rimuovere gli oggetti
- **Disostruttore**
- Livella

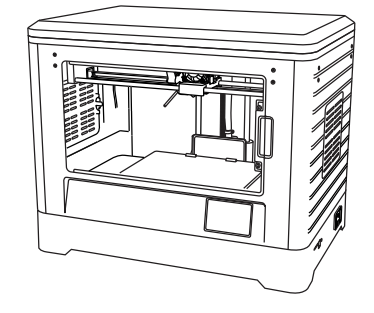

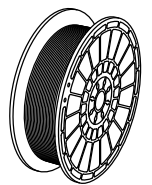

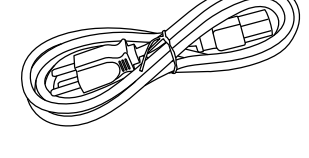

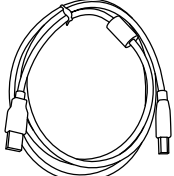

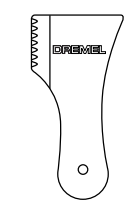

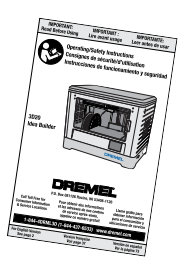

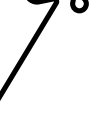

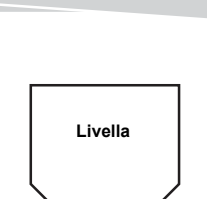

### **ESTRAZIONE DALLA CONFEZIONE**

- 1. Appoggiare la confezione sul tavolo e tagliare il nastro.
- 2. Sollevare la confezione esterna e aprire quella interna.
- 3. Rimuovere il coperchio di cartone dalla parte superiore della stampante Dremel 3D20
- 4. Il cartone rettangolare sopra la stampante Dremel 3D20 contiene il manuale del prodotto, la guida di avvio rapido e i pezzi. Estrarre il contenuto del kit all'interno.
- 5. Tenendola saldamente, sollevare la stampante Dremel 3D20 dalla confezione ed appoggiarla con delicatezza su un piano di lavoro stabile.
- 6. Rimuovere il coperchio di plastica dalla parte superiore di Dremel 3D20.
- 7. Rimuovere il nastro dallo sportello di Dremel 3D20.
- 8. Rimuovere gli inserti dall'interno di Dremel 3D20.

Consiglio: conservare la confezione; in futuro potrebbe servire per trasportare o riporre la stampante in 3D.

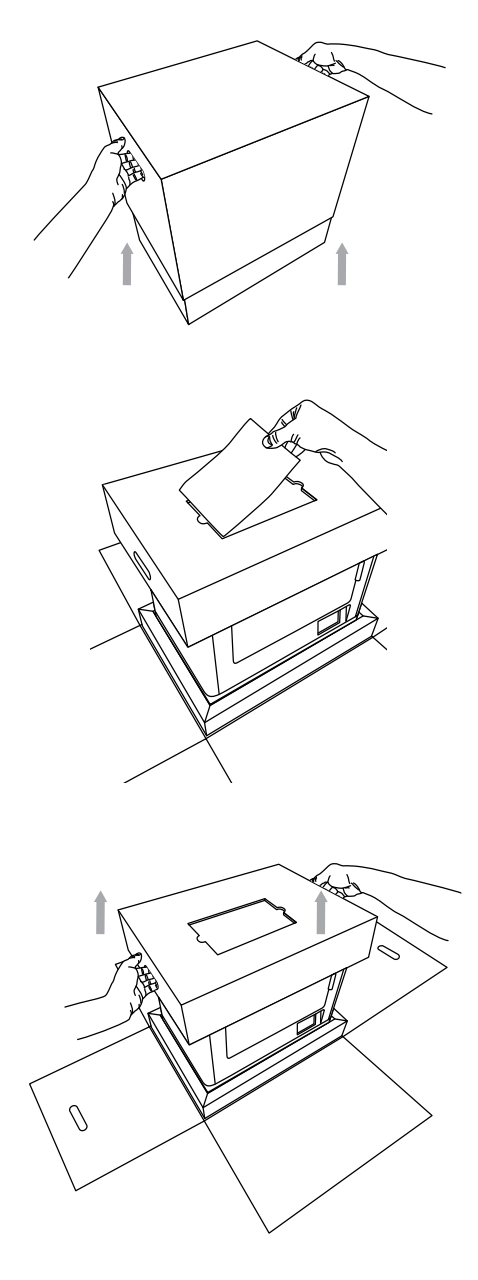

# **TOUCHSCREEN**

Utilizzare la stampante Dremel 3D20 senza un computer è facile grazie al software incorporato e al touchscreen a colori. Prima di iniziare a costruire modelli, si consiglia di acquisire familiarità con la struttura e le voci di menu del touchscreen.

#### **!** ATTENZIONE **QUANDO SI UTILIZZA LA STAMPANTE DREMEL 3D20, RISPETTARE TUTTI GLI AVVISI E LE ISTRUZIONI DI SICUREZZA. IL MANCATO RISPETTO DELLE ISTRUZIONI E DELLE AVVERTENZE PUÒ PROVOCARE INCENDI, DANNI ALLE APPARECCHIATURE, DANNI MATERIALI O DANNI FISICI.**

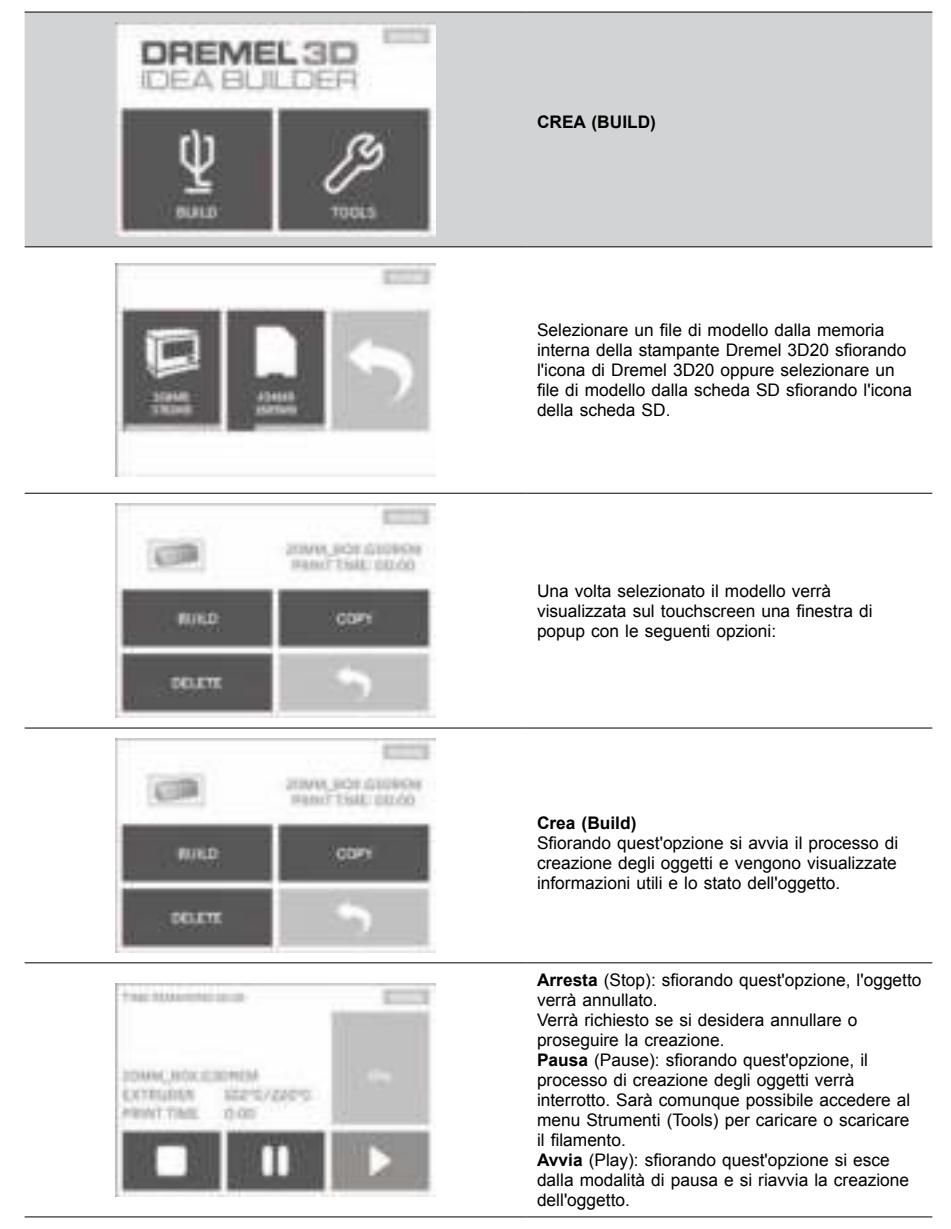

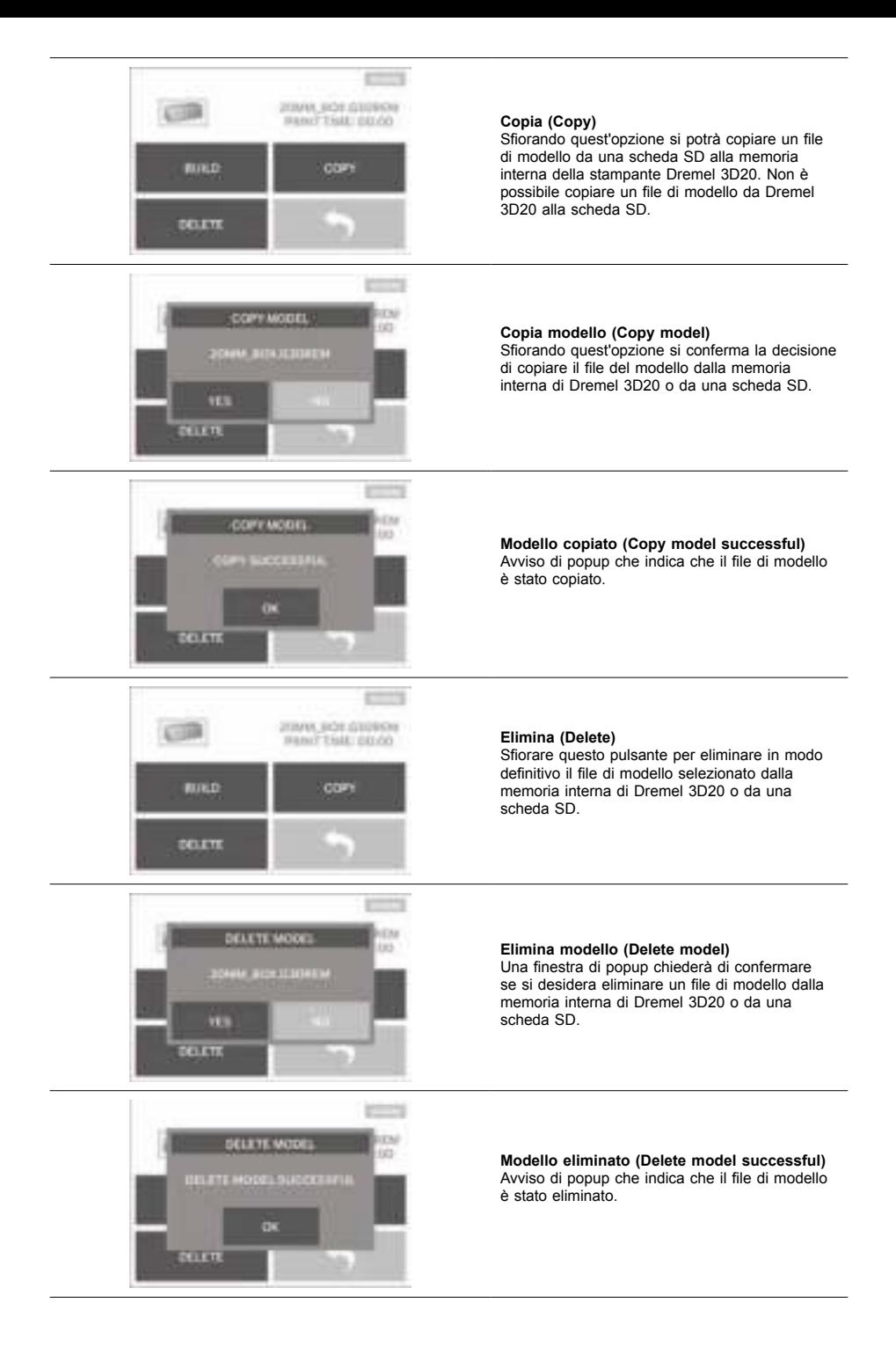

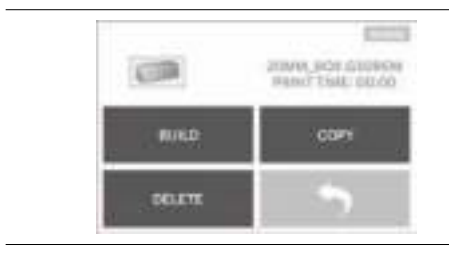

**Indietro (Return)** Torna al menu precedente.

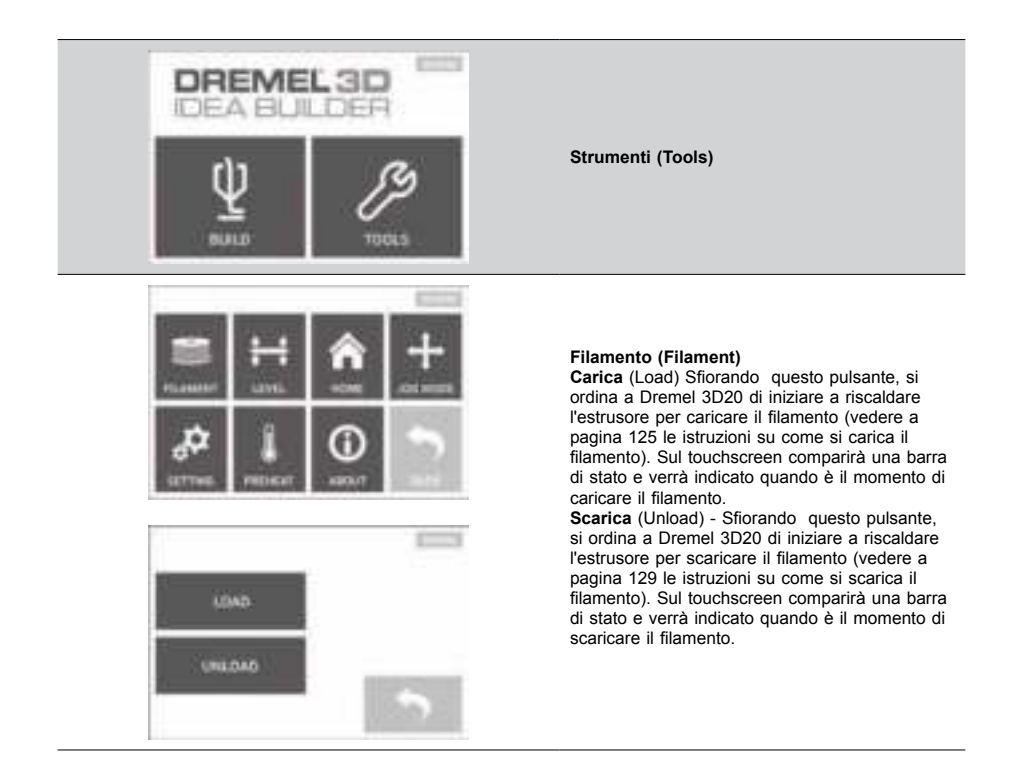

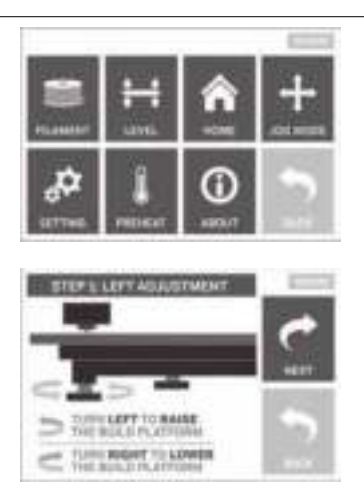

#### **Livello (Level)**

Sfiorando quest'opzione verrà avviato il processo di livellamento del piano di creazione (vedere a pagina 127 le istruzioni su come si livella il piano di creazione). Il touchscreen indicherà come livellare il piano di creazione.

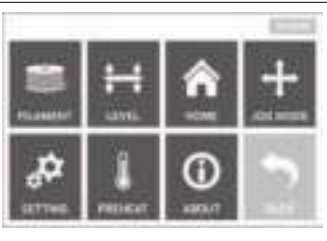

**COLOR** yezhintego yituliadd/www...

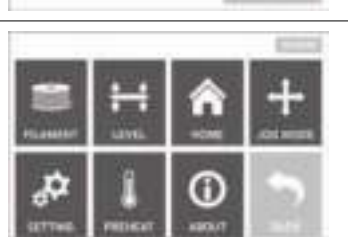

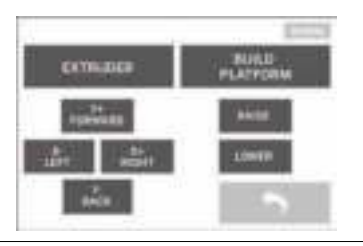

#### **Inizio (Home)**

Sfiorando quest'opzione, l'estrusore e il piano di creazione verranno spostati sulla posizione iniziale.

#### **Modalità sbalzo (Jog mode)**

Sfiorando quest'opzione, verranno visualizzate le opzioni di posizionamento dell'estrusore e del piano di creazione lungo l'asse X, l'asse Y e l'asse Z.

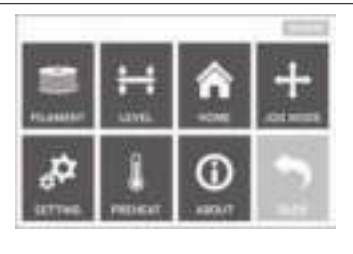

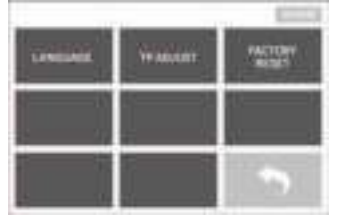

### **Impostazione (Setting)**

Sfiorando quest'opzione sarà possibile modificare le impostazioni del produttore relative alla lingua o ripristinarle.

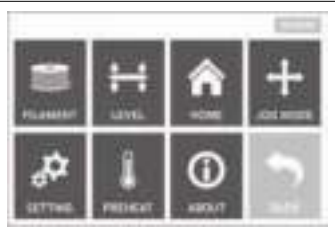

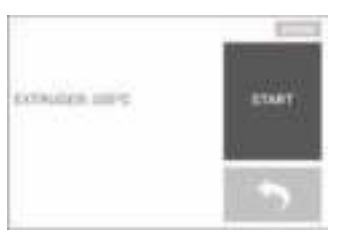

#### **Preriscalda (Preheat)**

Sfiorando quest'opzione si inizierà a preriscaldare l'estrusore per la creazione di oggetti o per rimuovere i residui in eccesso. Il touchscreen mostrerà la temperatura approssimativa dell'estrusore. Il processo di preriscaldamento può essere avviato o arrestato dal touchscreen in qualsiasi momento.

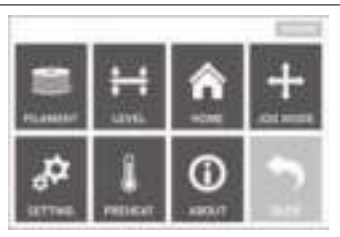

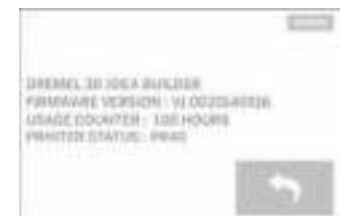

#### **Informazioni su (About)**

Sfiorando quest'opzione verranno visualizzati il numero di serie di Dremel 3D20, la versione attuale del firmware, l'utilizzo (ore) e lo stato della stampante Dremel 3D20.

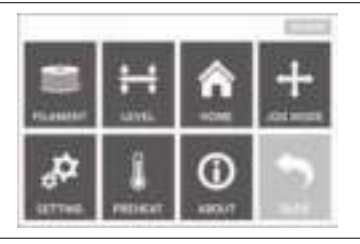

**Indietro (Return)** Torna al menu precedente.

### **INSTALLAZIONE E REGISTRAZIONE DEL SOFTWARE**

La creazione di un account su Dremel3D.com è semplice e permette di accedere a tutti i modelli e le raccolte che favoriscono e ispirano la creatività.

#### **INSTALLAZIONE DEL SOFTWARE DA DREMEL3D.COM**

- 1. Visitare la pagina Dremel3D.com.
- 2. Dal PC: Scaricare e installare il software sul PC. a. Scaricare il software Dremel 3D da
	- Dremel3D.com. b. Fare clic su Dremel 3D\_(numero di versione). exe nel percorso della cartella in cui è stato scaricato il file. Verrà avviata l'installazione guidata.
	- c. Seguire le istruzioni dell'installazione guidata per caricare il software sul computer.
- 3. Dal MAC: Scaricare e installare il software sul MAC.
	- a. Fare clic su Downloads e selezionare il software Dremel 3D. Fare doppio clic sul file zip; verrà visualizzato Dremel 3D INSTALLER.DMG.
	- b. Fare doppio clic su Dremel 3D INSTALLER. DMG per aprire una nuova finestra. Trascinare il file di installazione nella cartella APPLICATIONS.
	- c. Se la finestra Trascina per installare "Drag to Install" non si apre, individuare il driver di Dremel 3D nel quadro del dispositivo. Fare clic su Dremel 3D per scaricare il software. *Nota: gli utenti di Safari non hanno bisogno di*

*estrarre il file INSTALLER.DMG.*

- d. Fare clic su Avanti (Next) per avviare la configurazione guidata. La configurazione guidata del software Dremel 3D consente di installare il software sul computer. Fare clic su Avanti (Next) per avviare la configurazione guidata.
- 4. Creare un account come creatore Dremel su Dremel3D.com per scaricare i modelli per la stampante Dremel 3D20.

#### COLLEGAMENTO DEL CAVO USB

- 1. Controllare che l'alimentatore sia spento.
- 2. Collegare la stampante Dremel 3D20 al computer con il cavo USB.
- 3. Aprire il software.
- 4. Accendere la stampante Dremel 3D20 tramite l'alimentatore per sincronizzare il computer con la stampante Dremel 3D20.

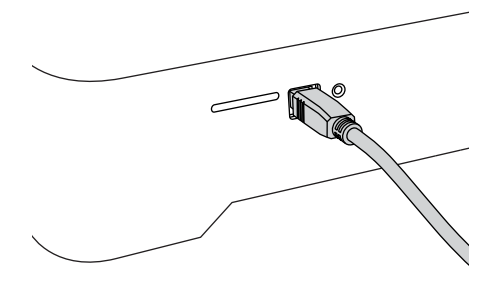

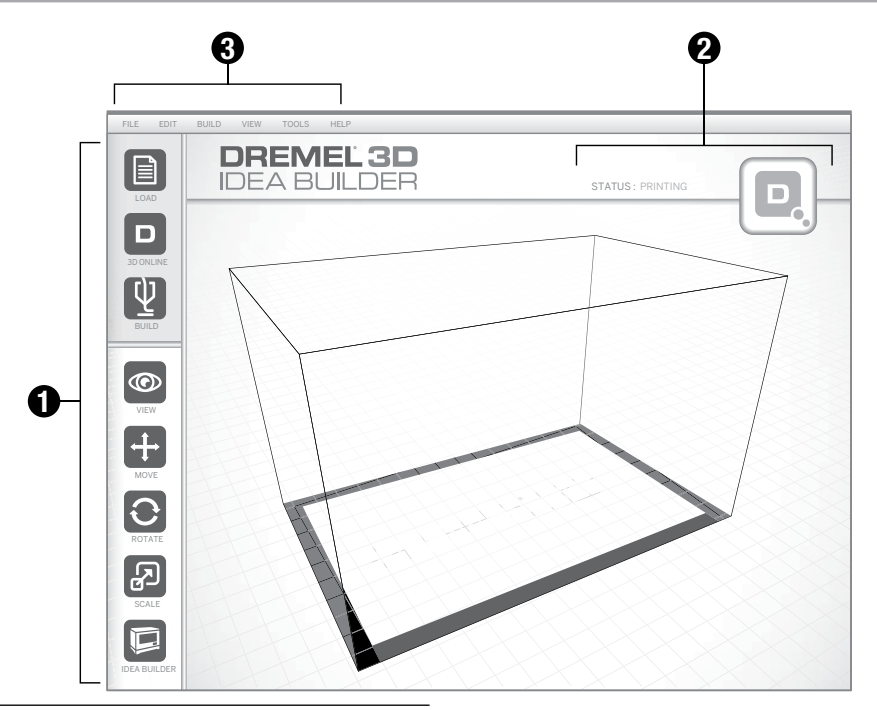

#### **ICONE SULLA BARRA DEGLI STRUMENTI**

Le icone sulla barra degli strumenti del software Dremel 3D consentono di caricare, condividere, creare, visualizzare, spostare, girare e ridimensionare gli oggetti.

**Carica** (Load) – Fare clic su questo pulsante e sezionare un file dai file dei modelli scaricati da Dremel3D.com. Il modello selezionato verrà visualizzato nella pagina iniziale di Dremel 3D20. La pagina iniziale del software simula il piano di creazione di Dremel 3D20.

**Archivio 3D** (3D Store) – Fare clic su quest'opzione per collegarsi a Dremel3D.com con il proprio browser Internet predefinito.

**Crea** (Build) – Il software Dremel 3D permette di selezionare le impostazioni di qualità della creazione. In tal modo, è possibile personalizzare la qualità e la durata della creazione.

- a. **Opzione di esportazione** (Export Option) – Salva il file del modello sul disco locale o sull'unità USB per eseguire la creazione in un secondo momento.
- b. **Opzioni di risoluzione** (Resolution Options) – I modelli impostati sulla risoluzione standard verranno creati con le impostazioni predefinite. Se si sceglie la risoluzione Standard, gli oggetti verranno creati velocemente e avranno una buona qualità superficiale. I modelli impostati sulla risoluzione Rapida (Fast) verranno costruiti più velocemente e con strati più spessi. I modelli impostati sulla risoluzione Dettagliata (Detailed)

verranno costruiti più lentamente e con strati più sottili.

c. **Supporto** (Support) – Selezionare questa casella di controllo per creare gli oggetti con strutture di sostegno. Il software di Dremel 3D20 genera automaticamente i supporti per le parti sospese dell'oggetto. I supporti possono essere rimossi con facilità quando l'oggetto finito viene rimosso dal piano di creazione.

**Visualizza** (View) – Modifica la visualizzazione della pagina iniziale di Dremel 3D20 su uno dei sei angoli di visualizzazione.

*CONSIGLIO: è possibile visualizzare la pagina iniziale di Dremel 3D20 da qualsiasi angolazione tenendo premuto il pulsante destro del mouse e spostando il mouse. È altresì possibile usare la rotella del mouse per ingrandire o ridurre l'immagine.*

Sposta (Move) – Cambia la posizione dell'oggetto sul piano di creazione usando il posizionamento dell'asse X, Y e Z. È altresì possibile centrare l'oggetto nell'area di creazione e verificare che l'oggetto sia sul piano. È possibile scegliere di immettere un valore personalizzato per la posizione dell'asse.

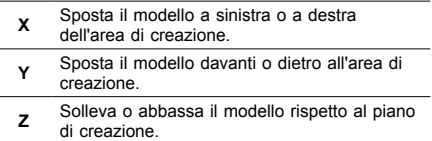

- a. **Sul piano** (On Platform) Mette il modello sul piano di creazione.
- b. **Centro** (Center) Centra il modello sull'area di creazione in 3D.
- c. **Ripristina** (Reset) Ripristina la posizione originale del modello.

**Ruota** (Rotate) – Cambia l'orientamento dell'oggetto sul piano di creazione usando il posizionamento dell'asse X, Y e Z. È possibile scegliere di ruotare l'oggetto di +/- 90 gradi o immettere un valore personalizzato per la posizione dell'asse. È possibile ripristinare l'orientamento originale del modello. **Scala** (Scale) – Cambia le dimensioni dell'oggetto sul piano di creazione usando il posizionamento dell'asse X, Y e Z. È possibile immettere un valore personalizzato in X, Y e Z. È possibile anche aumentare la dimensione dell'oggetto di una percentuale del progetto originale.

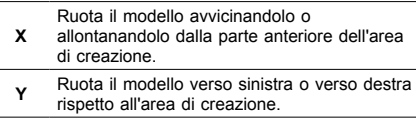

- **Z** Ruota il modello in senso orario o antiorario nell'area di creazione.
	- a. **Ingrandisci** (Maximize) Aumenta al massimo in modo uniforme le dimensioni del modello da creare.
	- b. **Ripristina** (Reset) Annulla tutte le modifiche apportate alle dimensioni. Vengono ripristinate le dimensioni originali del modello.

*CONSIGLIO: se l'oggetto è stato progettato utilizzando come unità di misura i pollici, è possibile convertirlo in millimetri aumentando le dimensioni dell'oggetto del 2540%.*

**Idea Builder** – Controlla lo stato della stampante Dremel 3D20. Fintanto che la stampante Dremel 3D20 è collegata al computer, è possibile vedere se è pronta per creare un oggetto o se lo sta creando. È anche possibile vedere la temperatura dell'estrusore.

### **STATO DELLA CREAZIONE**

Il software Dremel 3D indica costantemente lo stato della stampante Dremel 3D20.

- a. Il pannello superiore mostra lo stato corrente della stampante Dremel 3D20 e dell'oggetto.
- b. Il cerchio di stato nell'angolo in alto a destra fornisce una rappresentazione grafica dello stato di avanzamento.

#### **MENU**

#### **Menu File**

a. **Carica file** (Load File) – Selezionare quest'opzione per caricare un file di modello (.STL o .3dremel) dal computer o dall'unità di archiviazione esterna collegata al computer. Una volta caricato il file del modello, è possibile iniziare a modificarlo in base alle proprie esigenze.

*N.B.: non è possibile caricare sul computer un file di modello da una scheda SD collegata alla stampante Dremel 3D20. La scheda SD deve essere collegata direttamente al computer.*

b. **Salva piano di creazione** (Save Build Platform) – Salva tutti gli oggetti e il layout del piano di creazione in un file .3dremel. Selezionare quest'opzione per salvare un file di modello sul computer o sul dispositivo di archiviazione esterno collegato al computer.

*N.B.: non è possibile salvare un file di modello su una scheda SD collegata alla stampante Dremel 3D20. La scheda SD deve essere collegata direttamente al computer.*

- c. **Salva con nome…** (Save as) Salva il piano di creazione corrente con un nuovo nome. Il file .3dremel originale non verrà sovrascritto.
- d. **Esempi** (Examples) Selezionare quest'opzione per visualizzare un elenco di file di modello gratuiti inclusi nel software Dremel 3D. I file di modello sono oggetti di prova perfetti per controllare che la stampante Dremel 3D20 funzioni correttamente.
- e. **File recenti** (Recent Files) Selezionare quest'opzione per visualizzare un elenco dei file di modello visualizzati di recente.
- f. **Preferenze** (Preferences) Selezionare quest'opzione per cambiare la lingua del software Dremel 3D e cambiare l'impostazione di aggiornamento automatico.
- g. **Esci** (Quit) Fare clic sulla X in alto a destra per chiudere il software Dremel 3D. Se c'è un file di modello aperto, il software chiederà se si desidera salvare il file del modello prima di chiuderlo.

#### **Menu Modifica (Edit)**

- a. **Annulla** (Undo) Selezionare quest'opzione per annullare le ultime modifiche apportate al file del modello. Se quest'opzione viene selezionata più volte, le modifiche verranno annullate in ordine inverso rispetto alla loro esecuzione.
- b. **Ripeti** (Redo) Selezionare quest'opzione per ripetere l'ultima modifica annullata nel file del modello. Se quest'opzione viene selezionata più volte, le modifiche verranno ripetute in ordine inverso rispetto al loro annullamento.
- c. **Seleziona tutto** (Select All) Selezionare quest'opzione per selezionare tutti i file del modello caricati nella pagina iniziale della creazione in 3D.
- d. **Duplica** (Duplicate) Selezionare quest'opzione per duplicare un file del modello selezionato.
- e. **Elimina** (Delete) Selezionare quest'opzione per eliminare un file del modello selezionato.

#### **Menu Build (Crea)**

*N.B.: la stampante Dremel 3D20 deve essere accesa per poter essere riconosciuta.*

- a. **Disconnetti** (Disconnect) Selezionare quest'opzione per scollegare la stampante Dremel 3D20 dal computer.
- b. **Crea** (Build) Selezionare quest'opzione per trasformare il proprio lavoro in un file da creare. Verrà richiesto di salvare il modello in formato file .3dremel in modo che la stampante Dremel 3D20 possa iniziare a creare oggetti.

#### **Menu Vista (View)**

- a. Modifica la visualizzazione della pagina iniziale per la creazione in 3D su uno dei sette angoli di visualizzazione.
- b. **Mostra struttura modello** (Show Model Outline) – Questa visualizzazione mette in evidenza le superfici esterne del file del modello per migliorare la visualizzazione del modello.
- c. **Mostra sporgenza ripida** (Show Steep Overhang) – Questa visualizzazione mette in evidenza le aree

dell'oggetto con sporgenze ripide che potrebbero richiedere un sostegno.

#### **Menu Strumenti (Tools)**

- a. **Pannello di controllo** (Control Panel) Selezionare quest'opzione per la diagnostica manuale di Dremel 3D20. Per visualizzare il menu, è necessario che la stampante Dremel 3D20 sia collegata al computer.
- b. **Aggiorna firmware** (Update Firmware) Consente di installare il firmware più recente nella stampante Dremel 3D20. Per aggiornare il firmware Dremel 3D20, collegare un cavo USB al computer e alla stampante Dremel 3D20. Selezionare l'ultima versione del firmware e selezionare Carica (Upload). Il firmware della stampante Dremel 3D20 verrà aggiornato. Dopo l'aggiornamento del firmware sarà necessario riavviare (spegnere e riaccendere) la macchina.

*Nota: gli aggiornamenti del firmware vengono scaricati automaticamente quando si avvia il software Dremel 3D. Verrà indicata la disponibilità di una nuova versione del firmware.*

#### **Menu ? (Help)**

- a. **Contenuto guida** (Help Contents) Selezionare quest'opzione per accedere al sito Web www.Dremel3D.com e visualizzare i contenuti della guida e dell'assistenza.
- b. **Controlla aggiornamenti** (Check for Update) – Selezionare quest'opzione per controllare manualmente se sono presenti aggiornamenti del firmware e del software.
- c. **Informazioni su** (About) Selezionare quest'opzione per controllare la versione corrente del software in esecuzione per Dremel 3D.

# **PREPARAZIONE ALLA CREAZIONE DI OGGETTI**

#### **!** ATTENZIONE **QUANDO SI UTILIZZA LA STAMPANTE DREMEL 3D20, RISPETTARE TUTTI GLI AVVISI E LE ISTRUZIONI DI SICUREZZA. IL MANCATO RISPETTO DELLE ISTRUZIONI E DELLE AVVERTENZE PUÒ PROVOCARE INCENDI, DANNI ALLE APPARECCHIATURE, DANNI MATERIALI O DANNI FISICI.**

- 1. Controllare che l'alimentatore sia spento.
- 2. Rimuovere il coperchio della stampante Dremel 3D20 per accedere all'estrusore e al piano di creazione.
- 3. Se il piano di creazione è installato, rimuoverlo stringendo il morsetto sulla parte anteriore del piano di creazione e sollevando il piano di creazione dalla base.

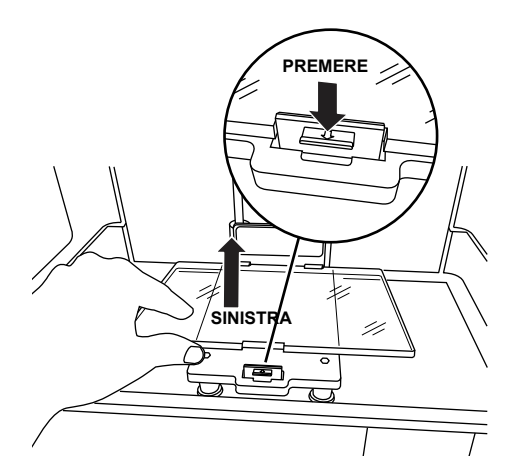

- 4. Montare la bobina di filamento sul supporto e fissarla con il fermo.
	- a. Mettere la bobina di filamento sull'apposito supporto, in modo che il filamento venga inserito dal basso verso la parte posteriore della stampante Dremel 3D20.

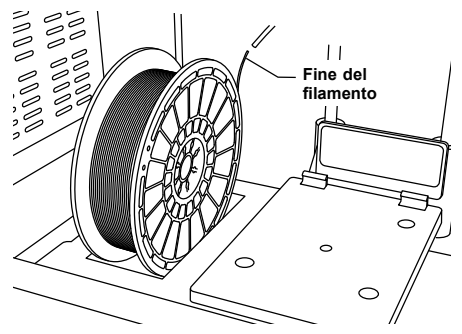

b. Inserire il fermabobina nell'apposito supporto e ruotarlo di 90 gradi per bloccarlo.

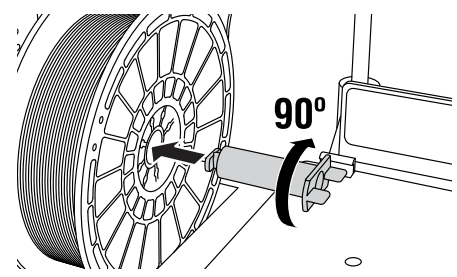

5. Infilare il filamento attraverso il tubo di guida del filamento. Il filamento può quindi essere inserito nell'ingresso dell'estrusore (immagine manuale 11). In tal modo, l'estrusore opporrà una resistenza minima durante la creazione.

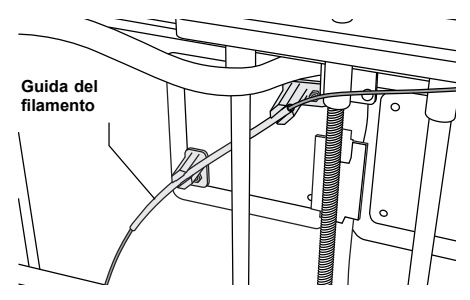

6. Applicare il nastro per stampante 3D sul piano di creazione.

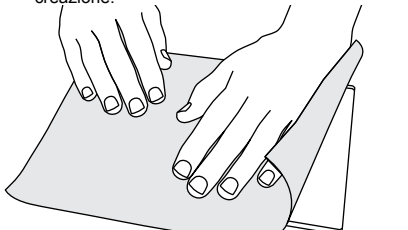

- 7. Installare il piano di creazione e fissarlo con il fermaglio del piano di creazione.
- 8. Inserire il cavo di alimentazione nella presa e accendere l'alimentatore (Dremel 3D20 impiegherà circa 30 secondi per riscaldarsi debitamente).
- 9. Sul touchscreen della stampante Dremel 3D20 sfiorare Strumenti (Tools), quindi Filamento (Filament) e infine Carica filamento (Load Filament).
- 10. Inserire il filamento proveniente dal tubo di guida del filamento nell'ingresso dell'estrusore (in alto). Sfiorare Avanti (Next).

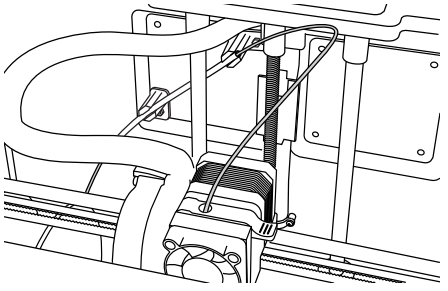

- 11. L'estrusore inizierà a scaldarsi. Il touchscreen della stampante Dremel 3D20 indicherà quando l'estrusore è Caldo (Hot) e pronto a caricare.
- 12. Quando la stampante Dremel 3D20 è pronta ad avviare l'estrusione, spingere il filamento nell'estrusore finché non entra da solo.

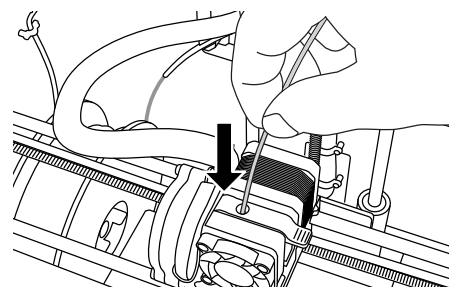

**!** ATTENZIONE **NON TOCCARE LA PUNTA DELL'ESTRUSORE DURANTE IL FUNZIONAMENTO DELLA STAMPANTE DREMEL 3D20 O FINO A QUANDO LA TEMPERATURA NON È SCESA AD ALMENO 60°C (140°F). IL CONTATTO CON LA PUNTA DELL'ESTRUSORE DURANTE O DOPO IL SUO FUNZIONAMENTO E PRIMA CHE LA PUNTA SI SIA RAFFREDDATA PUÒ CAUSARE DANNI FISICI.**

13. Il filamento verrà quindi inserito nell'estrusore e inizierà a fuoriuscire dalla punta riscaldata in fondo all'estrusore. Dopo che il filamento è stato estruso dalla punta riscaldata, premere Invio per completare il processo di caricamento. Rimuovere con cautela gli eccessi di filamento, senza toccare la punta rovente dell'estrusore.

*N.B.: la stampante Dremel 3D20, prima di uscire dalla fabbrica, è stata testata creando oggetti di prova. È possibile che questi oggetti di prova siano stati realizzati con un filamento di colore diverso rispetto a quello che si sta utilizzando. Pertanto, è possibile che un piccolo quantitativo di filamento rimanga all'interno dell'estrusore. Quando si carica il filamento per la prima volta, fare in modo che il filamento esca dall'estrusore fino a quando il colore filamento diventa uniforme.*

*ATTENZIONE: prestare la massima attenzione a non danneggiare la punta dell'estrusore durante la rimozione dei residui. La stampante Dremel 3D20 non funziona correttamente se la punta dell'estrusore è danneggiata e deve essere sostituita.*

- 14. Dopo aver caricato il filamento, assicurarsi che la punta dell'estrusore sia priva di eventuali residui. Rimuovere i residui con attenzione con le pinze a becco lungo per assicurarsi che la punta dell'estrusore rimanga pulita.
- 15. Se il filamento non viene trascinato nell'estrusore o se non fuoriesce dalla punta dell'estrusore, sfiorare Annulla (Cancel). Sfiorare prima Configurazione (Setup) e poi Scarica filamento (Unload Filament). Quando la stampante Dremel 3D20 avvisa che è pronta, rimuovere delicatamente il filamento dalla punta dell'estrusore e ripetere la procedura di installazione del filamento descritta sopra. Per maggiori informazioni leggere il capitolo dedicato alla risoluzione dei problemi.

**PREPARAZIONE DEL PIANO DI CREAZIONE**

**!** ATTENZIONE **NON TOCCARE LA PUNTA DELL'ESTRUSORE DURANTE IL FUNZIONAMENTO DELLA STAMPANTE DREMEL 3D20 O FINO A QUANDO LA TEMPERATURA NON È** 

#### **SCESA A 60°C (140°F). IL CONTATTO CON LA PUNTA DELL'ESTRUSORE DURANTE O DOPO IL SUO FUNZIONAMENTO E PRIMA CHE LA PUNTA SI SIA RAFFREDDATA PUÒ CAUSARE DANNI FISICI.**

*ATTENZIONE: Prima di creare qualsiasi oggetto, assicurarsi che il piano di creazione sia coperto con il nastro apposito specificato da Dremel. L'utilizzo di un nastro per stampante 3D inadeguato può danneggiare le apparecchiature e causare una qualità scarsa dell'oggetto creato.*

### **LIVELLAMENTO DEL PIANO DI CREAZIONE**

È importante livellare il piano di creazione ogni volta che viene applicato il nastro apposito o che il piano di creazione viene reinstallato, per far sì che il piano di creazione sia debitamente distanziato dalla punta dell'estrusore. Accertarsi che siano state rimosse tutte le eventuali bolle d'aria tra il piano di creazione e il nastro per stampanti 3D. Se il piano di creazione non viene livellato o le bolle d'aria non vengono eliminate, è possibile che gli oggetti non vengano creati correttamente.

Attendere che la temperatura della punta dell'estrusore sia scesa ad almeno 60°C (140°F) prima di livellare il piano di creazione. La temperatura dell'estrusore può essere controllata sul touchscreen. (v. pag. 117.)

1. Accertarsi che il nastro per stampanti 3D sia stato applicato sul piano di creazione. L'applicazione del nastro per stampanti 3D sul piano di creazione dopo il livellamento può compromettere l'uniformità dell'oggetto.

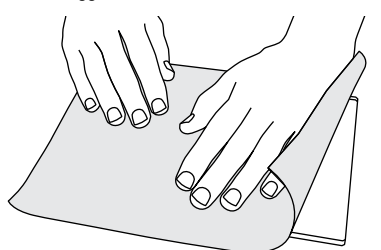

- 2. Sul touchscreen della stampante Dremel 3D20 sfiorare Strumenti (Tools) e infine Livello (Level). (v. pag. 120.)
- 3. L'estrusore e il piano di creazione si portano in posizione per livellare il piano di creazione. Livellare prima la parte anteriore sinistra del piano di creazione. Le tre manopole sotto il piano di creazione servono per sollevare o abbassare il piano di creazione a sinistra, a destra o dietro il piano di creazione.

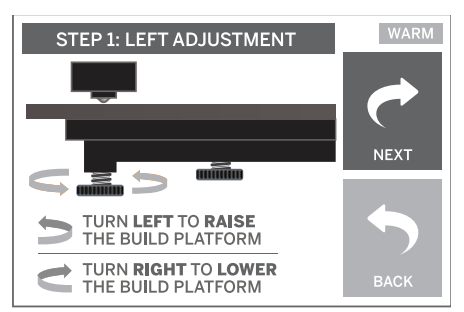

Mettere la livella tra l'estrusore e il piano di creazione. Se la livella non può scorrere tra l'estrusore e il piano di creazione, girare l'apposita manopola (in senso antiorario) finché non si riesce a far scorrere la livella tra l'estrusore e il piano di creazione con un po' di resistenza. Se la livella scorre tra l'estrusore e il piano di creazione con troppa facilità, girare l'apposita manopola (in senso orario) finché non si riesce a far scorrere la livella tra l'estrusore e il piano di creazione con un po' di resistenza.

*CONSIGLIO: per livellare il piano di creazione si può usare anche la carta da stampante standard allo stesso modo della livella.*

- 5. Sfiorare Avanti (Next) per spostare il piano di creazione verso la manopola destra e ripetere l'operazione 4 descritta sopra.
- 6. Sfiorare Avanti (Next) per spostare il piano di creazione verso la manopola posteriore e ripetere l'operazione 4 descritta sopra.
- 7. Sfiorare Fine (Finish) per completare il livellamento. 8. Ripetere i passaggi da 1 a 6 di cui sopra al
- fine di garantire che il piano di creazione sia perfettamente piano.

### **CREAZIONE**

#### **!** ATTENZIONE **QUANDO SI UTILIZZA LA STAMPANTE DREMEL 3D20, RISPETTARE TUTTI GLI AVVISI E LE ISTRUZIONI DI SICUREZZA. IL MANCATO RISPETTO DELLE ISTRUZIONI E DELLE AVVERTENZE PUÒ PROVOCARE INCENDI, DANNI ALLE APPARECCHIATURE, DANNI MATERIALI O DANNI FISICI.**

*N.B.: la stampante Dremel 3D20, prima di uscire dalla fabbrica, crea oggetti di prova. È possibile che questi oggetti di prova siano stati realizzati con un filamento di colore diverso rispetto a quello che si sta utilizzando. Pertanto, è possibile che un piccolo quantitativo di filamento rimanga all'interno dell'estrusore. Il primo oggetto potrebbe contenere inizialmente un po' di filamento di quel colore, fino alla transizione al filamento del colore in uso.*

#### **Per creare oggetti con la stampante Dremel 3D20 sono disponibili due opzioni:**

- 1. **Scheda SD**  gli oggetti vengono creati direttamente dalla scheda SD. La scheda SD viene fornita con file di modelli installati in fabbrica. Si può collegarla direttamente alla stampante per iniziare subito a creare oggetti. Inoltre, è possibile salvare nuovi file .G3Drem sulla scheda SD dal software Dremel 3D.
- 2. **Computer** gli oggetti vengono creati direttamente dal computer collegato con il cavo USB.

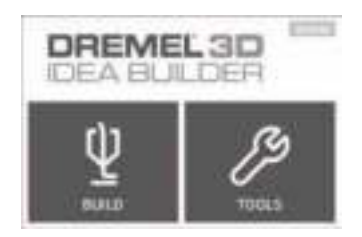

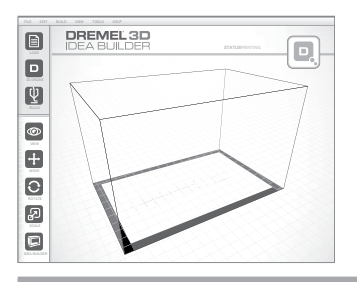

# **CREAZIONE DALLA SCHEDA SD**

1. Inserire la scheda SD contenente il modello nella porta SD sul lato destro della stampante Dremel 3D20. La stampante Dremel 3D20 viene fornita in dotazione con una scheda SD contenente file di modello gratuiti pronti per essere realizzati. Inoltre, è possibile salvare nuovi file .G3Drem sulla scheda SD dal software Dremel 3D fornito in dotazione.

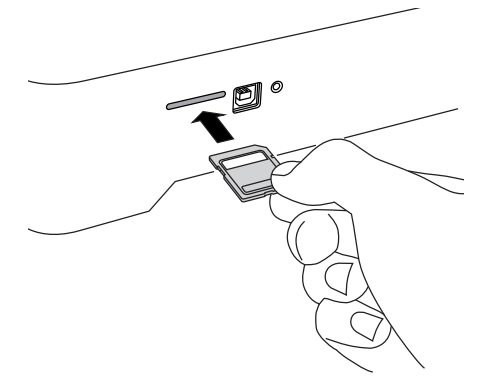

2. Verificare che venga caricato un quantitativo adeguato di filamento (v. pag. 125).

*N.B.: non è possibile modificare i file di modello direttamente sulla stampante Dremel 3D20. Quando si esegue la creazione direttamente dalla scheda SD, controllare che la creazione avvenga da file .G3Drem.*

- 3. Controllare che il nastro per stampanti 3D sia stato applicato e che il piano di creazione sia pianeggiante (v. pag. 126).
- 4. Sfiorare Crea (Build) sul touchscreen, sfiorare l'opzione Scheda SD (SD Card) e spostarsi con le frecce.
- 5. Sfiorare il file del modello che si desidera creare.
- 6. La stampante Dremel 3D20 prima allineerà l'estrusore e il piano di creazione. La stampante Dremel 3D20 inizierà il processo di riscaldamento, che potrebbe durare qualche minuto. Durante il riscaldamento, l'estrusore raggiunge la temperatura necessaria per procedere alla creazione di oggetti con PLA. Al raggiungimento della temperatura inizierà la creazione dell'oggetto.
- 7. Terminata la creazione dell'oggetto, sul touchscreen comparirà il messaggio Oggetto finito (Object Finished). Sfiorare la casella di controllo per confermare.

8. Attendere che il touchscreen indichi che la temperatura dell'estrusore è fredda (Cool) prima di rimuovere l'oggetto. Per informazioni su come rimuovere l'oggetto, vedere la sezione seguente relativa alla rimozione dell'oggetto dal piano di creazione.

#### **ANNULLAMENTO DELL'OGGETTO SULLA STAMPANTE DREMEL 3D20**

Per annullare l'oggetto durante il riscaldamento o la creazione, sfiorare il pulsante Arresta (Stop) sul touchscreen. Comparirà poi il messaggio Annullare subito la creazione (Cancel build now?). Scegliere Sì (Yes) per annullare o No per interrompere l'annullamento. Attendere che l'estrusore e il piano di creazione si siano completamente raffreddati prima di toccare la parte interna dell'area di creazione.

### **CREAZIONE DAL COMPUTER**

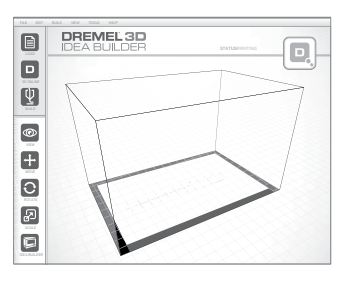

### **CREAZIONE DIRETTA DAL COMPUTER**

- 1. Installare il software Dremel 3D sul computer. Vedere il capitolo Installazione e registrazione del software a pagina 122 per maggiori dettagli. Assicurarsi di disporre dei diritti amministrativi per il computer in cui viene installato il software Dremel 3D.
- 2. Collegare la stampante Dremel 3D20 al computer mediante il cavo USB fornito in dotazione con la stampante Dremel 3D20.
- 3. Verificare che venga caricato un quantitativo adeguato di filamento (v. pag. 125).
- 4. Preparare il piano di creazione (v. pag. 126).
- 5. Aprire il software Dremel 3D. Ora il computer è connesso alla stampante Dremel 3D20.
- 6. Fare clic su Carica (Load) e sezionare un file dai file dei modelli scaricati da Dremel3D.com oppure un file approvato STL o G3DREM. L'oggetto selezionato verrà visualizzato nella pagina iniziale del software Dremel 3D. La pagina iniziale del software Dremel 3D simula il piano di creazione di Dremel 3D20.
- 7. Nel software è possibile visualizzare, spostare, ruotare e cambiare le dimensioni dell'oggetto per assicurarsi di ottenere i risultati ottimali.
- 8. Per preparare il file del modello, fare clic su Crea (Build) e salvare il file del modello. Subito dopo aver completato la configurazione e salvato il file, il software Dremel 3D inizierà a preparare il file di modello.
- 9. Dopo la preparazione del file del modello, fare clic su Crea (Build) per iniziare la creazione.
	- a. Se il software Dremel 3D non ha già rilevato la stampante Dremel 3D20, verrà richiesto di selezionare la porta USB utilizzata dalla

stampante Dremel 3D20. Selezionare la porta corretta e fare clic su OK.

- b. Fare clic su Rescan (Ripeti scansione) se non viene visualizzata la porta USB utilizzata dalla stampante Dremel 3D20. Ripetere la procedura 10-a.
- 10. La stampante Dremel 3D20 prima allineerà l'estrusore e il piano di creazione. La stampante Dremel 3D20 inizierà il processo di riscaldamento, che potrebbe durare qualche minuto. Durante il riscaldamento, l'estrusore raggiunge la temperatura necessaria per procedere alla creazione di oggetti con PLA. Al raggiungimento della temperatura inizierà la creazione dell'oggetto.
- 11. Terminata la creazione dell'oggetto, sul touchscreen comparirà il messaggio Oggetto finito (Object Finished). Sfiorare la casella di controllo per confermare.
- 12. Attendere che il touchscreen indichi che la temperatura dell'estrusore è fredda (Cool) prima di rimuovere l'oggetto. Vedere il seguente paragrafo "Rimozione dell'oggetto dal piano di creazione" per istruzioni su come rimuovere l'oggetto.

#### **ANNULLAMENTO DELL'OGGETTO SULLA STAMPANTE DREMEL 3D20**

Per annullare l'oggetto durante il riscaldamento o la creazione, sfiorare il pulsante Arresta (Stop) sul touchscreen. Comparirà poi il messaggio Annullare subito la creazione (Cancel build now?). Scegliere Sì (Yes) per annullare o No per interrompere l'annullamento. Attendere che l'estrusore e il piano di creazione si siano completamente raffreddati prima di toccare la parte interna dell'area di creazione.

# **RIMOZIONE DELL'OGGETTO**

#### **RIMOZIONE DELL'OGGETTO DAL PIANO DI CREAZIONE**

**!** ATTENZIONE **INDOSSARE I DISPOSITIVI DI PROTEZIONE INDIVIDUALE. L'UTILIZZO DI DISPOSITIVI DI PROTEZIONE COME GUANTI RESISTENTI AL CALORE E OCCHIALI DI PROTEZIONE RIDUCE I DANNI FISICI.**

**!** ATTENZIONE **PRESTARE ATTENZIONE ALLA PROPRIA POSIZIONE QUANDO SI UTILIZZANO UTENSILI MANUALI PER RIMUOVERE OGGETTI DAL PIANO DI CREAZIONE. SE L'UTENSILE SCIVOLA IMPROVVISAMENTE O SE SI ASSUME UNA POSIZIONE INADEGUATA MENTRE SI RIMUOVE L'OGGETTO DAL PIANO DI CREAZIONE, SI POTREBBERO SUBIRE DANNI FISICI.**

*ATTENZIONE: Evitare di graffiare il piano di creazione durante la rimozione degli oggetti. Graffi sul piano di creazione potrebbero causare una creazione dell'oggetto inadeguata.*

- 1. Prima di rimuovere l'oggetto, attendere che l'estrusore si sia raffreddato.
- 2. Prima di togliere l'oggetto creato, rimuovere il piano di creazione dell'area di creazione.
- 3. Togliere l'oggetto dal piano di creazione. Se necessario, utilizzare delicatamente l'utensile per rimuovere gli oggetti per rimuovere l'oggetto dal piano di creazione. Se lo si desidera, rimuovere

il nastro per stampanti 3D dal piano di creazione separando l'oggetto dal piano di creazione. Il nastro per stampanti 3D può essere rimosso dall'oggetto.

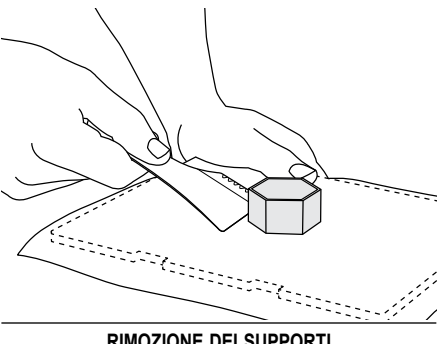

#### **RIMOZIONE DEI SUPPORTI (LADDOVE NECESSARIO)**

Utilizzare delle piccole pinze a becco lungo per rimuovere i supporti nei punti in cui i supporti sono all'interno dell'oggetto e difficili da raggiungere.

### **SCARICO E SOSTITUZIONE DELLA BOBINA DI FILAMENTO**

*ATTENZIONE: Non cambiare colore, filamento o bobina durante la creazione degli oggetti. Tale operazione annullerebbe infatti l'oggetto e potrebbe danneggiare l'estrusore.*

- 1. Sul touchscreen della stampante Dremel 3D20 sfiorare Configurazione (Setup) e scegliere Filamento (Filament).
- 2. Sfiorare Scarica (Unload).
- 3. La stampante Dremel 3D20 inizierà a riscaldare l'estrusore ed emetterà un segnale acustico quando è pronta per scaricare il filamento.

**!** ATTENZIONE **NON ESTRARRE IL FILAMENTO SE NON RICHIESTO DAL TOUCHSCREEN. TALE OPERAZIONE POTREBBE DANNEGGIARE L'ESTRUSORE.**

**!** ATTENZIONE **NON TOCCARE LA PUNTA DELL'ESTRUSORE DURANTE IL FUNZIONAMENTO DELLA STAMPANTE DREMEL 3D20 O FINO A QUANDO LA TEMPERATURA NON È SCESA AD ALMENO 60°C (140°F). IL CONTATTO CON LA PUNTA DELL'ESTRUSORE DURANTE O DOPO IL SUO FUNZIONAMENTO E PRIMA CHE LA PUNTA SI SIA RAFFREDDATA PUÒ CAUSARE DANNI FISICI.**

4. Quando si sente il segnale acustico, estrarre con delicatezza il filamento dall'estrusore fino a separarlo completamente dall'estrusore.

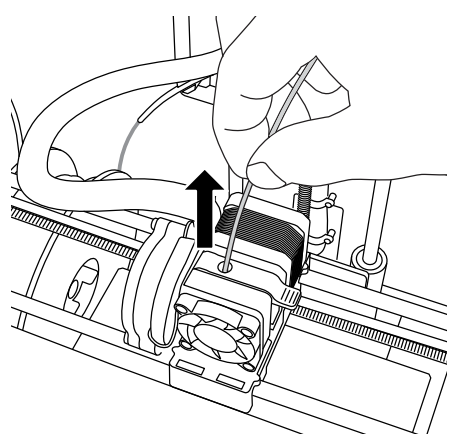

*N.B.: è possibile che un piccolo quantitativo di filamento rimanga all'interno dell'estrusore. L'oggetto successivo potrebbe contenere inizialmente un po' di filamento di quel colore, fino alla transizione al filamento del colore in uso. Attendere la fine dell'estrusione del filamento prima di passare all'oggetto successivo, per garantire uniformità al colore.*

5. Se il filamento non può essere estratto dall'estrusore con facilità, sfiorare la freccia di invio. Sfiorare prima Configurazione (Setup) e poi Preriscalda (Preheat). Selezionare la temperatura massima e attendere per 15 minuti che la stampante si riscaldi. Dopo 15 minuti di riscaldamento, sfiorare il pulsante della freccia e ripetere le precedenti operazioni da 1 a 5.

*N.B.: quando il filamento esce dall'estrusore, sulla punta dell'estrusore potrebbero esserci dei segni lasciati dal filamento. Rimuovere i residui di filamento con il disostruttore per evitare ostruzioni. Per rimuovere il filamento residuo, inserire la punta del disostruttore nell'ingresso dell'estrusore (in alto); se è presente il filamento, uscirà dalla punta dell'estrusore.* 

6. Vedere le istruzioni sull'installazione del filamento a pag. 125 per installare la bobina di filamento sostitutiva.

# **MANUTENZIONE E ASSISTENZA**

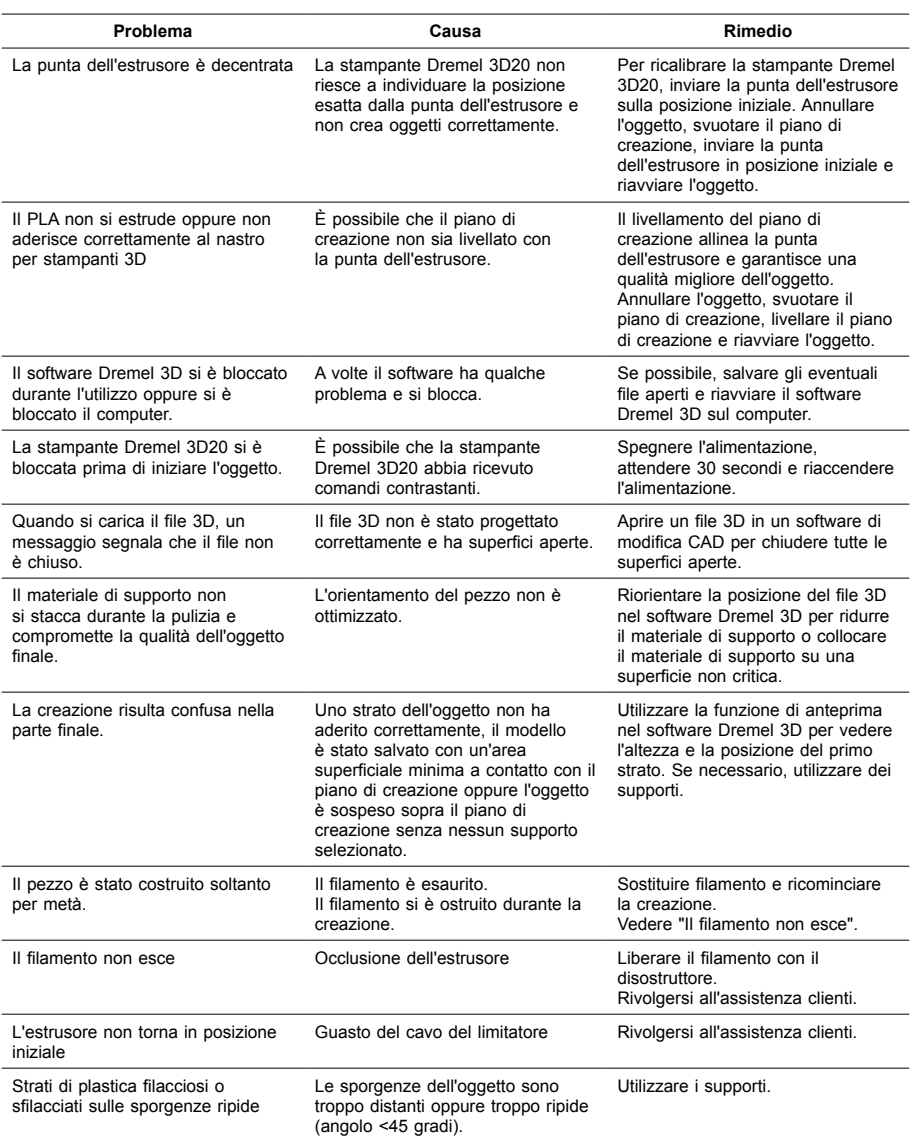

## **RIMOZIONE DELLE OSTRUZIONI DALL'ESTRUSORE**

Utilizzare il disostruttore per pulire l'estrusore e sbloccare il filamento accumulato.

- 1. Attendere che l'estrusore si riscaldi, poi inserire il disostruttore nell'ingresso dell'estrusore (in alto).
- 2. I residui ostruiti verranno spinti verso il basso e verranno estrusi dalla punta dell'estrusore.

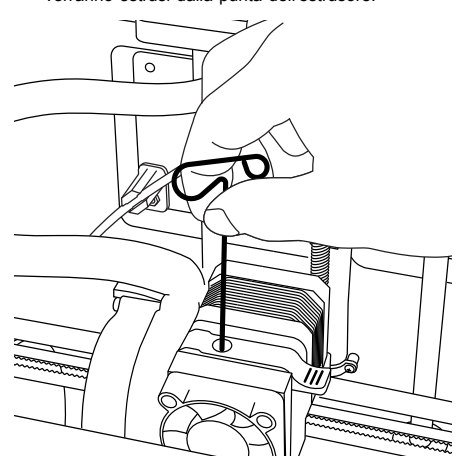

### **PULIZIA ESTERNA**

Pulire l'esterno della stampante 3D20 con un panno che non lascia pelucchi. Rimuovere i residui visibili dalle superfici esterne.

Per evitare di danneggiare la stampante Dremel 3D20, non utilizzare acqua, prodotti chimici o altri detergenti.

# **PULIZIA DELLA PUNTA DELL'ESTRUSORE**

*ATTENZIONE: Prestare la massima attenzione a non danneggiare la punta dell'estrusore durante la rimozione dei residui. La stampante Dremel 3D20 non funziona correttamente se la punta dell'estrusore è danneggiata e deve essere sostituita.*

**!** ATTENZIONE **NON TOCCARE LA PUNTA DELL'ESTRUSORE DURANTE IL FUNZIONAMENTO DELLA STAMPANTE DREMEL 3D20 O FINO A QUANDO LA TEMPERATURA NON È SCESA A 60°C (140°F). IL CONTATTO CON LA PUNTA DELL'ESTRUSORE DURANTE O DOPO IL SUO FUNZIONAMENTO E PRIMA CHE LA PUNTA SI SIA RAFFREDDATA PUÒ CAUSARE DANNI FISICI.**

Utilizzare delle piccole pinze a becco lungo per rimuovere gli eventuali residui di plastica dalla punta dell'estrusore.

Se i residui sono difficili da rimuovere, potrebbe essere necessario riscaldare l'estrusore per ammorbidirli e rimuoverli.

# **PULIZIA DEL TOUCHSCREEN**

Pulire il touchscreen con un panno morbido che non lasci pelucchi. Non spruzzare detergenti sul touchscreen.

# **PROCEDURE CONSIGLIATE**

- 1. UTILIZZARE SEMPRE IL NASTRO PER STAMPANTI 3D.
- 2. Controllare che il piano di creazione sia pianeggiante prima di creare oggetti.
- 3. Controllare che la bobina sia installata correttamente e che giri liberamente.
- 4. Al primo utilizzo della stampante Dremel 3D20 o dopo aver cambiato il filamento, attendere che la stampante Dremel 3D20 estruda il materiale finché non assume un colore uguale al colore del filamento installato.
- 5. È importante controllare la stampante Dremel 3D20 prima di iniziare a creare oggetti. All'inizio è probabile che l'oggetto abbia qualche difficoltà. Questo per fortuna è anche il momento più opportuno per annullare l'oggetto, per pulire il piano di creazione e per riavviare l'oggetto. Restare nei pressi della stampante Dremel 3D20 durante il processo di creazione.
- 6. È importante conservare la confezione della stampante Dremel 3D20 nel caso in cui la stampante debba essere trasportata o reinserita nella confezione.
- 7. Conservare le bobine di filamento in un luogo che non sia troppo umido né troppo caldo. Si consiglia di non rimuovere la bobina di filamento dalla confezione chiusa ermeticamente fino al momento dell'uso.
- 8. Utilizzare delicatamente l'utensile per rimuovere gli oggetti per evitare di danneggiare il piano di creazione o l'oggetto.
- 9. Se possibile, conviene posizionare l'oggetto al centro del piano di creazione. È essenziale orientare l'oggetto al meglio. Controllare che l'oggetto sia posizionato sul piano di creazione e che sia orientato nel migliore dei modi.
- 10. In caso di sporgenze ripide (con angolo <45 gradi), si consiglia di utilizzare un supporto per la creazione.
- 11. Per evitare il distacco del nastro per stampanti 3D durante la creazione, avvolgerlo sotto il piano di creazione.
- 12. Rimuovere sempre il piano di creazione prima di rimuovere l'oggetto.
- 13. Prima di caricare o scaricare una bobina di filamento, utilizzare la funzione di ritorno all'inizio. Inoltre, prima di caricare o scaricare una bobina di filamento, si consiglia di rimuovere il piano di creazione.
- 14. Per evitare che l'oggetto si sciolga di nuovo, si consiglia di effettuare la levigatura a bassa velocità.

### **GARANZIA LIMITATA DREMEL® PER IL CONSUMATORE**

Questo prodotto DREMEL è garantito in conformità alle disposizioni pertinenti previste da normative generali/ nazionali; eventuali danni dovuti a normale usura, sovraccarico o utilizzo improprio non sono coperti da garanzia.

Se il prodotto non è conforme alla garanzia scritta, procedere nel seguente modo:

- 1. NON restituire il prodotto al punto di acquisto.<br>2. Rivolgersi all'assistenza clienti mediante il sito
- 2. Rivolgersi all'assistenza clienti mediante il sito Web **www.dremel.com** per ulteriori istruzioni.

#### **SMALTIMENTO**

La macchina, gli accessori e l'imballaggio devono essere smaltiti e riciclati nel rispetto dell'ambiente.

#### **SOLO PER I PAESI DELLA CE**

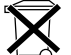

Non gettare elettroutensili dismessi tra i rifiuti domestici!

Conformemente alla norma della direttiva CE 2012/19 sui rifiuti di apparecchiature elettriche ed elettroniche (RAEE) ed all'attuazione del recepimento nel diritto nazionale, gli elettroutensili diventati inservibili devono essere raccolti separatamente e smaltiti in modo corretto dal punto di vista ambientale.

#### **CONTATTI DREMEL**

Per ulteriori informazioni sulla gamma di prodotti Dremel, supporto e numero verde, visitare il sito www.dremel.com.

Dremel Europe, P.O. Box 3267, 4800 DG Breda, Paesi Bassi.

ASSISTENZA CLIENTI ITALIA: Officina Elettroutensili Robert Bosch spa Corso Europa 2 20020 Lainate (MI) Tel.: 0236962663 Fax.: 0236962662 Fax.: 0236968677 E-Mail: officina.elettroutensili@it.bosch.com

### **VERTALING VAN DE ORIGINELE GEBRUIKSAANWIJZING**

# **ALGEMENE VEILIGHEIDSWAARSCHUWINGEN**

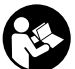

*OP* LEES ALLE GEBRUIKS-**EN** 

**VEILIGHEIDSINSTRUCTIES IN DE HANDLEIDING EN ZORG DAT U VERTROUWD RAAKT MET DE DREMEL 3D20, VOORDAT U HET APPARAAT INSTALLEERT EN GEBRUIKT. HET NIET IN ACHT NEMEN VAN DE WAARSCHUWINGEN EN INSTRUCTIES KAN BRAND, SCHADE AAN HET APPARAAT, MATERIËLE SCHADE OF PERSOONLIJK LETSEL TOT GEVOLG HEBBEN. BEWAAR ALLE WAARSCHUWINGEN EN INSTRUCTIES ALS REFERENTIEMATERIAAL**

### **VEILIGHEID VAN DE WERKPLEK**

- **a. Houd uw werkomgeving schoon en goed verlicht.** *Een rommelige of onverlichte werkomgeving kan tot ongevallen leiden.*
- **b. Gebruik de Dremel 3D20 niet in een omgeving waarin zich brandbare vloeistoffen of gassen, of brandbaar stof bevinden.** *De Dremel 3D20 genereert hoge temperaturen waardoor stof of dampen kunnen ontvlammen.*
- **c. Berg de 3D20 buiten het bereik van kinderen en andere onervaren personen op wanneer het apparaat niet in gebruik is.** *Gebruik door onervaren personen kan letsel tot gevolg hebben.*

### **ELEKTRISCHE VEILIGHEID**

- **a. Gebruik de Dremel 3D20 uitsluitend in combinatie met een geaard stopcontact. Breng geen aanpassingen aan de stekker van de Dremel 3D20 aan.** *Onjuiste aarding en aangepaste stekkers verhogen het risico op elektrische schokken.*
- **b. Gebruik de Dremel 3D20 niet in een vochtige of natte omgeving. Stel de Dremel 3D20 niet bloot aan regen.** *De aanwezigheid van vocht verhoogt het risico op elektrische schokken.*
- **c. Gebruik de kabel niet voor een verkeerd doel. Trek nooit aan de kabel om de stekker van de Dremel 3D20 uit het stopcontact te trekken. Houd de kabel uit de buurt van hitte, olie, scherpe randen en bewegende delen.**  *Beschadigde of in de war geraakte kabels vergroten het risico op een elektrische schok.*
- **d. Gebruik dit product niet tijdens onweer.** *Er is een gering risico dat de bliksem tot stroompieken leidt met elektrische schokken tot gevolg.*
- **e. Trek in geval van nood de stekker van de Dremel 3D20 uit het stopcontact.**

#### **PERSOONLIJKE VEILIGHEID**

- **a. Wees alert, let goed op wat u doet en ga verstandig te werk bij het gebruik van de Dremel 3D20. Gebruik de Dremel 3D20 niet wanneer u moe of onder invloed van drugs, alcohol of medicijnen bent.** *Eén moment van onoplettendheid bij het gebruik van de Dremel 3D20 kan al tot ernstige verwondingen leiden.*
- **b. Draag persoonlijke beschermende uitrusting.**  *Het gebruik van beschermende uitrusting, zoals*

*hittebestendige handschoenen en veiligheidsbrillen, verlaagt het risico op persoonlijk letsel.*

**c. Draag geschikte kleding. Draag geen wijde kleding of sieraden. Houd haren, kleding en handschoenen uit de buurt van bewegende delen.** *Wijde kleding, sieraden of lang haar kunnen door draaiende delen worden gegrepen.*

#### **GEBRUIK EN ONDERHOUD VAN DE DREMEL 3D20**

- **a. Controleer vóór gebruik of de bewegende delen van de Dremel 3D20 correct functioneren en niet vastklemmen, en dat onderdelen niet zodanig gebroken of beschadigd zijn dat de werking van de Dremel 3D20 nadelig wordt beïnvloed. Wanneer u vermoedt dat de Dremel 3D20 beschadigd is, laat u het apparaat vóór gebruik repareren door een erkend Dremelservicecentrum.** *Het gebruik van een beschadigde Dremel 3D20 kan de kwaliteit van objecten nadelig beïnvloeden. Daarnaast kan er verdere schade aan het apparaat, materiële schade en persoonlijk letsel optreden.*
- **b. Raak de extruderspuitmond van de Dremel 3D20 niet aan tijdens het gebruik, of voordat de spuitmond is afgekoeld tot een temperatuur van hoogstens 60°C (140°F).** *Aanraking van de extruderspuitmond tijdens of na gebruik, voordat de spuitmond is afgekoeld, kan persoonlijk letsel opleveren.*
- **c. Installeer de Dremel 3D20 in een goed geventileerde ruimte. Zorg dat er zich minstens 20 cm vrije ruimte rondom de Dremel 3D20 bevindt.** *De Dremel 3D20 smelt plastic tijdens het bouwen. Smeltend plastic veroorzaakt geuren die mogelijk irritatie aan de ogen en luchtwegen veroorzaken. Wanneer u de Dremel 3D20 dicht bij andere voorwerpen zet, wordt de ventilatie nadelig beïnvloed.*
- **d. Steek tijdens gebruik nooit uw hand in de Dremel 3D20.** *Wanneer u de bewegende delen van de Dremel 3D20 aanraakt tijdens gebruik, kan dit een object van inferieure kwaliteit tot gevolg hebben, en leiden tot schade aan het apparaat of persoonlijk letsel.*
- **e. Laat de Dremel 3D20 niet onbeheerd achter tijdens gebruik.** *Het gebruik van de Dremel 3D20 door personen die niet bekend zijn met deze waarschuwingen of instructies, kan tot schade aan het apparaat, materiële schade en persoonlijk letsel leiden.*
- **f. Gebruik uitsluitend DREMEL PLA-printmateriaal.**  *Het gebruik van printmateriaal (vanaf nu filament genoemd) dat niet is goedgekeurd door Dremel, kan tot schade aan het apparaat en materiële schade leiden.*
- **g. Zorg ervoor dat kleine objecten die op de Dremel 3D20 zijn gemaakt, buiten het bereik van jonge kinderen blijven.** *Kleine objecten kunnen verstikkingsgevaar opleveren bij jonge kinderen.*
- **h. U mag geen illegale of ongepaste objecten maken met de Dremel 3D20.**
- **i. Gebruik de Dremel 3D20 niet voor het maken van objecten die bedoeld zijn voor gebruik in combinatie met kaarsen, vloeibare brandstoffen en andere warmtebronnen.** *Plastic kan smelten wanneer het wordt blootgesteld aan vuur of andere warmtebronnen. Het gebruik van dergelijke objecten die met de Dremel 3D20 zijn gemaakt, kan brand, materiële schade en persoonlijk letsel tot gevolg hebben.*
- **j. Gebruik de Dremel 3D20 niet voor het maken van objecten die bedoeld zijn voor het verwerken van voedsel of drank, waaronder ook voorbereiding, decoratie, opslag en consumptie vallen.** *Het gebruik van dergelijke objecten die met de Dremel 3D20 zijn gemaakt, kan ziekte en persoonlijk letsel tot gevolg hebben.*
- **k. Gebruik de Dremel 3D20 niet voor het maken van objecten die bedoeld zijn voor gebruik in combinatie met elektrische componenten of behuizingen van elektrische componenten.** *PLAplastic is niet geschikt voor elektrische toepassingen. Het gebruik van dergelijke objecten die met de Dremel 3D20 zijn gemaakt, kan materiële schade en persoonlijk letsel tot gevolg hebben.*
- **l. Stop plastic voorwerpen niet in of in de buurt van uw mond.** *PLA-plastic is niet geschikt voor het bereiden van voedsel of dranken, noch als keukengerei. Het gebruik van dergelijke objecten die met de Dremel 3D20 zijn gemaakt, kan ziekte en persoonlijk letsel tot gevolg hebben.*
- **m. Gebruik de Dremel 3D20 niet voor het maken van objecten die bedoeld zijn voor de opslag van chemische stoffen.** *PLA-plastic is niet geschikt voor de opslag van chemische stoffen. Het gebruik van dergelijke objecten die met de Dremel 3D20 zijn gemaakt, kan materiële schade en persoonlijk letsel tot gevolg hebben.*
- **n. Breng geen aanpassingen aan de Dremel 3D20 aan en wijzig de fabrieksinstellingen niet.**  *Aanpassingen leiden mogelijk tot schade aan het apparaat, materiële schade en persoonlijk letsel.*
- **o. Stel de Dremel 3D20 niet bloot aan temperaturen boven 70°C (158°F).** *In dat geval kan de Dremel 3D20 schade oplopen. De Dremel 3D20 is bedoeld voor gebruik in omgevingen met temperaturen tussen 16-29°C (60-85°F).*
- **p. Tijdens gebruik dient u de Dremel 3D20 en de extruder niet te verplaatsen of aan te stoten.**  *Dit kan een onjuiste bouwbewerking tot gevolg hebben.*
- **q. U dient de kleur van het filament of de spoel niet te vervangen tijdens een bouwbewerking.**  *Wanneer u dat doet wordt de bouwbewerking geannuleerd en raakt de extruder mogelijk beschadigd.*
- **r. Verwijder het filament niet totdat de melding op de touchscreen verschijnt dat u dit veilig kunt doen.** *Wanneer u dat wel doet raakt de extruder mogelijk beschadigd.*
- **s. Ga voorzichtig te werk bij het verwijderen van materiaalafval om zo de extruderspuitmond niet te beschadigen.** *De Dremel 3D20 functioneert niet goed wanneer de extruderspuitmond is beschadigd; deze zal dan moeten worden vervangen.*
- **t. Controleer vóór iedere bouwbewerking of het printbed is afgedekt met de door Dremel aangegeven printbedtape.** *Het gebruik van verkeerde printbedtape leidt mogelijk tot schade aan het apparaat of een object van inferieure kwaliteit.*
- **u. Let op de positie van uw lichaam wanneer u handgereedschap gebruikt om objecten van het printbed te verwijderen.** *Een verkeerde positie van uw lichaam kan tot persoonlijk letsel leiden wanneer het gereedschap uitschiet bij het verwijderen van een object van het printbed.*
- **v. Voorkom krassen van het printbed bij het verwijderen van objecten.** *Krassen in het printbed leiden tot inferieure kwaliteit van de objecten.*
- **w. Dremel is niet verantwoordelijk voor de structurele integriteit of het gebruik van objecten die met de Dremel 3D20 zijn gemaakt.**  *Het gebruik van modellen die door onervaren*

*ontwerpers zijn gemaakt, kan materiële schade en persoonlijk letsel tot gevolg hebben.*

#### **ONDERHOUD**

- **a. Ontkoppel de Dremel 3D20 altijd van de netvoeding voordat u onderhoud op het apparaat uitvoert.** *Indien u dit niet doet, kan persoonlijk letsel of schade aan het apparaat ontstaan.*
- **b. Laat het onderhoud van uw Dremel 3D20 alleen uitvoeren door een door Dremel erkend servicecentrum, en uitsluitend met vervangende onderdelen van Dremel.** *Dit garandeert de juiste en veilige werking van de Dremel 3D20.*
- **c. Gebruik uitsluitend door Dremel goedgekeurde materialen en componenten.** *De garantie vervalt mogelijk wanneer u objectmaterialen en 3D-objecten gebruikt die niet door Dremel zijn goedgekeurd; hetzelfde geldt wanneer u niet-Dremel-componenten gebruikt.*

### **INHOUDSOPGAVE**

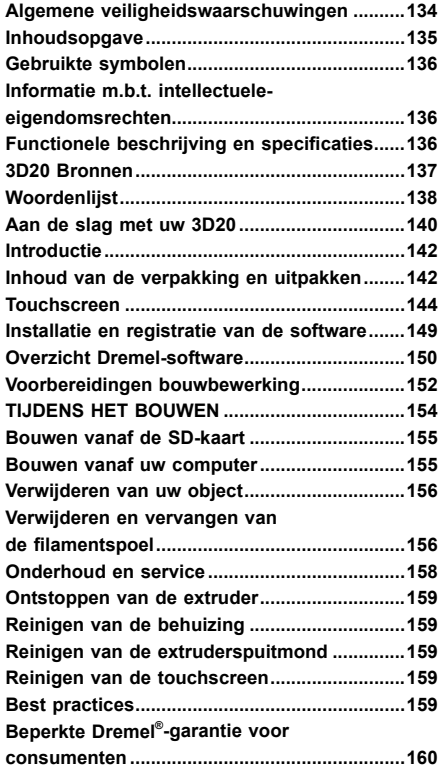

# **GEBRUIKTE SYMBOLEN**

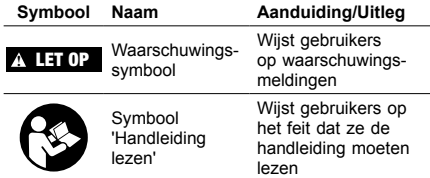

**A LET OP** DIT IS EEN KLASSE A PRODUCT. **IN EEN HUISELIJKE OMGEVING KAN DIT PRODUCT RADIOSTORING VEROORZAKEN. IN DAT GEVAL KUNNEN AANVULLENDE MAATREGELEN VEREIST ZIJN.**

### **INFORMATIE M.B.T. INTELLECTUELE-EIGENDOMSRECHTE**

De Dremel 3D20 is bedoeld voor het printen van 3D-objecten vanaf digitale bestanden die u zelf maakt of in uw bezit hebt, of waarvan u het recht hebt ze te gebruiken voor het printen met de Dremel 3D20. Bij het maken van objecten met de Dremel 3D20 is het uw verantwoordelijkheid ervoor te zorgen dat u geen intellectuele-eigendomsrechten van derden schendt, of andere toepasselijke wetten en voorschriften, zoals Amerikaanse of buitenlandse intellectueleeigendomsrechten. De Dremel 3D20 mag niet worden gebruikt voor het maken van objecten die onderhevig zijn aan intellectuele-eigendomsrechten van derden, zonder toestemming van deze derden. Het gebruik van de Dremel 3D20 is mogelijk onderworpen aan de toestemming van derden in de volgende gevallen: het maken van een kopie of facsimile (in zijn geheel of gedeeltelijk) van een object dat niet door u is gecreëerd; het maken van een object vanaf een bestand dat niet van u is; of het maken van een object aan de hand van een gescand of fysiek object dat u niet hebt gecreëerd. Het is uw verantwoordelijkheid dergelijke toestemming te verkrijgen. In sommige gevallen is het niet mogelijk dergelijke toestemming te verkrijgen. In het geval u geen toestemming kunt verkrijgen, mag u geen 3D-print van een dergelijk object maken; indien u dit wel doet, is dit op eigen risico. U mag de Dremel 3D20, bijbehorende software en firmware, niet nabouwen, ontleden of demonteren, tenzij dit is toegestaan volgens de toepasselijke wetgeving. Als u de Dremel 3D20 gebruikt op een manier die afwijkt van de aanbevolen manier zoals beschreven in deze gebruiks- en veiligheidsinstructies, doet u dit op eigen risico. Het gebruik van de Dremel 3D20 voor het maken van objecten die inbreuk maken op de intellectuele-eigendomsrechten van derden leidt mogelijk tot civiele of strafrechtelijke vervolging en boetes. Daarnaast loopt u het risico op betaling van geldelijke schadevergoeding, boetes of een vrijheidsstraf.

### **FUNCTIONELE BESCHRIJVING EN SPECIFICATIES**

#### **BOUWEN**

Extruder: enkele extruder Extrudertemperatuur: tot 230°C (397°F) Bedieningsinterface: 3,5" IPS-kleurentouchscreen Maximaal bouwvolume: 230mm x 150mm x 140mm (9" x 5,9" x 5,5") Laagdikte: 4 mil | 0,004 inch 100 microns | 0,10 mm Filamentkleuren: zie dremel3d.com voor ons kleurenassortiment SD-kaart: tot 32 GB (de 3D20 werkt niet in combinatie met SD-kaarten van meer dan 32 GB) Interne opslag: 4 GB

#### **GEWICHT EN AFMETINGEN**

Gewicht (zonder spoel): 8,8kg (19lbs 8oz) Afmetingen: 485mm x 400mm x 335mm (19,1" x 15,7" x 13,2")

#### **FILAMENT**

Werkt UITSLUITEND met Dremel PLA-filament Filament: 1,75mm PLA (biologisch afbreekbaar/duurzaam)

#### **OPSLAG FILAMENT**

Alle polymeren worden uiteindelijk afgebroken. Pak het filament pas uit wanneer u het nodig hebt. Het filament moet op kamertemperatuur worden bewaard: 16-29°C  $(60-85^{\circ}F)$ .

#### **SOFTWARE**

De Dremel 3D20 wordt geleverd met gratis Dremel 3D-software voor Windows en Mac OSX. Deze applicatie zet uw digitale 3D-bestanden om in modelbestanden.

### **MINIMALE HARDWAREVEREISTEN**

Voor het uitvoeren van de Dremel® 3D-software hebt u een pc met de volgende minimale vereisten nodig Processor: multi-core processor - 2 GHz of sneller per kern RAM-geheugen systeem: 2 GB Schermresolutie: 1024x768 USB-poort

### **WINDOWS-VEREISTEN**

De Dremel® -software kan worden uitgevoerd op 32- en 64-bits besturingssystemen Windows Vista of hoger

### **MAC OSX-VEREISTEN**

De Dremel® -software kan worden uitgevoerd op Mac OSX 10.8 of hoger

#### **ELEKTRISCHE VEREISTEN**

Ingangsspanning 3D20: 220-240V~, 50/60Hz, 0,65A

#### **GEBRUIKSOMGEVING**

Kamertemperatuur: 16-29°C (60-85°F) Vlak werkblad Droge gebruiksomgeving

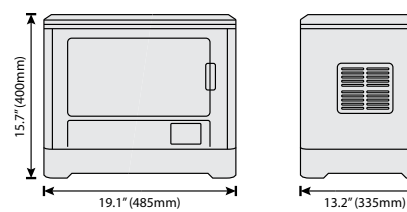

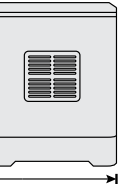

k

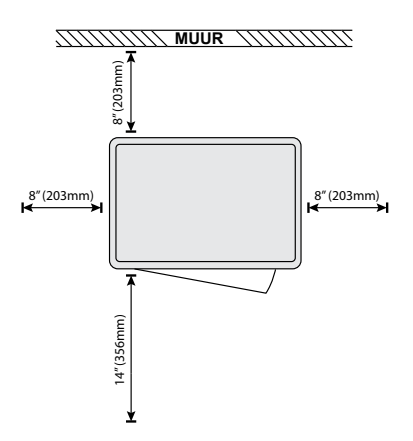

# **3D20 BRONNEN**

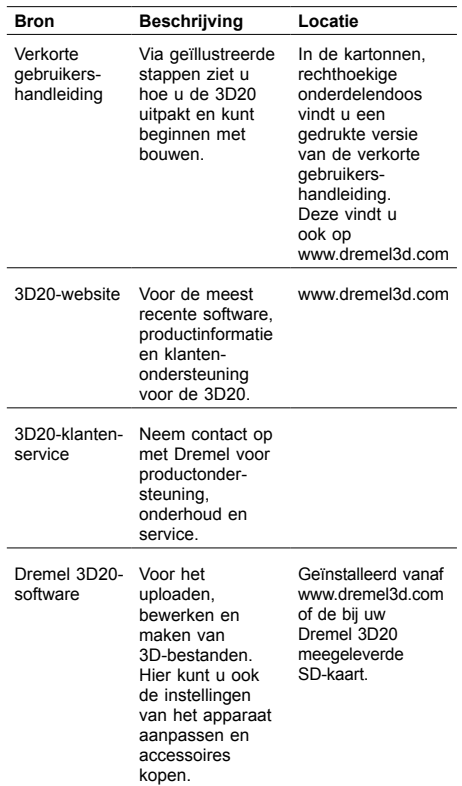

# **WOORDENLIJST**

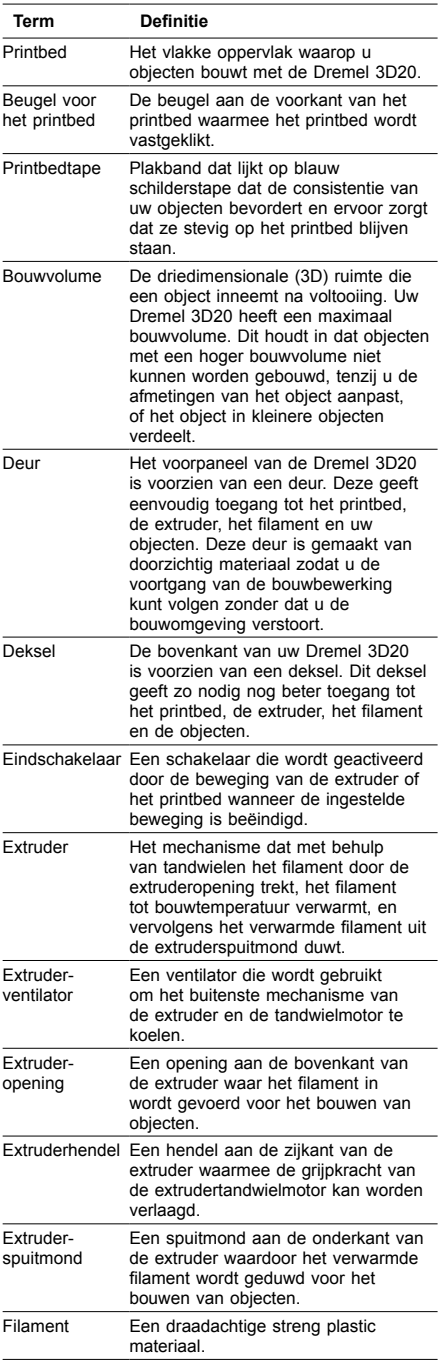

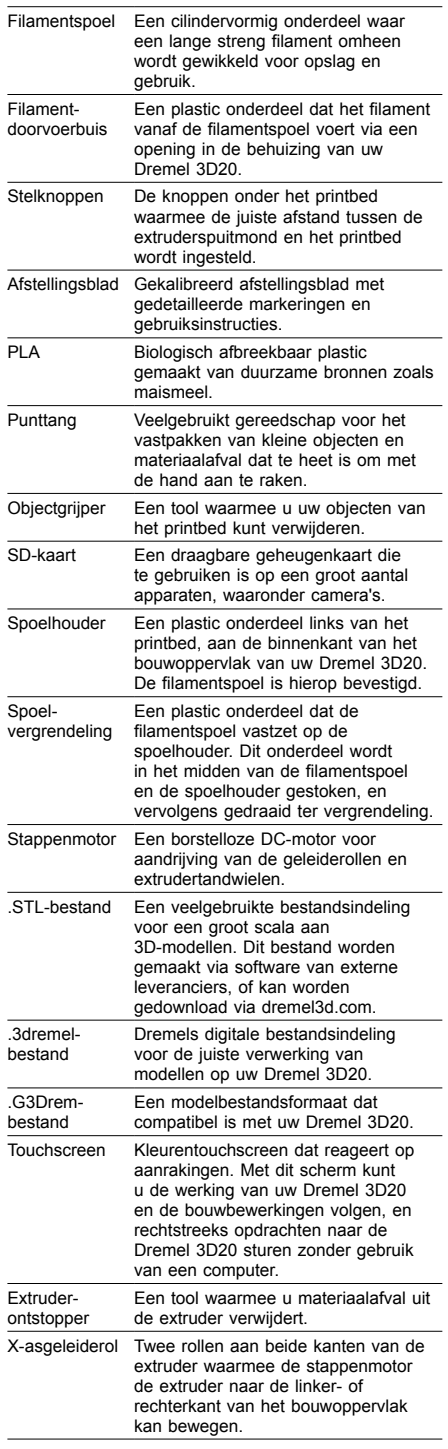

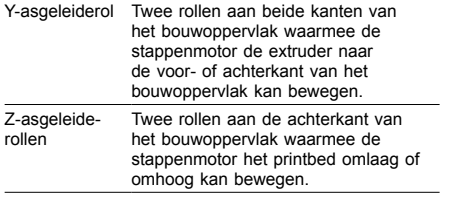

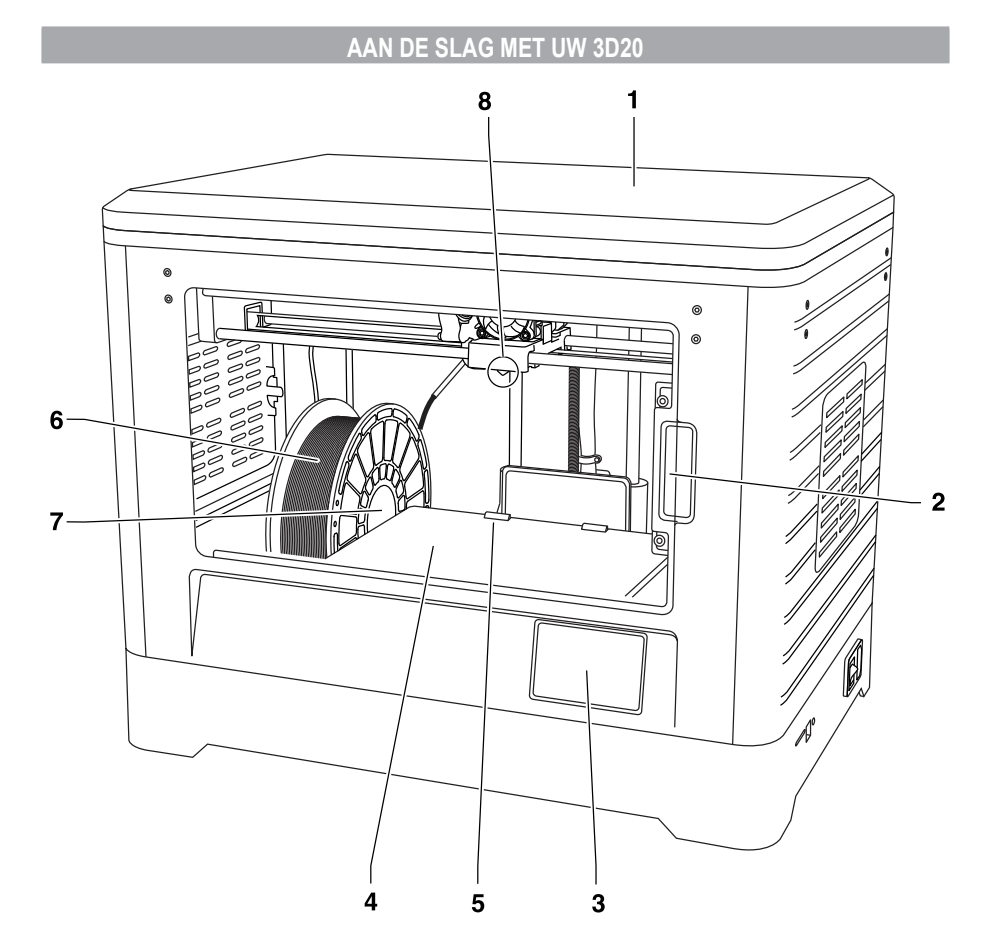

- 1. Deksel
- 2. Deur
- 
- 
- 3. Touchscreen 4. Printbed 5. Beugels voor het printbed
- 6. Filamentspoel
- 7. Filamentspoelhouder/vergrendeling
- 8. Extruderspuitmond
- 9. Extruderventilator
- 10. Extruder
- 11. Extruderopening
- 12. X-asgeleiderol
- 13. Stappenmotor (1 van 3)
- 14. Z-asgeleiderol
- 15. Filamentdoorvoerbuis
- 16. Y-asgeleiderol
- 17. Gleuf voor SD-kaart
- 18. USB-ingang
- 19. Voedingsschakelaar
- 20. Ingang voedingskabel

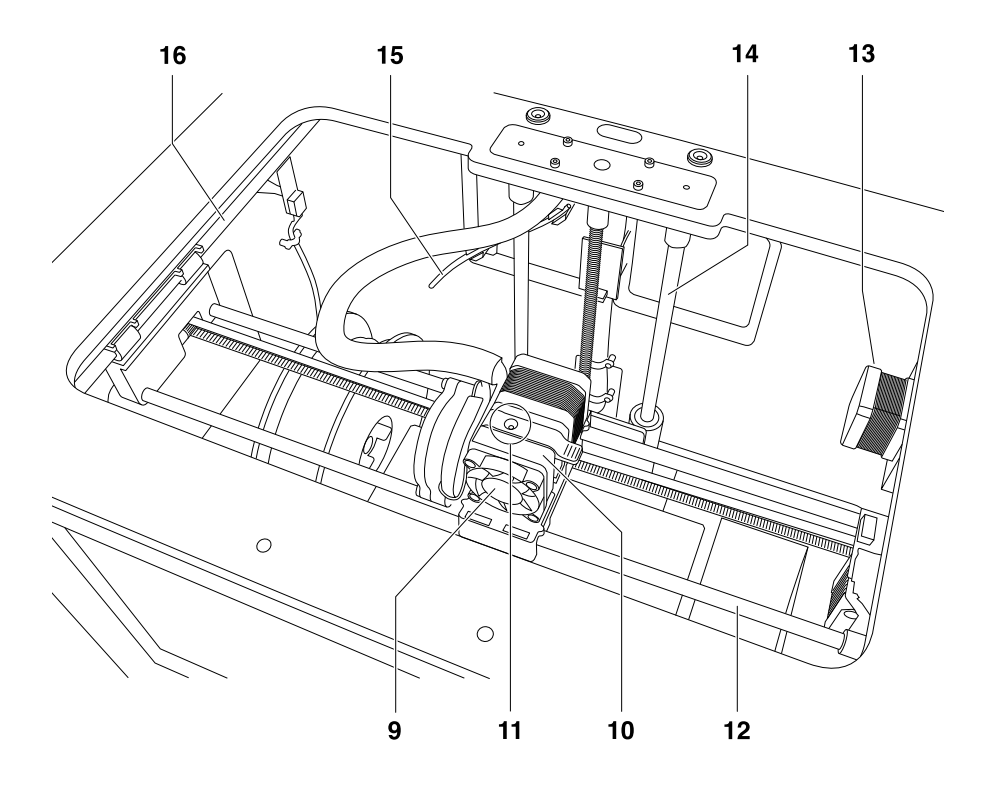

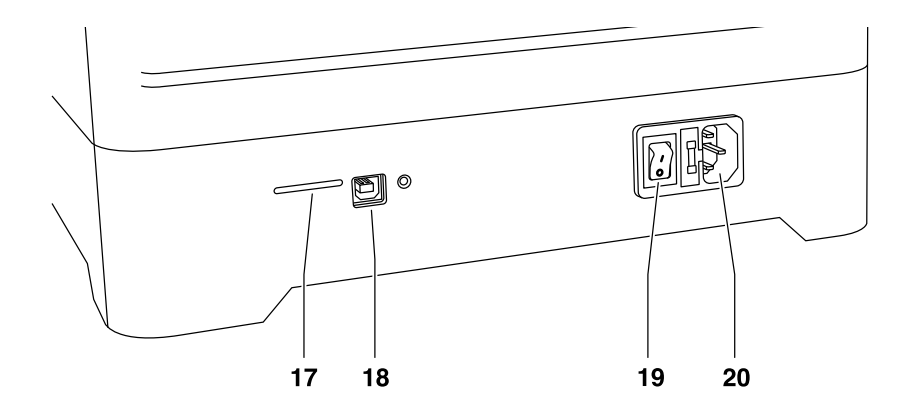

# **INTRODUCTIE**

Welkom in de wereld van Dremel 3D. Het is ons streven u door het 3D-bouwproces te begeleiden en best practices met u te delen zodat u uw ideeën tot leven kunt brengen. In het 3D-bouwproces gaat het om experimenteren en volharding. Gelukkig staan de experts van Dremel altijd voor u klaar met online tips en live ondersteuning. U start uw succesvolle bouwcarrière door uw Dremel 3D20 te registreren op dremel3d.com, waarmee u toegang krijgt tot hoogwaardige modellen en innovatieve projecten. Met Dremel kunt u uw eigen ideeën ten uitvoer brengen, ze in de perfecte bouwvorm gieten, en zo geheel eigen creaties maken.

### **INHOUD VAN DE VERPAKKING EN UITPAKKEN**

### **INHOUD VAN DE VERPAKKING**

- Dremel 3D20
- 1 filamentspoel
- (niet in een vochtige of warme omgeving bewaren) • Verkorte gebruikershandleiding
- Handleiding
- Voedingskabel
- USB-kabel
- SD-kaart
- (met voorbeeldbestanden van modellen)
- Printbedtape
- Objectgrijper
- Extruderontstopper
- **Afstellingsblad**

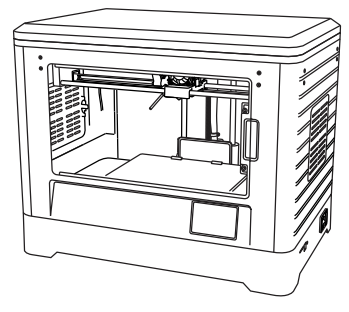

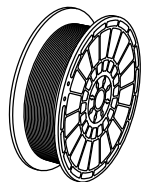

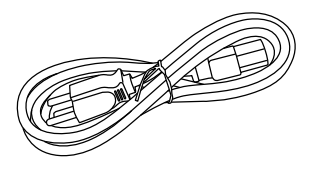

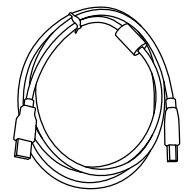

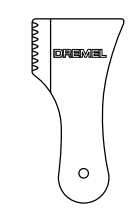

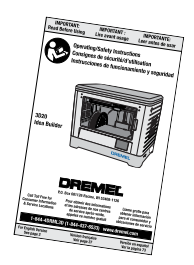

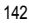

**Afstellingsblad**

#### **UITPAKKEN**

- 1. Zet de doos op een tafel en snijd het tape door.
- 2. Til de buitenste doos op zodat u de binnenste doos kunt openen.
- 3. Verwijder het kartonnen deksel van de bovenkant van uw Dremel 3D20.
- 4. De rechthoekige kartonnen doos bovenop uw Dremel 3D20 bevat de producthandleiding, de verkorte gebruikershandleiding en installatiebenodigdheden. Haal de accessoires uit de doos.
- 5. Pak de Dremel 3D20 stevig vast en haal hem uit de verpakking. Zet het apparaat nu voorzichtig op een stabiel oppervlak.
- 6. Verwijder het plastic deksel van de bovenkant van uw Dremel 3D20.
- 7. Verwijder de tape van de deur van de Dremel 3D20.
- 8. Verwijder de inzetstukken uit de binnenkant van de Dremel 3D20.

Tip: Bewaar de verpakking om het apparaat eventueel te vervoeren en op te bergen.

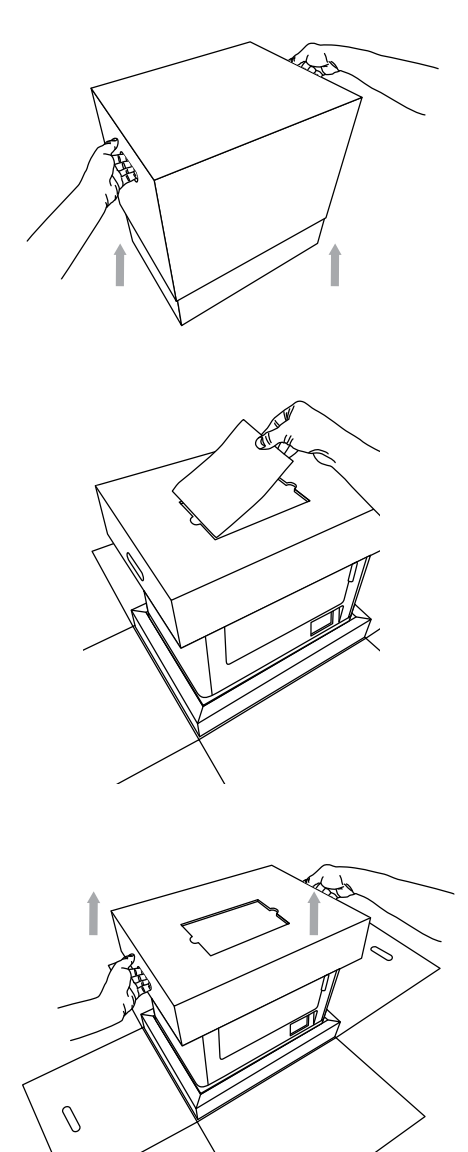

# **TOUCHSCREEN**

De geïntegreerde software en de kleurentouchscreen maken de bediening van de Dremel 3D20 tot een fluitje van een cent.

Voordat u met de bouwbewerkingen aan de slag gaat, laten we u eerst kennismaken met de indeling en opties van het touchscreenmenu.

# **!** LET OP **NEEM BIJ HET GEBRUIK VAN DE DREMEL 3D20 ALLE WAARSCHUWINGEN EN VEILIGHEIDSINSTRUCTIES IN ACHT. INDIEN U DIT NIET DOET, KAN BRAND, SCHADE AAN HET APPARAAT, MATERIËLE SCHADE OF PERSOONLIJK LETSEL ONTSTAAN.**

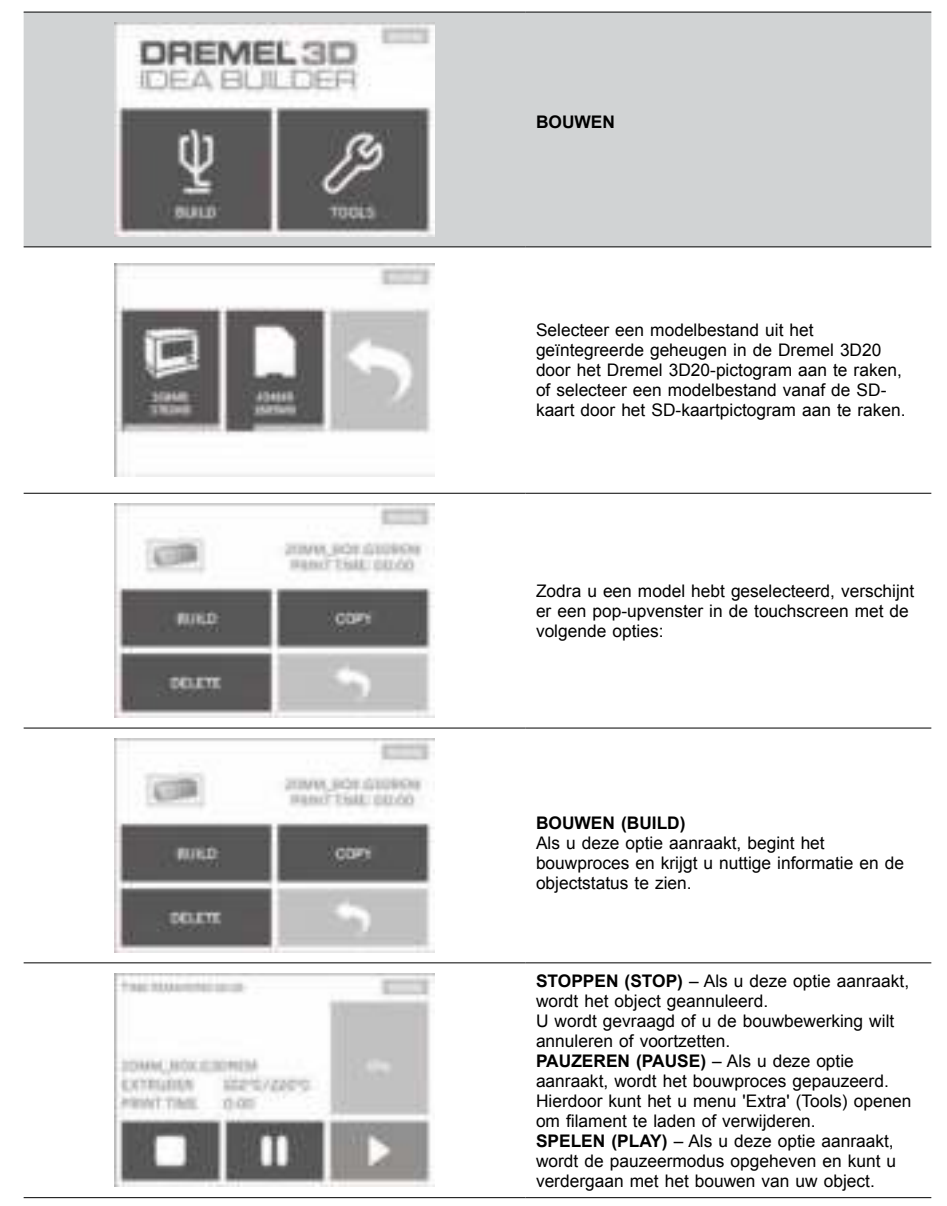
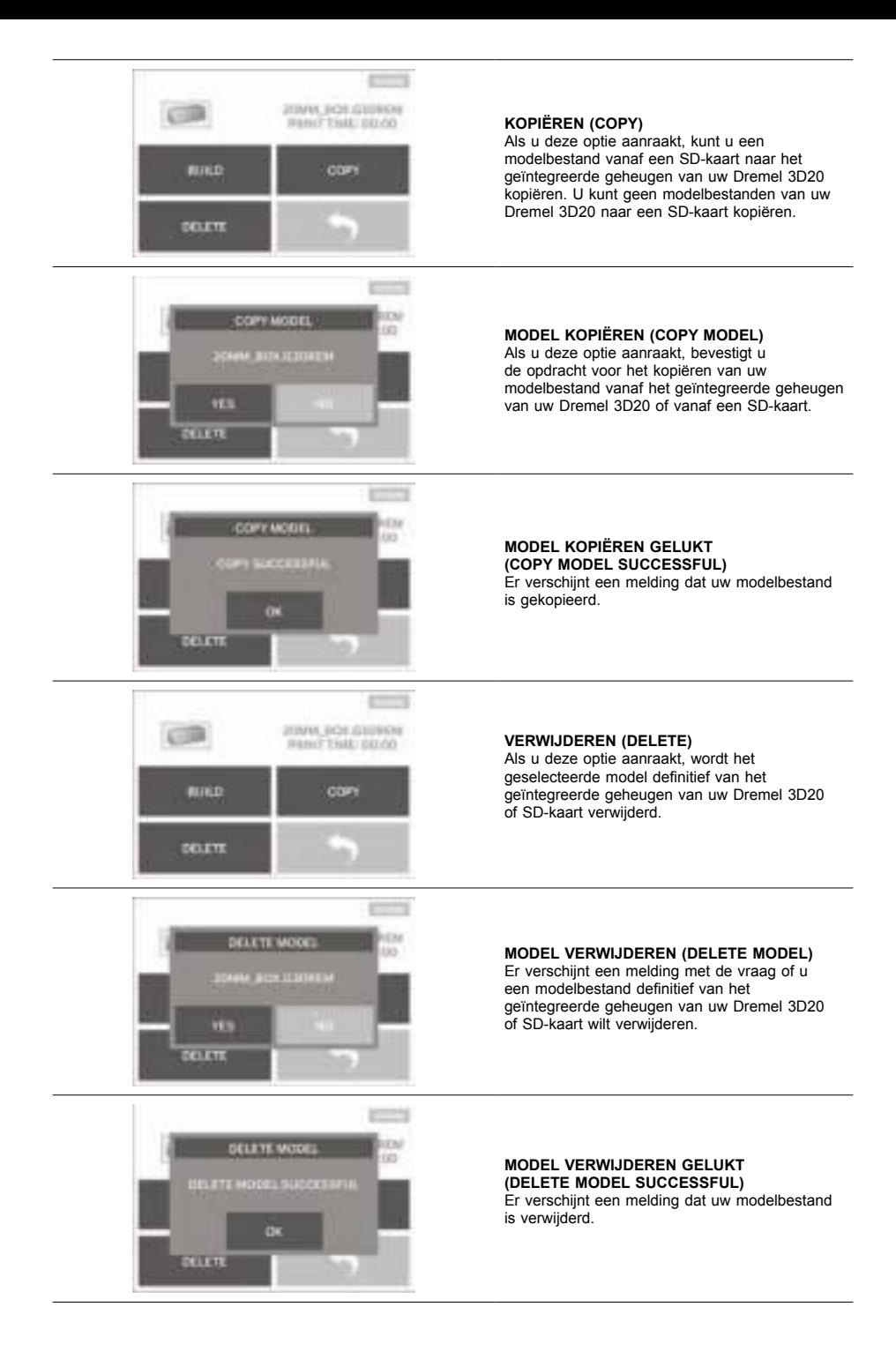

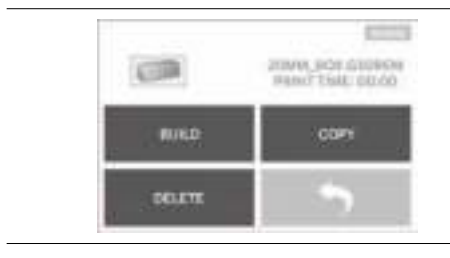

**TERUG (RETURN)** Ga terug naar het vorige menu.

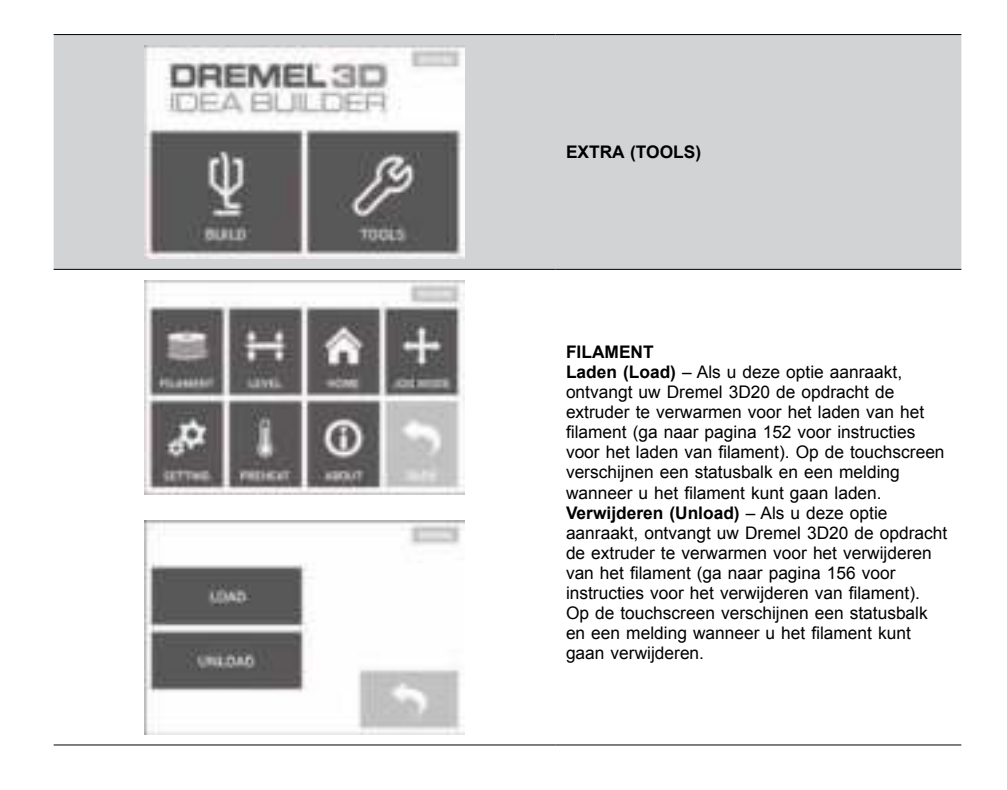

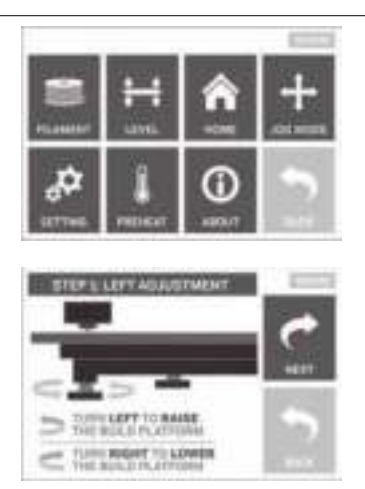

#### **STELLEN (LEVEL)**

Als u deze optie aanraakt, gaat het afstelproces van het printbed van start (ga naar pagina 154 voor instructies voor het afstellen van het printbed). In de touchscreen ziet u instructies over hoe u het printbed kunt afstellen.

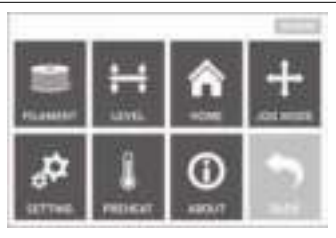

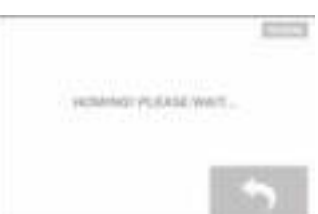

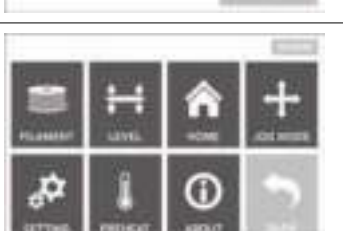

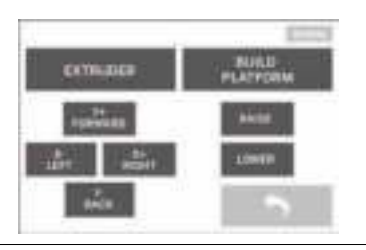

#### **BEGINPOSITIE (HOME)**

Als u deze optie aanraakt, gaan de extruder en het printbed terug naar de beginpositie.

### **POSITIEMODUS (JOG MODE)**

Als u deze optie aanraakt, krijgt u de opties te zien voor het positioneren van de extruder en het printbed ten opzichte van de X-as, de Y-as en de Z-as.

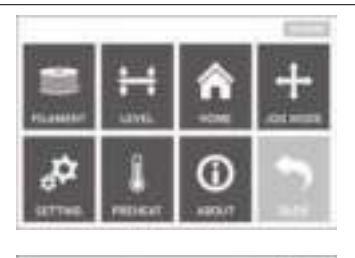

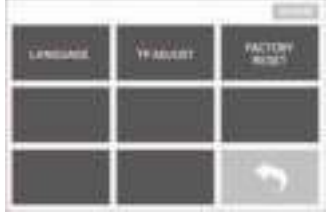

#### **INSTELLING (SETTING)**

Als u deze optie aanraakt, kunt u de taal in de fabrieksinstellingen aanpassen, of teruggaan naar de fabrieksinstellingen.

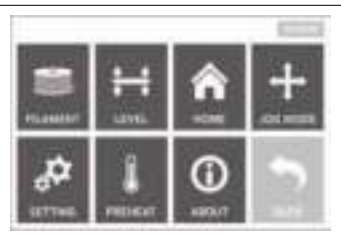

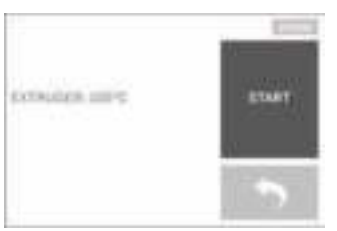

### **VOORVERWARMEN (PREHEAT)**

Als u deze optie aanraakt, wordt de extruder voorverwarmd voor een bouwbewerking of het verwijderen van materiaalafval. De touchscreen geeft de globale extrudertemperatuur weer. U kunt de touchscreen gebruiken om het voorverwarmingsproces te allen tijde te STARTEN of STOPPEN.

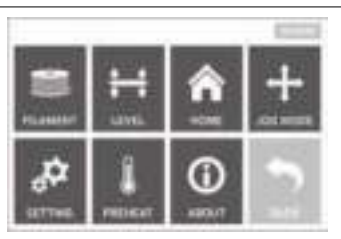

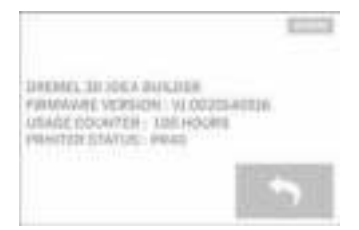

#### **OVER (ABOUT)**

Als u deze optie aanraakt, verschijnen het serienummer, de huidige firmwareversie, het gebruik (uren), en de status van de Dremel 3D20 in het scherm.

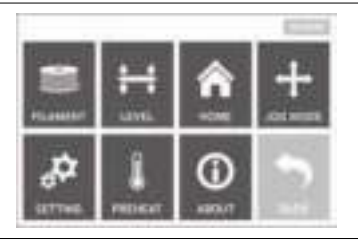

**TERUG (RETURN)** Ga terug naar het vorige menu.

# **INSTALLATIE EN REGISTRATIE VAN DE SOFTWARE**

U kunt in een handomdraai een account aanmaken via dremel3d.com. Hierdoor krijgt u toegang tot geweldige ontwerpen en collecties die uw creativiteit naar het allerhoogste niveau brengen.

### **SOFTWARE INSTALLEREN VIA DREMEL3D.COM**

- 1. Ga naar dremel3d.com.
- 2. Vanaf een pc: Download en installeer de software op uw pc.
	- a. Download de Dremel 3D-software vanaf dremel3d.com.
	- b. Klik op Dremel 3D\_(versienummer).exe [Dremel 3D\_(version number).exe] in de locatie van de map van waaruit u het bestand hebt gedownload. De installatiewizard wordt nu geopend.
	- c. Volg de aanwijzingen in de installatiewizard om de software op uw computer te installeren.
- 3. Vanaf een Mac: Download en installeer de software naar uw Mac.
	- a. Klik op 'Downloads' en selecteer de Dremel 3D-software. Dubbelklik op het zip-bestand. De Dremel 3D INSTALLER.DMG verschijnt nu in het scherm.
	- b. Dubbelklik op Dremel 3D INSTALLER.DMG om een nieuw venster te openen. Sleep het installatiebestand naar de map TOEPASSINGEN (APPLICATIONS).
	- c. Als het venster 'Slepen voor installatie' (Drag to Install) niet wordt geopend, zoekt u de Dremel 3D-driver in het controlepaneel van uw apparaat. Klik op Dremel 3D om de software te downloaden.

*LET OP: Safari-gebruikers hoeven het INSTALLER. DMG-bestand niet uit te pakken.*

- d. Klik op 'VOLGENDE' (NEXT) om de installatiewizard te starten. De softwareinstallatiewizard van Dremel 3D20 begeleidt u door de nodige stappen om de software op uw computer te installeren. Klik op 'VOLGENDE' (NEXT) om de installatiewizard te starten.
- 4. Maak een Dremel Maker-account aan op dremel3d.com voor het downloaden van modellen voor de Dremel 3D20.

#### AANSLUITEN VAN DE USB-KABEL

- 1. Controleer of de aan/uit-schakelaar in de stand 'uit' staat.
- 2. Sluit uw Dremel 3D20 aan op de computer met behulp van de USB-kabel.
- 3. Open de software.
- 4. Zet uw Dremel 3D20 aan met de aan/uitschakelaar om uw computer en de Dremel 3D20 te synchroniseren.

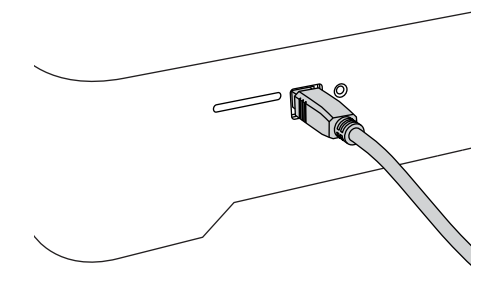

# **OVERZICHT DREMEL-SOFTWARE**

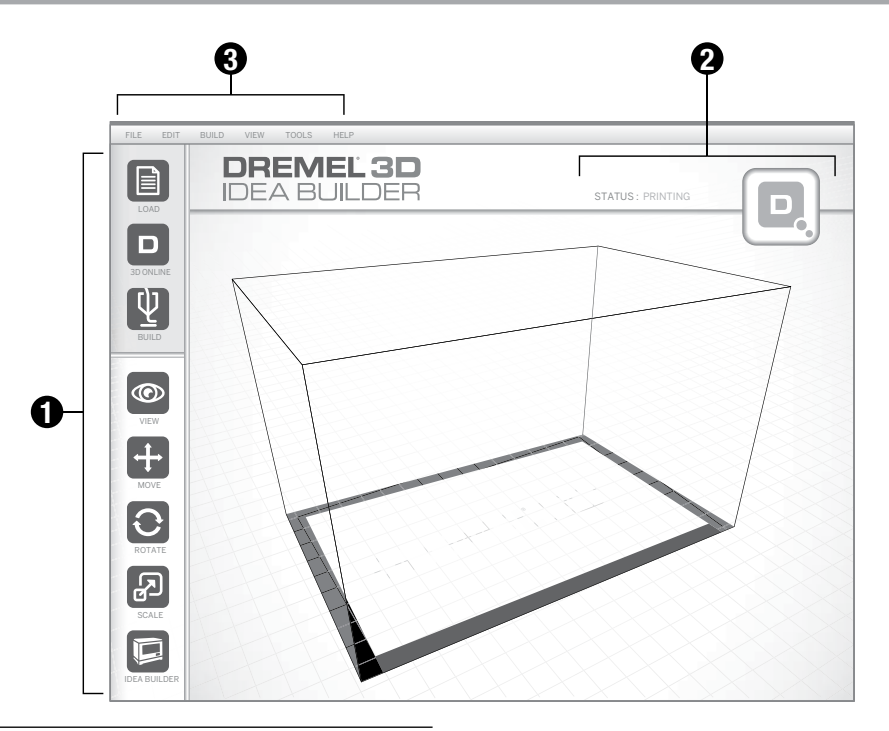

#### **WERKBALKPICTOGRAMMEN**

Met behulp van de werkbalkpictogrammen in de Dremel 3D-software kunt u uw objecten laden, delen, bouwen, weergeven, verplaatsen, draaien en schalen.

**Laden (Load)** – Klik op 'Laden' om een bestand te kiezen uit de modelbestanden die u via dremel3d.com hebt gedownload. Het geselecteerde model verschijnt in het Dremel 3D20-beginscherm. Het beginscherm van de software is een simulatie van het printbed van uw Dremel 3D20.

**3D-winkel (3D Store)** – Klik op '3D-winkel' voor verbinding met dremel3d.com via uw standaard internetbrowser.

**Bouwen (Build)** – Via de Dremel 3D-software kunt u kwaliteitsinstellingen voor uw bouwbewerkingen selecteren. Hiermee kunt u zowel de bouwkwaliteit- als -tijd aanpassen.

- a. **Exportoptie (Export Option)** Hiermee slaat u uw modelbestand op een lokale schijf of draagbare geheugenschijf op voor bouwbewerkingen in een later stadium.
- b. **Resolutieopties (Resolution Options)** Modellen die op de standaard resolutie zijn ingesteld, worden gebouwd op basis van de standaard instellingen. Objecten met 'standaard' resolutie worden snel gebouwd en hebben een goede oppervlaktekwaliteit. Objecten met 'snelle' resolutie bestaan uit dikkere lagen en worden nog sneller gebouwd. Objecten met 'gedetailleerde' resolutie bestaan uit fijnere lagen en worden langzamer gebouwd.

c. **Ondersteuning (Support)** – Activeer dit selectievakje wanneer u een object met ondersteuningsstructuren wilt bouwen. De Dremel 3D20-software genereert automatisch ondersteuningsstructuren voor eventuele overhangende delen van uw object. Zodra het voltooide object is verwijderd van het printbed zijn de ondersteuningsstructuren eenvoudig te verwijderen.

**Weergave (View)** – Wijzigt de weergave van het Dremel 3D20-beginscherm naar een van zes verschillende weergavestanden.

*TIP: U kunt het Dremel 3D20-beginscherm vanuit iedere hoek bekijken door de rechtermuisknop ingedrukt te houden en de muis te bewegen. U kunt ook het muiswiel gebruiken om in en uit te zoomen.*

**Verplaatsen (Move)** – Wijzig de objectlocatie op het printbed door positionering van de X-, Y- en Z-as. U kunt het object ook centreren binnen het bouwoppervlak zodat u zeker weet dat het object zich op het printbed bevindt. U kunt een aangepaste waarde voor de aspositie invoeren.

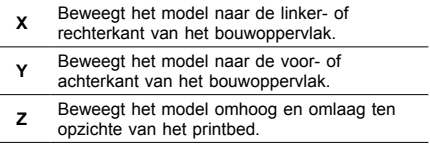

- a. **Op printbed (On Platform)**  Plaatst het model op het printbed.
- b. **Centreren (Center)** Centreert het model op het 3D-bouwoppervlak.
- c. **Herstellen (Reset)** Herstelt de modelpositie naar de oorspronkelijke positie.

**Draaien (Rotate)** – Verandert de positie van uw object op het printbed door aanpassing van de X-, Y- en Z-aspositie. U kunt uw object +/- 90 graden draaien, of een aangepaste waarde voor de aspositie invoeren. U kunt het model ook naar de oorspronkelijke positiewaarde terugzetten.

**Schalen (Scale)** – Verandert het formaat van uw object op het printbed door aanpassing van de X-, Yen Z-aspositie. U kunt een aangepaste waarde voor de X-, Y- en Z-aspositie invoeren. U kunt het formaat van uw object ook vergroten met een percentage van het oorspronkelijke ontwerp.

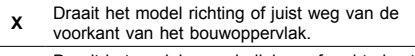

- **Y** Draait het model naar de linker- of rechterkant van het bouwoppervlak.
- **Z** Draait het model met of tegen de klok in op het bouwoppervlak.
	- a. **Maximaliseren (Maximize)** Voor het uniform schalen naar het grootst mogelijke bouwformaat.
	- b. **Herstellen (Reset)** Maak alle schaalwijzigingen ongedaan. Het model neemt weer het oorspronkelijke formaat aan.

*TIP: Als uw object is ontworpen in inches (Brits eenhedenstelsel), kunt u dit omzetten in mm (metriek stelsel) door het object met 2540% te vergroten).*

**Idea Builder** – Controleer de status van uw Dremel 3D20. Zolang uw Dremel 3D20 is aangesloten op uw computer, kunt u zien of uw Dremel 3D20 klaar is voor een bouwbewerking, of dat er een bouwbewerking gaande is. U kunt ook de temperatuur van de extruder controleren.

### **BOUWSTATUS**

De Dremel 3D-software houdt u continu op de hoogte van de status van uw Dremel 3D20.

- a. Op het bovenpaneel ziet u de huidige status van zowel de Dremel 3D20 als uw object.
- b. In de statuscirkel in de rechterbovenhoek ziet u een grafische weergave van de voortgang.

### **MENU'S**

### **Bestandsmenu**

a. **Bestand laden (Load File)** – Selecteer deze optie voor het laden van een modelbestand (.STL of .3dremel) vanaf uw computer of een extern opslagapparaat dat op uw computer is aangesloten. Zodra u het modelbestand hebt geladen, kunt u het bestand naar wens bewerken.

*LET OP: U kunt geen modelbestanden naar uw computer laden vanaf een SD-kaart die is aangesloten op uw Dremel 3D20. De SDkaart moet rechtstreeks op uw computer zijn aangesloten.*

b. **Printbed opslaan (Save Build Platform)** – Slaat alle objecten en de indeling van het huidige printbed op in een .3dremel-bestand. Selecteer

deze optie voor het opslaan van een modelbestand op uw computer of een extern opslagapparaat dat op uw computer is aangesloten.

*LET OP: U kunt geen modelbestanden opslaan vanaf een SD-kaart die is aangesloten op uw Dremel 3D20. De SD-kaart moet rechtstreeks op uw computer zijn aangesloten.*

- c. **Opslaan als... (Save as…)**  Slaat het huidige printbed op onder een nieuwe naam. Hierdoor wordt het oorspronkelijke .3dremel-bestand niet overschreven.
- d. **Voorbeelden (Examples)** Selecteer deze optie voor weergave van een lijst met gratis modellen die deel uitmaken van uw Dremel 3D-software. Deze bestanden bieden de perfecte testobjecten waarmee u kunt testen of uw Dremel 3D20 naar behoren functioneert.
- e. **Recente bestanden (Recent Files)**  Selecteer deze optie voor weergave van een lijst met onlangs bekeken bestanden.
- f. **Voorkeuren (Preferences)** Selecteer deze optie om de taal van uw Dremel 3D-software in te stellen, en de automatische update-instellingen aan te passen.
- g. **Afsluiten (Quit)** Om de Dremel 3D-software af te sluiten, klikt u op de 'X' in de rechterbovenhoek. Als er een modelbestand openstaat, zal de software u vragen of u het modelbestand wilt opslaan voordat u het programma afsluit.

### **Het menu 'Bewerken' (Edit)**

- a. **Ongedaan maken (Undo)** Selecteer deze optie om de laatste bewerking aan uw modelbestand ongedaan te maken. Wanneer u deze optie meermaals selecteert, worden de bewerkingen ongedaan gemaakt, en wel in de omgekeerde volgorde waarin u ze hebt uitgevoerd.
- b. **Opnieuw uitvoeren (Redo)** Selecteer deze optie om de meest recente bewerking die u ongedaan hebt gemaakt aan het modelbestand, opnieuw uit voeren. Wanneer u deze optie meermaals selecteert, worden de bewerkingen opnieuw uitgevoerd, en wel in de omgekeerde volgorde waarin u ze ongedaan had gemaakt.
- c. **Alles selecteren (Select All)** Selecteer deze optie om alle modelbestanden te selecteren die u in het Dremel 3D20-beginscherm hebt geladen.
- d. **Dupliceren (Duplicate)** Selecteer deze optie om een geselecteerd modelbestand te dupliceren.
- e. **Verwijderen (Delete)** Selecteer deze optie om een geselecteerd modelbestand te verwijderen.

#### **Het menu 'Bouwen' (Build)**

*LET OP: Uw Dremel 3D20 kan alleen worden herkend wanneer het apparaat is ingeschakeld.*

- a. **Verbinding verbreken (Disconnect)** Selecteer deze optie om de verbinding tussen uw Dremel 3D20 en uw computer te verbreken.
- b. **Bouwen (Build)** Selecteer deze optie om uw werk in een modelbestandsformaat om te zetten. U wordt vervolgens gevraagd uw model in een .3dremel-bestandsformaat op te slaan zodat uw Dremel 3D20 de bouwbewerking kan uitvoeren.

#### **Het menu 'Weergave' (View)**

- a. Verander de weergave van het Dremel 3D20 beginscherm; u kunt kiezen uit weergave vanuit zeven verschillende hoeken.
- b. **Omtrek model weergeven (Show Model Outline)** – In deze weergave worden de buitenste

oppervlakken van uw model gemarkeerd, zodat u een beter beeld van uw model krijgt.

c. **Steile overhangende delen weergeven (Show Steep Overhang)** – In deze weergave worden de delen van uw object met steile overhangende delen gemarkeerd die mogelijk een ondersteuningsstructuur nodig hebben.

#### **Het menu 'Extra' (Tools)**

- a. **Configuratiescherm (Control Panel)** Selecteer deze optie om handmatige diagnostiek op uw Dremel 3D20 uit te voeren. Voor weergave van dit menu moet uw Dremel 3D20 aangesloten zijn op uw computer.
- b. **Firmware updaten (Update Firmware)** Hiermee kunt u de meest recente firmware voor uw Dremel 3D20 updaten. Voor het updaten van de Dremel 3D20-firmware sluit u het apparaat via een USBkabel aan op de computer. Klik op de meest recente versie van de firmware, en vervolgens op 'Uploaden' (Upload). De update van de Dremel 3D20-firmware wordt nu uitgevoerd. Na iedere succesvolle firmware-update moet u het apparaat uit- en opnieuw inschakelen.

*Let op: Firmware-updates worden automatisch gedownload zodra de Dremel 3D-software wordt opgestart. U ontvangt een melding zodra er een nieuwe versie van de firmware beschikbaar is.*

#### **Het menu 'Help'**

- a. **Help-onderwerpen (Help Contents)** Als u deze optie kiest, wordt u doorverwezen naar de help- en ondersteuningsonderwerpen op www.dremel3d. com.
- b. **Controleren op updates (Check for Update)** – Selecteer deze optie om handmatig op firmwareen software-updates te controleren.
- c. **Over (About)** Selecteer deze optie om de huidige softwareversie van uw Dremel 3D20 weer te geven.

# **VOORBEREIDINGEN BOUWBEWERKING**

**!** LET OP **NEEM BIJ HET GEBRUIK VAN DE DREMEL 3D20 ALLE WAARSCHUWINGEN EN VEILIGHEIDSINSTRUCTIES IN ACHT. INDIEN U DIT NIET DOET, KAN BRAND, SCHADE AAN HET APPARAAT, MATERIËLE SCHADE OF PERSOONLIJK LETSEL ONTSTAAN.**

- 1. Controleer of de aan/uit-schakelaar in de stand 'uit' staat.
- 2. Verwijder het deksel van de Dremel 3D20 zodat u beter bij de extruder en het printbed kunt.
- 3. Als het printbed al is geïnstalleerd, verwijdert u dit door de beugel aan de voorkant van het printbed samen te knijpen, waarna u het printbed van de ondergrond kunt tillen.

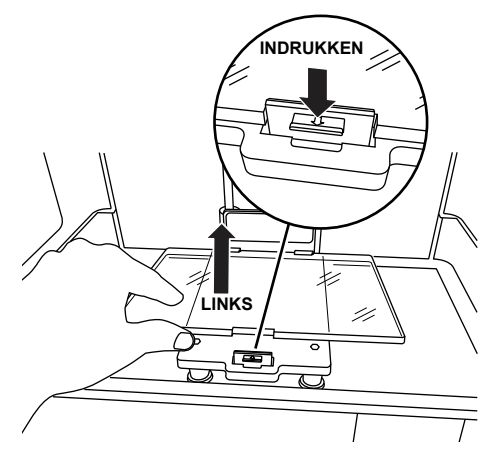

- 4. Monteer de filamentspoel op de spoelhouder en zet de spoel vast met de spoelvergrendeling.
	- a. Plaats de filamentspoel op de spoelhouder waarbij het filament vanaf de onderkant in de spoel wordt gevoerd richting de achterkant van de Dremel 3D20.

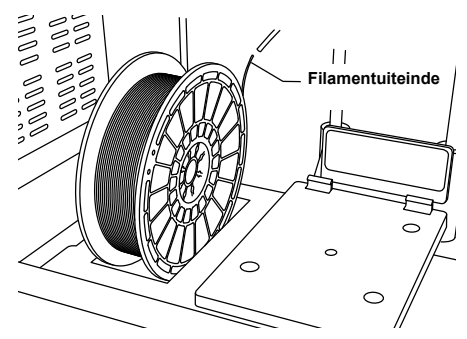

b. Steek de spoelvergrendeling in de spoelhouder en draai de vergrendeling 90 graden om de spoel te vergrendelen.

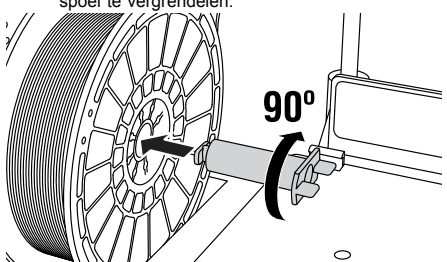

5. Voer het filament door de filamentdoorvoerbuis. Het filament kan vervolgens in de extruderopening worden gevoerd (afbeelding handleiding 11). Op deze manier ervaart de extruder de minste weerstand tijdens de bouwbewerking.

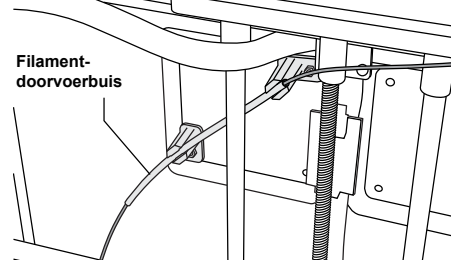

6. Bevestig printbedtape op het printbed.

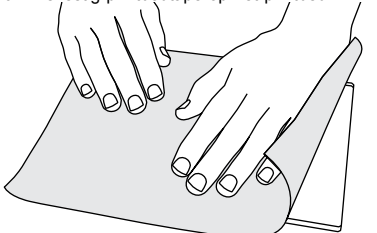

- 7. Installeer het printbed en zet het vast met de beugels.
- 8. Steek de voedingskabel in het stopcontact en activeer de voedingsschakelaar (het duurt ongeveer 30 seconden voordat de Dremel 3D20 goed is opgewarmd).
- 9. Selecteer 'Extra' (Tools) op de touchscreen van uw Dremel 3D20, gevolgd door 'Filament' en 'Filament laden' (Load filament).
- 10. Duw het filament vanuit de filamentdoorvoerbuis in de extruderopening (bovenkant). Selecteer 'Volgende' (Next).

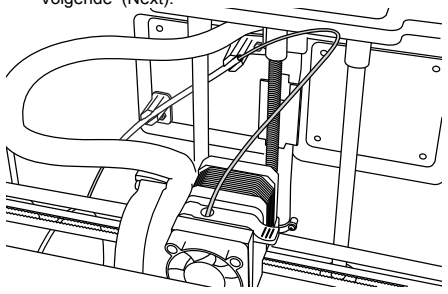

- 11. Uw Dremel 3D20 zal de extruder nu gaan verwarmen. De Dremel 3D20-touchscreen zal worden bijgewerkt zodra de extruder 'HEET' (HOT) is, en kan worden geladen.
- 12. Zodra uw Dremel 3D20 klaar is voor het extruderen, begint u het filament langzaam door te voeren, tot de extruder het doorvoeren overneemt.

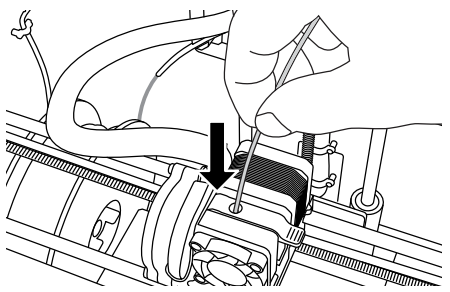

**!** LET OP **RAAK DE EXTRUDERSPUITMOND VAN DE DREMEL 3D20 NIET AAN TIJDENS HET GEBRUIK, OF VOORDAT DE SPUITMOND IS AFGEKOELD TOT EEN TEMPERATUUR VAN HOOGSTENS 60°C (140°F). AANRAKING VAN DE EXTRUDERSPUITMOND TIJDENS OF NA GEBRUIK, VOORDAT DE SPUITMOND IS AFGEKOELD, KAN PERSOONLIJK LETSEL OPLEVEREN.**

13. Het filament wordt vervolgens in de extruder getrokken, en komt dan uit de verwarmde spuitmond aan de onderkant van de extruder. Nadat het filament uit de verwarmde extruder is gekomen, drukt u op de terug-pijl om het laadproces af te ronden. Overtollig filament dient u voorzichtig te verwijderen zonder de hete extruderspuitmond aan te raken.

*LET OP: Er zijn testobjecten op uw Dremel 3D20 gemaakt voordat het apparaat door de fabriek is vrijgegeven. Deze testobjecten zijn mogelijk gemaakt met filament van een andere kleur dan u gebruikt. Het kan dus zijn dat een kleine hoeveelheid van dit filament is achtergebleven in de extruder. Wanneer u het filament voor de eerste keer laadt, is het dan ook van belang dat u wacht tot het filament dat uit de extruder komt, de gewenste kleur heeft.*

*WAARSCHUWING: Ga voorzichtig te werk bij het verwijderen van materiaalafval om zo de extruderspuitmond niet te beschadigen. De Dremel 3D20 functioneert niet goed wanneer de extruderspuitmond is beschadigd; deze zal dan moeten worden vervangen.*

- 14. Na het laden van het filament controleert u of er geen materiaalafval aan de extruderspuitmond zit. Zo nodig verwijdert u dit materiaal met een punttang totdat de extruderspuitmond schoon is.
- 15. Als het filament niet in de extruder wordt getrokken, of als het niet uit de extruderspuitmond komt, drukt u op 'Annuleren' (Cancel). Selecteer 'Instellen' (Setup), gevolgd door 'Filament verwijderen' (Unload filament). Zodra uw Dremel 3D20 aangeeft dat het apparaat klaar is voor gebruik, verwijdert u voorzichtig het filament van de bovenkant van de extruder, en herhaalt u het filamentlaadproces hierboven. Raadpleeg het onderdeel Probleemoplossing voor verdere instructies.

### **VOORBEREIDINGEN PRINTBED**

### **!** LET OP **RAAK DE EXTRUDERSPUITMOND VAN DE DREMEL 3D20 NIET AAN TIJDENS HET GEBRUIK, OF TOT DE SPUITMOND IS AFGEKOELD TOT EEN TEMPERATUUR VAN 60°C (140°F). AANRAKING VAN DE EXTRUDERSPUITMOND TIJDENS OF NA GEBRUIK, VOORDAT DE SPUITMOND IS AFGEKOELD, KAN PERSOONLIJK LETSEL OPLEVEREN.**

*WAARSCHUWING: Controleer vóór iedere bouwbewerking of het printbed is afgedekt met de door Dremel aangegeven printbedtape. Het gebruik van verkeerde printbedtape leidt mogelijk tot schade aan het apparaat of een object van inferieure kwaliteit.*

### **STELLEN VAN HET PRINTBED**

Het is van belang dat u het printbed iedere keer opnieuw afstelt nadat u de printbedtape hebt vervangen of het printbed opnieuw hebt geïnstalleerd, zodat het printbed en de extruderspuitmond zich op de juiste afstand van elkaar bevinden. Zorg dat er geen luchtbellen zitten tussen het printbed en de printbedtape. Als u het printbed niet juist afstelt, of de luchtbellen niet verwijdert, kan de kwaliteit van de objecten worden aangetast.

Wacht tot de extruder tot hoogstens 60°C (140°F) is afgekoeld voordat u het printbed gaat stellen. De extrudertemperatuur kunt u volgen via de touchscreen. (Zie pagina 144).

1. Zorg dat u de printbedtape op het printbed hebt bevestigd. Als u de printbedtape pas na het afstellen op het printbed bevestigt, kan de consistentie van uw object afnemen.

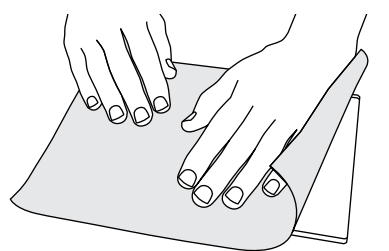

- 2. Selecteer 'Extra' (Tools) op de touchscreen van uw Dremel 3D20, gevolgd door 'Stellen' (Level). (Zie pagina 147).
- 3. De extruder en het printbed bewegen zich nu naar de juiste positie om het printbed te stellen. U gaat eerst de linkervoorzijde van het printbed stellen. De drie knoppen onder het printbed worden gebruikt om de linker-, rechter- en achterkant van het printbed omhoog en omlaag te brengen.

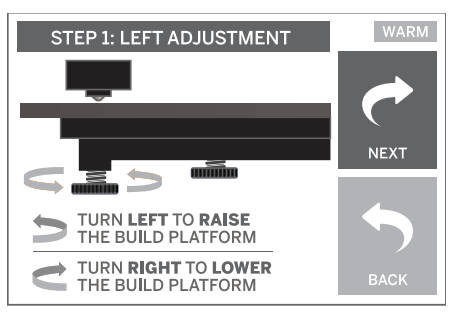

4. Leg het afstellingsblad tussen de extruder en het printbed. Als u het afstellingsblad niet tussen de extruder en het printbed kunt schuiven, draait u de knop (tegen de klok in) tot u het afstellingsblad tussen de extruder en het printbed kunt schuiven, waarbij u nog enige weerstand voelt. Als u het afstellingsblad te gemakkelijk tussen de extruder en het printbed kunt schuiven, draait u de knop (met de klok mee) tot u het afstellingsblad tussen de extruder en het printbed kunt schuiven, maar u wel enige weerstand voelt.

*TIP: U kunt ook standaard printpapier gebruiken om het printbed af te stellen, op dezelfde manier als u het afstellingsblad gebruikt.*

- 5. Selecteer 'Volgende' (Next) om het printbed richting de rechterknop te bewegen, en herhaal stap 4 hierboven.
- 6. Selecteer 'Volgende' (Next) om het printbed richting de achterste knop te bewegen, en herhaal stap 4 hierboven.
- 7. Selecteer 'Voltooien' (Finish) om het afstelproces af te ronden.
- 8. Herhaal stap 1 tot en met 6 om ervoor te zorgen dat het printbed goed is afgesteld.

# **TIJDENS HET BOUWEN**

**10P NEEM BIJ HET GEBRUIK VAN DE DREMEL 3D20 ALLE WAARSCHUWINGEN EN VEILIGHEIDSINSTRUCTIES IN ACHT. INDIEN U DIT NIET DOET, KAN BRAND, SCHADE AAN HET APPARAAT, MATERIËLE SCHADE OF PERSOONLIJK LETSEL ONTSTAAN.**

*LET OP: Er zijn testobjecten op uw Dremel 3D20 gemaakt voordat het apparaat door de fabriek is vrijgegeven. Deze testobjecten zijn mogelijk gemaakt met filament van een andere kleur dan u gebruikt. Het kan dus zijn dat een kleine hoeveelheid van dit filament is achtergebleven in de extruder. Bij het bouwen van uw eerste object kan het achtergebleven filament een andere kleur hebben dan het filament dat u hebt geladen. U moet dan wachten tot het filament op de juiste kleur overgaat.*

#### **Er zijn twee opties voor het bouwen op uw Dremel 3D20:**

1. **SD-kaart** - Bouwen vanaf de SD-kaart. De SD-kaart bevat standaard in de fabriek voorgeïnstalleerde modelbestanden. U kunt de kaart rechtstreeks in de Dremel 3D20 steken en meteen aan de slag gaan. Daarnaast kunt

u nieuwe .G3Drem-bestanden op uw SD-kaart opslaan uit de Dremel 3D-software.

2. **Computer** – Bouwen vanaf de computer via de USB-kabel.

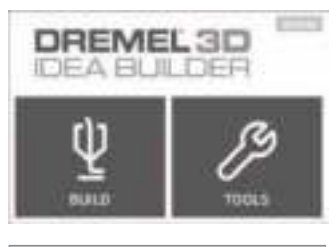

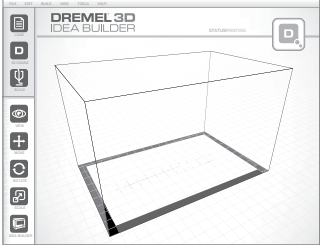

# **BOUWEN VANAF DE SD-KAART**

1. Steek de SD-kaart met uw model in de SD-sleuf aan de rechterkant van uw Dremel 3D20. Uw Dremel 3D20 wordt geleverd met een SD-kaart met gratis modelbestanden waar u meteen mee aan de slag kunt. Daarnaast kun u nieuwe .G3Drem-bestanden op uw SD-kaart opslaan via de bijbehorende Dremel 3D-software.

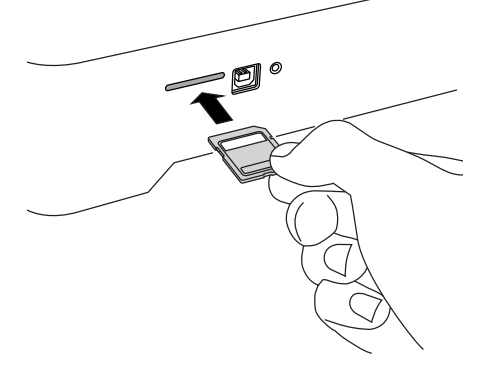

2. Zorg dat u altijd voldoende filament laadt (zie pagina 152).

*LET OP: U kunt modelbestanden niet rechtstreeks op de Dremel 3D20 bewerken. Wanneer u rechtstreeks vanaf een SD-kaart bouwt, moet u .G3Drem-bestanden gebruiken.*

- 3. Zorg dat de printbedtape is bevestigd en dat het printbed goed is afgesteld (zie pagina 154).
- 4. Selecteer 'Bouwen' (Build) op de touchscreen, gevolgd door de optie 'SD-kaart' (SD card), en

gebruik de pijltjes omhoog en omlaag om te scrollen.

- 5. Selecteer het modelbestand dat u wilt bouwen.
- 6. Uw Dremel 3D20 zal nu eerst de extruder en het printbed uitlijnen. Vervolgens start de Dremel 3D20 het verwarmingsproces; dit kan enkele minuten in beslag nemen. Tijdens het verwarmingsproces bereikt de extruder de juiste temperatuur voor een bouwbewerking met PLA. Zodra deze temperatuur is bereikt, wordt begonnen met het bouwen van uw model.
- 7. Zodra het object klaar is, verschijnt de melding 'Object voltooid' (Object finished) in uw touchscreen. Selecteer het selectievakje ter bevestiging.
- 8. Wacht tot de touchscreen aangeeft dat de extrudertemperatuur 'KOUD' (COOL) is voordat u het object verwijdert. Raadpleeg onderstaand onderdeel voor instructies voor het verwijderen van uw object.

### **UW OBJECT ANNULEREN OP DE DREMEL 3D20**

Om een object te annuleren tijdens het verwarmen of bouwen, raakt u de optie 'STOP' aan in de touchscreen. In het volgende scherm verschijnt de melding 'Printen nu annuleren?' (Cancel build now?). Selecteer 'Ja' (Yes) om te annuleren, of 'Nee' (No) om de annuleeropdracht af te breken. Wacht tot de extruder en het printbed volledig zijn afgekoeld voordat u het bouwoppervlak met uw handen aanraakt.

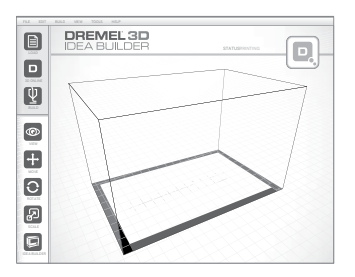

# **BOUWEN VANAF UW COMPUTER**

### **RECHTSTREEKS VANAF DE COMPUTER BOUWEN**

- 1. Installeer de Dremel 3D-software op uw computer. Raadpleeg de pagina 'Installatie en registratie van de software' op pagina 149 voor meer instructies. Zorg dat u beschikt over beheerdersrechten op uw computer zodat u de Dremel 3D-software goed kunt installeren.
- 2. Sluit uw Dremel 3D20 aan op uw computer met de USB-kabel die bij het apparaat is meegeleverd.
- 3. Zorg dat u altijd voldoende filament laadt (zie pagina 152).
- 4. Voorbereidingen printbed (zie pagina 154).
- 5. Open de Dremel 3D-software. Uw computer is nu verbonden met uw Dremel 3D20.
- 6. Klik op 'Laden' (Load) en selecteer een bestand uit de modelbestanden die u via dremel3d.com hebt gedownload, of een goedgekeurd .STL- of .G3DREM-bestand. Het geselecteerde object verschijnt nu in het Dremel 3D20-beginscherm. Het beginscherm van de Dremel 3D-software is een simulatie van het printbed van uw Dremel 3D20.
- 7. In de software kunt u uw object weergeven, verplaatsen, draaien en schalen, zodat u zeker bent van een optimaal resultaat.
- 8. Om uw modelbestand voor te bereiden, klikt u op 'Bouwen' (Build) en slaat u uw modelbestand op. Zodra u klaar bent met de voorbereiding van de bouwbewerking en het bestand hebt opgeslagen, begint de Dremel 3D-software met de voorbereiding van uw modelbestand.
- 9. Nadat uw modelbestand is voorbereid, klikt u op 'Bouwen' (Build) om het bouwproces te starten.
	- a. Als uw Dremel 3D20 de Dremel 3D-software nog niet heeft herkend, wordt u gevraagd de USB-poort te selecteren die uw Dremel 3D20 gebruikt. Selecteer de juiste poort en klik op 'OK'.
	- b. Klik op 'Opnieuw zoeken' (Rescan) als de USB-poort van uw Dremel 3D20 niet wordt weergegeven. Herhaal stap 10-a.
- 10. Uw Dremel 3D20 zal nu eerst de extruder en het printbed uitlijnen. Vervolgens start de Dremel 3D20 het verwarmingsproces; dit kan enkele minuten in beslag nemen. Tijdens het verwarmingsproces bereikt de extruder de juiste temperatuur voor een bouwbewerking met PLA. Zodra deze temperatuur is bereikt, wordt begonnen met het bouwen van uw model.
- 11. Zodra het object klaar is, verschijnt de melding 'Object voltooid' (Object finished) in uw touchscreen. Selecteer het selectievakje ter bevestiging.
- 12. Wacht tot de touchscreen aangeeft dat de extrudertemperatuur 'KOUD' (COOL) is voordat u het object verwijdert. Raadpleeg onderstaand onderdeel 'Het object verwijderen van het printbed' voor instructies voor het verwijderen van uw object.

# **UW OBJECT ANNULEREN OP DE DREMEL 3D20**

Om een object te annuleren tijdens het verwarmen of bouwen, raakt u de optie 'STOP' aan in de touchscreen. In het volgende scherm verschijnt de melding 'Printen nu annuleren?' (Cancel build now?). Selecteer 'Ja' (Yes) om te annuleren, of 'Nee' (No) om de annuleeropdracht af te breken. Wacht tot de extruder en het printbed volledig zijn afgekoeld voordat u het bouwoppervlak met uw handen aanraakt.

# **VERWIJDEREN VAN UW**

### **HET OBJECT VERWIJDEREN VAN HET PRINTBED**

**!** LET OP **DRAAG PERSOONLIJKE BESCHERMENDE UITRUSTING. HET GEBRUIK VAN PERSOONLIJKE BESCHERMENDE UITRUSTING, ZOALS HITTEBESTENDIGE HANDSCHOENEN EN VEILIGHEIDSBRILLEN, VERLAAGT HET RISICO OP PERSOONLIJK LETSEL.**

**!** LET OP **LET OP DE POSITIE VAN UW LICHAAM WANNEER U HANDGEREEDSCHAP GEBRUIKT OM OBJECTEN VAN HET PRINTBED TE VERWIJDEREN. EEN VERKEERDE POSITIE VAN UW LICHAAM KAN TOT PERSOONLIJK LETSEL LEIDEN WANNEER HET GEREEDSCHAP UITSCHIET BIJ HET VERWIJDEREN VAN EEN OBJECT VAN HET PRINTBED.**

*WAARSCHUWING: Voorkom krassen van het printbed bij het verwijderen van objecten. Krassen in het printbed leiden tot inferieure kwaliteit van de objecten.*

- 1. Wacht tot de extruder is afgekoeld voordat u het object verwijdert.
- 2. Neem het printbed inclusief het object uit de printer.
- 3. Gebruik uw handen om het object van het printbed af te halen. Gebruik zo nodig voorzichtig de objectgrijper om het object van het printbed te verwijderen. Verwijder zo nodig de printbedtape van het printbed wanneer u het object van het printbed af haalt. Vervolgens kunt u de printbedtape van het object verwijderen.

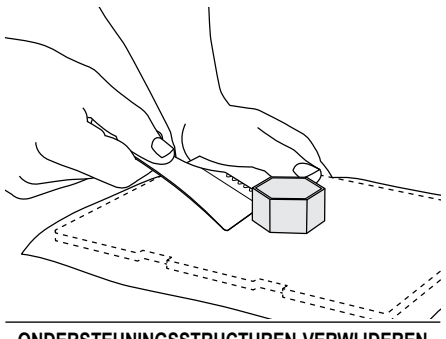

#### **ONDERSTEUNINGSSTRUCTUREN VERWIJDEREN (INDIEN VAN TOEPASSING)**

Gebruik een kleine punttang om de ondersteuningsstructuren te verwijderen wanneer deze zich binnen in het object bevinden en u er moeilijk bij kunt.

# **VERWIJDEREN EN VERVANGEN VAN DE FILAMENTSPOEL**

*WAARSCHUWING: U dient de kleur van het filament of de spoel niet te vervangen tijdens een bouwbewerking. Wanneer u dat doet wordt de bouwbewerking geannuleerd en raakt de extruder mogelijk beschadigd.*

- 1. Selecteer 'Instellen' op de touchscreen van uw Dremel 3D20, gevolgd door 'Filament'.
- 2. Selecteer 'Verwijderen'.<br>3. Uw Dremel 3D20 begin
- Uw Dremel 3D20 begint nu met het voorverwarmen van de extruder, en geeft een hoorbaar waarschuwingssignaal af wanneer u het filament kunt verwijderen.

**!** LET OP **VERWIJDER HET FILAMENT NIET TOTDAT DE MELDING OP DE TOUCHSCREEN VERSCHIJNT DAT U DIT VEILIG KUNT DOEN. WANNEER U DAT WEL DOET RAAKT DE EXTRUDER MOGELIJK BESCHADIGD.**

**!** LET OP **RAAK DE EXTRUDERSPUITMOND VAN DE DREMEL 3D20 NIET AAN TIJDENS HET GEBRUIK, OF VOORDAT DE SPUITMOND IS AFGEKOELD TOT EEN TEMPERATUUR VAN HOOGSTENS 60°C (140°F). AANRAKING VAN DE EXTRUDERSPUITMOND TIJDENS OF NA GEBRUIK, VOORDAT DE SPUITMOND IS AFGEKOELD, KAN PERSOONLIJK LETSEL OPLEVEREN.**

4. Zodra u het waarschuwingssignaal hoort, trekt u het filament voorzichtig uit de extruder totdat het compleet is verwijderd.

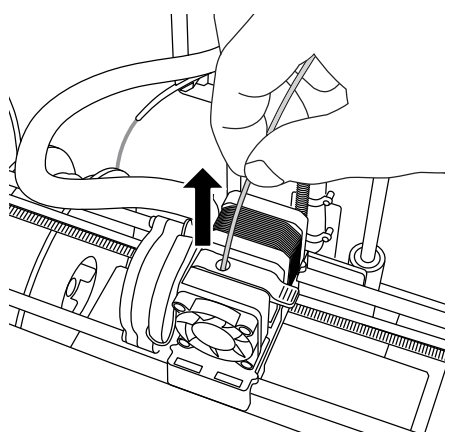

*LET OP: Het kan zijn dat een kleine hoeveelheid van dit filament is achtergebleven in de extruder. Bij het bouwen van uw volgende object kan het achtergebleven filament een andere kleur hebben dan het filament dat u hebt geladen. U moet dan wachten tot het filament op de juiste kleur overgaat. Om een consistente kleur te garanderen, moet u wachten tot het te vervangen filament volledig is geëxtrudeerd voordat u aan een volgend object begint.*

5. Als u het filament niet gemakkelijk uit de extruder kunt trekken, drukt u op de terug-pijl. Selecteer 'Instellen' (Setup), gevolg door 'Voorverwarmen' (Preheat). Selecteer de maximumtemperatuur en laat de extruder 15 minuten verwarmen. Na 15 minuten verwarming selecteert u de optie 'Pijl' (Arrow) en herhaalt u stap 1 tot en met 5.

*LET OP: Nadat het filament uit de extruder is getrokken, ziet u mogelijk nog wat achtergebleven filament rondom de extruderspuitmond. Dit filament verwijdert u met de extruderontstopper om te voorkomen dat de extruderspuitmond verstopt raakt. Hiertoe steekt u de punt van de extruderontstopper in de opening van de extruder (bovenkant). Als er nog materiaal was achtergebleven, komt dit nu via de extruderspuitmond naar buiten.*

6. Raadpleeg het onderdeel 'Laden van het filament' op pagina 152 voor het installeren van een vervangende filamentspoel.

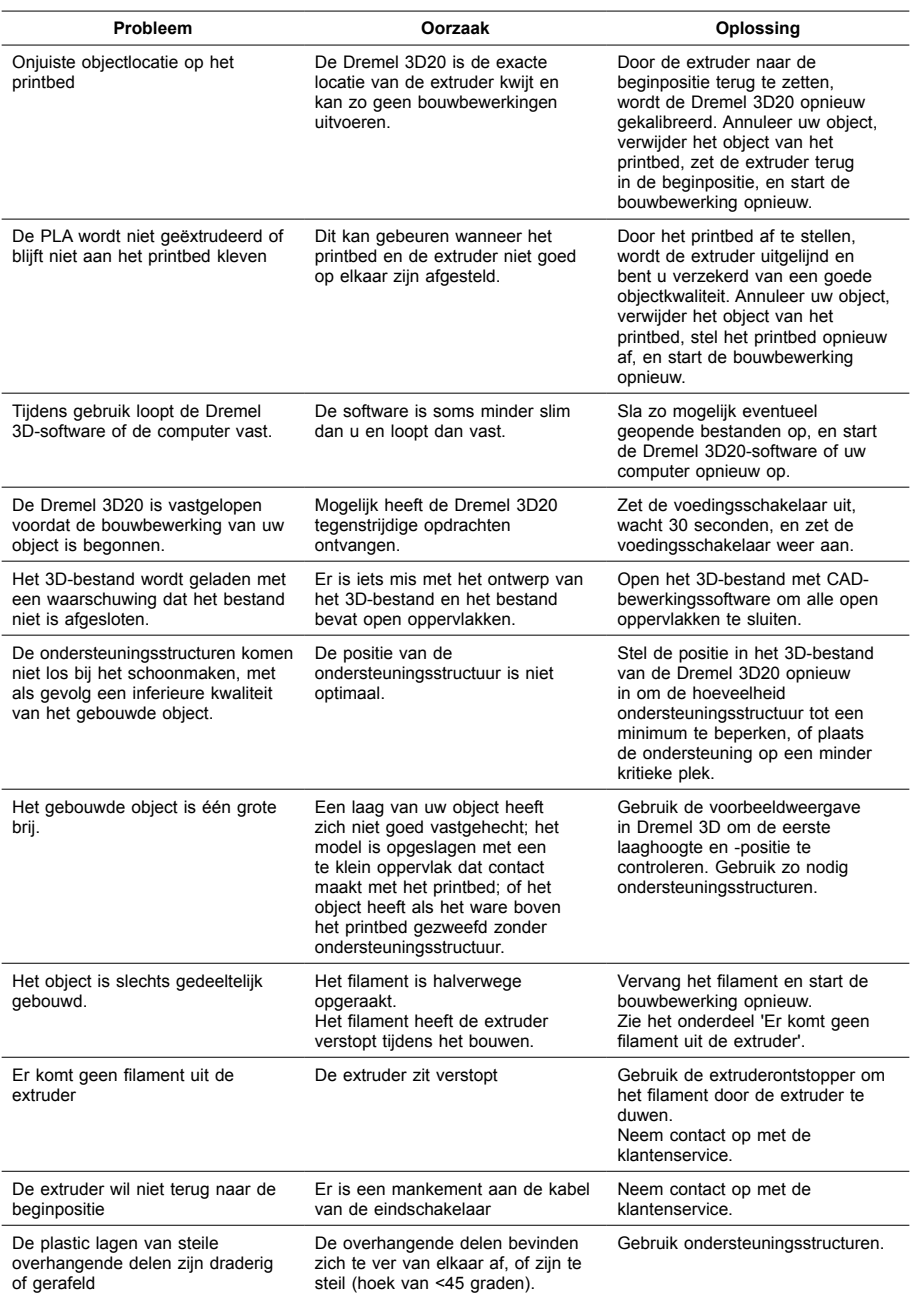

# **REINIGEN VAN DE TOUCHSCREEN**

Gebruik de extruderontstopper om de extruder te reinigen en achtergebleven filament te verwijderen.

- 1. Wacht tot de extruder is opgewarmd voordat u de extruderontstopper in de opening van de extruder steekt (bovenkant).
- 2. Duw het opgehoopte filament tot het uit de extruderspuitmond komt.

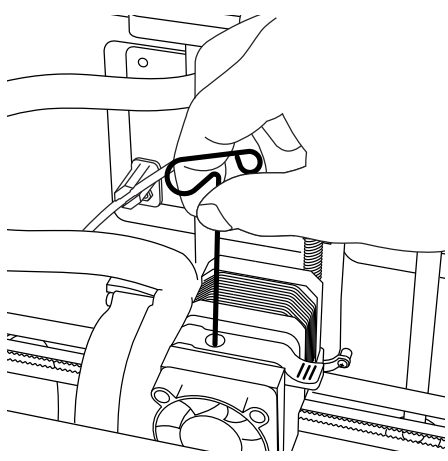

**REINIGEN VAN DE BEHUIZING**

Reinig de behuizing van de Dremel 3D20 met een nietpluizende doek. Verwijder eventueel achtergebleven materiaalafval van de behuizing.

Om schade aan de Dremel 3D20 te voorkomen, gebruikt u geen water, chemische producten, of andere schoonmaakmiddelen om het apparaat te reinigen.

# **REINIGEN VAN DE EXTRUDERSPUITMOND**

*WAARSCHUWING: Ga voorzichtig te werk bij het verwijderen van materiaalafval om zo de extruderspuitmond niet te beschadigen. De Dremel 3D20 functioneert niet goed wanneer de extruderspuitmond is beschadigd; deze zal dan moeten worden vervangen.*

**!** LET OP **RAAK DE EXTRUDERSPUITMOND VAN DE DREMEL 3D20 NIET AAN TIJDENS HET GEBRUIK, OF TOT DE SPUITMOND IS AFGEKOELD TOT EEN TEMPERATUUR VAN 60°C (140°F). AANRAKING VAN DE EXTRUDERSPUITMOND TIJDENS OF NA GEBRUIK, VOORDAT DE SPUITMOND IS AFGEKOELD, KAN PERSOONLIJK LETSEL OPLEVEREN.**

Verwijder eventueel achtergebleven plastic van de extruderspuitmond met een kleine punttang. Als het materiaal lastig te verwijderen blijkt, moet u de extruder mogelijk verwarmen tot het zacht genoeg is om te verwijderen.

Maak de touchscreen schoon met een nietpluizende doek. Gebruik geen spuitbussen voor het schoonmaken van de touchscreen.

# **BEST PRACTICES**

- 1. MAAK ALTIJD GEBRUIK VAN PRINTBEDTAPE.<br>2. Zorg vóór jedere bouwbewerking dat het printber
- 2. Zorg vóór iedere bouwbewerking dat het printbed goed is afgesteld.
- 3. Zorg ervoor dat de spoel stevig is gemonteerd en vrijelijk kan draaien.
- 4. Wanneer u de Dremel 3D20 voor de eerste keer in gebruik neemt, of wanneer u het filament hebt vervangen, moet u de Dremel 3D20 het materiaal laten extruderen tot het materiaal overeenkomt met de geïnstalleerde filamentkleur.
- 5. Het is van belang dat u blijft kijken terwijl de Dremel 3D20 begint met het bouwen van een object. Bij het begin van de bouwbewerking treden over het algemeen de meeste problemen op. Dit is gelukkig ook het beste moment om het object te annuleren, het printbed te reinigen, en de bouwbewerking opnieuw te starten. Blijf altijd in de buurt van de Dremel 3D20 tijdens het bouwen.
- 6. Het is van belang dat u de verpakking van de Dremel 3D20 bewaart zodat u het apparaat eventueel weer kunt inpakken om te vervoeren.
- 7. De omgeving waar de filamentspoel wordt opgeslagen mag niet vochtig of te warm zijn. We raden u aan de filamentspoel niet uit de luchtdichte verpakking te halen tot u de spoel daadwerkelijk gaat gebruiken.
- 8. Ga voorzichtig te werk met de objectgrijper om schade aan het printbed of het object te voorkomen.
- 9. U kunt het object zo mogelijk het beste op het midden van het printbed plaatsen. Een optimale positie is van essentieel belang voor de kwaliteit van uw object. Zorg dat uw object zich op het printbed bevindt en gebruik de optimale positie voor uw bouwbewerking.
- 10. Voor steile overhangende delen (hoek van minder dan 45 graden) raden we u aan ondersteuningsstructuren te gebruiken.
- 11. Om te voorkomen dat de printbedtape loskomt tijdens de bouwbewerking, vouwt u de tape gedeeltelijk onder het printbed.
- 12. Verwijder altijd eerst het printbed voordat u het object verwijdert.
- 13. Zet de extruder terug naar de beginpositie voordat u het filament op de spoel laadt of het filament van de spoel verwijdert. We raden u ook aan het printbed te verwijderen voordat u het filament op de spoel laadt of het filament van de spoel verwijdert.
- 14. We adviseren objecten op lage snelheid te schuren om te voorkomen dat ze in een later stadium smelten.

# **BEPERKTE DREMEL® -GARANTIE VOOR CONSUMENTEI**

Op dit product van DREMEL is garantie van toepassing conform de specifieke wettelijke/landelijke voorschriften; schade als gevolg van normale slijtage, overbelasting of verkeerd gebruik, vallen niet onder de garantie.

Indien het product niet aan de bepalingen van de schriftelijke garantie voldoet, gaat u als volgt te werk:

- 1. Retourneer het product NIET naar de plaats van aankoop.
- 2. Neem contact op met onze klantendienst via **www.dremel.com** voor nadere instructies.

# **AFVALVERWIJDERING**

Het apparaat, de accessoires en verpakking moeten op een voor het milieu verantwoorde wijze worden hergebruikt.

# **ALLEEN VOOR LANDEN IN DE EU**

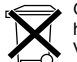

Gooi elektrische gereedschappen niet bij het huisvuil.

Volgens de Europese richtlijn 2012/19/ EG over elektrische en elektronische

oude apparaten en de omzetting van de richtlijn in nationaal recht moeten niet meer bruikbare elektrische gereedschappen apart worden ingezameld en op een voor het milieu verantwoorde wijze worden hergebruikt.

### **CONTACT OPNEMEN MET DREMEL**

Voor meer informatie over het assortiment, de ondersteuning en telefonische klantendienst van Dremel, gaat u naar www.dremel.com.

Dremel Europe, Postbus 3267, 4800 DG Breda

# **ORIGINALINSTRUKTIONER**

# **ALLMÄNNA SÄKERHETSVARNINGAR**

**!** VARNING **LÄS ALLA INSTRUKTIONER I BRUKSANVISNINGEN OCH BEKANTA DIG MED DREMEL 3D20 INNAN INSTALLATION OCH ANVÄNDNING. UNDERLÅTENHET ATT RESPEKTERA VARNINGAR OCH INSTRUKTIONER KAN RESULTERA I BRAND, UTRUSTNINGSSKADA, SKADA PÅ EGENDOM ELLER PERSONSKADA. SPARA ALLA VARNINGAR OCH INSTRUKTIONER FÖR FRAMTIDA REFERENS**

# **SÄKERHET FÖR ARBETSOMRÅDE**

- **a. Håll arbetsområdet rent och väl belyst.** *Oordning och dåligt belyst arbetsområde kan leda till olyckor.*
- **b. Använd inte Dremel 3D20 i närheten av brännbara vätskor, gaser eller damm.**  *Dremel 3D20 skapar höga temperaturer som kan antända damm eller gaser.*
- **c. Förvara 3D20 utom räckhåll för barn och andra outbildade personer när den inte används.**  *Skada kan inträffa om den används av outbildade personer.*

#### **ELSÄKERHET**

- **a. Använd alltid Dremel 3D20 med ett jordat vägguttag. Modifiera inte Dremel 3D20:s kontakt.** *Felaktig jordning och modifierade kontakter ökar risken för elstötar.*
- **b. Använd inte Dremel 3D20 på fuktiga eller våta platser. Utsätt inte Dremel 3D20 för regn.** *Fukt ökar risken för elstötar.*
- **c. Skada inte sladden. Använd inte sladden för att dra i eller dra ut kontakten på Dremel 3D20. Håll nätsladden på avstånd från värme, olja, skarpa kanter och rörliga maskindelar.** *Skadade eller tilltrasslade ledningar ökar risken för elstötar.*
- **d. Undvik att använda denna produkt under åskväder.** *Det kan finnas risk för att elektriska laddningar från blixtar orsakar farliga elstötar.*
- **e. I nödfall ska Dremel 3D20 dras ut ur vägguttaget.**

# **PERSONSÄKERHET**

- **a. Var uppmärksam, kontrollera vad du gör och använd Dremel 3D20 med förnuft. Använd inte Dremel 3D20 när du är trött eller om du är påverkad av droger, alkohol eller mediciner.** *En ögonblicks ouppmärksamhet när du arbetar med Dremel 3D20 kan orsaka personskador.*
- **b. Använd personlig skyddsutrustning.** *Användning av skyddsutrustning såsom värmebeständiga handskar och skyddsglasögon minskar risken för personskador.*
- **c. Använd lämpliga arbetskläder. Använd inte löst sittande kläder eller smycken. Håll hår, kläder och handskar på avstånd från rörliga delar.** *Löst sittande kläder, långt hår och smycken kan fastna i rörliga delar.*

#### **DREMEL 3D20 ANVÄNDNING OCH SERVICE**

**a. Innan Dremel 3D20 används ska kontroll utföras att rörliga komponenter fungerar felfritt och inte kärvar, att komponenter inte brustit eller** 

**skadats och andra orsaker som kan leda till att Dremel 3D20:s funktioner påverkas. Om man misstänker att Dremel 3D20 är skadad ska den repareras av ett behörigt Dremel-servicecenter innan den används igen.** *Användning av Dremel 3D20 när den är skadad kan resultera i dålig kvalitet på föremål som byggs, ytterligare utrustningsskada, skada på egendom eller personskada.*

- **b. Vidrör inte extrudertippen på Dremel 3D20 under byggprocessen eller förrän den har kallnat till minst 60 °C (140 °F).** *Kontakt med extrudertippen under eller efter byggande innan tippen har kylts ner kan resultera i personskada.*
- **c. Installera Dremel 3D20 i en väl ventilerad lokal. Lämna minst 52 cm fritt utrymme runt Dremel 3D20.** *Dremel 3D20 smälter plast under byggandet. Plastångor som avges när Dremel 3D20 bygger kan irritera ögon och luftvägar. Om Dremel 3D20 står för nära omgivande föremål förhindras ordentlig ventilation.*
- **d. Sträck inte in handen i Dremel 3D20 medan den bygger.** *Kontakt med Dremel 3D20:s rörliga delar under byggprocessen kan resultera i dålig byggkvalitet, skada på utrustning eller personalskada.*
- **e. Lämna inte Dremel 3D20 obevakad under byggprocessen.** *Användning av Dremel 3D20 av personer som inte känner till varningar och instruktioner kan resultera i skada på utrustning eller egendom och personskada.*
- **f. Använd endast DREMEL PLA-filament.**  *Användning av filament som inte godkänts av Dremel kan resultera i skada på utrustning och egendom.*
- **g. Små föremål som byggs av Dremel 3D20 måste förvaras utom räckhåll för små barn.** *Små föremål kan utgöra en fara för kvävning för små barn.*
- **h. Skapa inte olagliga eller opassande föremål med Dremel 3D20.**
- **i. Använd inte Dremel 3D20 för att skapa föremål som ska användas med stearinljus, flytande bränsle och andra värmekällor.** *Plast kan smältas när det utsätts för eld eller andra värmekällor. Sådan användning av föremål som skapats av Dremel 3D20 kan resultera i brand, skada på egendom och personskada.*
- **j. Använd inte Dremel 3D20 för att skapa föremål som ska användas för mat eller dryck såsom matlagning, dekoration, förvaring eller konsumtion.** *Sådan användning av föremål som skapats av Dremel 3D20 kan resultera i sjukdom eller personskada.*
- **k. Använd inte Dremel 3D20 för att skapa föremål som ska användas med elektriska komponenter eller höljen för elektriska komponenter.** *PLAplast är inte lämplig för elektriska tillämpningar. Sådan användning av föremål som har skapats av Dremel 3D20 kan resultera i skada på egendom och personskada.*
- **l. Ha inte plastföremålen i eller i närheten av munnen.** *PLA-plast är inte lämplig för tillagning av mat och dryck eller för husgeråd. Sådan användning av föremål som skapats av Dremel 3D20 kan resultera i sjukdom eller personskada.*
- **m. Använd inte Dremel 3D20 för att skapa föremål avsedda för kemisk förvaring.** *PLA-plast är inte lämplig för kemisk lagring. Sådan användning av föremål som skapats av Dremel 3D20 kan resultera i skada på egendom och personskada.*
- **n. Modifiera inte Dremel 3D20 och ändra inte fabriksinställningarna.** *Modifieringar kan*

*resultera i skada på utrustning och egendom, och personskada.*

- **o. Utsätt inte Dremel 3D20 för temperaturer som överskrider 70 °C (158 °F).** *Dremel 3D20 kan då skadas. Dremel 3D20 är avsedd att användas vid temperaturer mellan 16-29 °C (60-85 °F).*
- **p. Flytta eller stöt inte till Dremel 3D20 eller extrudern under byggprocessen.** *Föremålet kan byggas fel.*
- **q. Byt inte färg på filamentet eller spolen under byggprocessen.** *Då kan föremålet avbrytas och extrudern kan skadas.*
- **r. Dra inte ut filamentet förrän pekskärmen ger instruktioner om detta.** *Det kan skada extrudern.*
- **s. Var extra försiktig för att inte skada extrudertippen när skräp tas bort.** *Dremel 3D20 fungerar inte ordentligt med en skadad extrudertipp och den måste bytas.*
- **t. Innan varje utskrift ska byggplattan täckas med Dremels speciella byggtejp.** *Användning av fel byggtejp kan resultera i utrustningsskada och dålig föremålskvalitet.*
- **u. Var uppmärksam på din kroppsposition när du använder handverktyg för att ta bort föremål från byggplattan.** *Att plötsligt slinta med handredskap och fel kroppsposition under borttagande av föremål från byggplattan kan resultera i personskada.*
- **v. Undvik att skrapa byggplattan när föremål tas bort.** *Repor på byggplattan kan resultera i att föremålet byggs på fel sätt.*
- **w. Dremel är inte ansvarig för stabilitet eller användbarhet för föremål som skapats av Dremel 3D20.** *Strukturmodeller som har skapats av oerfarna designers kan resultera i skada på egendom och personskada.*

### **SERVICE**

- **a. Dra alltid ut Dremel 3D20:s elsladd ur vägguttaget innan service och underhåll utförs.**  *Underlåtenhet kan resultera i personskada och skada på utrustning.*
- **b. Låt endast ett behörigt Dremel-servicecenter utföra service och underhåll på din Dremel 3D20, och använd endast originalreservdelar.**  *Det säkerställer att Dremel 3D20 fortsätter att fungera säkert.*
- **c. Använd endast material och komponenter som Dremel har godkänt.** *Användning av material eller 3D-föremål andra än Dremel® -godkända föremålsmaterial och äkta Dremel® -komponenter kan upphäva garantin.*

# **INNEHÅLLSFÖRTECKNING**

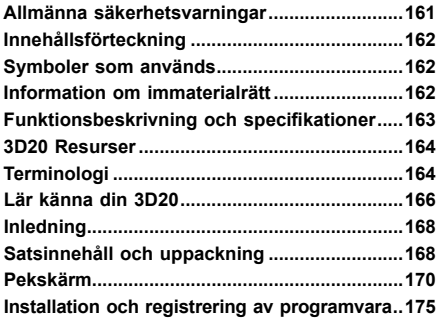

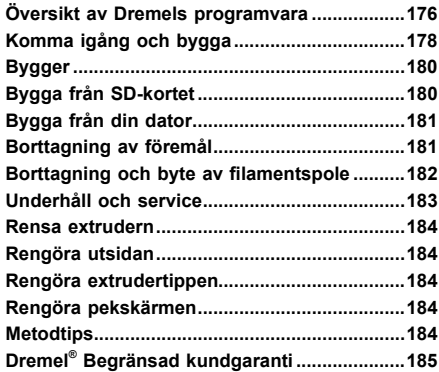

# **SYMBOLER SOM ANVÄNDS**

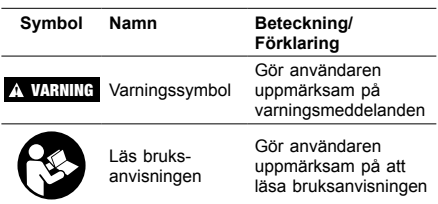

**!** VARNING **DETTA ÄR EN KLASS A-PRODUKT I EN HEMMILJÖ KAN DENNA PRODUKT ORSAKA RADIOSTÖRNINGAR OCH ANVÄNDAREN KAN BEHÖVA VIDTA PASSANDE ÅTGÄRDER.**

# **INFORMATION OM IMMATERIALR**

Dremel 3D20 är avsedd att skriva ut 3D-föremål som du kan skapa eller äga, eller ha rätt att skriva ut med hjälp av Dremel 3D20. När du bygger föremål med Dremel 3D20 är det ditt ansvar att kontrollera att du inte bryter mot tredje mans immaterialrätt eller bryter gällande lokala eller internationella lagar, bestämmelser eller immaterialrättslagar. Dremel 3D20 får inte användas för att göra föremål som är skyddade av immaterialrätt som ägs av tredje man utan denna tredje mans tillstånd. Om Dremel 3D20 används för att göra något av följande kan detta kräva tillstånd av tredje man: att göra en dubblett eller faksimi (hel eller del) för alla föremål som du inte har skapat själv, att göra ett föremål från en digital fil du inte äger eller göra ett föremål från en skanning av ett fysiskt föremål som du inte har skapat. Det är ditt ansvar att erhålla ett sådant tillstånd. I vissa fall kanske du inte kan erhålla ett sådant tillstånd. Om ett sådant tillstånd inte kan erhållas får du inte skriva ut ett sådant föremål i 3D, eller också gör du detta helt på egen risk. Du får inte modifiera, bakåtutveckla, ta isär, demontera Dremel 3D20 eller dess programvara eller firmware, om detta inte är tillåtet enligt lag. Om du använder Dremel 3D20 på annat sätt än vad som rekommenderas och beskrivs i bruksanvisningen/säkerhetsinstruktionerna gör du detta på egen risk. Att använda Dremel 3D20 för att göra föremål som bryter mot immaterialrätt som ägs av tredje man kan resultera i civil- eller kriminalrättsligt åtal och straff, och du kan bli skyldig att betala skadestånd, böter eller dömas till fängelse.

# **FUNKTIONSBESKRIVNING OCH SPECIFIKATIONER**

# **BYGGA**

Extruder: Enkelextruder (enkel strängsprutning) Extrudertemperatur: Upp till 230 °C (397 °F) Användargränssnitt: 3.5" IPS-pekskärm med fullfärg Maximal byggvolym: 230 mm x 150 mm x 140 mm (9" x 5.9" x 5.5")

Lagertjocklek: 100 µm (mikron) | 0,10 mm 4 mil | 0,004 tum

Filamentfärger: Se Dremel3D.com för färgalternativ SD-kort: Upp till 32 GB storlek (3D20 fungerar inte med SD-kort som är större än 32 GB) Internminne 4 GB

# **VIKT & MÅTT**

Vikt (utan spole): 8,8 kg (19 lbs 8 oz) Mått: 485 mm x 400 mm x 335 mm (19.1" x 15.7" x 13.2")

### **FILAMENT**

Fungerar ENDAST med Dremel PLA-filament Filament: 1,75 mm PLA (Biologiskt nedbrytbart / Förnyelsebart)

### **FILAMENTFÖRVARING**

Alla polymerer degraderas med tiden. Packa inte upp filamentet förrän det behövs. Filament ska förvaras vid rumstemperatur: 16-29 °C (60-85 °F)

### **PROGRAMVARA**

Dremel 3D20 levereras med gratis Dremel 3D-programvara för Windows och Mac OSX. Denna applikation konverterar dina 3D-digitalfiler till byggbara filer.

### **MINIMUM HÅRDVARUKRAV**

En dator med dessa minimumkrav kan köra Dremel® 3D programvara. Processor: Flerkärnig processor - 2 GHz eller snabbare per kärna System RAM: 2 GB Skärmupplösning: 1024x768 USB-port

### **WINDOWS-KRAV**

Dremel® programvara körs på 32- och 64-bits operativsystem Windows Vista eller senare

### **MAC OSX-KRAV**

Dremel® programvara körs på Mac OSX 10.8 eller senare

# **ELEKTRISKA KRAV**

3D20 ingång: 220-240 V~, 50/60 Hz, 0,65 A

### **DRIFTMILJÖ**

Rumstemperatur: 16-29 °C (60-85 °F) Nivåjustera arbetsytan Torr arbetsmiljö

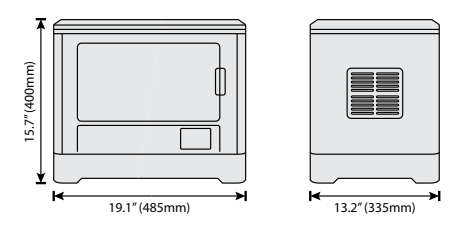

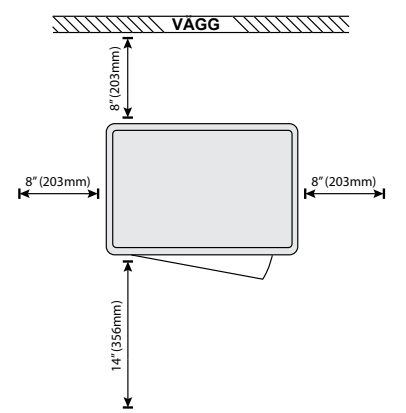

# **3D20 RESURSER**

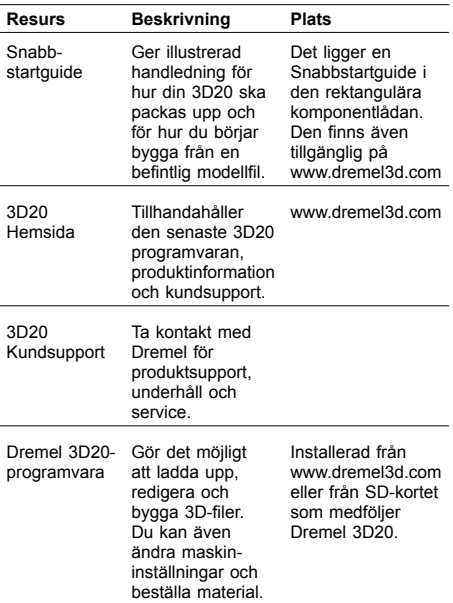

# **TERMINOLOGI**

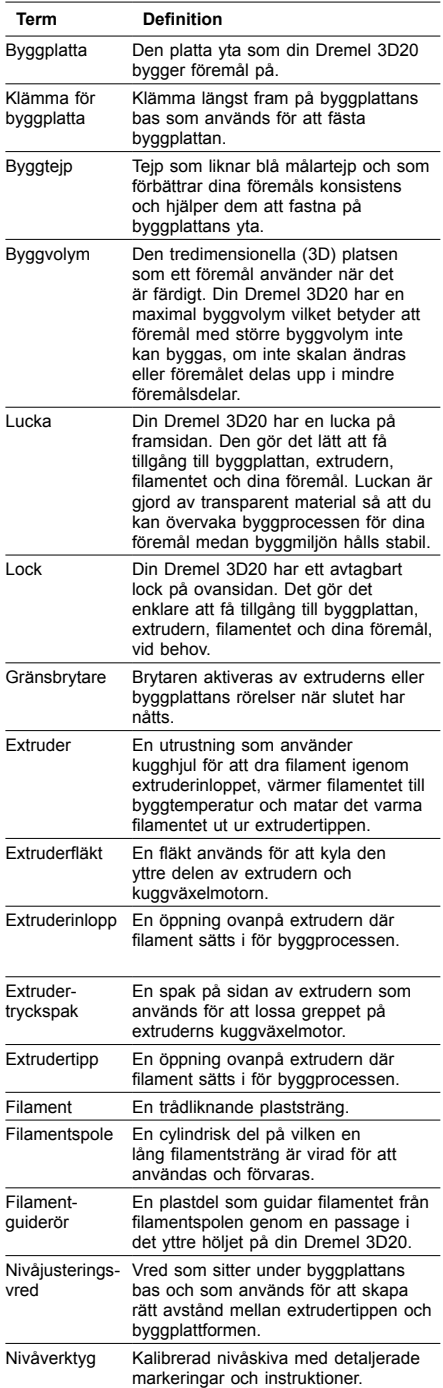

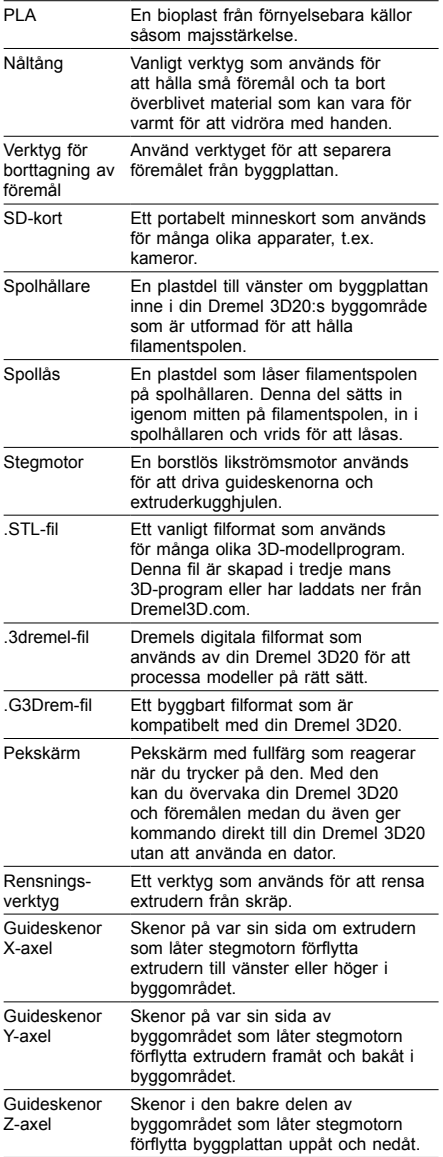

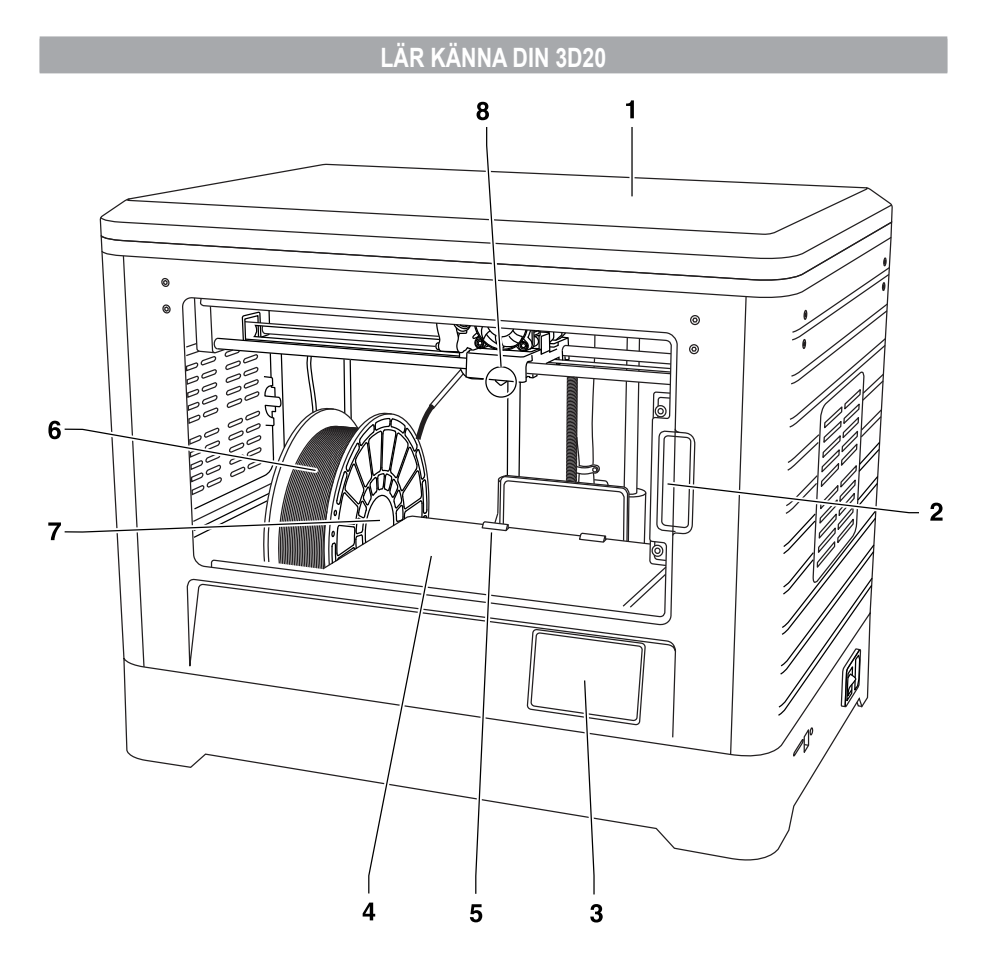

- 1. Lock
- 2. Lucka
- 
- 
- 3. Pekskärm 4. Byggplatta 5. Klämma för byggplatta
- 6. Filamentspole
- 7. Filamentspolhållare/lås
- 8. Extrudertipp
- 9. Extruderfläkt
- 10. Extruder
- 11. Extruderinlopp
- 12. Guideskenor X-axel
- 13. Stegmotor (1 av 3)
- 14. Guideskena Z-axel
- 15. Filamentguiderör
- 16. Guideskenor Y-axel
- 17. Fack för SD-kort
- 18. USB-kontakt 19. Strömbrytare
- 20. Elkontakt
- 

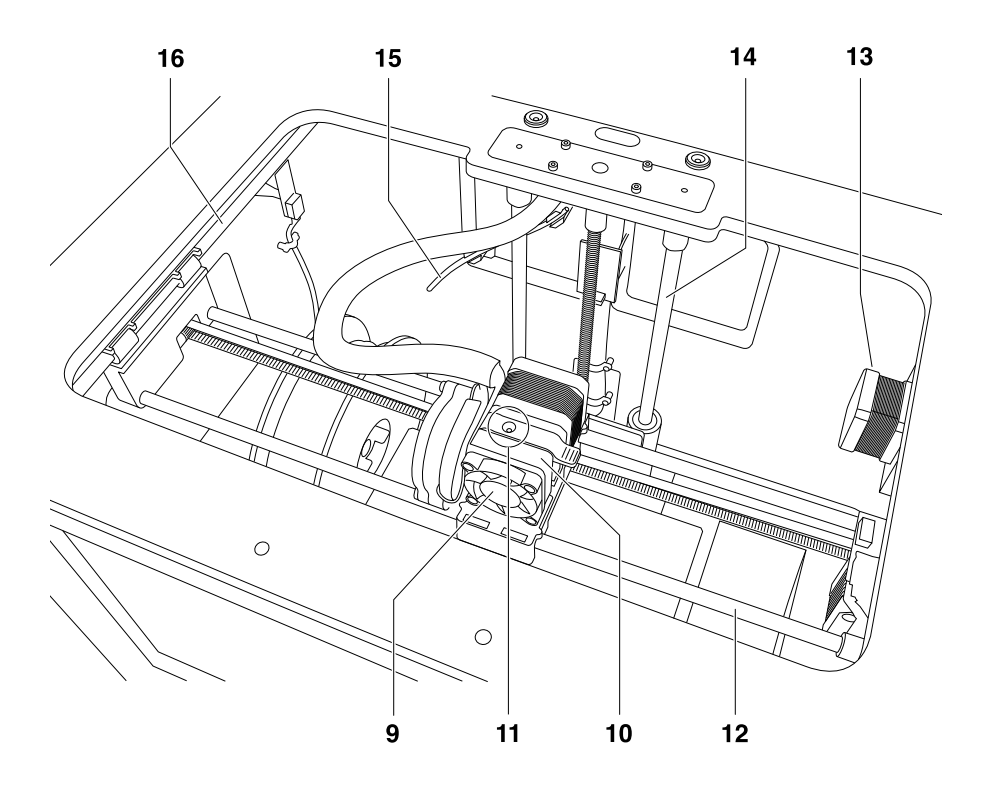

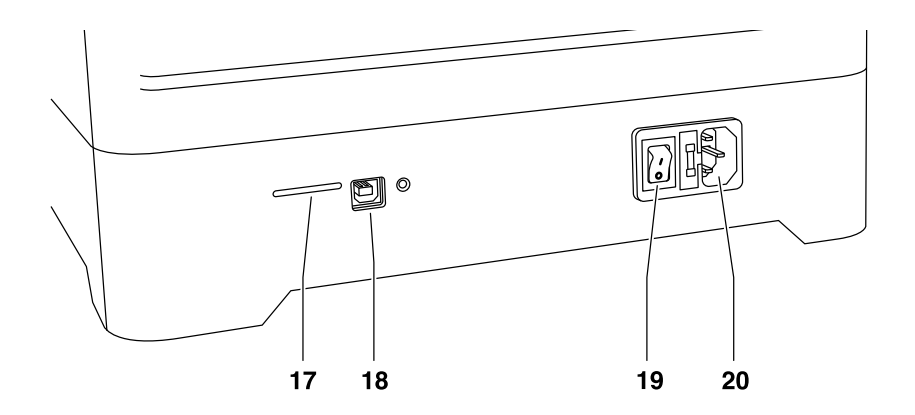

# **INLEDNING**

**SATSINNEHÅLL OCH UPPACKNING**

Välkommen till Dremels 3D:s värld. Vårt uppdrag är att vägleda dig genom 3D-byggprocessen och ge dig metodtips för att blåsa liv i dina idéer. 3D-byggande är en process som kräver experimenterande och tålamod. Vilken tur att Dremel-experterna finns här för att göra det lättare för dig med hjälp av online-tips och livesupport. Kickstarta din framgång genom att registrera din Dremel 3D20 på Dremel3D.com, det ger dig tillgång till hundratals högkvalitativa modeller och innovativa projekt. Med Dremel kan du bygga dina egna idéer, bygga dem bättre och göra dem till dina egna.

## **SATSINNEHÅLL**

- Dremel 3D20
- 1 Filamentspole
- (Förvara inte i fuktig eller varm miljö) • Snabbstartguide
- Bruksanvisning
- Elsladd
- USB-kabel
- SD-kort
- (Innehåller Testmodellfiler)
- **Byggteip**
- Verktyg för borttagning av föremål
- Rensningsverktyg
- Nivåverktyg

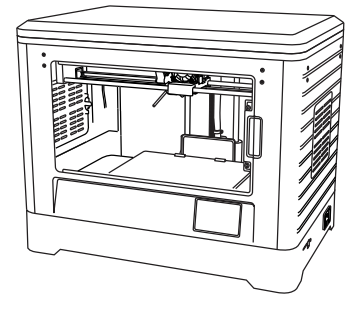

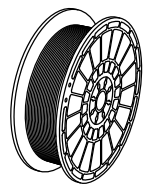

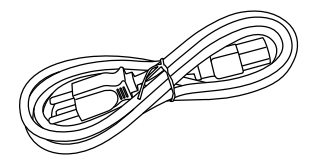

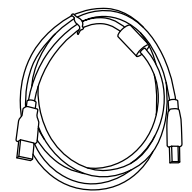

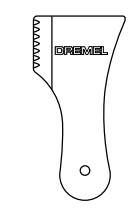

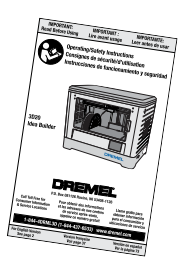

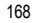

**Nivåverktyg**

# **PACKA UPP**

- 1. Sätt lådan på bordet och skär upp tejpen.
- 2. Lyft upp den yttre lådan och låt den inre lådan öppna sig.
- 3. Ta bort kartonglocket ovanpå din Dremel 3D20.
- 4. Den rektangulära kartongen ovanpå din Dremel 3D20 innehåller bruksanvisningen, snabbstartguiden och inställningsdelar. Ta ut satsinnehållet inuti.
- 5. Håll ordentligt i din Dremel 3D20 när du lyfter ut den ur förpackningen och försiktigt ställer ner den på en stabil arbetsyta.
- 
- 
- 6. Ta bort plastlocket ovanpå din Dremel 3D20. 7. Ta bort tejpen från din Dremel 3D20-lucka. 8. Ta bort insatserna inifrån din Dremel 3D20.

Tips: Behåll förpackningen för framtida transport och förvaring.

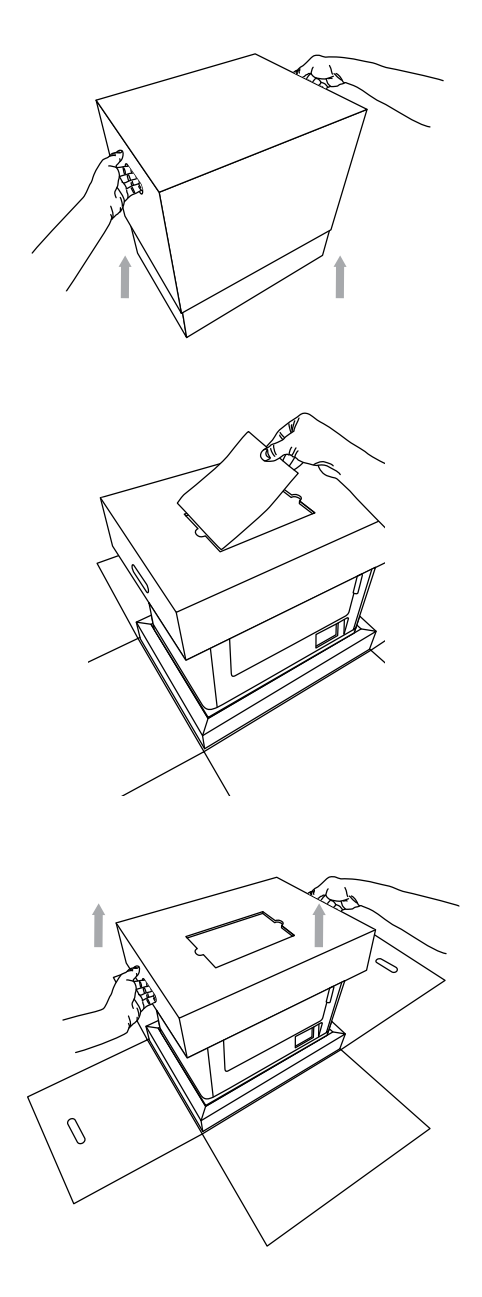

# **PEKSKÄRM**

Det är lätt att använda din Dremel 3D20 utan en dator med hjälp av intern programvara och pekskärm med fullfärg. Innan du bygger din modell vill vi att du bekantar dig med pekskärmens menystruktur och alternativ.

**!** VARNING **RESPEKTERA ALLA MEDFÖLJANDE VARNINGAR OCH SÄKERHETSINSTRUKTIONER NÄR DREMEL 3D20 ANVÄNDS. UNDERLÅTENHET KAN RESULTERA I BRAND, UTRUSTNINGSSKADA, SKADA PÅ EGENDOM ELLER PERSONSKADA.**

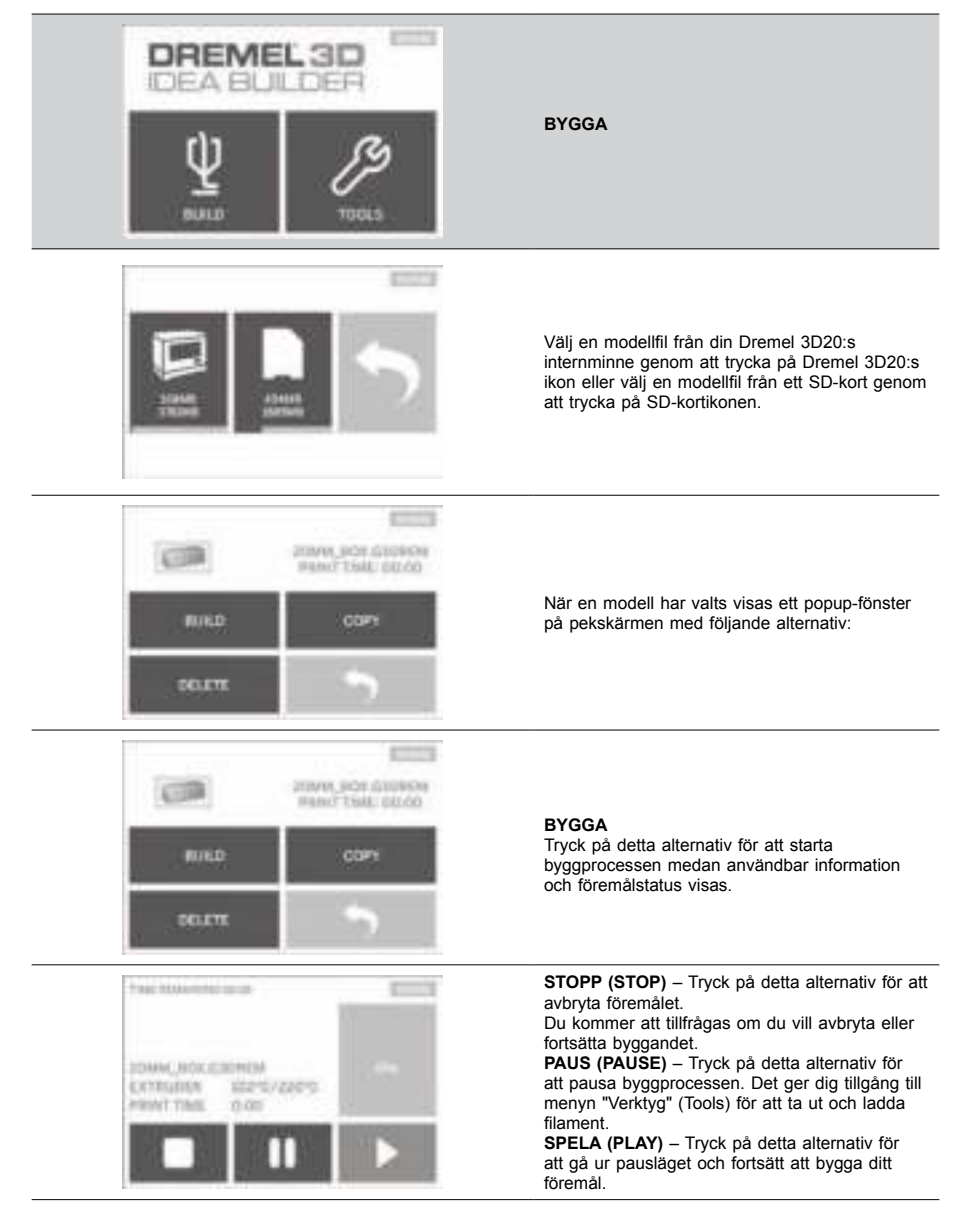

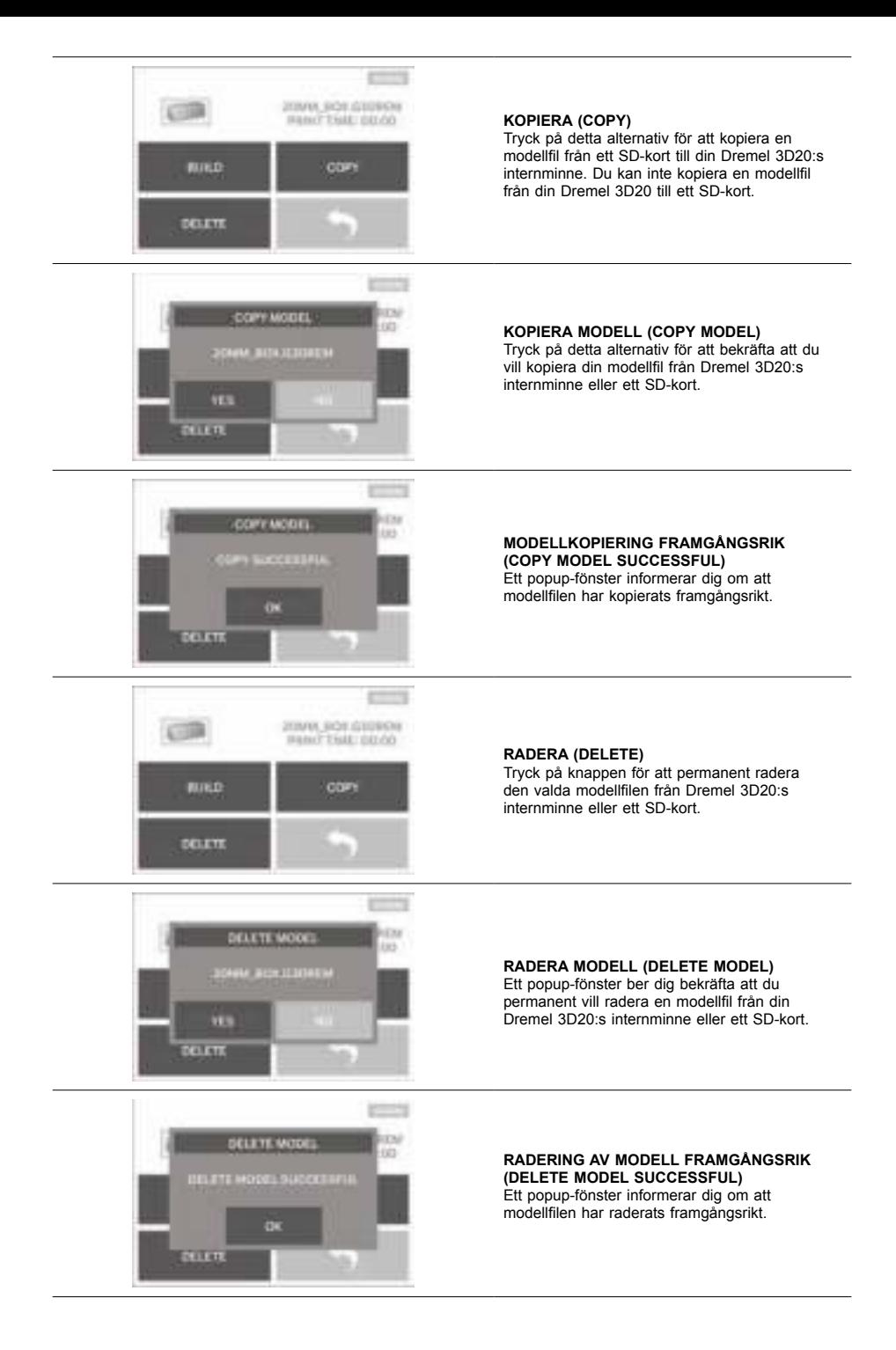

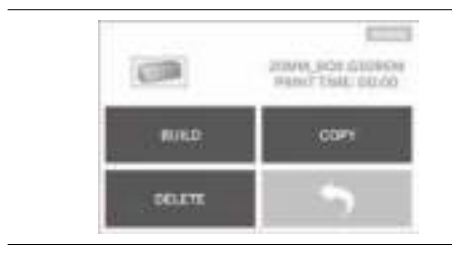

**RETUR (RETURN)** Tillbaka till föregående meny.

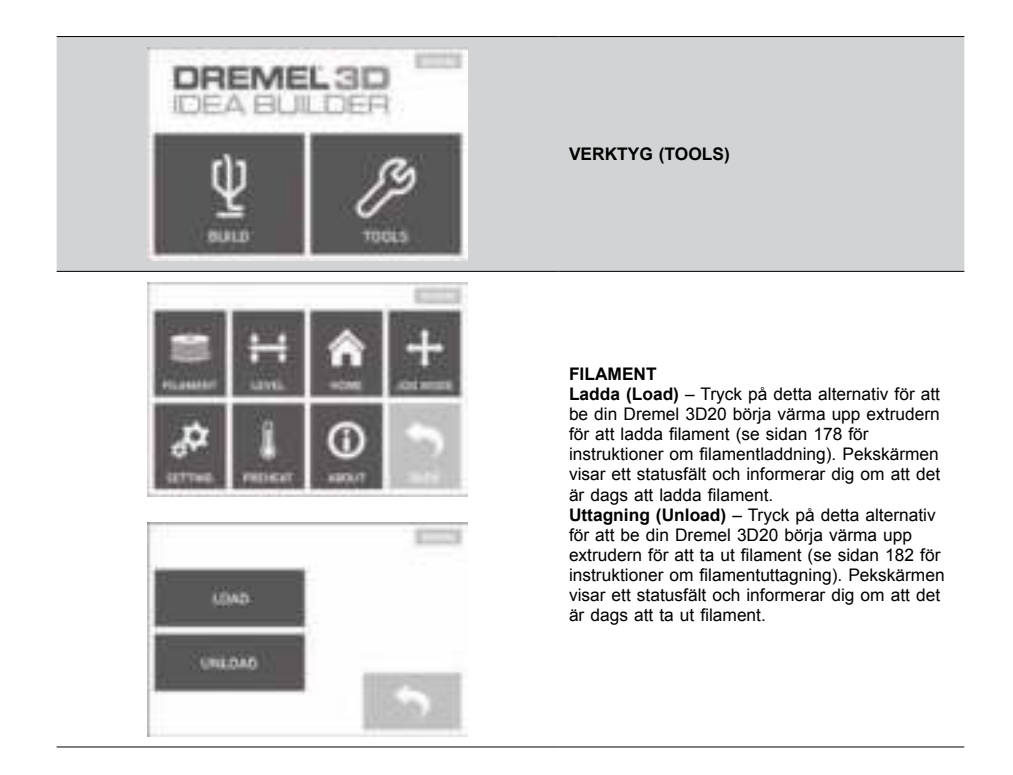

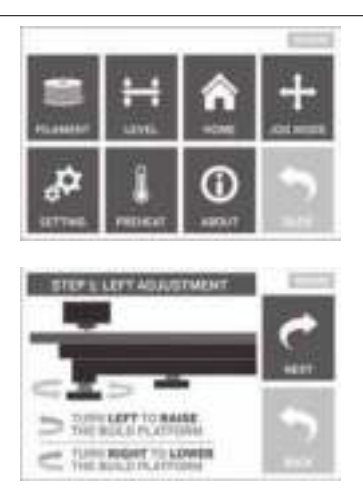

### **NIVÅ (LEVEL)**

Tryck på detta alternativ för att starta byggplattans nivåjusteringsprocess (se sidan 179 för instruktioner om att nivåjustera byggplattan). Pekskärmen visar instruktioner för hur man nivåjusterar byggplattan.

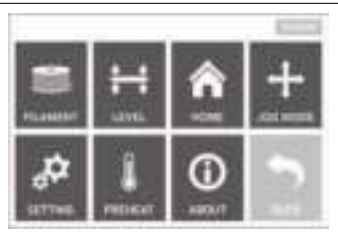

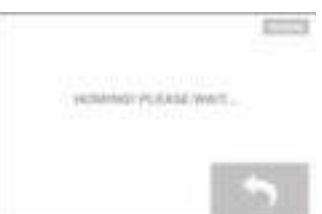

**HEM (HOME)** Tryck på detta alternativ för att förflytta extrudern

och byggplattan till nolläget.

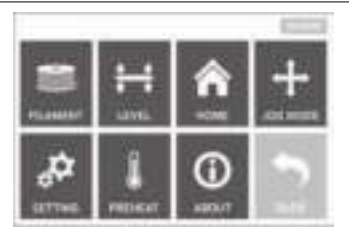

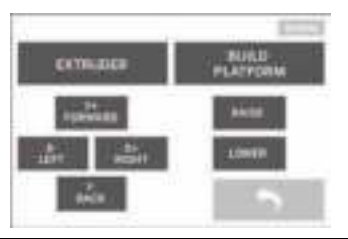

### **JOGG-LÄGE (JOG MODE)**

Tryck på detta alternativ för att visa alternativen för att positionera extrudern och byggplattan längs X-axeln, Y-axeln och Z-axeln.

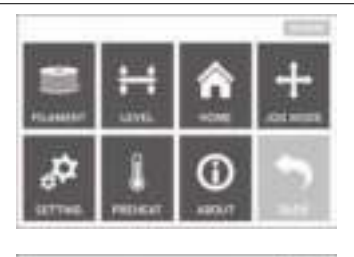

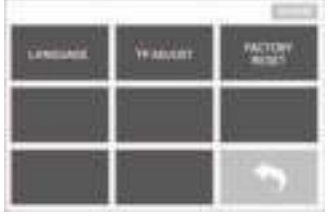

#### **INSTÄLLNINGAR (SETTING)**

Tryck på detta alternativ för att ändra fabriksinställningarna för språk eller återvända till fabriksinställningarna.

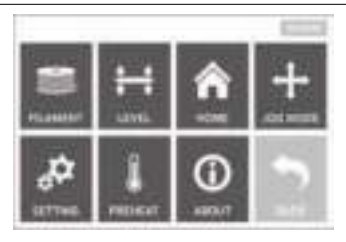

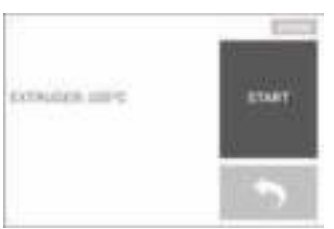

### **FÖRVÄRMA (PREHEAT)**

Tryck på detta alternativ för att starta förvärmningen av extrudern för att bygga eller ta bort skräp. Pekskärmen visar ungefärlig extrudertemperatur. Du kan använda pekskärmen för att STARTA (START) eller STOPPA (STOP) förvärmningsprocessen när som helst.

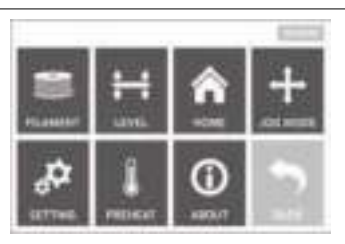

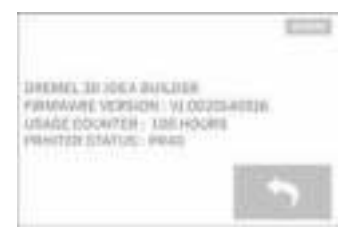

### **OM (ABOUT)**

Tryck på detta alternativ för att få se Dremel 3D20:s serienumret, aktuell firmware-version, användning (timmar) och Dremel 3D20:s status.

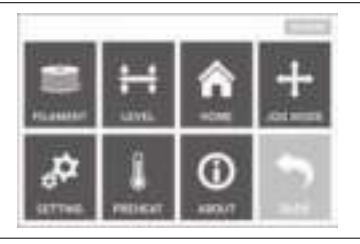

**RETUR (RETURN)** Tillbaka till föregående meny.

# **INSTALLATION OCH REGISTRERING AV PROGRAMVARA**

Det är lätt att skapa ett konto på Dremel3D.com som ger dig tillgång till all den fantastiska designen och alla samlingar som kan hjälpa och inspirera din kreativitet.

### **INSTALLERA PROGRAMVARA FRÅN DREMEL3D.COM**

- 1. Gå till Dremel3D.com.
- 2. Från en PC: Ladda ner och installera programvara på din PC.
	- a. Ladda ner Dremel 3D-programvara från Dremel3D.com.
	- b. Klicka på Dremel 3D (versionnummer). exe i mappen du laddade ner din fil i. Installationsguiden öppnas.
	- c. Följ informationen i installationsguiden för att ladda ner programvaran på din dator.
- 3. Från en MAC: Ladda ner och installera programvara på din MAC.
	- a. Klicka på nerladdningar (Downloads) och välj Dremel 3D-programvara. Dubbelklicka på zipfilen så visas Dremel 3D INSTALLER.DMG.
	- b. Dubbelklicka på Dremel 3D INSTALLER. DMG för att öppna ett nytt fönster. Dra installationsfilen till mappen APPLIKATIONER (APPLICATIONS).
	- c. Om "Dra för att installera"-fönstret (Drag to Install) inte öppnas kan du leta upp Dremel 3D-drivern i din enhetsruta. Klicka på Dremel 3D för att ladda ner programvaran. *Obs! Safari-användare behöver inte zippa upp INSTALLER.DMG-filen.*
	- d. Klicka på NÄSTA (NEXT) för att lansera installationsguiden. Dremel 3D-programinstallationsguiden vägleder dig genom stegen för att installera programvara på din dator. Klicka på NÄSTA (NEXT) för att lansera installationsguiden.
- 4. Skapa ett Dremel-skaparkonto (Dremel maker account) på Dremel3D.com för att börja ladda ner Dremel 3D20-modeller.

### ANSLUT USB-KABELN

- 1. Kontrollera att strömbrytaren är i av-läge (off).
- 2. Plugga i din Dremel 3D20 till datorn med USBkabeln.
- 3. Öppna programvaran.
- 4. Sätt på din Dremel 3D20 med strömbrytaren för att synka din dator med din Dremel 3D20.

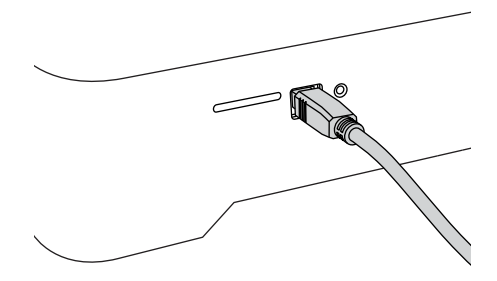

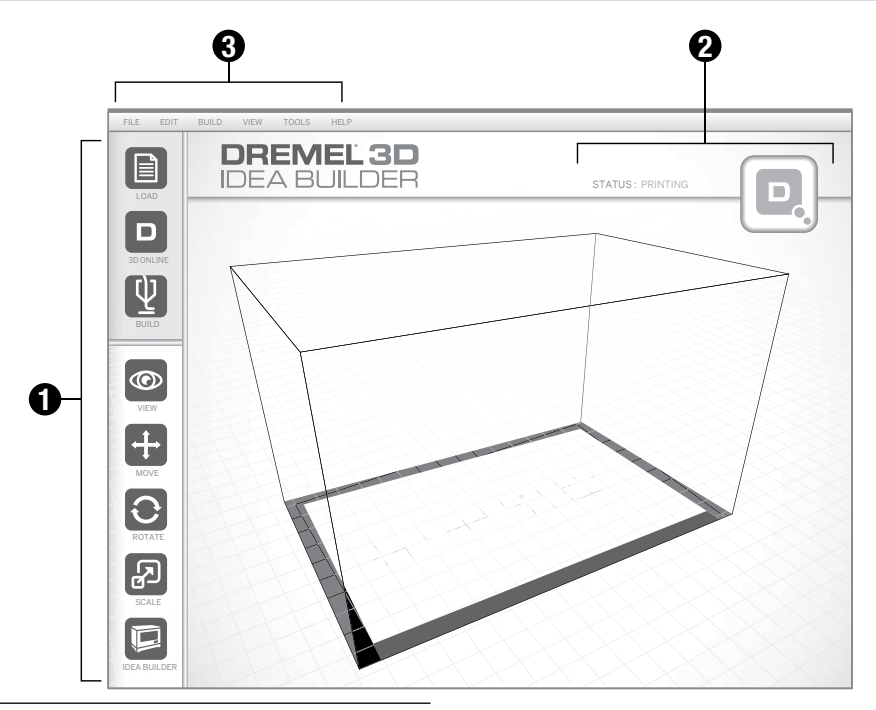

### **VERKTYGSIKONER**

Med verktygsikonerna i Dremel 3D-programmet kan du ladda, dela, bygga, se vyer, rotera och ändra skala på dina föremål.

**Ladda (Load)** – Klicka på "Ladda" (Load) och välj en fil från modellfilerna från Dremel3D.com. Modellen du har valt visas på Dremel 3D20:s hemskärm. Programmets hemskärm är en simulering av din Dremel 3D20 byggplatta.

**3D Spara (3D Store)** – Klicka på "3D Spara" (3D Store) för att ansluta till Dremel3D.com med din standardwebbläsare.

**Bygga (Build)** – Med Dremel 3D-programmet kan du välja byggkvalitetsinställningar. Då kan du anpassa både bildkvaliteten och byggtiden.

- a. **Exportalternativ (Export Option)** Sparar din modellfil på din lokala hårddisk eller på ett portabelt minne för att bygga senare.
- b. **Upplösningsalternativ (Resolution Options)** Modeller som är inställda på Standardupplösning byggs med hjälp av standardinställningar. "Standard"-upplösning bygger snabbt och har bra ytkvalitet. Modeller som är inställda på "Snabb"-upplösning (Fast) byggs med tjockare lager och byggs snabbare. Modeller som är inställda på "Detalj"-upplösning (Detailed) bygger med tunnare lager och bygger saktare.
- c. **Stöd (Support)** Välj denna kryssruta för att bygga ditt föremål med stöd. Dremel 3D20 programmet genererar automatiskt stöd för överhängade delar på ditt föremål. Stöden är

lätta att ta bort när ditt avslutade föremål har tagits bort från byggplattan.

**Vy (View)** – Ändrar din vy på Dremel 3D20:s hemskärm till en av sex vinklar.

*TIPS: Med Dremel 3D20:s hemskärm kan du titta från olika vinklar genom att hålla ner den högra musknappen och röra på musen. Du kan även använda ditt mushjul för att zooma in och ut.*

**Flytta (Move)** – Byt plats för föremålet på byggplattan med hjälp av X-, Y- och Z-axelpositionering. Du kan även centrera ditt föremål i byggområdet och se till att ditt föremål finns på plattan. Du kan välja att ange ett anpassat axelpositionvärde.

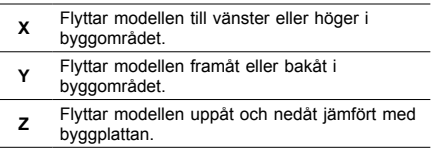

- a. **På plattan (On Platform)**  Sätter modellen på byggplattan.
- b. **Centrera (Center)** Centrerar modellen i 3D-byggområdet.
- c. **Återställ (Reset)** Återställ modellpositionen till originalpositionen.

**Rotera (Rotate)** – Byt orientering för föremålet på byggplattan med hjälp av X-, Y- och Z-axelpositionering. Du kan välja att rotera ditt föremål +/- 90 grader eller ange ett anpassat axelpositionvärde.

Du kan återställa modellen till originalorientering. **Skala (Scale)** – Ändra storlek på ditt föremål på byggplattan med hjälp av X-, Y- och Z-axelpositionering. Du kan även välja att ange anpassat skalvärde i X, Y och Z. Du kan även ändra föremålstorleken i procent av originaldesignen.

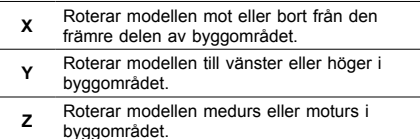

- a. **Maximera (Maximize)** Ändra skalan på hela modellen till den största storleken som går att bygga.
- b. **Återställa (Reset)** Avbryt alla skaländringar. Modellen återgår till originalstorlek.

*TIPS: Om ditt föremål designades i tum (imperial enhet) kan du konvertera till mm (metrisk enhet) genom att öka ditt föremål med 2540 %.*

**Idea Builder** – Kontrollera statusen för din Dremel 3D20. Så länge din Dremel 3D20 är ansluten till din dator kan du se om din Dremel 3D20 är redo att bygga eller är upptagen med att bygga ett föremål. Du kan även se temperaturen på din extruder.

### **BYGGSTATUS**

Dremel 3D-programmet ger dig kontinuerlig status för din Dremel 3D20.

- a. Det övre fältet visar nuvarande status för både din Dremel 3D20 och ditt föremål.
- b. Statuscirkeln finns i det övre högra hörnet och ger en grafisk återgivning av förloppet.

#### **MENYER**

#### **Filmeny**

a. **Ladda fil (Load File)** – Välj detta alternativ för att ladda en modellfil (.STL eller .3dremel) från din dator eller en extern minnesenhet ansluten till din dator. När du har laddat din modellfil kan du börja redigera filen som du vill.

*Obs! Du kan inte ladda en modellfil till din dator från ett SD-kort anslutet till din Dremel 3D20. SD-kortet måste anslutas direkt till din dator.*

b. **Spara byggplatta** – Sparar alla föremål och layouten för aktuell byggplatta i en .3dremel file. Välj detta alternativ för att spara en modellfil i din dator eller i en extern minnesenhet ansluten till din dator.

*Obs! Du kan inte spara en modellfil till ett SD-kort anslutet till din Dremel 3D20. SD-kortet måste anslutas direkt till din dator.*

- c. **Spara som... (Save as…)**  Sparar aktuell byggplatta med nytt namn. Detta skriver inte över .3dremel-originalfilen.
- d. **Exempel (Examples)** Välj detta alternativ för att se en lista med gratis modellfiler i ditt Dremel 3D-program. Dessa modellfiler är utmärkta testföremål för att kontrollera att din Dremel 3D20 fungerar på rätt sätt.
- e. **Senaste filerna (Recent Files)** Välj detta

alternativ för att se en lista med de senaste modellfilerna som har beskådats.

- f. **Inställningar** Välj detta alternativ för att ställa in språk för ditt Dremel 3D-program och ändra den automatiska uppdateringsinställningen.
- g. **Lämna (Quit)** Stäng Dremel 3D-programmet genom att klicka på "X":et i det övre högra hörnet. Om du har en modellfil öppen kommer programmet att fråga om du vill spara din modellfil innan du stänger.

### **Redigeringsmeny (Edit Menu)**

- a. **Ångra** Välj detta alternativ för att ångra den senaste redigeringen du har gjort i din modellfil. Välj detta alternativ flera gånger för att fortsätta ångra redigeringar i motsatt ordning till när de utfördes.
- b. **Gör om (Redo)** Välj detta alternativ för att göra om den senaste redigeringen du har ångrat i din modellfil. Välj detta alternativ flera gånger för att fortsätta göra om redigeringar i motsatt ordning till när de togs bort.
- c. **Välj allt (Select All)** Välj detta alternativ för att välja alla modellfiler som du har laddat till 3D-bygghemskärmen.
- d. **Duplicera (Duplicate)** Välj detta alternativ för att duplicera en vald modellfil.
- e. **Radera (Delete)** Välj detta alternativ för att radera en vald modellfil.

#### **Byggmeny**

*Obs! Strömmen till din Dremel 3D20 måste vara på för att den ska kännas igen.*

- a. **Koppla bort (Disconnect)** Välj detta alternativ för att koppla bort din Dremel 3D20 från datorn.
- b. **Bygga (Build)** Välj detta alternativ för att konvertera ditt arbete till en byggbar fil. Du blir tillfrågad att spara din modell i ett .3dremel-filformat så att din Dremel 3D20 kan börja byggas.

#### **Menyvy**

- a. Ändrar din vy på Dremel 3D20:s hemskärm till en av sju vinklar.
- b. **Visa modellkontur (Show Model Outline)** Denna vy markerar din modellfils ytterytor för att kunna se din modell bättre.
- c. **Visa brant överhäng (Show Steep Overhang)** Denna vy markerar områden på ditt föremål som har branta vinklar som kan kräva stöd.

### **Verktygsmeny**

- a. **Kontrollpanel** Välj detta alternativ för manuell diagnostik av din Dremel 3D20. Din Dremel 3D20 måste anslutas till din dator för att se denna meny.
- b. **Uppdatera firmware (Update Firmware)** Gör det möjligt att uppdatera din Dremel 3D20 med senaste firmware. Uppdatera Dremel 3D20-firmware genom att ansluta en USB-kabel till datorn och Dremel 3D20. Klicka på den senaste firmware-versionen och välj uppladdning (upload). Firmware kommer att uppdateras på Dremel 3D20. När firmware är uppdaterad kan du behöva starta om (stänga ner och sätta på) maskinen.

*Obs! Firmware-uppdateringar laddar ner automatiskt när Dremel 3D-programmet startas. Du informeras om att det finns en ny version av firmware tillgänglig.*

#### **Hjälpmeny**

a. **Hjäipinnehåll (Help Contents)** – Välj detta alternativ för att gå till www.Dremel3D.com:s hjälp och supportdel.

- b. **Sök uppdatering (Check for Update)** Välj detta alternativ för att söka efter Firmware- och Programvaruuppdateringar.
- c. **Om (About)** Välj detta alternativ för att se den aktuella programversionen du kör på Dremel 3D.

# **KOMMA IGÅNG OCH BYGGA**

**!** VARNING **RESPEKTERA ALLA MEDFÖLJANDE VARNINGAR OCH SÄKERHETSINSTRUKTIONER NÄR DREMEL 3D20 ANVÄNDS. UNDERLÅTENHET KAN RESULTERA I BRAND, UTRUSTNINGSSKADA, SKADA PÅ EGENDOM ELLER PERSONSKADA.**

- 1. Kontrollera att strömbrytaren är i av-läge (off).
- 2. Ta bort locket på Dremel 3D20 för att få bättre tillgång till extrudern och byggplattan.
- 3. Om byggplattan är installerad ska den tas bort genom att trycka på klämman längst fram på byggplattan och sedan lyfta av byggplattan från basen.

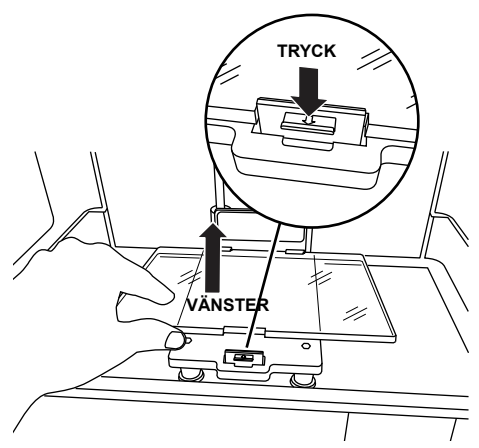

- 4. Sätt filamentspolen på spolhållaren och fäst den med spollåset.
	- a. Sätt filamentspolen i spolhållaren så att spolen matas nerifrån och bakåt i Dremel 3D20.

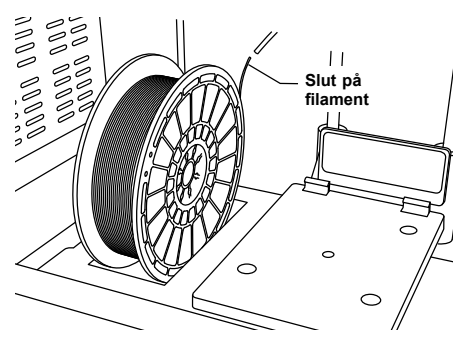

b. Sätt i spollåset i spolhållaren och rotera 90 grader för att låsa fast.

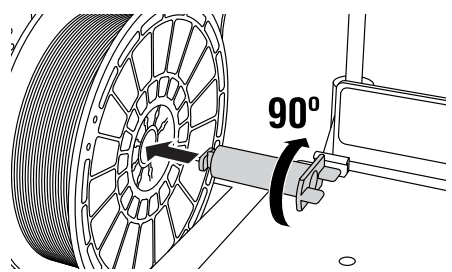

5. Träd filamentet genom filamentguideröret. Filamentet kan sedan sättas in i extruderinloppet (bild i bruksanvisningen 11). Då får extrudern minimalt motstånd under byggprocessen.

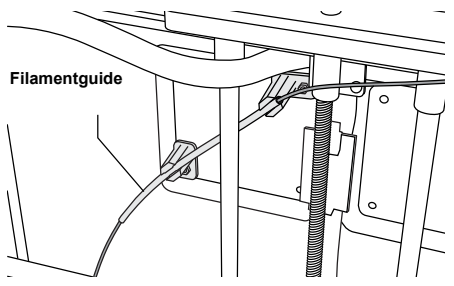

6. Tejpa byggtejp över byggplattan.

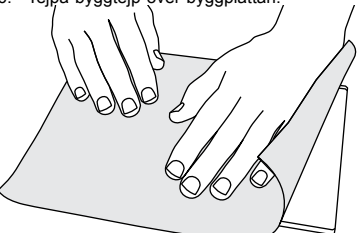

- 7. Installera och säkra byggplattan med hjälp av byggplattans klämma.
- 8. Sätt i elsladden i vägguttaget och sätt på strömbrytaren (det tar ungefär 30 sekunder för Dremel 3D20 att värma upp ordentligt).
- 9. Tryck på "Verktyg" (Tools) på din Dremel 3D20:s pekskärm, tryck sedan på "Filament" och tryck sedan på "ladda filament" (Load Filament). 10. Sätt in filamentet som kommer från
- filamentguideröret in i extruderinloppet (överst). Tryck på "Nästa" (next).

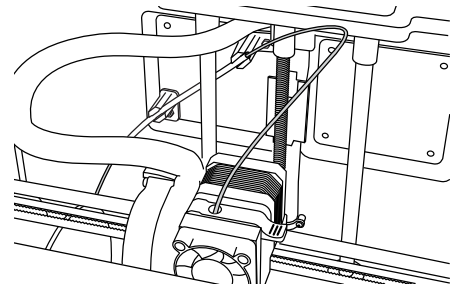

- 11. Din Dremel 3D20 börjar värma upp extrudern. Dremel 3D20:s pekskärm informerar dig när extrudern är "VARM" (HOT) och redo att ladda.
- 12. När din Dremel 3D20 är redo att börja mata ut filament ska filamentet försiktigt guidas in i extrudern tills den matas igenom av sig själv.

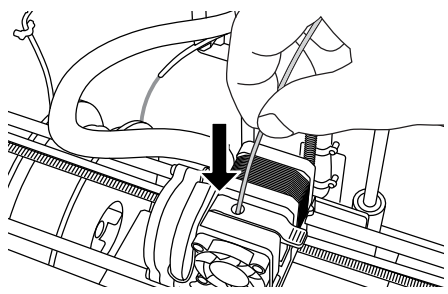

**!** VARNING **VIDRÖR INTE EXTRUDERTIPPEN PÅ DREMEL 3D20 UNDER BYGGPROCESSEN ELLER FÖRRÄN DEN HAR KALLNAT TILL MINST 60 °C (140 °F). KONTAKT MED EXTRUDERTIPPEN, UNDER ELLER EFTER BYGGANDE, INNAN TIPPEN HAR KYLTS NER KAN RESULTERA I PERSONSKADA.**

13. Filament dras sedan in i extrudern och börjar komma ut från det uppvärmda munstycket på undersidan av extrudern. När filament har matats ut från det uppvärmda munstycket ska du trycka på returpilen för att fullborda laddningsprocessen. Ta försiktigt bort överblivet filament utan att röra vid extruderns varma tipp.

*Obs! Din Dremel 3D20 testades genom att bygga föremål innan den lämnade fabriken. Dessa testföremål kan ha utförts med en annan filamentfärg än den du använder. Därför kan det finnas lite filament kvar i extrudern. När filament laddas för första gången måste du låta filamentet komma ut genom extrudern tills din filamentfärg är konsistent.*

*VARNING: Var extra försiktig för att inte skada extrudertippen när skräp tas bort. Dremel 3D20 fungerar inte ordentligt med en skadad extrudertipp och den måste då bytas ut.*

- 14. När filament har laddats ska du kontrollera att extrudertippen är fri från skräp. Ta försiktigt bort skräp med en nåltång för att se till att extrudertippen är ren.
- 15. Om filament inte dras in i extrudern eller inte kan komma ut ut extrudertippen ska du trycka på "Avbryt" (Cancel). Tryck på "Installation" (Setup) och sedan på "Ta ut filament" (Unload Filament). När din Dremel 3D20 informerar dig om att den är redo kan du försiktigt ta bort filament på extruderns ovansida och upprepa stegen för filamentinstallation ovan. Titta i felsökningsavsnittet för mer information.

### **FÖRBEREDELSE FÖR BYGGPLATTA**

**!** VARNING **VIDRÖR INTE EXTRUDERTIPPEN PÅ DREMEL 3D20 UNDER BYGGPROCESSEN ELLER FÖRRÄN DEN HAR KALLNAT TILL 60 °C (140 °F). KONTAKT MED EXTRUDERTIPPEN UNDER ELLER EFTER BYGGANDE INNAN TIPPEN HAR KYLTS NER KAN RESULTERA I PERSONSKADA.**

*VARNING: Byggplattan ska alltid täckas med Dremels speciella byggtejp, före varje byggprocess påbörjas. Användning av fel byggtejp kan resultera i utrustningsskada och dålig föremålskvalitet.*

# **NIVÅJUSTERA BYGGPLATTAN**

Det är viktigt att du nivåjusterar byggplattan varje gång du byter byggtejp eller återinstallerar byggplattan för att kontrollera att byggplattan har jämnt avstånd från extruderhuvudet. Ta bort alla luftbubblor som finns mellan byggplattan och byggtejp. Om byggplattan inte nivåjusteras eller om luftbubblorna inte tas bort kanske föremålen inte byggs ordentligt.

Vänta på att extruderhuvudet kyls ner till minst 60 °C (140 °F) innan byggplattan nivåjusteras. Extrudertemperaturen kan övervakas på pekskärmen. (Se sidan 170.)

1. Kontrollera att du har tejpat fast byggtejp på byggplattan. Att tejpa på byggtejp efter nivåjustering av byggplattan kan påverka konsistensen på ditt föremål.

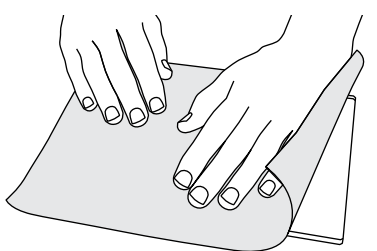

- 2. Tryck på "Verktyg" (Tools) på din Dremel 3D20:s pekskärm och tryck på "Nivåjustera" (Level). (Se sidan 173.)
- 3. Extrudern och byggplattan flyttar sig i position för att nivåjustera byggplattan. Nivåjustera först den främre vänstra delen av byggplattan. De tre vreden under byggplattan används för att höja eller sänka den vänstra, högra eller bakre delen av byggplattan.

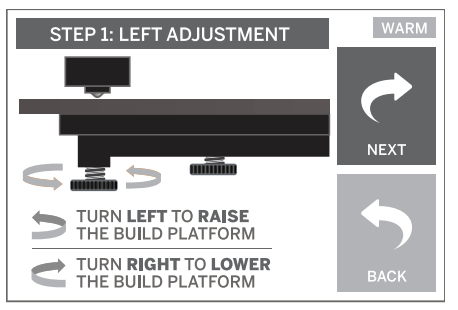

4. Skjut in nivåverktyget mellan extrudern och byggplattan. Om nivåverktyget inte kan skjutas in mellan extrudern och byggplattan kan du skruva på rätt vrede (moturs) tills du kan skjuta in nivåverktyget mellan extrudern och byggplattan med lite lagom motstånd. Om nivåverktyget kan skjutas in mellan extrudern och byggplattan för lätt kan du skruva på rätt vrede (medurs) tills du kan skjuta in nivåverktyget mellan extrudern och byggplattan med lite lagom motstånd.

*TIPS: Vanligt skrivarpapper kan också användas för att nivåjustera byggplattan på samma sätt som med nivåverktyget.*

- 5. Tryck på "Nästa" (Next) för att flytta byggplattan mot det högra vredet och upprepa steg 4 ovan.
- 6. Tryck på "Nästa" (Next) för att flytta byggplattan mot det bakre vredet och upprepa steg 4 ovan.
- 7. Tryck på "Avsluta" (Finish) för att fullborda nivåjusteringsprocessen.
- 8. Repetera steg 1 till 6 ovan för att kontrollera att byggplattan är helt nivåjusterad.

# **BYGGER**

**!** VARNING **RESPEKTERA ALLA MEDFÖLJANDE VARNINGAR OCH SÄKERHETSINSTRUKTIONER NÄR DREMEL 3D20 ANVÄNDS. UNDERLÅTENHET KAN RESULTERA I BRAND, UTRUSTNINGSSKADA, SKADA PÅ EGENDOM ELLER PERSONSKADA.**

*Obs! Din Dremel 3D20 bygger testföremål innan den lämnar fabriken. Dessa testföremål kan ha utförts med en annan filamentfärg än den du använder. Därför kan det finnas lite filament kvar i extrudern. När du startar ditt första föremål kan det finnas lite av denna filamentfärg tills den övergår till din filamentfärg.*

#### **Du har 2 alternativ när du bygger med din Dremel 3D20:**

- 1. **SD-kort (SD Card)** Bygg direkt från SD-kortet. Modellfiler har installerats på SD-kortet på fabriken. Du kan ansluta den direkt i din Dremel 3D20 och börja bygga direkt. Du kan även spara nya .G3Drem-filer till ditt SD-kort från Dremel 3D-programmet.
- 2. **Dator (Computer)** Bygg direkt från din dator genom en USB-kabel.

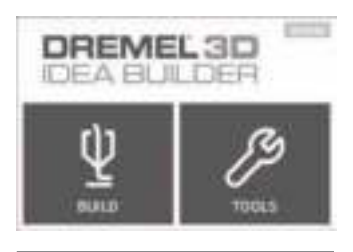

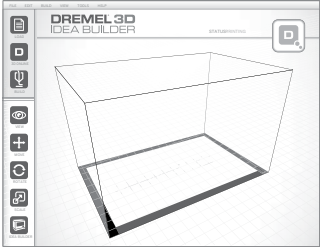

# **BYGGA FRÅN SD-KORTET**

1. Sätt i SD-kortet med din modell i SD-porten på högra sidan på din Dremel 3D20. Din Dremel 3D20 levereras med ett SD-kort med gratis modellfiler redo att byggas. Du kan även spara nya .G3Dremfiler till ditt SD-kort från det medföljande Dremel 3D-programmet.

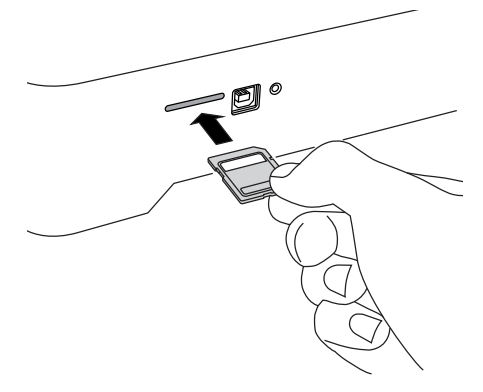

2. Kontrollera ett det finns tillräckligt med filament laddat (se sidan 178).

*Obs! Du kan inte redigera modellfilerna direkt på Dremel 3D20. Kontrollera att du bygger .G3Dremfiler när du bygger direkt från ett SD-kort.*

- 3. Kontrollera att byggtejpen sitter fast och att byggplattan är nivåjusterad (se sidan 179).
- 4. Tryck på "Bygga" (Build) på pekskärmen, tryck sedan på SD-kortalternativet och använd upp/nerpilarna för att skrolla.
- 5. Tryck på modellfilen du vill bygga.
- 6. Din Dremel 3D20 riktar in extrudern och byggplattan. Din Dremel 3D20 börjar sedan uppvärmningsprocessen som kan ta några minuter. Under uppvärmningsprocessen når extrudern temperaturen som krävs för att bygga ordentligt med PLA. När denna temperatur har uppnåtts kommer din modell att börja byggas.
- 7. När föremålet är färdigbyggt visar din pekskärm "Föremål avslutat" (Object Finished). Tryck på kryssrutan för att bekräfta.
- 8. Vänta tills pekskärmen visar att extrudertemperaturen är "KALL" (COOL) innan du tar bort ditt föremål. Se avsnittet för hur man tar bort föremål från byggplattan nedan för mer instruktioner om föremålsborttagning.

# **AVBRYT DITT FÖREMÅL PÅ DREMEL 3D20**

Avbryt ditt föremål under uppvärmning eller byggande genom att trycka på "STOPP"-knappen (STOP) på pekskärmen. På nästa skärm står det "Avbryt byggprocessen nu?" (Cancel build now?) Tryck på "Ja" (Yes) för att avbryta eller tryck på "Nej" (No) för att avbryta avbrytkommandot. Vänta tills extrudern och byggplattan har kallnat helt innan du sträcker in handen i byggområdet.
## **BYGGA FRÅN DIN DATOR**

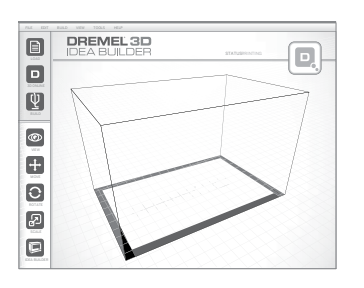

#### **BYGGA DIREKT FRÅN DATORN**

- 1. Installera Dremel 3D-programvaran på din dator. Se "Installation och registrering av programvara" (Software install and Registration) på sidan 175 för mer information. Se till att du har administrativa rättigheter för din dator för att installera Dremel 3D-programvaran.
- 2. Anslut din Dremel 3D20 till din dator med USBkabeln som medföljer din Dremel 3D20.
- 3. Kontrollera ett det finns tillräckligt med filament laddat (se sidan 178).
- 4. Förbered byggplattan (se sidan 179).
- 5. Öppna Dremel 3D-programmet. Din dator är nu ansluten till din Dremel 3D20.
- 6. Klicka på Ladda (Load) Klicka på "Ladda" (Load) och välj en fil från Dremel3D.com eller godkänd STL eller G3DREM-fil. Föremålet du har valt visas på Dremel 3D-programmets hemskärm. Dremel 3D-programmets hemskärm är en simulering av din Dremel 3D20-byggplatta.
- 7. I programmet kan du se, flytta, rotera och ändra skala på ditt föremål för att få bäst resultat.
- 8. Förbered din modellfil genom att klicka på "Bygga" (Build) och spara din modellfil. Direkt efter att ha fullbordat bygginställningarna och sparat filen kommer Dremel 3D-programmet att förbereda din modellfil.
- 9. När din modellfil har förberetts kan du klicka på "Bygga" (Build) för att starta byggprocessen.
	- a. Om Dremel 3D-programmet inte redan har hittat din Dremel 3D20 kan du bli tillfrågad att välja USB-porten som används av din Dremel 3D20. Välj rätt port och klicka på "OK".
	- b. Klicka på "Skanna om" (Rescan) om USB-porten din Dremel 3D20 använder inte syns. Repetera steg 10-a.
- 10. Din Dremel 3D20 riktar in extrudern och byggplattan. Din Dremel 3D20 börjar sedan uppvärmningsprocessen som kan ta några minuter. Under uppvärmningsprocessen når extrudern temperaturen som krävs för att bygga ordentligt med PLA. När denna temperatur har uppnåtts kommer din modell att börja byggas.
- 11. När föremålet är färdigbyggt visar din pekskärm "Föremål avslutat" (Object Finished). Tryck på kryssrutan för att bekräfta.
- 12. Vänta tills pekskärmen visar att extrudertemperaturen är "KALL" (COOL) innan du tar bort ditt föremål. Se avsnittet om "Borttagning av ditt föremål från byggplattan" nedan för mer instruktioner om föremålsborttagning.

#### **AVBRYT DITT FÖREMÅL PÅ DREMEL 3D20**

Avbryt ditt föremål under uppvärmning eller byggande genom att trycka på "STOPP"-knappen (STOP) på pekskärmen. På nästa skärm står det "Avbryt byggprocessen nu?" (Cancel build now?) Tryck på "Ja" (Yes) för att avbryta eller tryck på "Nej" (No) för att avbryta avbrytkommandot. Vänta tills extrudern och byggplattan har kallnat helt innan du sträcker in handen i byggområdet.

## **BORTTAGNING AV FÖREMÅL**

#### **BORTTAGNING AV DITT FÖREMÅL FRÅN BYGGPLATTAN**

**!** VARNING **ANVÄND PERSONLIG SKYDDSUTRUSTNING. ANVÄNDNING AV SKYDDSUTRUSTNING SÅSOM VÄRMEBESTÄNDIGA HANDSKAR OCH SKYDDSGLASÖGON MINSKAR PERSONSKADOR.**

**!** VARNING **VAR UPPMÄRKSAM PÅ DIN KROPPSPOSITION NÄR DU ANVÄNDER HANDVERKTYG FÖR ATT TA BORT FÖREMÅL FRÅN BYGGPLATTAN. ATT PLÖTSLIGT SLINTA MED HANDREDSKAP, SAMT FEL KROPPSPOSITION UNDER BORTTAGANDE AV FÖREMÅL FRÅN BYGGPLATTAN KAN RESULTERA I PERSONSKADA.**

*VARNING: Undvik att skrapa byggplattan när föremål tas bort. Repor på byggplattan kan resultera i felaktigt föremålsbyggande.*

- 1. Vänta tills extrudern har kallnat innan du tar bort ditt föremål.
- 2. Ta bort byggplattan från byggområdet medan föremålet fortfarande sitter fast.
- 3. Borttagning av ditt föremål från byggplattan. Vid behov kan verktyget för borttagning av föremål användas för att ta bort föremålet från byggplattan. Om så önskas kan byggtejpen tas bort från byggplattan medan föremålet tas bort från byggplattan. Byggtejpen kan sedan tas bort från föremålet.

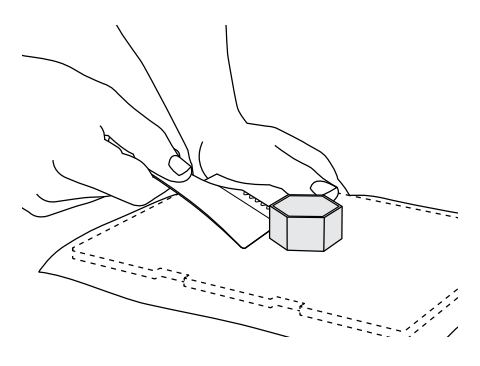

### **TA BORT STÖD (VID BEHOV)**

Använd en liten nåltång för att ta bort stöd. På platser där stöden sitter inne i ditt föremål och är svåra att nå.

### **BORTTAGNING OCH BYTE AV FILAMENTSPOLE**

*VARNING: Byt inte färg på filamentet eller spolen under byggprocessen. Då kan föremålet avbrytas och extrudern kan skadas.*

- 1. Tryck på "Installation" (Setup) på din Dremel 3D20:s pekskärm och tryck på "Filament".
- 2. Tryck på "Uttagning".
- 3. Din Dremel 3D20 börjar värma extrudern och avger en ljudton när den är redo att ta ut filament.

**!** VARNING **DRA INTE UT FILAMENTET FÖRRÄN PEKSKÄRMEN GER INSTRUKTIONER OM DETTA. DET KAN SKADA EXTRUDERN.**

**!** VARNING **VIDRÖR INTE EXTRUDERTIPPEN PÅ DREMEL 3D20 UNDER BYGGPROCESSEN ELLER FÖRRÄN DEN HAR KALLNAT TILL MINST 60 °C (140 °F). KONTAKT MED EXTRUDERTIPPEN UNDER ELLER EFTER BYGGANDE INNAN TIPPEN HAR KYLTS NER KAN RESULTERA I PERSONSKADA.**

4. När du hör ljudtonen kan du försiktigt börja dra ut filamentet ur extrudern tills den är helt separerad från extrudern.

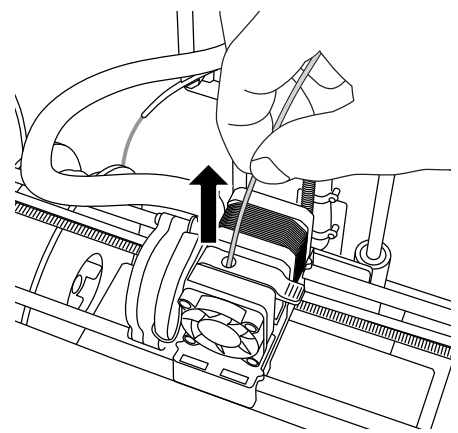

*Obs! Det kan finnas lite filament kvar i extrudern. När du startar ditt nästa föremål kan det finnas lite av denna filamentfärg tills den övergår till din filamentfärg. Låt det gamla filamentet matas ut fullständigt innan du påbörjar nästa föremål för att säkra konsistent färg.*

5. Om det inte känns lätt att dra ut filament ur extrudern kan du trycka på returpilen. Tryck på "Installation" (Setup) och sedan på "Förvärma" (Preheat). Välj maximal temperatur och vänta på uppvärmning i 15 minuter. Efter 15 minuters uppvärmning kan du trycka på "Pil"-knappen och upprepa steg 1 till 5 ovan.

*Obs! När filament har dragits ut ur extrudern kan det synas filament vid extrudertippen. Filamentskräp som finns kvar måste tas bort med rensningsverktyget för att undvika tilltäppning. Ta bort kvarvarande filament genom att sätta i rensningsverktygets spets in i extruderinloppet (Ovanpå), om det finns filament kommer det nu ut genom extrudertippen.*

6. Se instruktioner för "Filamentinstallation" på sidan 178 för att byta filamentspole.

## **UNDERHÅLL OCH SERVICE**

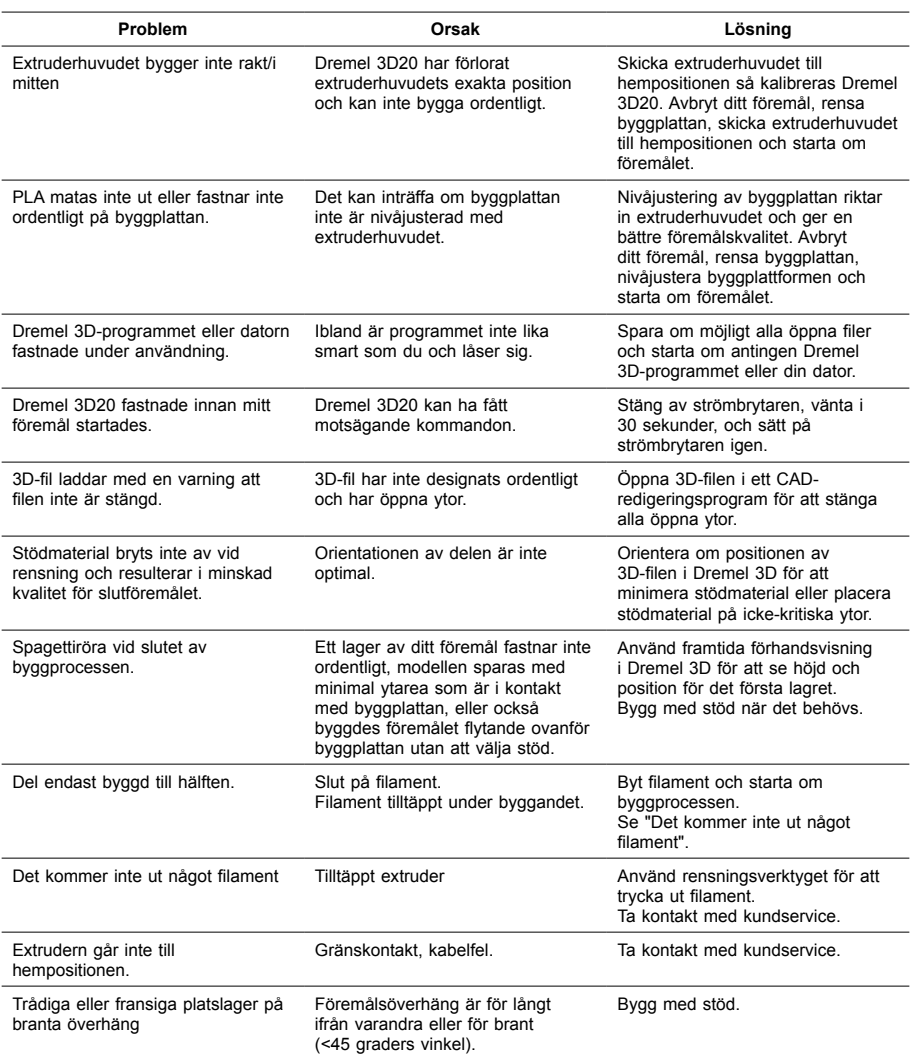

## **RENSA EXTRUDERN**

Använd rensningsverktyget för att rensa extrudern och ta bort kvarvarande filament.

- 1. Vänta på att extrudern värmer upp och sätt i rensningsverktyget i extruderinloppet (ovanför).
- 2. Tilltäppt filament trycks ner och kommer ut genom extrudertippen.

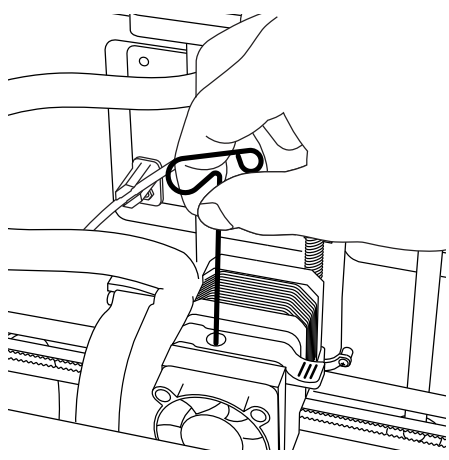

## **RENGÖRA UTSIDAN**

Rengör 3D20:s utsida med en luddfri trasa. Ta bort synligt skräp från utsidan.

Undvik att skada din Dremel 3D20 genom att inte använda vatten, kemikalier eller andra rengöringsmedel på 3D20:n.

## **RENGÖRA EXTRUDERTIPPEN**

*VARNING: Var extra försiktig för att inte skada extrudertippen när skräp tas bort. Dremel 3D20 fungerar inte ordentligt med en skadad extrudertipp och den måste bytas.*

**!** VARNING **VIDRÖR INTE EXTRUDERTIPPEN PÅ DREMEL 3D20 UNDER BYGGPROCESSEN ELLER FÖRRÄN DEN HAR KALLNAT TILL 60 °C (140 °F). KONTAKT MED EXTRUDERTIPPEN UNDER ELLER EFTER BYGGANDE INNAN TIPPEN HAR KYLTS NER KAN RESULTERA I PERSONSKADA.**

Använd en liten nåltång för att dra bort plastskräp från extrudertippen.

Om skräpet sitter fast ordentligt kan extrudern behöva värmas upp för att mjuka upp det tillräckligt för att kunna ta bort det.

## **RENGÖRA PEKSKÄRMEN**

Torka pekskärmen med en mjuk luddfri trasa. Spreja inte rengöringsmedel på pekskärmen.

### **METODTIPS**

- 1. ANVÄND ALLTID BYGGTEJP.
- 2. Kontrollera att din platta befinner sig på rätt nivå varje gång innan du börjar bygga ditt föremål.
- 3. Kontrollera att spolen är installerad ordentligt och kan rotera fritt.
- 4. När du använder din Dremel 3D20 för första gången eller när du har bytt filament ska du låta Dremel 3D20 mata ut filament tills materialet har konsistent filamentfärg.
- 5. Det är viktigt att titta på medan din Dremel 3D20 bygger föremål. Ditt föremål kan få problem i början. Men det är också den bästa tidpunkten att avbryta föremålet, rengöra byggplattan och starta ditt föremål igen. Stanna i närheten av Dremel 3D20 under byggprocessen.
- 6. Det är viktigt att spara sin Dremel 3D20 förpackning eftersom det då blir lättare att förpacka och transportera din Dremel 3D20.
- 7. Kontrollera att du förvarar filamentspolar på en plats som inte är för fuktig eller varm. Vi rekommenderar att du inte tar ut filamentrullen från sin lufttäta förpackning tills den ska användas.
- 8. Använd verktyget för borttagning av föremål försiktigt för att inte skada byggplattan eller föremålet.
- 9. Om möjligt är det bäst att placera ditt föremål mitt på byggplattan. Det är mycket viktigt att använda bäst orientering för ditt föremål. Kontrollera att ditt föremål finns på byggplattan och att du använder bäst orientering för att bygga.
- 10. För branta överhäng (mindre än 45 graders vinkel) rekommenderar vi att bygga med stöd.
- 11. Undvik att byggtejpen flagar av under byggprocessen genom att tejpa byggtejpen under byggplattan.
- 12. Ta alltid bort byggplattan innan föremålet tas bort.
- 13. Använd hemfunktionen innan uttagning och laddning av filamentspole. Vi rekommenderar att ta bort byggplattformen innan uttagning eller laddning av en filamentspole.
- 14. Sandning/slipning på låg hastighet rekommenderas för att undvika att föremålet smälter igen.

## **DREMEL® BEGRÄNSAD KUNDGARANTI**

Denna DREMEL-produkt omfattas av garanti enligt lagstadgade/landsspecifika regler; skador orsakade av normalt slitage, överbelastning eller felaktig användning täcks inte av garantin.

Om produkten inte är konform med denna skriftliga garanti, gör som följer:

- 1. ÅTERLÄMNA INTE din produkt till inköpsstället.
- 2. Ta kontakt med kundservice via **www.dremel.com** för vidare instruktioner.

#### **AVFALLSHANTERING**

Maskinen, tillbehören och förpackningen ska omhändertas på miljövänligt sätt för återvinning.

#### **ENDAST FÖR EU-LÄNDER**

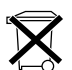

Släng inte elverktyg i hushållsavfallet! Enligt europeiska direktivet 2012/19/EG för kasserade elektriska och elektroniska apparater och dess modifiering till nationell

rätt måste obrukbara elverktyg omhändertas separat och på miljövänligt sätt lämnas in för återvinning.

#### **KONTAKTA DREMEL**

Mer information om Dremels sortiment, support och hotline finns på www.dremel.com.

Dremel Europe, P.O. Box 3267, 4800 DG Breda, Nederländerna.

**ORIGINALINSTRUKSJONER**

## **GENERELLE SIKKERHETSADVARSLER**

**!** ADVARSEL **LES GJENNOM ALLE INSTRUKSJONENE I DENNE BRUKSANVISNINGEN OG GJØR DEG KJENT MED DREMEL 3D20 FØR KLARGJØRING OG BRUK. HVIS IKKE DISSE ADVARSLENE OG INSTRUKSJONENE FØLGES KAN DET RESULTERE I BRANN, SKADE PÅ UTSTYR, SKADE PÅ EIENDOM ELLER PERSONSKADE. OPPBEVAR ALLE ADVARSLER OG INSTRUKSER FOR FREMTIDIG REFERANSE**

#### **SIKKERHET FOR ARBEIDSOMRÅDET**

- **a. Hold arbeidsområdet rent og godt opplyst.**  *Rotete arbeidsområder eller arbeidsområder uten lys kan føre til ulykker.*
- **b. Ikke bruk Dremel 3D20 i nærheten av brennbare væsker, gass eller støv.** *Dremel 3D20 danner høye temperaturer som kan føre til antennelse av støv eller damper.*
- **c. Oppbevar en Dremel 3D20 som ikke er i bruk utilgjengelig for barn og andre uautoriserte personer.** *Det kan oppstå skade hvis den brukes av utrente brukere.*

#### **ELEKTRISK SIKKERHET**

- **a. Bruk alltid Dremel 3D20 med et korrekt jordet strømuttak. Ikke modifiser støpselet til Dremel 3D20** *Feil jording og modifiserte støpsler øker risikoen for elektriske støt.*
- **b. Ikke bruk Dremel 3D20 i fuktige eller våte omgivelser. Dremel 3D20 må ikke utsettes for regn.** *Fuktige omgivelser øker risikoen for elektriske støt.*
- **c. Ikke misbruk ledningen. Ikke bruk ledningen til å dra Dremel 3D20 med, eller til å trekke støpselet ut av stikkontakten. Hold ledningen unna varme, olje, skarpe kanter og bevegelige deler.** *Skadde eller innviklede ledninger øker risikoen for elektriske støt.*
- **d. Unngå å bruke dette produktet når det er tordenvær.** *Det finnes en liten mulighet for overspenning etter lynnedslag som kan føre til fare for elektrisk støt.*
- **e. Trekk Dremel 3D20 ut av strømuttaket om et nødstilfelle skulle oppstå.**

#### **PERSONLIG SIKKERHET**

- **a. Vær oppmerksom, pass på hva du gjør og gå fornuftig frem når du arbeider med en Dremel 3D20. Ikke bruk Dremel 3D20 når du er trøtt eller påvirket av alkohol eller medikamenter.** *Et øyeblikks uoppmerksomhet ved bruk av Dremel 3D20 kan føre til personskader.*
- **b. Bruk personlig verneutstyr.** *Bruk av beskyttelsesutstyr som varmesikre hansker og sikkerhetsbriller vil redusere risikoen for personskade.*
- **c. Bruk egnede klær. Ikke bruk løse klær eller smykker. Hold hår, tøy og hansker unna deler som beveger seg.** *Løse klær, smykker og langt hår kan hekte seg opp i bevegelige deler.*

#### **BRUK OG VEDLIKEHOLD AV DREMEL 3D20**

- **a. Kontroller Dremel 3D20 før du skal bruke den, og sjekk at bevegelige verktøydeler fungerer feilfritt og ikke klemmes fast, og om deler er brukket eller skadet slik at dette innvirker på Dremel 3D20s funksjon. Hvis det er mistanke at det finnes skade må Dremel 3D20 repareres av et autorisert Dremel servicesenter før bruk.** *Hvis Dremel 3D20 brukes når den er skadet, kan det føre til lav kvalitet ved produksjonen av objektet, ytterligere skade på verktøyet, skade på eiendom eller personskade.*
- **b. Ikke rør ekstrudertuppen mens Dremel 3D20 er i drift eller før den har kjølt seg ned til minst 60 °C (140 °F).** *Kontakt med ekstrudertuppen under eller etter drift før tuppen er kjølt ned kan føre til personskade.*
- **c. Sett opp Dremel 3D20 i et område med god ventilasjon. Sørg for at det er minst 20 cm fritt rom rundt Dremel 3D20.** *Dremel 3D20 smelter plast under byggingen. Plastdufter som frigjøres under bruken av Dremel 3D20 kan irritere øyne og luftveier. Hvis Dremel 3D20 står for nære andre gjenstander vil ikke ventilasjonen være god nok.*
- **d. Ikke stikk fingre/hender inn i Dremel 3D20 mens den er i drift.** *Kontakt med de bevegende delene til Dremel 3D20 mens den er i drift kan føre til dårlig byggekvalitet, skade på utstyret eller personskade.*
- **e. Ikke la Dremel 3D20 stå uten tilsyn mens den er i drift.** *Hvis Dremel 3D20 brukes av personer som ikke er kjent med disse advarslene kan det føre til skade på utstyr, eiendom eller personskade.*
- **f. Bruk kun DREMEL PLA-filament.** *Bruk av filament som ikke er autorisert av Dremel kan føre til skade på utstyr og eiendom.*
- **g. Sørg for at små gjenstander som lages med Dremel 3D20 ikke er tilgjengelige for småbarn.**  *Små gjenstander kan utgjøre kvelningsfare for små barn.*
- **h. Ikke lag ulovlige eller upassende objekter med Dremel 3D20.**
- **i. Ikke bruk Dremel 3D20 til å lage objekter der hensikten er å bruke dem sammen med talglys, flytende brennstoff eller andre varmekilder.** *Plast kan smelte når den eksponeres for ild eller andre varmekilder. Slik bruk av objekter som er laget av Dremel 3D20 kan føre til brann, skade på eiendom og personskade.*
- **j. Ikke bruk Dremel 3D20 til å lage objekter der hensikten er å bruke dem sammen med mat og drikke, for eksempel tilbereding, dekorasjon, lagring eller konsumering.** *Slik bruk av objekter som er laget av Dremel 3D20 kan føre til at man blir syk eller får personskade.*
- **k. Ikke bruk Dremel 3D20 til å lage objekter der hensikten er å bruke dem sammen med elektriske komponenter eller husene til elektriske komponenter.** *PLA-plast passer ikke til bruk med elektriske komponenter. Slik bruk av objekter som er laget av Dremel 3D20 kan føre til skade på eiendom og personskade.*
- **l. Ikke putt plastobjekter inn i eller rundt munnen din.** *PLA-plast passer ikke til klargjøring av mat eller drikke eller matlagingsredskaper. Slik bruk av objekter som er laget av Dremel 3D20 kan føre til at man blir syk eller får personskade.*
- **m. Ikke bruk Dremel 3D20 til å lage objekter der hensikten er å bruke dem til å oppbevare kjemikalier.** *PLA-plast passer ikke til oppbevaring av kjemikalier. Slik bruk av objekter som er laget*

*av Dremel 3D20 kan føre til skade på eiendom og personskade.*

- **n. Ikke modifiser Dremel 3D20 eller prøv å endre fabrikkinnstillingene.** *Modifikasjoner kan føre til skade på utstyr og eiendom samt personskade.*
- **o. Dremel 3D20 må ikke utsettes for temperaturer over 70 °C (158 °F).** *Dremel 3D20 kan da bli skadet. Dremel 3D20 er tiltenkt å skulle brukes i temperaturer mellom 16-29 °C (60 - 85 °F).*
- **p. Ikke flytt eller dunk borti Dremel 3D20 eller ekstruderen under drift.** *Dette kan føre til feil ved byggingen av objektet.*
- **q. Ikke bytt filamentfarge eller spole under bygging.** *Hvis du gjør dette vil objektet bli kansellert og det kan oppstå skade på ekstruderen.*
- **r. Ikke trekk ut filamentet før du får beskjed om dette på berøringsskjermen.** *Hvis du gjør dette kan det oppstå skade på ekstruderen.*
- **s. Vær ekstra forsiktig så du ikke skader ekstrudertuppen når du fjerner rester.** *Dremel 3D20 vil ikke fungere som den skal med skadet ekstrudertupp, denne må da skiftes ut.*
- **t. Før hver bygging må du sørge for at plattformen er dekket med Dremel-spesifisert byggetape.** *Bruk av feil byggetape kan føre til skade på utstyr og dårlig byggekvalitet.*
- **u. Vær bevisst kroppsposisjonen din når du bruker håndverktøy for å fjerne objekter fra byggeplattformen.** *Hvis verktøyet plutselig glir og du har feil kroppsposisjon mens du fjerner objektet fra byggeplattformen kan det føre til personskade.*
- **v. Unngå å skrape byggeplattformen mens du fjerner objekter.** *Skraper i byggeplattformen vil føre til feil ved byggingen av objekter.*
- **w. Dremel er ikke ansvarlig for den strukturelle styrken til objekter som lages ved bruk av Dremel 3D20.** *Strukturelle modeller som er laget av uerfarne designere kan føre til skade på eiendom og personskade.*

#### **SERVICE**

- **a. Ta alltid ut støpselet til Dremel 3D20 fra strømuttaket før du utfører service.** *Hvis dette ikke gjøres kan det føre til personskade og skade på utstyr.*
- **b. Service på din Dremel 3D20 må kun utføres av et autorisert Dremel servicesenter som kun bruker Dremel-reservedeler.** *Slik vil korrekt drift og sikkerhet for din Dremel 3D20 opprettholdes.*
- **c. Bruk kun materialer og komponenter som Dremel har godkjent.** *Bruk av objektmaterialer, eller 3D-objekter annet enn Dremel® -godkjente objektmaterialene og genuine Dremel® komponenter kan ugyldiggjøre garantien.*

## **INNALDSFORTEGNEL**

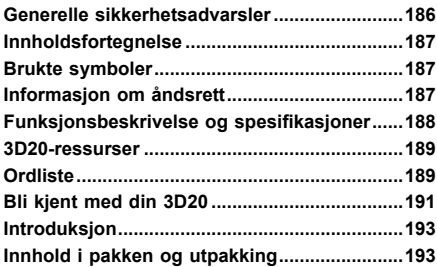

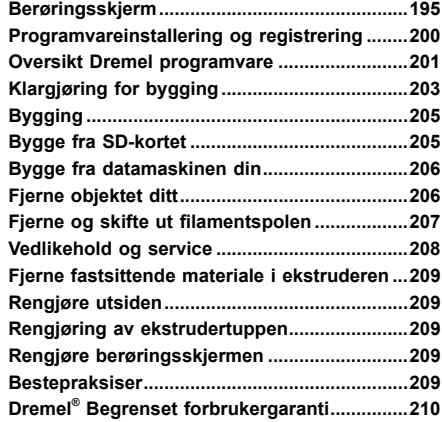

## **BRUKTE SYMBOLER**

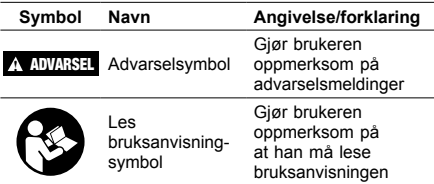

#### **!** ADVARSEL **DETTE ER ET KLASSE A-PRODUKT. DETTE PRODUKTET KAN FØRE TIL RADIOFORSTYRRELSER I ET HUSHOLDNINGSMILJØ, NOE SOM KAN FØRE TIL AT BRUKEREN MÅ SETTE I VERK PASSENDE TILTAK.**

## **INFORMASJON OM ÅNDSRE**

Dremel 3D20 er laget for 3D-printing av objekter fra digitale filer som lager eller eier, eller har rettighet til å printe med Dremel 3D20. Når du lager objekter med Dremel 3D20 er det ditt ansvar å sørge for at du ikke krenker åndsretten til eventuell tredjepart, eller bryter eventuelle gjeldende lover eller forskrifter, slik som amerikanske, norske eller andre utenlandske åndsrettlover. Dremel 3D20 får ikke brukes til å lage objekter som er beskyttet av åndsretter som er eid av tredjepersoner uten tillatelse fra denne/disse parten(e). Å bruke Dremel 3D20 til å gjøre en eller flere av følgende ting kan kreve tillatelse fra tredjepart: å lage en kopi eller faksimile (helt eller delvis) av hvilket som helst objekt som ikke du har skapt, å lage et objekt fra en digital fil som ikke du eier, å lage et objekt fra en skann av et fysisk objekt som ikke du har skapt. Det er ditt ansvar å innhente slik tillatelse. I noen tilfeller vil du muligens ikke være i stand til å få slik tillatelse. I tilfeller der du ikke kan få slik tillatelse bør du ikke 3D-printe et slikt objekt, eller så gjør du det på egen risiko. Du får ikke modifisere, omvendt konstruere, ta fra hverandre eller demontere Dremel 3D20 eller dens programvare eller fastvare, bortsett fra hvis det er tillatt etter gjeldende lov. Hvis du bruker Dremel 3D20 på noen annen måte enn det som er anbefalt og beskrevet i disse Drifts-/Sikkerhetsinstruksjonene, så gjør du det på egen risiko. Hvis du bruker Dremel 3D20 til å lage objekter som krenker åndsrettigheter

som eies av tredjepart, kan det føre til sivil- eller kriminalrettslig forfølgelse og straff, og du kan bli ansvarlig for erstatning, bøter eller fengselsstraff.

### **FUNKSJONSBESKRIVELSE OG SPESIFIKASJONER**

#### **BYGGING**

Ekstruder: Enkel ekstrudering Ekstrudertemperatur: Opptil 230 °C (397 °F) Betieningsgrensesnitt: 3.5" Fullfarge IPSberøringsskjerm Maksimalt byggevolum: 9" x 5,9" x 5,5" (230 mm x 150 mm x 140 mm) Lagtykkelse: 4 mil | 0,004 tommer 100 mikroner | 0,10 mm Filamentfarger Se Dremel3D.com for fargemuligheter. SD-kort Opptil 32 GB i størrelse (3D20 fungerer ikke med SD-kort som er større enn 32 GB) Intern lagring: 4 GB

#### **VEKT OG DIMENSJONER**

Vekt (uten spole): 8,8 kg (19 pund 8 unser) Dimensjoner: 485 mm x 400 mm x 335 mm (19,1" x 15,7" x 13,2")

#### **FILAMENT**

Fungerer KUN med Dremel PLA-filament Filament: 1,75 mm PLA (Bionedbrytbar/fornybar)

#### **FILAMENTOPPBEVARING**

Alle polymerer brytes ned over tid. Ikke pakk ut filamentet før du skal bruke det. Filamentet bør lagres ved romtemperatur: 16-29 °C (60-85 °F)

#### **PROGRAMVARE**

Dremel 3D20 leveres med gratis Dremel 3D-programvare for Windows og Mac OSX. Denne applikasjonen konverterer dine 3D digitale filer til filer som kan bygges.

#### **MINIMUM KRAV TIL MASKINVARE**

Det kreves en PC med disse minimumspesifikasjonene for å kjøre Dremel® 3D-programvare Prosessor: Flerkjerneprosessor - 2 GHz eller raskere per kjerne System-RAM: 2 GB Skjermoppløsning: 1024x768 USB-port

#### **KRAV TIL WINDOWS**

Dremel® programvare kjører på 32- og 64-bit operativsystemer Windows Vista eller senere

#### **KRAV TIL MAC OSX**

Dremel® programvare kjører på Mac OSX 10.8 eller senere

#### **KRAV TIL STRØMTILFØRSEL**

3D20 inntakskapasitet: 220-240 V~, 50/60 Hz, 0,65 A

#### **DRIFTSMILJØ**

Romtemperatur: 16-29 °C (60 - 85 °F) Vannrett arbeidsplass Tørt arbeidsplassmiljø

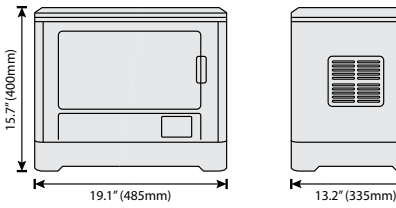

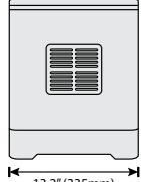

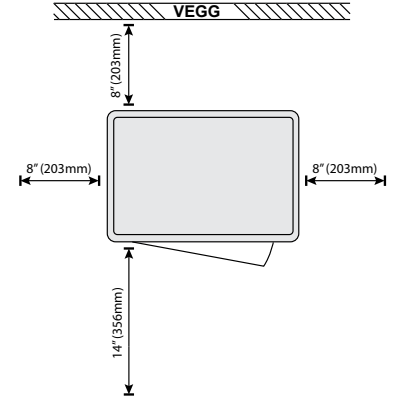

## **3D20-RESSURSER**

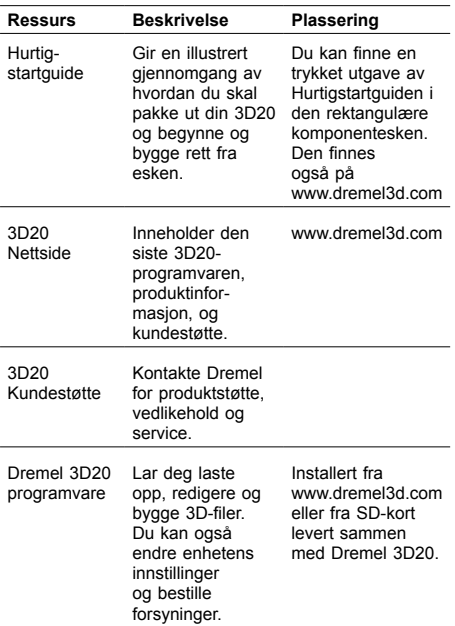

## **ORDLISTE**

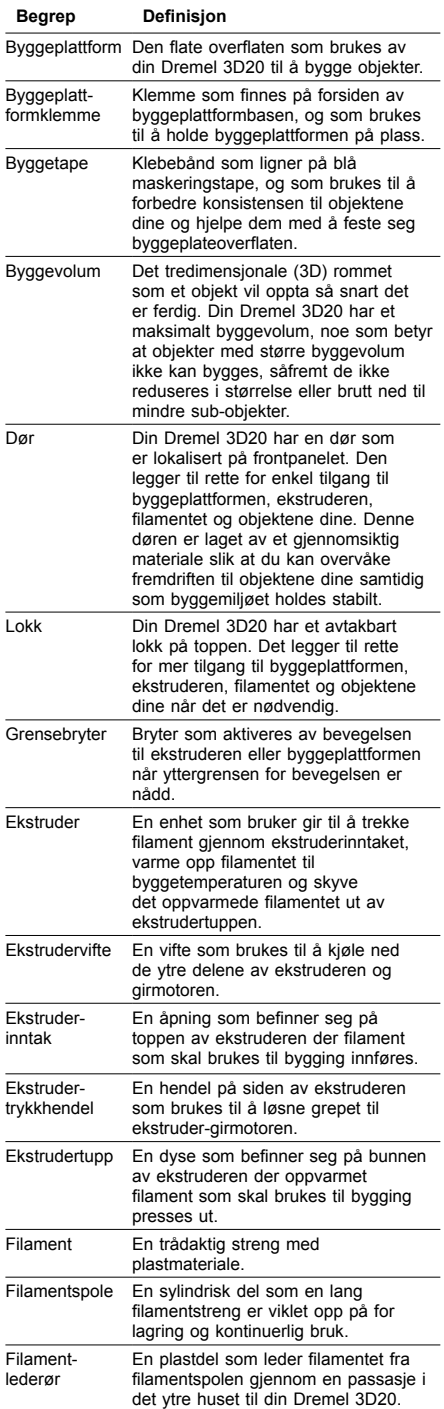

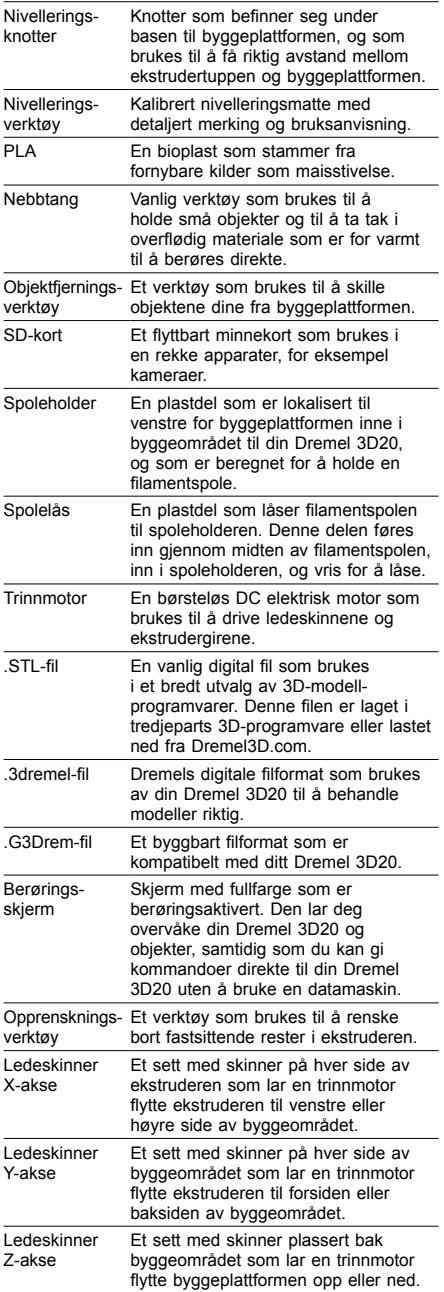

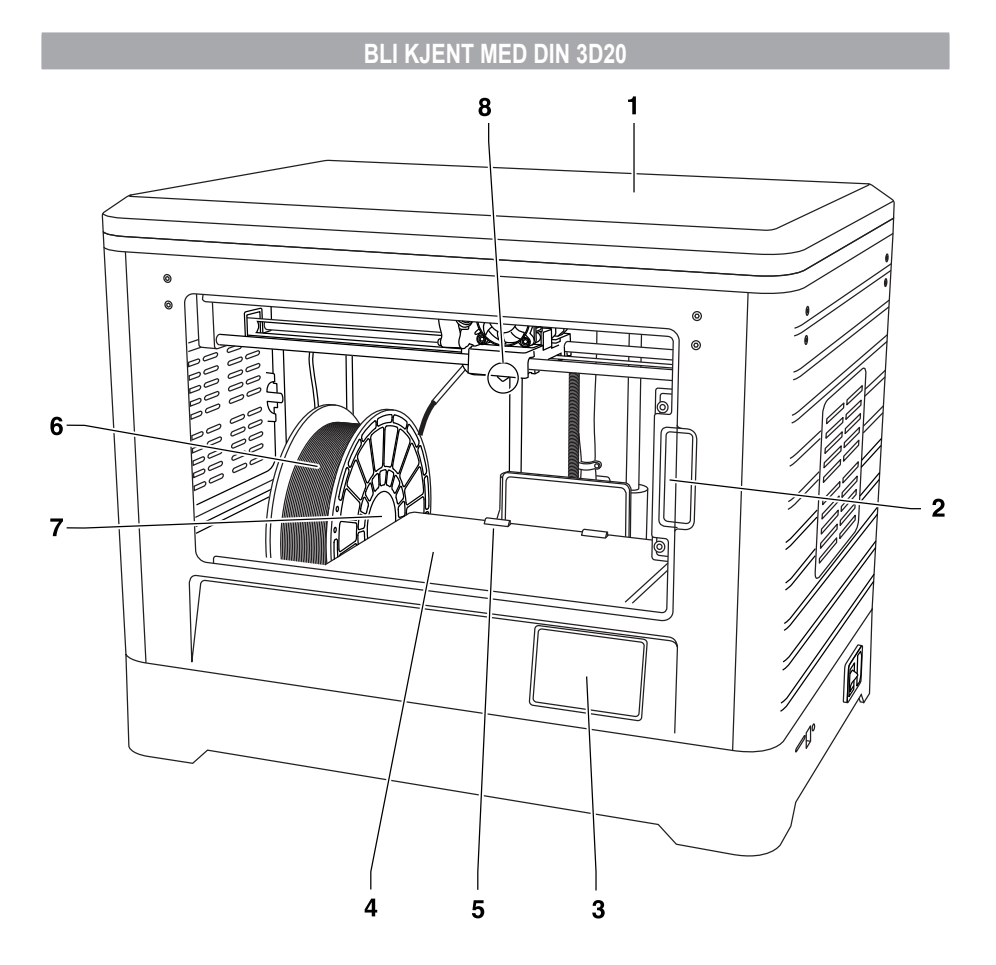

- 1. Lokk
- 2. Dør
- 
- 
- 3. Berøringsskjerm 4. Byggeplattform 5. Byggeplattformklemmer
- 6. Filamentspole
- 7. Filamentspoleholder/-lås
- 8. Ekstrudertupp
- 9. Ekstrudervifte
- 10. Ekstruder
- 11. Ekstruderinngang
- 12. Ledeskinner X-akse
- 
- 13. Trinnmotor (1 av 3) 14. Ledeskinne Z-akse
- 15. Filamentlederør
- 16. Ledeskinner Y-akse
- 17. SD-kort-inngang
- 18. USB-inngang
- 19. Strømbryter
- 20. Strøminntak

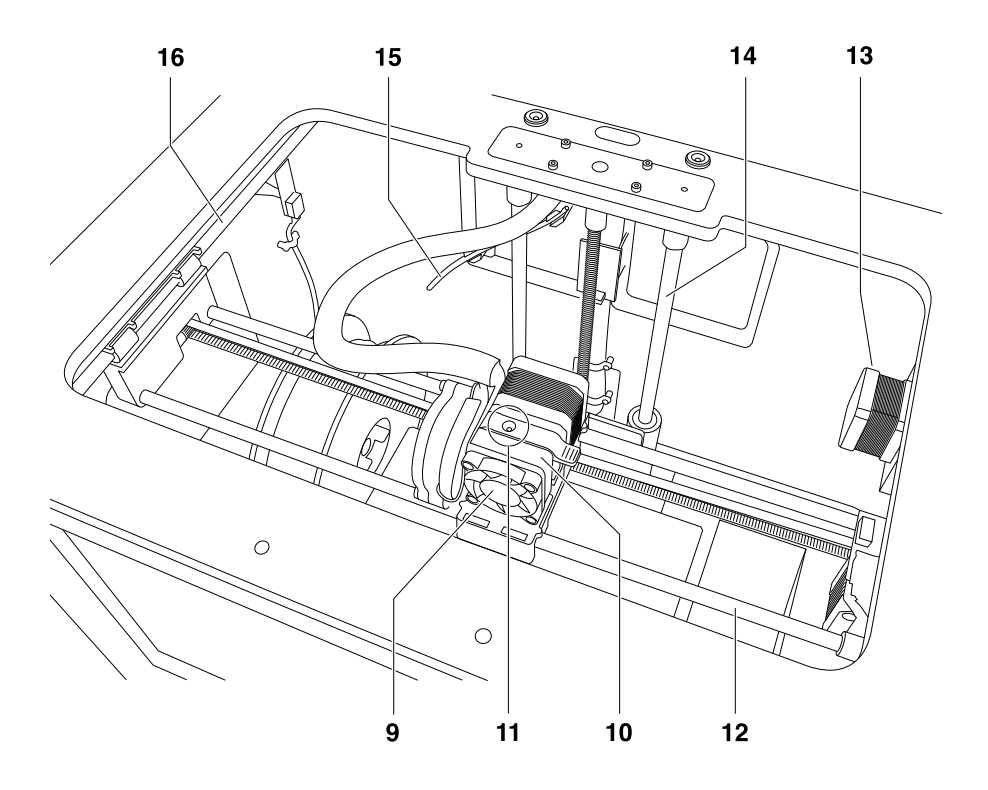

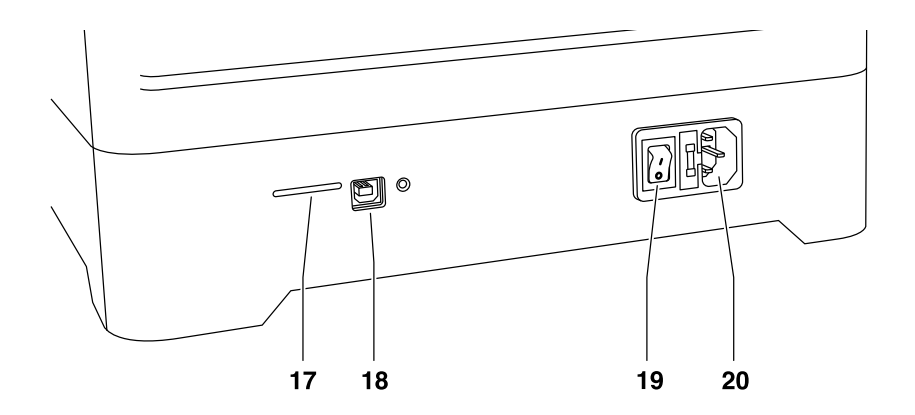

## **INTRODUKSJON**

**INNHOLD I PAKKEN OG UTPAKKING**

Velkommen til Dremel 3Ds verden. Vårt oppdrag er å lede deg gjennom 3D-byggeprosessen, og dele bestepraksiser med deg slik at du kan vekke ideene dine til live. 3D-bygging er en prosess som vil inneholde eksperimentering og stå-på-vilje. Heldigvis er Dremel-ekspertene her for å gjøre jobben din enklere med online-tips og live-support. Få en god start på suksessen din ved å registrere din Dremel 3D20 på Dremel3D.com, og få tilgang til hundrevis av høykvalitetsmodeller og interaktive prosjekter. Med Dremel kan du bygge på dine egne ideer, bygge dem bedre og gjøre dem dine.

#### **INNHOLD I PAKKEN**

- Dremel 3D20
- 1 Filamentspole
- (Må ikke oppbevares i varmt eller fuktig miljø) • Hurtigstartguide
- Instruksjonshåndbok
- Strømkabel
- USB-kabel
- SD-kort
- (Inneholder prøver på modellfiler)
- Byggetape
- Objektfjerningsverktøy
- Opprenskningsverktøy
- Nivelleringsverktøy

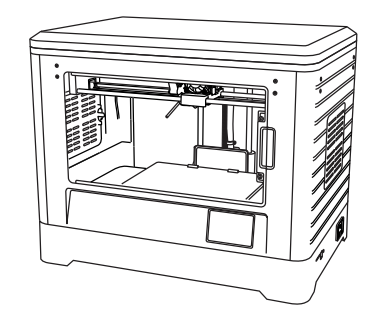

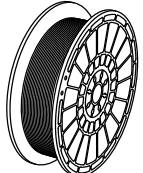

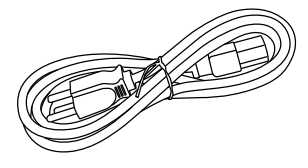

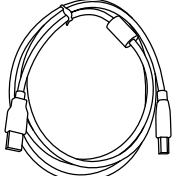

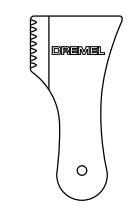

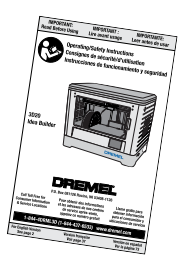

**Nivelleringsverktøy**

### **UTPAKKING**

- 1. Sett esken på et bord og kutt tapen.
- 2. Løft den ytre esken og la den indre esken åpne seg.
- 3. Fjern kartonglokket fra toppen av din Dremel 3D20
- 4. Den rektangulære kartongen på toppen av din Dremel 3D20 inneholder produkthåndbok, hurtigstartveiledning og deler for klargjøring. Ta ut innholdet i settet fra kartongen.
- 5. Løft din Dremel 3D20 ut av esken med et godt og sikkert grep, og sett den forsiktig på et stabilt arbeidsunderlag.
- 6. Fjern plastlokket fra toppen av din Dremel 3D20.
- 
- 7. Fjern tapen fra døren på din Dremel 3D20. 8. Fjern innleggsdelene fra innsiden av din Dremel 3D20.

Tips: Ta vare på emballasjen til fremtidig transport og lagring.

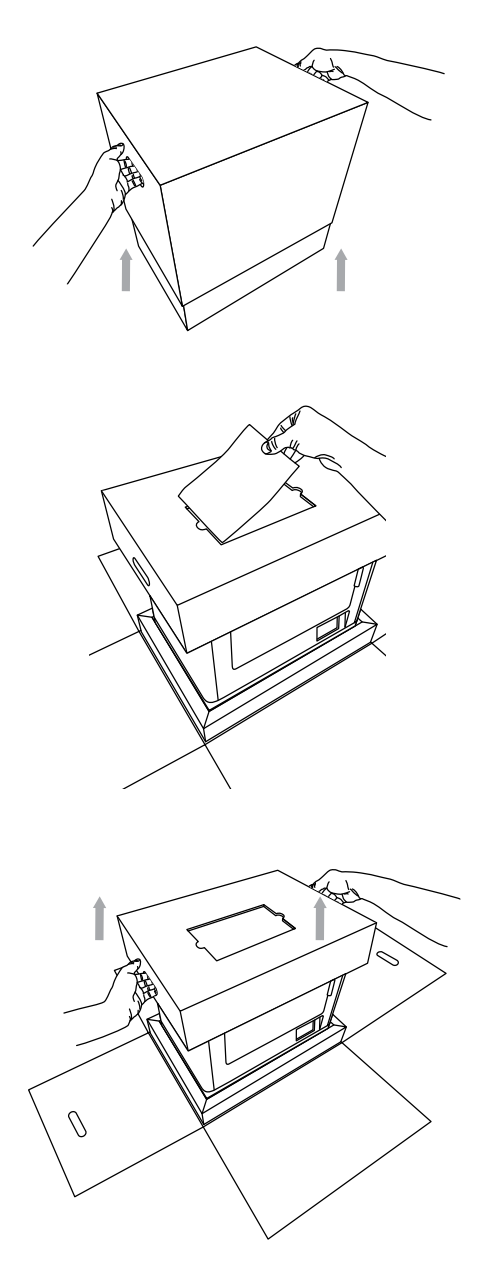

Det er enkelt å bruke din Dremel 3D20 uten en datamaskin med den installerte programvaren og fargeberøringsskjermen. Før du bygger modellen din vil vi gjøre deg kjent med berøringsskjermens menystruktur og alternativer.

## **!** ADVARSEL **OVERHOLD ALLE MEDFØLGENDE ADVARSLER OG SIKKERHETSINSTRUKSJONER NÅR DU BRUKER DREMEL 3D20. HVIS IKKE DISSE FØLGES KAN DET RESULTERE I BRANN, SKADE PÅ UTSTYR, SKADE PÅ EIENDOM ELLER PERSONSKADE.**

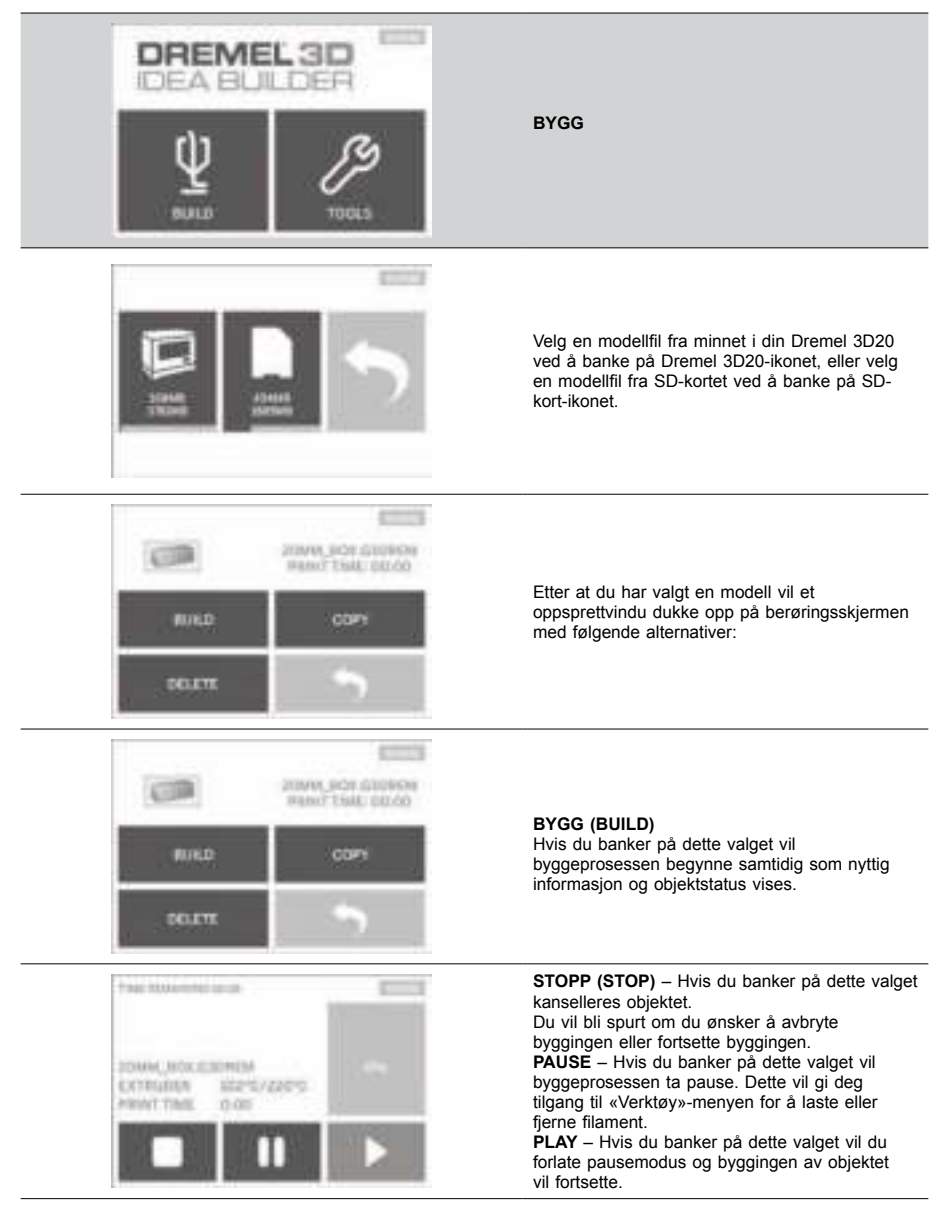

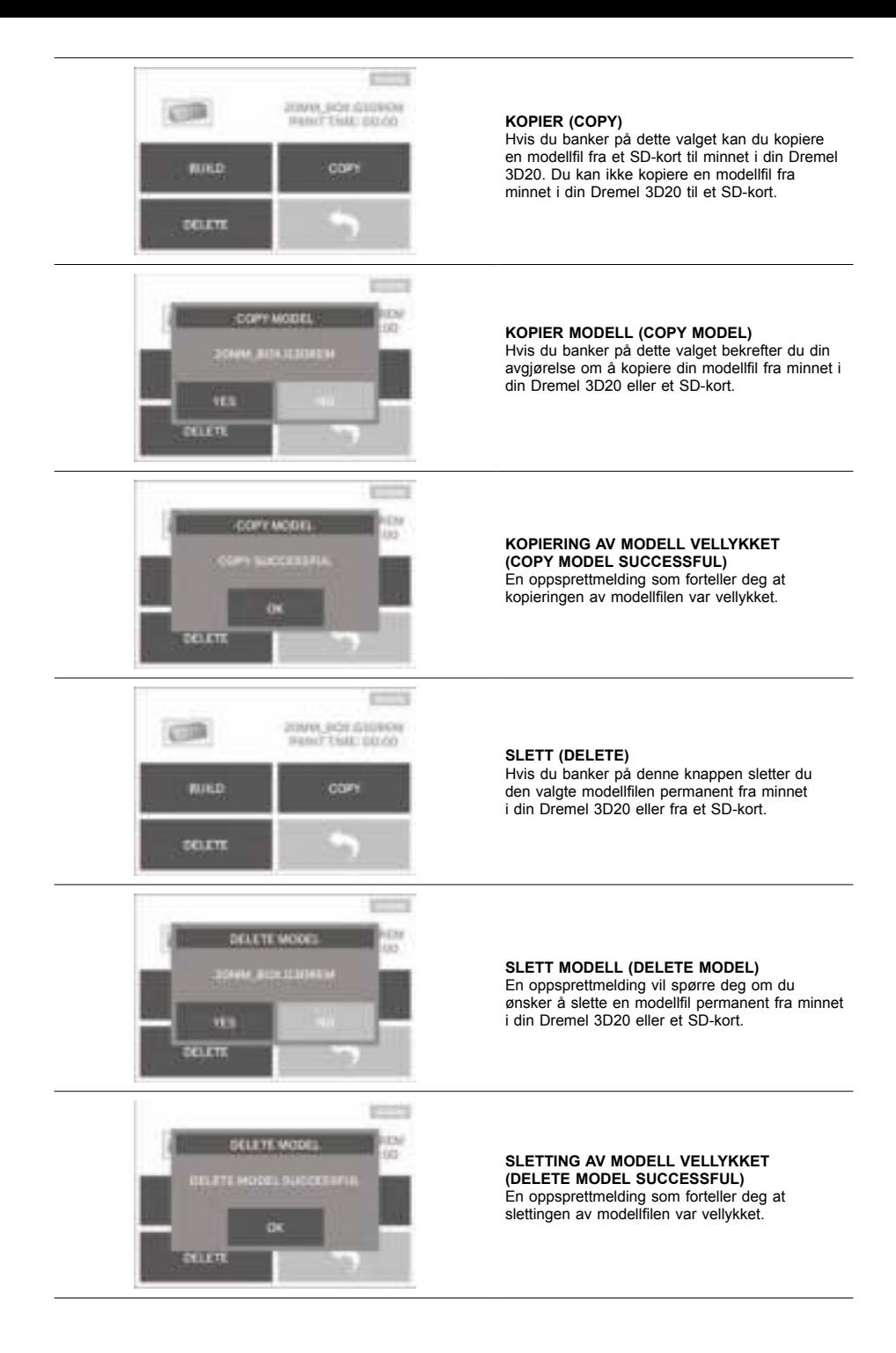

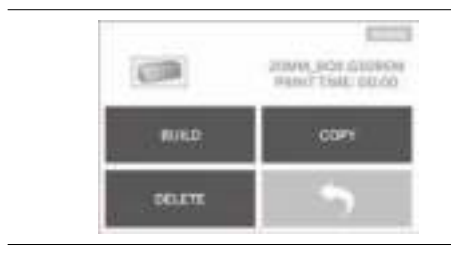

**TILBAKE (RETURN)** Gå tilbake til forrige meny.

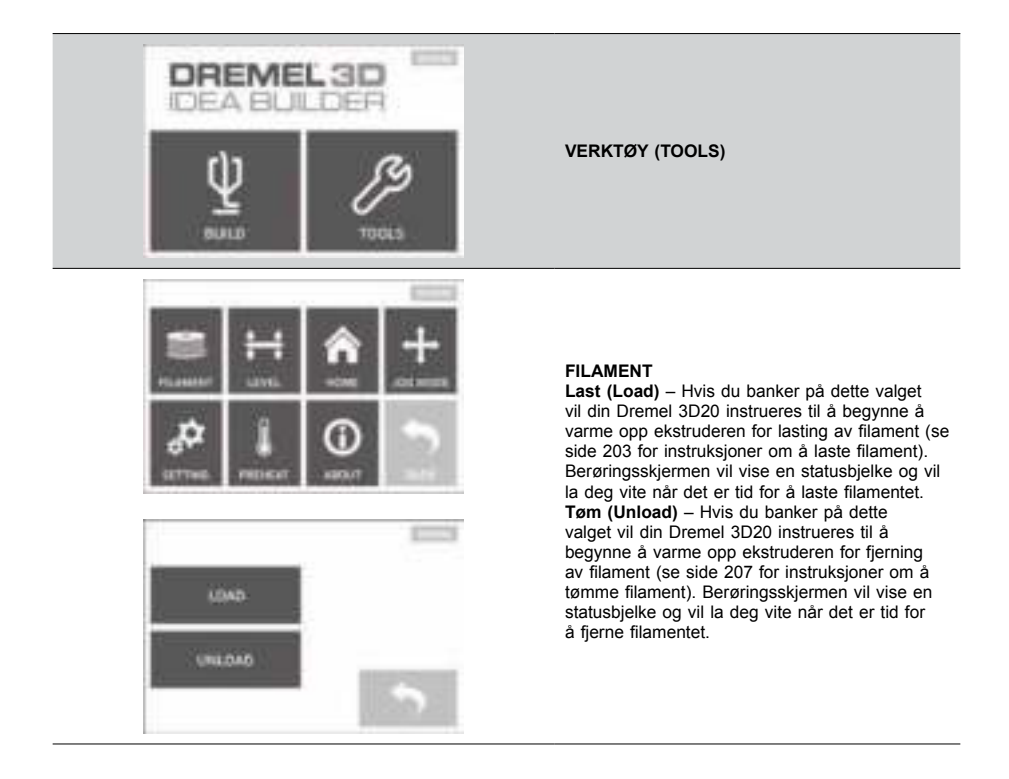

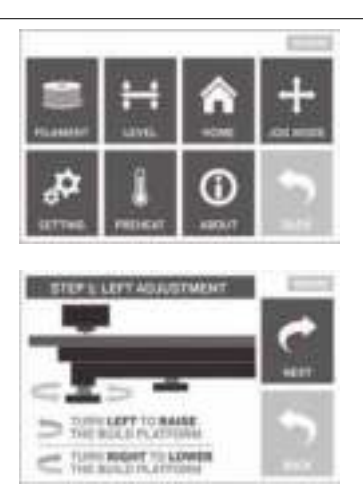

#### **NIVELLER (LEVEL)**

Hvis du banker på dette valget vil nivelleringsprosessen av byggeplattformen begynne (se side 204 for instruksjoner om nivellering av byggeplattformen). Berøringsskjermen vil vise instruksjoner om hvordan du nivellerer byggeplattformen.

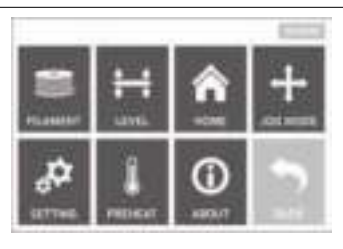

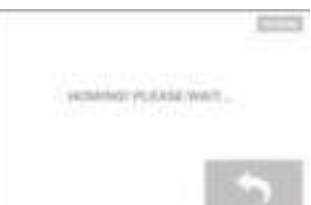

**HJEM (HOME)**

Hvis du banker på dette valget vil ekstruderen og byggeplattformen gå til nullposisjon.

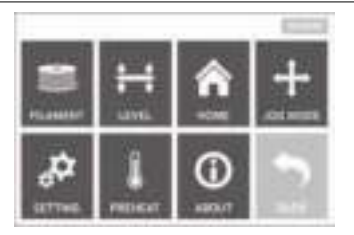

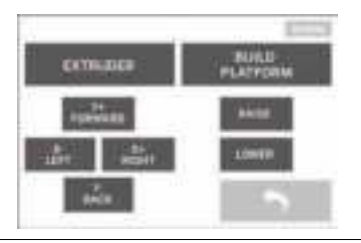

#### **OPPRETTINGSMODUS (JOG MODE)**

Hvis du banker på dette valget vil alternativene for posisjonering av ekstruderen og byggeplattformen langs X-aksen, Y-aksen og Z-aksen vises.

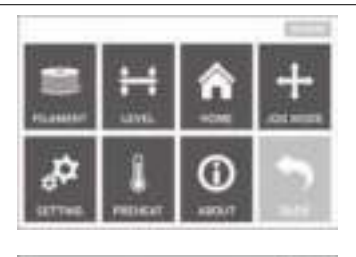

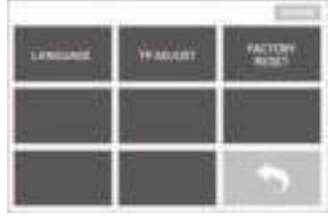

#### **INNSTILLING (SETTING)**

Hvis du banker på dette valget vil du kunne endrefabrikantens språkinnstillinger eller gjenopprette fabrikkinnstillingene.

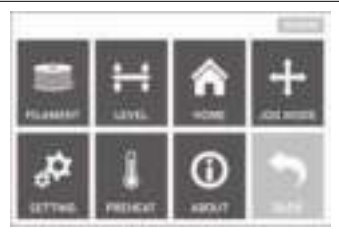

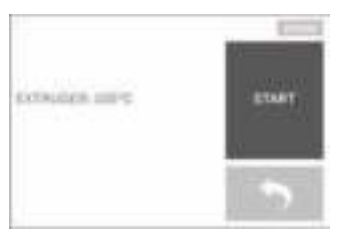

#### **FORVARM (PREHEAT)**

Hvis du banker på dette valget vil forvarmingen av ekstruderen begynne for bygging eller fjerning av rester. Berøringsskjermen vil vise den omtrentlige ekstrudertemperaturen. Du kan bruke berøringsskjermen til å STARTE (START) eller STOPPE (STOP) forvarmingsprosessen når som helst.

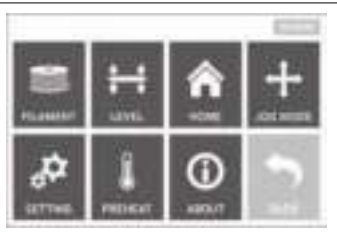

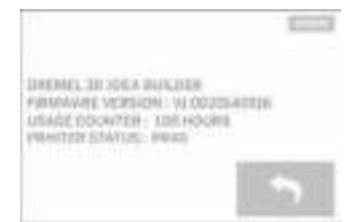

#### **OM (ABOUT)**

Hvis du banker på dette valget vil serienummeret til din Dremel 3D20, gjeldende fastvareversjon, brukstimer og status for Dremel 3D20 vises.

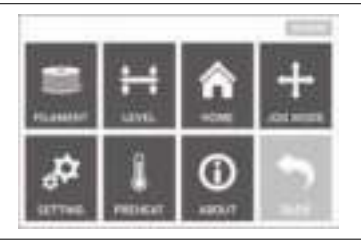

**TILBAKE (RETURN)** Gå tilbake til forrige meny.

### **PROGRAMVAREINSTALLERING OG REGISTRERING**

Det er enkelt å lage en konto på Dremel3D.com, og dette vil gi deg tilgang til alle de flotte designene og samlingene som vil drive og inspirere kreativiteten din.

#### **INSTALLERE PROGRAMVARE FRA DREMEL3D.COM**

- 1. Gå til Dremel3D.com
- 2. Fra en PC: Last ned og installer programvaren på PC-en din.
	- a. Last ned Dremel3D-programvaren fra Dremel3D.com
	- b. Klikk på Dremel 3D\_(versjonsnummer). exe i den mappen du lastet ned filen til. Installasjonsveilederen vil åpne seg.
	- c. Følg anvisningene i installasjonsveilederen for å installere programvaren på datamaskinen din.
- 3. Fra en MAC: Last ned og installer programvaren på MAC-en din.
	- a. Klikk Nedlastinger og velg Dremel 3D programvare. Dobbeltklikk på zip-filen og Dremel 3D INSTALLER.DMG dukker opp.
	- b. Dobbeltklikk på Dremel 3D INSTALLER. DMG for å få et nytt vindu til å åpne seg. Dra installasjonsfilen til APPLIKASJONER-mappen.
	- c. Hvis ikke «Dra for å installere»-vinduet åpner seg må du finne Dremel 3D-driveren i enhetspanelet ditt. Klikk på Dremel 3D for å laste ned programvaren.

*MERK: Safari-brukere trenger ikke å pakke ut INSTALLER.DMG-filen.*

- d. Klikk NESTE for å kjøre installasjonsveilederen. Installasjonsveilederen for Dremel 3D-programvaren vil veilede deg gjennom de nødvendige trinnene for å installere programvaren på datamaskinen din. Klikk NESTE for å kjøre installasjonsveilederen.
- 4. Opprett en Dremel maker-konto på Dremel3D.com for å begynne å laste ned Dremel 3D20-modeller.

#### KOBLE TIL USB-KABEL

- 1. Sørg for at strømbryteren er i av-stillingen.
- 2. Koble din Dremel 3D20 til datamaskinen din med USB-kabelen.
- 3. Åpne programvaren.
- 4. Skru på din Dremel 3D20 med strømbryteren for å synkronisere datamaskinen din med din Dremel 3D20.

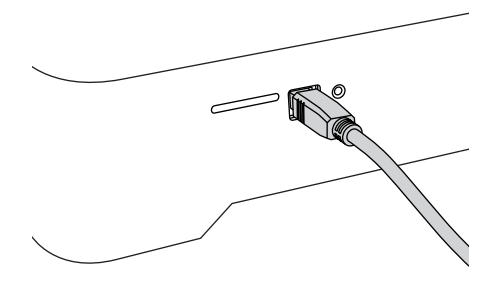

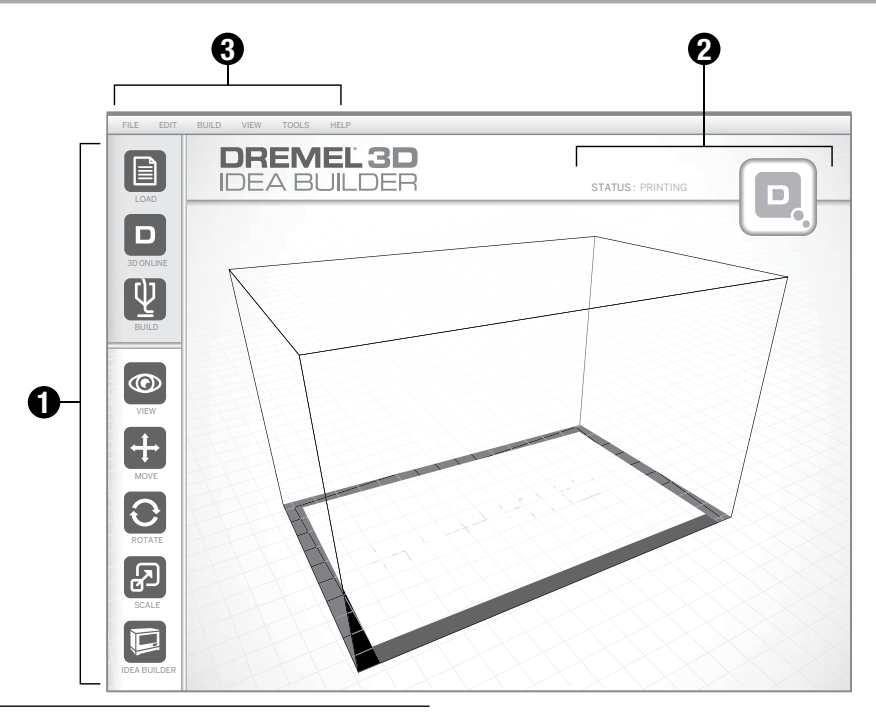

#### **IKONER VERKTØYLINJE**

Ikonene på verktøylinjen i Dremel 3D-programvaren lar deg laste, dele, bygge, vise, flytte, rotere og skalere objektene dine.

**Last** – Klikk på «last» (load) og velg en fil fra modellfilene som er lastet ned fra Dremel3D.com. Modellen som du valgte vil dukke opp på hjemskjermbildet til Dremel 3D20. Hjem-skjermbildet til programvaren er en simulering av byggeplattformen til din Dremel 3D20.

**3D-butikk** – Hvis du klikker på «3D-butikk» (3D Store) vil du bli koblet til Dremel3D.com med din standard nettleser.

**Bygg** – Dremel 3D-programvaren gir deg mulighet til å velge innstillinger for byggekvaliteten. Dette lar deg tilpasse både byggekvaliteten og byggetiden.

- a. **Eksportmulighet** Lagrer modellfilen din til lokalt eller flyttbart lagringsmedium for senere bygging.
- b. **Alternativer for oppløsning** Modeller som settes til standardoppløsning vil bli bygget med standardinnstillingene. Objekter som bygges med «Standard» oppløsning vil bygges raskt og ha god overflatekvalitet. Modeller med innstillingen «Rask» (Fast) oppløsning vil bli bygget med tykkere lag og vil bygges raskere. Modeller med innstillingen «Detaljert» (Detailed) oppløsning vil bli bygget med finere lag og vil bygges saktere.
- c. **Støtte (Support)** Hak av i denne boksen for å bygge objektet ditt med støttestrukturer.

Dremel 3D20s programvare vil automatisk lage støtter for eventuelle overhengende seksjoner av objektet ditt. Det er lett å fjerne støttene så snart du fjerner det ferdige objektet ditt fra byggeplattformen.

**Visning (View)** – Endrer din visning av hjem-skjermbildet av Dremel 3D20 til en av seks visningsvinkler.

*TIPS: Du kan se hjem-skjermbildet til Dremel 3D20 fra hvilken som helst vinkel ved å holde den høyre museknappen nede mens du flytter musen. Du kan også bruke hjulet på musen til å zoome inn og ut.*

**Flytt (Move)** – Bytt objektlokaliseringen

på byggeplattformen ved å bruke X-, Y- og Z-akseposisjonering. Du kan også sentrere objektet ditt på byggeområdet og sørge for at objektet er lokalisert på plattformen. Du kan velge å legge inn en selvvalgt akseposisjonsverdi.

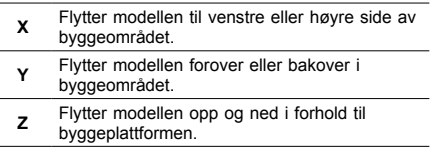

- a. **På plattform (On platform)** Plasserer modellen på byggeplattformen.
- b. **Senter (Center)** Sentrerer modellen i 3D-byggeområdet.
- c. **Tilbakestill (Reset)** Tilbakestiller modellposisjonen til originalposisjonen.

**Roter (Rotate)** – Endrer orienteringen til objektet på byggeplattformen ved å bruke X-, Y- og Z-akseposisjonering. Du kan velge å rotere objektet ditt +/- 90 grader, eller å legge inn en selvvalgt akseposisjonsverdi. Du kan tilbakestille modellen til originalorienteringen.

**Skaler (Scale)** – Endrer størrelsen på objektet på byggeplattformen ved å bruke X-, Y- og Z-akseposisjonering. Du kan velge å legge inn en selvvalgt skalaverdi i X, Y og Z. Du kan også øke størrelsen på objektet med en prosentverdi av dets originaldesign.

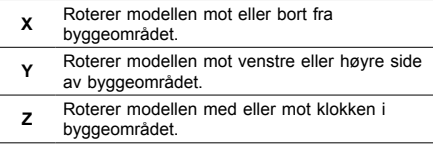

- a. **Maksimere (Maximize)** Skaler modellen jevnt til størst mulig størrelse for bygging.
- b. **Tilbakestill (Reset)** Angre alle skaleringsendringer. Modellen går tilbake til originalstørrelse.

*TIPS: Hvis objektet dit ble designet ved bruk av tommer (imperial enhet), kan du konvertere til mm (metrisk enhet) ved å øke objektet ditt med 2540 %.*

**Idea Builder** – Sjekk statusen til din Dremel 3D20. Så lenge din Dremel 3D20 er koblet til datamaskinen din kan du se om din Dremel 3D20 er klar til å bygge eller om den jobber med å bygge et objekt. Du kan også se temperaturen til ekstruderen din.

#### **BYGGESTATUS**

Dremels 3D-programvare gir deg kontinuerlig statusen til din Dremel 3D20.

- a. Det øverste panelet viser gjeldende status for både din Dremel 3D20 og objektet ditt.
- b. Statussirkelen som finnes øverst i det høyre hjørnet gir deg en grafisk representasjon av fremdriften din.

#### **MENYER**

#### **Filmeny**

a. **Last fil (Load file)** – Velg dette alternativet for å laste en modellfil (.STL eller .3dremel) fra datamaskinen din eller en ekstern lagringsenhet som er koblet til datamaskinen din. Så snart du har lastet inn modellfilen kan du begynne å redigere den slik du ønsker.

*MERK: Du kan ikke kopiere en modellfil til datamaskinen din fra et SD-kort som er koblet til din Dremel 3D20. SD-kortet må være direkte tilkoblet datamaskinen din.*

b. **Lagre byggeplattform (Save build platform)** – Lagrer alle objektene og layouten til gjeldende byggeplattform som en .3dremel-fil. Velg dette alternativet for å lagre en modellfil på datamaskinen din eller en ekstern lagringsenhet som er koblet til datamaskinen din.

*MERK: Du kan ikke lagre en modellfil til et SD-kort som er koblet til din Dremel 3D20. SD-kortet må være direkte tilkoblet datamaskinen din.*

- c. **Lagre som… (Save as...)**  Lagrer gjeldende byggeplattform med nytt navn. Dette vil ikke skrive over den originale .3dremel-filen.
- d. **Eksempler (Examples)** Velg dette alternativet for å se en liste med gratis modellfiler som er inkluderte med din Dremel 3D-programvare. Disse modellfilene er utmerkede testobjekter for å kontrollere at din Dremel 3D20 fungerer som den skal.
- e. **Nylige filer (Recent files)**  Velg dette alternativet for å se en liste med nylig sette modellfiler.
- f. **Preferanser (Peferences)** Velg dette alternativet for å stille inn språket i din Dremel 3D-programvare, og endre de automatisk oppdaterte innstillingene.
- g. **Avslutt (Quit)** Klikk på «X»-en i det øverste høyre hjørnet for å lukke Dremel 3D-programvaren. Hvis du har en modellfil åpen vil programvaren spørre deg om du ønsker å lagre modellfilen din før du lukker programmet.

#### **Redigeringsmeny**

- a. **Angre (Undo)** Velg dette alternativet for å angre den siste redigeringen du gjorde i modellfilen din. Hvis du velger dette alternativet flere ganger vil du fortsette å angre redigeringer i motsatt rekkefølge av det de ble gjort i.
- b. **Gjør igjen (Redo)** Velg dette alternativet for å gjøre den siste redigeringen du gjorde i modellfilen din om igjen. Hvis du velger dette alternativet flere ganger vil du fortsette å gjøre redigeringer igjen i motsatt rekkefølge av det de fjernet i.
- c. **Velg alle (Select all)** Velg dette alternativet for å velge alle modellfilene du har last opp til 3D Bygghjem-skjermbildet.
- d. **Dupliser (Duplicate)** Velg dette alternativet for å duplisere en valgt modellfil.
- e. **Slett (Delete)** Velg dette alternativet for å slette en valgt modellfil.

#### **Byggemeny**

*MERK: Du må skru på strømmen til din Dremel 3D20 for at den skal kjennes igjen.*

- a. **Koble fra (Disconnect)** Velg dette alternativet for å koble din Dremel 3D20 fra datamaskinen din.
- b. **Bygg (Build)** Velg dette alternativet for å konvertere arbeidet ditt til en byggbar fil. Du vil bli bedt om å lagre filen din i .3dremel-filformat slik at din Dremel 3D20 kan begynne å bygge.

#### **Visningsmeny**

- a. Endrer visningen din av 3D-hjem-skjermbildet til en av seks visningsvinkler.
- b. **Vis modellprofil (Show model outline)** Denne visningen vil fremheve de ytre overflatene av modellfilen din for å forbedre visningen av modellen din.
- c. **Vis bratt overheng (Show steep overhang)** Denne visningen vil fremheve områder på objektet ditt som har bratte overheng og som kan trenge støtter.

#### **Verktøymeny**

- a. **Kontrollpanel (Control panel)** Velg dette alternativet for manuell diagnostisering av din Dremel 3D20. Din Dremel 3D20 må være koblet til datamaskinen din for å se denne menyen.
- b. **Oppdater fastvare (Update firmware)** Lar deg oppdatere din Dremel 3D20 med den seneste fastvaren. Du må koble din Dremel 3D20 til datamaskinen din med en USB-kabel for å oppdatere fastvaren til din Dremel 3D20. Klikk på den siste versjonen av fastvaren og velg last opp.

Fastvaren vil oppdateres på Dremel 3D20. Etter at fastvaren er oppdatert må du starte maskinen på nytt for at oppdateringen skal tre i kraft.

*Merk: Fastvareoppdateringer vil bli lastet ned automatisk når Dremel 3D-programvaren startes. Du vil bli informert om at en ny versjon av fastvaren er tilgjengelig.*

#### **Hjelpmeny**

- a. **Hjelpinnhold (Help contents)** Velg dette alternativet for å bli sendt til hjelp og støtteinnholdet på www.Dremel3D.com.
- b. **Se etter oppdatering (Check for update)** Velg dette alternativet for å se etter fastvare- og programvareoppdateringer.
- c. **Om (About)** Velg dette alternativet for å se informasjon om den programvareversjonen du kjører for Dremel 3D.

## **KLARGJØRING FOR BYGGING**

**!** ADVARSEL **OVERHOLD ALLE MEDFØLGENDE ADVARSLER OG SIKKERHETSINSTRUKSJONER NÅR DU BRUKER DREMEL 3D20. HVIS IKKE DISSE FØLGES KAN DET RESULTERE I BRANN, SKADE PÅ UTSTYR, SKADE PÅ EIENDOM ELLER PERSONSKADE.**

- 1. Sørg for at strømbryteren er i av-stilling.
- 2. Fiern lokket på Dremel 3D20 for bedre tilgang til ekstruderen og byggeplattformen.
- 3. Hvis byggeplattform er installert fjernes den ved å knipe tak i klemmen som er lokalisert på forsiden av byggeplattformen og løfte byggeplattformen av basen.

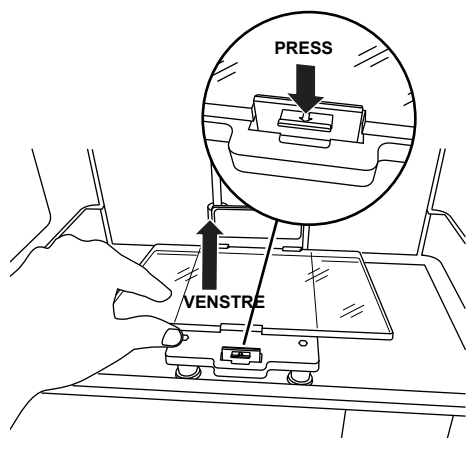

- 4. Monter filamentspolen på spoleholderen og fest den med spolelåsen.
	- a. Plasser filamentspolen på spoleholderen slik at spolen mates fra undersiden mot baksiden av Dremel 3D20.

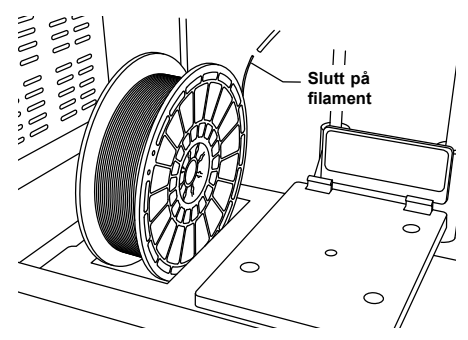

b. Sett på plass spolelåsen i spoleholderen og roter 90 grader for å låse.

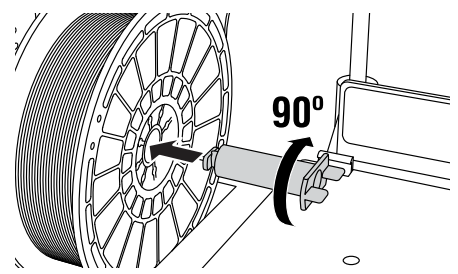

5. Tre filamentet gjennom filamentlederøret. Filamentet kan deretter føres inn i ekstruderinntaket (Bilde 11 i håndboken). Dette vil sørge for at ekstruderen har så lite motstand som mulig under byggingen.

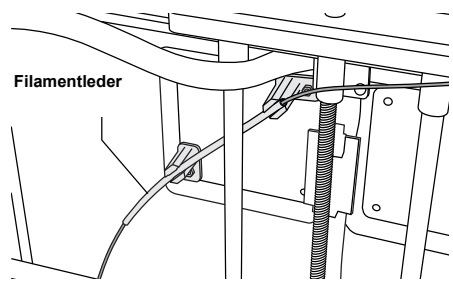

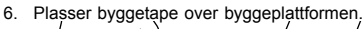

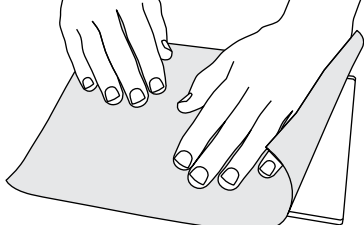

- 7. Installer byggeplattformen ved hjelp av de to byggeplattformklemmene for å feste.
- 8. Sett strømledningen inn i et strømuttak og skru på strømbryteren (Dremel 3D20 bruker ca. 30 sekunder til å varme seg opp).
- 9. Bank på «Verktøy» (Tools) på berøringsskjermen til din Dremel 3D20, bank så på «Filament», deretter «Last filament» (Load filament).
- 10. Sett filamentet som kommer ut av filamentlederøret inn i ekstruderinntaket (øverst). Bank på «Neste» (Next).

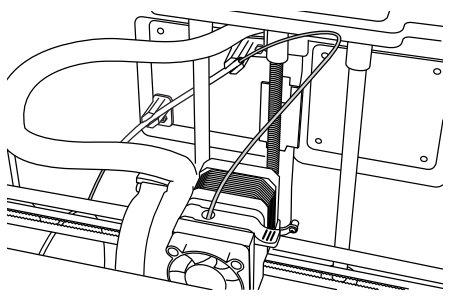

- 11. Din Dremel 3D20 vil nå begynne å varme opp ekstruderen. Berøringsskjermen på Dremel 3D20 vil oppdatere deg når ekstruderen er «VARM» (HOT) og klar til å laste.
- 12. Så snart din Dremel 3D20 er klar til å begynne å ekstrudere leder du filamentet gjennom ekstruderen til det mates gjennom av seg selv.

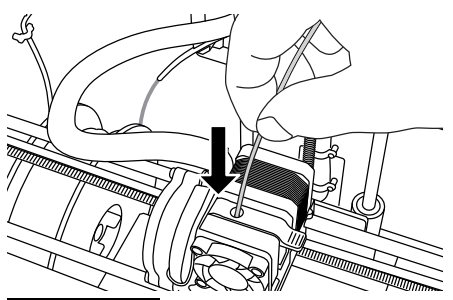

**!** ADVARSEL **IKKE RØR EKSTRUDERTUPPEN MENS DREMEL 3D20 ER I DRIFT, ELLER FØR DEN HAR KJØLT SEG NED TIL MINST 60 °C (140 °F). KONTAKT MED EKSTRUDERTUPPEN UNDER ELLER ETTER DRIFT FØR TUPPEN ER KJØLT NED KAN FØRE TIL PERSONSKADE.**

13. Filamentet vil så bli dratt inn i ekstruderen og begynne å komme ut av den oppvarmede tuppen på bunnen av ekstruderen. Etter at filamentet er blitt ekstrudert fra den oppvarmede tuppen presses returpilen for å fullføre lasteprosessen. Fjern forsiktig eventuelt overflødig filament uten å berøre den varme ekstrudertuppen.

*MERK: Din Dremel 3D20 ble testet ved å bygge objekter før den forlot fabrikken. Disse testobjektene kan ha blitt laget med en annen filamentfarge enn du bruker. Det kan derfor hende at en liten mengde filament sitter igjen i ekstruderen. Når du laster filament for første gang må du sørge for å la filamentet komme ut av ekstruderen helt til din filamentfarge er synlig og konsistent.*

*FORSIKTIG: Vær ekstra forsiktig så du ikke skader ekstrudertuppen når du fjerner rester. Dremel 3D20 vil ikke fungere som den skal med skadet ekstrudertupp, denne må da skiftes ut.*

- 14. Sørg for at det ikke sitter igjen rester i ekstrudertuppen etter at filamentet har blitt lastet. Fjern forsiktig rester med nebbtangen for å sørge for at ekstrudertuppen er ren.
- 15. Hvis filamentet ikke trekkes inn i ekstruderen, eller ikke kommer ut av ekstrudertuppen, trykk «Avbryt» (Cancel). Bank på «Klargjøring» (Setup) og deretter på «Fjern filament» (Unload filament). Så snart din Dremel 3D20 varsler deg om at den er klar, kan du forsiktig fjerne filamentet fra toppen av ekstruderen og gjenta filamentinstallasjonstrinnene ovenfor. Se feilsøkingsseksjonen for mer informasjon.

#### **PREPARERE BYGGEPLATTFORMEN**

**!** ADVARSEL **IKKE RØR EKSTRUDERTUPPEN MENS DREMEL 3D20 ER I DRIFT ELLER FØR DEN HAR KJØLT SEG NED TIL 60 °C (140 °F). KONTAKT MED EKSTRUDERTUPPEN UNDER ELLER ETTER DRIFT FØR TUPPEN ER KJØLT NED KAN FØRE TIL PERSONSKADE.**

*FORSIKTIG: Før hver bygging må du sørge for at plattformen er dekket med Dremel-spesifisert byggetape. Bruk av feil byggetape kan føre til skade på utstyr og dårlig byggekvalitet.*

#### **NIVELLERE BYGGEPLATTFORMEN**

Det er viktig at du nivellerer byggeplattformen hver gang du skifter ut byggetapen eller reinstallerer byggeplattformen, for å sørge for at byggeplattformen har jevn avstand fra ekstruderhodet. Sørg for at du fjerner eventuelle luftbobler som måtte finnes mellom byggeplattformen og byggetapen. Hvis du ikke nivellerer byggeplattformen eller fjerner luftboblene kan det føre til at objekter ikke bygges på riktig måte.

Vent til ekstruderhodet har kjølt seg ned til minst 60 °C (140 °F) før du nivellerer byggeplattformen. Ekstrudertemperaturen kan følges på berøringsskjermen. (Se side 195.)

1. Pass på at du har plassert byggetape over byggeplattformen. Hvis du påfører byggetape på plattformen etter nivellering kan det påvirke hvor jevnt objektet ditt bygges.

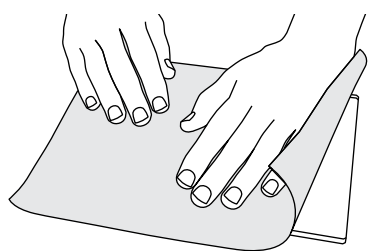

- 2. Bank på «Verktøy» (Tools) på berøringsskjermen til din Dremel 3D20 og bank deretter «Niveller» (Level). (Se side 198.)
- 3. Ekstruderen og byggeplattformen vil gå i posisjon for å nivellere byggeplattformen. Du vil først nivellere frontseksjonen av byggeplattformen. De tre knottene under byggeplattformen brukes til å heve eller senke byggeplattformen på byggeplattformens venstre side, høyre side eller bakside.

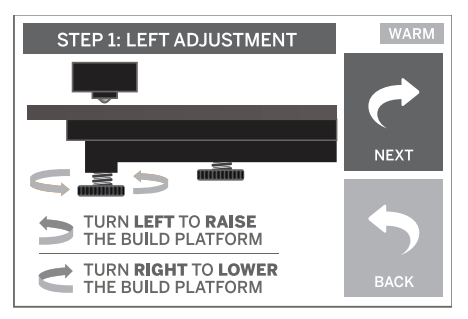

4. Plasser nivelleringsverktøyet mellom ekstruderen og byggeplattformen. Hvis du ikke kan skyve nivelleringsverktøyet mellom ekstruderen og byggeplattformen, må du justere riktig knott (vri den mot klokken), til du kan skyve nivelleringsverktøyet mellom ekstruderen og byggeplattformen med litt motstand. Hvis kan skyve nivelleringsverktøyet mellom ekstruderen og byggeplattformen for lett, må du justere riktig knott (vri den med klokken), til du kan skyve nivelleringsverktøyet mellom ekstruderen og byggeplattformen med litt motstand.

*TIPS: Du kan også bruke vanlig printerpapir til å nivellere byggeplattformen på samme måte som nivelleringsverktøyet.*

- 5. Bank på «Neste» (Next) for å flytte byggeplattformen mot høyre knott og repeter trinn 4 over.
- 6. Bank på «Neste» (Next) for å flytte byggeplattformen mot bakre knott og repeter trinn 4 over.
- 7. Bank på «Avslutt» (Finish) for å fullføre nivelleringsprosessen.
- 8. Repeter trinn 1 til 6 over for å sørge for at byggeplattformen er fullstendig i vater.

# **DREMEL DREMEL 3D**<br>DEA BUILDER 日  $\Box$  $\bullet$ G5  $\overline{c}$ **D**

## **BYGGE FRA SD-KORTET**

1. Sett SD-kortet som inneholder modellen din inn i SD-porten som du finner på høyre side av din Dremel 3D20. Din Dremel 3D20 leveres med et SD-kort som inneholder gratis modellfiler som er klare til å bygges. I tillegg kan du lagre nye .G3Drem-filer til SD-kortet fra den medfølgende Dremel 3D-programvaren.

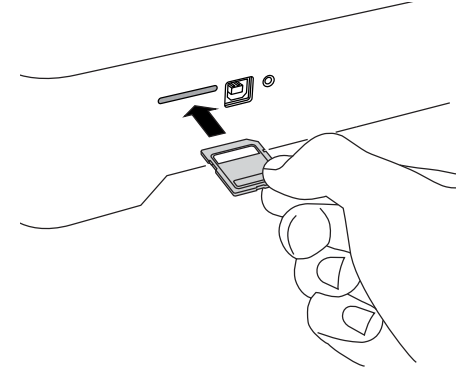

2. Sørg for at det er lastet nok filament (se side 203).

*MERK: Du kan ikke redigere modeller direkte på Dremel 3D20. Sørg for at du bygger .G3Drem-filer når du bygger direkte fra SD-kortet.*

- 3. Sørg for at byggetape er påført og at byggeplattformen er nivellert (se side 204).
- 4. Bang på «Bygg» (Build) på berøringsskjermen, bank på SD-kort-alternativet og bruk opp/ned-pilene til å rulle i menyen.
- 5. Bank på den modellfilen du ønsker å bygge.
- 6. Din Dremel 3D20 vil første justere ekstruderen og byggeplattformen. Din Dremel 3D20 vil så begynne oppvarmingsprosessen , dette kan ta et par minutter. I løpet av oppvarmingsprosessen vil ekstruderen nå den temperaturen som er påkrevd

## **BYGGING**

#### **!** ADVARSEL **OVERHOLD ALLE MEDFØLGENDE ADVARSLER OG SIKKERHETSINSTRUKSJONER NÅR DU BRUKER DREMEL 3D20. HVIS IKKE DISSE FØLGES KAN DET RESULTERE I BRANN, SKADE PÅ UTSTYR, SKADE PÅ EIENDOM ELLER PERSONSKADE.**

*MERK: Din Dremel 3D20 vil bygge testobjekter før den forlot fabrikken. Disse testobjektene kan ha blitt laget med en annen filamentfarge enn du bruker. Det kan derfor hende at en liten mengde filament sitter igjen i ekstruderen. Begynnelsen av det første objektet ditt kan komme til å ha noe av denne filamentfargen før fargen endrer seg til din filamentfarge.*

#### **Du har to alternativer når du bygger med din Dremel 3D20:**

- 1. **SD-kort**  Bygge direkte fra SD-kortet. SD-kortet leveres med modellfiler som er blitt installert på fabrikken. Du kan sette dette rett inn i byggeren din og begynne å bygge med en gang. I tillegg kan du lagre nye .G3Drem-filer til SD-kortet fra Dremel 3D-programvaren.
- 2. **Datamaskin** Bygge direkte fra datamaskinen din gjennom USB-kabelen.

for å bygge korrekt med PLA. Så snart denne temperaturen er nådd vil modellen din bli bygget.

- 7. Så snart objektet er ferdigbygget vil berøringsskjermen vise «Objekt ferdig» (Object finished). Bank på avhakingsboksen for å bekrefte.
- 8. Vent til berøringsskjermen angir at ekstrudertemperaturen er «KJØLIG» (COOL) før du fjerner objektet ditt. Se seksjonen om fjerning av objekt fra byggeplattformen nedenfor for instruksjoner om fjerning av objekt.

#### **KANSELLERE OBJEKTET DITT PÅ DREMEL 3D20**

Hvis du ønsker å kansellere objektet ditt under oppvarming eller bygging må du banke på «STOPP» (STOP)-knappen på berøringsskjermen. Det neste skiermbildet vil spørre: "Kanseller bygging nå?" (Cancel build now) Bank på «Ja» (Yes)-boksen for å kansellere eller på «Nei» (No)-boksen for å avbryte kanselleringskommandoen. Vent til ekstruderen og byggeplattformen er helt avkjølt for du stikker hånden inn i byggeområdet.

## **BYGGE FRA DATAMASKINEN D**

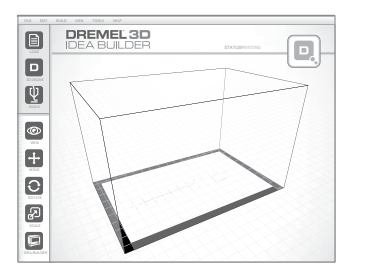

#### **BYGGE DIREKTE FRA DATAMASKINEN DIN**

- 1. Installere Dremel 3D-programvare på datamaskinen din. Se «Programvareinstallering og registrering» på side 200 for mer informasjon. Sørg for at du har administratorrettigheter til datamaskinen din slik at du kan installere Dremel 3D-programvaren korrekt.
- 2. Koble din Dremel 3D20 til datamaskinen din med USB-kabelen som ble sendt med din Dremel 3D20.
- 3. Sørg for at det er lastet nok filament (se side 203).
- 4. Forberede byggeplattformen (se side 204).
- 5. Åpne Dremel 3D-programvaren. Datamaskinen din er nå koblet til din Dremel 3D20.
- 6. Klikk på «Last» (Load) og velg en fil fra modellfilene som er lastet ned fra Dremel3D.com. eller en godkjent STL- eller G3DREM-fil. Objektet som du valgte vil dukke opp på hjem-skjermbildet til Dremel 3D-programvaren. Hjem-skjermbildet til Dremel 3D-programvaren er en simulering av byggeplattformen til din Dremel 3D20.
- 7. Du kan se, flytte, rotere og skalere objektet ditt i programvaren for å sørge for at du oppnår optimale resultater.
- 8. For å forberede modellfilen din klikker du på «Bygg» (Build) og lagrer modellfilen din. Umiddelbart etter at du har fullført byggekonfigureringen og lagret filen, vil Dremel 3D-programvaren begynne å forberede modellfilen din.
- 9. Etter at modellfilen er blitt preparert klikker du på «Bygg» (Build) for å begynne byggeprosessen. a. Hvis Dremel 3D-programvaren ikke allerede har

oppdaget din Dremel 3D20, vil du nå bli bedt om å velge den USB-porten som din Dremel 3D20 bruker. Velg riktig port og klikk «OK».

- b. Klikk «Skann på nytt» (Rescan) hvis ikke USB-porten som din Dremel 3D20 bruker vises. Repeter trinn 10-a.
- 10. Din Dremel 3D20 vil første justere ekstruderen og byggeplattformen. Din Dremel 3D20 vil så begynne oppvarmingsprosessen , dette kan ta et par minutter. I løpet av oppvarmingsprosessen vil ekstruderen nå den temperaturen som er påkrevd for å bygge korrekt med PLA. Så snart denne temperaturen er nådd vil modellen din bli bygget.
- 11. Så snart objektet er ferdigbygget vil berøringsskjermen vise «Objekt ferdig» (Object finished). Bank på avhakingsboksen for å bekrefte.
- 12. Vent til berøringsskjermen angir at ekstrudertemperaturen er «KJØLIG» (COOL) før du fjerner objektet ditt. Se «Fjerne objektet ditt fra byggeplattformen»-seksjonen nedenfor for instruksjoner om fjerning av objekt.

#### **KANSELLERE OBJEKTET DITT PÅ DREMEL 3D20**

Hvis du ønsker å kansellere objektet ditt under oppvarming eller bygging må du banke på «STOPP» (STOP)-knappen på berøringsskjermen. Det neste skjermbildet vil spørre: "Kanseller bygging nå?" (Cancel build now) Bank på «Ja» (Yes)-boksen for å kansellere eller på «Nei» (No)-boksen for å avbryte kanselleringskommandoen. Vent til ekstruderen og byggeplattformen er helt avkjølt for du stikker hånden inn i byggeområdet.

## **FJERNE OBJEKTET DITT**

#### **FJERNE OBJEKTET DITT FRA BYGGEPLATTFORMEN**

**!** ADVARSEL **BRUK PERSONLIG VERNEUTSTYR. BRUK AV BESKYTTELSESUTSTYR SOM VARMESIKRE HANSKER OG SIKKERHETSBRILLER VIL REDUSERE PERSONSKADER.**

**!** ADVARSEL **VÆR BEVISST PÅ KROPPSPOSISJONEN DIN NÅR DU BRUKER HÅNDVERKTØY FOR Å FJERNE OBJEKTER FRA BYGGEPLATTFORMEN. HVIS VERKTØYET PLUTSELIG GLIR OG DU HAR FEIL KROPPSPOSISJON MENS DU FJERNER OBJEKTET FRA BYGGEPLATTFORMEN KAN DET FØRE TIL PERSONSKADE.**

*FORSIKTIG: Unngå å skrape byggeplattformen mens du fjerner objekter. Skraper i byggeplattformen vil føre til feil ved byggingen av objekter.*

- 1. Vent til ekstruderen er kjølig før du fjerner objektet ditt.
- 2. Ta byggeplattformen ut av byggeområdet mens objektet ditt fremdeles sitter fast på det.
- Skrell objektet ditt av byggeplattformen Ved behov kan du bruke objektfjerningsverktøyet forsiktig for å fjerne objektet fra byggeplattformen. Hvis du ønsker det kan du fjerne byggetapen fra byggeplattformen mens du tar objektet av byggeplattformen. Byggetapen kan så tas av objektet.

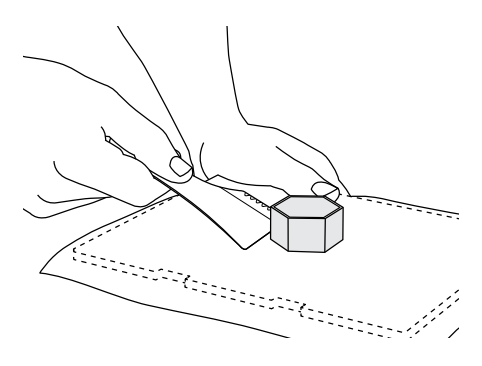

#### **FJERNE STØTTER (HVIS NØDVENDIG)**

Bruk en liten nebbtang til å fjerne støttene på steder der støttene er inne i objektet ditt og vanskelige å nå.

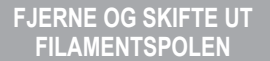

*FORSIKTIG: Ikke bytt filamentfarge eller spole under bygging. Hvis du gjør dette vil objektet bli kansellert og det kan oppstå skade på ekstruderen.*

- 1. Bank på «Klargjøring» (Setup) på berøringsskjermen til din Dremel 3D20, bank så på «Filament».
- 2. Bank på «Fjern» (Unload).
- 3. Din Dremel 3D20 vil nå begynne å varme opp ekstruderen og en varseltone vil høres når den er klar til å fjerne filamentet.

**!** ADVARSEL **IKKE TREKK UT FILAMENTET FØR DU FÅR BESKJED OM DETTE PÅ BERØRINGSSKJERMEN. HVIS DU GJØR DETTE KAN DET OPPSTÅ SKADE PÅ EKSTRUDEREN.**

**!** ADVARSEL **IKKE RØR EKSTRUDERTUPPEN MENS DREMEL 3D20 ER I DRIFT ELLER FØR DEN HAR KJØLT SEG NED TIL MINST 60 °C (140 °F). KONTAKT MED EKSTRUDERTUPPEN UNDER ELLER ETTER DRIFT FØR TUPPEN ER KJØLT NED KAN FØRE TIL PERSONSKADE.**

4. Så snart du hører varseltonen trekker du forsiktig ut filamentet fra ekstruderen til det er helt ute av ekstruderen.

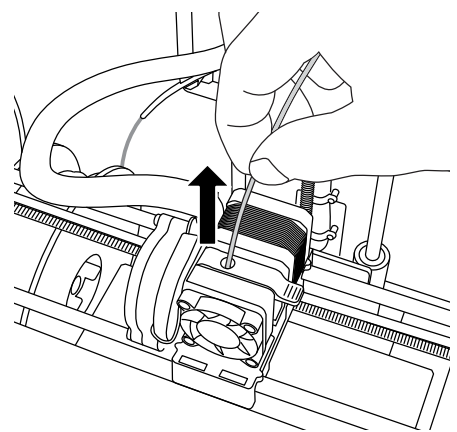

*MERK: En liten mengde filament kan sitte igjen i ekstruderen. Begynnelsen av det neste objektet ditt kan komme til å ha noe av denne filamentfargen før fargen endrer seg til din filamentfarge. La det nye filamentet komme helt ut av ekstruderen før du begynner på neste objekt. Slik er du sikker på at fargen blir konsistent.*

5. Hvis filamentet ikke kan trekkes lett ut av ekstruderen , bank på returpilen. Bank på «Klargjøring» (Setup) og deretter på «Forvarm» (Preheat). Velg maksimumstemperatur og la det varme opp i 15 minutter. Etter 15 minutters oppvarming banker du så på «Pil» (Arrow) knappen, og repeterer trinnene 1 til 5 over.

*MERK: Etter at filamentet er trukket ut av ekstruderen, kan filament være synlig ved ekstrudertuppen. Filamentrestene bør fjernes ved hjelp av restefjerningsverktøyet for å unngå tilstopping av rester. For å fjerne resten av filamentet fører du spissen til restefjerningsverktøyet inn i ekstruderinntaket (toppen). Hvis det er igjen noe filament vil det komme ut av ekstrudertuppen.*

6. Se «Filamentinstallasjon»-instruksjonene på side 203 for å installere en ny filamentspole.

## **VEDLIKEHOLD OG SERVICE**

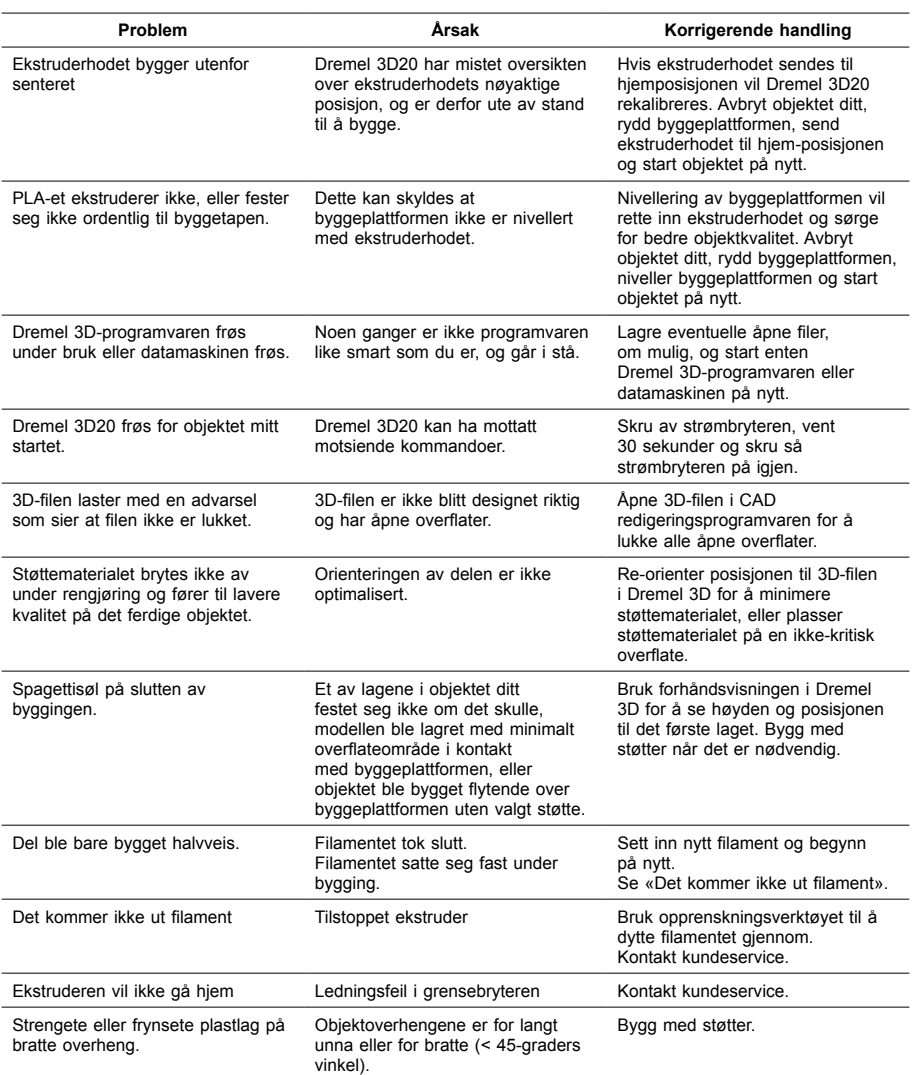

## **FJERNE FASTSITTENDE MATERIALE EKSTRUDEREN**

Bruk opprenskningsverktøyet til å rengjøre ekstruderen og renske bort oppbygget filament.

- 1. Vent til ekstruderen er varmet opp før du stikker opprenskningsverktøyet inn i ekstruderinntaket (øverst).
- 2. Tilstoppede rester vil bli skjøvet ned og vil komme ut av ekstrudertuppen.

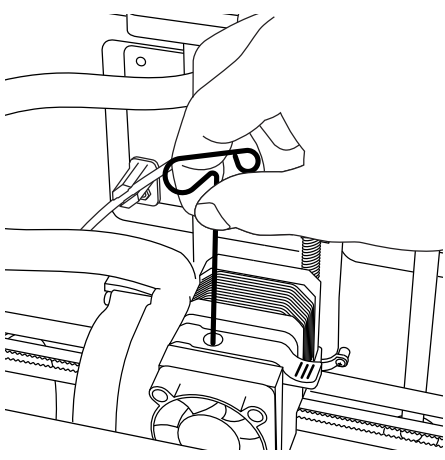

**RENGJØRE UTSIDEN**

Rengjør utsiden til 3D20 med en lofri klut. Fjern alle synlige rester fra de ytre overflatene.

For å unngå å skade din Dremel 3D20 må du ikke bruke vann, kjemikalier eller andre rengjøringsmidler på 3D20-en.

## **RENGJØRING AV EKSTRUDERTUPPEN**

*FORSIKTIG: Vær ekstra forsiktig så du ikke skader ekstrudertuppen når du fjerner rester. Dremel 3D20 vil ikke fungere som den skal med skadet ekstrudertupp, denne må da skiftes ut.*

**!** ADVARSEL **IKKE RØR EKSTRUDERTUPPEN MENS DREMEL 3D20 ER I DRIFT ELLER FØR DEN HAR KJØLT SEG NED TIL 60 °C (140 °F). KONTAKT MED EKSTRUDERTUPPEN UNDER ELLER ETTER DRIFT FØR TUPPEN ER KJØLT NED KAN FØRE TIL PERSONSKADE.**

Bruk en liten nebbtang og trekk bort alle små plastrester fra ekstrudertuppen. Hvis restene er vanskelige å fjerne må ekstruderen varmes opp for å gjøre restene myke nok til å fjernes.

## **RENGJØRE BERØRINGSSKJERMEN**

Tørk av berøringsskjermen med en myk, lofri klut. Ikke spray rengjøringsmidler på berøringsskjermen.

## **BESTEPRAKSISER**

- 1. BRUK ALLTID BYGGETAPE<br>2. Sørg for at byggenlattformen
- Sørg for at byggeplattformen din er nivellert før hvert objekt.
- 3. Sørg for at spolen er installert riktig og at den kan rotere fritt.
- 4. Når du bruker din Dremel 3D20 for første gang, eller etter at du har byttet filament, må du først la Dremel 3D20 ekstrudere helt til materialet er konsistent med den installerte filamentfargen.
- 5. Det er viktig at du følger med når din Dremel 3D20 begynner å bygge objekter. Sjansen for at det skal oppstå problemer med objektet ditt er størst i begynnelsen. Heldigvis er dette også den beste tiden å avbryte objektet ditt, rengjøre byggeplattformen og starte objektet ditt på nytt. Hold deg i nærheten av Dremel 3D20 under byggeprosessen.
- 6. Det er viktig at du tar vare på Dremel 3D20 emballasjen siden det vil gjøre det enklere å oppbevare eller transportere Dremel 3D20.
- 7. Sørg for at du lagrer filamentspolene i et miljø der det ikke er fuktig eller for varmt. Det anbefales at du ikke fjerner filamentspolen fra den lufttette forpakningen før den skal brukes.
- 8. Bruk objektfjerningsverktøyet forsiktig slik at ikke objektet eller byggeplattformen skades.
- 9. Når det er mulig er det best å lokalisere objektet i sentrum av byggeplattformen. Det er av kritisk viktighet at du bruker den beste orienteringen for objektet ditt. Sørg for at objektet ditt er lokalisert på byggeplattformen, og at du bruker den beste orienteringen for bygging.
- 10. Det anbefales at det bygges med støtte for bratte overheng (mindre enn 45 graders vinkel).
- 11. For å unngå at byggetapen løsner under bruk bør den også klistres under byggeplattformen.
- 12. Ta alltid ut byggeplattformen før du fjerner objektet.
- 13. Bruk hjem-funksjonen før du fjerner eller laster en filamentspole. Det anbefales også at du fjerner byggeplattformen før du fjerner eller laster en filamentspole.
- 14. Det anbefales pussing med lav hastighet for at ikke objektet skal smelte igjen.

### **DREMEL® BEGRENSET FORBRUKERGARA**

Garantien for dette DREMEL-produktet gis i henhold til lovfestede/landsspesifikke lover og forskrifter. Skader grunnet normal slitasje, overbelastning eller feil bruk dekkes ikke av garantien.

I tilfelle produktet ikke lever opp til denne skriftlige garantien må følgende gjøres:

- 1. IKKE returner produktet til det stedet du kjøpte det.
- 2. Vennligst kontakt kundeservice via **www.dremel.com** for mer informasjon.

### **AVHENDING**

Elektroverktøy, innsatsverktøy og emballasje må leveres inn til miljøvennlig gjenvinning.

#### **KUN FOR EU-LAND**

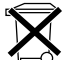

Ikke kast elektroverktøy i vanlig søppel! Jf. det europeiske direktivet 2012/19/EF vedr. gamle elektriske og elektroniske-apparater og tilpassingen til nasjonale lover må gammelt elektroverktøy som ikke lenger kan brukes samles inn og leveres inn til en miljøvennlig resirkulering.

#### **KONTAKTE DREMEL**

Hvis du ønsker flere opplysninger om Dremels produktutvalg, brukerstøtte og hotline, kan du se på www.dremel.com.

Dremel Europe, Postboks 3267, 4800 DG Breda, Nederland

## **KÄÄNNÖS ALKUPERÄISISTÄ OHJEISTA**

## **YLEISET VARO-OHJEET**

**!** VAROITUS **LUE KAIKKI OHJEET KÄYTTÖOPPAASTA JA TUTUSTU DREMEL 3D20 -LAITTEESEEN ENNEN ASENNUSTA JA KÄYTTÖÄ. JOS VAROITUKSIA JA OHJEITA EI NOUDATETA, SEURAUKSENA VOI OLLA TULIPALO, LAITTEISTOVAHINKOJA, OMAISUUSVAHINKOJA TAI HENKILÖVAHINKOJA. SÄILYTÄ KAIKKI VAROITUKSET** 

#### **TYÖALUEEN TURVALLISUUS**

**a. Pidä työskentelyalue puhtaana ja hyvin valaistuna.** *Työskentelyalueen epäjärjestys tai valaisemattomat alueet voivat johtaa tapaturmiin.* 

**JA OHJEET MYÖHEMPÄÄ KÄYTTÖÄ VARTEN.**

- **b. Älä työskentele Dremel 3D20:llä ympäristössä, jossa on palavia nesteitä, kaasuja tai pölyä.**  *Dremel 3D20 luo kuumia lämpötiloja, jotka saattavat sytyttää pölyn tai höyryt.*
- **c. Säilytä joutilas 3D20 poissa lasten ja muiden kokemattomien henkilöiden ulottuvilta.**  *Kokemattomien käyttäjien käytössä seurauksena voi olla henkilövahinkoja.*

#### **SÄHKÖTURVALLISUUS**

- **a. Käytä Dremel 3D20:tä aina oikein maadoitetulla pistorasialla. Älä muokkaa Dremel 3D20:n pistoketta.** *Virheellinen maadoitus ja muokatut pistokkeet lisäävät sähköiskun vaaraa.*
- **b. Älä käytä Dremel 3D20:tä kosteassa tai märässä paikassa. Älä altista Dremel 3D20:tä sateelle.**  *Kosteuden esiintyminen lisää sähköiskun vaaraa.*
- **c. Älä käytä verkkojohtoa väärin. Älä käytä verkkojohtoa Dremel 3D20:n vetämiseen tai pistotulpan irrottamiseen pistorasiasta. Pidä johto loitolla kuumuudesta, öljystä, terävistä reunoista ja liikkuvista osista.** *Vahingoittuneet tai sotkeutuneet johdot kasvattavat sähköiskun vaaraa.*
- **d. Vältä käyttämästä tätä laitetta ukkosella.** *On pieni vaara, että salaman aiheuttama virtapiikki voi aiheuttaa sähköiskun vaaran.*
- **e. Irrota hätätilanteessa Dremel 3D20 pistorasiasta.**

#### **HENKILÖTURVALLISUUS**

- **a. Ole valpas, kiinnitä huomiota työskentelyysi ja noudata tervettä järkeä Dremel 3D20:tä käyttäessäsi. Älä käytä Dremel 3D20:tä väsyneenä tai huumeiden, alkoholin tai lääkityksen vaikutuksen alaisena.** *Hetken tarkkaamattomuus Dremel 3D20:tä käytettäessä saattaa johtaa vakaviin henkilövahinkoihin.*
- **b. Käytä henkilökohtaisia suojavarusteita.**  *Suojavarusteiden, kuten lämmönkestävien hansikkaiden ja turvalasien, käyttö vähentää henkilövahinkojen vaaraa.*
- **c. Käytä tarkoitukseen soveltuvia vaatteita. Älä pidä löysiä vaatteita tai koruja. Pidä hiukset, vaatteet ja käsineet loitolla liikkuvista osista.**  *Löysät vaatteet, korut tai pitkät hiukset voivat tarttua liikkuviin osiin.*

#### **DREMEL 3D20:N KÄYTTÖ JA KUNNOSSAPITO**

**a. Tarkista ennen Dremel 3D20:n käyttöä, että liikkuvat osat toimivat moitteettomasti ja** 

**etteivät ne jumitu kiinni. Varmista lisäksi, ettei niissä ole murtuneita tai vahingoittuneita osia, jotka saattaisivat vaikuttaa haitallisesti Dremel 3D20:n toimintaan. Jos epäilet vahinkoja, anna Dremel 3D20 valtuutetun Dremelhuoltokeskuksen korjattavaksi ennen käyttöä.**  *Jos vahingoittunutta Dremel 3D20:tä käytetään, seurauksena voi olla heikko esineiden luominen, suuremmat laitteistovaurioita, omaisuusvahinkoja tai henkilövahinkoja.*

- **b. Älä kosketa pursottimen kärkeä Dremel 3D20:n käytön aikana tai ennen kuin se on viilentynyt vähintään 60 °C:een.** *Pursottimen kärjen koskettaminen käytön aikana tai sen jälkeen ennen jäähtymistä voi aiheuttaa henkilövahinkoja.*
- **c. Aseta Dremel 3D20 hyvin tuuletettuun paikkaan. Jätä vähintään 20 cm vapaata tilaa Dremel 3D20:n ympärille.** *Dremel 3D20 sulattaa muovia rakentamisen aikana. Dremel 3D:n käytön aikana päästämä muovin käry voi ärsyttää silmiä ja hengitysteitä. Dremel 3D20:n asettaminen liian lähelle ympäröiviä esineitä estää hyvän tuuletuksen.*
- **d. Älä kurota Dremel 3D20:n sisään käytön aikana.**  *Dremel 3D20:n liikkuvien osien koskettaminen käytön aikana voi aiheuttaa heikon rakennuslaadun, laitteistovahinkoja tai henkilövahinkoja.*
- **e. Älä jätä Dremel 3D20:tä valvomatta käytön aikana.** *Jos Dremel 3D20:tä käyttävät henkilöt eivät tunne näitä varoituksia ja ohjeita, seurauksena voi olla laitteisto- tai omaisuusvahinkoja ja henkilövahinkoja.*
- **f. Käytä DREMEL PLA -filamenttia.** *Muun kuin Dremelin valtuuttaman filamentin käyttö voi aiheuttaa laitteisto- ja omaisuusvahinkoja.*
- **g. Varmista, että Dremel 3D20:n luomat pienet esineet eivät ole pienten lasten käytettävissä.**  *Pienet esineet voivat aiheuttaa tukehtumisvaaran pienille lapsille.*
- **h. Älä luo laittomia tai sopimattomia esineitä Dremel 3D20:llä.**
- **i. Älä käytä Dremel 3D20:tä luomaan esineitä, jotka on tarkoitettu käytettäväksi kynttilöiden, nestemäisten polttoaineiden tai muiden lämmönlähteiden kanssa.** *Muovi voi sulaa tulelle tai muille lämmönlähteille altistettuna. Sellainen Dremel 3D20:llä luotujen esineiden käyttö voi aiheuttaa tulipalon, omaisuusvahinkoja ja henkilövahinkoja.*
- **j. Älä käytä Dremel 3D20:tä luomaan esineitä, jotka on tarkoitettu ruokaa tai juomia varten, kuten esimerkiksi valmisteluun, koristeluun, säilytykseen, syömiseen tai juomiseen.** *Sellainen Dremel 3D20:llä luotujen esineiden käyttö voi aiheuttaa terveysvaivoja tai henkilövahinkoja.*
- **k. Älä käytä Dremel 3D20:tä luomaan esineitä, jotka on tarkoitettu käytettäväksi sähköosien tai sähköosien koteloiden kanssa.** *PLA-muovi ei sovellus sähkösovelluksiin. Sellainen Dremel 3D20:llä luotujen esineiden käyttö voi aiheuttaa omaisuusvahinkoja ja henkilövahinkoja.*
- **l. Älä aseta muoviesineitä suuhusi tai sen lähelle.** *PLA-muovi ei sovellus ruoan ja juomien valmisteluun tai ruokailuvälineisiin. Sellainen Dremel 3D20:llä luotujen esineiden käyttö voi aiheuttaa terveysvaivoja tai henkilövahinkoja.*
- **m. Älä käytä Dremel 3D20:tä luomaan esineitä, jotka on tarkoitettu kemikaalien säilytykseen.**  *PLA-muovi ei sovellus kemikaalien säilytykseen. Sellainen Dremel 3D20:llä luotujen esineiden käyttö voi aiheuttaa omaisuusvahinkoja ja henkilövahinkoja.*
- **n. Älä muokkaa Dremel 3D20:tä tai muuta tehdasasetuksia.** *Muokkaukset voivat*

*johtaa laitteisto- tai omaisuusvahinkoihin ja henkilövahinkoihin.*

- **o. Älä altista Dremel 3D20:tä yli 70 °C:een lämpötiloille.** *Dremel 3D20 voi vahingoittua. Dremel 3D20 on tarkoitettu käytettäväksi lämpötilassa 16–29 °C.*
- **p. Älä liikuta tai töni Dremel 3D20:tä tai pursotinta käytön aikana.** *Esine ei välttämättä rakennu oikein.*
- **q. Älä muuta filamentin tai kelan väriä rakentamisen aikana.** *Muuten esine perutaan ja pursotin voi vahingoittua.*
- **r. Älä vedä filamenttia ulos ennen kuin kosketusnäyttö pyytää sitä.** *Muuten pursotin voi vahingoittua.*
- **s. Ole erityisen huolellinen, ettet vahingoita pursottimen kärkeä, kun puhdistat jäämiä.**  *Dremel 3D20 ei toimi vahingoittuneella pursottimen kärjellä ja vaatii vaihtoa.*
- **t. Varmista ennen jokaista rakentamiskertaa, että rakennusalustaa peittää Dremelin määrittämä rakennusteippi.** *Väärän rakennusteipin käyttäminen voi johtaa laitteistovaurioihin ja huonoon esineiden rakennuslaatuun.*
- **u. Huomioi kehosi asento, kun käytät käsityökaluja esineiden poistoon rakennusalustalta.**  *Yhtäkkinen työkalun lipeäminen ja virheellinen kehon asento esineen poistamisen aikana voi aiheuttaa henkilövahinkoja.*
- **v. Vältä naarmuttamasta rakennusalustaa, kun poistat esineitä.** *Rakennusalustan naarmut aiheuttavat virheellisen esineiden luomisen.*
- **w. Dremel ei ole vastuussa Dremel 3D20:llä luotujen esineiden rakenteiden kestosta tai käytöstä.** *Kokemattomien suunnittelijoiden luomat rakenteelliset mallit voivat aiheuttaa omaisuusvahinkoja ja henkilövahinkoja.*

#### **HUOLTO**

- **a. Irrota Dremel 3D20 aina virtalähteestä ennen kaikkia huoltotoimenpiteitä.** *Muuten seurauksena voi olla henkilövahinkoja ja laitteistovaurioita.*
- **b. Anna Dremel 3D20 vain valtuutetun, vain Dremel-varaosia käyttävän Dremelhuoltokeskuksen huollettavaksi.** *Tämä varmistaa, että Dremel 3D20:n toiminta ja turvallisuus säilyvät ennallaan.*
- **c. Käytä vain Dremelin hyväksymiä materiaaleja ja osia.** *Muiden kuin Dremel® -hyväksyttyjen esinemateriaalien tai 3D-esineiden ja aitojen Dremel® -osien käyttö voi mitätöidä takuun.*

## **SISÄLLYSLUETTELO**

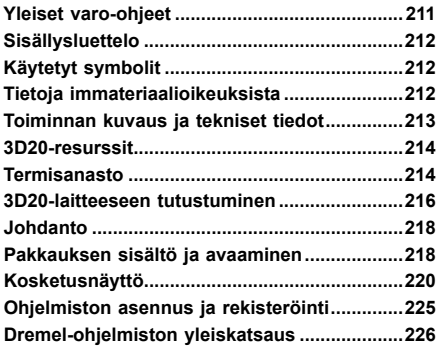

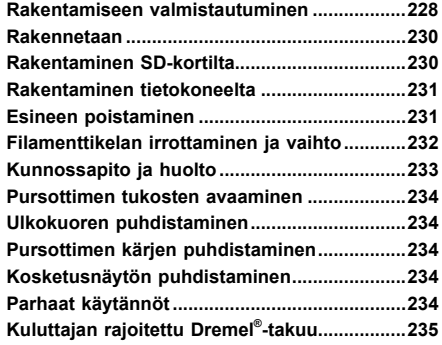

## **KÄYTETYT SYMBOLIT**

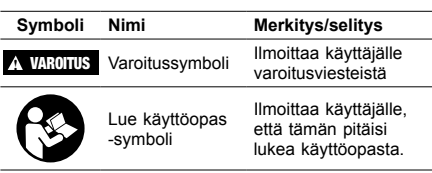

**!** VAROITUS **TÄMÄ ON LUOKAN A TUOTE. KOTIYMPÄRISTÖSSÄ TÄMÄ TUOTE VOI AIHEUTTAA RADIOHÄIRIÖTÄ, JOLLOIN KÄYTTÄJÄN ON MAHDOLLISESTI TEHTÄVÄ RIITTÄVIÄ TOIMENPITEITÄ.**

## **ETOJA IMMATERIAALIOIKEUKSIST**

Dremel 3D20 on tarkoitettu esineiden 3D-tulostukseen luomistasi tai omistamistasi digitaalisista tiedostoista, tai tiedostoista, joiden tulostamiseen Dremel 3D20:llä sinulla on oikeus. Kun teet esineitä Dremel 3D20:llä, on sinun vastuullasi varmistaa, että et riko mitään kolmansien osapuolien immateriaalioikeuksia tai sovellettavia lakeja tai säännöksiä, kuten Yhdysvaltojen tai muiden maiden immateriaalioikeuslakeja. Dremel 3D20:tä ei saa käyttää tekemään esineitä, joita suojaavat kolmansien osapuolien immateriaalioikeudet ilman kolmansien osapuolien suostumusta. Dremel 3D20:n käyttäminen mihinkään seuraavista voi vaatia kolmannen osapuolen luvan: muiden kuin itse tehtyjen esineiden jäljentäminen tai kopioiminen (kokonaan tai osittain); esineiden tekeminen digitaalisesta tiedostosta, jota et omista; tai esineen tekeminen sellaisen fyysisen esineen skannauksesta, jota et ole luonut. Sellaisten lupien hankkiminen on käyttäjän vastuulla. Joissakin tapauksissa sellaista lupaa ei välttämättä saada. Jos lupaa ei saada, kyseisiä esineitä ei tulisi 3D-tulostaa, tai se tehdään omalla vastuulla. Et saa muokata, takaisinmallintaa, purkaa koodia tai purkaa Dremel 3D20:tä tai sen ohjelmistoa tai laiteohjelmistoa, paitsi lain sallimissa määrin. Jos käytät Dremel 3D20:tä millään muulla kuin suositellulla ja näissä käyttö-/ turvaohjeissa kuvatulla tavalla, teet sen omalla vastuullasi. Dremel 3D20:n käyttäminen kolmansien osapuolien immateriaalioikeuksia loukkaavien esineiden tekemiseen voi johtaa siviili- ja rikosoikeudellisiin seuraamuksiin ja rangaistuksiin, mistä voi olla seurauksena rahallisia korvauksia, sakkoja tai vankilarangaistus.

## **TOIMINNAN KUVAUS JA TEKNISET TIEDOT**

#### **RAKENTAMINEN**

Pursotin: Yksi pursotus Pursottimen lämpötila: Enintään 230 °C Käyttöliittymä: 3,5 tuuman IPS-värikosketusnäyttö Suurin rakennustilavuus: 9" x 5,9" x 5,5" (230 mm x 150 mm x 140 mm) Kerroksen paksuus: 4 mil | 0,004 tuumaa 100 mikronia | 0,10 mm Filamenttivärit: Katso värivaihtoehdot osoitteesta Dremel3D.com SD-kortti: Enintään 32 Gt (3D20 ei toimi yli 32 Gt:n SD-korttien kanssa) Sisäinen tallennustila: 4 Gt

#### **PAINO JA MITAT**

Paino (ilman kelaa): 8,8 kg Mitat: 485 mm x 400 mm x 335 mm

#### **FILAMENTTI**

Toimii VAIN Dremel PLA -filamentin kanssa Filamentti: 1,75 mm PLA (Biohajoava/uusiutuva)

### **FILAMENTIN SÄILYTYS**

Kaikki polymeerit heikentyvät aikaa myöten. Älä pura filamenttia pakkauksesta ennen kuin sitä tarvitaan. Filamenttia tulisi säilyttää huonelämpötilassa: 16–29 °C

#### **OHJELMISTO**

Dremel 3D20:n mukana tulee maksuton Dremel 3D -ohjelmisto Windows- ja Mac OSX -käyttöjärjestelmille. Tämä sovellus muuntaa 3D-digitaalitiedostoja rakennettaviksi tiedostoiksi.

#### **LAITTEISTON MINIMIVAATIMUKSET**

Dremel® -3D-ohjelmiston käyttämiseen vaaditaan tietokone, joka täyttää seuraavat minimivaatimukset Suoritin: Moniydinsuoritin - 2 GHz tai nopeampi per ydin Järjestelmän RAM-muisti: 2 Gt Näytön tarkkuus: 1024x768 USB-portti

#### **WINDOWS-VAATIMUKSET**

Dremel® -ohjelmisto toimii 32- ja 64-bittisessä käyttöjärjestelmässä Windows Vista tai uudempi

#### **MAC OSX -VAATIMUKSET**

Dremel® -ohjelmisto toimii Mac OSX 10.8 -versiossa tai uudemmassa

#### **SÄHKÖVAATIMUKSET**

3D20-tuloluokitus: 220-240 V~, 50/60 Hz, 0,65 A

### **KÄYTTÖYMPÄRISTÖ**

Huonelämpötila: 16–29 °C Tasainen työtila Kuiva työtilan ympäristö

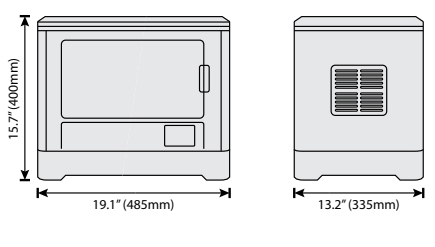

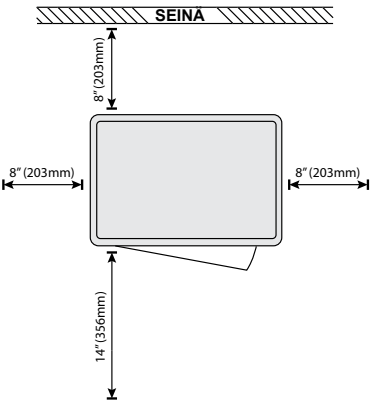

## **3D20-RESURSSIT**

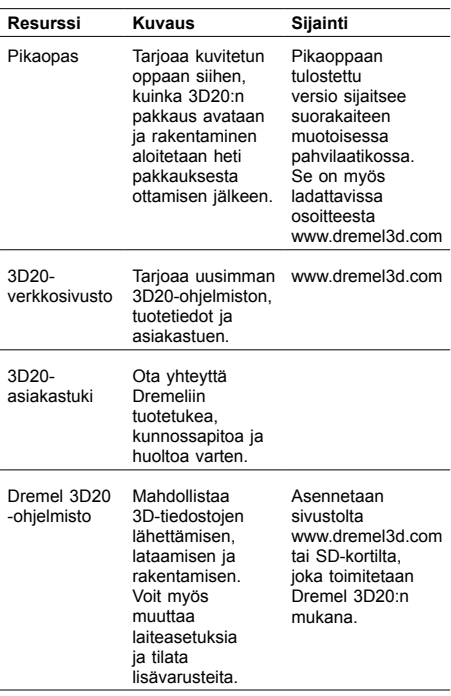

# **TERMISANASTO**

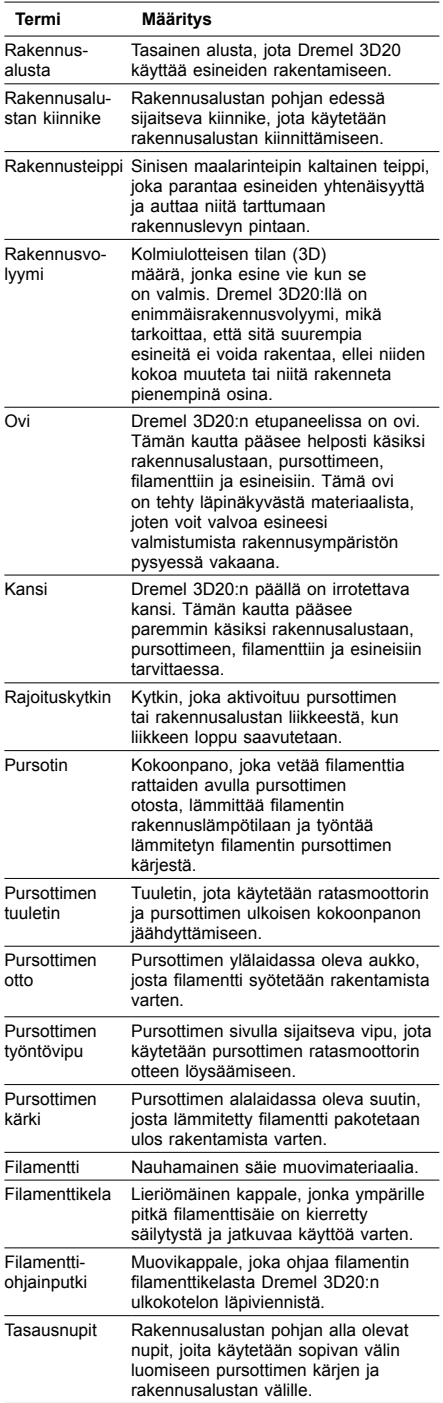

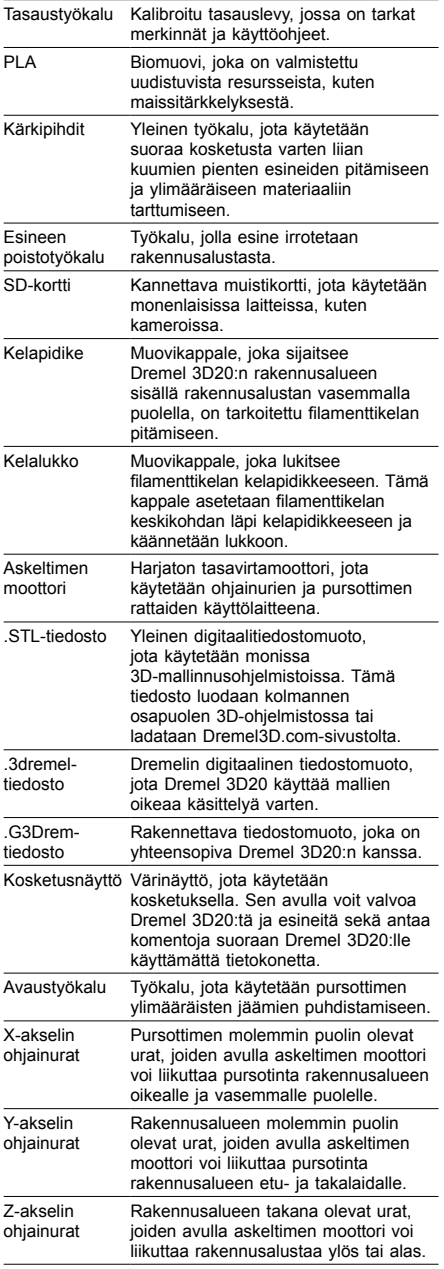

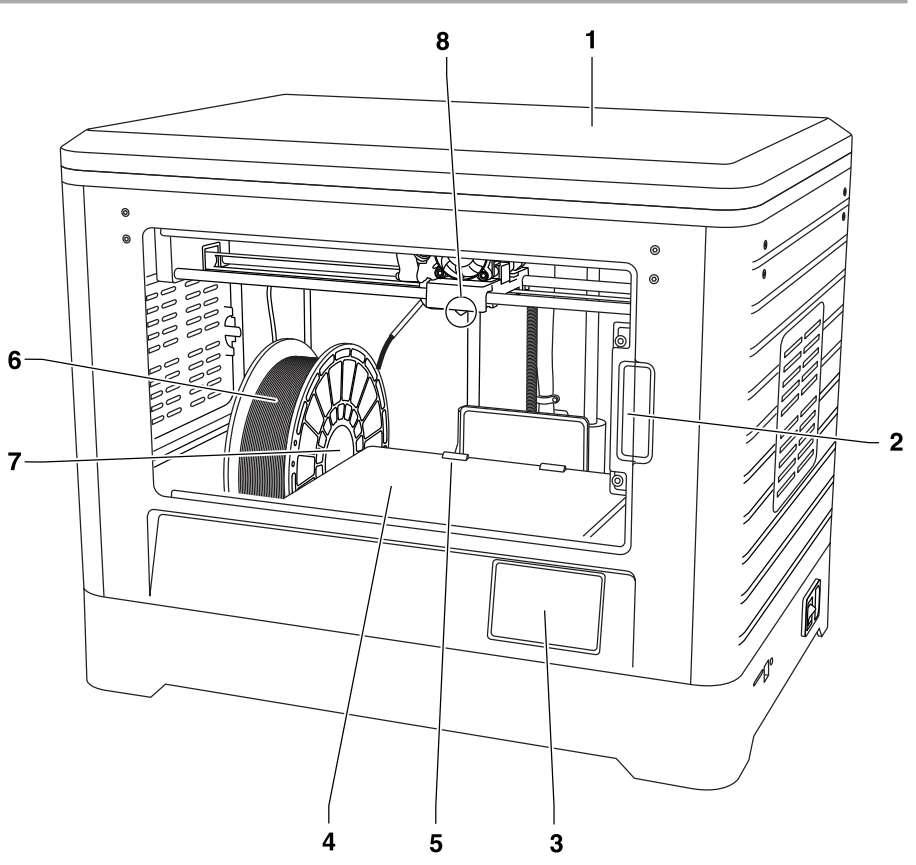

- 1. Kansi
- 2. Ovi
- 3. Kosketusnäyttö
- 4. Rakennusalusta
- 5. Rakennusalustan kiinnikkeet
- 6. Filamenttikela
- 7. Filamenttikelan pidike/lukko
- 8. Pursottimen kärki
- 9. Pursottimen tuuletin
- 10. Pursotin
- 11. Pursottimen tulo
- 12. X-akselin ohjainurat
- 13. Askeltimen moottori (1/3)
- 14. Z-akselin ohjainura
- 15. Filamenttiohjainputki
- 16. Y-akselin ohjainurat
- 17. SD-korttitulo
- 18. USB-tulo 19. Virtakytkin
- 20. Virransyöttö
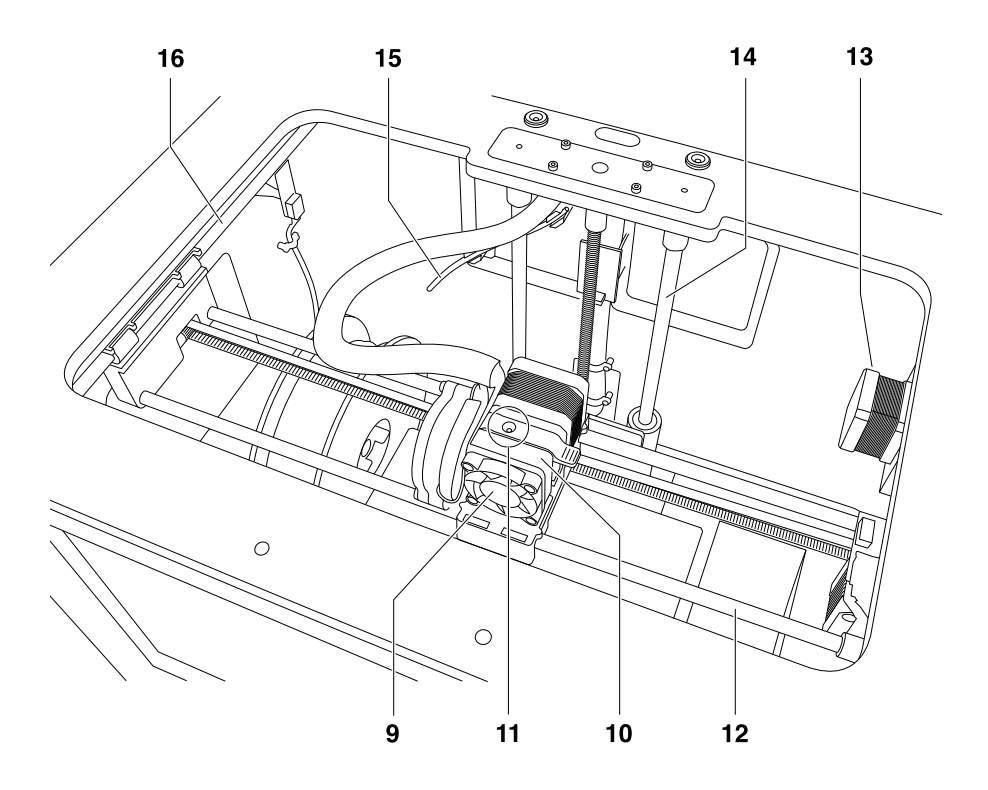

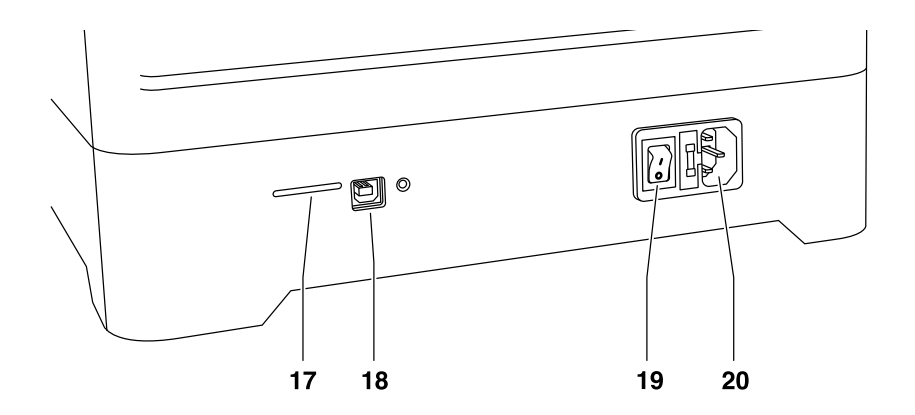

# **JOHDANTO**

Tervetuloa Dremel 3D:n maailmaan. Tehtävämme on ohjata sinut 3D-rakennusprosessin läpi ja jakaa parhaat käytännöt, joilla voit herättää ideasi henkiin. 3D-rakentaminen on prosessi, johon kuuluu kokeilua ja sinnikkyyttä. Onneksi Dremelin asiantuntijat auttavat tekemään työstäsi helpompaa online-vinkkien ja livetuen avulla. Pääset nopeasti alkuun rekisteröimällä Dremel 3D20 -laitteesi Dremel3D.com-sivustolla, koska pääset sitten käsiksi laadukkaisiin malleihin ja innovatiivisiin projekteihin. Dremelin avulla voit rakentaa omat ideasi, rakentaa ne paremmin ja tehdä niistä omiasi.

# **PAKKAUKSEN SISÄLTÖ JA AVAAMINEN**

# **PAKKAUKSEN SISÄLTÖ**

- Dremel 3D20
- 1 filamenttikela
- (älä säilytä kosteassa tai kuumassa ympäristössä)
- Pikaopas
- Käyttöopas
- Virtakaapeli
- USB-kaapeli • SD-kortti
- (sisältää esimerkkimallitiedostoja)
- Rakennusteippi
- Esineen poistotyökalu
- Avaustyökalu
- Tasaustyökalu

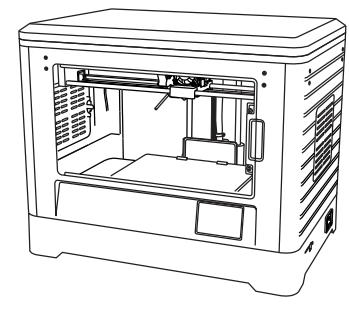

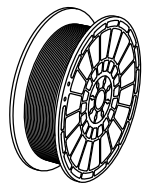

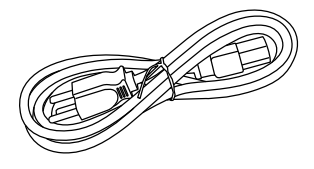

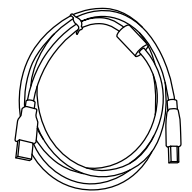

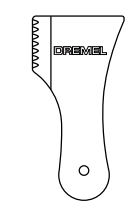

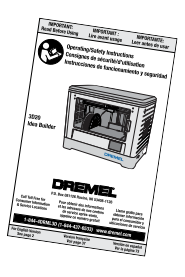

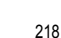

**Tasaustyökalu**

## **PAKKAUKSEN AVAAMINEN**

- 1. Aseta laatikko pöydälle ja leikkaa teippi.
- 2. Nosta ulompaa laatikkoa ja anna sisälaatikon avautua.
- 3. Irrota pahvikansi Dremel 3D20:n päältä.
- 4. Dremel 3D20:n päällä oleva suorakaiteen muotoinen pahvikotelo sisältää tuoteoppaan, pikaoppaan ja asetusosat. Poista sen sisältö.
- 5. Tartu Dremel 3D20:een hyvin ja nosta se pakkauksesta ja aseta kevyesti vakaalle työpinnalle.
- 6. Irrota muovikansi Dremel 3D20:n päältä.
- 7. Irrota teippi Dremel 3D20:n ovesta.
- 8. Irrota irto-osat Dremel 3D20:n sisältä.

Vinkki: Säilytä pakkaus myöhempää siirtoa ja säilytystä varten.

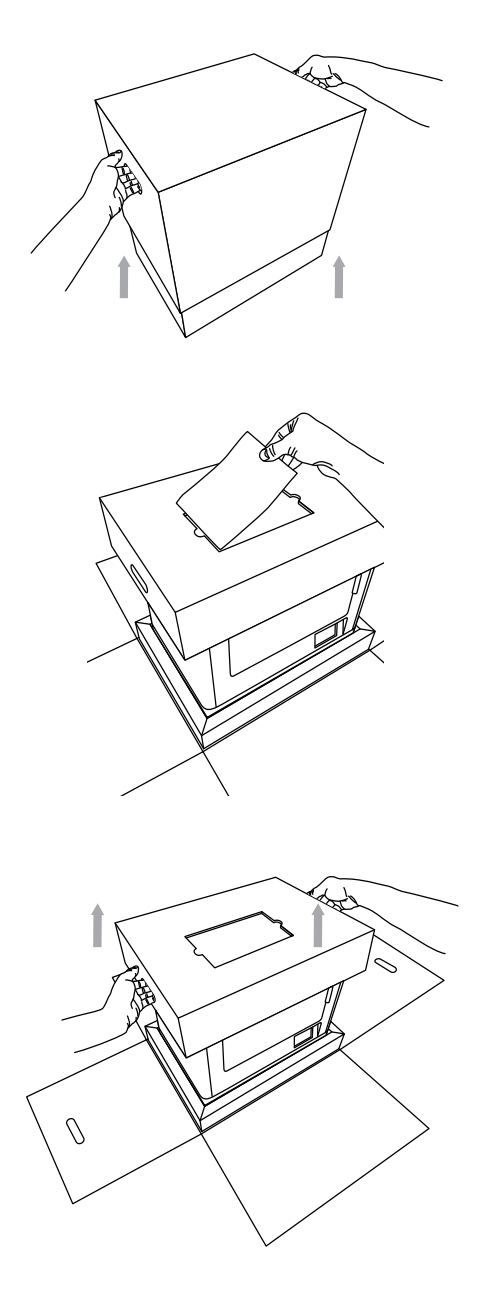

Dremel 3D20:n käyttäminen ilman tietokonetta on helppoa sisäisellä ohjelmistolla ja värikosketusnäytöllä. Ennen mallin rakentamista haluamme tutustuttaa sinut kosketusnäytön valikkorakenteeseen ja asetuksiin.

#### **!** VAROITUS **NOUDATA KAIKKIA VAROITUKSIA JA TURVAOHJEITA, KUN KÄYTÄT DREMEL 3D20 -LAITETTA. MUUSSA TAPAUKSESSA SEURAUKSENA VOI OLLA TULIPALO, LAITTEISTOVAHINKOJA, OMAISUUSVAHINKOJA TAI HENKILÖVAHINKOJA**

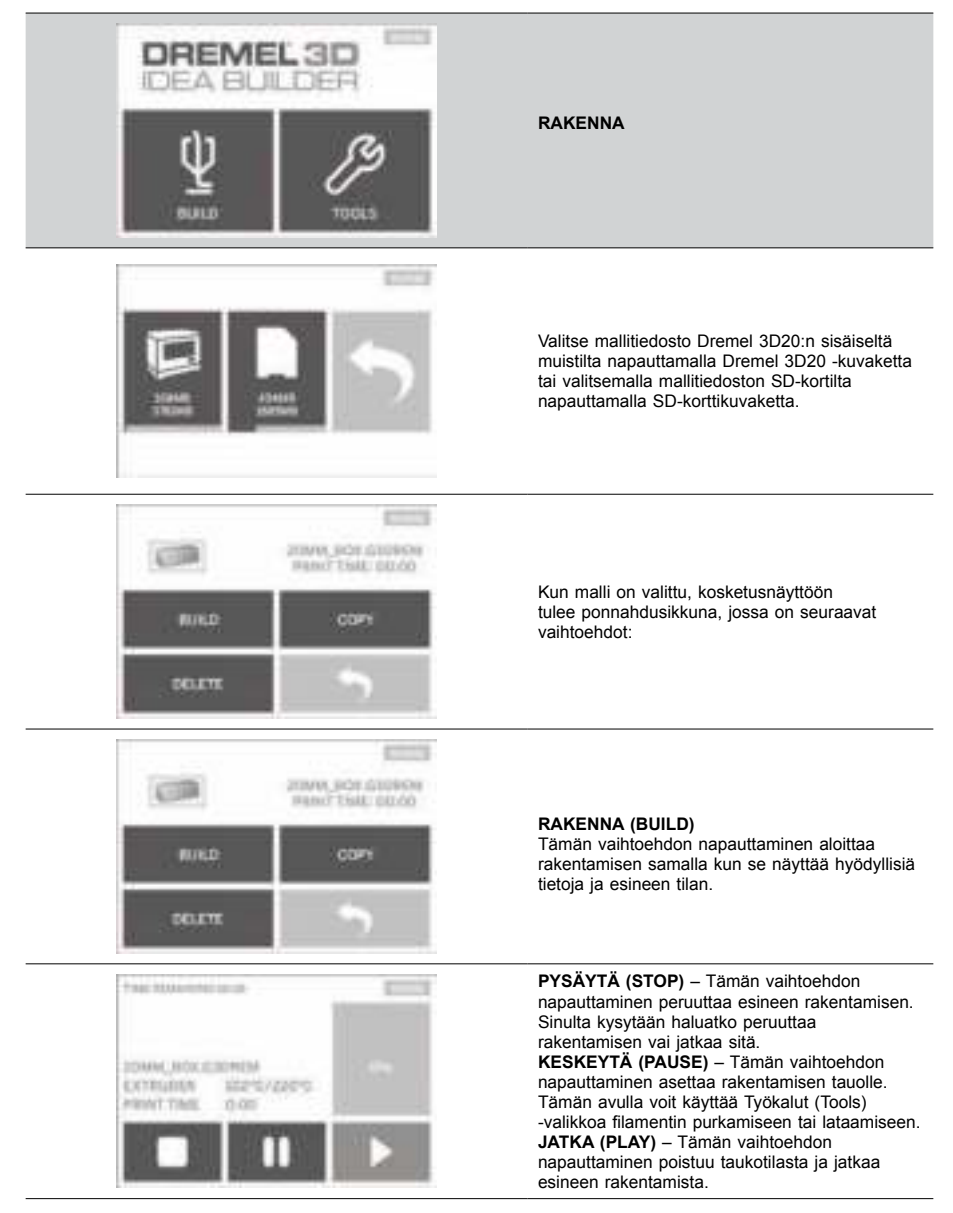

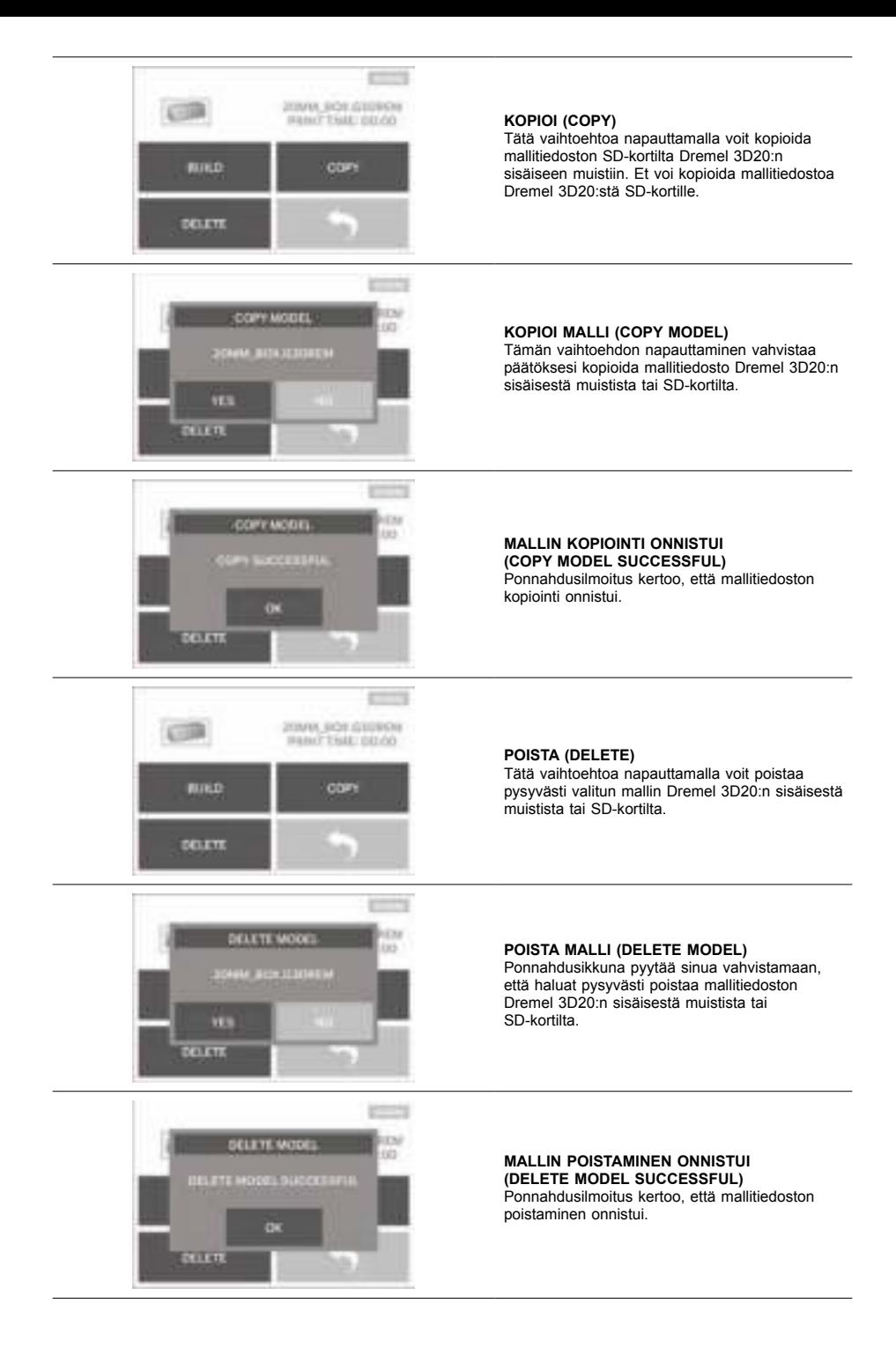

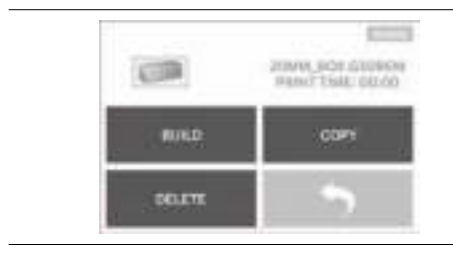

**PALUU (RETURN)** Palaa edelliseen valikkoon.

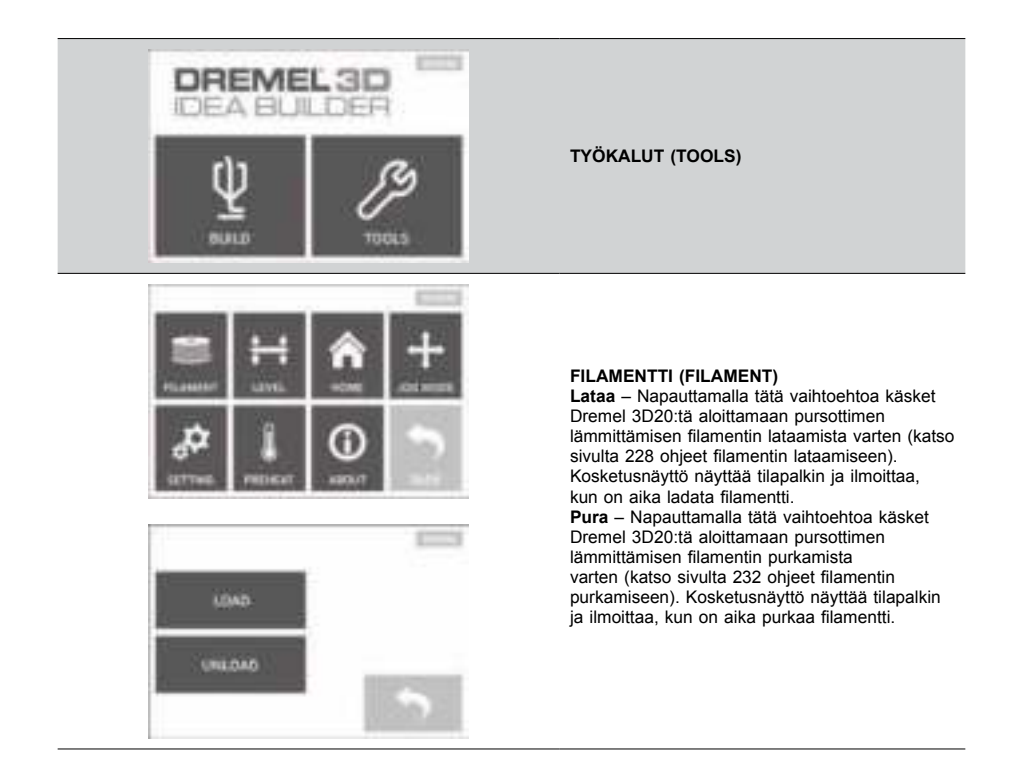

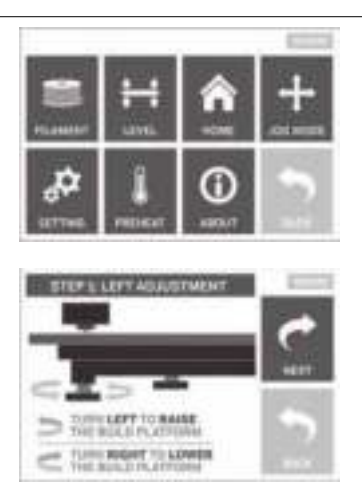

#### **TASO (LEVEL)**

Tämän vaihtoehdon napauttaminen aloittaa rakennusalustan tasausprosessin (katso sivulta 229 ohjeet rakennusalustan tasaamiseen). Kosketusnäyttö näyttää ohjeet rakennusalustan tasaamiseen.

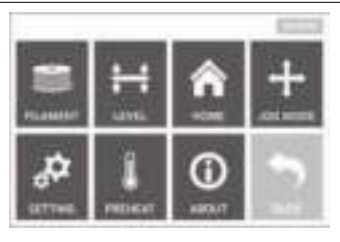

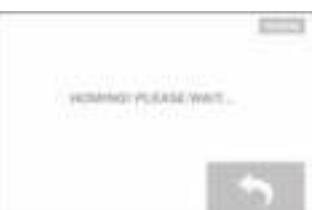

# **KOTI (HOME)**

Tämän vaihtoehdon napauttaminen liikuttaa pursottimen ja rakennusalustan nolla-asentoon.

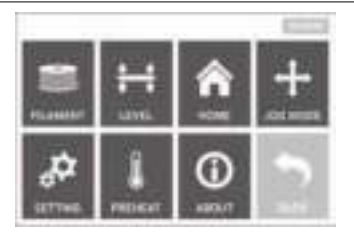

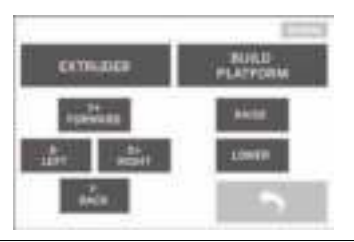

#### **JOG-TILA (JOG MODE)**

Tämän vaihtoehdon napauttaminen näyttää asetukset pursottimen ja rakennusalustan sijoittamiseen X-, Y- ja Z-akselilla.

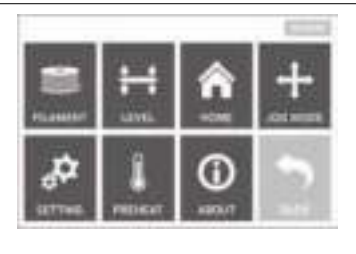

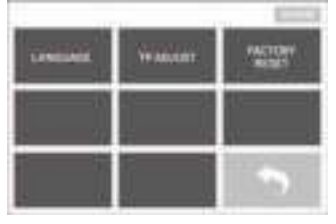

#### **ASETUS (SETTING)**

Tämän vaihtoehdon napauttaminen mahdollistaa valmistajan asetusten kielen muuttamisen tai valmistajan asetusten palauttamisen.

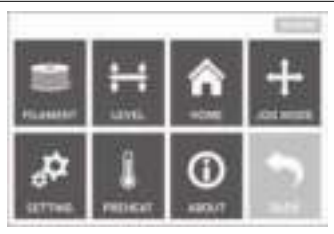

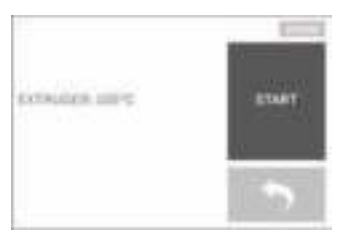

#### **ESILÄMMITYS (PREHEAT)**

Tämän vaihtoehdon napauttaminen aloittaa pursottimen esilämmityksen rakentamista tai ylimääräisten jäämien poistamista varten. Kosketusnäytössä näkyy pursottimen likimääräinen lämpötila. Voit käyttää kosketusnäyttöä esilämmitysprosessin käynnistämiseen tai pysäyttämiseen koska tahansa.

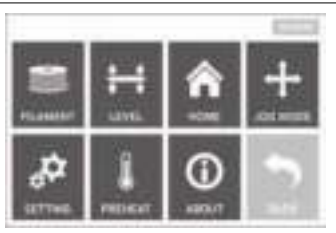

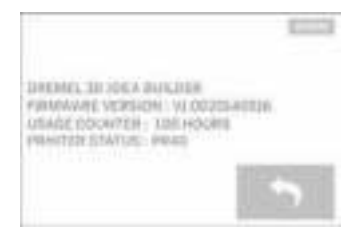

## **TIETOJA (ABOUT)**

Tämän vaihtoehdon napauttaminen näyttää Dremel 3D20:n sarjanumeron, nykyisen laiteohjelmistoversion, käytön (tunnit) ja Dremel 3D20:n tilan.

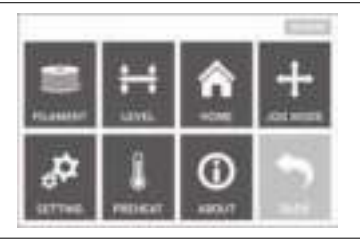

**PALUU (RETURN)** Palaa edelliseen valikkoon.

# **OHJELMISTON ASENNUS JA REKISTERÖINTI**

Tilin luominen Dremel3D.com-sivustolle on helppoa ja se antaa käyttöösi monenlaisia upeita malleja ja kokoelmia, jotka kehittävät ja inspiroivat luovuuttasi.

## **OHJELMISTON ASENTAMINEN DREMEL3D.COM-SIVUSTOLTA**

- 1. Mene osoitteeseen Dremel3D.com.
- 2. PC: Lataa ja asenna ohjelmisto PC-tietokoneelle. a. Lataa Dremel 3D -ohjelmisto Dremel3D.comsivustolta.
	- b. Napsauta tiedostoa Dremel 3D\_(versionumero). exe kansiosta, johon latasit pelin. Asennusohjelma avautuu.
	- c. Asenna ohjelmisto tietokoneelle noudattamalla asennusohjelman kehotteita .
- 3. MAC: Lataa ja asenna ohjelmisto MACtietokoneelle.
	- a. Napsauta Lataukset (Downloads) ja valitse Dremel 3D -ohjelmisto. Kaksoisosoita ziptiedostoa ja Dremel 3D INSTALLER.DMG tulee näkyviin.
	- b. Avaa uusi ikkuna kaksoisosoittamalla Dremel 3D INSTALLER.DMG -tiedostoa. Vedä asennustiedosto OHJELMAT (APPLICATIONS) -kansioon.
	- c. Jos Asennus vetämällä (Drag to Install) -ikkuna ei avaudu, etsi Dremel 3D -ohjain laitepaneelista. Lataa ohjelmisto osoittamalla Dremel 3D -kohtaa.

*HUOM.: Safari-käyttäjien ei tarvitse purkaa INSTALLER.DMG-tiedostoa.*

- d. Käynnistä asennusohjelma osoittamalla SEURAAVA (NEXT). Dremel 3D -ohjelmiston asennusohjelma ohjaa sinut ohjelmiston asennusvaiheiden läpi. Käynnistä asennusohjelma osoittamalla SEURAAVA (NEXT).
- 4. Luo Dremel Maker -tili osoitteessa Dremel3D.com, jotta voit aloittaa Dremel 3D20 -mallien lataamisen.

## USB-KAAPELIN KYTKEMINEN

- 1. Varmista, että virtakytkin on pois päältä.
- 2. Kytke Dremel 3D20 tietokoneeseen USB-kaapelilla.
- 3. Avaa ohjelmisto.
- 4. Kytke Dremel 3D20 päälle virtakytkimellä, jotta voit synkronoida tietokoneesi Dremel 3D20:een.

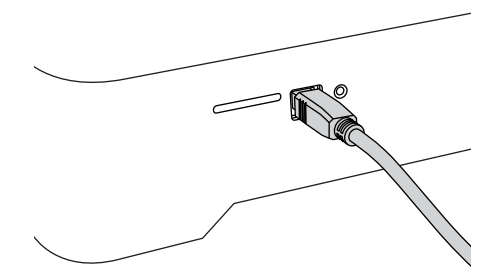

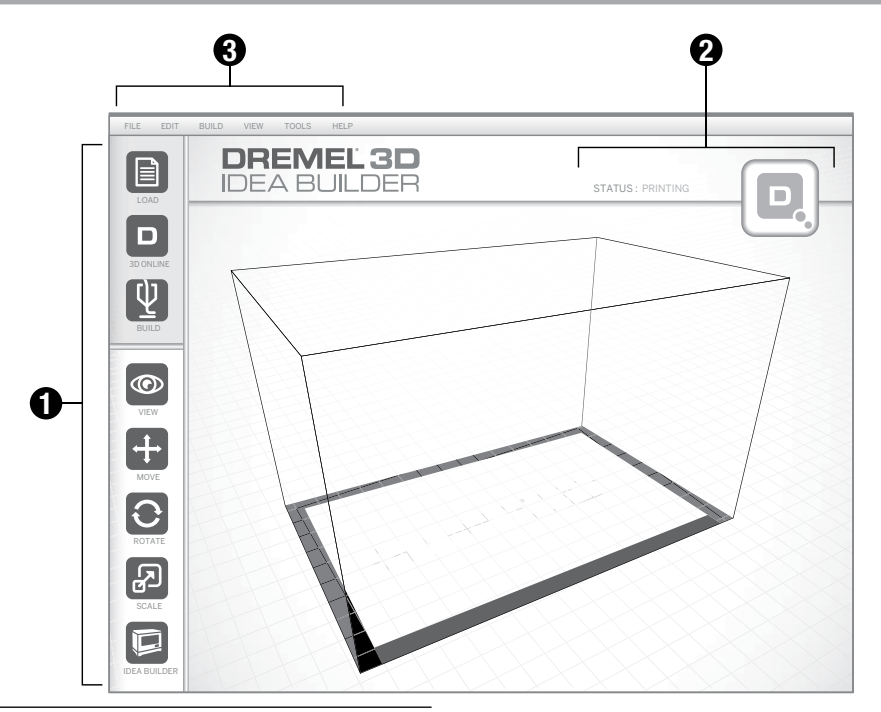

## **TYÖKALUPALKIN KUVAKKEET**

Dremel 3D -ohjelmiston työkalupalkin kuvakkeiden avulla voit ladata, jakaa, rakentaa, näyttää, liikuttaa, kääntää ja skaalata esineitäsi.

**Lataa (Load)** –Napsauta "Lataa" (Load) ja valitse tiedosto Dremel3D.com-osoitteesta ladatuista mallitiedostoista. Valitsemasi malli tulee näkyviin Dremel 3D20:n kotinäyttöön. Ohjelmiston kotinäyttö on simulaatio Dremel 3D20:n rakennusalustasta.

**3D-kauppa (3D Store)** – 3D-kaupan napsauttaminen yhdistää sinut Dremel3D.com-sivustolle oletusverkkoselaimellasi.

**Rakenna (Build)** – Dremel 3D -ohjelmisto antaa sinulle mahdollisuuden valita rakennuksen laatuasetukset. Näin voit mukauttaa sekä rakennuslaatu että rakennusaikaa.

- a. **Vientiasetus (Export Option)** Tallentaa mallitiedostosi paikalliselle levylle tai kannettavaan muistiasemaan myöhempää rakentamista varten.
- b. **Tarkkuusasetukset (Resolution Options)** Mallit, jotka on asetettu "Vakio" (Standard) -tarkkuuteen, rakennetaan oletusasetuksilla. "Vakio" (Standard) -tarkkuus rakentaa nopeasti ja hyvällä pintalaadulla. "Nopea" (Fast) -tarkkuuteen asetetut mallit rakennetaan paksummilla kerroksilla ja nopeammin. "Yksityiskohtainen" (Detailed) -tarkkuuteen asetetuissa malleissa on hienommat kerrokset ja ne rakennetaan hitaammin.

c. **Tuki (Support)** – Valitse tämä valintaruutu, jos haluat rakentaa esineen tukirakenteiden kanssa. Dremel 3D20 -ohjelmisto luo automaattisesti tukirakenteet kaikille esineen roikkuville osille. Tuet ovat helposti poistettavissa, kun valmis esine on poistettu rakennusalustalta. **Näytä (View)** – Muuttaa näkymääsi Dremel 3D20:n kotinäytössä yhteen kuudesta katselukulmasta.

*VINKKI: Voit näyttää Dremel 3D20:n kotinäytön mistä tahansa kulmasta pitämällä hiiren oikeaa painiketta painettuna ja liikuttamalla hiirtä. Voit myös käyttää hiiren rullaa lähentämiseen ja loitontamiseen.*

**Siirrä (Move)** – Muuttaa esineen sijaintia rakennusalustalla asettamalla sen X-, Y- ja Z-akselilla. Voit myös keskittää esineen rakennusalueella ja varmistaa, että esine on alustalla. Voit syöttää mukautetun akselisijaintiarvon.

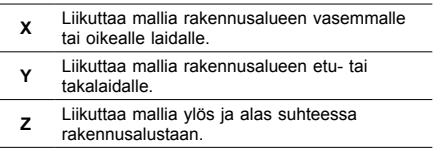

- a. **Alustalla (On Platform)** Asettaa mallin rakennusalustalle.
- b. **Keskitys (Center)** Keskittää mallin 3D-rakennusalueella.
- c. **Nollaa (Reset)** Nollaa mallin sijainnin alkuperäiseen sijaintiin.

**Käännä (Rotate)** – Muuttaa esineen suuntaa rakennusalustalla asettamalla sen X-, Y- ja Z-akselilla. Voit kääntää esinettä +/- 90 astetta tai syöttää mukautetun akselisijaintiarvon. Voit palauttaa mallin alkuperäisen suuntaan.

**Skaala (Scale)** – Muuttaa esineen kokoa rakennusalustalla asettamalla sen X-, Y- ja Z-akselilla. Voit syöttää mukautetun skaala-arvon X:lle, Y:lle ja Z:lle. Voit myös suurentaa esineen kokoa tiettyyn prosenttiin sen alkuperäisestä muodosta.

- **X** Kääntää mallia kohti rakennusalueen etulaitaa tai pois siitä.
- **Y** Kääntää mallia kohti rakennusalueen vasenta tai oikeaa laitaa.
- **Z** Kääntää mallia myötäpäivään tai vastapäivään rakennusalueella.
	- a. **Maksimoi (Maximize)** Skaalaa mallin samassa suhteessa suurimpaan rakennettavissa olevaan kokoon.
	- b. **Nollaa (Reset)** Kumoaa kaikki skaalausmuutokset. Malli palaa alkuperäiseen kokoonsa.

*VINKKI: Jos esineesi suunniteltiin tuumissa (brittiläinen yksikköjärjestelmä), voit muuttaa yksiköt millimetreiksi (metrijärjestelmä) suurentamalla esineen kokoa 2540 %.*

**Idea Builder** – Tarkista Dremel 3D20:n tila. Niin kauan kun Dremel 3D20 on kytketty tietokoneeseen, voit katsoa onko Dremel 3D20 valmis rakentamaan tai rakentaako se esinettä parhaillaan. Voit myös katsoa pursottimen lämpötilan.

## **RAKENTAMISEN TILA**

Dremel 3D -ohjelmisto näyttää jatkuvasti Dremel 3D20:n tilan.

- a. Yläpaneeli näyttää sekä Dremel 3D20:n että esineesi nykyisen tilan.
- b. Oikeassa yläkulmassa oleva tilaympyrä näyttää graafisen esityksen edistymisestä.

# **VALIKOT**

#### **Tiedosto (File) -valikko**

a. **Lataa tiedosto (Load File)** – Valitsemalla tämän vaihtoehdon voit ladata mallitiedoston (.STL tai .3dremel) tietokoneesta tai tietokoneeseen liitetyltä ulkoiselta tallennusvälineeltä. Kun olet ladannut mallitiedoston, voit muokata tiedostoa haluamallasi tavalla.

*HUOM.: Et voi ladata mallitiedostoa tietokoneeseen SD-kortilta, joka on liitetty Dremel 3D20:een. SD-kortti on kytkettävä suoraan tietokoneeseen.*

b. **Tallenna rakennusalusta (Save Build Platform)** – Tallentaa kaikki esineet ja nykyisen rakennusalustan asettelun .3dremel-tiedostoon. Valitse tämä vaihtoehto, jos haluat tallentaa mallitiedoston tietokoneelle tai tietokoneeseen liitettyyn ulkoiseen tallennusvälineeseen.

*HUOM.: Et voi tallentaa mallitiedostoa SD-kortille, joka on liitetty Dremel 3D20:een. SD-kortti on kytkettävä suoraan tietokoneeseen.*

- c. **Tallenna nimellä… (Save as...)** Tallentaa nykyisen rakennusalustan uudella nimellä. Tämä ei korvaa alkuperäistä .3dremel-tiedostoa.
- d. **Esimerkkejä (Examples)** Valitse tämä vaihtoehto, jos haluat näyttää luettelon ilmaisista mallitiedostoista, jotka toimitetaan Dremel 3D -ohjelmiston kanssa. Nämä mallitiedostot ovat loistavia koekappaleita, joilla voit varmistaa Dremel 3D20:n toimivan oikein.
- e. **Viimeisimmät tiedostot (Recent Files)** Valitse tämä vaihtoehto, jos haluat näyttää luettelon viimeksi näytetyistä mallitiedostoista.
- f. **Määritykset (Preferences)** Valitse tämä vaihtoehto, jos haluat asettaa Dremel 3D -ohjelmiston kielen ja muuttaa automaattista päivitysasetusta.
- g. **Lopeta (Quit)** Voit sulkea Dremel 3D -ohjelmiston napsauttamalla oikeassa yläkulmassa olevaa "X"-merkkiä. Jos mallitiedosto on auki, ohjelmisto kysyy ennen sulkeutumista haluatko tallentaa mallitiedoston.

## **Muokkaa (Edit) -valikko**

- a. **Kumoa (Undo)** Valitse tämä vaihtoehto, jos haluat kumota viimeisimmän mallitiedostoon tekemäsi muutoksen. Jos tämä vaihtoehto valitaan useita kertoja, aiempia muokkauksia kumotaan käänteisessä tekojärjestyksessä.
- b. **Tee uudelleen (Redo)** Valitse tämä vaihtoehto, jos haluat tehdä uudelleen viimeisimmän kumoamasi mallitiedoston muutoksen. Jos tämä vaihtoehto valitaan useita kertoja, aiempia muokkauksia tehdään uudelleen käänteisessä kumoamisjärjestyksessä.
- c. **Valitse kaikki (Select All)** Valitse tämä vaihtoehto, jos haluat valita kaikki mallitiedostot, jotka olet ladannut 3D Build -kotinäyttöön.
- d. **Jäljennä (Duplicate)** Valitse tämä vaihtoehto, jos haluat jäljentää valitun mallitiedoston.
- e. **Poista (Delete)** Valitse tämä vaihtoehto, jos haluat poistaa valitun mallitiedoston.

#### **Rakenna (Build) -valikko**

*HUOM.: Dremel 3D20:n virran on oltava päällä, jotta Dremel 3D20 tunnistetaan.*

- a. **Katkaise yhteys (Disconnect)** Valitse tämä vaihtoehto, jos haluat katkaista Dremel 3D20:n yhteyden tietokoneeseen.
- b. **Rakenna (Build)** Valitse tämä vaihtoehto, jos haluat muuttaa työsi rakennustiedostoksi. Sinua pyydetään tallentamaan mallisi .3dremeltiedostomuodossa, jotta Dremel 3D20 voi aloittaa rakentamisen.

#### **Näytä (View) -valikko**

- a. Muuta näkymääsi 3D Build -kotinäytössä yhteen seitsemästä katselukulmasta.
- b. **Näytä mallin ääriviivat (Show Model Outline)** Tämä näkymä korostaa mallitiedoston ulkopinnat, jotta voit paremmin katsoa mallia.
- c. **Näytä jyrkkä ulkonema (Show Steep Overhang)** Tämä näkymä korostaa esineen alueet, joilla on jyrkkiä kulmia, jotka voivat vaatia tukea.

## **Työkalut (Tools) -valikko**

- a. **Ohjauspaneeli (Control Panel)** Valitse tämä vaihtoehto, jos haluat nähdä Dremel 3D20:n manuaalisen diagnostiikan. Dremel 3D20:n on oltava kytketty tietokoneeseen, jotta voit näyttää tämän valikon.
- b. **Päivitä laiteohjelmisto (Update Firmware)** Voit päivittää Dremel 3D20:n uusimpaan laiteohjelmistoon. Dremel 3D20:n laiteohjelmiston

päivittämistä varten kytke USB-johto tietokoneeseen ja Dremel 3D20:een. Napsauta laiteohjelmiston uusinta versiota ja valitse lähetä. Dremel 3D20:n laiteohjelmisto päivitetään. Kun laiteohjelmisto on päivitetty, laite on käynnistettävä uudelleen (sammutettava ja kytkettävä takaisin päälle).

*Huomaa: Laiteohjelmiston päivityksen ladataan automaattisesti, kun Dremel 3D -ohjelmisto käynnistetään. Sinulle ilmoitetaan, että uusi laiteohjelmistoversio on saatavilla.*

#### **Ohje (Help) -valikko**

- a. **Ohjeen sisältö (Help Contents)** Valitse tämä vaihtoehto, jos haluat siirtyä www.Dremel3D.comsivuston ohje- ja tukisisältöön.
- b. **Tarkista päivitykset (Check for Update)** Valitse tämä vaihtoehto, jos haluat manuaalisesti tarkistaa laiteohjelmiston ja ohjelmiston päivitykset.
- c. **Tietoja (About)** Valitse tämä vaihtoehto, jos haluat näyttää Dremel 3D:n nykyisen ohjelmistoversion.

# **RAKENTAMISEEN VALMISTAUTUMINEN**

**!** VAROITUS **NOUDATA KAIKKIA VAROITUKSIA JA TURVAOHJEITA, KUN KÄYTÄT DREMEL 3D20 -LAITETTA. MUUSSA TAPAUKSESSA SEURAUKSENA VOI OLLA TULIPALO, LAITTEISTOVAHINKOJA, OMAISUUSVAHINKOJA TAI HENKILÖVAHINKOJA**

- 1. Varmista, että virtakytkin on pois päältä.
- 2. Poista Dremel 3D20:n kansi, jotta pääset paremmin käsiksi pursottimeen ja rakennusalustaan.
- 3. Jos rakennusalusta on asennettu, irrota se puristamalla rakennusalustan edessä olevaa kiinnikettä ja nostamalla rakennusalusta pohjalta.

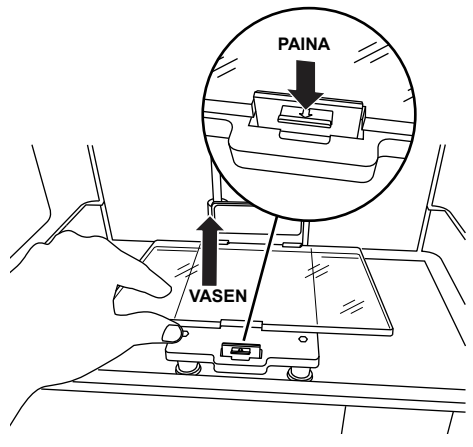

- 4. Kiinnitä filamenttikela kelapidikkeeseen ja varmista se kelalukolla.
	- a. Aseta filamenttikela kelan pidikkeeseen niin, että kelaa syötetään alaosasta kohti Dremel 3D20:n takaosaa.

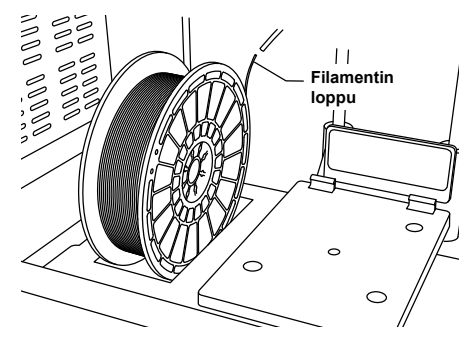

b. Aseta kelan lukko kelan pidikkeeseen ja lukitse se kääntämällä 90 astetta.

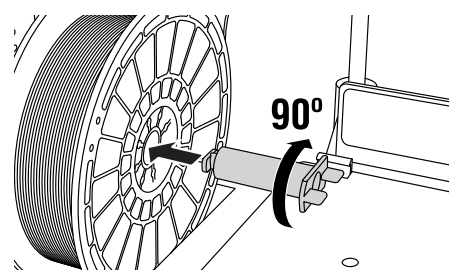

5. Vedä filamentti filamenttiohjainputken läpi. Filamentti voidaan sen jälkeen asettaa pursottimen ottoon (oppaan kuva 11). Tämä varmistaa, että pursotin kokee mahdollisimman vähän vastusta rakentamisen aikana.

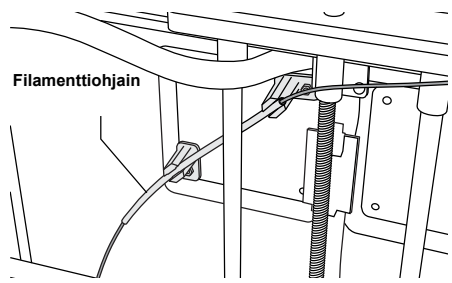

6. Aseta rakennusteippi rakennusalustan päälle.

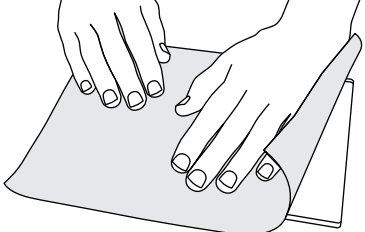

- 7. Asenna rakennusalusta käyttämällä rakennusalustan kiinnikettä.
- 8. Kytke virtajohto pistorasiaan ja kytke virtakytkin päälle (Dremel 3D20:n lämpenemisessä kestää noin 30 sekuntia).
- 9. Napauta Dremel 3D20:n kosketusnäytöstä "Työkalut" (Tools), sitten "Filamentti" (Filament), sitten "Lataa filamentti" (Load Filament).
- 10. Aseta filamenttiohiainputkesta tuleva filamentti pursottimen ottoon (ylälaita). Napauta "Seuraava" (Next).

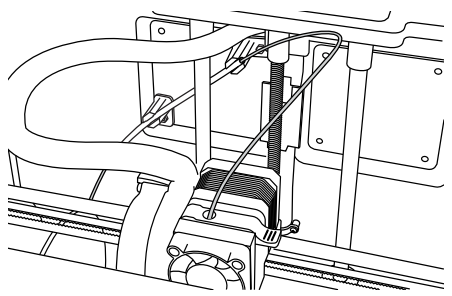

- 11. Dremel 3D20 aloittaa pursottimen lämmittämisen. Dremel 3D20:n kosketysnäyttö päivittyy, kun pursotin on "KUUMA" (HOT) ja valmis lataamista varten.
- 12. Kun Dremel 3D20 on valmis pursottamiseen, ohjaa filamentti kevyesti pursottimeen, kunnes se kulkee itsenäisesti läpi.

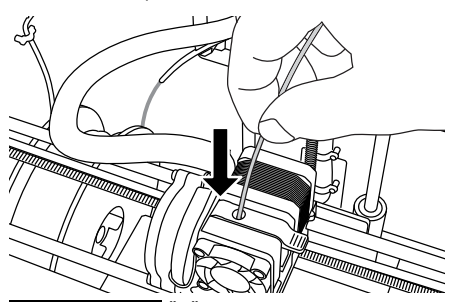

**!** VAROITUS **ÄLÄ KOSKETA PURSOTTIMEN KÄRKEÄ DREMEL 3D20:N KÄYTÖN AIKANA TAI ENNEN KUIN SE ON VIILENTYNYT VÄHINTÄÄN 60 °C:EEN. PURSOTTIMEN KÄRJEN KOSKETTAMINEN KÄYTÖN AIKANA TAI SEN JÄLKEEN ENNEN JÄÄHTYMISTÄ VOI AIHEUTTAA HENKILÖVAHINKOJA.**

13. Filamentti vedetään sitten pursottimeen ja se alkaa tulla pursottimen alaosassa olevasta lämmitetystä kärjestä. Kun filamentti pursotetaan lämmitetystä kärjestä, suorita latausprosessi loppuun painamalla paluunuolta. Poista ylimääräinen filamentti varovasti koskettamatta kuumaa pursottimen kärkeä.

*HUOM.: Dremel 3D20 on testattu rakentamalla esineitä ennen kuin se lähti tehtaalta. Nämä esineet on saatettu tehdä eri värisellä filamentilla kuin mitä käytät. Siksi pursottimessa saattaa olla pieni määrä filamenttia. Kun lataat filamenttia ensimmäistä kertaa, anna filamentin tulla pursottimesta kunnes filamentin väri on yhtenäistä.*

*HUOMIO: Ole erityisen huolellinen, ettet vahingoita pursottimen kärkeä, kun puhdistat jäämiä. Dremel 3D20 ei toimi vahingoittuneella pursottimen kärjellä ja vaatii vaihtoa.*

14. Kun filamentti on ladattu, varmista että pursottimen kärjessä ei ole mitään jäämiä. Poista jäämät

varovasti kärkipihdeillä, jotta pursottimen kärki on varmasti puhdas.

15. Jos filamenttia ei vedetä pursottimeen tai se ei poistu pursottimen kärjestä, napauta "Peruuta" (Cancel). Napauta "Asetukset" (Setup) ja sitten "Pura filamentti" (Unload Filament). Kun Dremel 3D20 ilmoittaa olevansa valmis, poista filamentti kevyesti pursottimen päältä ja toista edellä olevat filamentin asennusvaiheet. Katso lisätietoja vianmääritysosiosta.

## **RAKENNUSALUSTAN VALMISTELU**

**!** VAROITUS **ÄLÄ KOSKETA PURSOTTIMEN KÄRKEÄ DREMEL 3D20:N KÄYTÖN AIKANA TAI ENNEN KUIN SE ON VIILENTYNYT 60 °C:EEN. PURSOTTIMEN KÄRJEN KOSKETTAMINEN KÄYTÖN AIKANA TAI SEN JÄLKEEN ENNEN JÄÄHTYMISTÄ VOI AIHEUTTAA HENKILÖVAHINKOJA.**

*HUOMIO: Varmista ennen jokaista rakentamiskertaa, että rakennusalustaa peittää Dremelin määrittämä rakennusteippi. Väärän rakennusteipin käyttäminen voi johtaa laitteistovaurioihin ja huonoon esineiden rakennuslaatuun.*

## **RAKENNUSALUSTAN TASAAMINEN**

On tärkeää tasata rakennusalusta aina, kun vaihdat rakennusteipin tai asennat rakennusalustan uudelleen, jotta rakennusalusta on tasaisen välimatkan päässä pursottimen kärjestä. Varmista, että rakennusalustan ja rakennusteipin väliin ei jää ilmakuplia. Jos rakennusalustaa ei tasata tai ilmakuplia poisteta, esinettä ei ehkä voida rakentaa oikein.

Odota, että pursottimen kärki jäähtyy vähintään 60 °C:een ennen kuin tasaat rakennusalustan. Pursottimen lämpötilaa voidaan valvoa kosketusnäytöstä. (Katso sivu 220.)

1. Varmista, että rakennusteippi on asetettu rakennusalustan päälle. Rakennusteipin asettaminen rakennusalustalle tasaamisen jälkeen voi vaikuttaa esineen yhtenäisyyteen.

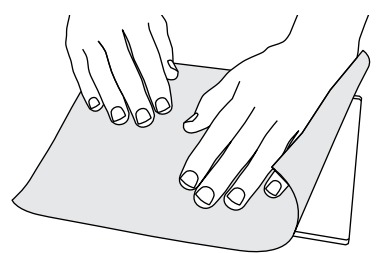

- 2. Napauta Dremel 3D20:n kosketusnäytöstä "Työkalut" (Tools) ja napauta sitten "Taso" (Level). (Katso sivu 223.)
- 3. Pursotin ja rakennusalusta liikkuvat paikalleen rakennusalustan tasaamista varten. Tasaa ensin rakennusalustan vasen etuosa. Rakennusalustan alla olevia kolmea nuppia käytetään rakennusalustan vasemman ja oikean laidan ja takalaidan nostamiseen ja laskemiseen.

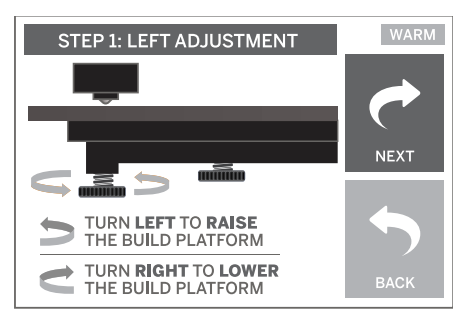

4. Aseta tasaustyökalu pursottimen ja rakennusalustan väliin. Jos tasaustyökalua ei voi työntää pursottimen ja rakennusalustan väliin, säädä soveltuvaa nuppia (kääntämällä vastapäivään), kunnes voit liu'uttaa tasaustyökalun pursottimen ja rakennusalustan väliin pienellä vastustuksella. Jos tasaustyökalun voi työntää pursottimen ja rakennusalustan väliin liian helposti, säädä soveltuvaa nuppia (kääntämällä myötäpäivään), kunnes voit liu'uttaa tasaustyökalun pursottimen ja rakennusalustan väliin pienellä vastustuksella.

*VINKKI: Myös vakiotulostinpaperia voidaan käyttää rakennusalustan tasaamiseen samalla tavalla kuin tasaustyökalua.*

- 5. Siirrä sitten rakennusalustaa kohti oikeaa nuppia napauttamalla "Seuraava" (Next) ja toista edellä oleva vaihe 4.
- 6. Siirrä sitten rakennusalustaa kohti takanuppia napauttamalla "Seuraava" (Next) ja toista edellä oleva vaihe 4.
- 7. Suorita tasaustoimenpide loppuun napauttamalla "Valmis" (Finish).
- 8. Toista edellä olevat vaiheet 1–6 varmistaaksesi, että rakennusalusta on täysin tasattu.

# **RAKENNETAAN**

## **!** VAROITUS **NOUDATA KAIKKIA VAROITUKSIA JA TURVAOHJEITA, KUN KÄYTÄT DREMEL 3D20 -LAITETTA. MUUSSA TAPAUKSESSA SEURAUKSENA VOI OLLA TULIPALO, LAITTEISTOVAHINKOJA, OMAISUUSVAHINKOJA TAI HENKILÖVAHINKOJA**

*HUOM.: Dremel 3D20 on testattu rakentamalla esineitä ennen kuin se lähti tehtaalta. Nämä esineet on saatettu tehdä eri värisellä filamentilla kuin mitä käytät. Siksi pursottimessa saattaa olla pieni määrä filamenttia. Ensimmäisen esineesi rakentamisessa saatetaan käyttää hieman tätä filamenttiväriä ennen kuin se siirtyy kokonaan käyttämääsi filamenttiväriin.*

#### **Sinulla on 2 vaihtoehtoa, kun rakennat Dremel 3D20:llä:**

- 1. **SD-kortti (SD Card)** Rakenna suoraan SD-kortilta. SD-kortin mukana tulee tehtaalla asennettuja mallitiedostoja. Voit kytkeä sen suoraan laitteeseen ja aloittaa rakentamisen heti. Lisäksi voit tallentaa uusia .G3Drem-tiedostoja SD-kortille Dremel 3D -ohjelmistolla.
- 2. **Tietokone (Computer)** Rakenna suoraan tietokoneesta USB-kaapelin avulla.

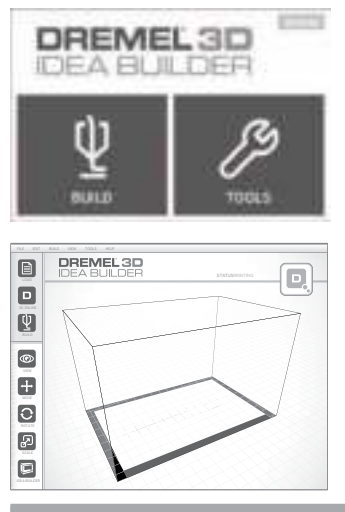

# **RAKENTAMINEN SD-KORTILTA**

1. Aseta mallin sisältävä SD-kortti Dremel 3D20:n oikealla laidalla olevaan SD-porttiin. Dremel 3D20:n mukana tulee SD-kortti, joka sisältää rakennusvalmiita ilmaisia mallitiedostoja. Lisäksi voit tallentaa uusia .G3Drem-tiedostoja SD-kortille mukana toimitetulla Dremel 3D -ohjelmistolla.

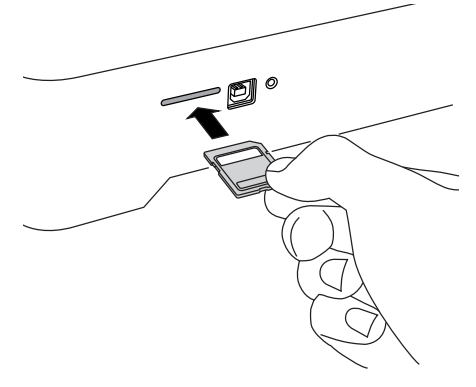

2. Varmista, että filamenttia on ladattu riittävästi (katso sivu 228).

*HUOM.: Et voi muokata mallitiedostoja suoraan Dremel 3D20:llä. Varmista, että rakennat .G3Dremtiedostoja, kun rakennat suoraan SD-kortilta.*

- 3. Varmista, että rakennusteippiä on käytetty ja että rakennusalusta on tasattu (katso sivu 229).
- 4. Napauta kosketusnäytöstä "Rakenna" (Build), napauta SD-korttivalintaa ja vieritä ylös/alasnuolilla.
- 5. Napauta mallitiedostoa, jonka haluaisit rakentaa.
- 6. Dremel 3D20 kohdistaa ensin pursottimen ja rakennusalustan. Dremel 3D20 aloittaa sitten lämmitysprosessin, jossa voi kestää muutama minuutti. Lämmitysprosessin aikana pursotin saavuttaa PLA:n rakentamiseen vaaditun

lämpötilan. Kun lämpötila on saavutettu, mallisi rakentaminen aloitetaan.

- 7. Kun esineen rakentaminen on valmis, kosketusnäytössä näkyy "Esine valmis" (Object Finished). Vahvista napauttamalla valintaruutua.
- 8. Odota, kunnes kosketusnäyttö ilmaisee, että pursottimen lämpötila on "VIILEÄ" (COOL) ennen kuin poistat esineen. Katso "Esineen poistaminen rakennusalueelta" -osiosta ohjeet esineen poistamiseen.

## **ESINEEN PERUUTTAMINEN DREMEL 3D20:LLÄ**

Voit peruuttaa esineen lämmityksen tai rakentamisen aikana napauttamalla kosketusnäytöstä "PYSÄYTÄ" (STOP). Näyttöön tulee sitten "Perutaanko rakentaminen nyt?" (Cancel build now?). Peru rakentaminen napauttamalla "Kyllä" (Yes) tai keskeytä peruuttaminen napauttamalla "Ei" (No). Odota, kunnes pursotin ja rakennusalusta ovat jäähtyneet kokonaan, ennen kuin kurotat rakennusalueen sisään.

# **RAKENTAMINEN TIETOKONEELTA**

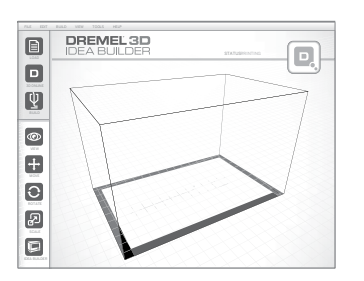

## **RAKENTAMINEN SUORAAN TIETOKONEELTA**

- 1. Asenna Dremel 3D -ohjelmisto tietokoneellesi. Katso lisätietoja kohdasta "Ohjelmiston asennus ja rekisteröinti" sivulla 225. Varmista, että sinulla on järjestelmänvalvojan oikeudet tietokoneellasi, jotta voit asentaa Dremel 3D -ohjelmiston oikein.
- 2. Yhdistä Dremel 3D20 tietokoneeseen Dremel 3D20:n mukana toimitetulla USB-kaapelilla.
- 3. Varmista, että filamenttia on ladattu riittävästi (katso sivu 228).
- 4. Valmistele rakennusalusta (katso sivu 229).
- 5. Avaa Dremel 3D -ohjelmisto. Tietokoneesi on nyt yhdistetty Dremel 3D20:eejn.
- 6. Napsauta "Lataa" (Load) ja valitse tiedosto Dremel3D.com-osoitteesta ladatuista mallitiedostoista tai hyväksytyistä STL- tai G3DREM-tiedostoista. Valitsemasi esine tulee näkyviin Dremel 3D -ohjelmiston kotinäyttöön. Dremel 3D -ohjelmiston kotinäyttö on simulaatio Dremel 3D20:n rakennusalustasta.
- 7. Ohjelmistossa voit näyttää, siirtää, kääntää ja skaalata esineitäsi, jotta saat ihanteelliset tulokset.
- 8. Valmistele mallitiedostosi napsauttamalla "Rakenna" (Build) ja tallentamalla mallitiedostosi. Heti rakennusasetusten suorittamisen ja tiedoston tallentamisen jälkeen Dremel 3D -ohjelmisto aloittaa mallitiedoston valmistelun.
- 9. Kun mallitiedosto on valmisteltu, aloita rakennusprosessi napsauttamalla "Rakenna" (Build). a. Jos Dremel 3D -ohjelmisto ei ole vielä
	- tunnistanut Dremel 3D20:tä, sinua pyydetään

valitsemaan Dremel 3D20:n käyttämä USBportti. Valitse oikea portti ja napsauta "OK".

- b. Napsauta "Skannaa uudelleen" (Rescan), jos Dremel 3D20:n käyttämä USB-portti ei näy. Toista vaihe 10-a.
- 10. Dremel 3D20 kohdistaa ensin pursottimen ja rakennusalustan. Dremel 3D20 aloittaa sitten lämmitysprosessin, jossa voi kestää muutama minuutti. Lämmitysprosessin aikana pursotin saavuttaa PLA:n rakentamiseen vaaditun lämpötilan. Kun lämpötila on saavutettu, mallisi rakentaminen aloitetaan.
- 11. Kun esineen rakentaminen on valmis, kosketusnäytössä näkyy "Esine valmis" (Object Finished). Vahvista napauttamalla valintaruutua.
- 12. Odota, kunnes kosketusnäyttö ilmaisee, että pursottimen lämpötila on "VIILEÄ" (COOL) ennen kuin poistat esineen. Katso "Esineen poistaminen rakennusalueelta" -osiosta ohjeet esineen poistamiseen.

# **ESINEEN PERUUTTAMINEN DREMEL 3D20:LLÄ**

Voit peruuttaa esineen lämmityksen tai rakentamisen aikana napauttamalla kosketusnäytöstä "PYSÄYTÄ" (STOP). Näyttöön tulee sitten "Perutaanko rakentaminen nyt?" (Cancel build now?). Peru rakentaminen napauttamalla "Kyllä" (Yes) tai keskeytä peruuttaminen napauttamalla "Ei" (No). Odota, kunnes pursotin ja rakennusalusta ovat jäähtyneet kokonaan, ennen kuin kurotat rakennusalueen sisään.

# **ESINEEN POISTAMINEN**

## **ESINEEN POISTAMINEN RAKENNUSALUSTALTA**

**!** VAROITUS **KÄYTÄ HENKILÖKOHTAISIA SUOJAVARUSTEITA. SUOJAVARUSTEIDEN, KUTEN LÄMMÖNKESTÄVIEN HANSIKKAIDEN JA TURVALASIEN, KÄYTTÖ VÄHENTÄÄ HENKILÖVAHINKOJEN VAARAA.**

**!** VAROITUS **HUOMIOI KEHOSI ASENTO, KUN KÄYTÄT KÄSITYÖKALUJA ESINEIDEN POISTOON RAKENNUSALUSTALTA. YHTÄKKINEN TYÖKALUN LIPEÄMINEN JA VIRHEELLINEN KEHON ASENTO ESINEEN POISTAMISEN AIKANA VOI AIHEUTTAA HENKILÖVAHINKOJA.**

*HUOMIO: Vältä naarmuttamasta rakennusalustaa, kun poistat esineitä. Rakennusalustan naarmut aiheuttavat virheellisen esineiden luomisen.*

- 1. Odota, että pursotin jäähtyy ennen kuin poistat esineen.
- 2. Poista rakennusalusta rakennusalueelta, kun esine on vielä kiinni siinä.
- 3. Irrota esine rakennusalustalta. Käytä tarvittaessa esineen poistotyökalua kevyesti esineen irrottamiseksi rakennusalustasta. Jos haluat, irrota rakennusteippi rakennusalustalta samalla, kun erotat esineen rakennusalustalta. Rakennusteippi voidaan sitten irrottaa esineestä.

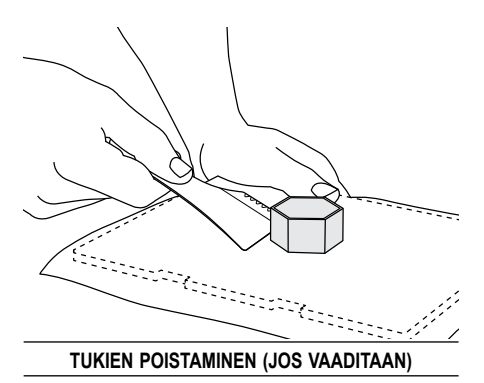

Käytä pieniä kärkipihtejä tukien poistamiseen paikoissa, joissa tuet ovat esineen sisällä ja vaikeasti saavutettavissa.

# **FILAMENTTIKELAN IRROTTAMINEN JA VAIHTO**

*HUOMIO: Älä muuta filamentin tai kelan väriä rakentamisen aikana. Muuten esine perutaan ja pursotin voi vahingoittua.*

- 1. Napauta Dremel 3D20:n kosketusnäytöstä "Asetukset" (Setup) ja napauta sitten "Filament" (Filamentti).
- 2. Napauta "Pura" (Unload).
- 3. Dremel 3D20 aloittaa pursottimen lämmittämisen ja soittaa hälytysäänen, kun se on valmis purkamaan filamentin.

# **!** VAROITUS **ÄLÄ VEDÄ FILAMENTTIA ULOS ENNEN KUIN KOSKETUSNÄYTTÖ PYYTÄÄ SITÄ. MUUTEN PURSOTIN VOI VAHINGOITTUA.**

**!** VAROITUS **ÄLÄ KOSKETA PURSOTTIMEN KÄRKEÄ DREMEL 3D20:N KÄYTÖN AIKANA TAI ENNEN KUIN SE ON VIILENTYNYT VÄHINTÄÄN 60 °C:EEN. PURSOTTIMEN KÄRJEN KOSKETTAMINEN KÄYTÖN AIKANA TAI SEN JÄLKEEN ENNEN JÄÄHTYMISTÄ VOI AIHEUTTAA HENKILÖVAHINKOJA.**

4. Kun kuulet hälytysäänen, vedä filamentti kevyesti ulos pursottimesta, kunnes se on kokonaan pois pursottimesta.

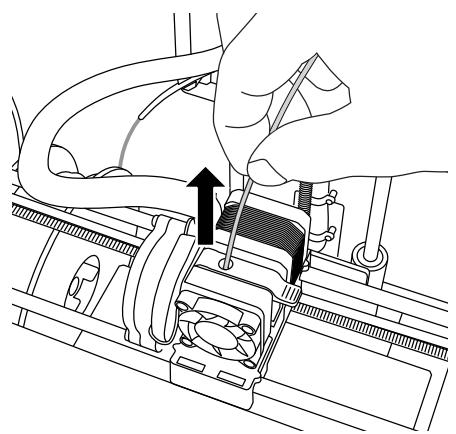

*HUOM.: Pursottimeen saattaa jäädä pieni määrä filamenttia. Seuraavan esineesi rakentamisessa saatetaan käyttää hieman tätä filamenttiväriä ennen kuin se siirtyy kokonaan käyttämääsi filamenttiväriin. Anna vaihtofilamentin tulla kokonaan pois ennen seuraavan esineen aloittamista, jotta yhtenäinen väri voidaan taata.*

5. Jos filamenttia ei voida helposti vetää pursottimesta, napauta paluunuolta. Napauta "Asetukset" (Setup) ja sitten "Esilämmitys" (Preheat). Valitse maksimilämpötila ja anna lämmetä 15 minuutin ajan. 15 minuutin lämpenemisen jälkeen napauta nuolipainiketta ja toista edeltävät vaiheet 1–5.

*HUOM.: Kun filamentti on vedetty pois pursottimesta, filamenttia voi näkyä pursottimen kärjessä. Filamenttijäämät tulisi poistaa avaustyökalulla tukkeutumisen estämiseksi. Voit poistaa jäljellä olevan filamentin asettamalla avaustyökalun kärjen pursottimen ottoon (ylhäällä). Jos filamenttia on jäljellä, se poistuu pursottimen kärjestä.*

6. Katso "Filamentin asennus" -ohjeet sivulta 228 vaihtofilamenttikelan asentamista varten.

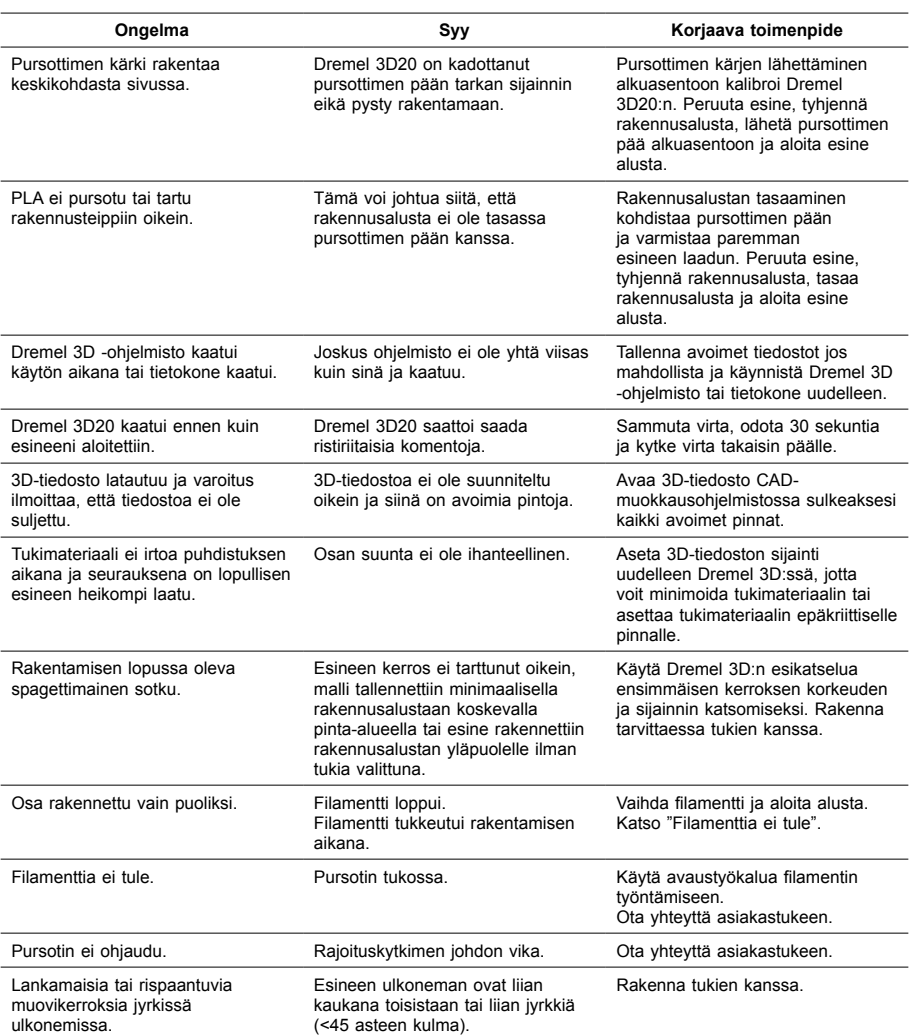

# **PURSOTTIMEN TUKOSTEN AVAAMINEN**

# **PARHAAT KÄYTÄNNÖT**

Käytä avaustyökalua pursottimen puhdistamiseen ja filamenttitukoksen avaamisen.

- 1. Odota, että pursotin lämpenee ja aseta avaustyökalu pursottimen ottoon (ylhäällä).
- 2. Tukkiutuneet jäämät painetaan alas ja ne pursotetaan pursottimen kärjestä.

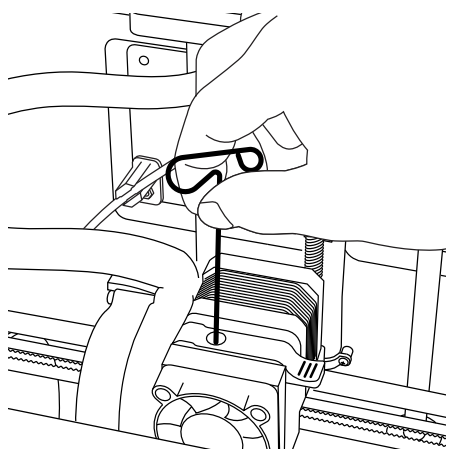

# **ULKOKUOREN PUHDISTAMINEN**

Puhdista 3D20:n ulkopinta nukkaamattomalla liinalla. Puhdista ulkopinnasta kaikki näkyvät jäämät. Jotta Dremel 3D20 ei vahingoittuisi, älä käytä vettä, kemikaaleja tai muita puhdistusaineita 3D20:n puhdistamiseen.

# **PURSOTTIMEN KÄRJEN PUHDISTAMIN**

*HUOMIO: Ole erityisen huolellinen, ettet vahingoita pursottimen kärkeä, kun puhdistat jäämiä. Dremel 3D20 ei toimi vahingoittuneella pursottimen kärjellä ja vaatii vaihtoa.*

**!** VAROITUS **ÄLÄ KOSKETA PURSOTTIMEN KÄRKEÄ DREMEL 3D20:N KÄYTÖN AIKANA TAI ENNEN KUIN SE ON VIILENTYNYT 60 °C:EEN. PURSOTTIMEN KÄRJEN KOSKETTAMINEN KÄYTÖN AIKANA TAI SEN JÄLKEEN ENNEN JÄÄHTYMISTÄ VOI AIHEUTTAA HENKILÖVAHINKOJA.**

Vedä kaikki muovijäämät pursottimen kärjestä pienillä kärkipihdeillä.

Jos jäämät eivät irtoa helposti, pursotinta on ehkä lämmitettävä, jotta jäämät pehmenevät riittävästi poistamista varten.

# **KOSKETUSNÄYTÖN PUHDISTAMINEN**

Pyyhi kosketusnäyttö pehmeällä, nukkaamattomalla liinalla. Älä suihkuta puhdistusaineita kosketusnäyttöön.

- 1. KÄYTÄ AINA RAKENNUSTEIPPIÄ.
- 2. Varmista, että rakennusalusta on tasainen ennen jokaista esinettä.
- 3. Varmista, että kela on asennettu oikein ja että se voi pyöriä vapaasti.
- 4. Kun käytät Dremel 3D20:tä ensimmäistä kertaa tai kun olet vaihtanut filamentin, anna Dremel 3D20:n pursottaa kunnes materiaali on yhtenäistä asennetun filamentin värin kanssa.
- 5. On tärkeää, että valvot Dremel 3D20:n esineiden rakentamisen alkua. Esineen rakentamisessa mahdolliset ongelmat ovat todennäköisesti alkuvaiheessa. Onneksi tämä on myös kätevin aika peruuttaa esine, puhdistaa rakennusalusta ja aloittaa esine alusta. Pysy Dremel 3D20:n lähellä rakennusprosessin aikana.
- 6. On tärkeää säästää Dremel 3D20:n pakkaus, koska sen avulla Dremel 3D20:n varastointi ja kuljetus on helpompaa.
- 7. Varmista, että säilytät filamenttikelan ympäristössä, joka ei ole kostea tai liian kuuma. On suositeltavaa, että et poista filamenttikelaa ilmatiiviistä pakkauksesta ennen käyttöä.
- 8. Käytä esineen poistotyökalua kevyesti, jotta et vahingoittaisi rakennusalustaa tai esinettä.
- 9. Aina kun mahdollista, esine on paras asettaa rakennusalustan keskelle. Esineen parhaan asennon käyttäminen on äärimmäisen tärkeää. Varmista, että esineesi sijaitsee rakennusalustalla ja että käytät parasta asentoa rakentamiseen.
- 10. Jyrkät ulkonemat (alle 45 asteen kulma) on suositeltavaa rakentaa tuen kanssa.
- 11. Jotta rakennusteippi ei irtoaisi rakentamisen aikana, kääri rakennusteippi rakennusalustan alle.
- 12. Poista rakennusalusta aina ennen esineen poistamista.
- 13. Voit myös käyttää kotitoimintoa ennen filamenttikelan purkamista ja lataamista. On myös suositeltavaa poistaa rakennusalusta ennen filamenttikelan purkamista tai lataamista.
- 14. Hidasta huomista suositellaan, jotta esine ei sula uudelleen.

# **KULUTTAJAN RAJOITETTU DREMEL® -TAKUU**

Tällä DREMEL-tuotteella on lakisääteinen / maakohtaisten säännösten mukainen takuu. Normaalista kulumisesta johtuvat vauriot, ylikuormitus ja väärä käsittely ovat tämän takuun ulkopuolella.

Jos tuote ei täytä tämän kirjallisen takuun vaatimuksia, toimi seuraavasti.

- 1. ÄLÄ palauta tuotetta ostopaikkaan.
- 2. Ota yhteyttä asiakastukeen osoitteen
	- **www.dremel.com** kautta lisätietoja varten.

# **HÄVITYS**

Sähkötyökalu, tarvikkeet ja pakkaukset tulee toimittaa ympäristöystävälliseen uusiokäyttöön.

# **VAIN EU-MAITA VARTEN**

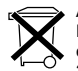

Älä heitä sähkötyökaluja talousjätteisiin! Eurooppalaisen vanhoja sähkö- ja elektroniikkalaitteita koskevan direktiivin 2012/19/EY ja sen kansallisten lakien

muunnosten mukaan, tulee käyttökelvottomat sähkötyökalut kerätä erikseen ja toimittaa ympäristöystävälliseen uusiokäyttöön.

# **DREMELIN YHTEYSTIEDOT**

Lisätietoja Dremelin tuotevalikoimasta, tuesta ja hotlinesta on osoitteessa www.dremel.com.

Dremel Europe, P.O. Box 3267, 4800 DG Breda, Alankomaat.

# **TRADUÇÃO DAS INSTRUÇÕES ORIGINAIS**

# **AVISOS DE SEGURANÇA GERAIS**

**!** ATENÇÂO **LEIA TODAS AS INSTRUÇÕES NESTE** 

**MANUAL E FAMILIARIZE-SE COM A DREMEL 3D20 ANTES DE A CONFIGURAR E UTILIZAR. O DESRESPEITO PELOS AVISOS E INSTRUÇÕES PODERÁ RESULTAR EM INCÊNDIO, DANOS NO EQUIPAMENTO, DANOS PATRIMONIAIS OU EM LESÕES FÍSICAS. GUARDE TODOS OS AVISOS E INSTRUÇÕES PARA POSTERIORES CONSULTAS**

# **SEGURANÇA NA ÁREA DE TRABALHO**

- **a. Mantenha a sua área de trabalho sempre limpa e bem iluminada.** *Áreas desarrumadas ou pouco iluminadas podem causar acidentes.*
- **b. Não deve operar a Dremel 3D20 em ambientes com materiais explosivos, como por exemplo líquidos, gases ou pós inflamáveis.** *A Dremel 3D20 gera altas temperaturas que podem inflamar as partículas de pó ou os gases.*
- **c. Guarde a 3D20 inativa e mantenha-a fora do alcance das crianças e de outras pessoas inexperientes.** *Os utilizadores inexperientes podem sofrer lesões nas mãos.*

# **SEGURANÇA ELÉTRICA**

- **a. Ligue sempre a Dremel 3D20 a uma tomada devidamente ligada à terra. Não modifique a ficha da Dremel 3D20.** *Fichas modificadas e com inadequada ligação à terra aumentam o risco de eletrocussão.*
- **b. Não utilize a Dremel 3D20 em ambientes húmidos ou locais molhados. Não deixe a Dremel 3D20 ficar exposta à chuva.** *A presença de humidade aumenta o risco de eletrocussão.*
- **c. Não force o cabo. Nunca deve arrastar nem desligar a Dremel 3D20 puxando pelo cabo. Mantenha o cabo afastado de fontes de calor, óleo, arestas afiadas ou peças em movimento.**  *Cabos danificados ou emaranhados aumentam o risco de eletrocussão.*
- **d. Evite utilizar este produto durante a ocorrência de trovoadas.** *Nestas condições, poderão surgir eventuais picos de corrente provocados por relâmpagos que poderão representar perigo de eletrocussão.*
- **e. Em caso de emergência, desligue a Dremel 3D20 da tomada.**

## **PROTEÇÃO PESSOAL**

- **a. Esteja atento, tenha cuidado com o que está a fazer e seja prudente quando trabalhar com a Dremel 3D20. Não use a Dremel 3D20 quando se sentir cansado ou estiver sob o efeito de drogas, álcool ou medicamentos.** *Um momento de descuido ao utilizar a Dremel 3D20 pode provocar lesões graves.*
- **b. Utilize equipamento de proteção pessoal.** *O uso de equipamento de proteção, como luvas resistentes ao calor e óculos de proteção, reduz o risco de lesões.*
- **c. Use roupa apropriada. Não use peças de vestuário largas nem bijutaria. Mantenha o**

**cabelo, vestuário e luvas afastados das peças em movimento.** *As peças de vestuário largas, a bijutaria ou o cabelo comprido podem ficar presos nas peças móveis.*

### **UTILIZAÇÃO E CUIDADOS A TER COM A DREMEL 3D20**

- **a. Antes de cada utilização, verifique se existem peças móveis desalinhadas ou emperradas, peças fissuradas e outras condições que possam comprometer o funcionamento da Dremel 3D20. Se suspeitar que a Dremel 3D20 está avariada, mande-a reparar num centro de assistência Dremel autorizado antes de a utilizar.**  *A utilização da Dremel 3D20 quando está avariada poderá resultar numa impressão dos objetos de fraca qualidade e provocar mais danos no equipamento, danos patrimoniais ou lesões físicas.*
- **b. Não toque no bico da extrusora com a Dremel 3D20 em funcionamento ou sem que esta tenha arrefecido para, pelo menos, os 60°C (140°F).**  *O contacto com o bico da extrusora durante o funcionamento, ou logo após sem que o bico tenha tido tempo de arrefecer, poderá provocar lesões físicas.*
- **c. Prepare a Dremel 3D20 numa área bem ventilada. Deixe um espaço livre nunca inferior a 8 polegadas (cerca de 20 cm) em redor da Dremel 3D20.** *A Dremel 3D20 derrete plástico durante a impressão. Os odores emitidos pelo plástico durante o funcionamento da Dremel 3D20 poderão causar irritação nos olhos e nas vias respiratórias. A colocação da Dremel 3D20 muito perto de outros objetos impede a sua adequada ventilação.*
- **d. Não tente mexer dentro da Dremel 3D20 quando esta se encontra a funcionar.** *O contacto com peças em movimento na Dremel 3D20 durante o funcionamento poderá resultar numa impressão de fraca qualidade, causar danos no equipamento ou provocar lesões físicas.*
- **e. Não deixe a Dremel 3D20 sem supervisão quando estiver a funcionar.** *A utilização da Dremel 3D20 por pessoas pouco familiarizadas com estes avisos e instruções poderá resultar em danos no equipamento ou patrimoniais e em lesões físicas.*
- **f. Utilize apenas filamentos DREMEL PLA.** *A utilização de filamentos não autorizados pela Dremel poderá resultar em danos no equipamento ou patrimoniais.*
- **g. Certifique-se de que os objetos de reduzidas dimensões produzidos na Dremel 3D20 ficam fora do alcance das crianças.** *Os objetos pequenos representam um potencial perigo de asfixia para as crianças pequenas.*
- **h. Não crie objetos ilegais ou inapropriados com a Dremel 3D20.**
- **i. Não use a Dremel 3D20 para criar objetos destinados a conter velas, combustíveis líquidos e outras fontes de calor.** *O plástico pode derreter quando exposto ao fogo ou outras fontes de calor. Tal utilização dos objetos criados na Dremel 3D20 poderá originar incêndios, causar danos patrimoniais e provocar lesões físicas.*
- **j. Não use a Dremel 3D20 para criar objetos destinados, por exemplo, à preparação, decoração, armazenamento ou consumo de alimentos e bebidas.** *Tal utilização dos objetos criados na Dremel 3D20 poderá originar doenças ou provocar lesões físicas.*
- **k. Não use a Dremel 3D20 para criar objetos destinados a serem utilizados como componentes elétricos ou caixas de componentes elétricos.** *O plástico PLA não é indicado para aplicações elétricas. Tal utilização dos objetos criados na Dremel 3D20 poderá causar danos patrimoniais e provocar lesões físicas.*
- **l. Não meta nem toque nos objetos de plástico com a boca.** *O plástico PLA não é indicado para a preparação de alimentos e bebidas nem como de utensílios de cozinha. Tal utilização dos objetos criados na Dremel 3D20 poderá originar doenças ou provocar lesões físicas.*
- **m. Não use a Dremel 3D20 para criar objetos destinados ao armazenamento de produtos químicos.** *O plástico PLA não é indicado para o armazenamento de produtos químicos. Tal utilização dos objetos criados na Dremel 3D20 poderá causar danos patrimoniais e provocar lesões físicas.*
- **n. Não modifique a Dremel 3D20 nem altere as predefinições de fábrica.** *As modificações podem originar danos no equipamento, danos patrimoniais e lesões físicas.*
- **o. Não exponha a Dremel 3D20 a temperaturas que ultrapassem os 70°C (158°F),** *pois esta poderá avariar. A Dremel 3D20 foi concebida para funcionar a uma temperatura ideal entre os 16 e os 29° C (60 e 85° F).*
- **p. Não desloque nem dê pancadas na Dremel 3D20 ou na extrusora quando a máquina está a funcionar.** *O objeto poderá ser imprimido de forma incorreta.*
- **q. Não mude a cor do filamento nem a bobine durante a impressão.** *Se o fizer, o objeto será cancelado e poderá danificar a extrusora.*
- **r. Não puxe o filamento para fora enquanto não surgir essa instrução no ecrã tátil.** *Se o fizer, poderá danificar a extrusora.*
- **s. Tenha um cuidado redobrado para não danificar o bico da extrusora quando limpar os resíduos.**  *A Dremel 3D20 deixa de trabalhar corretamente se o bico da extrusora estiver danificado e terá de substituí-lo.*
- **t. Antes de cada impressão, certifique-se de que a plataforma de construção está devidamente coberta com fita de impressão indicada pela Dremel.** *A utilização de fita de impressão inadequada pode danificar o equipamento e a impressão dos objetos ser de fraca qualidade.*
- **u. Tenha atenção à forma como posiciona o seu corpo quando utilizar ferramentas manuais para retirar os objetos da plataforma de construção.**  *A ferramenta pode escapar e uma posição corporal inadequada durante a remoção do objeto da plataforma pode causar lesões físicas.*
- **v. Evite riscar a plataforma de construção quando retira os objetos.** *Os riscos na plataforma podem originar uma incorreta criação dos objetos.*
- **w. A Dremel não se responsabiliza pela integridade estrutural e utilidade dos objetos criados na Dremel 3D20.** *Os modelos estruturais criados por designers inexperientes poderão causar danos patrimoniais e provocar lesões físicas.*

# **ASSISTÊNCIA TÉCNICA**

- **a. Desligue sempre a Dremel 3D20 da tomada de alimentação antes de ser prestada qualquer assistência.** *Se não o fizer, poderá sofrer lesões físicas e provocar danos no equipamento.*
- **b. A assistência técnica à Dremel 3D20 deve ser prestada somente por um centro de assistência**

**autorizado pela Dremel utilizando apenas peças sobressalentes da Dremel.** *Isto preservará o funcionamento adequado e as características de segurança da Dremel 3D20.*

**c. Utilize apenas materiais e componentes aprovados pela Dremel.** *A utilização de outros materiais para os objetos, ou objetos 3D que não sejam de material aprovado pela Dremel® ou componentes Dremel® genuínos, pode anular a garantia.*

# **ÍNDICE**

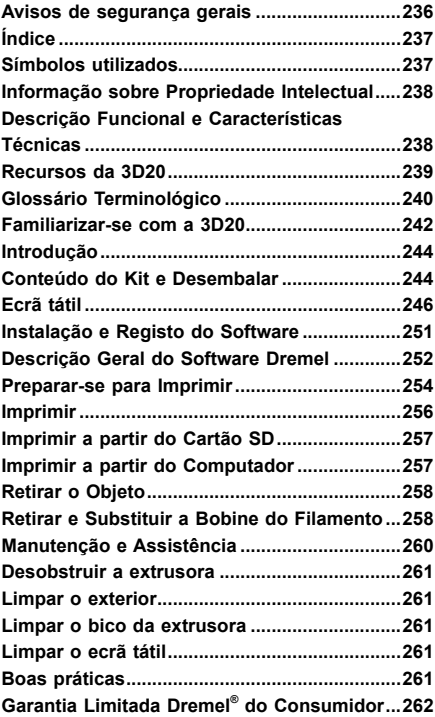

# **SÍMBOLOS UTILIZADOS**

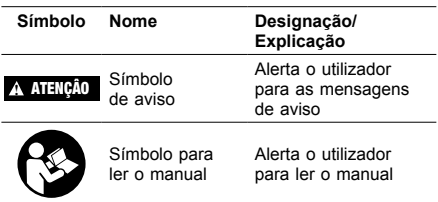

**!** ATENÇÂO **ESTE PRODUTO ESTÁ CLASSIFICADO COMO CLASSE A. EM AMBIENTE DOMÉSTICO, ESTE PRODUTO PODERÁ PROVOCAR INTERFERÊNCIAS RADIOELÉTRICAS RELATIVAMENTE ÀS QUAIS O UTILIZADOR PODERÁ TER DE TOMAR MEDIDAS ADEQUADAS.**

# **INFORMAÇÃO SOBRE PROPRIEDADE INTELECTUA**

A Dremel 3D20 foi concebida para imprimir objetos 3D a partir dos ficheiros digitais criados por si ou para os quais lhe tenham sido dado direitos de impressão utilizando a Dremel 3D20. Ao criar objetos com a Dremel 3D20, é da sua responsabilidade assegurar que não viola direitos de propriedade intelectual de terceiros nem legislação ou regulamentação em vigor, como a legislação norte-americana e de outros países em matéria de propriedade intelectual. A Dremel 3D20 não poderá ser utilizada para criar objetos protegidos por direitos de propriedade intelectual detidos por terceiros sem o consentimento dos mesmos. A utilização da Dremel 3D20 para executar uma das seguintes situações poderá exigir a autorização de terceiros: reproduzir ou fazer uma cópia (no seu todo ou em parte) de um objeto que não tenha sido criado por si, imprimir um objeto a partir de um ficheiro digital de que não é proprietário ou imprimir um objeto a partir de uma digitalização de um objeto físico que não é da sua criação. É da sua inteira responsabilidade obter tal autorização. Em certos casos, poderá não conseguir obter a respetiva autorização. Quando tal suceder, não deve imprimir em 3D tal objeto, ou então fá-lo por sua conta e risco. Não deve modificar, fazer engenharia reversa, descompilar ou desmontar a Dremel 3D20 ou o respetivo software ou firmware, exceto conforme permitido pela legislação em vigor. Caso utilize a Dremel 3D20 de alguma outra forma que não a recomendada e descrita nestas instruções de Funcionamento/Segurança, fá-lo por sua conta e risco. A utilização da Dremel 3D20 para fazer objetos que violam os direitos de propriedade intelectual detidos por terceiros pode dar origem a processos criminais ou civis ou a sanções, podendo sujeitá-lo a prejuízos monetários, coimas ou pena de prisão.

# **DESCRIÇÃO FUNCIONAL CARACTERÍSTICAS TÉCNICAS**

# **IMPRESSÃO**

Extrusora: Extrusão simples Temperatura da extrusora: Até 230°C (397°F) Interface do operador: Ecrã tátil IPS de 3,5" a cores Volume máximo impressão: 9" x 5,9" x 5,5" (230mm x 150mm x 140mm) Espessura da camada: 4 mil | 0,004 pol. 100 microns | 0,10 mm Cores do filamento: Consulte as cores disponíveis em Dremel3D.com Cartão SD: Até 32GB de memória (a 3D20 não funciona com cartões SD com mais de 32GB) Memória interna: 4GB

# **PESO E DIMENSÕES**

Peso (sem bobine): 8,8kg (19lbs 8oz) Dimensões: 19,1" x 15,7" x 13,2" (485mm x 400mm x 335mm)

## **FILAMENTO**

Trabalha APENAS com filamento Dremel PLA Filamento: PLA de 1,75mm (Biodegradável/Renovável)

# **ARMAZENAGEM DOS FILAMENTOS**

Todos os polímeros degradam-se com o passar do tempo. Não retire o filamento da embalagem desnecessariamente. O filamento deve ser guardado à temperatura ambiente: 16-29° C (60-85° F)

#### **SOFTWARE**

A Dremel 3D20 é fornecida com o software complementar Dremel 3D para o Windows e Mac OSX. Esta aplicação converte os seus ficheiros digitais 3D em ficheiros com viabilidade de impressão.

# **REQUISITOS MÍNIMOS DO HARDWARE**

Será necessário um PC com os seguintes requisitos mínimos para executar o Software Dremel® 3D Processador: Processador multi-core - 2 GHz ou mais rápido por núcleo Sistema RAM: 2 GB Resolução do ecrã: 1024x768 Porta USB

# **REQUISITOS DO WINDOWS**

O Software Dremel® é executado em sistemas operativos de 32 e 64 bits Windows Vista ou posterior

# **REQUISITOS DO MAC OSX**

O Software Dremel® é executado no Mac OSX 10.8 ou posterior

# **REQUISITOS ELÉTRICOS**

Tensão de entrada da 3D20: 220-240V~, 50/60Hz, 0.65A

# **AMBIENTE OPERACIONAL**

Temperatura ambiente: 16-29° C (60 - 85° F) Área de trabalho nivelada Área de trabalho com ambiente seco

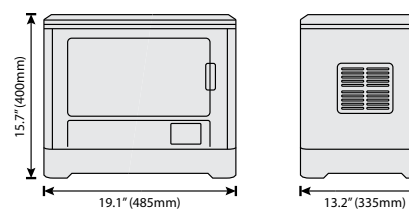

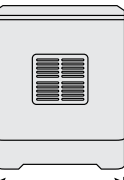

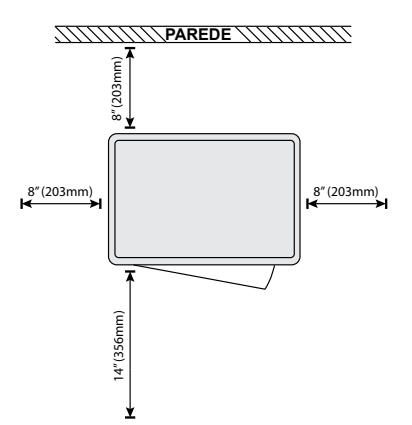

# **RECURSOS DA 3D20**

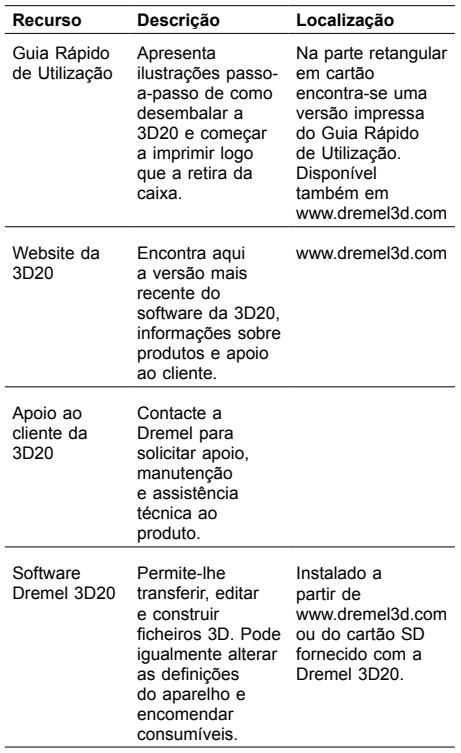

# **GLOSSÁRIO TERMINOLÓGICO**

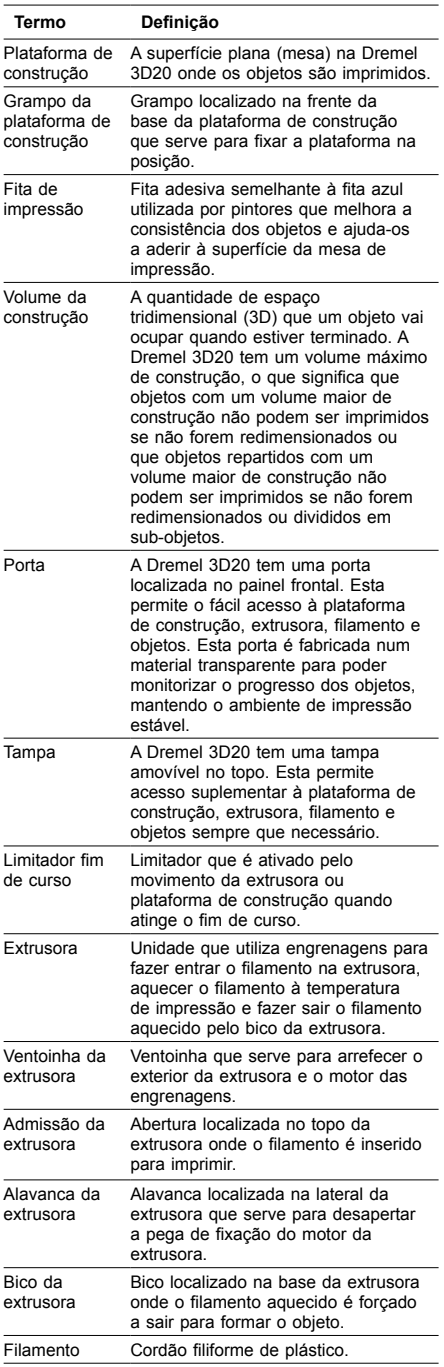

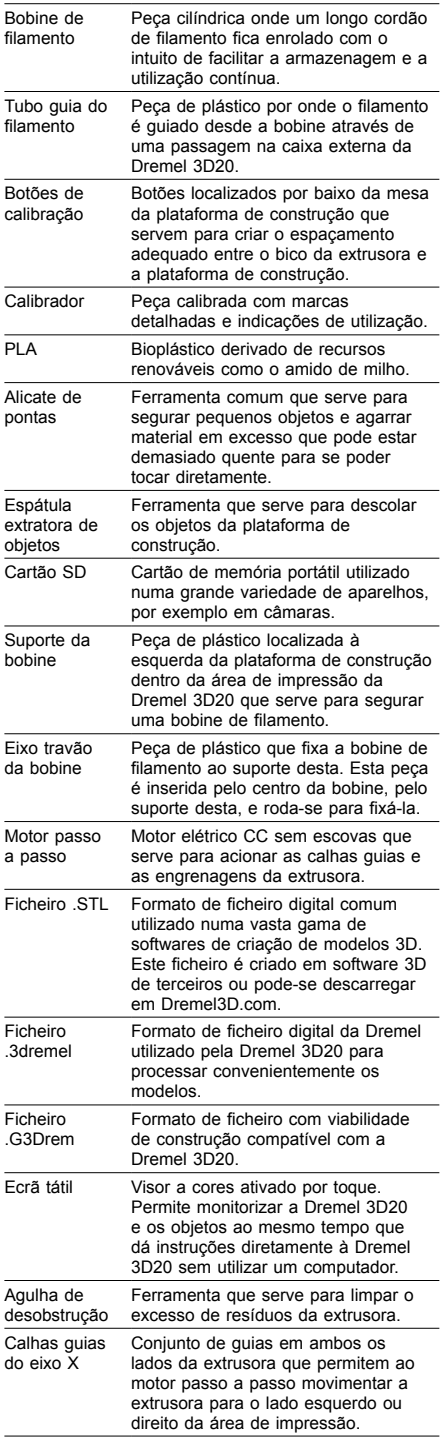

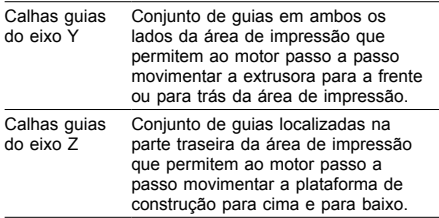

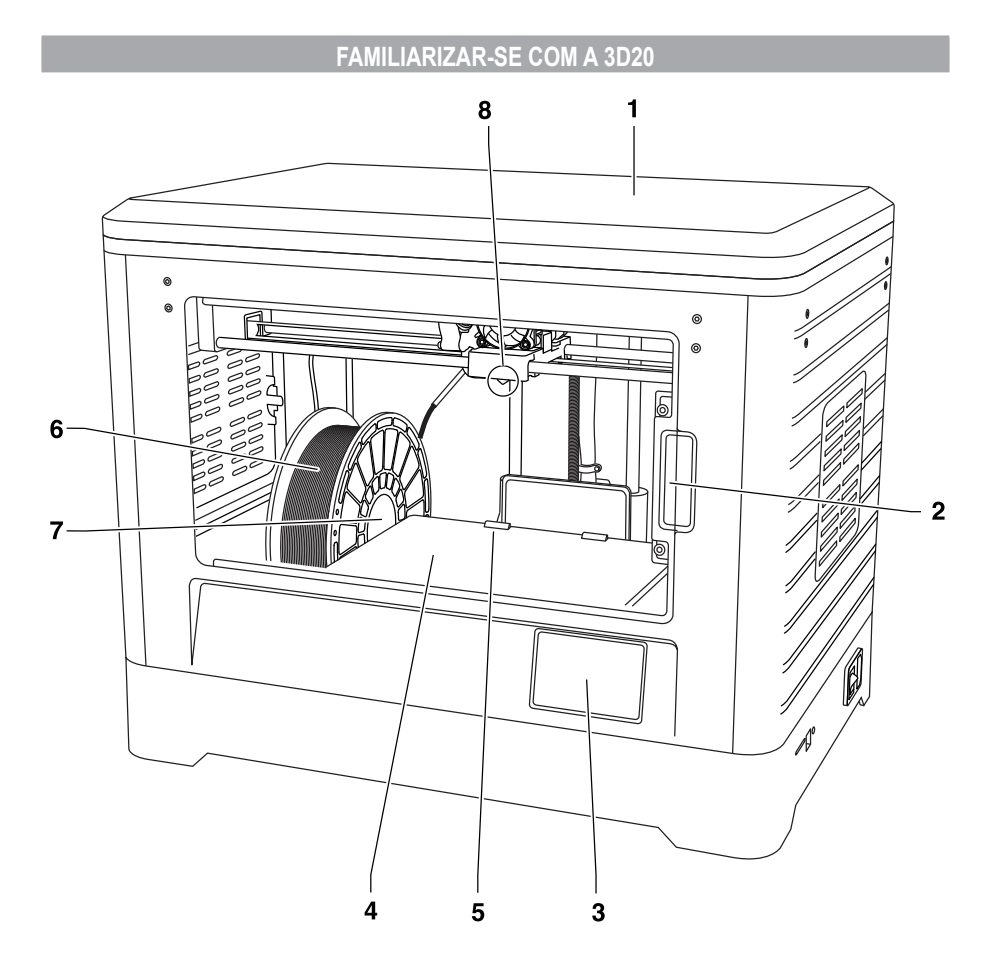

- 1. Tampa
- 2. Porta
- 
- 
- 3. Ecrã tátil 4. Plataforma de construção 5. Grampos da plataforma de construção
- 6. Bobine de filamento
- 7. Eixo travão da bobine de filamento
- 8. Bico da extrusora
- 9. Ventoinha da extrusora
- 10. Extrusora
- 11. Entrada da extrusora
- 12. Calhas guias do eixo X
- 13. Motor passo a passo (1 de 3)
- 14. Calhas guias do eixo Z
- 15. Tubo guia do filamento
- 16. Calhas guias do eixo Y
- 17. Entrada do cartão SD
- 18. Entrada USB
- 19. Interruptor de alimentação 20. Entrada da alimentação

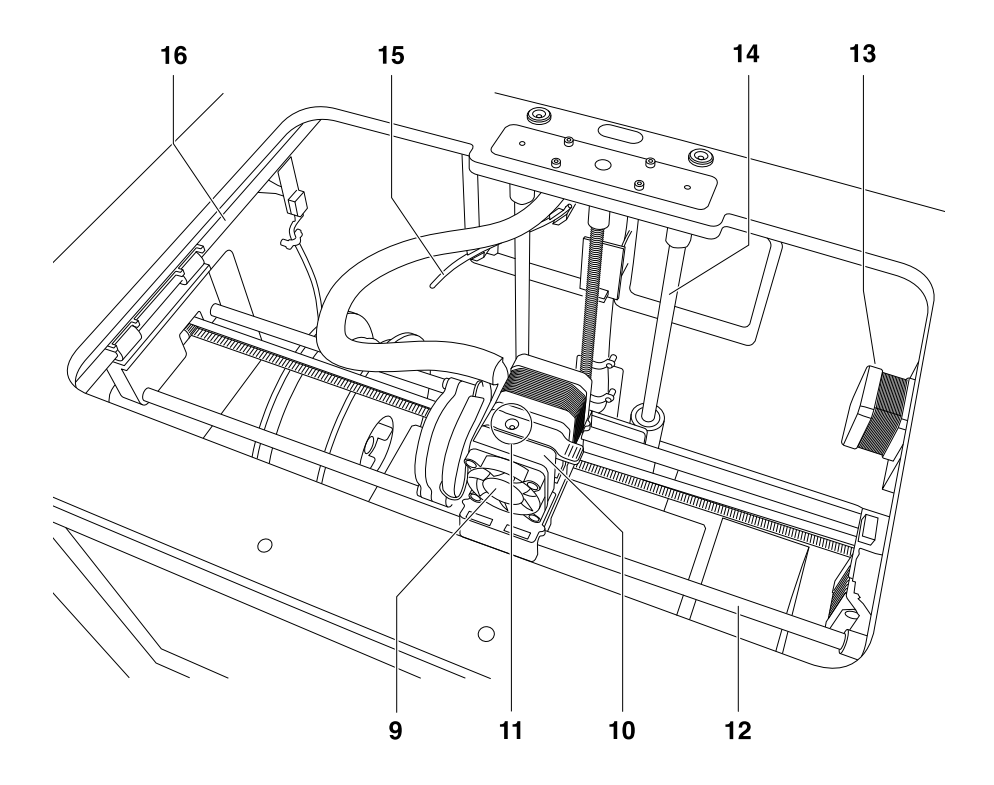

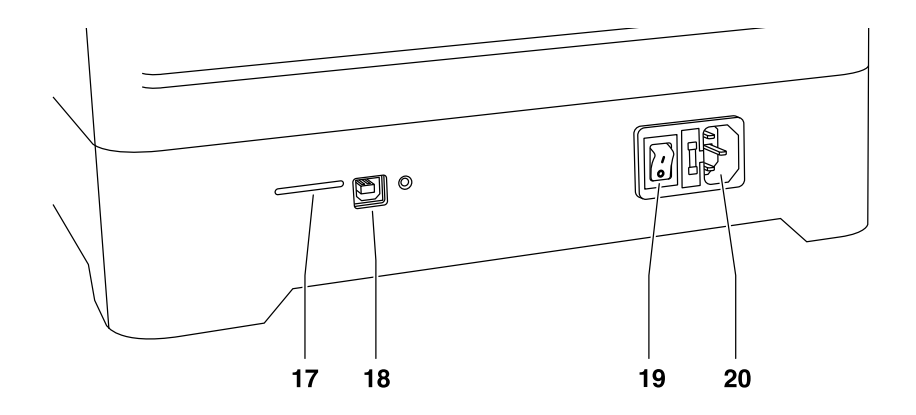

# **INTRODUÇÃO**

Bem-vindos ao mundo da Dremel 3D. A nossa missão é orientá-lo pelo processo de construção e impressão 3D e partilhar boas práticas para dar corpo às suas ideias. A construção/impressão 3D é um processo que envolve experimentação e persistência. Felizmente, os profissionais da Dremel estão ao seu dispor para lhe facilitar a vida com dicas online e apoio. Comece por registar a Dremel 3D20 em Dremel3D.com para obter acesso a centenas de modelos de elevada qualidade e projetos inovadores. Com a Dremel, você pode arquitetar as suas próprias ideias, melhorá-las e realizá-las.

# **CONTEÚDO DO KIT**

- Dremel 3D20
- 1 Bobine de filamento (não guardar em ambiente húmido ou muito quente)
- Guia Rápido de Utilização
- Manual de Instruções
- Cabo de alimentação
- Cabo USB • Cartão SD
- (contém ficheiros com exemplos de modelos) • Fita de impressão
- Espátula extratora de objetos
- Agulha de desobstrução
- Calibrador

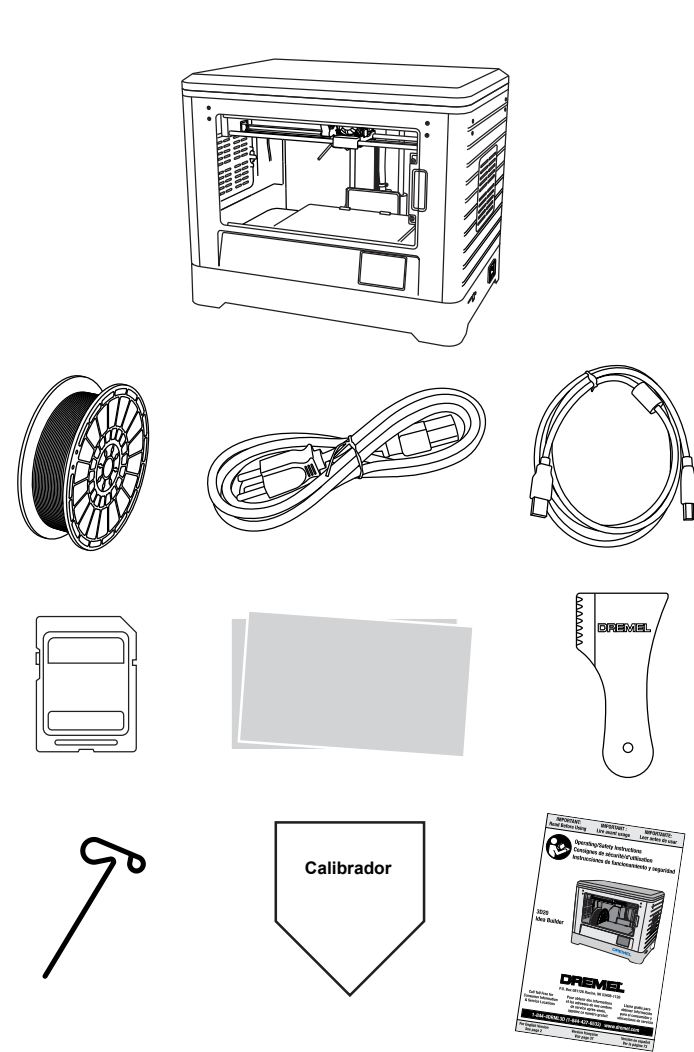

## **DESEMBALAR**

- 1. Coloque a caixa na mesa e corte a fita.
- 2. Levante a caixa exterior para que a embalagem interior possa abrir.
- 3. Retire a tampa de cartão por cima da Dremel 3D20
- 4. O cartão retangular por cima da Dremel 3D20 contém o manual, o guia rápido de utilização e peças de ajuste. Retire o conteúdo do kit que está no interior.
- 5. Levante com firmeza a Dremel 3D20 da embalagem e coloque-a suavemente numa superfície de trabalho estável.
- 6. Retire a tampa de plástico de cima da Dremel 3D20.
- 
- 7. Retire a fita na porta da Dremel 3D20. 8. Retire o materiais inseridos da Dremel 3D20.

Dica: Guarde a embalagem para quando tiver de a transportar e armazenar.

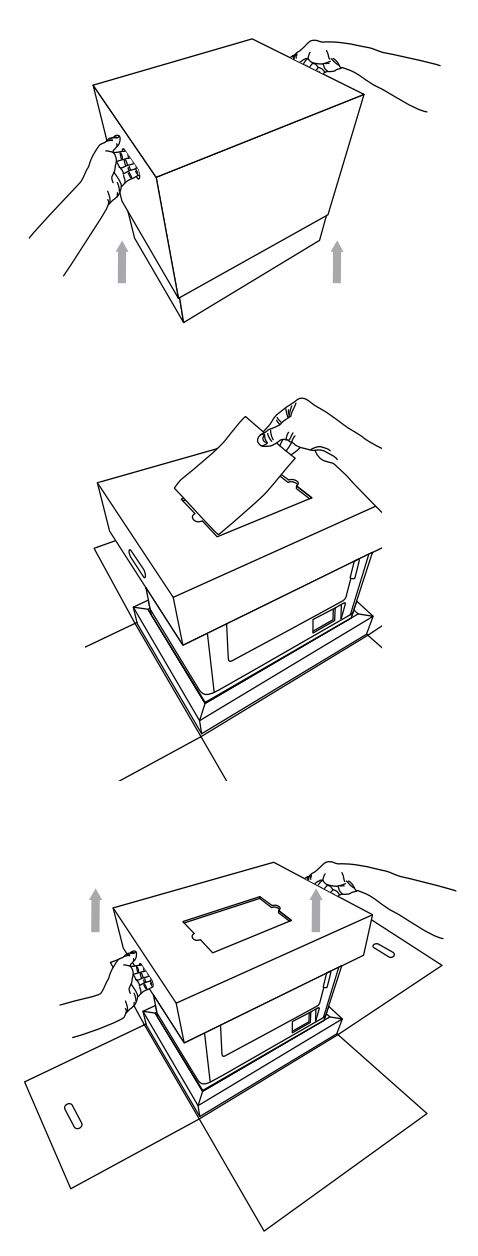

# **ECRÃ TÁTIL**

É fácil utilizar a Dremel 3D20 sem computador através do software incorporado e do ecrã tátil a cores. Antes de construir um modelo, gostariamos que se familiarizasse primeiro com a estrutura de menus e as opções do ecrã tátil.

**!** ATENÇÂO **AO UTILIZAR A DREMEL 3D20, RESPEITE TODOS OS AVISOS E INSTRUÇÕES DE SEGURANÇA INDICADOS. O DESRESPEITO PELOS MESMOS PODERÁ RESULTAR EM INCÊNDIO, DANOS NO EQUIPAMENTO, DANOS PATRIMONIAIS OU EM LESÕES FÍSICAS.**

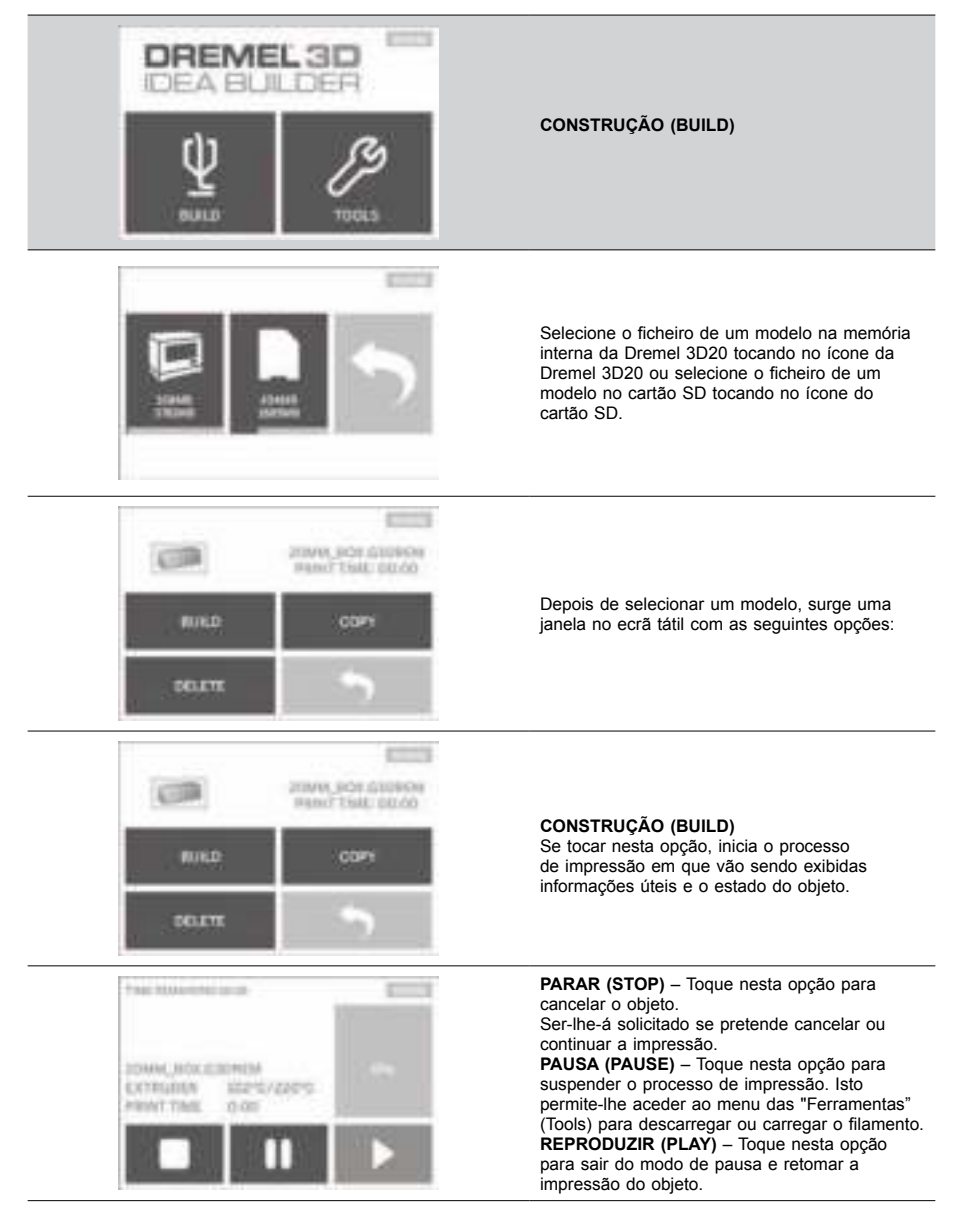

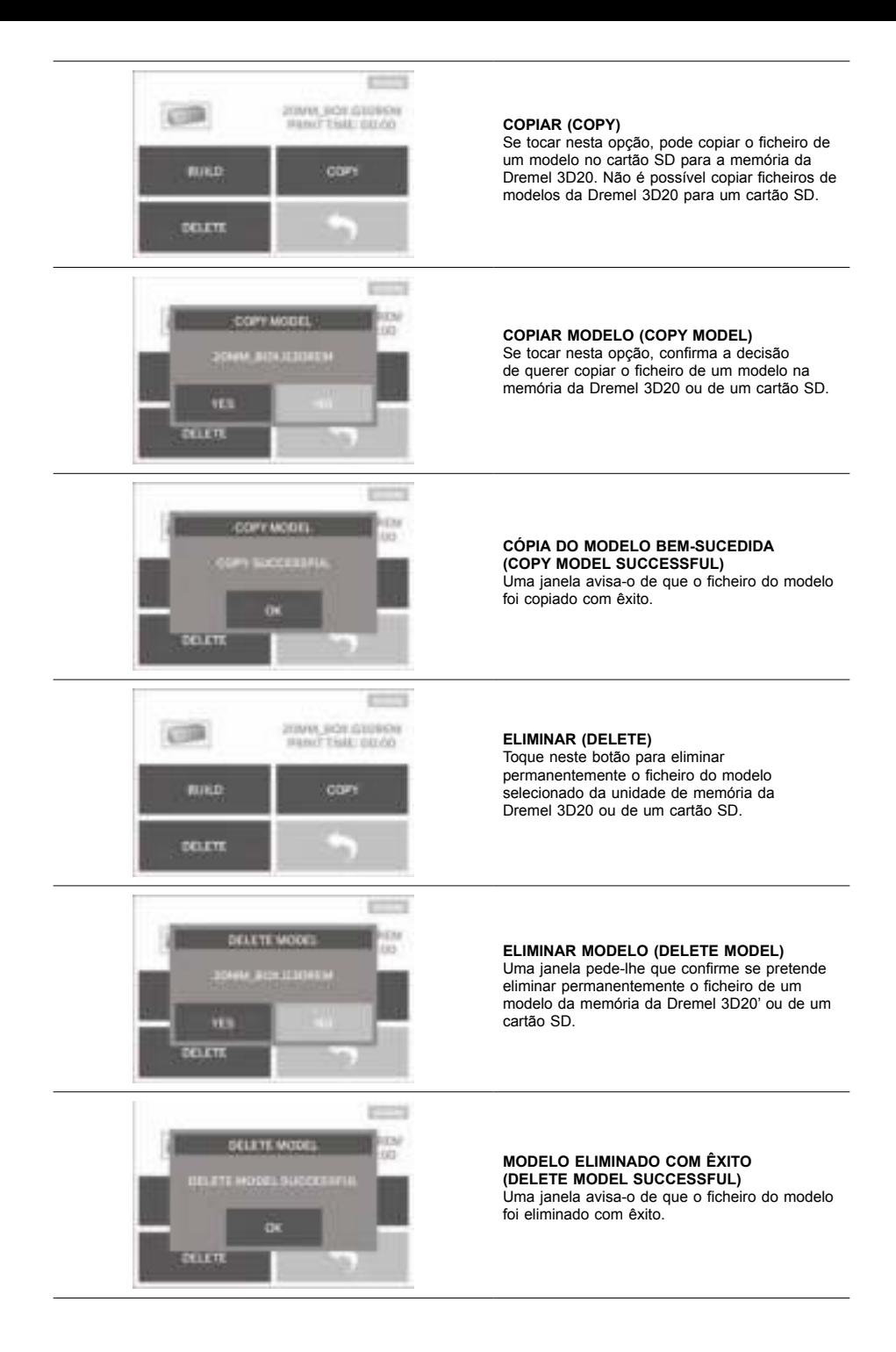

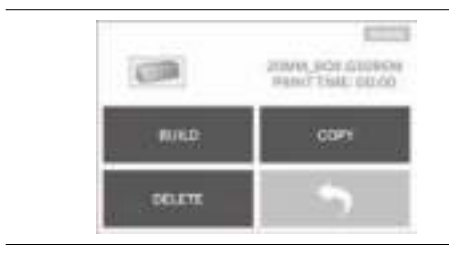

**RECUAR (RETURN)** Regressa ao menu anterior.

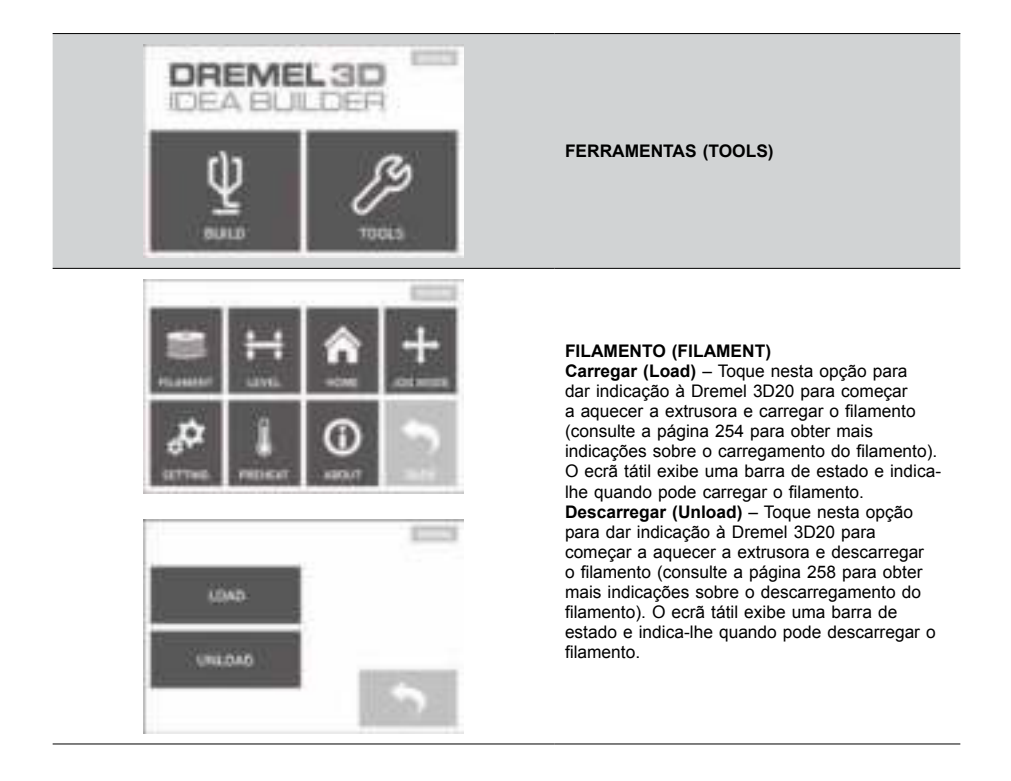

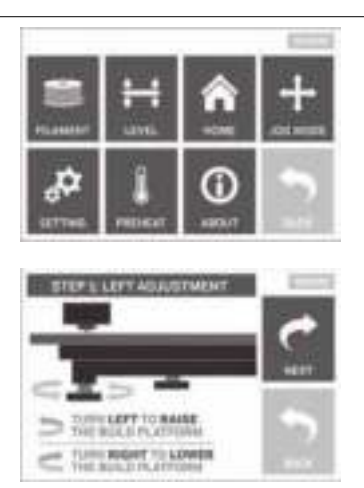

## **NIVELAR (LEVEL)**

Toque nesta opção para iniciar o processo de nivelamento da plataforma de construção (consulte a página 256 para obter mais indicações sobre o nivelamento da plataforma de construção). O ecrã tátil exibe indicações sobre como nivelar a plataforma de construção.

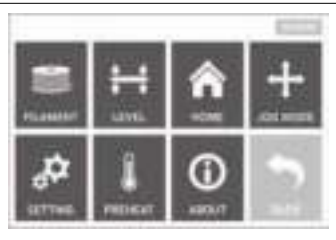

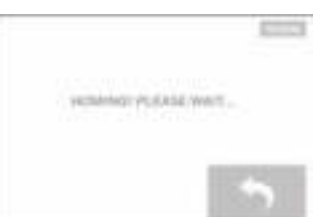

**POSIÇÃO INICIAL (HOME)** Toque nesta opção para mover a extrusora e a plataforma de construção para a posição zero.

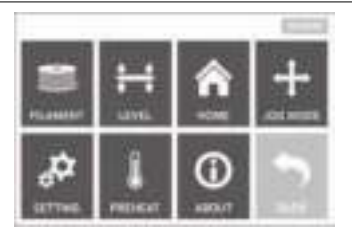

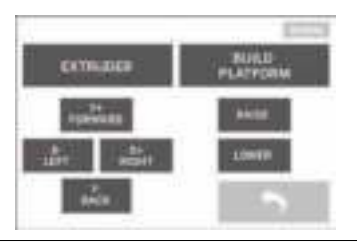

## **MODO REGULAR (JOG MODE)**

Toque nesta opção para exibir as opções de posicionamento da extrusora e da plataforma de construção nos eixos X, Y e Z.

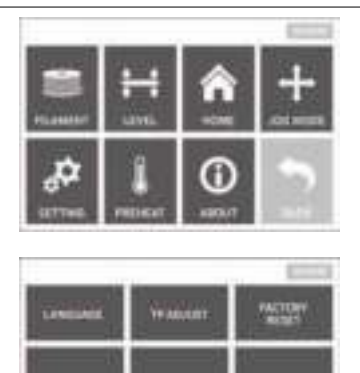

#### **AJUSTE (SETTING)**

Toque nesta opção para mudar as definições de fábrica para o idioma pretendido ou repor as predefinições.

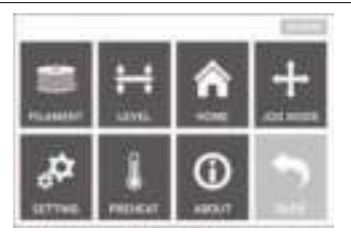

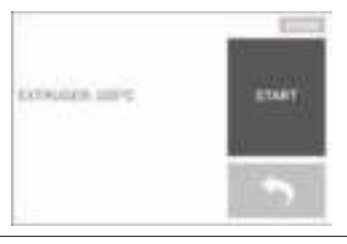

#### **AQUECER (PREHEAT)**

Toque nesta opção para pré-aquecer a extrusora para imprimir ou para retirar o excesso de resíduos. O ecrã tátil exibe a temperatura aproximada da extrusora. Pode usar o ecrã tátil para INICIAR (START) ou PARAR (STOP) o préaquecimento a qualquer momento.

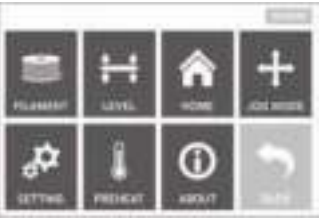

 $\frac{1}{2}$ DROMA TRUDEA BUILDER FIRMANNE VERSION : VI 0020540036 USAGE DOONTEH - TIME HOORS PRAITED STATUS: PRAIS

#### **SOBRE (ABOUT)**

Toque nesta opção para exibir o número de série, a versão atual do firmware, as horas de utilização e o estado da Dremel 3D20.

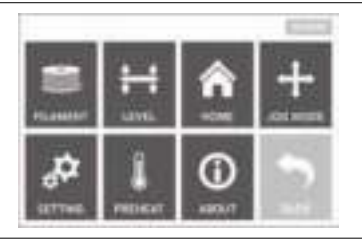

**RECUAR (RETURN)** Regressa ao menu anterior.

# **INSTALAÇÃO E REGISTO DO SOFTWARE**

É fácil criar uma conta em Dremel3D.com que lhe dá acesso a fantásticos desenhos e compilações que vão impulsionar e servir de inspiração à sua criatividade.

## **INSTALAR SOFTWARE A PARTIR DE DREMEL3D.COM**

- 1. Entre na pagina Dremel3D.com.
- 2. Com um PC: Descarregar e instalar o software no PC.
	- a. Descarregue o software Dremel 3D da página Dremel3D.com.
	- b. Clique em Dremel 3D (version number).exe na pasta onde guardou o ficheiro. Surge o assistente de instalação.
	- c. Siga as indicações no assistente de instalação para carregar o software no computador.
- 3. Num MAC: Descarregar e instalar o software no MAC.
	- a. Clique em Downloads (descarregamentos) e selecione o software Dremel 3D. Faça duplo clique no ficheiro zip e surge o Dremel 3D INSTALLER.DMG.
	- b. Faça duplo clique no Dremel 3D INSTALLER. DMG para abrir uma nova janela. Arraste o ficheiro de instalação para a pasta APPLICATIONS (aplicações).
	- c. Se a janela "Arrastar para instalar" (Drag to Install) não abrir, procure a unidade da Dremel 3D no painel da máquina. Clique em Dremel 3D para descarregar o software.

*NOTA: Os utilizadores do Safari não precisam de descompactar o ficheiro INSTALLER.DMG.*

- d. Clique em SEGUINTE (NEXT) para abrir o assistente de configuração. O assistente de configuração do software Dremel 3D dar-lhe-á orientações para percorrer os passos de instalação do software no computador. Clique em SEGUINTE (NEXT) para abrir o assistente de configuração.
- 4. Crie uma conta de construtor Dremel Maker em Dremel3D.com para começar a transferir modelos para a Dremel 3D20.

#### LIGAR O CABO USB

- 1. Certifique-se de que o interruptor está na posição "OFF" de desligado.
- 2. Ligue a Dremel 3D20 ao computador com o cabo USB.
- 3. Abra o software.
- 4. Coloque o interruptor na posição ON para ligar a Dremel 3D20 e sincronizá-la com o computador.

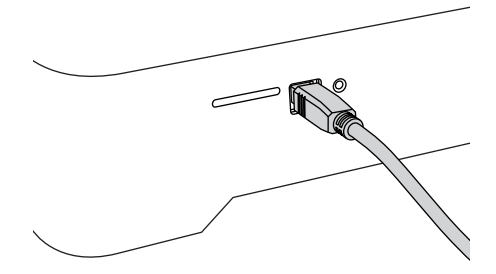

# **DESCRIÇÃO GERAL DO SOFTWARE DREMEL**

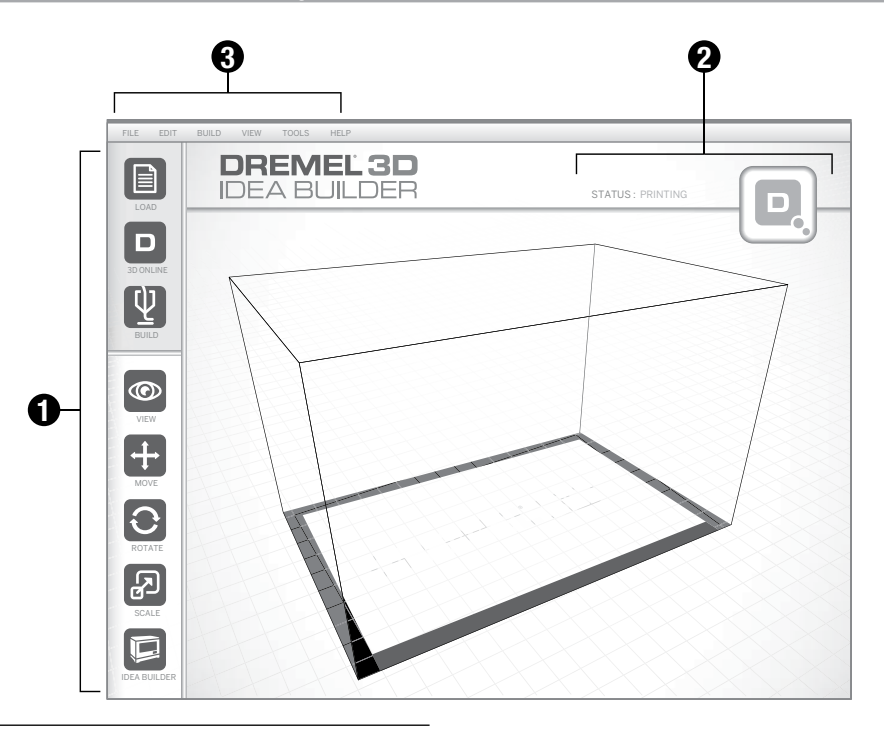

## **ÍCONES DA BARRA DE FERRAMENTAS**

Os ícones da barra de ferramentas no software Dremel 3D permitem-lhe carregar, partilhar, construir, ver, mover e rodar objetos e aumentar/diminuir a escala dos mesmos.

**Carregar (Load)** – Clique em "Carregar" (Load) e selecione um dos ficheiros de modelos transferidos da página Dremel3D.com. O modelo selecionado surge no ecrã inicial da Dremel 3D20. O ecrã inicial do software é uma simulação da plataforma de construção da Dremel 3D20.

**Loja 3D (3D Store)** – Clique em "Loja 3D" (3D Store) para aceder à página Dremel3D.com com o seu navegador de internet predefinido.

**Construção (Build)** – O software Dremel 3D permitelhe selecionar definições da qualidade de construção/ impressão. Aqui poderá personalizar tanto a qualidade como o tempo de impressão.

- a. **Opção Exportar (Export)** Guarda o ficheiro do seu modelo no disco local ou na unidade de memória portátil para imprimir numa data posterior.
- b. **Opções de Resolução (Resolution)** Os modelos definidos para resolução "Padrão" (Standard) serão impressos utilizando as predefinições. As construções com resolução "Padrão" (Standard) são impressas rapidamente e apresentam uma superfície de boa qualidade. Os modelos definidos com uma resolução "Rápido" (Fast) serão impressos com camadas mais espessas e imprimem mais depressa.

Os modelos definidos com uma resolução "Detalhada" (Detailed) terão camadas mais finas e imprimem mais devagar.

c. **Apoio (Support)** – Assinale esta caixa de verificação para imprimir o objeto com estruturas de apoio. O software da Dremel 3D20 gera automaticamente apoios para quaisquer secções suspensas do objeto. Os apoios são fáceis de retirar assim que o objeto terminado é retirado da plataforma de construção.

**Vista (View)** – Muda a vista do ecrão inicial da Dremel 3D20 para um dos seis ângulos de visualização.

*DICA: Pode ver qualquer ângulo no ecrã inicial da Dremel 3D20 mantendo o botão direito do rato premido e deslocando o rato. Pode igualmente utilizar a roda do rato para fazer mais ou menos zoom.*

**Mover (Move)** – Desloque o objeto na plataforma de construção utilizando o posicionamento dos eixos X, Y e Z. Pode ainda centrar o objeto na área de impressão e certificar-se de que se encontra na plataforma. Pode optar por introduzir um valor personalizado para a posição dos eixos.

- **X** Desloca o modelo para o lado esquerdo ou direito da área de impressão. Desloca o modelo para o lado da frente ou de
- **Y** trás da área de impressão.
- **Z** Desloca o modelo para cima ou para baixo relativamente à plataforma de construção.
- a. **Na plataforma (On Platform)**  Coloca o modelo na plataforma de construção.
- b. **Centro (Center)** Centra o modelo na área de impressão 3D.
- c. **Restabelecer (Reset)** Repõe o modelo na posição original.

**Rodar (Rotate)** – Muda a orientação do objeto na plataforma de construção utilizando o posicionamento dos eixos X, Y e Z. Pode optar por rodar o objeto +/- 90 graus ou introduzir um valor personalizado para a posição dos eixos. Pode repor o modelo na orientação original.

**Escala (Scale)** – Muda o tamanho do objeto na plataforma de construção utilizando o posicionamento dos eixos X, Y e Z. Pode optar por introduzir uma valor personalizado para a escala em X, Y e Z. Pode ainda aumentar o tamanho do objeto escolhendo uma percentagem do respetivo projeto original.

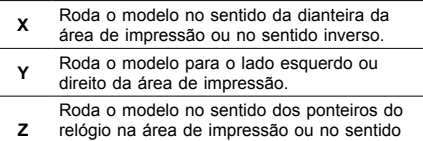

inverso.

- a. **Maximizar (Maximize)** Aumenta uniformemente a escala do modelo para o maior tamanho de impressão possível.
- b. **Restabelecer (Reset)** Desfaz todas as alterações feitas em termos de escala do modelo. O modelo volta ao tamanho original.

*DICA: Se o objeto foi projetado com as dimensões em polegadas (unidades imperiais), pode converter para mm (unidades métricas) aumentando o objeto em 2540%.*

**Impressora de ideias (Idea Builder)** – Verifica o estado em que a Dremel 3D20 se encontra. Desde que a Dremel 3D20 esteja ligada ao computador, pode ver se ela está pronta a imprimir ou se está neste momento a imprimir um objeto. Pode ainda ver a temperatura da extrusora.

## **ESTADO DA CONSTRUÇÃO/IMPRESSÃO**

O software Dremel 3D está continuadamente a dar-lhe indicações sobre o estado da Dremel 3D20.

- a. O painel superior exibe o estado atual da Dremel 3D20 e do objeto.
- b. O circulo de estado no canto superior direito mostra uma representação gráfica da evolução do trabalho.

#### **MENUS**

#### **Menu Ficheiro (File)**

a. **Carregar ficheiro (Load File)** – Selecione esta opção para carregar um modelo (.STL ou .3dremel) a partir do computador ou da unidade externa ligada ao computador. Assim que o ficheiro do modelo for carregado, pode começar a editá-lo como desejar.

*NOTA: Não pode carregar para o computador o ficheiro de um modelo que se encontra num cartão SD ligado à Dremel 3D20. O cartão SD tem de estar ligado diretamente ao computador.*

b. **Guardar plataforma de construção (Save Build Platform)** – Guarda todos os objetos e o esquema da atual plataforma de construção num ficheiro .3dremel. Selecione esta opção para guardar o ficheiro de um modelo no computador ou na unidade externa ligada ao computador.

*NOTA: Não pode guardar o ficheiro de um modelo num cartão SD ligado à Dremel 3D20. O cartão SD tem de estar ligado diretamente ao computador.*

- c. **Guardar como… (Save as…)**  Guarda a atual plataforma de construção com um novo nome. Esta ação não vai substituir o ficheiro .3dremel original.
- d. **Exemplos (Examples)** Selecione esta opção para ver uma lista de ficheiros de modelos gratuitos incluídos no software Dremel 3D. Estes ficheiros de modelos são excelentes objetos de teste para confirmar se a sua Dremel 3D20 funciona corretamente.
- e. **Ficheiros recentes (Recent Files)**  Selecione esta opção para ver a lista dos ficheiros de modelos vistos recentemente.
- f. **Preferências (Preferences)** Selecione esta opção para escolher o idioma do software da Dremel 3D e alterar as atualizações automáticas.
- g. **Desistir (Quit)** Clique no "X" no canto superior direito para fechar o software Dremel 3D. Caso tenha o ficheiro de um modelo aberto, o software vai perguntar-lhe se pretende guardar o ficheiro do modelo antes de fechar.

#### **Menu Editar (Edit)**

- a. **Desfazer (Undo)** Selecione esta opção para desfazer a edição mais recente feita no ficheiro do modelo. Se selecionar esta opção várias vezes, vai desfazer as edições pela ordem inversa que foram executadas.
- b. **Refazer (Redo)** Selecione esta opção para refazer a edição mais recente feita no ficheiro do modelo. Se selecionar esta opção várias vezes, vai refazer as edições pela ordem inversa que foram removidas.
- c. **Selecionar todos (Select All)** Selecione esta opção para selecionar todos os ficheiros de modelos que carregou para o ecrã principal da construção 3D.
- d. **Duplicar (Duplicate)** Selecione esta opção para duplicar um ficheiro de modelo selecionado.
- e. **Eliminar (Delete)** Selecione esta opção para eliminar um ficheiro de modelo selecionado.

#### **Menu Construção (Build)**

*NOTA: A Dremel 3D20 tem de estar ligada à corrente de alimentação para ser reconhecida.*

- a. **Desligar (Disconnect)** Selecione esta opção para desligar a Dremel 3D20 do computador.
- b. **Construção (Build)** Selecione esta opção para converter o seu trabalho num ficheiro com viabilidade de impressão. Ser-lhe-á solicitado para guardar o modelo num formato de ficheiro .3dremel para a Dremel 3D20 poder começar a imprimir.

### **Menu Vista (View)**

- a. Muda a vista do ecrão inicial de construção da Dremel 3D20 para um dos sete ângulos de visualização.
- b. **Exibir esboço do modelo (Show Model Outline)** Esta vista realça as superfícies exteriores do ficheiro do modelo para poder ver melhor o modelo.
- c. **Mostrar parte inclinada saliente (Show Steep Overhang)** – Esta vista realça áreas do objeto

com ângulos inclinados que poderão necessitar de apoios.

#### **Menu Ferramentas (Tools)**

- a. **Painel de controlo (Control Panel)** Selecione esta opção para diagnosticar manualmente a Dremel 3D20. A Dremel 3D20 tem de estar ligada ao computador para ver este menu.
- b. **Atualizar firmware (Update Firmware)** Permitelhe atualizar a Dremel 3D20 para o firmware mais recente. Para atualizar o firmware da Dremel 3D20, ligue um cabo USB do computador à Dremel 3D20. Clique na versão mais recente do firmware e escolha carregar. O firmware na Dremel 3D20 é atualizado. Depois de ter atualizado o firmware com êxito, terá de reiniciar (desligar e voltar a ligar) a máquina.

*Nota: As atualizações do firmware são descarregadas automaticamente quando o software Dremel 3D é iniciado. Receberá uma notificação a informar que existe uma nova versão do firmware disponível.*

### **Menu Ajuda (Help)**

- a. **Tópicos de ajuda (Help Contents)** Selecione esta opção para ser direcionado para a página dos tópicos de ajuda e de apoio em www.Dremel3D. com.
- b. **Procurar atualizações (Check for Updates)** Selecione esta opção para procurar manualmente atualizações do Firmware e do Software.
- c. **Sobre (About)** Selecione esta opção para consultar a versão atual do software que o Dremel 3D está a executar.

## **PREPARAR-SE PARA IMPRIMIR**

**!** ATENÇÂO **AO UTILIZAR A DREMEL 3D20, RESPEITE TODOS OS AVISOS E INSTRUÇÕES DE SEGURANÇA INDICADOS. O DESRESPEITO PELOS MESMOS PODERÁ RESULTAR EM INCÊNDIO, DANOS NO EQUIPAMENTO, DANOS PATRIMONIAIS OU EM LESÕES FÍSICAS.**

- 1. Certifique-se de que o interruptor está na posição "OFF" de desligado.
- 2. Retire a tampa da Dremel 3D20 para conseguir aceder melhor à extrusora e à plataforma de construção.
- 3. Se a plataforma de construção estiver instalada, retire-a desprendendo o grampo na parte da frente da plataforma e levantando-a da respetiva base.

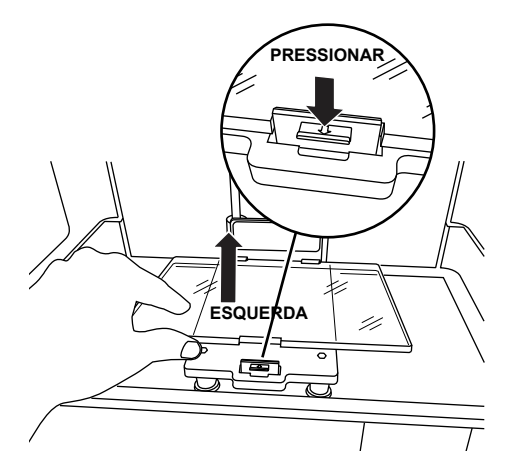

- 4. Monte a bobine de filamento no suporte da bobine e prenda-a com o eixo travão.
	- a. Coloque a bobine do filamento no respetivo suporte com a bobine a ser alimentada de baixo para a traseira da Dremel 3D20.

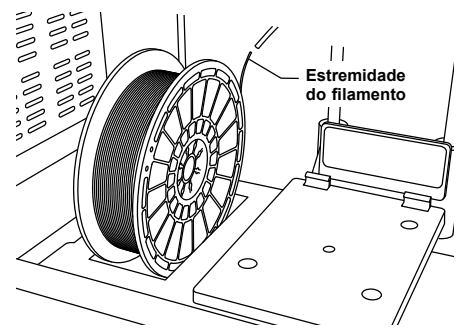

b. Insira o eixo travão da bobine no suporte desta e rode-o 90 graus para trancá-lo.

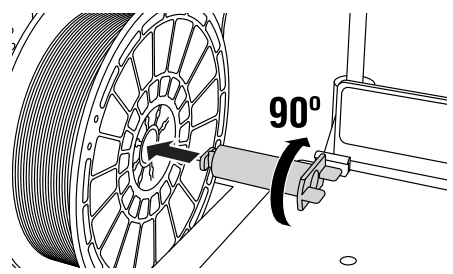

5. Enfie o filamento pelo tubo guia. O filamento pode então ser inserido pela admissão da extrusora (imagem 11 do manual). Desta forma irá assegurar que a extrusora vai sentir uma mínima resistência durante a impressão.

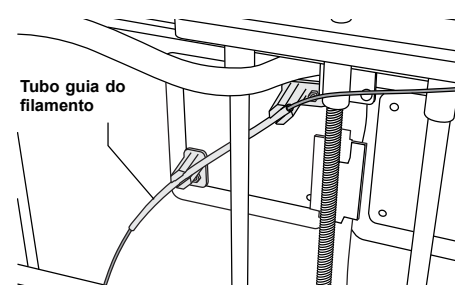

6. Cubra a plataforma de construção com fita de impressão.

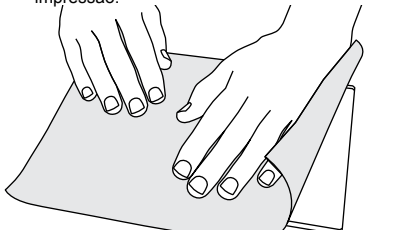

- 7. Instale a plataforma de construção utilizando o respetivo grampo para a prender.
- 8. Ligue o cabo de alimentação à tomada e ligue o interruptor da máquina (a Dremel 3D20 demora cerca de 30 segundos para aquecer devidamente).
- 9. Toque em "Ferramentas" (Tools) no ecrã tátil da Dremel 3D20, de seguida em "Filamento" (Filament) e depois em "Carregar filamento" (Load Filament).
- 10. Insira o filamento que sai do tubo guia na admissão da extrusora (topo). Toque em "Seguinte" (Next).

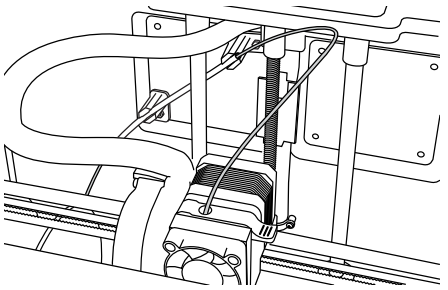

- 11. A extrusora da Dremel 3D20 começa a aquecer. O visor do ecrã tátil da Dremel 3D20 indicará quando a extrusora está "QUENTE" (HOT) e pronta a carregar.
- 12. Assim que a extrusora da Dremel 3D20 estiver pronta, enfie suavemente o filamento pela extrusora até esta começar a puxá-lo por si.

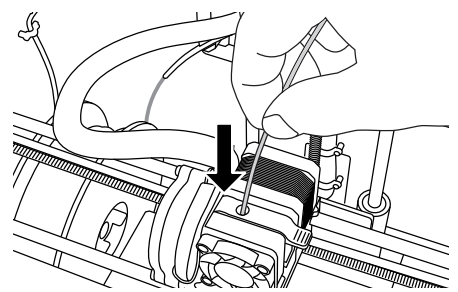

**!** ATENÇÂO **NÃO TOQUE NO BICO DA EXTRUSORA COM A DREMEL 3D20 EM FUNCIONAMENTO OU SEM QUE ESTA TENHA ARREFECIDO PARA, PELO MENOS, OS 60°C (140°F). O CONTACTO COM O BICO DA EXTRUSORA DURANTE O FUNCIONAMENTO, OU LOGO APÓS SEM QUE O BICO TENHA TIDO TEMPO DE ARREFECER, PODERÁ PROVOCAR LESÕES FÍSICAS.**

13. O filamento é então derretido pela extrusora e sai pelo bico quente na parte de baixo da extrusora. .<br>Depois do filamento ter extrudido pelo bico aquecido, prima na seta recuar para concluir o processo de carregamento. Retire o excesso de filamento com cuidado sem tocar no bico quente da extrusora.

*NOTA: Foram testados objetos de construção na Dremel 3D20 antes desta sair da fábrica. Estes objetos de teste poderão ter sido criados com um filamento de cor diferente daquele que está a utilizar. Por conseguinte, poderá ter ficado na extrusora uma pouco desse filamento. Na primeira vez que carregar filamento, certifique-se de que deixa sair esse filamento da extrusora até a cor do seu filamento ser visivelmente consistente.*

*CUIDADO: Tenha um cuidado redobrado para não danificar o bico da extrusora quando limpar os resíduos. A Dremel 3D20 deixa de trabalhar corretamente se o bico da extrusora estiver danificado e terá de substituí-lo.*

- 14. Depois do filamento ter sido carregado, confirme que o bico da extrusora está limpo de resíduos. Retire os resíduos com cuidado utilizando o alicate de pontas para garantir que o bico da extrusora fica desimpedido.
- 15. Se o filamento não for puxado para a extrusora ou não sair pelo bico da extrusora, toque em "Cancelar" (Cancel). Toque em "Configurar" (Setup) e depois em "Descarregar filamento" (Unload Filament). Assim que a Dremel 3D20 alertar que está pronta, retire o filamento com cuidado por cima da extrusora e repita os passos de instalação do filamento atrás descritos. Consulte a secção de solução de avarias para obter mais informações úteis.

## **PREPARAR A PLATAFORMA DE CONSTRUÇÃO**

#### **!** ATENÇÂO **NÃO TOQUE NO BICO DA EXTRUSORA COM A DREMEL 3D20 EM FUNCIONAMENTO OU SEM QUE ESTA TENHA ARREFECIDO PARA OS 60°C (140°F). O CONTACTO COM O BICO DA EXTRUSORA DURANTE O FUNCIONAMENTO, OU LOGO APÓS SEM QUE O BICO TENHA TIDO TEMPO DE ARREFECER, PODERÁ PROVOCAR LESÕES FÍSICAS.**

*CUIDADO: Antes de cada impressão, certifique-se de que a plataforma de construção está devidamente coberta com fita de impressão indicada pela Dremel. A utilização de fita de impressão inadequada pode danificar o equipamento e a impressão dos objetos ser de fraca qualidade.*

## **CALIBRAR A PLATAFORMA DE CONSTRUÇÃO**

É importante calibrar o nivelamento da plataforma de construção sempre que substitui a fita de impressão ou reinstala a plataforma de forma a assegurar que o espaçamento desta é uniforme a partir da cabeça da extrusora. Certifique-se de que retira as bolhas de ar que possam existir entre a plataforma e a fita de impressão. Se não nivelar a plataforma de construção ou não eliminar as bolhas de ar, os objetos podem não ser imprimidos corretamente.

Aguarde que a cabeça da extrusora arrefeça para, pelo menos, os 60ºC (140ºF) ante de calibrar o nivelamento da plataforma de construção. Pode monitorizar a temperatura da extrusora no ecrã tátil (consulte a página 246).

1. Não se esqueça de cobrir a plataforma de construção com fita de impressão. A aplicação da fita de impressão depois de nivelar a plataforma pode afetar a consistência do objeto.

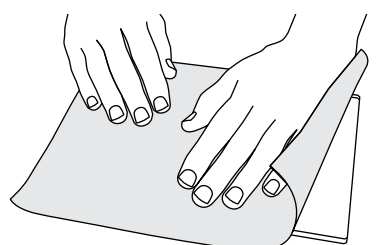

- 2. Toque em "Ferramentas" (Tools) no ecrã tátil da Dremel 3D20 e depois em "Nivelar" (Level) (consulte a página 249).
- 3. A extrusora e a plataforma de construção colocamse em posição para calibrar o nivelamento da plataforma. Primeiro nivele a secção dianteira esquerda da plataforma de construção. Os três botões por baixo da plataforma servem para subir ou descer o lado esquerdo, direito e a traseira da plataforma.

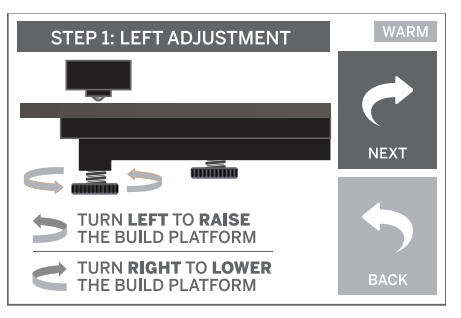

4. Coloque o calibrador entre a extrusora e a plataforma de construção. Se não conseguir deslizar o calibrador entre a extrusora e plataforma de construção, regule o botão apropriado (rodando-o para a esquerda) até conseguir fazer deslizá-lo com alguma resistência entre a extrusora e a plataforma. Se o calibrador deslizar entre a extrusora e plataforma com demasiada facilidade, regule o botão apropriado (rodando-o para a direita) até conseguir fazer deslizá-lo com alguma resistência entre a extrusora e a plataforma.

*DICA: Pode-se usar também uma folha de papel normal na vez do calibrador para nivelar a plataforma de construção.*

- 5. Toque em "Seguinte" (Next) para mover a plataforma na direção do botão direito e repita o passo 4 anterior.
- 6. Toque em "Seguinte" (Next) para mover a plataforma na direção do botão traseiro e repita o passo 4 anterior.
- 7. Toque em "Terminar" (Finish) para concluir o processo de nivelamento.
- 8. Repita os passos 1 a 6 atrás descritos para se certificar de que o nivelamento da plataforma está bem calibrado.

## **IMPRIMIR**

**!** ATENÇÂO **AO UTILIZAR A DREMEL 3D20, RESPEITE TODOS OS AVISOS E INSTRUÇÕES DE SEGURANÇA INDICADOS. O DESRESPEITO PELOS MESMOS PODERÁ RESULTAR EM INCÊNDIO, DANOS NO EQUIPAMENTO, DANOS PATRIMONIAIS OU EM LESÕES FÍSICAS.**

*NOTA: Foram testados objetos de construção na Dremel 3D20 antes desta sair da fábrica. Estes objetos de teste poderão ter sido criados com um filamento de cor diferente daquele que está a utilizar. Por conseguinte, poderá ter ficado na extrusora uma pouco desse filamento. No início do primeiro objeto poderá haver um pouco de filamento desta cor até transitir para a cor do seu filamento.*

#### **Tem 2 opções quando imprime na Dremel 3D20:**

1. **Cartão SD (SD Card)** - Imprime diretamente de um cartão SD. O cartão SD vem com ficheiros de modelos incluídos que foram instalados na fábrica. Pode inserí-lo diretamente na impressora e começar de imediato a imprimir. Para além disso, pode guardar novos ficheiros .G3Drem no cartão SD a partir do software Dremel 3D.

2. **Computador (Computer)** – Imprime diretamente a partir do computador através do cabo USB.

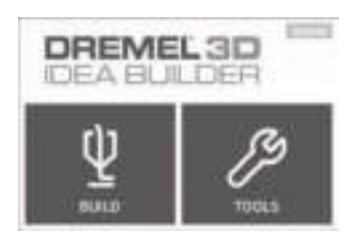

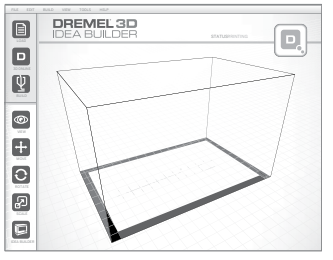

## **IMPRIMIR A PARTIR DO CARTÃO SD**

1. Insira o cartão SD que contém o modelo na porta SD que se encontra no lado direito da Dremel 3D20. A Dremel 3D20 vem com um cartão SD que contém ficheiros de modelos gratuitos prontos a imprimir. Para além disso, pode guardar novos ficheiros .G3Drem no cartão SD a partir do software que acompanha a Dremel 3D.

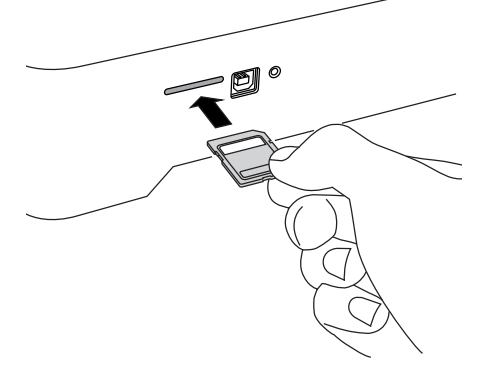

2. Deixe carregar uma quantidade adequada de filamento (consulte a página 254).

*NOTA: Não é possível editar ficheiros de modelos diretamente na Dremel 3D20. Certifique-se de que está a imprimir ficheiros .G3Drem quando imprime diretamente de um cartão SD.*

- 3. Certifique-se de que colocou fita de impressão e que o nivelamento da plataforma de impressão está calibrado (consulte a página 256).
- 4. Toque em "Construção" (Build) no ecrã tátil, toque na opção do cartão SD e utilize as setas para cima/baixo para percorrer a lista.
- 5. Toque no modelo que pretende imprimir.
- 6. A Dremel 3D20 vai alinhar primeiro a extrusora e a plataforma de construção. A Dremel 3D20 começa depois a aquecer, o que poderá levar alguns minutos. Durante o aquecimento, a extrusora atinge a temperatura exigida para imprimir com PLA. Uma vez atingida esta temperatura, o seu modelo começa a ser imprimido.
- 7. Assim que terminar a impressão do objeto, o ecrã tátil exibe "Objeto terminado" (Object Finished). Toque na caixa de verificação para confirmar.
- 8. Aguarde até o ecrã tátil indicar que a temperatura da extrusora está "FRIA" (COOL) e retire o objeto. Consulte a secção adiante que descreve como deve retirar o objeto da plataforma de construção.

### **CANCELAR O OBJETO NA DREMEL 3D20**

Para cancelar o objeto durante o aquecimento ou a impressão, toque no botão "PARAR" (STOP) no ecrã tátil. No ecrã surge a pergunta, "Cancelar impressão agora?" (Cancel build now?) Toque na caixa "Sim" (Yes) para cancelar ou na caixa "Não" (No) para anular o comando dado para cancelar. Aguarde que a extrusora e a plataforma arrefeçam totalmente antes de aceder ao interior da área de impressão.

## **PRIMIR A PARTIR DO COMPUTADOR**

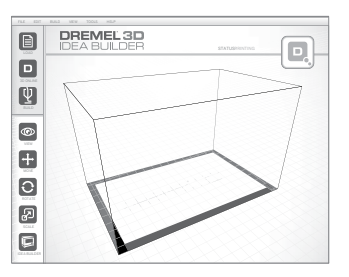

### **IMPRIMIR DIRETAMENTE DO COMPUTADOR**

- 1. Instale o software Dremel 3D no computador. Consulte "Instalação e Registo do Software" na página 251 para saber mais detalhes. Confirme se tem direitos de acesso ao computador como administrador para instalar devidamente o software Dremel 3D.
- 2. Ligue a Dremel 3D20 ao computador com o cabo USB fornecido com a sua Dremel 3D20.
- 3. Deixe carregar uma quantidade adequada de filamento (consulte a página 254).
- 4. Prepare a plataforma de construção (consulte a página 256).
- 5. Abra o software Dremel 3D. O computador está agora ligado à Dremel 3D20.
- 6. Clique em "Carregar" (Load) e selecione um dos ficheiros de modelos transferidos da página Dremel3D.com ou o ficheiro STL ou G3DREM aprovado. O objeto selecionado surge no ecrá inicial do software Dremel 3D. O ecrã inicial do software é uma simulação da plataforma de construção da Dremel 3D20.
- 7. No software pode ver, mover e rodar o objeto e aumentar/diminuir a escala do mesmo para garantir a obtenção dos melhores resultados.
- 8. Para preparar o ficheiro do modelo, clique em "Construção" (Build) e guarde-o. Logo após

ter concluído a configuração da construção e guardado o ficheiro, o software Dremel 3D começa a preparar o ficheiro do modelo.

- 9. Depois de preparado, clique em "Construção" (Build) para iniciar o processo de impressão.
	- a. Se o software Dremel 3D ainda não tiver detetado a Dremel 3D20, será então solicitado a selecionar a porta USB que está a ser usada pela Dremel 3D20. Selecione a porta correta e clique em "OK".
	- b. Clique em "Redigitalizar" (Rescan) se a porta USB da Dremel 3D20 não for apresentada. Repita o passo 10-a.
- 10. A Dremel 3D20 vai alinhar primeiro a extrusora e a plataforma de construção. A Dremel 3D20 começa depois a aquecer, o que poderá levar alguns minutos. Durante o aquecimento, a extrusora atinge a temperatura exigida para imprimir com PLA. Uma vez atingida esta temperatura, o seu modelo começa a ser imprimido.
- 11. Assim que terminar a impressão do objeto, o ecrã tátil exibe "Objeto terminado" (Object Finished). Toque na caixa de verificação para confirmar.
- 12. Aguarde até o ecrã tátil indicar que a temperatura da extrusora está "FRIA" (COOL) e retire o objeto. Consulte a secção "Retirar o objeto da plataforma de construção" adiante que descreve as instruções para retirar o objeto.

## **CANCELAR O OBJETO NA DREMEL 3D20**

Para cancelar o objeto durante o aquecimento ou a impressão, toque no botão "PARAR" (STOP) no ecrã tátil. No ecrã surge a pergunta, "Cancelar impressão agora?" (Cancel build now?) Toque na caixa "Sim" (Yes) para cancelar ou na caixa "Não" (No) para anular o comando dado para cancelar. Aguarde que a extrusora e a plataforma arrefeçam totalmente antes de aceder ao interior da área de impressão.

# **RETIRAR O OBJETO**

#### **RETIRAR O OBJETO DA PLATAFORMA DE CONSTRUÇÃO**

**!** ATENÇÂO **UTILIZE EQUIPAMENTO DE PROTEÇÃO PESSOAL. O USO DE EQUIPAMENTO DE PROTEÇÃO, COMO LUVAS RESISTENTES AO CALOR E ÓCULOS DE PROTEÇÃO, REDUZ A POSSIBILIDADE DE SOFRER LESÕES FÍSICAS.**

**!** ATENÇÂO **TENHA ATENÇÃO À FORMA COMO POSICIONA O SEU CORPO QUANDO UTILIZAR FERRAMENTAS MANUAIS PARA RETIRAR OS OBJETOS DA PLATAFORMA DE CONSTRUÇÃO. A FERRAMENTA PODE ESCAPAR E UMA POSIÇÃO CORPORAL INADEQUADA DURANTE A REMOÇÃO DO OBJETO DA PLATAFORMA PODE CAUSAR LESÕES FÍSICAS.**

*CUIDADO: Evite riscar a plataforma de construção quando retira os objetos. Os riscos na plataforma podem originar uma incorreta criação dos objetos.*

- 1. Espere que a extrusora arrefeça antes de retirar o objeto.
- 2. Com o objeto ainda na mesa, retire a plataforma de construção da área de impressão.

3. Descole o objeto da plataforma de construção. Caso seja necessário, use a espátula extratora para retirar delicadamente o objeto da plataforma. Se desejar, retire a fita de impressão da plataforma de construção enquanto separa o objeto da plataforma. A fita de impressão pode então ser retirada do objeto.

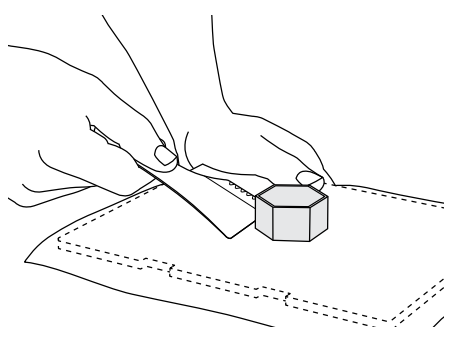

### **RETIRAR OS APOIOS (SE NECESSÁRIO)**

Use um pequeno alicate de pontas para retirar os apoios. Nos locais em que os apoios se encontrem dentro do objeto e são de difícil acesso.

## **RETIRAR E SUBSTITUIR A BOBINE DO FILAMENTO**

*CUIDADO: Não mude a cor do filamento nem a bobine durante a impressão. Se o fizer, o objeto será cancelado e poderá danificar a extrusora.*

- 1. Toque em "Configurar" (Setup) no ecrã tátil da Dremel 3D20 e depois em "Filamento" (Filament).
- Toque em "Descarregar" (Unload).
- 3. A Dremel 3D20 começa a aquecer a extrusora e emite um sinal sonoro de alerta quando estiver pronta a descarregar o filamento.

**!** ATENÇÂO **NÃO PUXE O FILAMENTO PARA FORA ENQUANTO NÃO SURGIR ESSA INSTRUÇÃO NO ECRÃ TÁTIL. SE O FIZER, PODERÁ DANIFICAR A EXTRUSORA.**

**!** ATENÇÂO **NÃO TOQUE NO BICO DA EXTRUSORA COM A DREMEL 3D20 EM FUNCIONAMENTO OU SEM QUE ESTA TENHA ARREFECIDO PARA, PELO MENOS, OS 60°C (140°F). O CONTACTO COM O BICO DA EXTRUSORA DURANTE O FUNCIONAMENTO, OU LOGO APÓS SEM QUE O BICO TENHA TIDO TEMPO DE ARREFECER, PODERÁ PROVOCAR LESÕES FÍSICAS.**

4. Assim que escutar o alerta sonoro, puxe gentilmente o filamento para fora da extrusora até se separar totalmente desta.

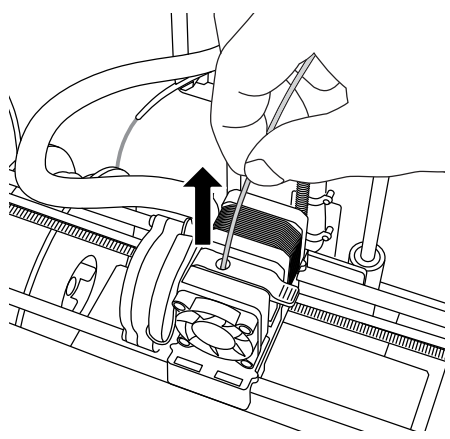

*NOTA: Poderá ficar na extrusora uma pouco desse filamento. No início do próximo objeto poderá haver um pouco de filamento desta cor até transitir para a cor do seu filamento. Deixe o novo filamento extrudir totalmente antes de começar o objeto seguinte para garantir uma cor consistente.*

5. Se não conseguir puxar o filamento para fora da extrusora com facilidade, toque na seta regressar. Toque em "Configurar" (Setup) e depois em "Aquecer" (Preheat). Selecione a temperatura máxima e deixe aquecer durante 15 minutos. Após 15 minutos a aquecer, toque no botão da "Seta" e repita os passos 1 a 5 atrás descritos.

*NOTA: Depois do filamento ser puxado para fora da extrusora, este surge pelo bico da extrusora. Os resíduos de filamento que podem persistir devem ser retirados com a agulha de desobstrução para evitar entupimentos. Para retirar o restante filamento, insira o bico da agulha de desobstrução pela admissão da extrusora (em cima); se restar filamento, este sairá pelo bico da extrusora.*

6. Consulte as instruções em "Instalação do filamento" na página 254 para instalar a nova bobine de filamento.

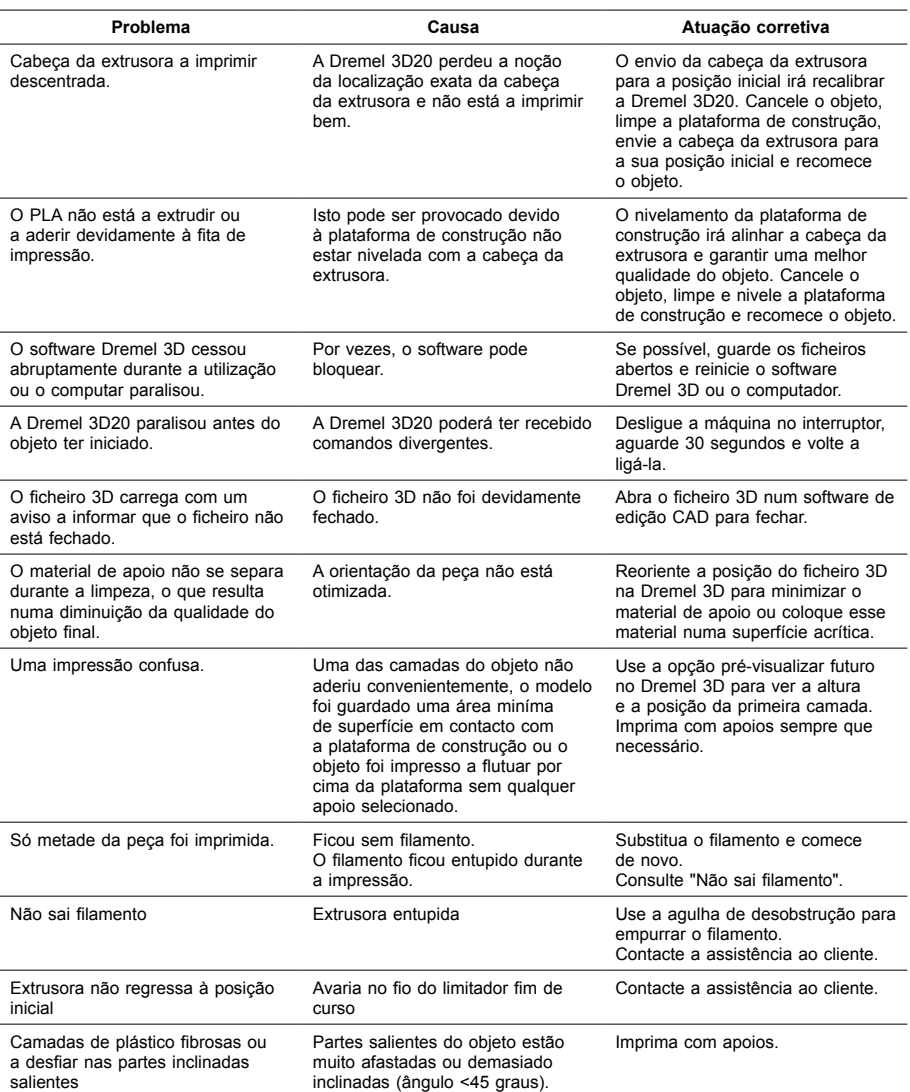

# **DESOBSTRUIR A EXTRUSORA**

# **LIMPAR O ECRÃ TÁTIL**

Use a agulha de desobstrução para limpar a extrusora e desobstruir filamento acumulado.

- 1. Espere que a extrusora aqueça, insira a agulha de desobstrução pela admissão da extrusora (em cima).
- 2. Os resíduos entupidos serão empurrados para baixo e extrudidos pelo bico da extrusora.

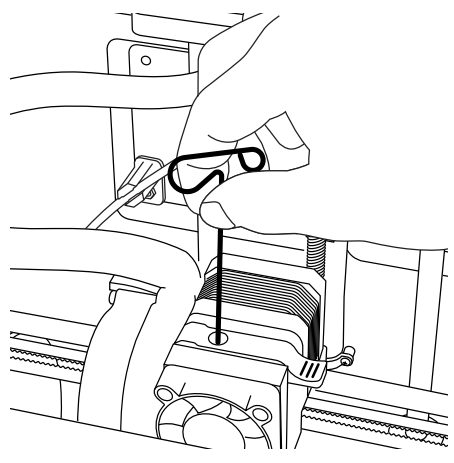

# **LIMPAR O EXTERIOR**

Limpe o exterior da 3D20 com um pano que não largue pelos. Limpe a sujidade visível nas superfícies externas. Para não danificar a Dremel 3D20, não use água, químicos ou outros produtos de limpeza na 3D20.

# **LIMPAR O BICO DA EXTRUSORA**

*CUIDADO: Tenha um cuidado redobrado para não danificar o bico da extrusora quando limpar os resíduos. A Dremel 3D20 deixa de trabalhar corretamente se o bico da extrusora estiver danificado e terá de substituí-lo.*

**!** ATENÇÂO **NÃO TOQUE NO BICO DA EXTRUSORA COM A DREMEL 3D20 EM FUNCIONAMENTO OU SEM QUE ESTA TENHA ARREFECIDO PARA OS 60°C (140°F). O CONTACTO COM O BICO DA EXTRUSORA DURANTE O FUNCIONAMENTO, OU LOGO APÓS SEM QUE O BICO TENHA TIDO TEMPO DE ARREFECER, PODERÁ PROVOCAR LESÕES FÍSICAS.**

Utilizando um pequeno alicate de pontas, arranque os resíduos de plástico do bico da extrusora. Se os resíduos forem difíceis de eliminar, a extrusora poderá ser aquecida para amolecer os resíduos o suficiente para os poder retirar.

Limpe o ecrã tátil com um pano macio e que não largue pelos. Não pulverize produtos de limpeza para o ecrã tátil.

# **BOAS PRÁTICAS**

- 1. USE SEMPRE FITA DE IMPRESSÃO.
- 2. Certifique-se de que a plataforma de construção está nivelada antes de qualquer objeto.
- 3. Confirme se a bobine está bem instalada e gira livremente.
- 4. Na primeira vez que utilizar a Dremel 3D20 ou quando substituir o filamento, deixe a Dremel 3D20 a extrudir até o material ficar consistente com a cor do filamento instalado.
- 5. É importante observar a Dremel 3D20 a começar a imprimir os objetos. É muito provável haver dificuldades no início do objeto. Felizmente, este é o momento mais conveniente para cancelar o objeto, limpar a plataforma de construção e começar de novo o objeto. Mantenha-se por perto da Dremel 3D20 durante a impressão.
- 6. É importante guardar a embalagem da Dremel 3D20 uma vez que irá facilitar a sua reembalagem e transporte.
- 7. Certifique-se de que guarda as bobines dos filamentos num ambiente que não é muito húmido nem muito quente. Recomendamos que não retire a bobine de filamento da embalagem hermeticamente fechada enquanto não for utilizada.
- 8. Use a espátula extratora delicadamente para evitar danificar a plataforma ou o objeto.
- 9. Sempre que possível, é sempre melhor posicionar o objeto no centro da plataforma de construção. É fundamental utilizar a melhor orientação do objeto. Certifique-se de que o objeto fica posicionado na plataforma de construção e que utiliza a melhor orientação de impressão.
- 10. Para peças inclinadas salientes (ângulo inferior a 45 graus), recomendamos a impressão com apoios.
- 11. Para evitar que a fita de impressão descole durante a impressão, passe a fita por baixo da plataforma de construção.
- 12. Retire sempre a plataforma de construção antes de retirar o objeto.
- 13. Faça uso da função de voltar à posição inicial antes de descarregar ou carregar uma bobine de filamento. Recomendamos também que retire a plataforma de construção antes de descarregar ou carregar uma bobine de filamento.
- 14. Recomenda-se que o objeto seja lixado a baixa velocidade para evitar que se funda novamente.

## **GARANTIA LIMITADA DREMEL® DO CONSUMIDOR**

A garantia deste produto DREMEL está em conformidade com a legislação de cada país. A garantia não cobre avarias provocadas pelo desgaste normal, sobrecargas ou utilização indevida.

Na eventualidade do produto não estar em conformidade com esta garantia escrita, faça o seguinte:

- 1. NÃO devolva o produto ao local de compra.<br>2. Contacte a assistência ao cliente através da
- 2. Contacte a assistência ao cliente através da página **www.dremel.com** para obter mais indicações.

## **ELIMINAÇÃO**

Máquina, acessórios e embalagens devem ser separados e enviados para a reciclagem adequada.

## **APENAS PARA PAÍSES DA CE**

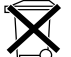

Não deitar ferramentas elétricas para o lixo doméstico!

De acordo com a diretiva europeia 2012/19/ CE para aparelhos elétricos e eletrónicos usados, e com as respetivas implementações nas leis nacionais, as ferramentas elétricas que deixarem de ser úteis devem ser enviadas separadamente para uma reciclagem ecológica.

### **CONTACTAR A DREMEL**

Para obter mais informações sobre a gama de produtos da Dremel, o apoio ao cliente e o número da linha direta, vá a www.dremel.com.

Dremel Europe, P.O. Box 3267, 4800 DG Breda, The Netherlands.

## **Dremel The Netherlands**

2610Z07282 05/2015 **All Rights Reserved All Rights Reserved**